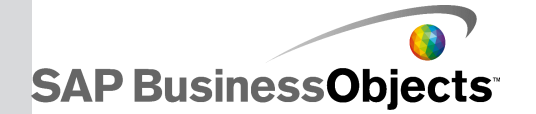

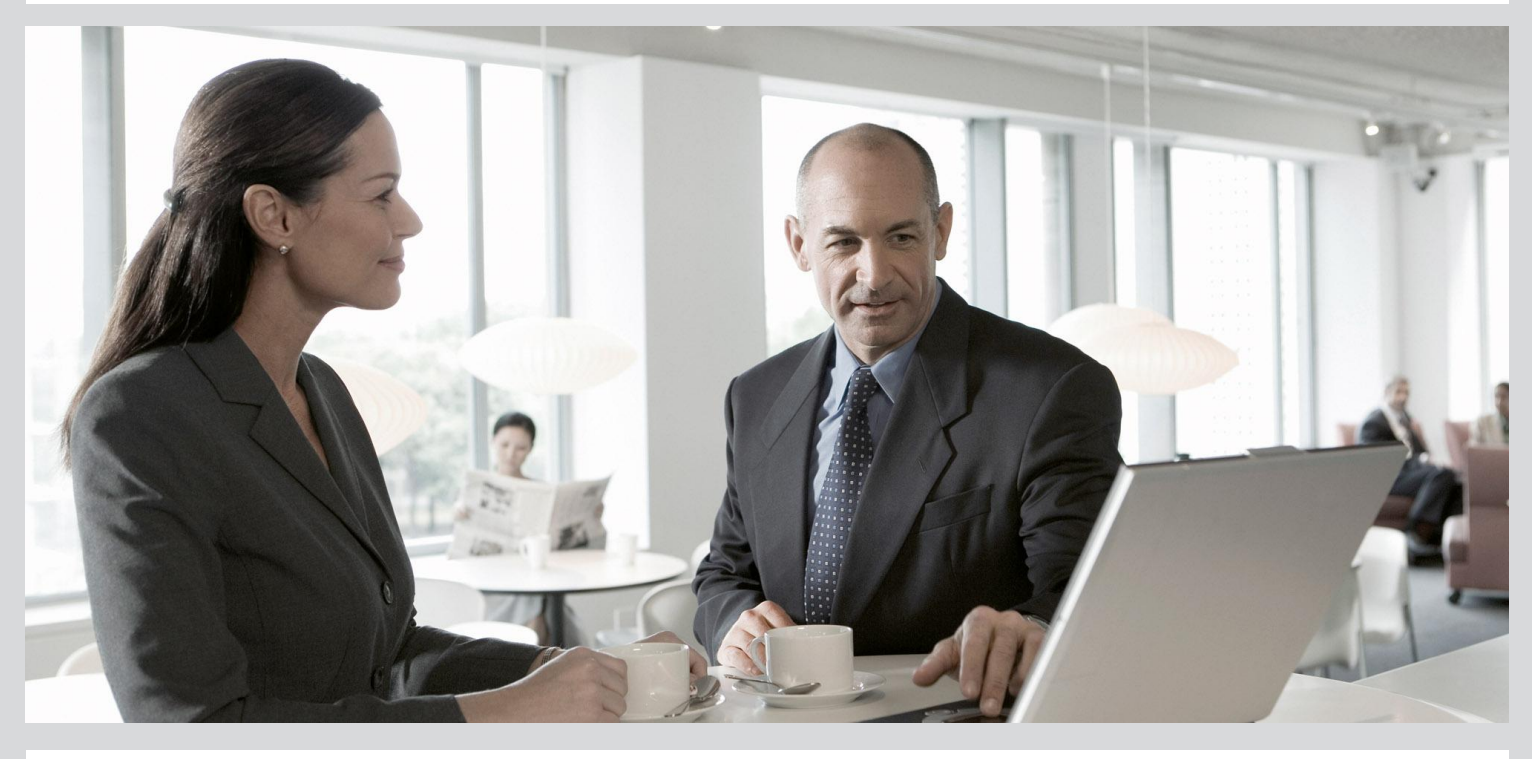

## Руководство пользователя SAP BusinessObjects Web Intelligence

■ SAP BusinessObjects Business Intelligence Suite 4.0 Support Package 5

2012-12-04

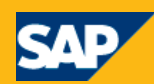

#### Авторские права

© 2012 SAP AG. Все права защищены.SAP, R/3, SAP NetWeaver, Duet, PartnerEdge, ByDesign, SAP BusinessObjects Explorer, StreamWork, SAP HANA и другие упомянутые здесь продукты и услуги SAP, а также соответствующие им логотипы, являются товарными знаками или зарегистрированными товарными знаками SAP AG в Германии и в ряде других стран. Business Objects и логотип Business Objects, BusinessObjects, Crystal Reports, Crystal Decisions, Web Intelligence, Xcelsius и другие упомянутые в настоящем документе продукты и услуги Business Objects, а также соответствующие им логотипы являются товарными знаками или зарегистрированными товарными знаками Business Objects Software Ltd. Business Objects Software Ltd. принадлежит к SAP Group. Sybase and Adaptive Server, iAnywhere, Sybase 365, SQL Anywhere и другие упомянутые в настоящем документе продукты и услуги Sybase, а также соответствующие им логотипы являются товарными знаками или зарегистрированными товарными знаками Sybase, Inc. Sybase Inc. принадлежит к SAP Group. Crossgate, m@gic EDDY, B2B 360°, B2B 360° Services являются товарными знаками Crossgate AG, зарегистрированными на территории Германии и других стран. Crossgate принадлежит к SAP Group. Все другие указанные продукты и услуги являются товарными знаками соответствующих компаний. Данные, содержащиеся в настоящем документе, предназначены только для информационных целей. Возможны различные варианты спецификаций продуктов для разных стран. Эти материалы могут быть изменены без предварительного уведомления. Материалы предоставлены компанией SAP AG и ее дочерними компаниями ("SAP Group") исключительно в информационных целях, без предоставления каких-либо гарантий. SAP Group не несет ответственности за ошибки или пропуски в настоящих материалах. Гарантии, если таковые предоставляются, в отношении продуктов и услуг SAP Group содержатся исключительно в документах, которые прилагаются к соответствующим продуктам и услугам. Ничто, изложенное в настоящем документе, не должно трактоваться как предоставление дополнительных гарантий.

2012-12-04

# **Содержание**

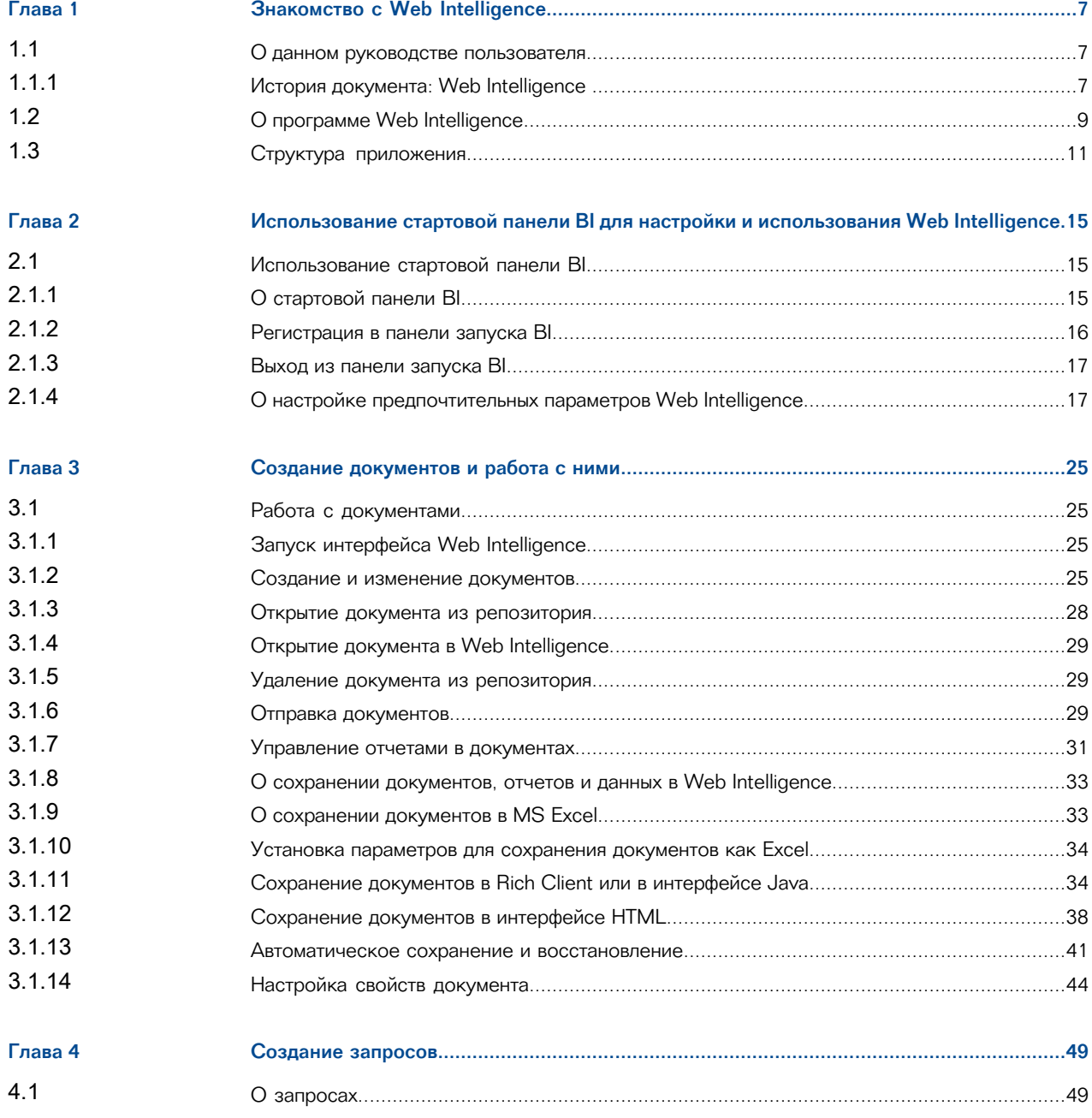

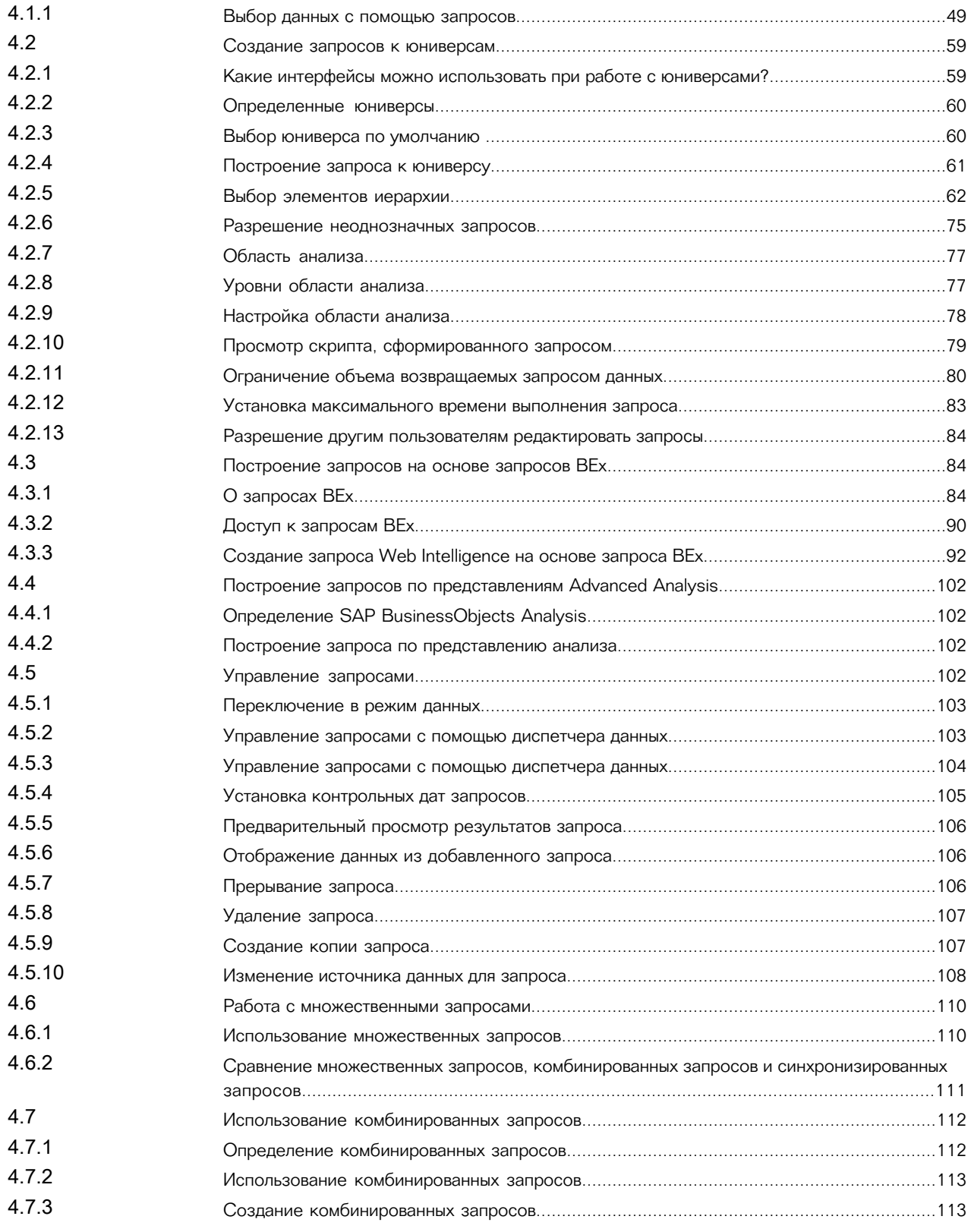

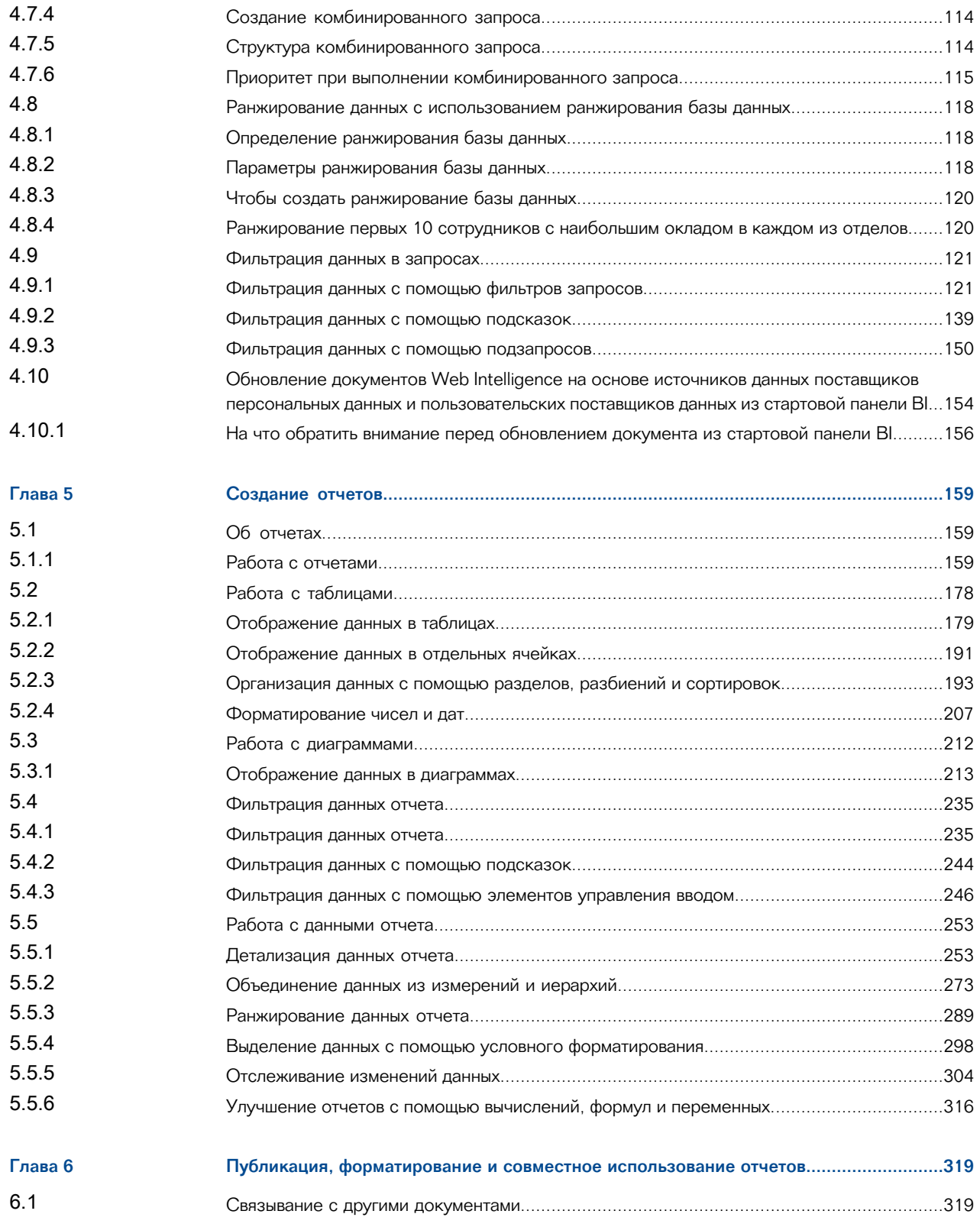

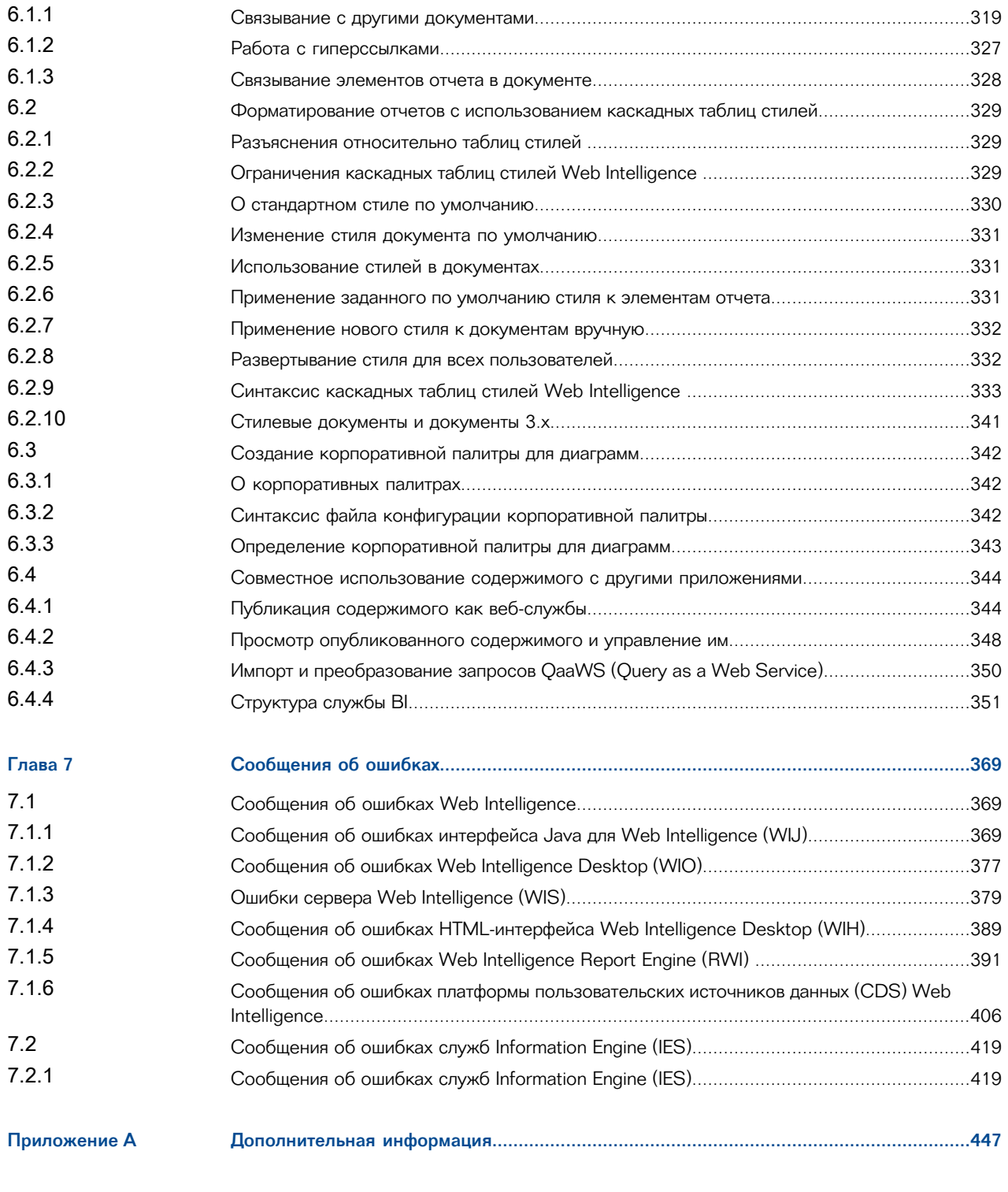

#### [Указатель](#page-450-0) 451

# **Знакомство с Web Intelligence**

## <span id="page-6-1"></span><span id="page-6-0"></span>**1.1 О данном руководстве пользователя**

В данном руководстве пользователя содержится описание приложений Java и HTML Web Intelligence.

Описание приложения Web Intelligence Rich Client содержится в руководстве пользователя SAP BusinessObjects Web Intelligence Rich Client.

## <span id="page-6-2"></span>**1.1.1 История документа: Web Intelligence**

В следующей таблице описываются наиболее важные изменения документа.

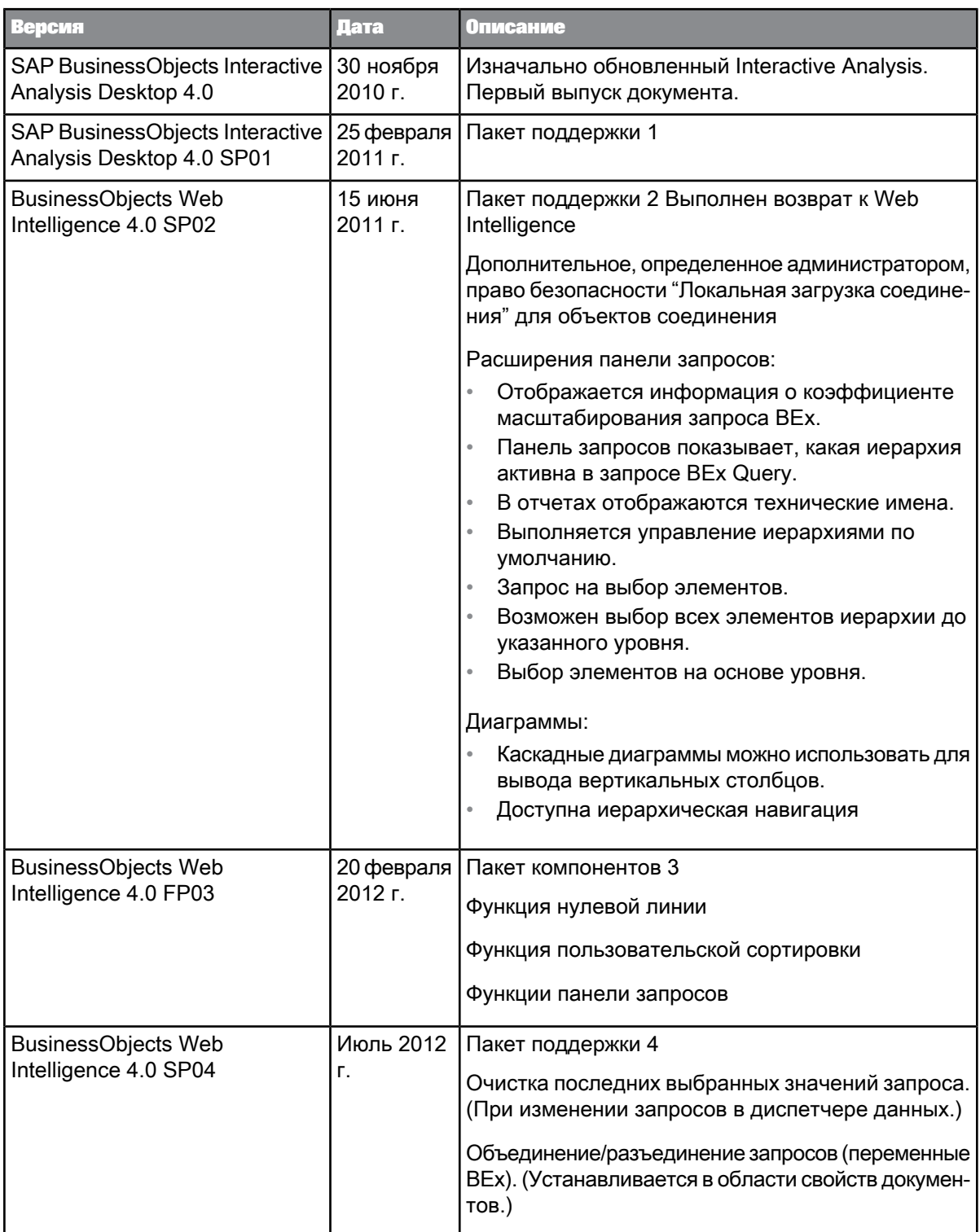

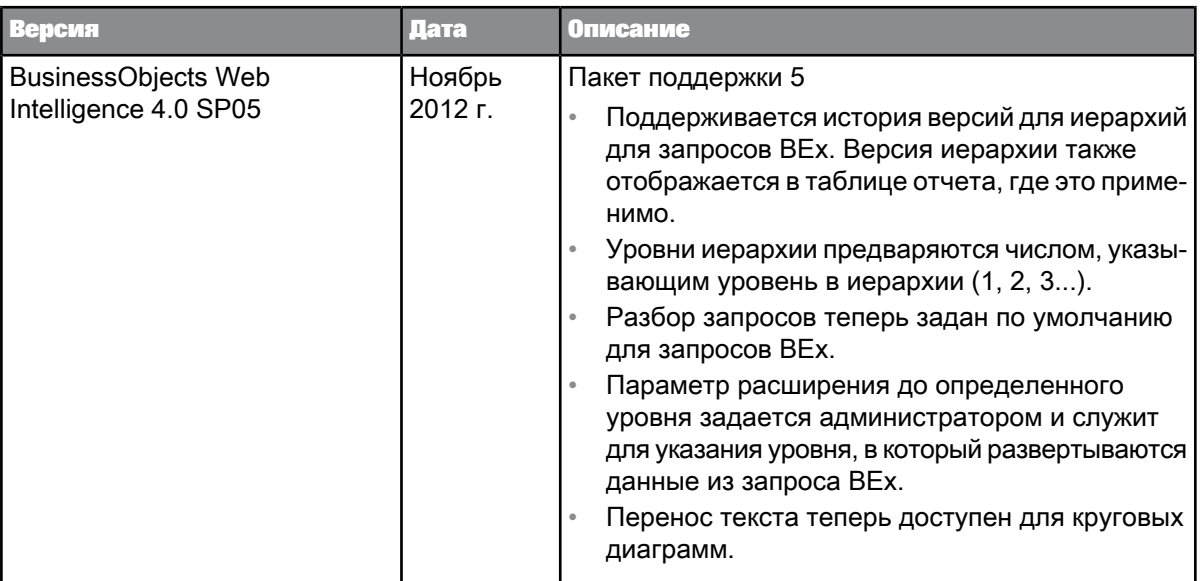

## <span id="page-8-0"></span>1.2 0 программе Web Intelligence

Анализ данных выполняется из приложения SAP BusinessObjects Web Intelligence посредством создания отчетов, основанных на анализируемых данных, или путем открытия существующих документов. В зависимости от лицензии и прав безопасности данные в отчетах можно анализировать различными способами, например можно выполнять фильтрацию, переход по иерархиям вниз, чтобы ознакомиться с подробностями, объединять данные из различных источников данных, отображать данные в диаграммах или добавлять формулы.

Данные поступают из юниверсов, в которых данные реляционных баз данных или баз данных OLAP упорядочиваются в форме объектов или иерархий, из поставщиков персональных данных, например из файлов Microsoft Excel и CSV, из запросов BEx, основанных на кубах SAP Info Cubes, из веб-служб или рабочих областей Advanced Analysis. Для извлечения данных из указанных источников создаются поставщики данных, затем на основе данных из этих поставщиков формируются отчеты. В Web Intelligence поддерживаются также источники данных Hadoop, но не поддерживается пользовательский SQL.

#### Примечание:

Файлы Microsoft Excel не поддерживаются для версий старше MS Excel 97.

Также можно соединиться с источниками данных HANA (высокоэффективные аналитические устройства SAP) и использовать преимущества вычислений в оперативной памяти.

Для проведения анализа данных из стартовой панели BI можно использовать Java-интерфейс приложения SAP BusinessObjects Web Intelligence или HTML-интерфейс. Выбор запускаемого интерфейса зависит от настроек параметра Предпочтения в стартовой панели ВІ.

Для проведения анализа данных можно также использовать Web Intelligence Rich Client. Web Intelligence Rich Client позволяет вести работу локально без подключения к репозиторию. Для получения дополнительных сведений см. Руководство пользователя SAP BusinessObjects Web Intelligence Rich Client.

#### **Примечание:**

После того как настольный инструмент будет один раз запущен и закрыт, на панели инструментов появится значок быстрого запуска. Этот значок позволяет быстро запускать настольный инструмент.

#### **О трех интерфейсах Web Intelligence**

Существует три различных интерфейса, доступных через стартовую панель BI, для создания и изменения запросов, создания и изменения документов, а также для создания, изменения и обновления отчетов. Выбрать необходимый интерфейс можно на стартовой панели BI в меню "Предпочтения". Доступны следующие интерфейсы:

Таблица 1-1: Три интерфейса Web Intelligence

| Интерфейс                      | Описание                                                                                                    |  |
|--------------------------------|----------------------------------------------------------------------------------------------------|--|
| Веб-интерфейс                  | Называется также DHTML-интерфейсом. Его<br>следует запускать из стартовой панели BI. В<br>зависимости от прав, допускается выполнять<br>следующие действия:<br>Создавать пустой документ, выбрав пара-<br>метр "Нет источника данных".<br>Создавать и изменять запросы на основе<br>$\ddot{\phantom{a}}$<br>юниверсов UNX и UNV (но не запросов<br>BEx).<br>Создавать, изменять и обновлять все типы<br>$\ddot{\phantom{a}}$<br>отчетов.<br>Примечание:<br>В версии 4.0 SP02 было невозможно создавать<br>запросы. Допускалось только работать с доку-<br>ментами и отчетами. |  |
| Насыщенное интернет-приложение | Называется также микроприложением Java.<br>Его следует запускать из стартовой панели BI.<br>В зависимости от доступных разрешений, до-<br>пускается выполнять следующие действия:<br>Создавать пустой документ, выбрав пара-<br>метр "Нет источника данных".<br>Создавать и изменять запросы на основе<br>юниверсов UNX и UNV, запросов BEx,<br>представлений анализа (рабочих областей<br>Advanced Analysis) и текстовых источников.<br>Создавать, изменять и обновлять все типы<br>۰<br>отчетов.                                                                            |  |

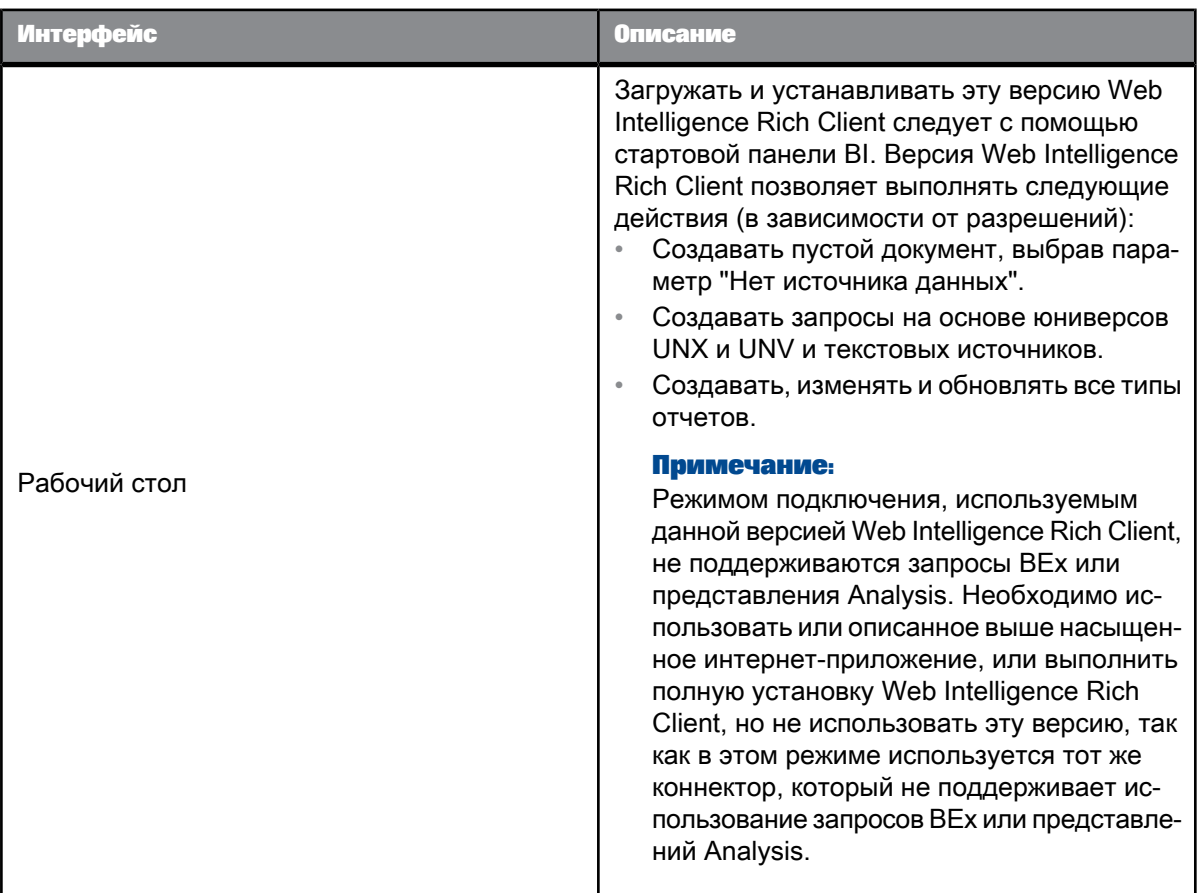

## <span id="page-10-0"></span>1.3 Структура приложения

Приложение включает в себя следующие компоненты:

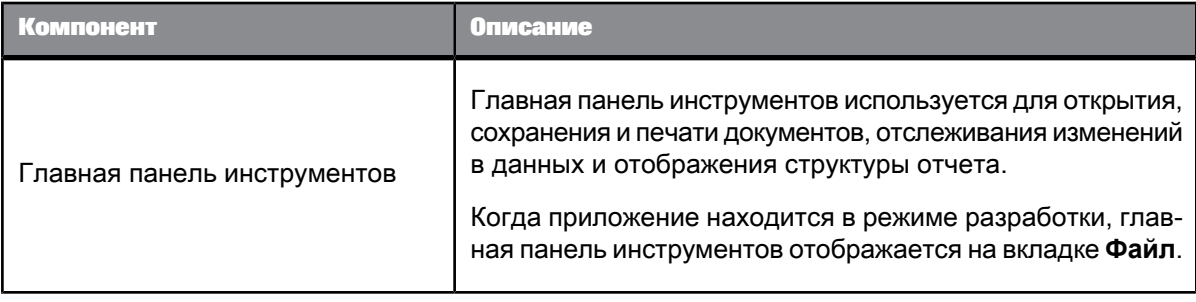

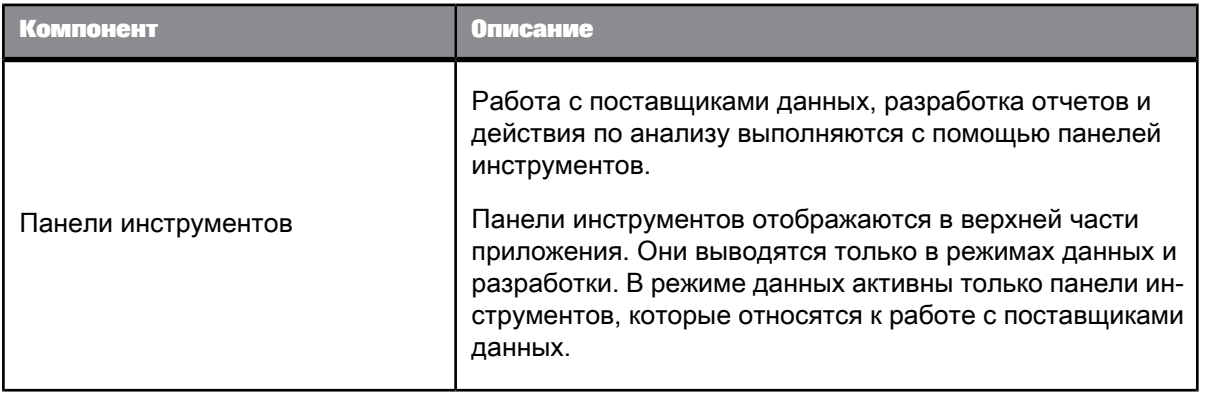

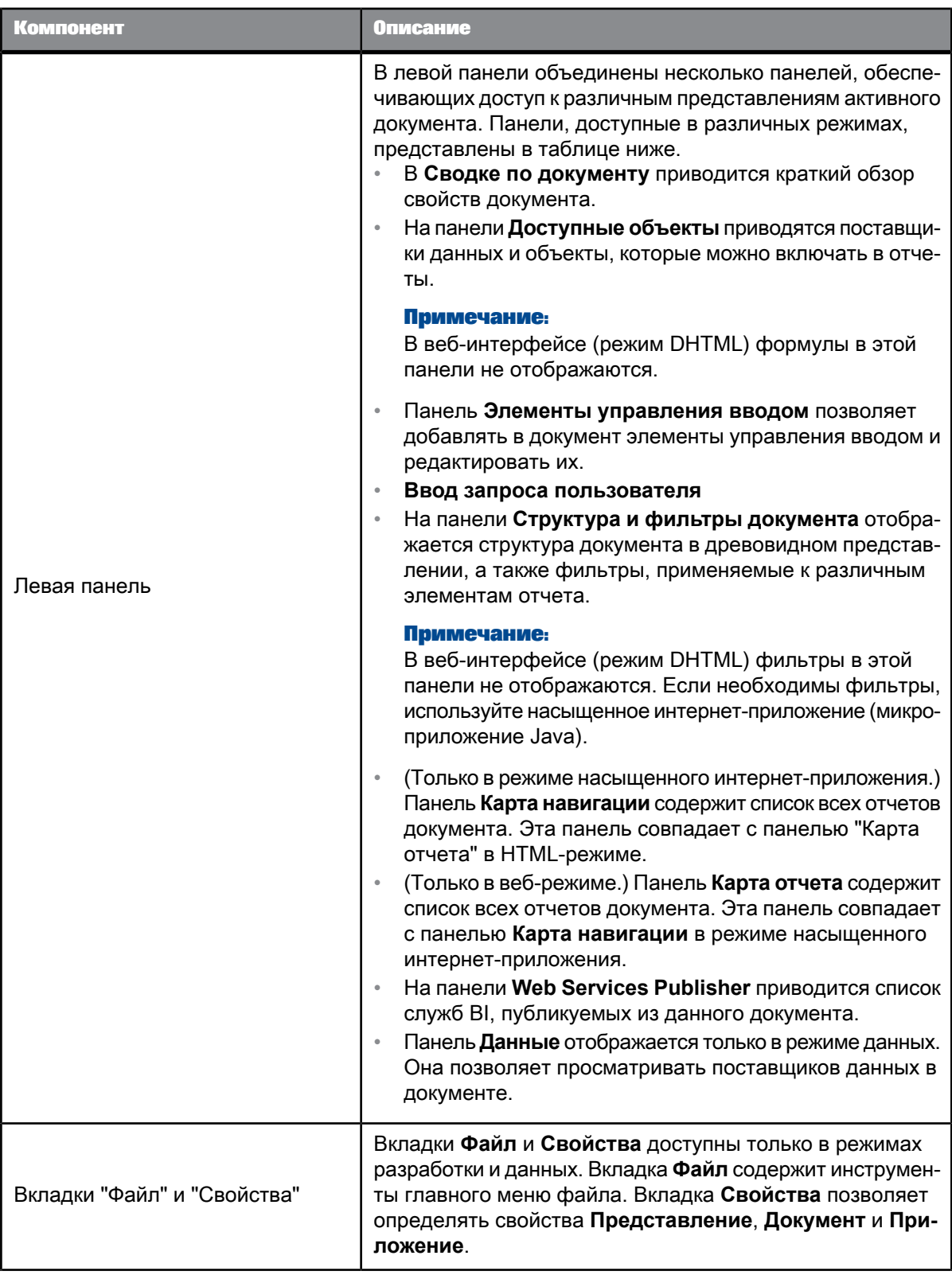

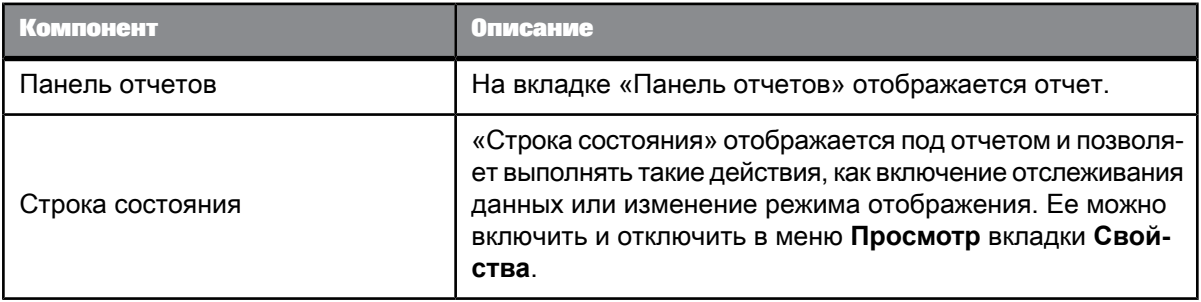

Вкладки, доступные в левой панели, зависят от выбранного интерфейса: насыщенное интернет-приложение (режим микроприложения Java), веб-интерфейс (HTML-режим) или интерфейс рабочего стола (Web Intelligence Rich Client).

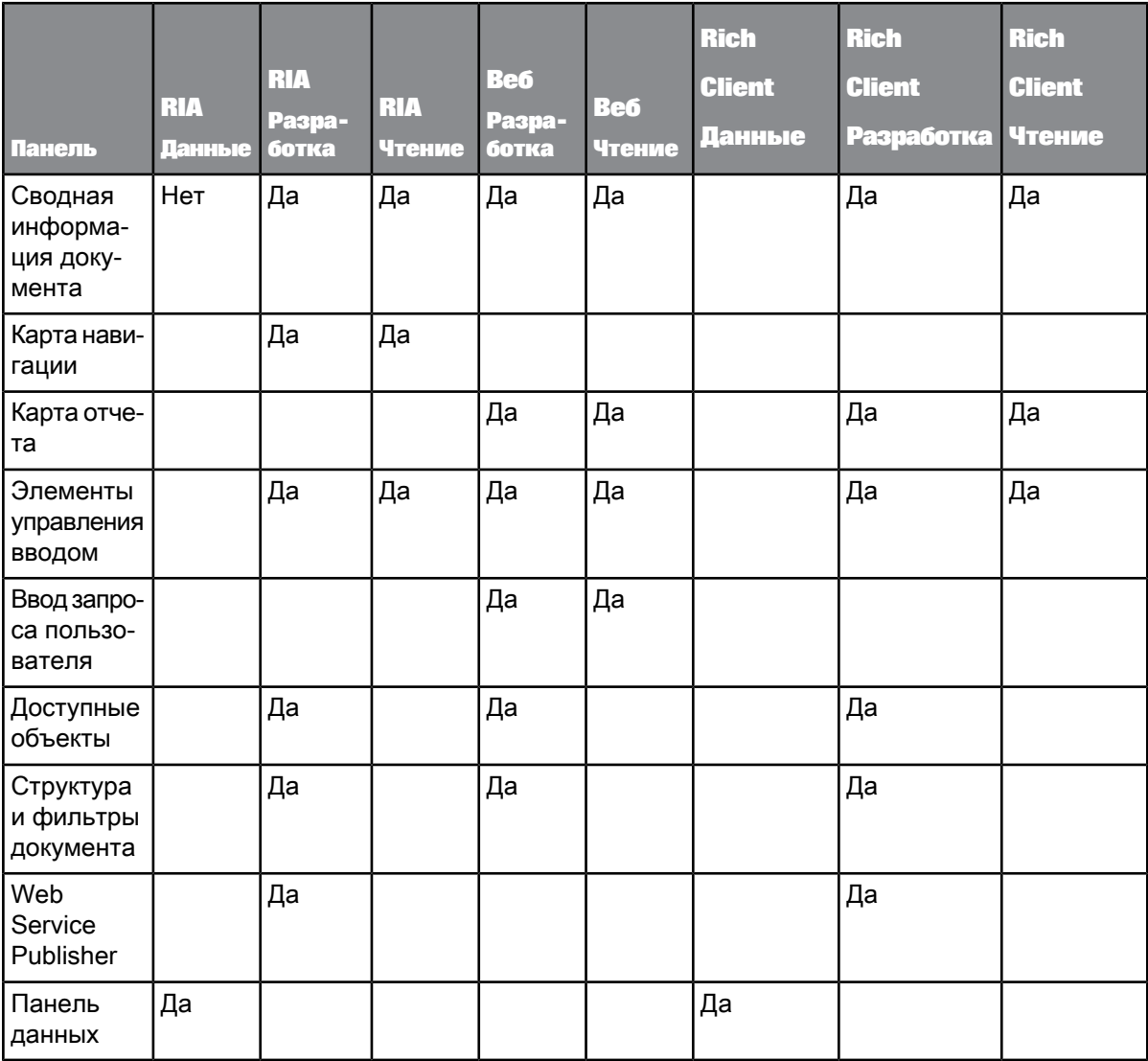

## **Использование стартовой панели BI для настройки и использования Web Intelligence**

## <span id="page-14-1"></span><span id="page-14-0"></span>**2.1 Использование стартовой панели BI**

## <span id="page-14-2"></span>**2.1.1 О стартовой панели BI**

Стартовая панель BI содержит следующиевкладки: "Домашняя страница", "Документы" и вкладка открытого документа.

Таблица 2-1: Области стартовой панели BI

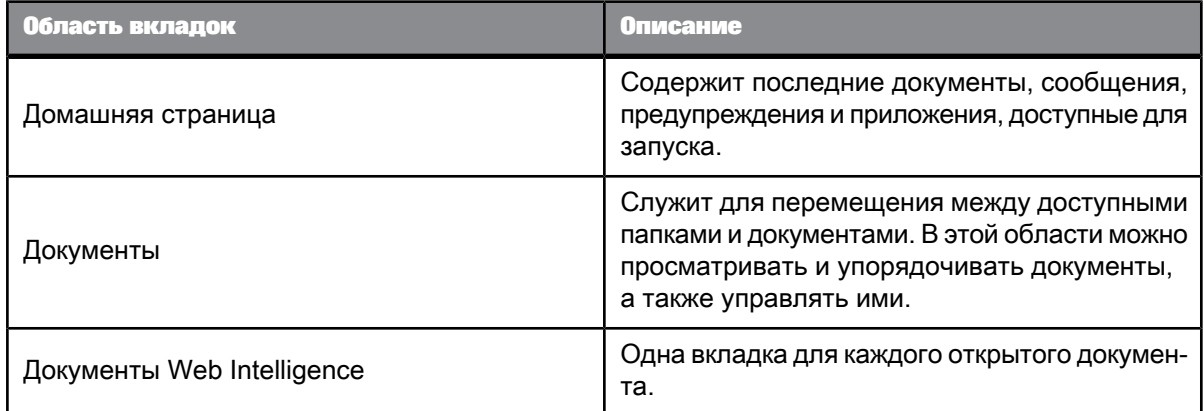

Используйте вкладку стартовой панели BI "Приложения" для запуска приложения, включающего Web Intelligence.

Используйте меню **Предпочтения** для задания предпочтительных параметров, перечисленных в следующей таблице.

| <b>Пействие</b>                       | <u>Оп</u> исание                                                                                                    |  |
|---------------------------------------|----------------------------------------------------------------------------------------------------|--|
| Основные                              | Задайте параметры пользователя по умолча-<br>нию. (Определяются системным администра-<br>тором.)                                   |  |
| Изменить пароль                       | Измените пароль. Введите старый пароль, а<br>затем дважды введите новый пароль.                                                    |  |
| Региональные настройки и часовой пояс | Задайте Языковой стандарт программного<br>продукта, Предпочтительный языковой<br>стандарт для просмотра и Текущий часовой<br>пояс. |  |
| Analysis, выпуск для OLAP             | Задайте режим специальных возможностей.<br>(Не описывается здесь.)                                                                 |  |
| Web Intelligence                      | Выберите интерфейсы, которые следует ис-<br>пользовать для режимов "Просмотр" и "Изме-<br>нение".                                  |  |
|                                       | Выберите юниверс по умолчанию.                                                                                                    |  |
|                                       | Задайте параметры детализации.                                                                                                    |  |
|                                       | Задайте приоритеты сохранения при сохране-<br>нии в формате Excel.                                                                 |  |
| Рабочие пространства BI               | Задайте стиль по умолчанию. (Не описывается<br>здесь.)                                                                             |  |
| <b>Crystal Reports</b>                | Задайте параметры Crystal Reports. (Не описы-<br>вается здесь.)                                                                    |  |

Таблица 2-2: Пункты меню "Предпочтения"

## <span id="page-15-0"></span>2.1.2 Регистрация в панели запуска BI

Чтобы выполнять интерактивный анализ из стартовой панели BI, необходимы следующие сведения:

- URL стартовой панели BI (например, http://arcachon:8080/BOE/BI).
- имя учетной записи и пароль
- аутентификация, которая определяет ресурсы, доступные пользователю

Если эти сведения вам неизвестны, узнайте их у администратора.

#### **Примечание:**

По умолчанию имя сервера и метод аутентификации на странице регистрации в стартовой панели ВІ не отображаются. Эти сведения необходимо вводить только в том случае, если администратор сделал эти параметры видимыми.

SAP BusinessObjects Web Intelligence запускается после регистрации в панели запуска BI с помощью веб-браузера.

- **1.** Запустите веб-браузер.
- **2.** Укажите веб-браузеру закладку или URL-адрес для панели запуска BI. Откроется страница входа.
- **3.** Если в поле **Система** ничего нет, введите имя сервера, затем поставьте двоеточие и укажите номер порта.
- **4.** Введите ваше имя в окне **Имя пользователя**.
- **5.** В поле **Пароль** введите свой пароль.
- **6.** В поле **Аутентификация** выберите тип аутентификации, указанный администратором.
- **7.** Щелкните **Войти**.

Откроется домашняя страница панели запуска BI.

## <span id="page-16-0"></span>**2.1.3 Выход из панели запуска BI**

По завершении работы с панелью запуска BI необходимо выполнить стандартную процедуру выхода, а не просто закрыть веб-браузер.

Стандартный выход обеспечивает сохранение всех параметров, измененных во время работы сеанса. Кроме того, он позволяет администратору следить за числом пользователей, зарегистрированных в системе на любой данный момент времени. Администратор может использовать эти сведения для оптимизации производительности системы.

<span id="page-16-1"></span>• Нажмите кнопку **Выход из системы**.

## **2.1.4 О настройке предпочтительных параметров Web Intelligence**

Используйтевкладку стартовой панели BI **Предпочтения** для выполнения следующих действий:

- Просмотр общих предпочтений (обычно определяются администратором).
- Изменение пароля.
- Задание региональных настроек и часового пояса.
- Задание предпочтительных параметров Web Intelligence, выбор интерфейса для режима чтения и режима изменения.

## <span id="page-17-0"></span>**2.1.4.1 Выбор интерфейсов просмотра и разработки**

Можно установить параметры, определяющие способы просмотра и обзора существующих документов (с помощью интерфейса чтения), а также создания новых документов, изменения и анализа существующих документов (с помощью интерфейса редактирования). Эти параметры доступны в стартовой панели BI на панели **Предпочтения**.

В зависимости от разрешений доступны следующие режимы: режим чтения, режим разработки и режим данных.

#### **Примечание:**

Выбор интерфейса может дополнительно ограничиваться профилем безопасности.

Чтобы запустить интерфейс чтения, выберите существующий документ в списке корпоративных документов, щелкнитеправой кнопкой мыши и выберитев менюпункт **Просмотр**. Чтобы запустить интерфейс разработки, создайте новый документ или выберите существующий документ, а затем выберите команду **Разработка** в интерфейсе.

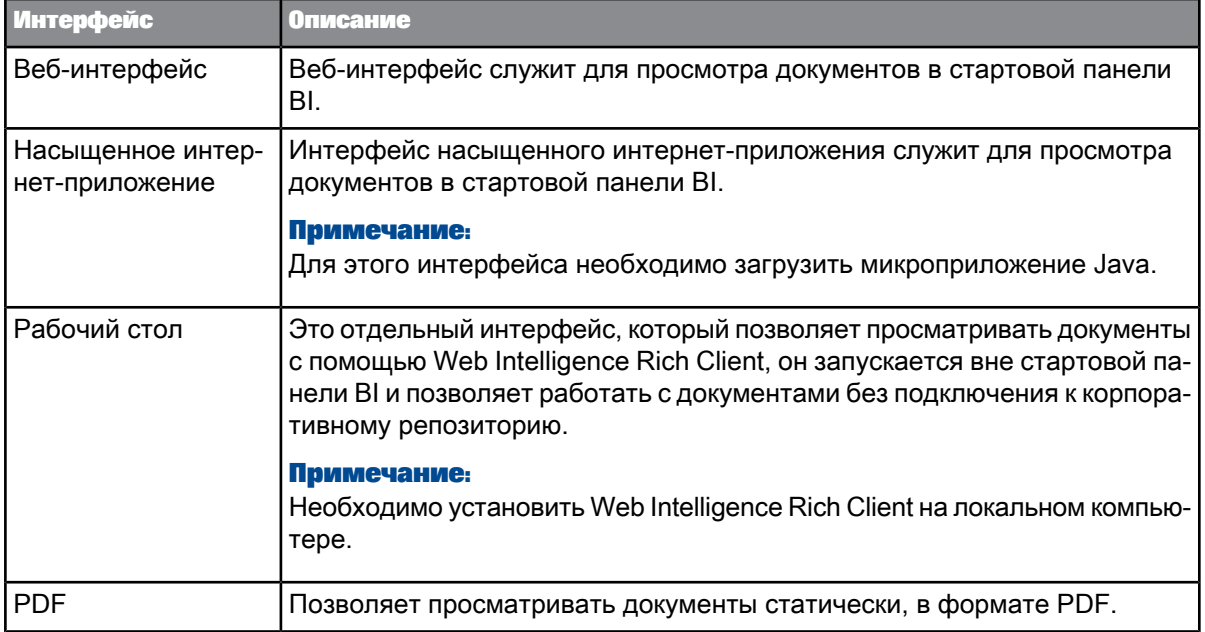

В стартовой панели BI доступны следующие интерфейсы **чтения**:

В стартовой панели BI доступны следующие интерфейсы **редактирования**:

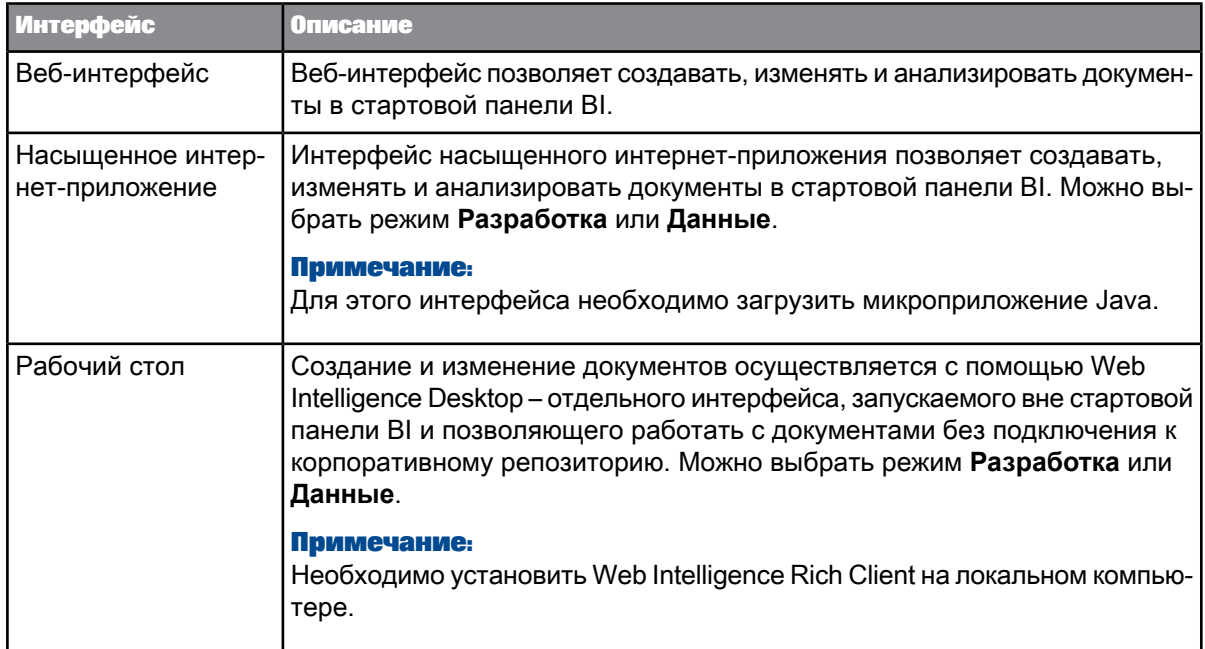

В течениевсегосеансаработаведется в том интерфейсе, в котором сеанс был начат. Например, если в качестве интерфейсачтения выбран вариант **Веб**,а **Насыщенное интернет-приложение** – в качестве интерфейса редактирования, то **Веб** интерфейс будет использоваться даже после переключения в режим **Разработка** (который использует интерфейс редактирования) в этом приложении.

#### 2.1.4.1.1 Выбор интерфейсов просмотра и проектирования документов

- 1. Щелкните **Предпочтения** в панели запуска BI, чтобы открыть диалоговое окно «Предпочтения».
- **2.** Выберите **Предпочтения** в левой панели диалогового окна «Предпочтения», чтобы открыть список параметров, затем выберите в списке элемент **Web Intelligence**.
- **3.** Выберите нужный интерфейс просмотра в параметрах **Чтение**.
- **4.** Выберите нужный интерфейс разработки в параметрах **Изменение**.

Это позволяет получить доступ к режимам редактирования "Данные" и "Разработка" с выбранным интерфейсом пользователя. Режим редактирования "Данные" не доступен в веб-интерфейсе.

- **5.** Нажмите **Сохранить и закрыть**.
- **6.** Чтобы сделать измененные параметры постоянными, выйдите из стартовой панели BI и войдите повторно.

## **2.1.4.2 Установка языковых стандартов интерфейса и документов**

Языковыестандарты определяют вид интерфейсаприложения (например, текст элементов меню и кнопок) и данных (например, форматы дат и чисел).

Существует три различных языковых стандарта.

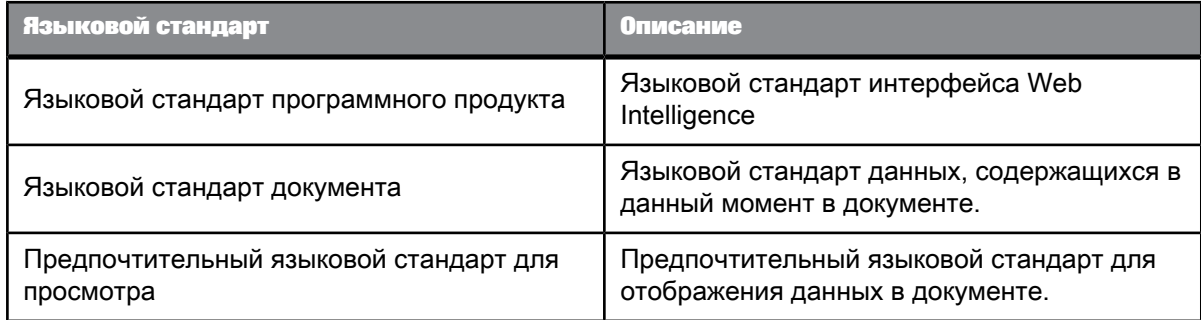

Параметры языкового стандарта определяют взаимодействие языковых стандартов при отображении данных документа.

#### 2.1.4.2.1 Языковой стандарт продукта

Языковой стандарт продукта используется для отображения интерфейса пользователя (например, текста элементов меню и кнопок).

#### **Примечание:**

Функция GetLocale возвращает языковой стандарт продукта.

Установка языкового стандарта продукта <sup>в</sup> стартовой панели BI

- **1.** Нажмите кнопку **Параметры** на панели инструментов стартовой панели BI.
- **2.** Чтобы отобразить доступныепараметры, щелкните **Языковыестандарты и часовые пояса**.
- **3.** Выберитеязыковой стандарт продуктав списке **Языковой стандарт программного продукта**.
- **4.** Нажмите **Сохранить и закрыть**.

#### 2.1.4.2.2 Языковой стандарт документа

Языковой стандарт документа форматирует данныев документах. Например, языковой стандарт документа определяет способ отображения дат и чисел.

По умолчанию используется языковой стандарт браузера. Пользователь может навсегда связать текущий языковой стандарт документа с документом, выбрав при сохранении документа параметр **Постоянное региональное форматирование**. Послесохранения документас этим параметром другие настройки игнорируются, и данные документа всегда форматируются в соответствии с сохраненным языковым стандартом документа. Это относится не только к пользователю, выбравшему параметр **Постоянное региональное форматирование**, ноковсем пользователям.

#### **Примечание:**

Функция GetContentLocale возвращает языковой стандарт документа.

#### **См. также**

• Постоянное связывание языкового стандарта с [документом](#page-21-0)

Установка языкового стандарта документа <sup>в</sup> стартовой панели BI

- **1.** Напанели инструментов стартовой панели BI нажмитекнопку **Параметры** для выводапанели **Параметры**.
- **2.** Выберите **Web Intelligence**.
- **3.** В разделе «При просмотре документа» выберите **Использовать языковой стандарт документа при форматировании данных** или **Использовать предпочтительный языковой стандарт для просмотра при форматировании данных**.
- **4.** Нажмите **Сохранить и закрыть**.

#### **См. также**

- [Предпочтительный](#page-20-0) языковой стандарт для просмотра
- <span id="page-20-0"></span>• Установка [предпочтительного](#page-20-1) языкового стандарта для просмотра в стартовой панели BI

#### 2.1.4.2.3 Предпочтительный языковой стандарт для просмотра

Предпочтительный языковой стандарт для просмотра – это выбранный пользователем предпочтительный языковой стандарт для отображения данных в документе. Если в настройках стартовой панели BI приоритет отдается предпочтительному языковому стандарту для просмотра, то этот стандарт становится языковым стандартом документа.

Если в настройках языковых стандартов приоритет отдается предпочтительному языковому стандарту с помощью параметра **Использовать предпочтительный языковой стандарт для просмотра при форматировании данных**, то языковый стандарт документа устанавливается равным предпочтительному языковому стандарту для просмотра при открытии документа. При сохранении документа этот языковый стандарт документа сохраняется вместе с документом.

Если у пользовательского предпочтительного языкового стандарта для просмотра нет приоритета в настройках, то данные форматируются в соответствии с языковым стандартом документа, сохраненным в этом документе.

При создании документа в качестве начального языкового стандарта документа всегда принимается предпочтительный языковый стандарт для просмотра пользователя, вне зависимости от приоритета предпочтительного стандарта в настройках языковых стандартов.

#### <span id="page-20-1"></span>**Примечание:**

Функция GetPreferredViewingLocale возвращает предпочтительный языковой стандарт для просмотра. Функция GetLocalized также использует предпочтительный языковой стандарт для просмотра при отображении переведенных строк.

Установка предпочтительного языкового стандарта для просмотра <sup>в</sup> стартовой панели BI

**1.** Нажмите кнопку **Параметры** на панели инструментов стартовой панели BI, чтобы открыть диалоговое окно «Параметры».

- **2.** Чтобы перейти к общим параметрам, щелкните **Общее**.
- **3.** Выберите предпочтительный языковой стандарт в списке **Предпочтительный языковой стандарт для просмотра**.
- **4.** Щелкните элемент **Web Intelligence**, чтобы открыть диалоговое окно параметров Web Intelligence.
- **5.** Если необходимо, чтобы данные форматировались в соответствии с предпочтительным языковым стандартом для просмотра, в пункте **При просмотре документа** щелкнитеэлемент **Использовать предпочтительный язык просмотра при форматировании данных**.
- <span id="page-21-0"></span>**6.** Нажмите **Сохранить и закрыть**.
- 2.1.4.2.4 Постоянное связывание языкового стандарта с документом
	- **1.** В режиме разработки нажмите кнопку **Документ** на вкладке **Свойства**, расположенной в левой панели, чтобы открыть диалоговое окно «Сводная информация документа».
	- **2.** Выберите пункт **Постоянное региональное форматирование**.
	- **3.** Нажмите кнопку **ОК**.
	- **4.** Сохраните документ.

## **2.1.4.3 Настройка режимов работы приложения**

Создание запросов, документов, отчетов и анализ данных в отчетах выполняются в трех режимах работы приложения: в режиме данных, чтения и разработки.

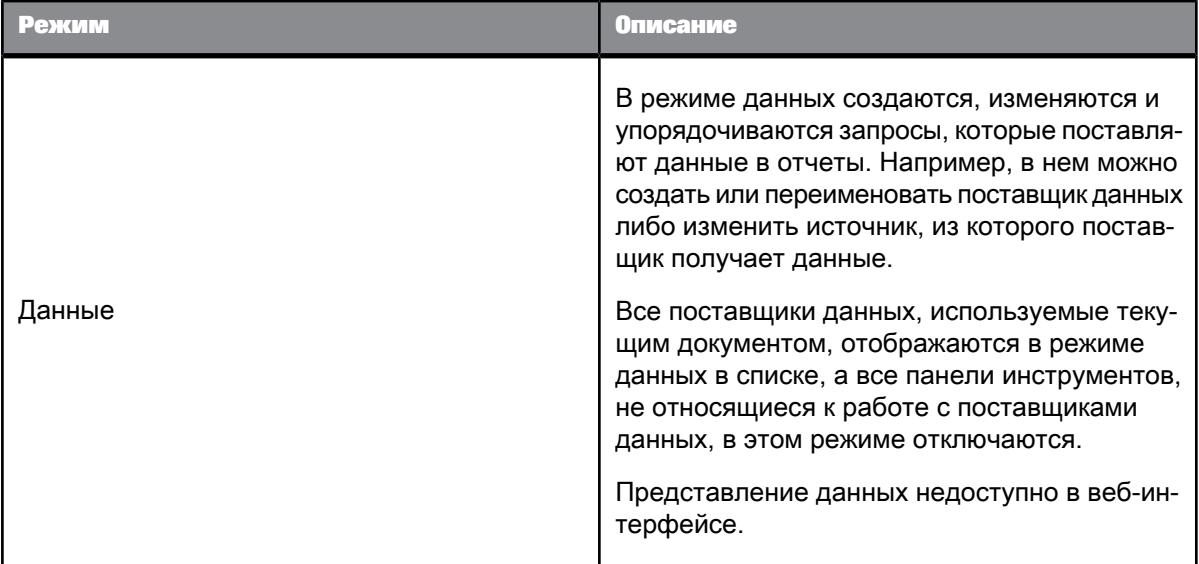

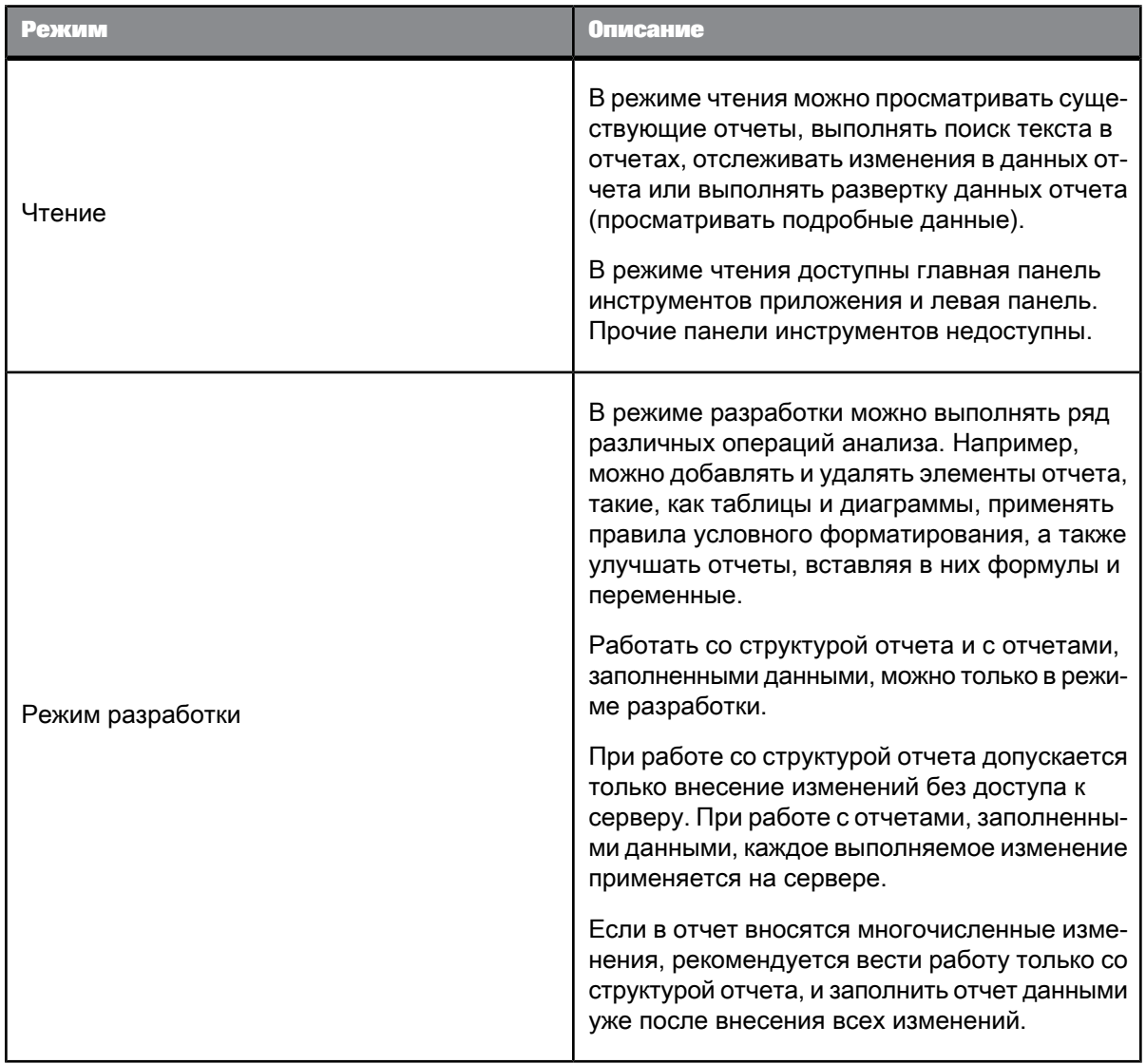

#### 2.1.4.3.1 Переключение режимов приложения

- **1.** Чтобы включить режим данных, щелкните **Данные**.
- **2.** Чтобы включить режим чтения, щелкните **Чтение**.
- **3.** Чтобы включить режим разработки только для структуры отчета, выберите **Разработка** > **Только структура**.
- **4.** Чтобы включить режим разработки для данных отчета, выберите **Разработка** > **С данными**. В зависимости от выбранного режима будут доступны связанные с ним панели и списки инструментов, а другие панели и списки инструментов будут либо скрыты, либо отключены.

## **Создание документов и работа с ними**

## <span id="page-24-1"></span><span id="page-24-0"></span>**3.1 Работа с документами**

## <span id="page-24-2"></span>**3.1.1 Запуск интерфейса Web Intelligence**

• Запустите Web Intelligence, в «стартовой панели BI» выберите **Приложения** > **Приложение Web Intelligence** или выберите среди ярлыков приложений **Приложение Web Intelligence**.

Будет запущено приложение Web Intelligence. Вкладка «Web Intelligence» является активной в основной панели. Чтобы проверить, какой интерфейс запущен (веб, насыщенное интернет-приложение или Rich Client), щелкните **Параметры** и выберите **Web Intelligence**.

**См. также**

- [Определение](#page-48-3) запросов
- <span id="page-24-3"></span>• Выбор [интерфейсов](#page-17-0) просмотра и разработки

#### **3.1.2 Создание и изменение документов**

Документы можно создавать или редактировать со стартовой панели BI, используя SAP BusinessObjects Web Intelligence или Web Intelligence Rich Client, что позволяет работать с документами в автономном режиме без соединения с корпоративным репозиторием.

Для работы с документами можно выбрать существующий документ или запустить один из интерфейсов, а потом открывать в нем существующие документы или создавать новые документы.

Документы могут быть основаны на юниверсах, в которых данные из реляционных источников данных и источников данных OLAP представлены в виде коллекций объектов, на локальных источниках данных, таких как файлы Microsoft Office Excel или CSV, на запросах SAP BEx, а также на рабочих областях Advanced Analysis.

При создании нового документа можно сделать его пустым или основанным на источнике данных. Доступные источники данных зависят от используемого интерфейса.

Таблица 3-1: Доступные источники данных

| Источник данных            | Веб-интерфейс | Интерфейс насыщен-<br>ного интернет-прило-<br>жения | <b>Web Intelligence Rich</b><br><b>Client</b> |
|----------------------------|---------------|-----------------------------------------------------|-----------------------------------------------|
| Нет источника данных       | Да            | Да                                                  | Да                                            |
| Юниверс (UNX или<br>UNV)   | Да            | Да                                                  | Да                                            |
| Запрос ВЕх                 | Нет           | Да                                                  | Да                                            |
| Представление анали-<br>за | Нет           | Да                                                  | Да                                            |
| Текстовый источник         | Нет           | Да                                                  | Да                                            |

#### Примечание:

- Подробнее о конкретной версии приложения Web Intelligence Rich Client см. Руководство пользователя SAP BusinessObjects Web Intelligence Rich Client или интерактивную справку по Web Intelligence Rich Client.
- Чтобы подключиться к источнику данных Essbase OLAP из продукта SAP BusinessObjects OLAP (в том числе из средства создания юниверсов, Web Intelligence Rich Client и Web Intelligence), проверьте правильность установки и настройки промежуточного ПО клиента Essbase на компьютерах, на которых размещаются эти продукты SAP BusinessObjects OLAP. В частности, убедитесь, что переменные среды клиента Essbase ARBORPATH и ESSBASEPATH созданы и установлены в качестве системных переменных среды Windows (в отличие от пользовательских переменных среды Windows).

## 3.1.2.1 Создание пустого документа

Интерфейс Web Intelligence запущен в режиме разработки.

Требуется создать пустой документ для дальнейшей работы.

- 1. На панели инструментов нажмите кнопку Создать.
- 2. Выберите параметр Источник данных отсутствует и нажмите кнопку ОК.

Будет открыт пустой документ. Область «Доступные объекты» не содержит объектов.

## **3.1.2.2 Создание нового документа на основе юниверса**

У пользователя имеются необходимые разрешения для доступа к источнику данных юниверса и для создания запроса и документа. Определенные объекты юниверса могут быть недоступны в зависимости от разрешений пользователя.

Требуется создать документ на основе юниверса в формате UNX, созданной с помощью средства дизайна информации, либо создать документ на основе юниверса в формате UNV, созданной с помощью средства создания юниверсов.

- **1.** На панели инструментов нажмите кнопку **Создать**.
- **2.** Выберите параметр **Юниверс** и нажмите кнопку **ОК**.
- 3. Выберите юниверс UNX или UNV. Будет предложен стандартный юниверс. Можно использовать этотюниверс или выбрать другой. Юниверсы UNX имеютрасширение файла UNX, уюниверсов UNV расширение файла отсутствует.
- **4.** Нажмите кнопку **Выбрать.**

Будет создан пустой документ и открыта «Панель запросов», отображающая «Структуру юниверса» в левой области, а панели «Объекты результатов»«Фильтры запросов» и «Предварительный просмотр» в основной области. Выбранный юниверс можно использовать для создания и выполнения запросов.

## **3.1.2.3 Создание нового документа на основе запроса BEx**

- Получить доступ можно только к тем запросам BEx, для которых установлен флаг "Разрешить внешний доступ к запросу".
- Сопоставление объектов не обязательно эквивалентно; см. страницы эквивалентов и ограничений, чтобы убедиться в возможности правильного использования запросов.

#### **Примечание:**

Не допускается использовать веб-интерфейс Web Intelligence для создания документов на основе запросов BEx.

Требуется выполнить запросы на основе источника данных запроса BEx.

- **1.** На панели инструментов нажмите кнопку **Создать**.
- **2.** Выберите параметр **BEx** и нажмите кнопку **ОК**.

Откроется область «Выбор запроса BW BEx». В ней будут выведены только те запросы BEx, к которым разрешен внешний доступ и для которых у пользователя есть разрешения на использование.

**3.** Выберите соответствующую папку соединения. Если папка соединения содержит несколько запросов BEx , выберите соответствующий запрос и нажмите кнопку **ОK**.

Будет создан пустой документ и открыта «Панель запросов», отображающая «Структуру юниверса» в левой области, где выводятся доступные объекты запроса BEx, а также панели «Объекты результатов» «Фильтры запросов» и «Предварительный просмотр данных» в основной области. Выбранный запрос BEx можно использовать для создания и выполнения запросов.

#### **3.1.2.4 Создание нового документа на основе представления анализа**

У пользователя имеются соответствующие разрешения на доступ к представлениям анализа и их использование для создания отчетов.

#### **Примечание:**

Не допускается использовать веб-интерфейс Web Intelligence для создания документов на основе представлений анализа.

- **1.** На панели инструментов нажмите кнопку **Создать**.
- **2.** Выберите параметр **Юниверс** и нажмите кнопку **ОК**.
- **3.** Перейдите к представлению анализа, которое предполагается использовать, выберите его и нажмите кнопку **ОК**.

Будет создан новый пустой документ и открыта панель запросов, отображающая доступные объекты запросов. Можно добавить объекты на панель фильтра и панель запроса, а затем запустить запрос.

## <span id="page-27-0"></span>**3.1.3 Открытие документа из репозитория**

Пользователь зарегистрирован в стартовой панели BI.

- **1.** В стартовой панели BIоткройтевкладку **Документы** дляотображения документов, доступных в репозитории.
- **2.** Откройте расположенную слева вкладку **Папки** и перейдите к папке, содержащей документ.
- **3.** Выберите документ, щелкните его правой кнопкой мыши и выберите команду **Просмотр**, чтобы открыть документ в интерфейсе просмотра, или выберите команду **Изменить**, чтобы открыть его в интерфейсе редактирования.

Если в документе настроено обновление данных при его открытии (выбрано свойство документа "Обновлять при открытии"), в документе отображается последняя информация.

#### **Примечание:**

Параметр **Обновлять при открытии** зависит от двух параметров CMS (связанных с параметрами безопасности документа и пользователя): "Проверять автоматические обновления при открытии" в свойствах CMC/Приложение/Webi/Свойства и "Отключить автоматическое обновлениепри открытии" в параметрах безопасности CMC/Приложение/пользователь. Если параметр безопасности **Проверять автоматические обновления при открытии** свойства

включен (флажок на странице СМС/Приложение/Webi/Свойства установлен), а в параметрах безопасности СМС/Приложение/пользователь право безопасности Отключить автоматическое обновление при открытии для этого пользователя отключено, то даже если для документа не задан параметр Обновлять при открытии, он все равно будет обновляться при открытии.

Документ будет открыт в интерфейсе, выбранном в параметрах Предпочтения.

См. также

• Выбор интерфейсов просмотра и разработки

## <span id="page-28-0"></span>3.1.4 Открытие документа в Web Intelligence

У пользователя имеется доступ к документам и соответствующие разрешения для открытия документа.

- 1. Запустите Web Intelligence: выберите Приложения > Приложение Web Intelligence
- 2. На панели инструментов нажмите кнопку Открыть. Появится диалоговое окно «Выбор документа».
- 3. Найдите файл, который требуется открыть. Выберите файл и нажмите кнопку Открыть.

Документ будет открыт в режиме разработки. в зависимости от прав пользователя допускается работать в режимах чтения и разработки.

## <span id="page-28-1"></span>3.1.5 Удаление документа из репозитория

Пользователь обладает правами, необходимыми для удаления файла.

- 1. Зарегистрируйтесь в стартовой панели ВІ.
- 2. Откройте вкладку Документы для отображения доступных документов репозитория.
- 3. Перейдите к папке, содержащей документ, который требуется удалить.
- <span id="page-28-2"></span>4. Щелкните правой кнопкой мыши на этом документе и выберите пункт меню Организовать.
- 5. Нажмите кнопку Удалить.

## 3.1.6 Отправка документов

## **3.1.6.1 Отправка документа по электронной почте**

- **1.** Выберите документ для отправки.
- **2.** Чтобы отправить документ:
	- a. В веб-интерфейсенапанели инструментов нажмитекнопку **Отправить** и выберитевариант **Электронная почта**.
	- b. В интерфейсе насыщенного интернет-приложения (микроприложение Java) и Web Intelligence Rich Client щелкните значок стрелки, расположенный рядом с элементом управления **Передать как вложение эл. почты**.
- **3.** Введите данные электронной почты и при необходимости введите сообщение.
- **4.** Нажмите кнопку **Отправить**.

## **3.1.6.2 Отправка документа другому пользователю**

#### **Примечание:**

Эта возможность недоступна в Web Intelligence Rich Client.

- **1.** Выберите файл для отправки.
- **2.** Напанели инструментов нажмитекнопку **Отправить** и выберитепараметр **Папка"Входящие BI"**.
- **3.** Выберите из списка пользователей или группы, которым нужно отправить документ.
- **4.** Щелкните **Созданноеавтоматически**, чтобы отправить документ савтоматически созданным именем.
- **5.** Щелкните **Конкретное имя** и введите имя в поле для отправки, если документу нужно присвоить конкретное имя.
- **6.** Щелкните **Ярлык**, чтобы отправить ярлык для документа, или **Копия**, чтобы отправить копию документа.
- **7.** Нажмите кнопку **Отправить**.

## **3.1.6.3 Отправка документа по FTP**

Откройте документ в Web Intelligence и убедитесь в наличии прав, необходимых для отправки файлов по FTP. Если необходимые права отсутствуют, диалоговое окно «Отправить на FTP» не отобразится.

Требуется передать текущий документ на FTP.

- **1.** Сохраните документ перед отправкой.
- **2.** На панели инструментов щелкните значок почты и выберите параметр **Отправить на FTP**.
- **3.** В поле **Хост** укажите имя хоста.
- **4.** В поле **Порт** укажите номер порта.
- **5.** В полях **Имя пользователя** и **Пароль** укажите имя пользователя и пароль.
- **6.** В поле **Учетная запись** укажите имя учетной записи.
- **7.** В поле **Каталог** укажите путь к каталогу.
- **8.** Щелкните **Созданноеавтоматически**, чтобы отправить документ савтоматически созданным именем.
- **9.** Щелкните **Конкретное имя** и введите имя в поле для отправки, если документу нужно присвоить конкретное имя.
- **10.** Нажмите кнопку **Отправить**.

#### <span id="page-30-0"></span>**3.1.7 Управление отчетами в документах**

Каждый документ Web Intelligence содержит один или несколько отчетов. Отчеты можно добавлять, удалять, дублировать, а также изменять их порядок.

## **3.1.7.1 Переименование отчета**

Откройте документ в режиме разработки.

- **1.** Щелкните правой кнопкой мыши вкладку **Отчет** для отчета, который нужно переименовать.
- **2.** В контекстном меню выберите команду **Переименовать отчет** и введите новое имя отчета.
- **3.** Щелкните вне вкладки имени отчета и сохраните документ.

## **3.1.7.2 Дублирование отчета**

Откройте документ в режиме разработки.

- **1.** Правой кнопкой мыши щелкните вкладку отчета, который нужно дублировать.
- **2.** В контекстном меню выберите пункт **Дублировать отчет**.
- **3.** При необходимости переименуйте скопированный отчет.
- **4.** Сохраните документ.

## **3.1.7.3 Удаление отчета**

- **1.** Правой кнопкой мыши щелкните вкладку отчета, который нужно удалить, и выберите команду **Удалить отчет**.
- **2.** Сохраните документ.

#### **3.1.7.4 Изменение порядка отчетов**

- **1.** Правой кнопкой мыши щелкните вкладку отчета, порядковый номер которого в документе нужно изменить.
- **2.** В контекстном меню щелкните команду **Переместить отчет**, затем выберите один из параметров меню.

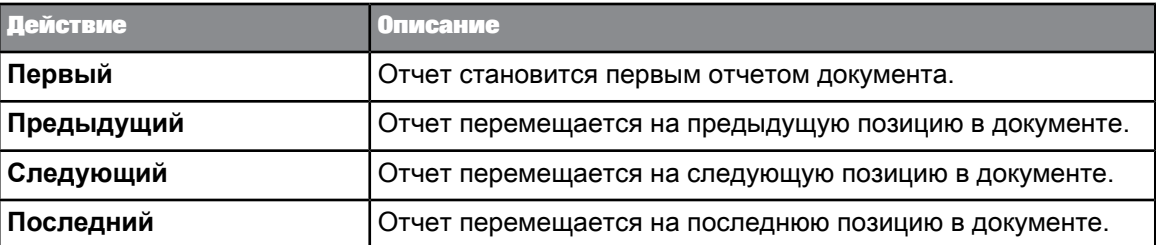

## **3.1.7.5 Добавление отчета**

Откройте документ в режиме разработки.

• Правой кнопкой мыши щелкните вкладку отчета в любом существующем отчете и выберите команду **Добавить отчет**.

Новый пустой отчет с именем по умолчанию "Отчет n" будет добавлен в документ.

## **3.1.7.6 Сохранение отчета локально**

- 1. Щелкните вкладку отчета правой кнопкой мыши и выберите команду Экспортировать текущий отчет как.
- 2. Чтобы сохранить отчет в формате PDF, выберите PDF, в формате Excel Excel, в формате Excel 2007 - Excel 2007, в текстовом формате - Текст.
- 3. Нажмите кнопку Сохранить в диалоговом окне «Загрузка файла» и укажите место, куда нужно сохранить файл.
- 4. Перейдите к папке, в которой следует сохранить документ.
- 5. Нажмите кнопку Сохранить.

Документ будет сохранен в выбранной папке.

#### <span id="page-32-0"></span>3.1.8 0 сохранении документов, отчетов и данных в Web Intelligence

Документы Web Intelligence можно сохранить в корпоративном репозитории, экспортировать их локально или экспортировать данные в формате CSV. Кроме того, допускается локально экспортировать отчеты. Можно выполнять следующие действия:

- Сохранение документа Web Intelligence в корпоративном репозитории
- Экспорт документа на локальном компьютере в формате PDF
- Экспорт документа на локальном компьютере в формате Excel
- Экспорт документа на локальном компьютере в формате Excel 2007
- Экспорт документа на локальном компьютере в текстовом формате
- Экспорт отчета на локальном компьютере в формате PDF
- $\bullet$ Экспорт отчета на локальном компьютере в формате Excel
- Экспорт отчета на локальном компьютере в формате Excel 2007
- Экспорт отчета на локальном компьютере в текстовом формате
- Экспорт данных на локальном компьютере в формате CSV

<span id="page-32-1"></span>Сведения о сохранении различных форматов в используемом интерфейсе см. в соответствующих разделах.

#### 3.1.9 0 сохранении документов в MS Excel

Можно выбрать приоритет для сохранения в MS Excel.

- Назначьте приоритет форматирования документов. Этот параметр служит для отображения данных в формате, схожем с рабочей средой SAP BusinessObjects Web Intelligence.
- Назначьте приоритет упрощенной обработки данных в Excel. Этот параметр служит для отображения данных в текстовом формате.

## <span id="page-33-0"></span>3.1.10 Установка параметров для сохранения документов как Excel

Пользователь зарегистрирован в стартовой панели ВІ.

Можно выбрать приоритет для сохранения в MS Excel. Вы можете

- 1. На панели «Заголовок» нажмите кнопу Параметры.
- 2. Выберите Web Intelligence.
- 3. В разделе «Выберите приоритет для сохранения в MS Excel» выберите наиболее подходящий вариант:
	- а. Выберите параметр Назначить приоритет форматирования документов для отображения данных в формате, схожем с рабочей средой Web Intelligence.
	- b. Выберите параметр Назначить приоритет упрощенной обработки данных в Excel для отображения данных в текстовом формате.
- 4. Нажмите Сохранить и закрыть.

## <span id="page-33-1"></span>3.1.11 Сохранение документов в Rich Client или в интерфейсе Java.

## 3.1.11.1 Чтобы сохранить документ в корпоративном репозитории (с интерфейсом Java)

Для выполнения этого действия используется интерфейс Java.

- 1. Щелкните стрелку рядом с кнопкой Сохранить на панели инструментов вкладки Файл и нажмите кнопку Сохранить как, чтобы открыть диалоговое окно «Сохранить как».
- 2. В левой части диалогового окна выберите корпоративный репозиторий.
- 3. При использовании интерфейса рабочего стола документ можно сохранить в любом доступном корпоративном репозитории, нажав кнопку Мое предприятие в левой части диалогового окна и выполнив вход в репозиторий.
- 4. Чтобы репозиторий отображался по папкам или категориям, щелкните Папки или Категории соответственно.
- 5. Введите имя документа в поле Имя.
- 6. Чтобы отобразить дополнительные параметры документа, щелкните Дополнительно. Дополнительные параметры всегда отображаются при использовании интерфейса рабочего стола.
- 7. Введите описание документа в поле Описание.
- 8. В поле Ключевые слова введите ключевые слова, которые могут использоваться (также другими пользователями) для поиска документа в дальнейшем.
- 9. Чтобы документа обновлялся при каждом открытии, выберите вариант Обновить после ОТКРЫТИЯ.
- 10. Чтобы сохранить региональное форматирование в документе, установите параметр Постоянное региональное форматирование.
- 11. Установите параметр Снять защиту с документа, чтобы удалить всю защиту документа и обеспечить к нему доступ в автономном режиме (только для интерфейса рабочего стола).
- 12. Выберите Сохранить для всех, чтобы документ не был заблокирован текущим пользователем (только для интерфейса рабочего стола).
- 13. Нажмите кнопку ОК.

#### Примечание:

Если параметр безопасности Проверять автоматические обновления при открытии свойства включен (флажок на странице СМС/Приложение/Webi/Свойства установлен), а в параметрах безопасности СМС/Приложение/пользователь право безопасности Отключить автоматическое обновление при открытии для этого пользователя отключено, то даже если для документа не задан параметр Обновлять при открытии, он все равно будет обновляться при открытии.

Документ сохраняется в корпоративном репозитории.

## 3.1.11.2 Чтобы сохранить документ в виде таблицы Excel (с интерфейсом **Java**

Для выполнения этого действия используется интерфейс Java. Параметры форматирования можно настроить при сохранении документа в формате Excel. Это следует выполнять отдельно, см. ссылки ниже.

#### Примечание:

При экспорте документа или отчета в формате PDF форматирование ячейки таблицы "Считывать содержимое как HTML" не поддерживается. Все ячейки таблицы с таким свойством будут пустыми в созданном PDF-файле. Чтобы получить доступ к этому содержимому в формате PDF, отмените данное свойство. Щелкните ячейку таблицы правой кнопкой мыши, выберите пункт меню "Формат ячейки" и на вкладке "Общие" в разделе "Просмотр" укажите для поля "Считывать содержимое как" значение, отличное от HTML. Этот параметр будет применен ко всему столбцу.

- 1. Шелкните стрелку рядом с кнопкой Сохранить на панели инструментов вкладки Файл и нажмите кнопку Сохранить как, чтобы открыть диалоговое окно «Сохранить как».
- 2. В левой части диалогового окна выберите Мой компьютер, Мой рабочий стол или Мои документы и откройте папку, в которой следует сохранить документ.
- 3. Выберите вариант Excel или Excel 2007 в списке Тип файла.

Каждый лист Excel 2007 может содержать до миллиона строк экспортированных данных. При сохранении в формате Excel (а не в формате Excel 2007) после каждых 65 000 строк экспортированных данных будет начинаться новый лист.

4. Выберите отчеты для сохранения в формате Microsoft Office Excel или нажмите кнопку Сохранить все, чтобы сохранить все отчеты.

Если выбрано сохранение в формате Excel всего документа, то каждый отчет в документе сохраняется как отдельный лист в файле.

- 5. Выберите параметр Назначить приоритет форматирования документов для обеспечения максимального соответствия макета и форматирования документа в файле Excel. (Поскольку сохранение форматирования достигается за счет объединения ячеек, этот параметр не позволяет в той же степени использовать функции обработки данных приложения Excel.)
- 6. Установите параметр Назначить приоритет упрощенной обработки данных в Excel, чтобы по возможности избежать объединения нескольких ячеек в ячейки Excel и использовать функции обработки данных в приложении Excel.
- 7. Нажмите кнопку Сохранить.

В Web Intelligence все диаграммы автоматически преобразуются в изображения Excel. Экспортированные данные можно использовать для создания диаграмм в приложении Excel.

См. также

- О сохранении документов в MS Excel
- Установка параметров для сохранения документов как Excel

## 3.1.11.3 Чтобы сохранить документ в виде PDF (с интерфейсом Java)

Для выполнения этой операции следует использовать Web Intelligence Rich Client или интерфейс Java.

#### Примечание:

При экспорте документа или отчета в формате PDF форматирование ячейки таблицы "Считывать содержимое как HTML" не поддерживается. Все ячейки таблицы с таким свойством будут пустыми в созданном PDF-файле. Чтобы получить доступ к этому содержимому в формате PDF, отмените данное свойство. Щелкните ячейку таблицы правой кнопкой мыши, выберите пункт меню "Формат ячейки" и на вкладке "Общие" в разделе "Просмотр" укажите для поля "Считывать содержимое как" значение, отличное от HTML. Этот параметр будет применен ко всему столбцу.

- 1. Щелкните стрелку рядом с кнопкой Сохранить на панели инструментов вкладки Файл и нажмите кнопку Сохранить как, чтобы открыть диалоговое окно «Сохранить как».
- 2. В левой части диалогового окна выберите Мой компьютер, Мой рабочий стол или Мои документы и откройте папку, в которой следует сохранить документ.
- 3. В поле Файлы типа выберите значение PDF.
- 4. Выберите команду Экспортировать текущий документ как > PDF, чтобы сохранить в формате PDF текущий документ.
Если в отчете есть диаграммы или изображения, можно оптимизировать размер экспортируемого документа, выбрав 96 точек на дюйм. Это может пригодиться в случае публикаций в режиме онлайн.

- **5.** Нажмите кнопку **Выбрать отчеты**, чтобы выбрать отчеты для сохранения, затем выберите отчеты из списка или нажмите кнопку **Текущий отчет**, чтобы сохранить текущий отчет, и выберите страницы для сохранения.
- **6.** Нажмите кнопку **Сохранить**.

## **3.1.11.4 Сохранение документа в виде текста (с интерфейсом Java или Rich Client)**

Для выполнения этого действия используется интерфейс Java.

- Экспорт элементов отчета выполняется в следующем порядке.
- **1.** На основании позиции элемента отчета (верхний левый угол).
- **2.** Слева направо, затем сверху вниз.
- **3.** В режиме страниц экспорт элементов отчета выполняется постранично.
- **4.** Если верхний левый угол элемента отчета находится на станице n, то все данные элемента отчета будут экспортированы с этой страницы.
- **5.** Экспортируемый файл в режиме страниц может отличаться от результата в режиме черновика.
- В качестве разделителя используется символ табуляции.
- Диаграммы/изображения не подлежат экспорту.
- Ограничение по размеру текстового файла можно определить в СМС (ограничение экспорта), по умолчанию значение равно 5 Мб. Если предел будет превышен, появится сообщение об ошибке.
- Если выбрано несколько отчетов, они будут по очереди добавлены в общий текстовый файл.
- **1.** Щелкните стрелку рядом с кнопкой **Сохранить** на панели инструментов вкладки **Файл** и нажмите кнопку **Сохранить как**, чтобы открыть диалоговое окно «Сохранить как».
- **2.** В левой части диалогового окна выберите **Мой компьютер**, **Мой рабочий стол** или **Мои документы** и откройте папку, в которой следует сохранить документ.
- **3.** В поле **Файлы типа** выберите значение **TXT-файл**.
- **4.** В списке выберите отчеты для сохранения. Чтобы экспортировать все отчеты, выберите параметр **Выбрать все**.
- **5.** Нажмите кнопку **Сохранить**.

## 3.1.11.5 Чтобы сохранить данные документа как CSV (с интерфейсом Java)

Для выполнения этой операции следует использовать интерфейс Java в режиме разработки или в режиме данных. Формат CSV позволяет сохранить необработанные данные из куба, а не просто данные из отредактированных таблиц отчета. Чтобы просмотреть данные для экспорта, откройте вкладку Данные. Документ будет содержать все столбцы, включая столбцы, удаленные из таблицы отчета.

- 1. В режиме данных или разработки выберите запрос, данные которого следует сохранить как CSV, и выберите пункты меню Доступ к данным > Инструменты > Экспорт данных.
- 2. Выделите имя файла.
- 3. Выберите ограничитель текста, разделитель столбцов и кодировку в диалоговом окне.
- 4. Если необходимо, чтобы при сохранении документа в формате CSV выбранные на предыдущем шаге параметры стали параметрами по умолчанию, выберите вариант Установить как значения по умолчанию.
- 5. Нажмите кнопку Сохранить.

## 3.1.12 Сохранение документов в интерфейсе HTML

## 3.1.12.1 Сохранение документа в корпоративном репозитории (с интерфейсом HTML)

Для выполнения этого действия используется интерфейс HTML.

- 1. Щелкните стрелку рядом с кнопкой Сохранить и выберите команду Сохранить как для вывода диалогового окна «Сохранить как».
- 2. Выберите папку, в которой следует сохранить документ.
- 3. Введите имя документа в поле Имя файла.
- 4. Нажмите кнопку развертывания для отображения дополнительных параметров документа. Дополнительные параметры всегда отображаются при использовании интерфейса рабочего стола.
- 5. Введите описание документа в поле Описание.
- 6. В поле Ключевые слова введите ключевые слова, которые могут использоваться (также другими пользователями) для поиска документа в дальнейшем.
- 7. В поле Назначить категорию выберите категории для связывания с документом.
- 8. Чтобы документа обновлялся при каждом открытии, выберите вариант Обновить после ОТКРЫТИЯ.
- 9. Чтобы сохранить региональное форматирование в документе, установите параметр Постоянное региональное форматирование.
- 10. Нажмите кнопку ОК.

Документ сохраняется в корпоративном репозитории.

## 3.1.12.2 Сохранение документа или отчета в виде таблицы Excel (с интерфейсом HTML)

Для выполнения этого действия используется интерфейс HTML. Чтобы сохранить документ или отчет локально, используйте возможность меню Экспорт. Параметры форматирования можно настроить при сохранении документа в формате Excel. Это следует выполнять отдельно, см. ссылки ниже.

#### Примечание:

При экспорте документа или отчета в формате PDF форматирование ячейки таблицы "Считывать содержимое как HTML" не поддерживается. Все ячейки таблицы с таким свойством будут пустыми в созданном PDF-файле. Чтобы получить доступ к этому содержимому в формате PDF, отмените данное свойство. Щелкните ячейку таблицы правой кнопкой мыши, выберите пункт меню "Формат ячейки" и на вкладке "Общие" в разделе "Просмотр" укажите для поля "Считывать содержимое как" значение, отличное от HTML. Этот параметр будет применен ко всему столбцу.

- 1. На панели инструментов щелкните значок Экспорт и выберите пункт меню Экспортировать документ как/экспортировать текущий отчет как > Excel или выберите Экспортировать документ как/экспортировать текущий отчет как > Excel 2007.
	- Каждый лист Excel 2007 может содержать до миллиона строк экспортированных данных. При сохранении в формате Excel (а не в формате Excel 2007) после каждых 65 000 строк экспортированных данных будет начинаться новый лист.
	- Если выбрано сохранение в формате Excel всего документа, то каждый отчет в документе сохраняется как отдельный лист в файле.
- 2. Нажмите кнопку Сохранить в открывшемся диалоговом окне «Загрузка файла» и укажите папку, куда нужно сохранить файл.

Все диаграммы автоматически преобразуются в изображения в Excel. Экспортированные данные можно использовать для создания диаграмм в приложении Excel.

3. Закройте окно загрузки файла.

#### См. также

• О сохранении документов в MS Excel

• Установка параметров для сохранения документов как Excel

## 3.1.12.3 Сохранение документа или отчета в формате PDF (с интерфейсом **HTML**

Для выполнения этого действия используется интерфейс HTML. Можно сохранить текущий документ или текущий активный отчет.

#### Примечание:

При экспорте документа или отчета в формате PDF форматирование ячейки таблицы "Считывать содержимое как HTML" не поддерживается. Все ячейки таблицы с таким свойством будут пустыми в созданном PDF-файле. Чтобы получить доступ к этому содержимому в формате PDF, отмените данное свойство. Шелкните ячейку таблицы правой кнопкой мыши, выберите пункт меню "Формат ячейки" и на вкладке "Общие" в разделе "Просмотр" укажите для поля "Считывать содержимое как" значение, отличное от HTML. Этот параметр будет применен ко всему столбцу.

- 1. Щелкните стрелку рядом с кнопкой Экспорт на панели инструментов вкладки Файл и выберите в меню Экспортировать документ как/экспортировать текущий отчет как > PDF.
- 2. Нажмите кнопку Сохранить в открывшемся диалоговом окне «Загрузка файла» и укажите папку, куда нужно сохранить файл.

## 3.1.12.4 Сохранение документа или отчета в виде текста (с интерфейсом **HTML)**

Для выполнения этого действия используется интерфейс HTML. Можно сохранить текущий документ или текущий активный отчет.

- Экспорт элементов отчета выполняется в следующем порядке.
- **1.** На основании позиции элемента отчета (верхний левый угол).
- **2.** Слева направо, затем сверху вниз.
- **3.** В режиме страниц экспорт элементов отчета выполняется постранично.
- **4.** Если верхний левый угол элемента отчета находится на станице n, то все данные элемента отчета будут экспортированы с этой страницы.
- **5.** Экспортируемый файл в режиме страниц может отличаться от результата в режиме черновика.
- В качестве разделителя используется символ табуляции.
- Диаграммы/изображения не подлежат экспорту.
- Ограничение по размеру текстового файла можно определить в СМС (ограничение экспорта), по умолчанию значение равно 5 Мб. Если предел будет превышен, появится сообщение об ошибке.
- Если выбрано несколько отчетов, они будут по очереди добавлены в общий текстовый файл.
- **1.** В панели инструментов на вкладке **Файл** щелкните значок стрелки рядом с кнопкой **Экспорт** и выберите пункты меню **Экспортировать документ как/экспортировать текущий отчет как** > **Текст**.
- **2.** Нажмите кнопку **Сохранить** в открывшемся диалоговом окне «Загрузка файла» и укажите папку, куда нужно сохранить файл.
- **3.** Закройте окно загрузки файла.

## **3.1.12.5 Чтобы сохранить данные документа как CSV (с интерфейсом HTML)**

Для выполнения этого действия используется интерфейс HTML. Формат CSV позволяет сохранить необработанные данные из куба, а не просто данные из отредактированных таблиц отчета.

- **1.** На вкладке **Файл** щелкните стрелку рядом с кнопкой **Экспорт** на панели инструментов и выберите **Экспорт данных в CSV**.
- **2.** Выберите ограничитель текста, разделитель столбцов и кодировку в диалоговом окне.
- **3.** Если необходимо, чтобы при сохранении документав формате CSV выбранныенапредыдущем шаге параметры стали параметрами по умолчанию, выберите вариант **Установить как значения по умолчанию**.
- **4.** Нажмите кнопку **ОК**, затем кнопку **Сохранить** в диалоговом окне «Загрузка файла» и укажите место, куда нужно сохранить файл.

## **3.1.13 Автоматическое сохранение и восстановление**

## <span id="page-41-1"></span>**3.1.13.1 Автоматическое сохранение документов**

Если автоматическое сохранение включено и у пользователя имеются соответствующие разрешения безопасности, его документы автоматически будут сохранены в папке Избранное/ в процессе работы. Имена сохраняемых автоматически документов состоят из идентификатора документа, имени документа и идентификатора автоматического сохранения документа. (Если идентификатор документа равен -1, то документ не сохранялся перед автоматическим сохранением.)

#### **Примечание:**

В среде Web Intelligence Rich Client автоматического сохранения документов не производится.

Периодичностьавтоматическогосохранения документов задается в CMC. Отсчет этого интервала времени сбрасывается каждый раз при сохранении документа вручную или при автоматическом сохранении документа. При сохранении документа вручную автоматически сохраненная копия документа удаляется.

Помимо обычного регулярного автоматического сохранения, документы также сохраняются при истечении времени ожидания сеанса работы.

#### **Примечание:**

Если данные документа окажутся утеряны, и вы не успеете сохранить их, проверьте наличие в указанной папке автоматически сохраненной версии. Папка Избранное/ не является постоянным расположением для автоматически сохраняемых документов.

Для получения подробных сведений о настройках и правах безопасности, которые влияют на процесс автоматического сохранения, см. документацию по Central Management Console.

#### **См. также**

• Управление [автоматически](#page-42-0) сохраненными документами

<span id="page-41-0"></span>• [Восстановление](#page-41-0) автоматически сохраненных документов

#### **3.1.13.2 Восстановление автоматически сохраненных документов**

Если при работе с документом время ожидания сеанса истекает, приложение автоматически сохраняет документ в папке Избранное/ и отображает диалоговое окно с сообщением о завершении сеанса.

В этом окне можновыбрать команду **Восстановить**, чтобы запустить новый сеанс и опятьоткрыть автоматически сохраненный документ. При следующем сохранении документавручнуюон будет помещен в исходную папку.

При выборе команды **Закрыть** отобразится домашняя страница стартовой панели BI. Автоматически сохраненный документ хранится в папке Избранное/.

Установить связь савтоматически сохраненным документом после истечения времени ожидания сервера или после потери соединения удается не всегда. Если установить связь не удастся, восстановить автоматически сохраненный документ будет невозможно. В таком случае необходимо немедленно проверить наличие автоматически сохраненного документа в папке Избранное/. Документы в этой папке регулярно удаляются в соответствии с установленными параметрами автосохранения.

**См. также**

- [Автоматическое](#page-41-1) сохранение документов
- Управление [автоматически](#page-42-0) сохраненными документами

#### <span id="page-42-0"></span>**3.1.13.3 Управление автоматически сохраненными документами**

Документы автоматически сохраняются в папке Избранное/.

Как правило, автоматическое сохранение работает прозрачно, а прямой доступ к сохраненным автоматически документам не требуется. Он может потребоваться, если сеанс работы прерывается из-за истечения времени ожидания, а извлечь вручную документ, который был сохранен автоматически, не удается.

#### **Примечание:**

При необходимости получения прямого доступа к автоматически сохраненному документу немедленнопроверьтесодержимоепапки Избранное/. Этапапканеявляется местом постоянного хранения автоматически сохраняемых документов.

У папки Избранное/ имеется ограничение по максимальному объему, задаваемое в CMC. Если общий объем документов в папке превышает это предельное значение, приложение удаляет из папки столько ранее сохраненных документов, сколько требуется, чтобы освободить пространство для сохранения последнего документа.

Все документы такжеудаляются из папки черезопределенный промежуток времени, задаваемый в CMC.

При переходе в браузере от открытого документа на другую страницу, если не сохранить документ, он будет утерян, а содержимое папки Избранное/ будет очищено.

**См. также**

- [Автоматическое](#page-41-1) сохранение документов
- [Восстановление](#page-41-0) автоматически сохраненных документов

# 3.1.14 Настройка свойств документа

В следующей таблице перечислены свойства документа, доступные для просмотра или настройки в области «Сводная информация документа»:

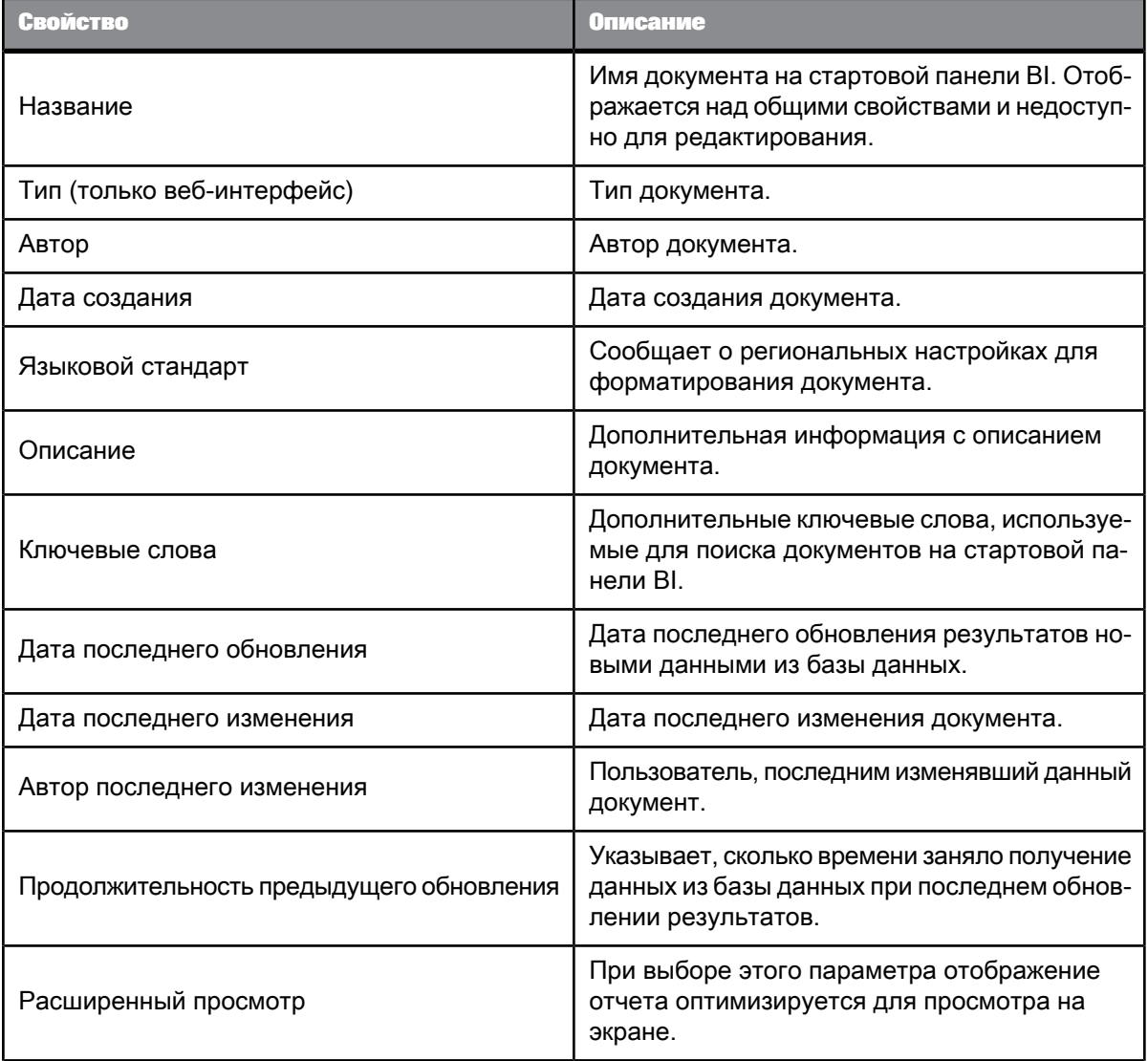

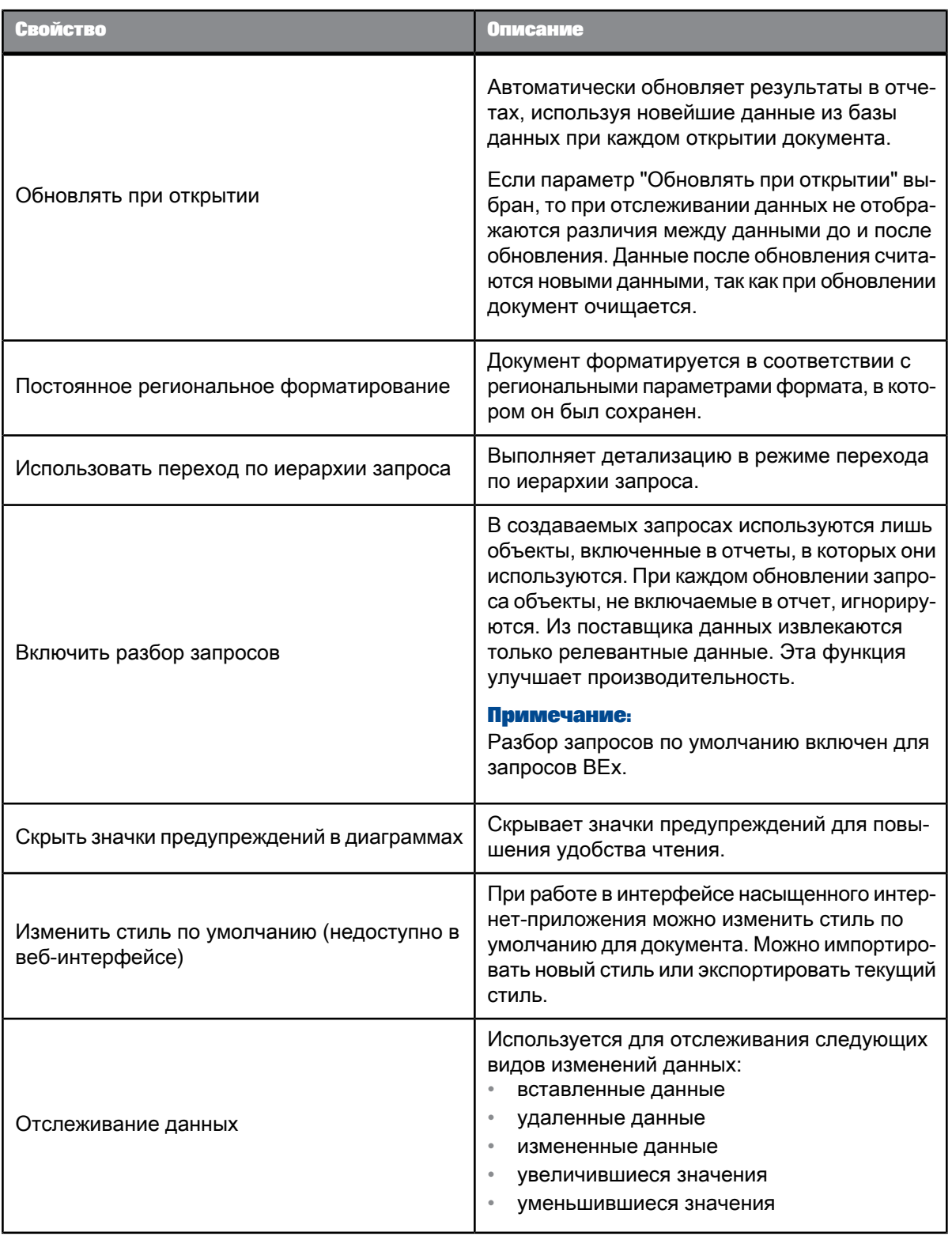

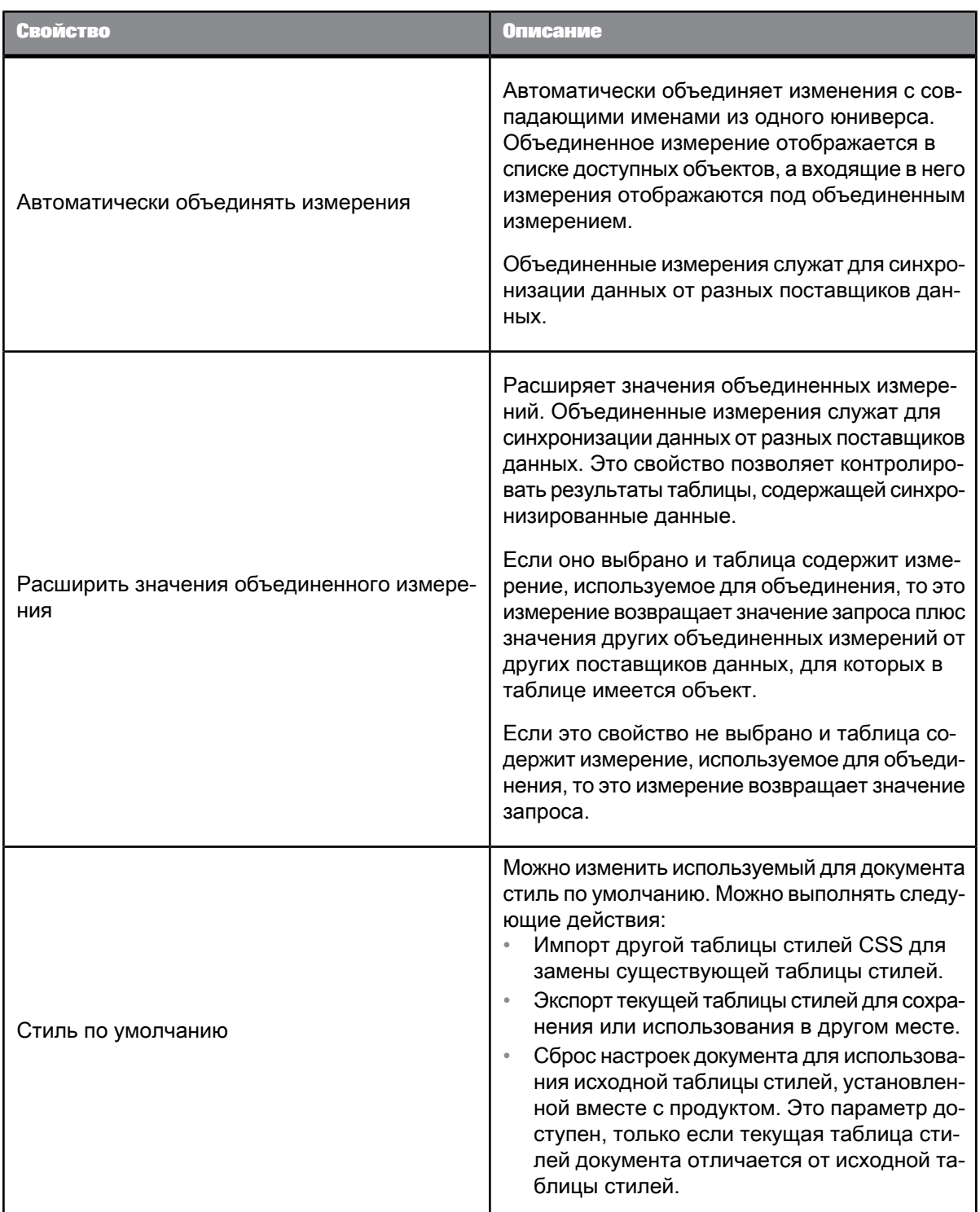

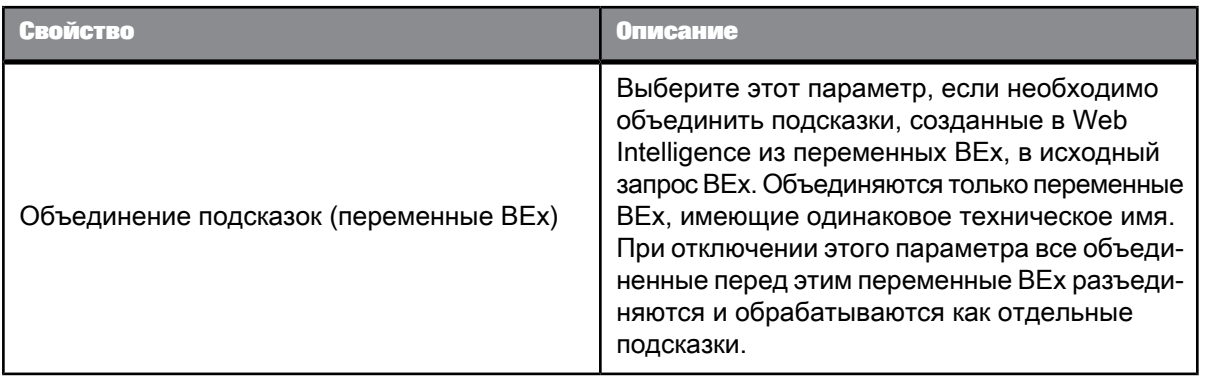

#### Примечание:

В приложении Web Intelligence можно настроить автоматическое обновление при открытии документа, не включая параметр "Обновлять при открытии" в свойствах документа на консоли Central Management Console, чтобы отменить выбор права безопасности "Отключить автоматическое обновление при открытии для всех документов".

#### См. также

• Определение объединения

• Определение перехода по иерархии запроса

## 3.1.14.1 Отображение и установка свойств документа

Документ открыт с интерфейсом в режиме Разработка.

- 1. Нажмите кнопку Документ на вкладке Свойства, чтобы открыть диалоговое окно «Сводка по документу».
- 2. Просмотр или изменение свойств в диалоговом окне, как описано выше.
- 3. После завершения нажмите кнопку ОК.

# **Создание запросов**

## **4.1 О запросах**

### **4.1.1 Выбор данных с помощью запросов**

## **4.1.1.1 Определение запросов**

#### 4.1.1.1.1 О правах пользователя для запросов и документов

Возможность просматривать, создавать, изменять или удалять документы и отчеты такжезависит от прав пользователя. Кроме того, без соответствующих прав невозможно просматривать определенные элементы отчетов. Эти права определяются администратором. Администратор может просматривать и редактировать запросы даже в том случае, если права доступа имеются лишь у ограниченной группы пользователей.

#### 4.1.1.1.2 Определение запросов

При создании документа или добавлении в него новых данных для извлечения сведений из источника данных в документ используются запросы. Запросы создаются при помощи «панели запросов», при этом тип панели зависит от источника данных для запроса.

В зависимости от используемого интерфейса можно создавать запросы на основе юниверсов, представляющих данные в реляционных или OLAP базах данных в виде объектов, на основе локальных источников данных, например текстовых файлов или файлов Microsoft Excel, на основе инфо-кубов SAP в приложении SAP BW Business Warehouse с использованием запросов BEx, на основе источников данных Pioneer или веб-служб. После выполнения запроса данные возвращаются в отчет и доступны для дальнейшего анализа, например, фильтрации или ранжирования.

#### **Примечание:**

Файлы Microsoft Excel не поддерживаются для версий старше MS Excel 97.

Меры являются общими для всех запросов. Меры возвращают данные, часто числовые, вычисляемые с учетом других объектов запроса (измерений или иерархий).

Запросы, использующие юниверсы, могут быть или не быть иерархическими. Запросы без иерархии организуют данные в измерения, у которых нет иерархической структуры. Например, запрос, содержащий измерение клиента и меру дохода, может рассчитывать доход на клиента.

Иерархии организуют данные в иерархические структуры. Например, географическая иерархия может содержать данные о странах, регионах и городах (различные уровни иерархии). Запрос, содержащий географическую иерархию и меру дохода, рассчитывает доход на различных уровнях иерархии (страна, регион, город).

Будет ли запрос кюниверсу иерархическим или без иерархии, зависитот базы данных, из которой извлекаются данные юниверса.

#### 4.1.1.1.3 Доступные в запросах объекты

В запросах Web Intelligence доступны следующие объекты:

#### Классы <sup>и</sup> подклассы

Объекты группируются в папках, называемых классами. В каждый класс также могут входить один или несколько подклассов. Подклассы содержат объекты, которые позволяют более детально определить подкатегории объектов, находящихся на верхнем уровне в классе.

Классы предназначены для объединения объектов в логические группы. При создании объектов вюниверсеклассы помогают найти теобъекты, которыепредоставляют информацию, требуемую для использования в запросе.

#### Измерение анализа

Измерение анализа содержит набор связанных иерархий. Измерения анализа не отображаются в запросах как объекты результатов. При выборе измерения анализа в запросе отображается его иерархия по умолчанию.

Измерения анализа выглядят следующим образом:

Ġ.

#### Измерение

Измерение представляет неиерархические данные, обеспечивающие основу для выполнения анализа в отчете. С помощью измерений, как правило, извлекаются символьные данные, например имена клиентов, названия курортов или даты. Например, запрос, содержащий измерение [Клиент] и меру [Доход], возвращает созданный доход по клиентам.

Измерения образуют неиерархические столбцы в наборе результатов, созданном по запросу.

В иерархических источниках данных иерархии основаны на измерениях. Иерархии отображаются в списке доступных объектов под измерениями, на которых они основаны. Можно включить в запрос измерение, чтобы извлечь неиерархические данные, или одну или несколько связанных с ним иерархий, чтобы извлечь иерархические данные.

### Атрибут

Атрибут предоставляет описательные данные об измерении или иерархии. Например, Возраст может быть атрибутом измерения Заказчик.

Атрибут должен иметь отношение "один к одному" со связанным с ним измерением. Каждое значение объекта измерения может иметь только одно связанное с ним значение любого атрибута. В предыдущем примере каждое значение Заказчик может иметь только одно связанное с ним значение объекта сведений Возраст.

Если из-за неправильного проектирования юниверса объект сведений пытается вернуть несколько значений для одного значения измерения, в его ячейке отображается сообщение об ошибке #MULTIVALUE.

Атрибуты выглядят следующим образом:

#### $\mathcal{A}_k$

#### **Примечание:**

Для юниверсов UNV (созданных с помощью средства создания юниверсов) атрибуты называют сведениями и применяют к реляционным источникам данных.

#### Иерархия

Иерархия представляет собой набор элементов данных, упорядоченных по уровням или родительско-дочерним отношениям. Например, иерархия [Географическое положение] может содержать уровни [Страна], [Штат] и [Город].

Иерархии образуют иерархические столбцы в наборе результатов, созданном по запросу. Элементы иерархии можно развернуть, чтобы просмотреть их данные. Например, можно развернуть уровень [Калифорния] в иерархии [Географическое положение], чтобы открыть данные, относящиеся к Калифорнии.

Функция "Выборэлементов" позволяет выбрать элементы,отображаемыев наборерезультатов.

В иерархических источниках данных иерархии связаны с измерением и отображаются в списке доступныхобъектов под измерением, с которым они связаны. Крометого, дляобъектов иерархии отображаются следующие сведения:

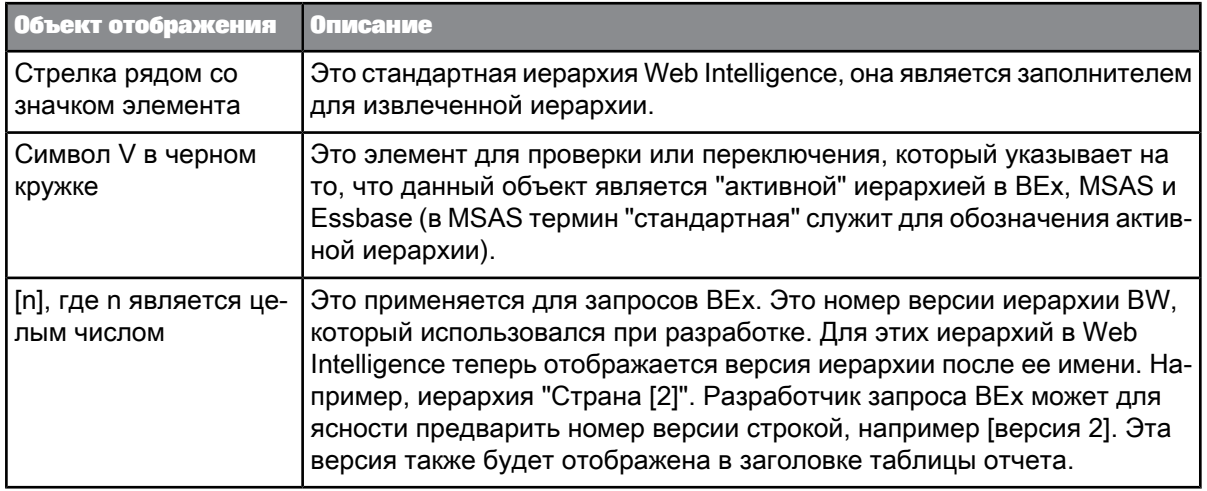

#### Объект уровня

Уровень представляет собой набор элементов в иерархии, находящихся на одном расстоянии от корневого объекта иерархии. Например, [Город] может быть уровнем иерархии [Географическое положение], который содержит такие элементы, как [Лос-Анджелес] и [Сан-Франциско]. Имена уровней предваряются обозначением их глубины. Номера являются последовательными и всегда начинаются с номера 1, обозначающего корневой элемент:

- 1 уровень а
- 2 уровень b
- 3 уровень с

Уровни образуют плоские столбцы в наборе результатов, созданном по запросу. Например, запрос, содержащий уровень [Страна] и объекты [Доход], создает следующий результат:

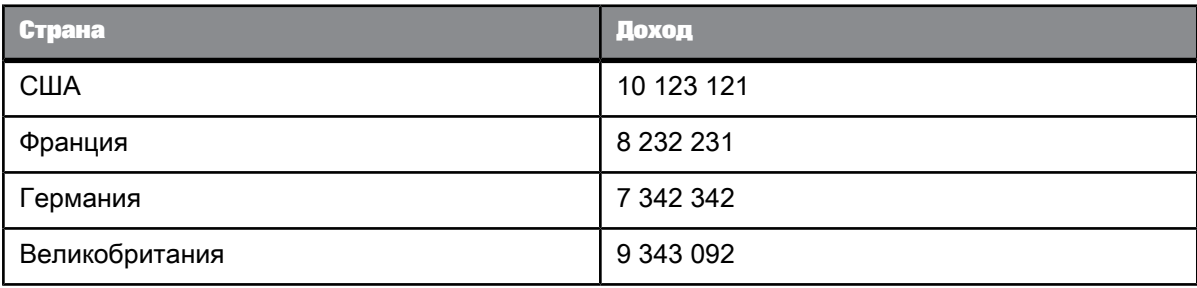

Не все иерархии содержат уровни. В запросах ВЕх уровни в иерархиях недоступны.

Уровни выглядят следующим образом:

۸

#### См. также

#### • Определение запросов ВЕх

### Member

Элемент является отдельной единицей данных в иерархии. Например, иерархия [География] может содержать такие элементы, как [Франция] на уровне [Страна] или [Лас-Вегас] (на уровне [Город]).

Если включение всех элементов иерархии не требуется, выберите отдельные элементы иерархии для включения в результат запроса. Также можно определить именованное множество, содержащее набор элементов.

#### Именованное множество

Именованное множество – это именованное выражение, которое возвращает набор элементов: Именованные множества могут быть определены в базах данных OLAP или в юниверсах на основе реляционных баз данных или баз данных OLAP.

#### Вычисляемый элемент

Вычисляемые элементы - это элементы, возвращаемые выражением MDX. MDX - это язык, используемый для доступа к иерархическим данным в базах данных OLAP.

Администратор базы данных OLAP может создавать вычисляемые элементы, доступные запросам MDX, которые обращаются к базе данных.

Вычисляемые элементы выглядят следующим образом:

## l.

#### **Mepa**

Меры извлекают данные, обычно числовые, которые являются результатом вычислений в базе данных. Например, "Доход" – это сумма проданных единиц товара, умноженная на цену за единицу товара. Меры часто размещаются в классе "Меры".

По умолчанию меры рассчитываются путем объединения подробных значений, извлеченных из базы данных. Интеллектуальные меры представляют собой особый вид мер, рассчитываемых непосредственно в базе данных и возвращаемых по запросу уже в агрегированном виде.

В определенных ситуациях интеллектуальные меры влияют на способ отображения вычислений. Для получения дополнительной информации об интеллектуальных мерах см. в руководстве Использование функций, формул и вычислений в Web Intelligence.

Меры возвращают в запросе результаты на основе объектов, с которыми они связаны. Например, запрос, содержащий измерение [Клиент] и меру [Доход], возвращает доход по клиентам. Запрос, который содержит иерархию [Географическое положение] и меру [Доход], рассчитывает все возможные агрегирования в иерархии.

Объекты мер выглядят следующим образом:

**COLOR** 

#### <span id="page-53-0"></span>4.1.1.1.4 Определение запросов без иерархии

Запросы без иерархии - это запросы, использующие юниверс, но не содержащие объекты с иерархической организацией данных. Запросы без иерархии создаются с применением измерений, атрибутов и мер. Измерения представляют бизнес-объекты, например, заказчиков или города. Меры выводят результаты, как правило – числовые, из включаемых в запрос измерений. Например, запрос, содержащий измерение [Доход] и меру [Доход], возвращает доход на клиента.

Запросы без иерархии формируют наборы результатов, в которых измерения не связаны между собой. Каждый объект запроса формирует в наборе результатов один неструктурированный столбец.

Запросы без иерархии не могут содержать следующие объекты: иерархии, уровни, элементы или именованные множества.

См. также

• Построение запроса к юниверсу

#### 4.1.1.1.5 Определение иерархических запросов

Иерархический запрос содержит как минимум один иерархический объект. Иерархические запросы можно строить либо на основе юниверсов, поддерживающих иерархические данные, либо на основе запросов BEx, предоставляющих непосредственный доступ к объектам SAP Info Queries. Источником иерархических данных могут быть реляционные базы данных или базы данных OLAP, в зависимости от того, каким образом юниверс структурирует данные.

#### Примечание:

Для реляционного источника данных это не настоящая иерархия, а путь навигации.

Иерархии можно включать либо в виде объектов результата, либо в виде объектов фильтра. При построении иерархического запроса панель запросов предоставляет дополнительные функции для работы с иерархическими данными. Например, если иерархия включается в виде объекта результата, можно выбирать включаемые в результат элементы иерархии. Эти функции работы с иерархией недоступны при построении запроса к данным без иерархии. Конкретный набор функций, доступных на панели иерархического запроса, зависит также от источника иерархических данных, к которому выполняется доступ.

Результирующий набор, формируемый иерархическим запросом, позволяет выполнять иерархический анализ данных. Каждый объект иерархии в запросе формирует в отчете иерархический столбец. Элементы можно разворачивать, чтобы отобразить их дочерние объекты; например, можно развернуть элемент [США], чтобы в иерархии [География] отобразились штаты США.

Меры в блоке агрегируются в зависимости от элемента, с которым они связаны. Например, иерархический запрос, содержащий иерархию [Клиенты] и меры [Штучные продажи] и [Стоимость хранения], выдаст следующий набор результатов:

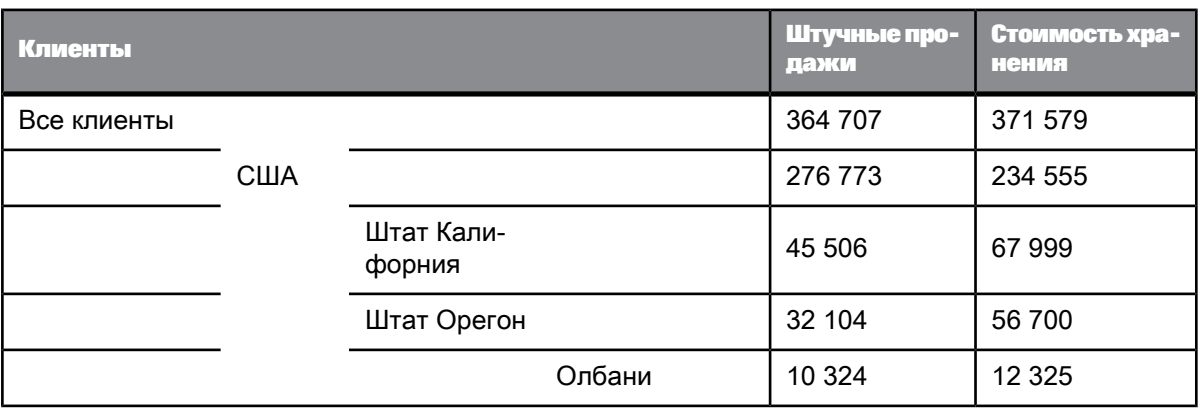

#### См. также

• Выбор элементов иерархии в запросах ВЕх

• Использование контекстов в запросах ВЕх

#### Включение в запрос нескольких иерархий

При совмещении в запросе нескольких иерархий запрос возвращает результаты для всех сочетаний элементов различных иерархий.

#### Пример: Включение в запрос двух иерархий

Имеется две иерархии: [Пол] (содержащая элементы [Все], [Мужской] и [Женский]) и [География клиентов]. При совмещении этих двух иерархий в запросе с мерой будет получен следующий результат:

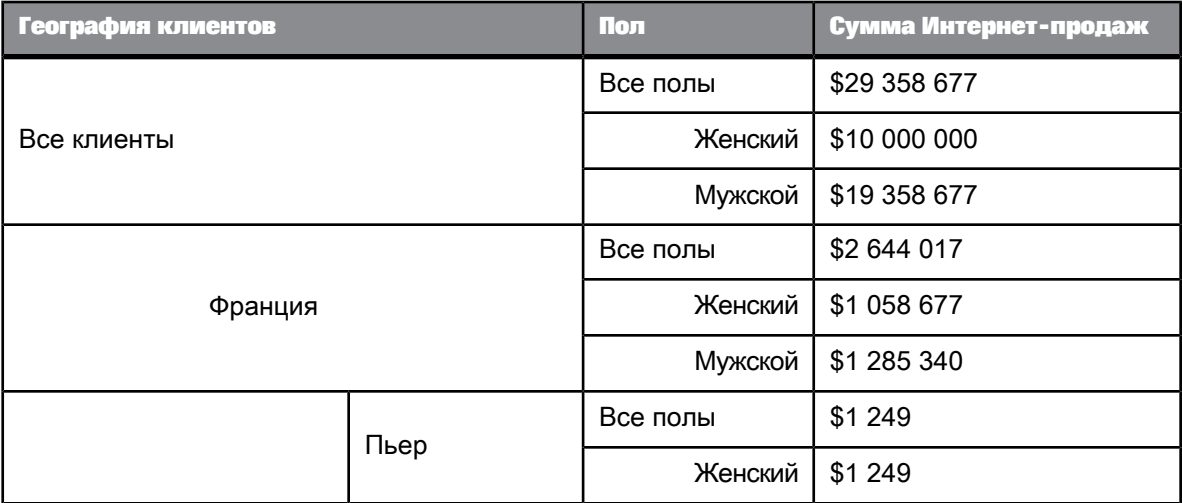

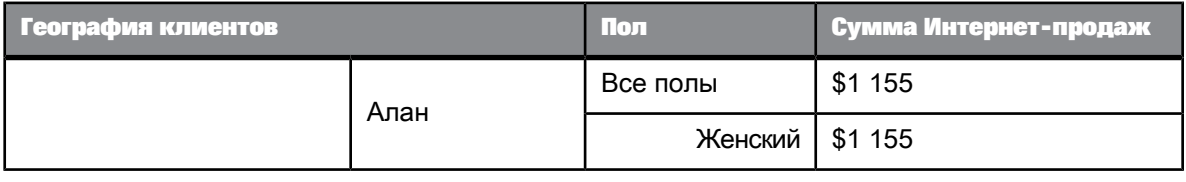

## Ограничения при работе <sup>с</sup> иерархиями

## **Примечание:**

При работе с иерархиями применяются следующие ограничения.

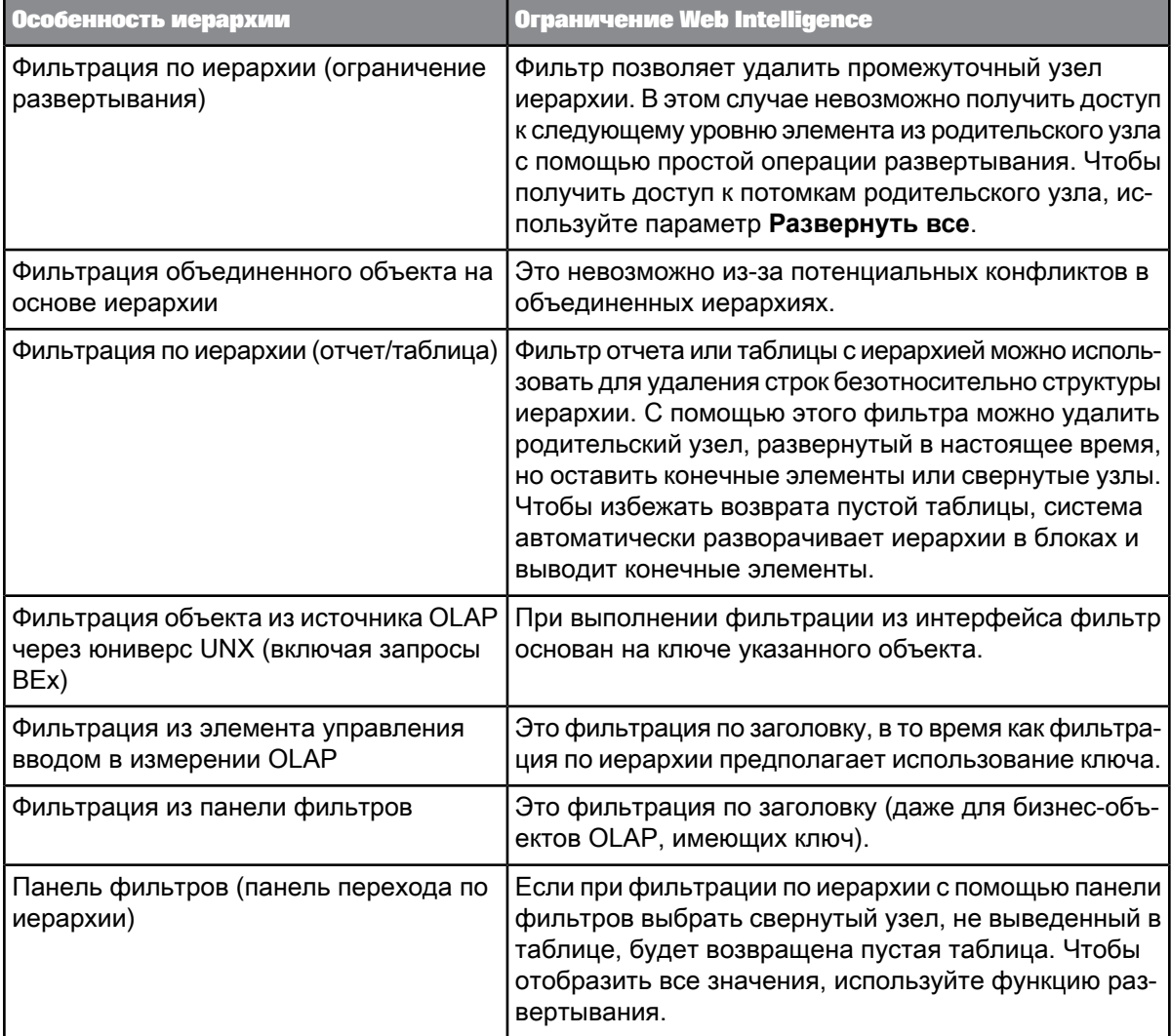

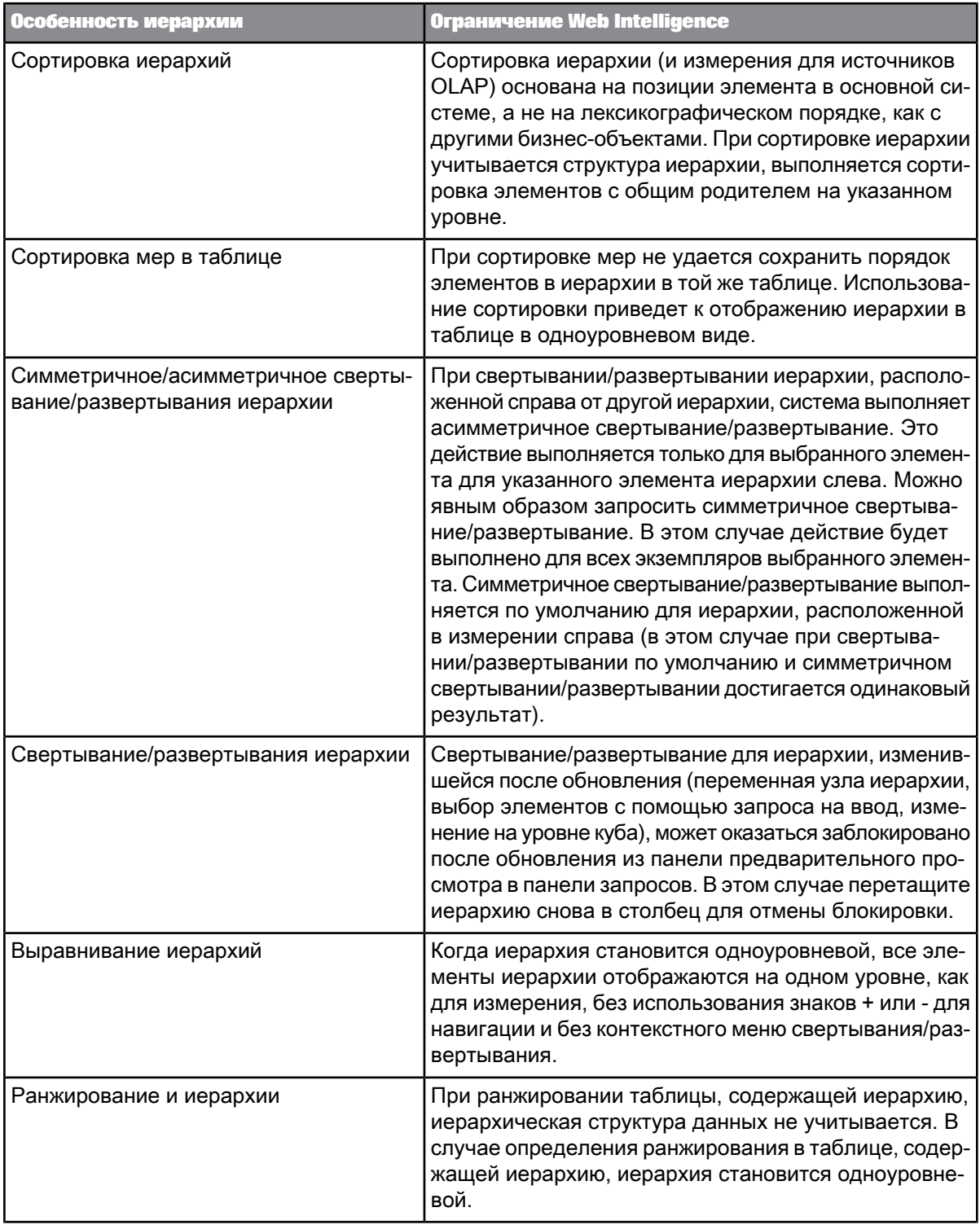

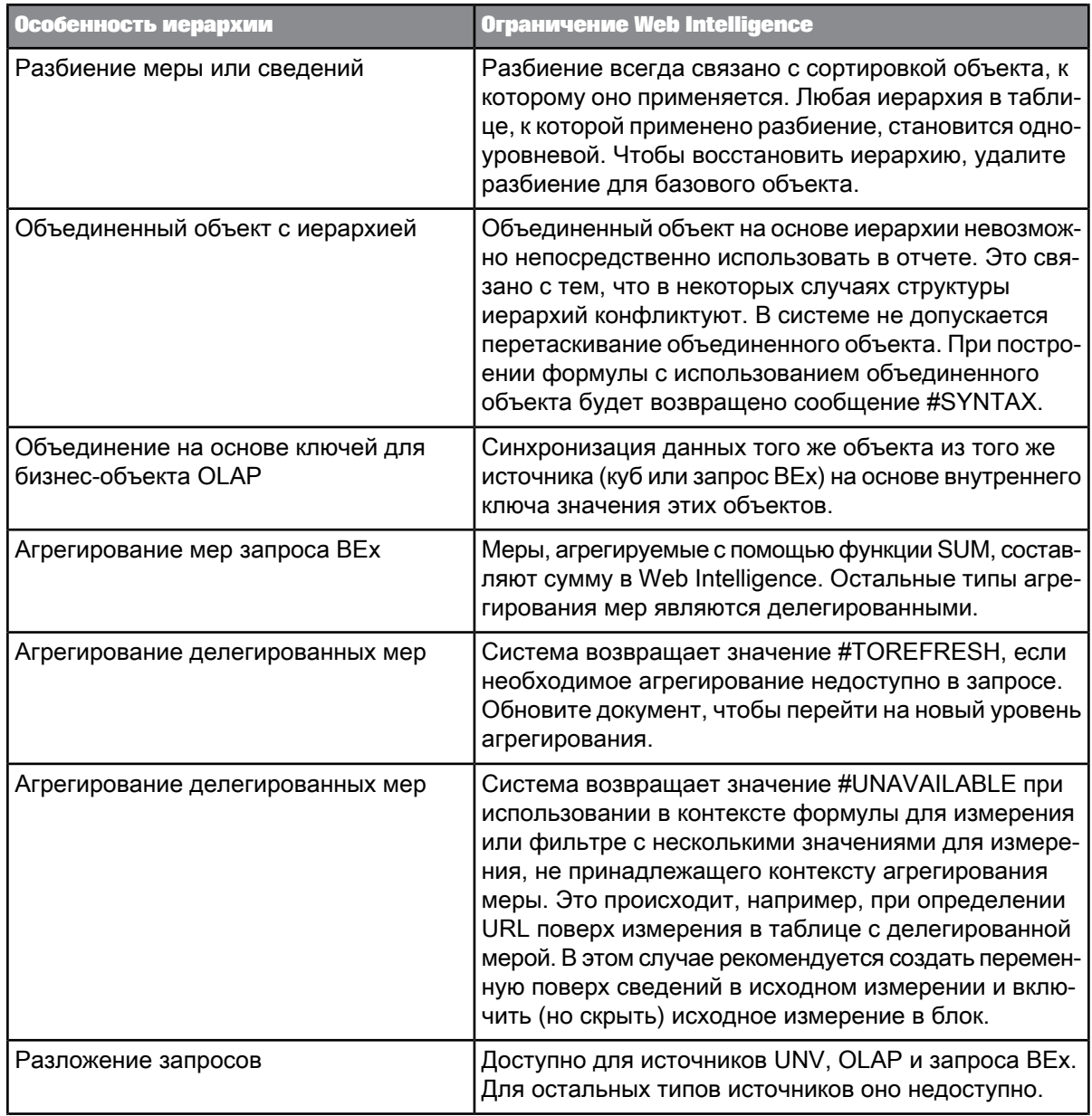

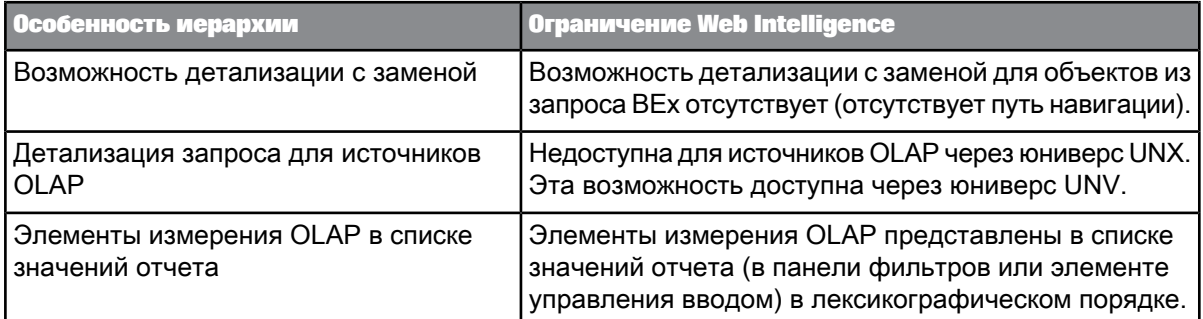

### **4.2 Создание запросов к юниверсам**

## **4.2.1 Какие интерфейсы можно использовать при работе с юниверсами?**

Для создания запросов, просмотра отчетов, изменения или обновления отчетов на основе источников данных UNV или UNX используются интерфейсы, описанные в этом разделе.

#### **Создание запросов**

Чтобы создать документ или запрос на основе источника данных юниверса UNV или UNX, можно использовать один из следующих интерфейсов:

- Веб-интерфейс (доступен на стартовой панели BI)
- Интерфейс насыщенного интернет-приложения (доступен на стартовой панели BI)
- Интерфейс рабочего стола (доступен на стартовой панели BI)
- Клиент Web Intelligence Rich Client, установленный из пакета SAP Business Objects.

#### **Работа с отчетами**

Чтобы просмотреть отчет, изменить или обновить его, используйте любой из интерфейсов Web Intelligence:

- Веб-интерфейс (доступен на стартовой панели BI)
- Интерфейс насыщенного интернет-приложения (доступен на стартовой панели BI)
- Интерфейс рабочего стола (доступен на стартовой панели BI)
- Клиент Web Intelligence Rich Client, установленный из пакета SAP Business Objects.

**Пример:**

## **4.2.2 Определенные юниверсы**

Юниверсы представляют данные из реляционных или OLAP источников данных как коллекции связанных объектов. Юниверсы содержат два типа данных:

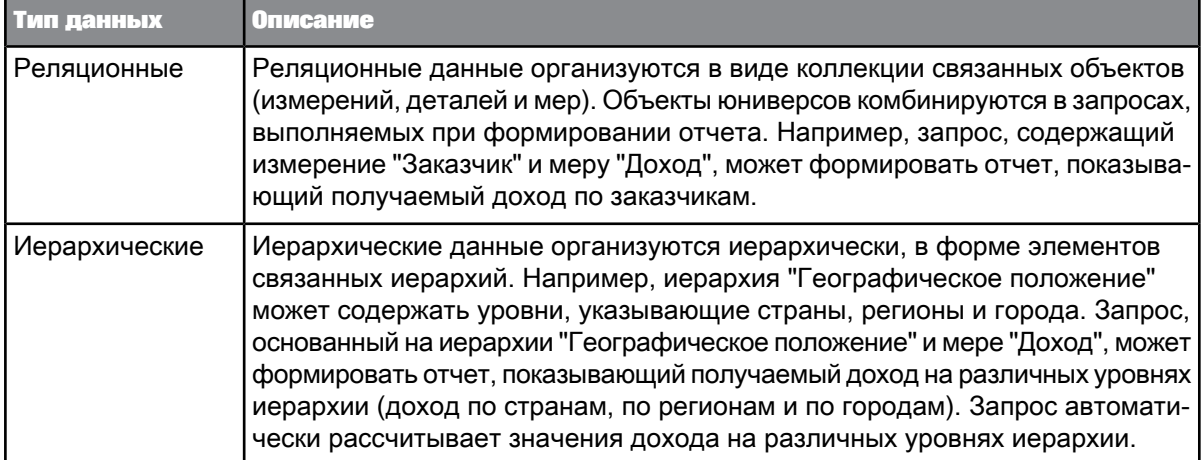

Функции, доступные на панели запроса и используемые для построения запросов к юниверсу, определяются данными юниверса. Например, панель иерархических запросов позволяет выбирать элементы данных из иерархии.

#### **4.2.3 Выбор юниверса по умолчанию**

Для запросов, основанных на юниверсах, можно выбрать юниверс по умолчанию. При создании нового документа в диалоговом окне "Выбрать юниверс" будет отображен юниверс, выбранный по умолчанию.

- **1.** Нажмите кнопку **Параметры** на стартовой панели BI.
- **2.** Выберите **Предпочтения** в левой панели диалоговогоокна, чтобы открыть список параметров, затем выберите в списке **Web Intelligence**.
- **3.** Щелкните **Обзор** в пункте **Выбор юниверса по умолчанию** и выберите юниверс для использования по умолчанию.
- **4.** Выберите юниверс и нажмите кнопку **ОК** в нижней части панели.
- **5.** Нажмите **Сохранить и закрыть**.

**6.** Чтобы изменения вступили в силу, следует выполнить **Выход из системы**, а затем **Вход в систему**.

При выборе источника данных для нового документа на основе юниверса будет выбран источник данных по умолчанию. В случае необходимости можно выбрать другой источник данных.

## <span id="page-60-0"></span>**4.2.4 Построение запроса к юниверсу**

**1.** Нажмите **Данные**.

Диспетчер данных покажет все запросы, доступные в документе.

- **2.** Выберите **Поставщики данных** > **Создать** > **Из юниверса**
- **3.** Выделите юниверс, для которого нужно создать документ (затем нажмите кнопку **Выбрать**, если для интерактивного анализа используется Web Intelligence Rich Client). Откроется панель запроса.
- 4. Выберите объекты, которые требуется включить в запрос, и перетащите их на панель Объекты **результата**. Чтобы добавить все объекты класса, перетащите этот класс на панель **Объекты результата**.
- 5. Повторяйте предыдущую операцию, пока не добавите в запрос все объекты, которые требуется в него включить.
- **6.** Нажмите кнопку **Сортировка** на панели инструментов **Объекты результата** и используйте диалоговое окно «Сортировка» для сортировки результатов запроса.
- **7.** Выберите объекты, которые требуется использовать для определения фильтров запроса, и перетащите их напанель **Фильтры запроса**. Чтобы создать упрощенный фильтр дляобъекта, выберите объект на панели "Объекты результата", затем щелкните **Добавить быстрый фильтр** в правой верхней части панели.
- **8.** Задайте область анализа и другие свойства запроса.
- **9.** Чтобы удалить объект, расположенный на панелях **Объекты результата** или **Фильтры запроса**, щелкните **Удалить** в верхней правой части панели.
- **10.** Чтобы удалить все объекты, расположенные на панелях **Объекты результата** или **Фильтры запроса**, щелкните **Удалить все** в верхней правой части панели.
- **11.** Нажмите **Выполнить запрос**, чтобы выполнить запрос.

#### **Примечание:**

Если документ создан с использованием двух поставщиков данных (запросы), основанных на одном источнике (юниверс), при изменении источника одного из запросов источник другого поставщика данных не меняется.

**См. также**

- [Предварительный](#page-105-0) просмотр результатов запроса
- [Определение](#page-53-0) запросов без иерархии

## <span id="page-61-1"></span>**4.2.5 Выбор элементов иерархии**

При использовании иерархии в запросе с помощью диалогового окна "Выбор элементов" можно выбирать элементы иерархии, включаемые в отчет, который создается на основании результирующего набора запроса. После выбора элементов они отображаются в панели запроса под объектом иерархии.

Элементы можно выбирать напрямую или неявно с помощью функций. Например, можно явным образом выбрать элементы [Калифорния] и [Лос-Анджелес] иерархии [География]. Можновыбрать дочерние элементы элемента [США] (будут выбраны все штаты США). Также можно выбрать элементы, включенные в именованное множество, например, в набор "Города с наибольшим доходом", при этом будут включены города, в которых получается наибольший доход.

#### **См. также**

- Обзор выбора [элементов](#page-62-0)
- <span id="page-61-0"></span>• Сравнение выбора элементов и [иерархической](#page-61-0) фильтрации

## **4.2.5.1 Сравнение выбора элементов и иерархической фильтрации**

Фильтрация элементов в фильтре запроса также влияет на агрегирование мер. Этим она отличается от выбора элементов в диалоговом окне "Выбор элементов", который не влияет на меры.

**Пример: Выбор элементов и иерархическая фильтрация**

В этом примере используются следующие данные:

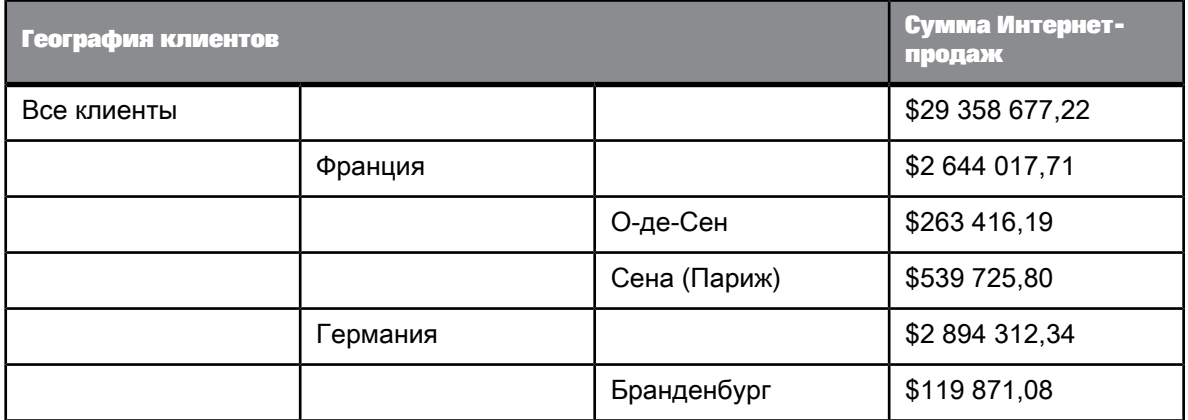

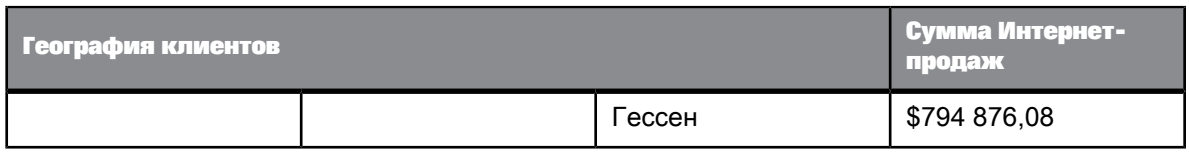

При выборе в диалоговом окне "Выбор элементов" только элементов, относящихся к Франции, значение меры для "Всех клиентов" не изменяется:

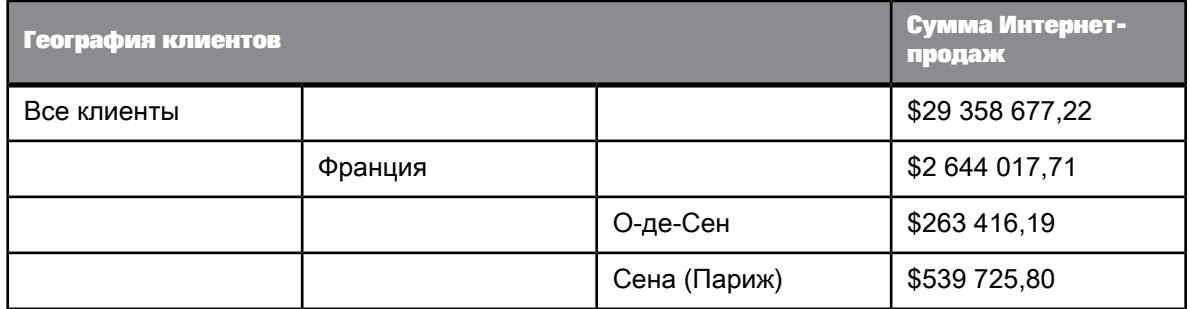

Если отфильтровать Германию и ее дочерние элементы с помощью фильтра запросов, мера "Все клиенты" изменится, так как теперь данные для Германии будут исключены из агрегирования:

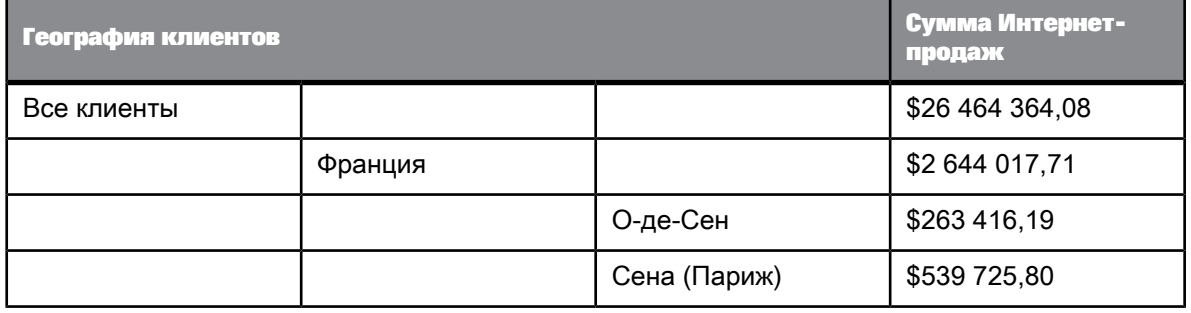

**См. также**

<span id="page-62-0"></span>• Выбор [элементов](#page-61-1) иерархии

## **4.2.5.2 Обзор выбора элементов**

Выбор элементов используется для визуального представления и выбора элементов иерархии. Можно работать явно с элементами или с заданными множествами элементов, например, по функциям, именованным множествам или уровням иерархии.

Также с помощью выбора элементов можно определять подсказки, которые дают пользователю возможность выбрать элементы, включаемые в иерархию при выполнении запроса.

Выбор элементов можно запустить из объектов иерархии, включаемых в запросы на панели запросов.

Вкладки, доступные в выборе элементов, описаны в следующей таблице.

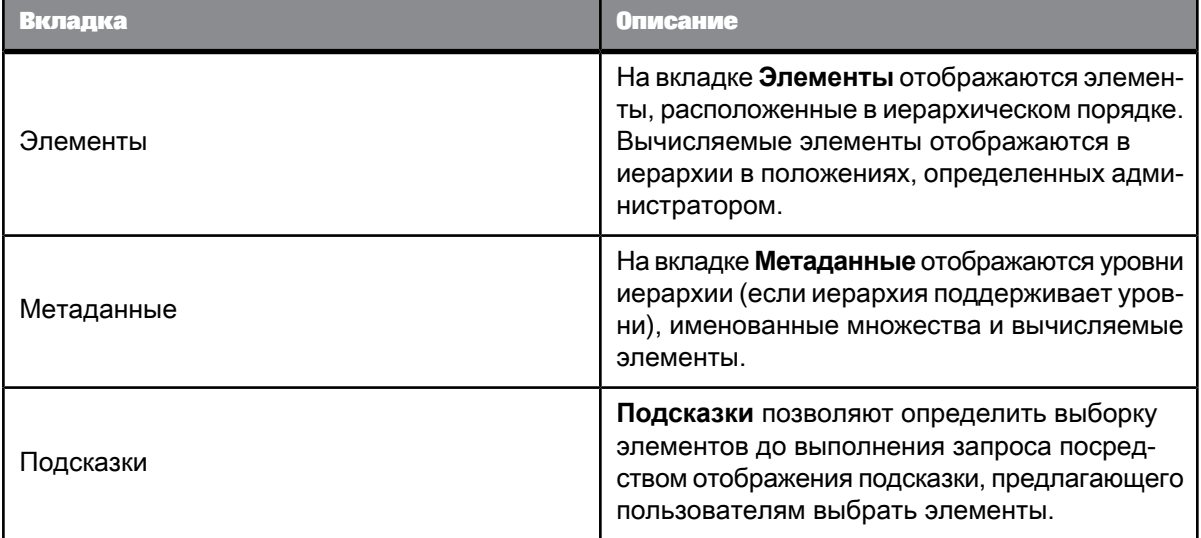

#### **Примечание:**

На «панели запросов» отображается техническое имя и название предприятия для объектов или объектов иерархии. Техническое имя дополняет название предприятия объекта и идентифицирует его. Технические имена не локализуются, а названия предприятий локализуются. Например, название предприятия может быть "Клиент", а техническое имя — Z\_CUSTOMER.

**См. также**

<span id="page-63-0"></span>• Выбор [элементов](#page-61-1) иерархии

#### **4.2.5.3 Выбор элементов иерархии**

Панель запросов запущена; имеется как минимум одинобъект иерархии, доступный для включения в запрос.

**1.** Добавьте объект иерархии в панель **Объекты результата** на панели запросов.

- **2.** Щелкните стрелку справа от объекта иерархии, чтобы открыть диалоговое окно "Выбор элементов".
- **3.** В диалоговом окне "Выбор элементов" выберите включаемые в запрос элементы.
- **4.** Закройте диалоговое окно "Выбор элементов".

Выбранныеэлементы отображаются под объектом иерархии вобласти **Объекты результата**. При выполнении запроса в результаты запроса будут включены только эти элементы.

#### **Примечание:**

Если элементы не выбраны, то в результатах запроса будет использоваться элемент иерархии по умолчанию (определенный в базе данных). Если элемент по умолчанию не определен, используется элемент самого верхнего уровня.

### **4.2.5.4 Отображение выбранных элементов иерархии**

Выбранные элементы отображаются на панели запросов.

### **4.2.5.5 Явный выбор элементов иерархии**

Панель запросов запущена, объект иерархии выбран, открыто диалоговое окно "Выбор элементов".

- **1.** Щелкните **Элементы** для отображения элементов иерархии.
- **2.** Выберите элементы, устанавливая флажки рядом с элементами в отображении иерархии. Элементы отображаются в спискевыбранных элементов в диалоговом окне"Выборэлементов".
- **3.** Чтобы выбрать все элементы иерархии, щелкните "Все элементы" в верхней части иерархии. Этот вариант полезен, когда необходимо включать все элементы иерархии, даже после возможных изменений структуры иерархии в будущем.
- **4.** Закройте диалоговое окно "Выбор элементов". Выбранные элементы отобразятся под объектом иерархии на панели запросов.

**См. также**

• Выбор [элементов](#page-63-0) иерархии

4.2.5.5.1 Выбор элементов иерархии в запросах BEx

Используйте «Выбор элементов» на «панели запросов» для выбора элементов иерархии для своего запроса.

#### **Примечание:**

Если запрос BEx содержит обязательную переменную без значения по умолчанию, необходимо открыть область «Задать переменные» на «панели запросов» и ввести значение по умолчанию в области «Задать переменные» перед тем, как можно будет открыть «Селектор элементов».

В следующей иерархии показан механизм выбора элементов в запросах BEx.

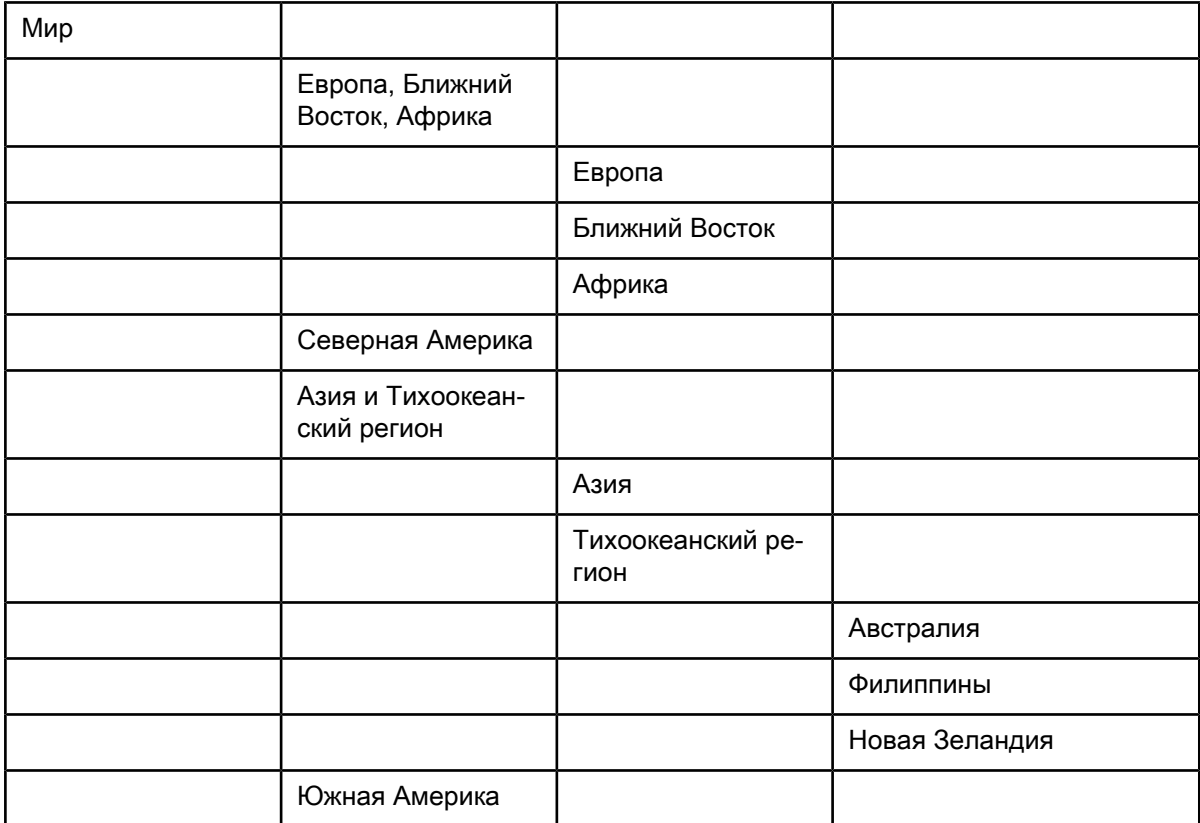

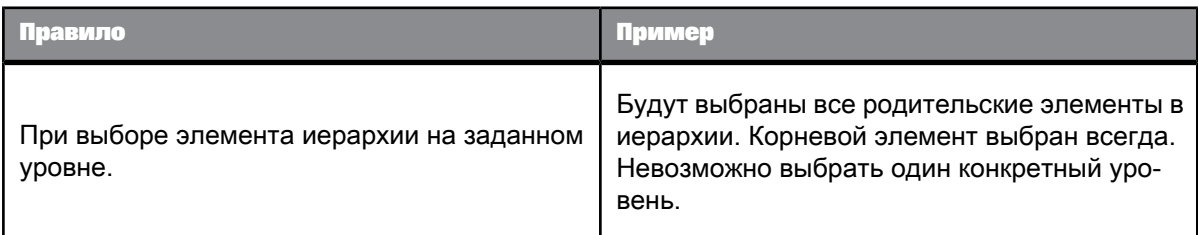

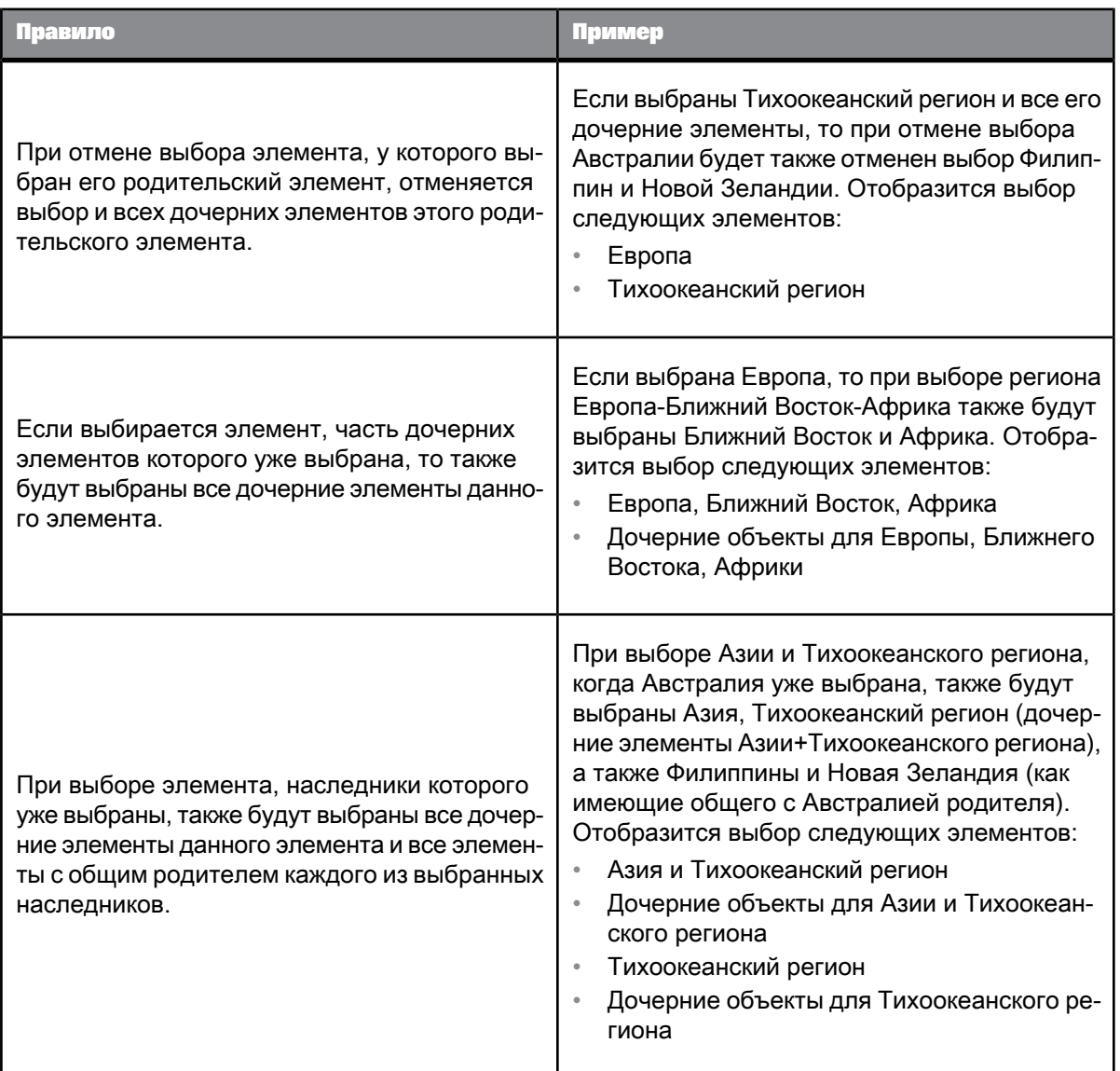

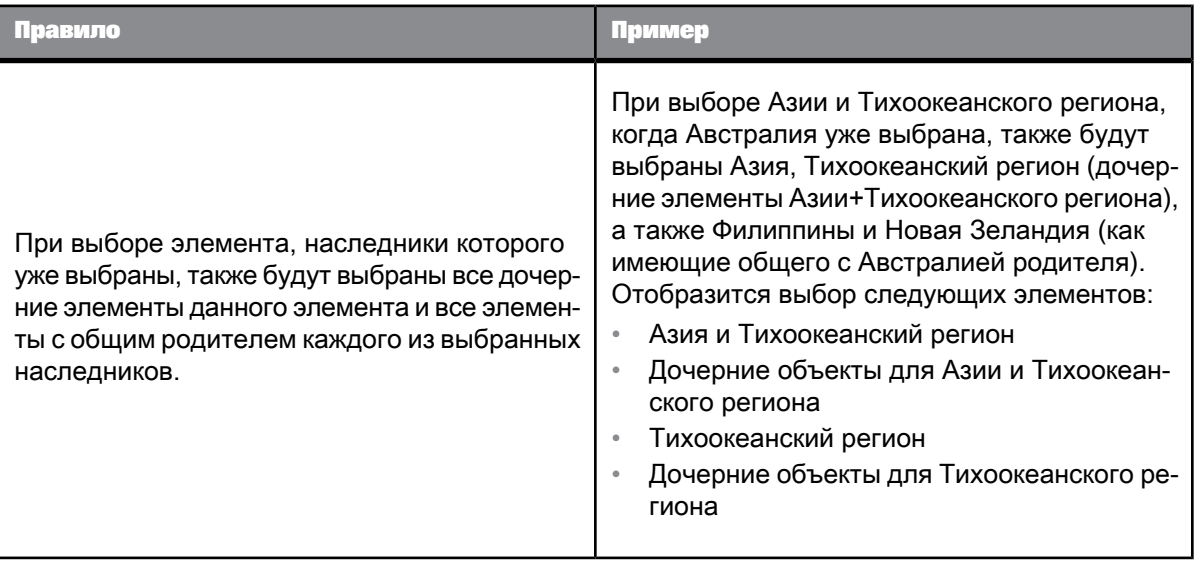

**См. также**

- Ограничения при [использовании](#page-87-0) запросов BEx
- Сведения о выборе элементов иерархии с [ограничением](#page-70-0) по уровням иерархии
- Выбор [элементов](#page-94-0) иерархии в запросах BEx
- [Использование](#page-100-0) контекстов в запросах BEx

#### 4.2.5.5.2 Сведения о переменных узлов иерархии в запросах Bex

При наличии запроса на ввод в узле иерархии в запросе BEx эта переменная называется переменной узла иерархии. При этом функция выбора элементов для иерархии отключается. Динамически отображается запрос на ввод, связанный с переменной узла иерархии.

## **4.2.5.6 Выбор элементов иерархии с помощью функций**

Панель запросов запущена, объект иерархии выбран, открыто диалоговое окно "Выбор элементов".

- **1.** Щелкните **Элементы**, чтобы отобразились элементы иерархии.
- **2.** Щелкните правой кнопкой мыши элемент, к которому необходимо применить функцию. В меню отобразятся следующие варианты:

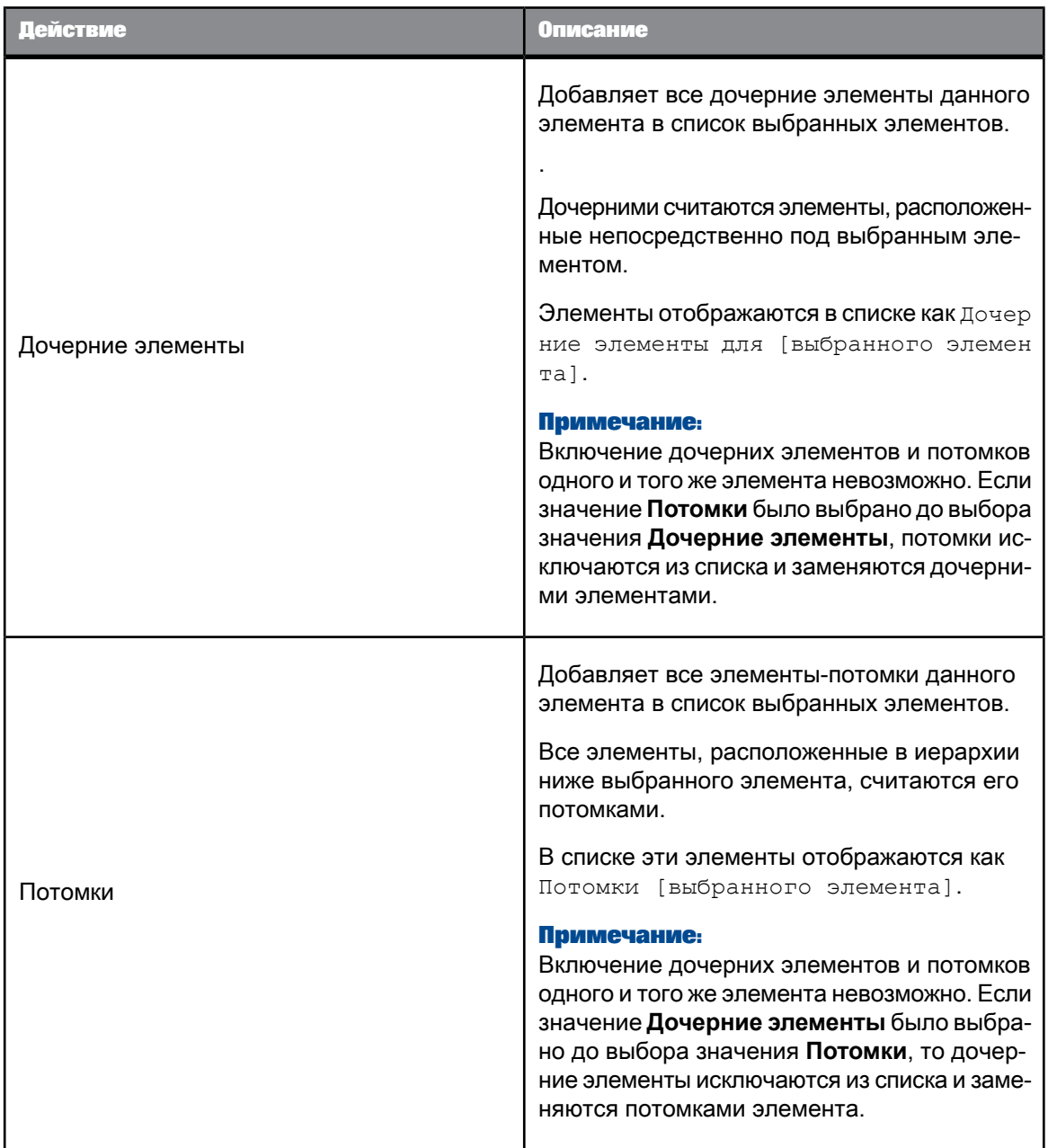

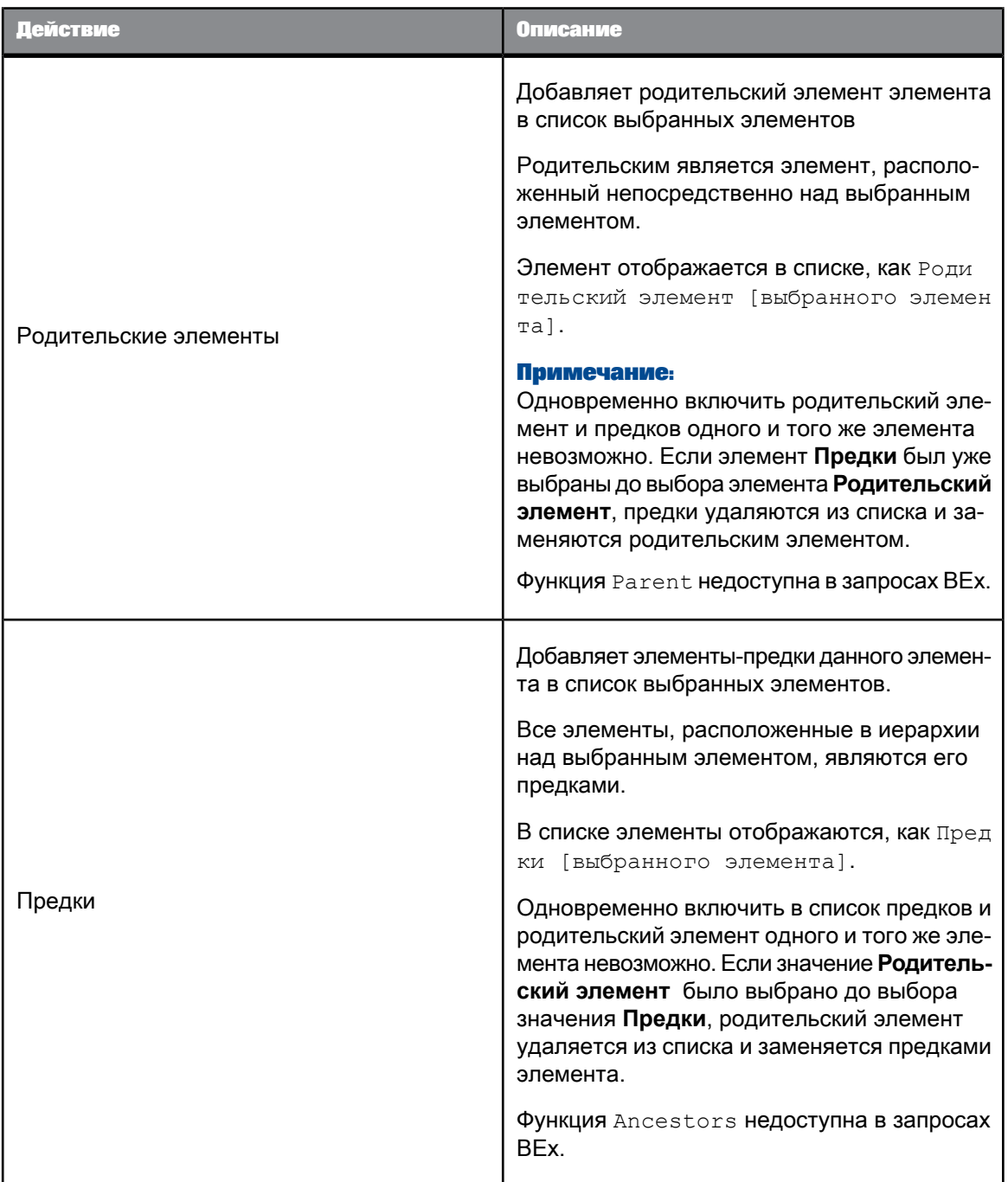

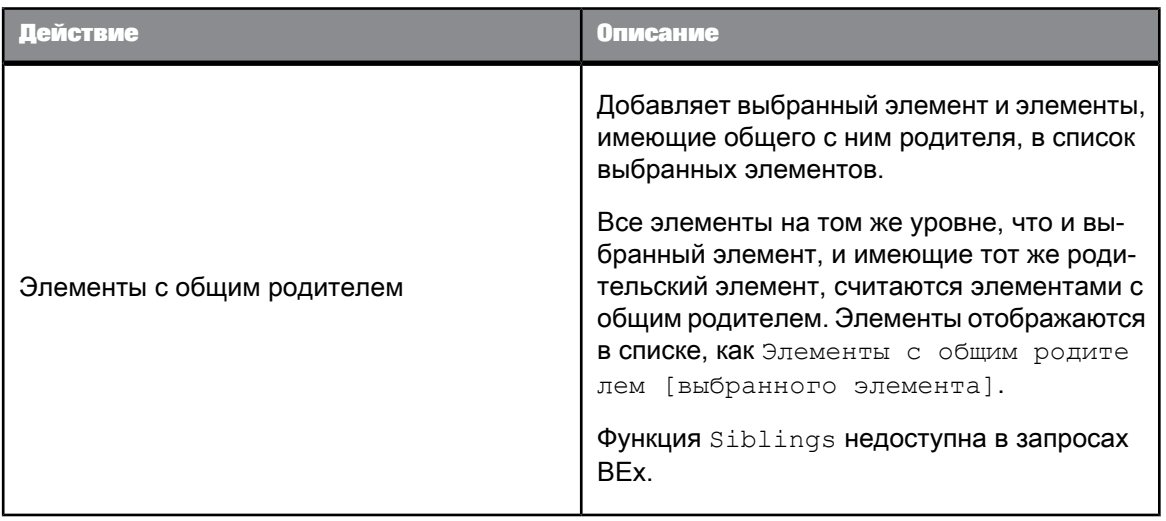

**3.** Закройте диалоговое окно "Выбор элементов".

Выбранныеэлементы отображаются под объектом иерархии вобласти **Объекты результата**. При выполнении запроса в результаты запроса будут включены только эти элементы.

**См. также**

• Выбор [элементов](#page-63-0) иерархии

## **4.2.5.7 Сведения о выборе элементов на основе уровней**

<span id="page-70-0"></span>Элементы можно выбирать по уровню на панели метаданных, которая является частью панели запросов. При выборе можно задать уровень и глубину иерархии.

## **4.2.5.8 Сведения о выборе элементов иерархии с ограничением по уровням иерархии**

В «панели запросов» можно выбрать все элементы иерархии до указанной глубины. В отчете отображаются все элементы выбранной иерархии, которые удовлетворяют указанным ограничениям на глубину.

## **4.2.5.9 Случай, когда переменная иерархии определена для признака**

Если переменная иерархии определена для признака, в структуре юниверса панели запросов отображается только иерархия по умолчанию.

#### **4.2.5.10 Выбор элементов иерархии из уровня**

Панель запросов запущена, выбран объект иерархии, поддерживающий уровни, открыто диалоговое окно "Выбор элементов".

Все элементы уровня иерархии можно выбрать только тогда, когда иерархия упорядочена по уровням.

#### **Примечание:**

Не все иерархии упорядочены по уровням.

- **1.** Щелкните **Метаданные**, чтобы отобразить уровни иерархии.
- **2.** Выберите уровни, элементы из которых необходимо включить. В списке элементы отображаются, как Все элементы уровня [выбранный уровень].
- **3.** Закройте диалоговое окно "Выбор элементов".

Выбранныеэлементы отображаются под объектом иерархии вобласти **Объекты результата**. При выполнении запроса в результаты запроса будут включены только эти элементы.

**См. также**

• Выбор [элементов](#page-63-0) иерархии

## **4.2.5.11 Выбор вычисляемых элементов**

Панель запросов запущена, объект иерархии выбран, диалоговое окно "Выбор элементов открыто", а база данных, на которой основан юниверс, поддерживает вычисляемые элементы.

- **1.** Щелкните **Метаданные** и выберите вычисляемый элемент, или щелкните **Элементы** и выберите вычисляемый элемент из иерархии.
	- Положение вычисляемого элемента в иерархии определяется администратором.
	- $\bullet$  Функции (например, Children или Parent) нельзя применять к вычисляемым элементам.
- **2.** Выберите вычисляемый элемент из списка вычисляемых элементов.
- **3.** Закройте диалоговое окно "Выбор элементов".

Выбранныеэлементы отображаются под объектом иерархии вобласти **Объекты результата**. При выполнении запроса в результаты запроса будут включены только эти элементы.

### **См. также**

- Выбор [элементов](#page-63-0) иерархии
- [Вычисляемый](#page-52-0) элемент

## **4.2.5.12 Выбор именованных множеств**

Панель запросов запущена, объект иерархии выбран, открыто диалоговое окно "Выбор элементов".

- **1.** Щелкните **Метаданные**.
- **2.** Выберите именованное множество в папке **Именованные множества**.
- **3.** Закройте диалоговое окно "Выбор элементов".

Выбранныеэлементы отображаются под объектом иерархии вобласти **Объекты результата**. При выполнении запроса в результаты запроса будут включены только эти элементы.

### **Примечание:**

Именованное множество также можно включить, выбрав его в списке доступных объектов запроса. Именованные множества отображаются под измерением анализа, содержащим иерархию, с которой они связаны. При выборе именованного набора его родительская иерархия включается в качестве объекта результата, и именованное множество отображается в виде выбора элемента под объектом иерархии.

## **4.2.5.13 Исключение элементов иерархии**

Панель запросов запущена, объект иерархии выбран, открыто диалоговое окно "Выбор элементов".

- **1.** Выберите элементы или множества элементов, которые следует исключить.
- **2.** Нажмите кнопку **Исключить** рядом с выбранными элементами.
- **3.** Закройте диалоговое окно "Выбор элементов".

Исключенные элементы будут отображаться под объектом иерархии на панели **Объекты результата** . При выполнении запроса данные элементы будут исключены из иерархии.

### **Примечание:**

Исключать элементы в запросах BEx нельзя.

# **4.2.5.14 Поиск элементов**

Панель запросов запущена, объект иерархии выбран, открыто диалоговое окно "Выбор элементов".

В иерархии можно выполнить поиск определенных элементов с помощью диалогового окна "Выбор элементов".

### **Примечание:**

Поиск всегда выполняется по всей сохраненной в базе данных иерархии, а не только по элементам, уже извлеченным в диалоговом окне "Выбор элементов".

- **1.** Щелкните **Элементы**.
- **2.** Нажмите кнопку поиска, расположенную в правой нижней части отображаемого списка элементов, чтобы открыть диалоговое окно «Поиск».
- **3.** Введите текст поиска в поле «Шаблон поиска».

В поиске можно использовать символы шаблона.

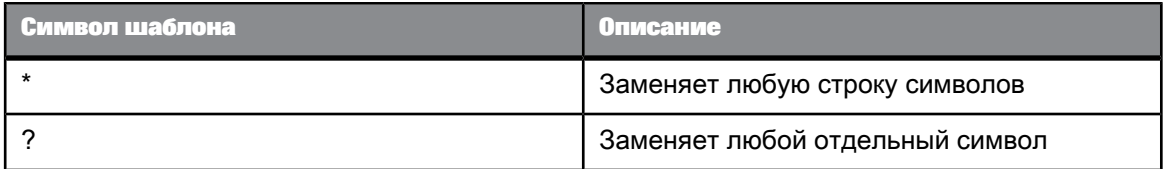

**4.** Выберите элемент **Поиск в тексте**, чтобы выполнить поиск по отображаемому тексту элементов, или элемент **Поиск в ключе**, чтобы провести поиск по ключам базы данных элементов.

# **4.2.5.15 Создание подсказок для выбора элементов**

Панель запросов запущена, объект иерархии выбран, открыто диалоговое окно "Выбор элементов".

Выбор элементов можно отложить до момента запуска запроса. В таком случае при запуске запроса пользователю отобразится подсказка на выбор элементов.

### **Примечание:**

- В подсказках на выбор элементов можно выполнять только явный выбор элементов. Пользователь не может выбирать элементы с помощью таких функций, как Ancestors или Parent.
- В данном случае применимы правила выбора элементов с помощью функций. См. ссылку в нижней части раздела.
- 1. Нажмите кнопку Подсказки.
- 2. Щелкните Включить элемент, чтобы включить выбор элемента при выполнении запроса. Если этот параметр установлен, доступ к другим вкладкам в диалоговом окне "Выбор" элементов" невозможен
- 3. Введите текст подсказки в текстовом поле Текст подсказки.
- 4. Установите флажок Сохранять последние выбранные значения, если необходимо, чтобы в подсказке изначально отображались выбранные в предыдущий раз значения.
- 5. Выберите элемент Установить значения по умолчанию, нажмите кнопку Изменить и выберите значения по умолчанию, если необходимо, чтобы в подсказке изначально отображались значения по умолчанию.
- 6. Закройте диалоговое окно Выбор элементов Текст подсказки отобразится на панели запросов под иерархией.

См. также

• Выбор элементов иерархии с помощью функций

## 4.2.6 Разрешение неоднозначных запросов

# 4.2.6.1 Определение неоднозначных запросов

Неоднозначный запрос содержит один или несколько объектов, которые потенциально могут возвратить информацию двух различных типов.

В юниверсе некоторые измерения могут содержать значения, используемые в базе данных для двух различных целей. Например, измерение [Страна] в приведенном ниже запросе может возвратить информацию следующих двух типов:

- Клиенты и страна, в которой эти клиенты проводят свой отпуск.
- Клиенты и страна, для проведения отпуска в которой эти клиенты выполнили резервирование.

Измерение "Страна" в этом запросе играет неоднозначную роль. Страной может быть страна, в которую продана путевка, или страна, для проживания в которой было выполнено резервирование. Один вид информации представляет собой существующую информацию (продажи), а другой информацию на будущее (резервирования).

Во избежание неоднозначностей в запросе конструктор юниверса указывает различные допустимые способы использования объектов в юниверсе и вводит ограничения на варианты объединения этих объектов. Такие ограничения называются контекстами.

# **4.2.6.2 Определение контекстов**

Контекст – это определенная группа объектов с общей целью деловой деятельности. Эта цель деловой деятельности обычно сопоставляется с типом информации, которую представляют эти связанные объекты. Например, контекст продаж представляет собой группу всех объектов, которые могут быть использованы для создания запросов о продажах. Контекст резервирования создается с помощью группировки всех объектов, которые могут быть использованы в запросах резервирования. Контексты определяются в юниверсе с помощью Universe Designer.

Для создания запроса можно объединять любые объекты в рамках одного контекста. Можно также объединять объекты из различных контекстов. Если используется объект, который относится сразу к нескольким контекстам в запросе, а определить контекст, который лучше всего подходит для других объектов запроса, не удается, то появится предложение выбрать применяемый контекст.

## **4.2.6.3 Выбор контекста при выполнении запроса**

При создании запроса или обновлении отчета система может предложить выбрать требуемый контекст перед выполнением запроса. Контексты определяются в юниверсе, чтобы избежать выполнения неоднозначных запросов.

Если выбраносвойствозапроса **Сбрасывать контексты при обновлении**, контекст необходимо выбирать при каждом выполнении запроса. Контексты нужно выбирать и в том случае, если в свойствах запроса выбран параметр **Удалить контексты**.

- **1.** Запустите на выполнение запрос, содержащий несколько контекстов. Откроется диалоговое окно «Выберите контекст».
- **2.** Выберите контекст в диалоговом окне «Выберите контекст».

## **4.2.6.4 Сброс контекстов при обновлении запроса**

Панель запросов открыта.

- **1.** Щелкните **Свойства запроса** в списке инструментов на панели запроса, чтобы открыть диалоговое окно «Свойства запроса».
- **2.** Выберите **Сброс контекстов при обновлении**.

# 4.2.6.5 Удаление контекстов из запроса

Панель запросов открыта.

- 1. Щелкните Свойства запроса в списке инструментов на панели запроса, чтобы открыть диалоговое окно «Свойства запроса».
- 2. Шелкните Удалить контексты.

# 4.2.7 Область анализа

Область анализа для запроса - это дополнительные данные, которые можно извлечь из базы данных для получения дополнительных сведений о результатах, возвращаемых каждым из объектов в запросе. Эти дополнительные данные не отображаются в начальных результатах отчета, но остаются доступными в кубе данных, благодаря чему их в любое время можно добавить в отчет для получения дополнительных сведений. Этот процесс получения данных до более низких уровней детализации называется переходом вниз по иерархии объекта.

#### Примечание:

Этот параметр панели запросов доступен только для реляционных юниверсов UNX и не доступен для юниверсов OLAP.

В юниверсе область анализа соответствует иерархическим уровням, которые находятся ниже объекта, выбранного для запроса. Например, область анализа на один уровень вниз для объекта "Год" будет включать объект "Квартал", который следует непосредственно за годом.

Этот уровень можно задать при создании запроса. Это позволяет включать в запрос объекты, находящиеся ниже в иерархии, без их отображения на панели Объекты результатов. Иерархии в юниверсе позволяют выбирать область анализа и соответствующие доступные для перехода уровни иерархии. Также можно создать пользовательскую область анализа, выбрав конкретные измерения, которые будут входить в область.

#### Примечание:

При работе в режиме детализации запроса нельзя устанавливать область анализа, так как в режиме детализации область изменяется динамически в соответствии с действиями перехода по иерархии.

## 4.2.8 Уровни области анализа

Для области анализа можно задавать следующие уровни:

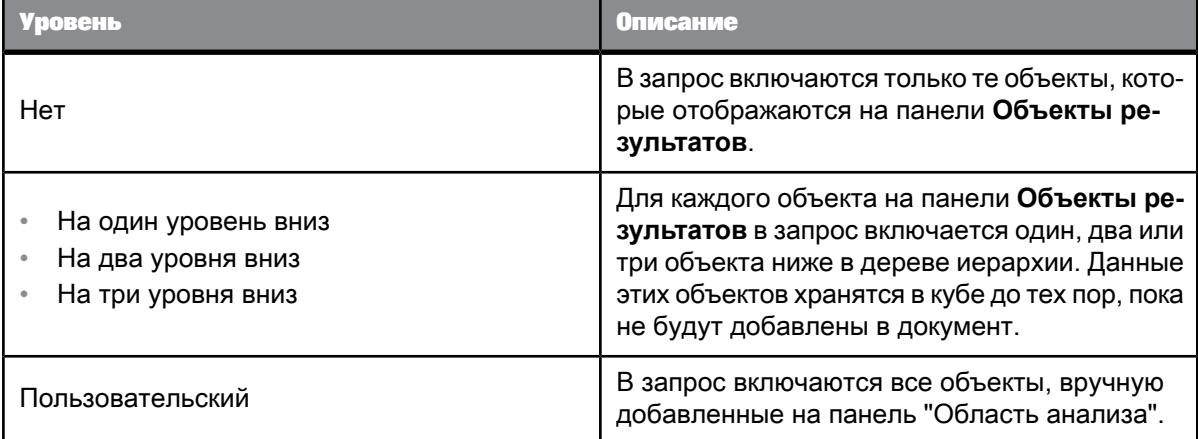

Включение области анализа в документ существенно увеличивает размер документа. Причина заключается в том, что данные, необходимые для заданной области, сохраняются в документе даже тогда, когда они не видны в отчете до включения режима детализации и выполнения развертки до данных для отображения соответствующих значений.

Для сокращения размера документов и повышения эффективности работы область анализа рекомендуется включать только в те документы, при работе с которыми пользователям потребуется детализация.

# **4.2.9 Настройка области анализа**

1. Щелкните кнопку панели **Показать/скрыть область анализа** таким образом, чтобы она стала выглядеть нажатой.

Панель "Область анализа" появляется внизу панели **Объекты результата**. По умолчанию для области анализа установлено значение "Нет". Каждое измерение на панели "Объекты результата" появляется на панели "Область анализа".

- **2.** Щелкните стрелку вниз в поле раскрывающегося списка **Область анализа**.
- **3.** Выберите уровень области анализа.

Уровень появляется в поле списка, и измерения, упорядоченные в иерархиях ниже каждого измерения на панели **Объекты результата**, появляются на панели **Область анализа**.

**4.** Если необходимо добавить выбранные измерения в область анализа или создать пользовательскую область анализа, выберите измерения в диспетчере запросов и перетащите их на панель **Область анализа**.

# **4.2.10 Просмотр скрипта, сформированного запросом**

При создании запроса для возвращения результатов запрос формирует с помощью внутренних механизмов скрипт SQL или MDX. SQL– этоязык запросов, поддерживаемый всеми реляционными базами данных. MDX – это язык запросов, поддерживаемый базами данных OLAP.

Код SQL, сформированный запросом, можно просматривать и изменять. Запросы MDX можно просматривать, но не изменять.

### **Примечание:**

Нельзя просматривать скрипты запросов, которыевызывают хранимыепроцедуры базы данных.

## **4.2.10.1 Просмотр и редактирование созданного сценария**

#### **Примечание:**

.

.

Если запрос содержит необязательные подсказки, сценарий запроса редактировать нельзя. Отредактируйте запрос и удалите все необязательные подсказки прежде, чем редактировать сценарий.

**1.** На панели инструментов запроса щелкните **Просмотр сценария** для открытия диалогового окна «Средство просмотра сценариев запросов».

Если сценарий недоступен для редактирования, указанные в ответе на подсказку значения отображаются непосредственно в запросе.

Например, если ответом на подсказку [Страна] было значение "UK", в запросе появится строка, подобная следующей

Resort country.country In ('UK')

Если подсказке еще не было присвоено какое-либо значение, в Web Intelligence отображается синтаксис для запросов на ввод (описывается ниже).

**2.** Чтобы сделать созданный сценарий доступным дляредактирования, щелкните **Использовать пользовательский сценарий запроса**.

Если сценарий доступен для редактирования, в запросе появляется синтаксис Web Intelligence для подсказок.

Например, в запросе появится строка, подобная следующей

Resort Country.country = @prompt('Enter Country:','A','Resort\Country', Mono, Free, Persistent, User: 0)

- **3.** Чтобы проверить допустимость внесенных исправлений, после редактирования сценария нажмите кнопку **Проверить**.
- **4.** Чтобы скопировать сценарий в буфер обмена, нажмите кнопку **Копировать**. Этот параметр недоступен в веб-интерфейсе.
- **5.** Чтобы распечатать сценарий, нажмите кнопку **Печать**. Этот параметр недоступен в веб-интерфейсе.

# **4.2.11 Ограничение объема возвращаемых запросом данных**

# **4.2.11.1 Ограничение объема данных, возвращаемых запросом**

Панель запросов открыта.

Объем данных, возвращаемых запросом, можно ограничить. Для этого нужно указать максимальноечислострок, которое может вернуть запрос, использовать типовой результирующий набор либо выбрать, нужно ли возвращать пустые или дублирующиеся строки.

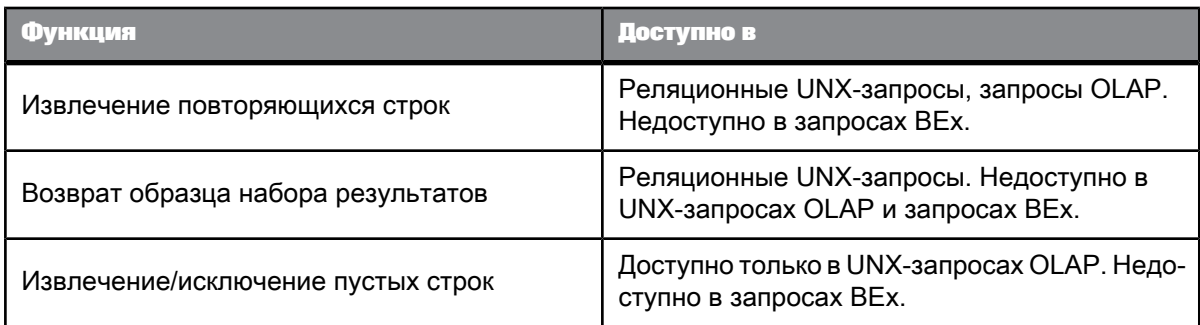

Таблица 4-13: Ограничение объема данных, возвращаемых запросом

- **1.** Щелкните **Свойства запроса** в списке инструментов на панели запроса, чтобы открыть диалоговое окно «Свойства запроса».
- **2.** Чтобы исключить повторяющиеся строки, снимите флажок **Извлечь повторяющиеся строки** (этот параметр недоступен в запросах BEx).
- **3.** Чтобы задать максимальное число извлекаемых строк, выберите **Максимальное число извлекаемых строк** и укажите нужное значение.
- **4.** Чтобы вернуть типовой результат, щелкните **Образец набора результатов**. Чтобы использовать фиксированный отбор, щелкните **Фиксированный.** Выборка недоступна в запросах BEx.

Параметр Фиксированный отображается, но не является активным, если этот параметр не поддерживается источником данных.

5. Чтобы исключить из результата пустые строки, убедитесь, что флажок Извлекать пустые строки сброшен.

См. также

- Свойство извлечения пустых строк в запросе
- Свойство запроса "Извлекать повторяющиеся строки"
- Свойство запроса "Набор результатов выборки"
- Свойство запроса "Максимальное количество извлекаемых строк"

## <span id="page-80-0"></span>4.2.11.2 Свойство запроса "Максимальное количество извлекаемых строк"

Свойство "Максимальное количество извлекаемых строк" запроса определяет максимальное количество строк данных, которое отображается при выполнении запроса. Если требуется только определенное количество данных, то можно установить данное значение и ограничить количество строк данных в документе.

Максимальное количество извлекаемых строк задается на уровне базы данных, если база данных поддерживает это свойство. Если свойство не поддерживается, то излишние строки удаляются после их извлечения из базы данных.

Ограничение на максимальное количество извлекаемых строк не учитывает уровни в иерархических данных. Если значение "Максимальное количество извлекаемых строк" устанавливается равным 3, то данные в первой из приведенных ниже таблиц усекаются аналогично второй таблице.

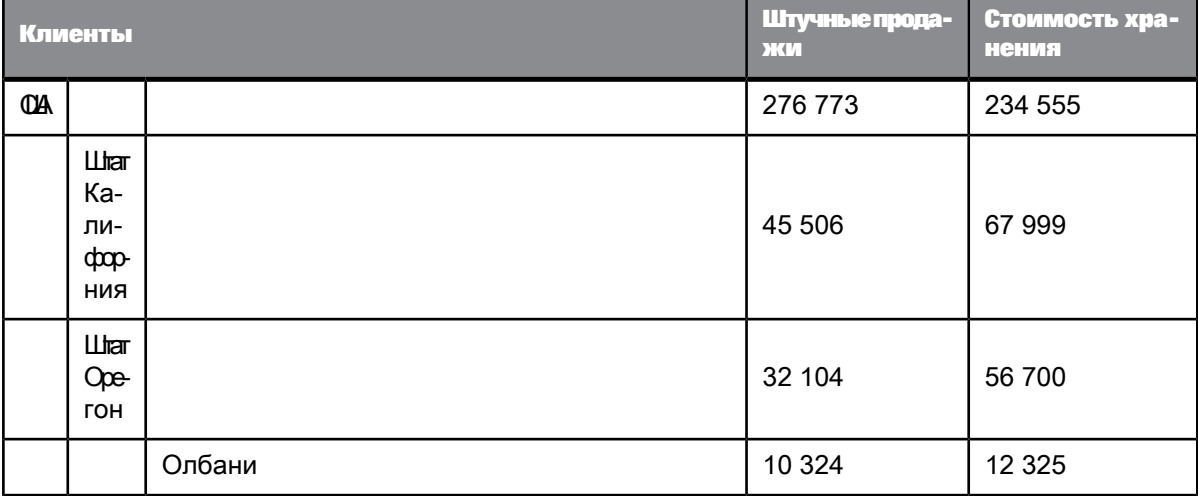

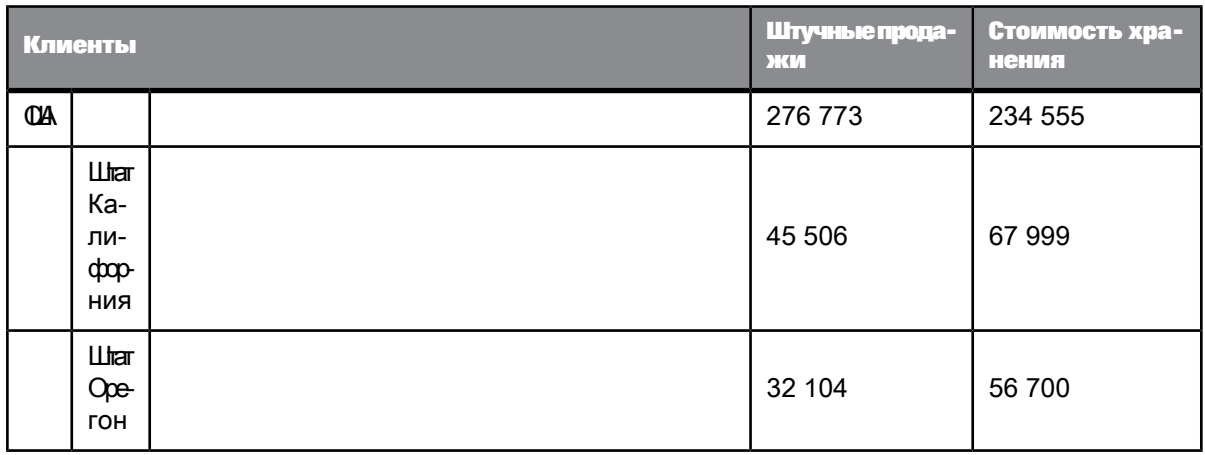

Свойство запроса "Пример набора результатов" также применяет ограничение к количеству строк в запросе, но на уровне базы данных. Если задано значение "Максимальное количество извлекаемых строк", равное 2000, а "Пример набора результатов" – равен 1000, то максимальное число извлекаемых запросом строк равно 1000.

Этот параметр может переопределяться ограничениями, которые задаются администратором в профиле безопасности пользователя. Например, при установке параметра "Максимальное" количество извлекаемых строк" равным 400 строкам, если в профиле безопасности пользователя установлено ограничение в 200 строк, то при выполнении запроса будет извлечено только 200 строк.

См. также

<span id="page-81-0"></span>• Свойство запроса "Набор результатов выборки"

# 4.2.11.3 Свойство запроса "Набор результатов выборки"

Свойство Набор результатов выборки определяет максимальное количество строк, возвращаемых запросом. Это ограничение применяется на уровне базы данных, в создаваемом скрипте, который используется для получения данных.

## Примечание:

Параметр "Набор результатов выборки" на панели запросов доступен только для реляционных UNX-юниверсов, но не для UNX-юниверсов OLAP или запросов BEx.

Параметр Фиксированный определяет использование фиксированной выборки. При каждом обновлении данных запрос возвращает одни и те же строки. Если параметр Фиксированный не установлен, возвращаются произвольно отбираемые данные. При каждом обновлении данных запрос возвращает другой набор строк выборки.

Свойство **Набор результатов выборки** эффективнее свойства **Максимальное количество извлекаемыхстрок**, котороеотбрасывает строки, количествокоторых превышает максимально заданное значение, только после получения всех строк запроса.

Не все базы данных поддерживают управление выборкой. Если выборка не поддерживается, параметр будетотключен. Аналогичным образом, параметр **Фиксированный** неподдерживается в определенных базах данных. В этом случае параметр **Фиксированный** будет отключен. Выборка не доступна в запросах BEx или UNX-юниверсах OLAP.

**См. также**

- Свойство запроса ["Максимальное](#page-80-0) количество извлекаемых строк"
- [Определение](#page-84-0) запросов BEx

# <span id="page-82-1"></span>**4.2.11.4 Свойство запроса "Извлекать повторяющиеся строки"**

В базе данных одинаковые данные могут повторяться в большом количестве строк. Пользователь может выбирать возможность возврата этих повторяющихся строк в запросе или возврата только уникальных строк.

Этот параметр недоступен в запросах BEx, а также в случае, если он не поддерживается основной базой данных.

**См. также**

<span id="page-82-0"></span>• [Определение](#page-84-0) запросов BEx

## **4.2.11.5 Свойство извлечения пустых строк в запросе**

Свойство запроса "Возврат только непустых строк" задает возврат только содержащих данные строк.

Это свойство доступно только в юниверсах, основанных на источниках данных OLAP.

## **4.2.12 Установка максимального времени выполнения запроса**

Панель запросов открыта.

### **Примечание:**

Эта возможность недоступна для запросов BEx.

- **1.** Щелкните **Свойства запроса** в списке инструментов на панели запроса, чтобы открыть диалоговое окно «Свойства запроса».
- **2.** Выберите **Максимальное время извлечения** и укажите количество времени в секундах.

## **4.2.13 Разрешение другим пользователям редактировать запросы**

Панель запросов открыта.

По умолчанию редактировать запросы может только создавший их пользователь. Можно дать возможность редактировать запросы пользователям, имеющим соответствующие права на редактирование, назначенные администратором BI.

- **1.** Щелкните **Свойства запроса** в списке инструментов на панели запроса, чтобы открыть диалоговое окно «Свойства запроса».
- **2.** Щелкните **Разрешить другим пользователям изменение всех запросов**.

## **4.3 Построение запросов на основе запросов BEx**

# **4.3.1 О запросах BEx**

В данном руководстве описана специфика построения запросов Web Intelligence на основе запросов BEx. Для получения дополнительных сведений о процессе построения запросов и отчетов см. руководство пользователя Web Intelligence или руководство пользователя Web Intelligence Rich Client.

Запросы BEx (запросы Business Exchange) – это запросы, созданные в SAP BEx Query Designer на основе инфо-кубов SAP в SAP NetWeaver Business Warehouse (SAP NetWeaver BW). При помощи запросов BEx извлекаются метаданные из источника данных. Для подключения к запросу BEx при помощи соединения BICS (BI Consumer Services) используется Web Intelligence, и данные для целей отчетности извлекаются через запрос BEx. Приложение Web Intelligence автоматически сопоставляет данные из запроса BEx с иерархиями, атрибутами, измерениями и мерами, как в иерархических запросах на основе юниверса. При прямом доступе к запросу SAP BEx (через соединение BICS) переименование, изменение или добавление метаданных невозможно. Юниверс для запросов BEx не создается. Обратите внимание на следующие моменты использования запросов BEx:

- Получить доступ можно только к тем запросам BEx, для которых установлен флаг "Разрешить внешний доступ к запросу".
- Сопоставление объектов не обязательно эквивалентно: см. страницы эквивалентов и ограничений. чтобы убедиться в возможности правильного использования запросов.

### Примечание:

Для создания, изменения и обновления документов и отчетов на основе запросов ВЕх можно использовать интерфейс Web Intelligence «Насыщенное интернет-приложение» (микроприложение Java) или Web Intelligence Rich Client. В Web Intelligence«веб»-интерфейс (режим DHTML) служит только для просмотра и обновления документов.

# 4.3.1.1 Какие интерфейсы можно использовать при работе с запросами **REx?**

Для создания запросов, просмотра отчетов, их изменения или обновления используются интерфейсы, описанные в следующих разделах.

#### Создание запросов

Чтобы создать документ или запрос на основе запроса ВЕх, используйте один из следующих вариантов:

- Насыщенное интернет-приложение, доступное на стартовой панели ВІ.
- Клиент Web Intelligence Rich Client, установленный из пакета SAP Business Objects.

#### Работа с отчетами

Чтобы просмотреть отчет, изменить или обновить его, используйте любой из интерфейсов Web Intelligence:

- Веб-интерфейс (доступен на стартовой панели BI)
- $\bullet$  . Насыщенное интернет-приложение (доступно на стартовой панели BI)
- Интерфейс рабочего стола (доступен на стартовой панели BI)
- <span id="page-84-0"></span>Клиент Web Intelligence Rich Client, установленный из пакета SAP Business Objects.

# 4.3.1.2 Определение запросов ВЕх

Запросы BEx могут создаваться с помощью различных средств на основе инфо-кубов SAP в SAP BW Business Warehouse. Приложение Web Intelligence автоматически сопоставляет данные из запроса ВЕх с иерархиями, атрибутами, измерениями и мерами, как в иерархических запросах на основе юниверса. Создавать юниверс для запросов ВЕх не требуется.

Используйте Web Intelligence для соединения с запросом BEx с помощью соединения BICS (службы потребителей ВІ). Получившийся микрокуб представлен в области "Доступные объекты" в виде дерева объектов, однако для него используется подмножество возможностей, доступных в иерархических запросах на основе юниверса. Например, для запросов ВЕх в диалоговом окне «Селектор элементов» недоступны функции элементов Элементы с общим родителем, Роди тельский элемент и Предки. Эти ограничения упоминаются в документации, относящейся к функциям.

### Примечание:

Web Intelligence позволяет создать документ на основе запроса BEx только в том случае, если предварительно определены параметры аутентификации соединения для запроса ВЕх. При создании документов на основе запроса ВЕх режим аутентификации с запросом на ввод учетных данных не поддерживается.

### См. также

• Создание нового запроса на основе запроса ВЕх

# 4.3.1.3 Поддерживаемые метаданные запроса ВЕх

Поддерживаются следующие функции метаданных NetWeaver BW:

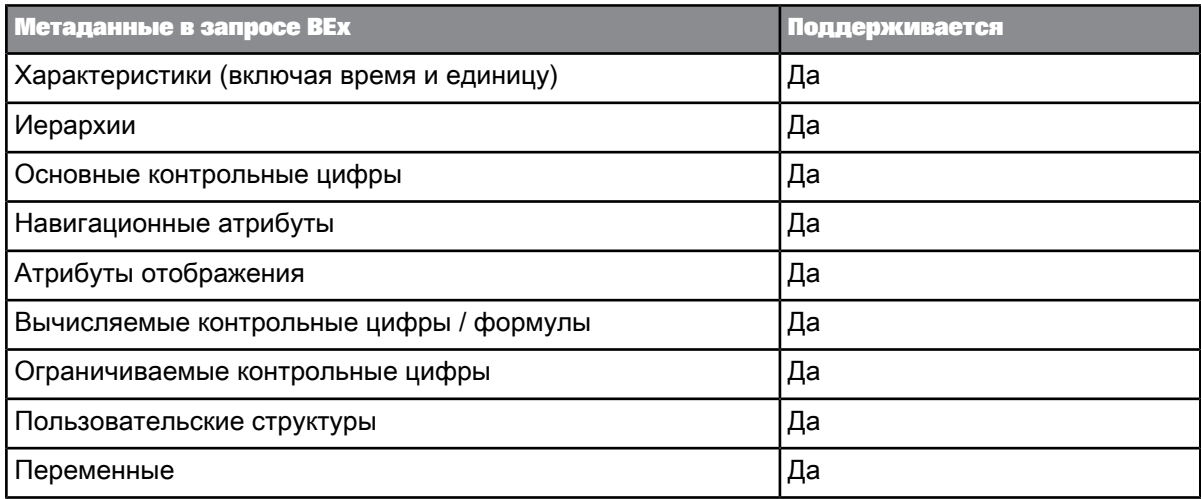

Типы метаданных сопоставляются с объектами юниверса, которые можно использовать для создания запросов и выполнения отчетов. Сопоставление данных выглядит следующим образом:

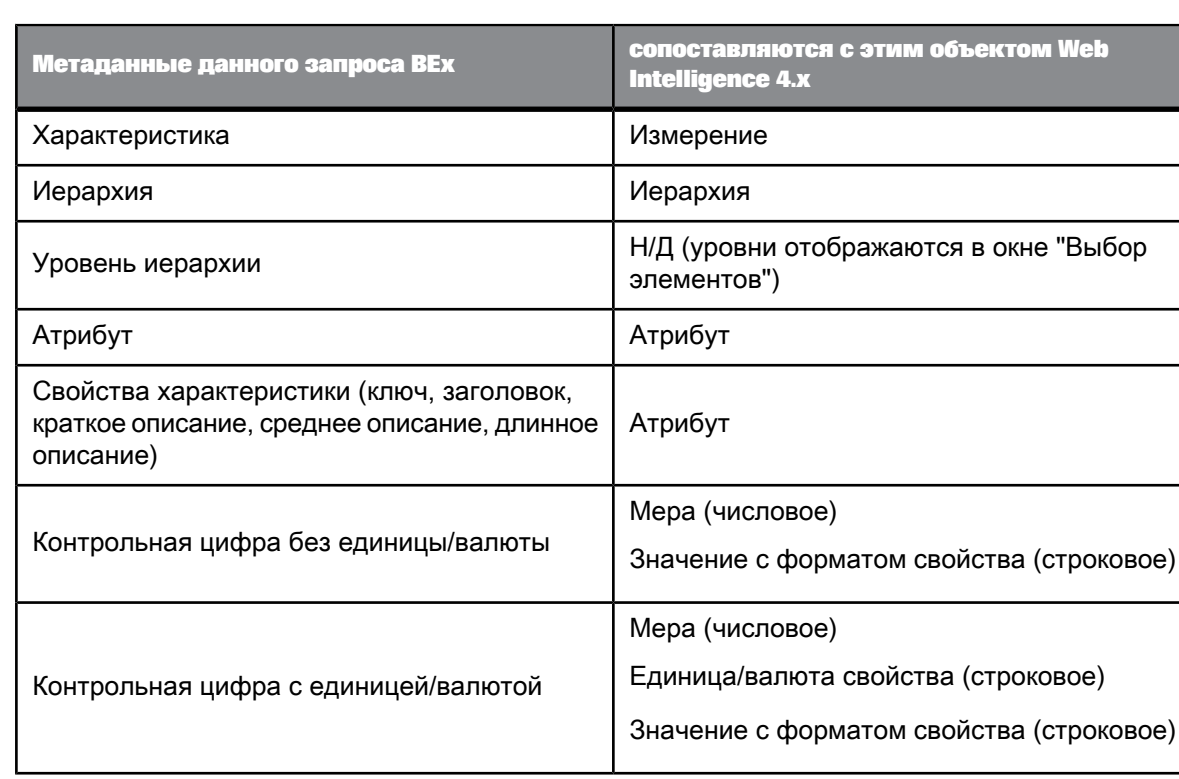

Таблица 4-16: Сопоставление метаданных запроса BEx

Сопоставление контрольных цифр SAP Business Warehouse с объектами показателей **Web Intelligence** 

Для источников данных на основе запросов BEx контрольные цифры BW сопоставляются с объектами показателей в Web Intelligence. В зависимости от типа данных контрольной цифры BW этим показателям присваивается конкретный тип STRING, DATE или NUMERIC)

Однако, в проекте запроса ВЕх, если объекты контрольных цифр и признаков упорядочены в виде столбцов и строк таким образом, что столбцы набора результатов содержат различные типы объектов в каждой строке, это приведет к появлению объекта показателя в отчете Web Intelligence с типом "STRING". Для Web Intelligence в целях сохранения независимости применяется следующее правило: один столбец равен одному типу данных. Таким образом, тип данных "STRING" применяется в том случае, если столбец содержит различные типы данных. Это тот случай, когда структура контрольных цифр расположена только на оси столбцов. Можно также расположить обе структуры на одной оси в запросе ВЕх.

### Примечание:

Чтобы управлять результатами путем добавления агрегирований, например имеется возможность изменить сопоставленный показатель Web Intelligence в отчете, преобразовав его с помощью формулы в другие типы данных.

# <span id="page-87-0"></span>4.3.1.4 Ограничения при использовании запросов ВЕх

# Примечание:

Администратор должен убедиться, что запрос ВЕх соответствует ограничениям на создание отчетов, описанным в приведенной ниже таблице.

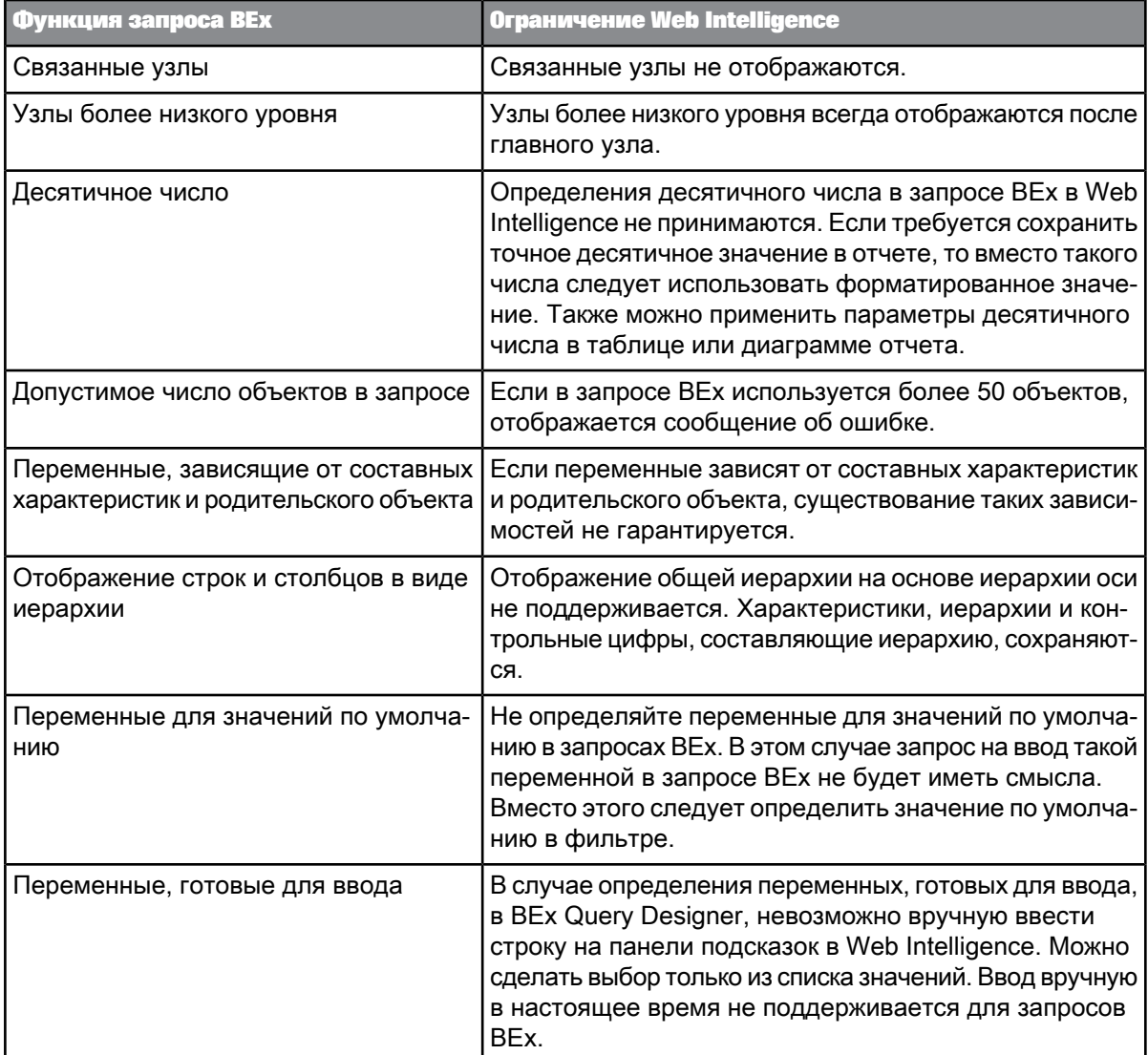

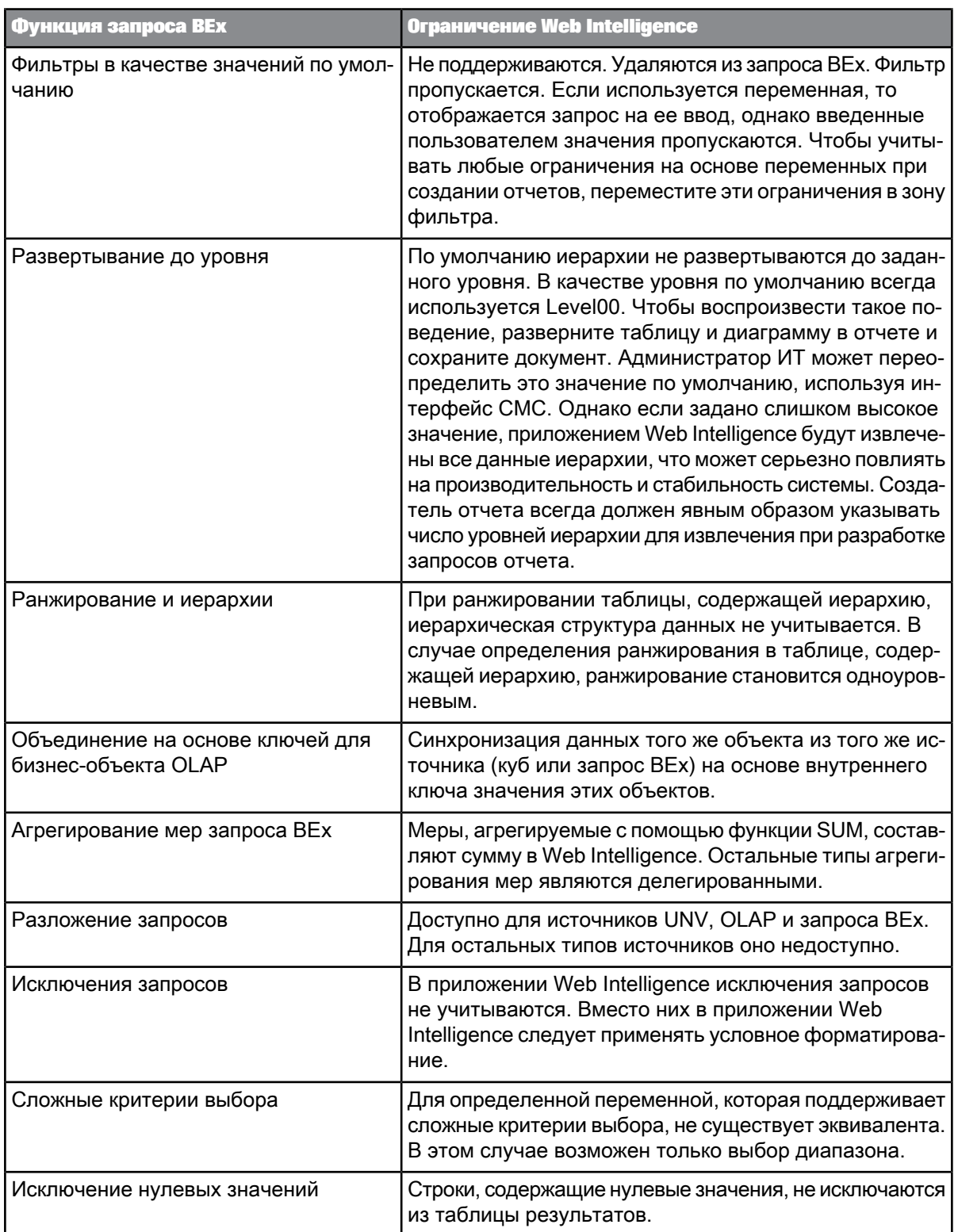

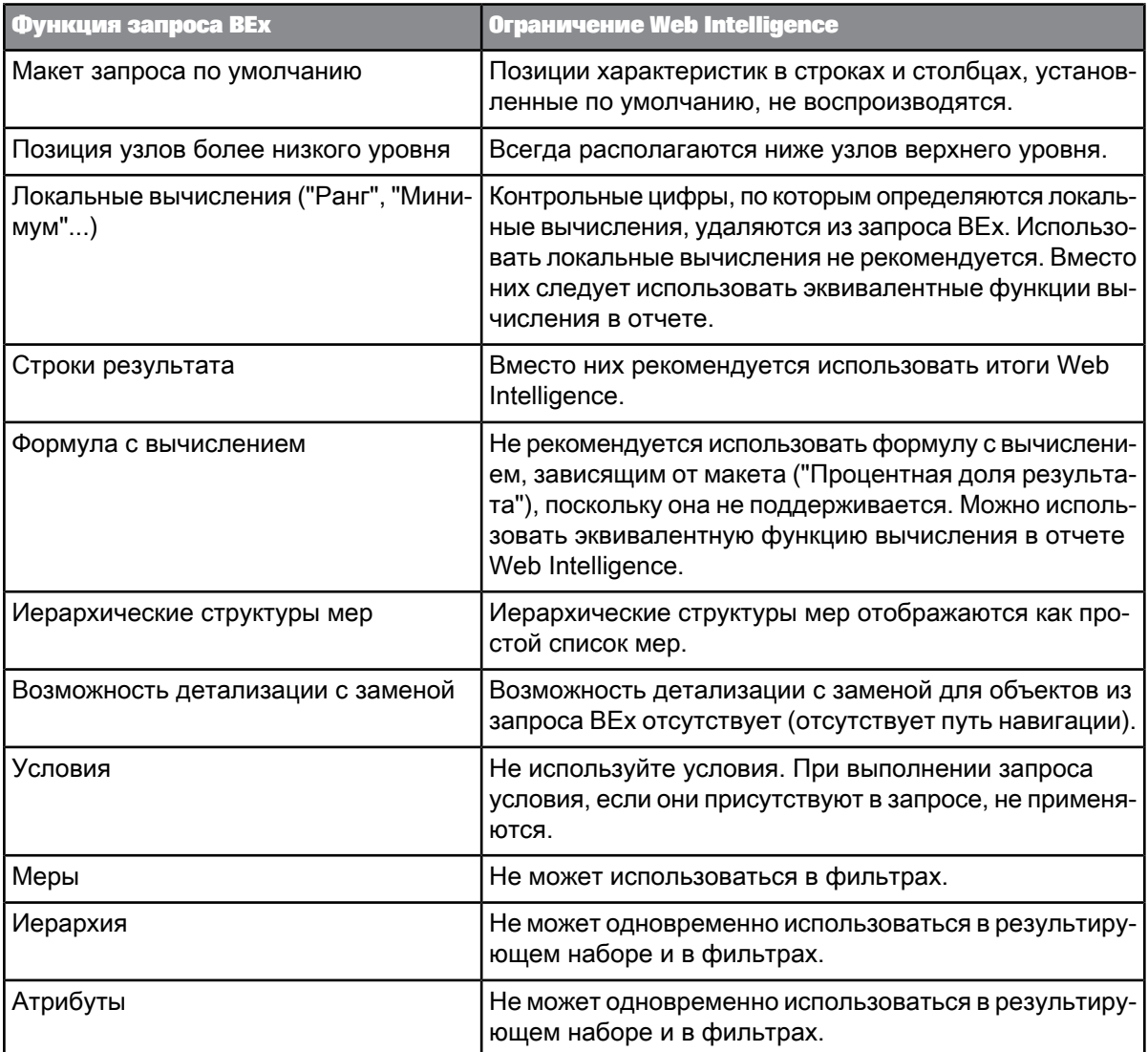

# 4.3.2 Доступ к запросам ВЕх

Для выполнения доступа к запросам ВЕх должны быть удовлетворены следующие условия:

- Получить доступ можно только к тем запросам ВЕх, для которых установлен флаг "Разрешить внешний доступ к запросу".
- Для доступа к запросам ВЕх и их использования для отчетности необходимо наличие соответствующих прав доступа.

Для определения соединения можно использовать консоль СМС или средство дизайна информации для публикации соединения в СМС. Использование СМС является наиболее простым способом.

# 4.3.2.1 Чтобы включить поступ к запросам ВЕХ

Доступ к запросам BEx других средств, включая Web Intelligence, возможен только при включенном свойстве запроса ВЕх "Разрешить внешний доступ к запросу". Необходимо выполнить следующие действия (самостоятельно или при помощи администратора).

- 1. В средстве BEx Query Designer выберите запрос, к которому нужно осуществить доступ при помощи Web Intelligence.
- 2. В области "Свойства" выберите "Дополнительно" и убедитесь, что установлен флажок "Разрешить внешний доступ к запросу".
- 3. Сохраните запрос.
- 4. Повторите эти действия для всех запросов BEx, которые должны быть доступны для Web Intelligence.

Теперь доступ Web Intelligence к этим запросам BEx разрешен.

# 4.3.2.2 Чтобы определить соединение BICS в СМС

Подключение к запросам BEх можно выполнить через соединения BICS, созданные и сохраненные в СМС. Для использования СМС необходимы соответствующие права. Чтобы подключиться к запросу BEx, можно определить соединение BICS в средстве дизайна информации. Можно определить подключение к одному запросу ВЕх или к инфо-провайдеру, содержащему несколько запросов ВЕх.

- 1. Откройте консоль СМС и выполните вход в СМС.
- 2. Выберите "Соединение OLAP".
- 3. Определите новое соединение. В окне "Новое соединение" в диалоговом окне "Поставщик" выберите "SAP NetWeaver Business Warehouse".
- 4. Введите сведения о соединении и о системе.
- 5. Сохраните соединение

# 4.3.2.3 Чтобы определить соединение BICS с запросом BEx в средстве дизайна информации

Чтобы подключиться к запросу BEx, можно определить соединение BICS в средстве дизайна информации. Можно определить подключение к одному запросу ВЕх или к инфо-провайдеру. содержащему несколько запросов ВЕх.

- 1. В средстве дизайна информации воспользуйтесь мастером новых соединений OLAP для определения соединения OLAP и выберите драйвер программного обеспечения среднего уровня SAP NetWeaver BW SAP BICS Client.
- 2. Опубликуйте соединение в репозитории, где оно будет доступно для Web Intelligence.

Используйте мастер создания соединения OLAP для определения соединения OLAP.

Теперь можно использовать приложение Web Intelligence для выбора соединения и подключения к запросу ВЕх.

# 4.3.3 Создание запроса Web Intelligence на основе запроса BEx

В следующем разделе описано создание запроса Web Intelligence на основе источника данных запроса ВЕх.

# 4.3.3.1 Определение иерархических запросов

Иерархический запрос содержит как минимум один иерархический объект. Иерархические запросы можно строить либо на основе юниверсов, поддерживающих иерархические данные, либо на основе запросов BEx, предоставляющих непосредственный доступ к объектам SAP Info Queries. Источником иерархических данных могут быть реляционные базы данных или базы данных OLAP, в зависимости от того, каким образом юниверс структурирует данные.

### Примечание:

Для реляционного источника данных это не настоящая иерархия, а путь навигации.

Иерархии можно включать либо в виде объектов результата, либо в виде объектов фильтра. При построении иерархического запроса панель запросов предоставляет дополнительные функции для работы с иерархическими данными. Например, если иерархия включается в виде объекта результата, можно выбирать включаемые в результат элементы иерархии. Эти функции работы с иерархией недоступны при построении запроса к данным без иерархии. Конкретный набор функций, доступных на панели иерархического запроса, зависит также от источника иерархических данных, к которому выполняется доступ.

Результирующий набор, формируемый иерархическим запросом, позволяет выполнять иерархический анализ данных. Каждый объект иерархии в запросе формирует в отчете иерархический столбец. Элементы можно разворачивать, чтобы отобразить их дочерние объекты; например, можно развернуть элемент [США], чтобы в иерархии [География] отобразились штаты США.

Меры в блоке агрегируются в зависимости от элемента, с которым они связаны. Например, иерархический запрос, содержащий иерархию [Клиенты] и меры [Штучные продажи] и [Стоимость хранения], выдаст следующий набор результатов:

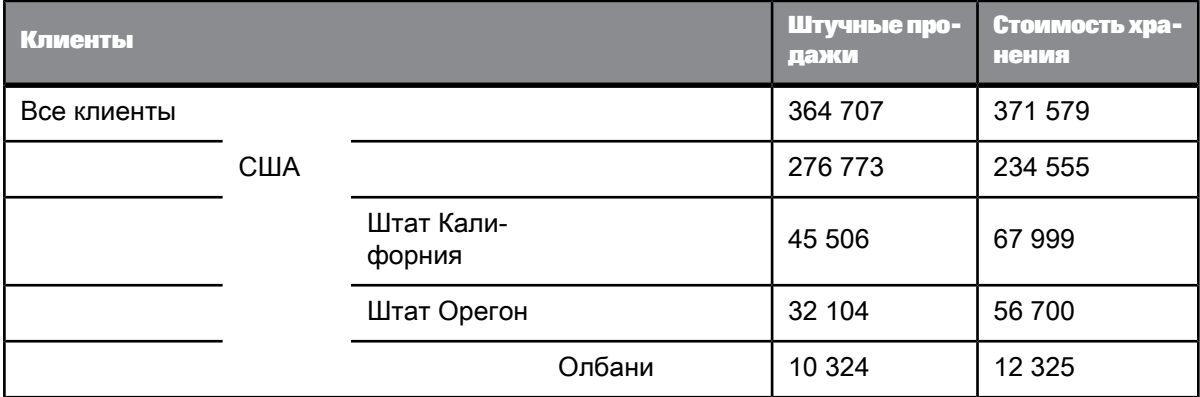

См. также

• Выбор элементов иерархии в запросах ВЕх

• Использование контекстов в запросах ВЕх

# 4.3.3.2 0 создании запроса на основе запроса ВЕх

После подключения к запросу BEx в Web Intelligence выполняется отображение метаданных запроса BEx на объекты запроса Web Intelligence. Для выбора соответствующих объектов для создания запроса служит «Панель запросов». Добавление фильтров и запросов на ввод выполняется так же, как создание запросов для юниверсов, но в некоторых случаях имеются ограничения - см. раздел Ограничения при использовании запросов ВЕх.

См. также

- Ограничения при использовании запросов ВЕх
- Сведения о выборе элементов иерархии с ограничением по уровням иерархии
- Выбор элементов иерархии в запросах ВЕх
- Использование контекстов в запросах ВЕх

# <span id="page-93-0"></span>4.3.3.3 Создание нового запроса на основе запроса ВЕх

Возможность доступа к запросу ВЕх обеспечивается при установленном для него флаге "Разрешить внешний доступ к запросу".

- 1. В режиме разработки выберите пункт меню Создать > ВЕх, чтобы вывести диалоговое окно «Выбор запроса BW BEx».
- 2. В левой области диалогового окна выберите соответствующее соединение BICS.
- 3. В правой области выберите запрос ВЕх и нажмите кнопку ОК. Если соединение BICS основано на инфо-кубе, может быть доступно несколько запросов ВЕх.

Появится панель запроса, содержащая объекты в запросе, например, иерархии, измерения и атрибуты. Если нужный запрос BEx не отображается, воспользуйтесь BEx Query Designer и убедитесь, что для запроса помечено свойство "Разрешить внешний доступ к запросу".

4. Постройте запрос и фильтры запроса, используя доступные объекты.

#### Примечание:

При создании запроса Web Intelligence на основе запроса BEx, содержащего одну обязательную переменную (или несколько), которая не имеет значения по умолчанию, и при выборе списка значений или попытке использовать селектор элементов, будет выведено сообщение об ошибке. Чтобы задать значения для обязательной переменной, используйте диалоговое окно «Задать переменные».

### Примечание:

В запросах ВЕх нельзя фильтровать объекты результатов.

#### Примечание:

Если подключенный запрос BEx предназначен для включения серверной переменной SAP, можно изменить значение переменной на «панели запросов». Для этого нажмите кнопку Задать переменную и выберите новую переменную в списке доступных значений.

## 4.3.3.4 0 коэффициенте масштабирования в запросах ВЕх

Если запрос ВЕх содержит меры, отображаемые с масштабированных контрольных цифр, коэффициент масштабирования для меры отображается в конечном отчете. Изменение коэффициента масштабирования для контрольной цифры применяется при обновлении отчета. Коэффициент масштабирования для имени меры отображается в отчете, а для атрибута меры - на «Панели запросов».

# **4.3.3.5 Сведения о переменных узлов иерархии в запросах Bex**

При наличии запроса на ввод в узле иерархии в запросе BEx эта переменная называется переменной узла иерархии. При этом функция выбора элементов для иерархии отключается. Динамически отображается запрос на ввод, связанный с переменной узла иерархии.

## <span id="page-94-0"></span>**4.3.3.6 Выбор элементов иерархии в запросах BEx**

Используйте «Выбор элементов» на «панели запросов» для выбора элементов иерархии для своего запроса.

### **Примечание:**

Если запрос BEx содержит обязательную переменную без значения по умолчанию, необходимо открыть область «Задать переменные» на «панели запросов» и ввести значение по умолчанию в области «Задать переменные» перед тем, как можно будет открыть «Селектор элементов».

В следующей иерархии показан механизм выбора элементов в запросах BEx.

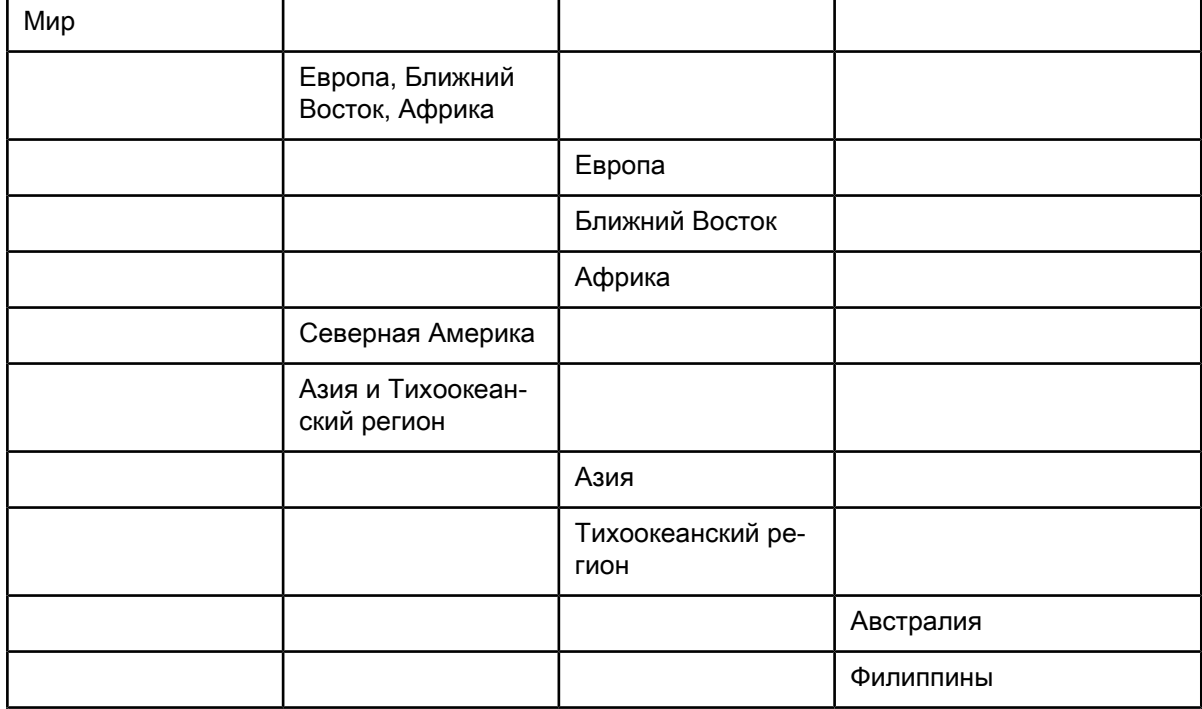

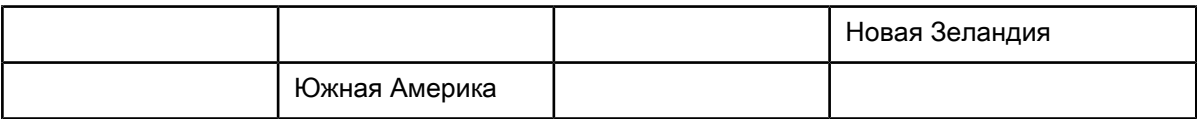

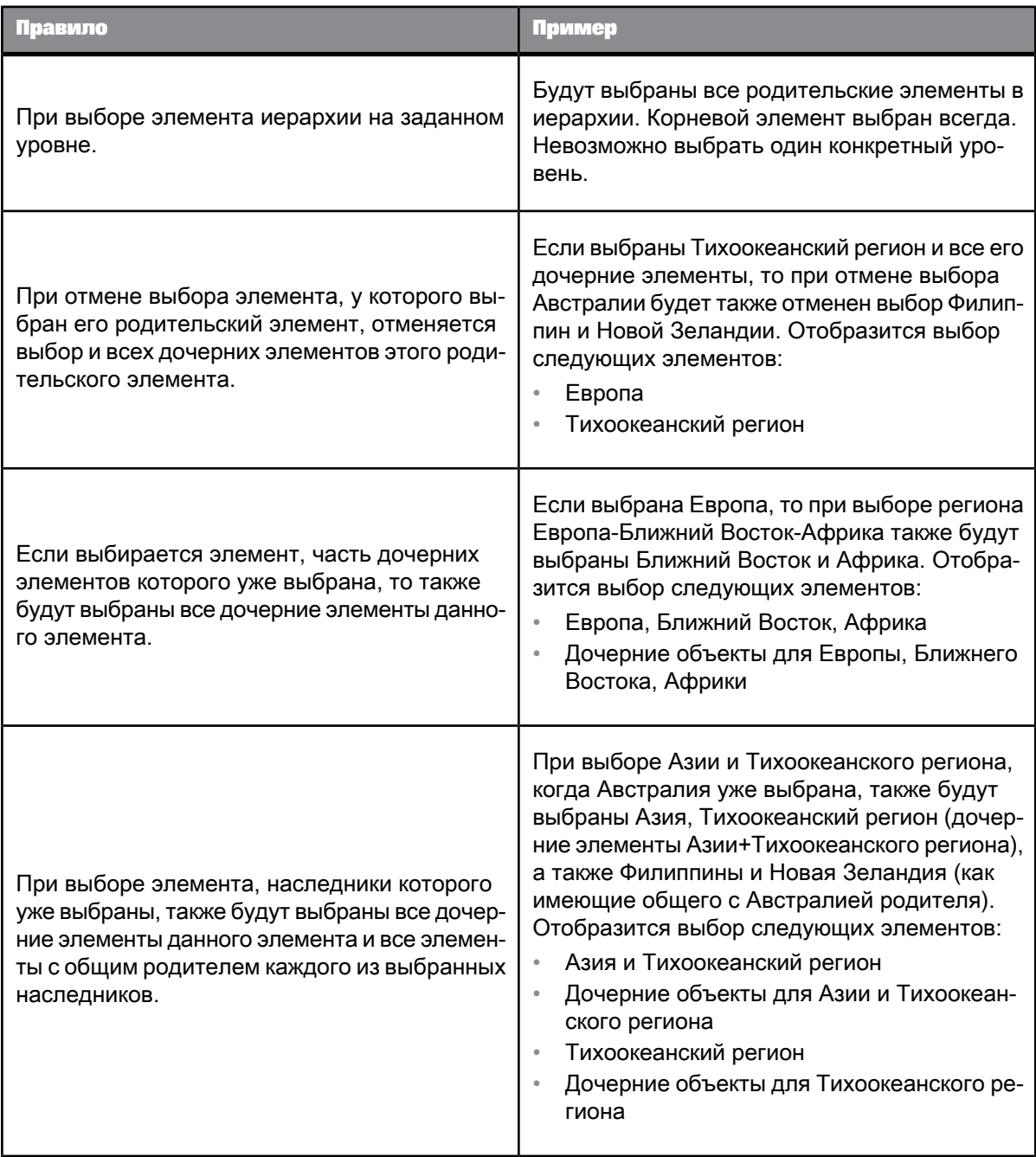

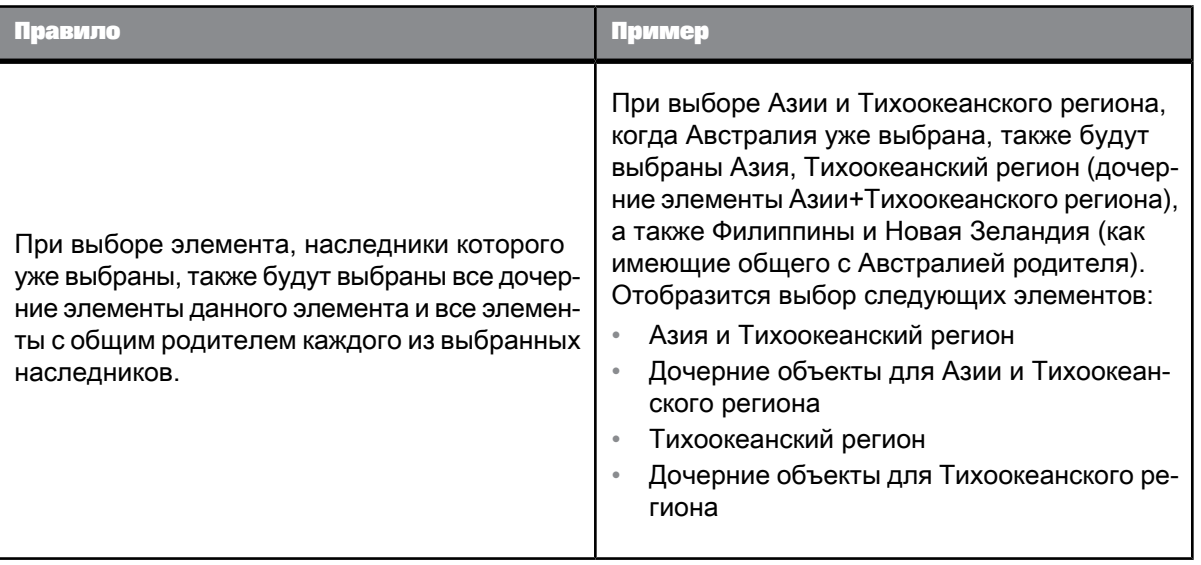

**См. также**

- Ограничения при [использовании](#page-87-0) запросов BEx
- Сведения о выборе элементов иерархии с [ограничением](#page-70-0) по уровням иерархии
- Выбор [элементов](#page-94-0) иерархии в запросах BEx
- <span id="page-96-0"></span>• [Использование](#page-100-0) контекстов в запросах BEx

4.3.3.6.1 Выбор элементов иерархии с помощью функций

Панель запросов запущена, объект иерархии выбран, открыто диалоговое окно "Выбор элементов".

- **1.** Щелкните **Элементы**, чтобы отобразились элементы иерархии.
- **2.** Щелкните правой кнопкой мыши элемент, к которому необходимо применить функцию. В меню отобразятся следующие варианты:

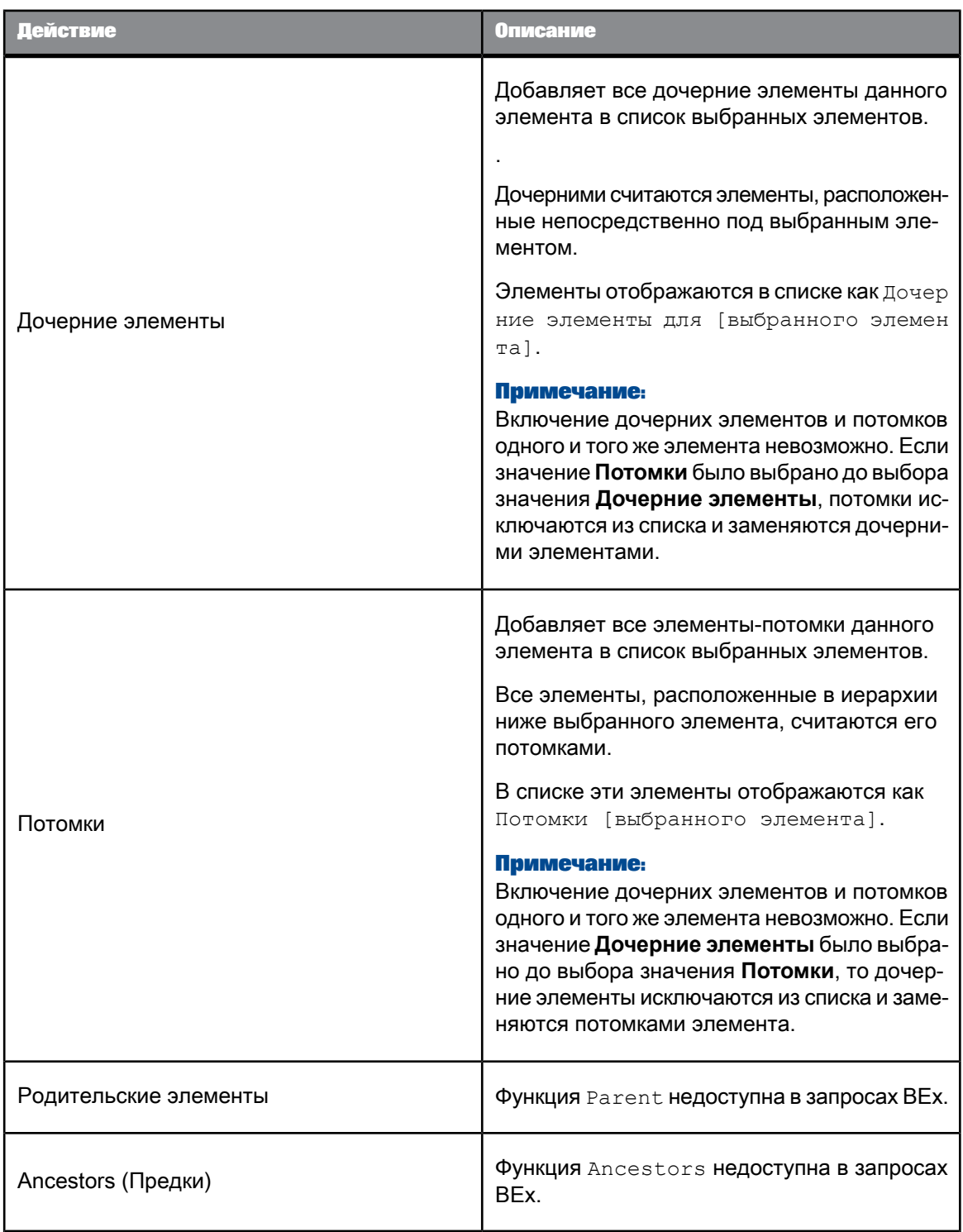

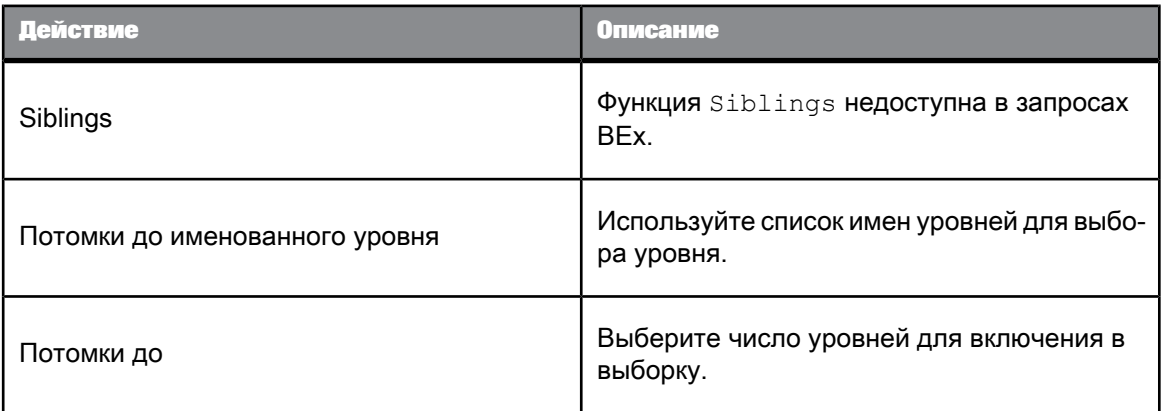

**3.** Закройте диалоговое окно "Выбор элементов".

Выбранныеэлементы отображаются под объектом иерархии вобласти **Объекты результата**. При выполнении запроса в результаты запроса будут включены только эти элементы.

### **Примечание:**

Исключать элементы иерархии в запросах BEx нельзя.

#### **См. также**

### • Выбор [элементов](#page-63-0) иерархии

4.3.3.6.2 Примечания об использовании вычисляемых элементов в запросах BEx

Описание ограничений, относящихся к вычисляемым элементам, см. в разделе Ограничения при использовании запросов BEx.

**См. также**

- Ограничения при [использовании](#page-87-0) запросов BEx
- Сведения о выборе элементов иерархии с [ограничением](#page-70-0) по уровням иерархии
- Выбор [элементов](#page-94-0) иерархии в запросах BEx
- [Использование](#page-100-0) контекстов в запросах BEx

## 4.3.3.6.3 Поиск элементов

Панель запросов запущена, объект иерархии выбран, открыто диалоговое окно "Выбор элементов".

В иерархии можно выполнить поиск определенных элементов с помощью диалогового окна "Выбор элементов".

#### **Примечание:**

Поиск всегда выполняется по всей сохраненной в базе данных иерархии, а не только по элементам, уже извлеченным в диалоговом окне "Выбор элементов".

- **1.** Щелкните **Элементы**.
- **2.** Нажмите кнопку поиска, расположенную в правой нижней части отображаемого списка элементов, чтобы открыть диалоговое окно «Поиск».
- **3.** Введите текст поиска в поле «Шаблон поиска».

В поиске можно использовать символы шаблона.

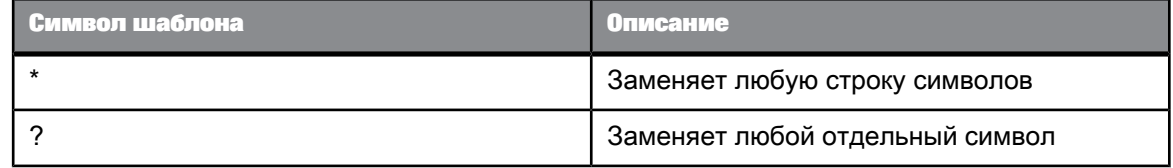

**4.** Выберите элемент **Поиск в тексте**, чтобы выполнить поиск по отображаемому тексту элементов, или элемент **Поиск в ключе**, чтобы провести поиск по ключам базы данных элементов.

### 4.3.3.6.4 Создание подсказок для выбора элементов

Панель запросов запущена, объект иерархии выбран, открыто диалоговое окно "Выбор элементов".

Выбор элементов можно отложить до момента запуска запроса. В таком случае при запуске запроса пользователю отобразится подсказка на выбор элементов.

### **Примечание:**

- В подсказках на выбор элементов можно выполнять только явный выбор элементов. Пользователь не может выбирать элементы с помощью таких функций, как Ancestors или Parent.
- В данном случае применимы правила выбора элементов с помощью функций. См. ссылку в нижней части раздела.
- **1.** Нажмите кнопку **Подсказки**.
- **2.** Щелкните **Включить элемент**, чтобы включить выбор элемента при выполнении запроса. Если этот параметр установлен, доступ к другим вкладкам в диалоговом окне "Выбор элементов" невозможен.
- **3.** Введите текст подсказки в текстовом поле **Текст подсказки**.
- **4.** Установите флажок **Сохранять последние выбранные значения**, если необходимо, чтобы в подсказке изначально отображались выбранные в предыдущий раз значения.
- **5.** Выберите элемент **Установить значения по умолчанию**, нажмите кнопку **Изменить** и выберите значения по умолчанию, если необходимо, чтобы в подсказке изначально отображались значения по умолчанию.
- **6.** Закройте диалоговое окно **Выбор элементов**

Текст подсказки отобразится на панели запросов под иерархией.

**См. также**

• Выбор [элементов](#page-96-0) иерархии с помощью функций

# <span id="page-100-0"></span>4.3.3.7 Использование контекстов в запросах ВЕх

Контекст - это определенная группа объектов с общей целью деловой деятельности. Эта цель деловой деятельности обычно сопоставляется с типом информации, которую представляют эти связанные объекты. Например, контекст продаж представляет собой группу всех объектов, которые могут быть использованы для создания запросов о продажах. Контекст резервирования создается с помощью группировки всех объектов, которые могут быть использованы в запросах резервирования. Контексты определяются в юниверсе с помощью Universe Designer.

Для создания запроса можно объединять любые объекты в рамках одного контекста. Можно также объединять объекты из различных контекстов. Если используется объект, который относится сразу к нескольким контекстам в запросе, а определить контекст, который лучше всего подходит для других объектов запроса, не удается, то появится предложение выбрать применяемый контекст.

См. также

- Ограничения при использовании запросов BEx
- Выбор элементов иерархии в запросах ВЕх

# 4.3.3.8 Изменение источника данных для запросов ВЕх

Изменить источник данных для документа, основанного на запросе ВЕх, можно следующим образом:

Таблица 4-22: Изменение источника данных

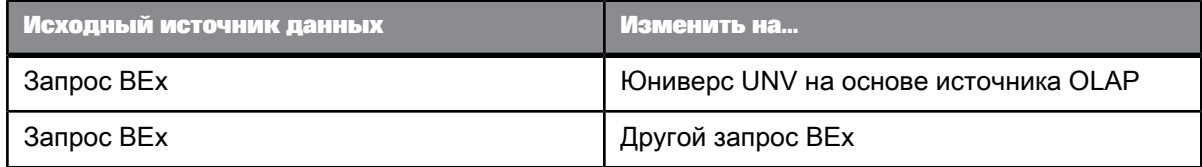

При изменении источника автоматически запускается панель запросов. Следует соответствующим образом изменить запрос.

# **4.4 Построение запросов по представлениям Advanced Analysis**

# **4.4.1 Определение SAP BusinessObjects Analysis**

SAP BusinessObjects Analysis - это инструмент анализа OLAP, позволяющий пользователям в интерактивном режиме определять проведение анализа для исследования данных в источниках данных OLAP. Пользователи могут экспортировать данные в проводимые анализы в виде представлений анализа для дальнейшего использования в других приложениях, включая SAP BusinessObjects Web Intelligence.

Можно строить запросы к представлениям анализа для проведения анализа соответствующих данных в документах Web Intelligence. Данные в представлениях анализа отображаются на панели запросов в виде объектов отчета: иерархий, измерений и атрибутов.

### **Примечание:**

Представления анализа с пользовательскими объектами не поддерживаются. Поддерживаются только представления анализа непосредственно из NetWeaver BW.

## **4.4.2 Построение запроса по представлению анализа**

#### **Примечание:**

Запрос по представлению анализа невозможно создать в веб-интерфейсе (DHTML-клиент).

- **1.** В режиме данных или разработки выберите пункт меню **Доступ к данным** > **Создать** > **Из представления анализа**, чтобы открыть диалоговое окно «Выбор представления анализа».
- **2.** На панели **Папки** выберите папку, содержащую представление анализа.
- **3.** На правой панели выберите представление анализа.
	- Появится панель запроса, содержащая данные представления анализа в виде объектов отчета.
- **4.** Нажмите **Выполнить**, чтобы запустить запрос.

## **4.5 Управление запросами**

## **4.5.1 Переключение в режим данных**

#### **Примечание:**

Режим данных недоступен в веб-интерфейсе (DHTML-клиент).

• Нажмите **Данные** в верхнем правом меню.

Появится панель **Данные** с выбранным документом. Все поставщики данных отображаются в списке справа от панели **Данные**. В списке выводятся сведения о поставщике данных, в т.ч. число содержащихся в нем строк и дата последнего обновления.

## **4.5.2 Управление запросами с помощью диспетчера данных**

С помощью диспетчера данных можно осуществлять просмотр, обзор и управление запросами в документе. Окно Data Manager состоит из панели **Данные**, в которой можно просматривать запросы, и списка, изменяющегося в зависимости от выбора на панели "Данные".

Доступ к диспетчеру данных осуществляется путем перехода к представлению данных. В представлении данных доступны только панели инструментов группы **Доступ к данным**.

## **4.5.2.1 Просмотр и фильтрация данных поставщика данных**

- **1.** Переход в режим данных и отображение диспетчера данных.
- **2.** В панели **Данные** выберите поставщик данных.

Справа от панели данных появится список данных объектов поставщика данных, по одному столбцу на каждый объект.

### **Примечание:**

Если поставщики данных содержат несколько контекстов или наборов группировок, они отображаются в виде раскрывающегося списка в верхней правой части панели списка. Каждый контекст или набор группировок выводится в виде **Результат n**. Для отображения данных контекста или набора группировок выберите соответствующий элемент списка.

**3.** Для фильтрации данных нажмите стрелку на заголовке столбца и выберите значение в раскрывающемся списке или выберите **Пользовательский** для определения пользовательского фильтра.

Пользовательский фильтр содержит операторы фильтрации и значения, которые можно выбрать из списка значений или ввести. Возможное количество указываемых значений зависит от оператора.

Предусмотрены следующие пользовательские фильтры:

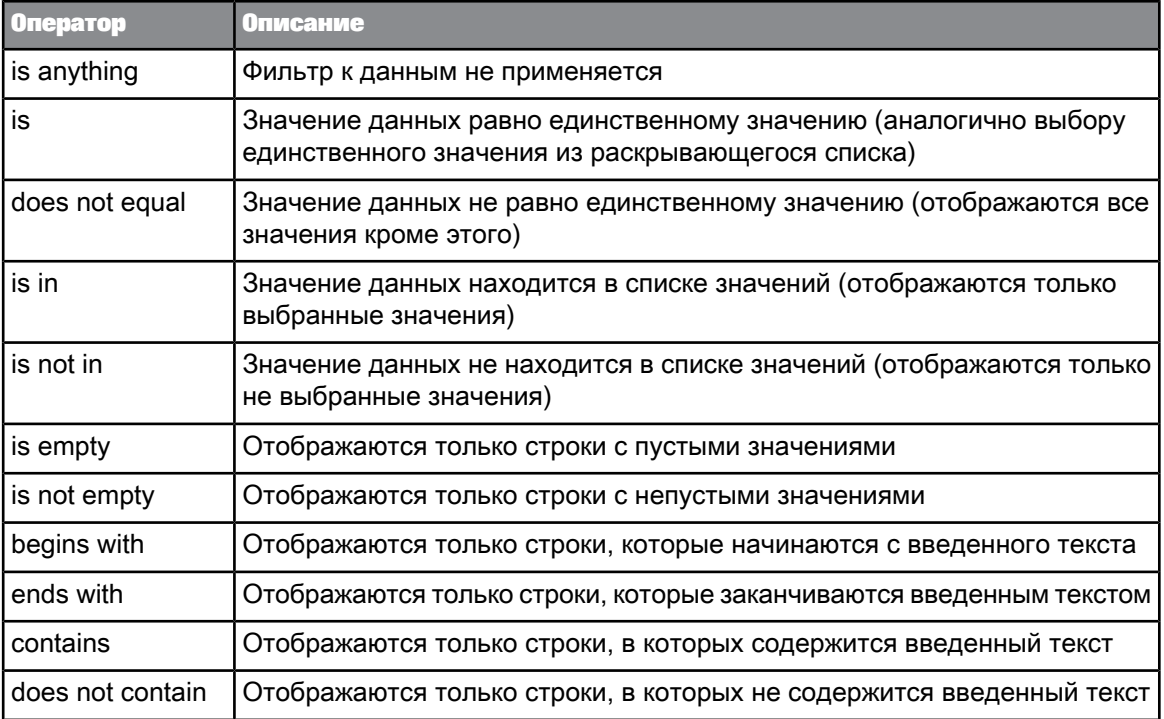

Фильтрация данных осуществляется на основе указанных значений. Фильтр также ограничивает отображение данных в другом столбце. Например, если фильтр применяется к столбцу пользовательского измерения и требуется отобразить только три значения, то в столбце "Сумма заказа" будут отражены только значения, соответствующие оставшимся значениям пользовательского измерения.

## 4.5.3 Управление запросами с помощью диспетчера данных

Осуществлять просмотр, обзор и управление всеми запросами в документе можно с помощью диспетчера данных. Диспетчер данных выводит список всех запросов и позволяет выполнять такие действия, как переименование запроса или смена источника данных, к которому относится запрос.

1. Чтобы открыть диспетчер данных, щелкните Данные на основной панели инструментов.

Все запросы, поставляющие данные в документы, отображаются в виде списка. Левая панель содержит вкладку Данные с полным списком объектов только выбранного запроса, при этом активны только те элементы панели инструментов, которые связаны с управлением запросами.

2. Чтобы изменить запрос, шелкните его правой кнопкой мыши и в контекстном меню выберите пункт Изменить.

Появится панель для выбранного запроса.

- 3. Чтобы очистить запрос от данных, щелкните его правой кнопкой мыши и в контекстном меню выберите команду Очистить.
- 4. Чтобы очистить последние отклики на подсказки, выберите Очистить последние выбранные значения подсказки. При обновлении запроса предлагаются значения по умолчанию (если имеются), однако последние использованные перед чисткой отклики не предлагаются. Если этот параметр не выбран, предлагаются последние использованные отклики.
- 5. Чтобы переименовать запрос, щелкните его правой кнопкой мыши и в контекстном меню выберите команду Переименовать, затем введите новое имя.
- 6. Чтобы изменить источник данных для запроса, щелкните запрос правой кнопкой мыши и контекстном меню выберите команду Изменить источник\*

Для получения подробных сведений об изменении источника данных для запроса см. ссылку, приведенную в конце этой темы.

\*При использовании источника данных Excel в Web Intelligence Rich Client параметры Средства -> Изменить источник недоступны: откройте «Панель запросов» и на вкладке «Свойства запроса» в меню Путь к источнику выберите другой исходный файл.

См. также

• Изменение источника данных для запроса

# 4.5.4 Установка контрольных дат запросов

Если один или несколько запросов в документе содержат контрольную дату, можно установить контрольные даты.

- 1. Выберите Доступ к данным > Поставщики данных > Ключевые даты.
- 2. Для установки в каждом запросе контрольной даты, определенной для него по умолчанию, выберите Использовать дату по умолчанию для всех запросов.
- 3. Для определения контрольной даты для всех запросов выберите Установить дату для всех запросов и дату.
- 4. Для отображения запроса контрольной даты каждый раз при обновлении запроса, содержащего контрольную дату, выберите Запросить пользователя при обновлении данных.

# **4.5.5 Предварительный просмотр результатов запроса**

Объекты результатов и объекты фильтра определяются в панели запроса.

Результаты запроса доступны для предварительного просмотра в области **Предварительный просмотр данных** на панели запроса.

• Щелкните **Показать/скрыть область предварительного просмотра данных** в списке инструментов панели запроса, чтобы отобразить область **Предварительный просмотр данных**.

## **4.5.6 Отображение данных из добавленного запроса**

Если созданный запрос не является первым запросом в документе, необходимо указать способ отображения его данных в окне «Новый запрос».

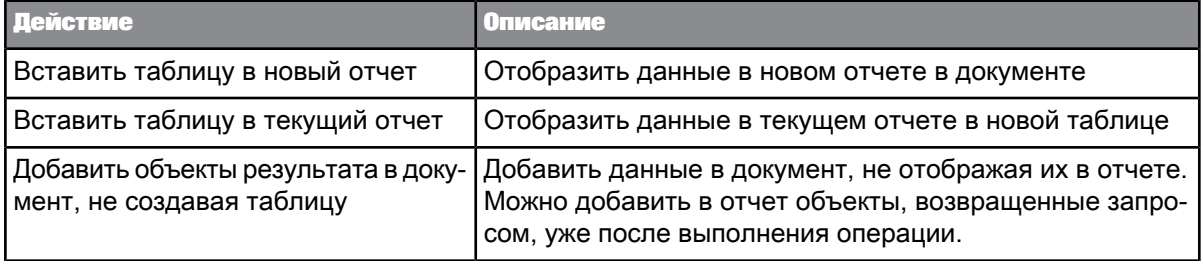

# **4.5.7 Прерывание запроса**

Выполнение запроса можно прервать прежде, чем все данные будут возвращены в документ.

При прерывании выполнения запроса в документ возвращается только часть данных. Для значений, отображающихся в документе, отсутствует четкое соответствие определению в запросе.

При прерывании извлечения данных можно выбрать, какие данные будут отображаться.

### **Примечание:**

В веб-интерфейсе при отмене выполняемого запроса будет выполнен возврат к предыдущему состоянию документа без возможности прервать извлечение данных.

**1.** В диалоговом окне «Ожидание – Обновление данных» нажмите кнопку **Отмена**.

Откроется диалоговое окно «Прерывание извлечения данных».

**2.** Выберите один из параметров в диалоговом окне «Прерывание извлечения данных».

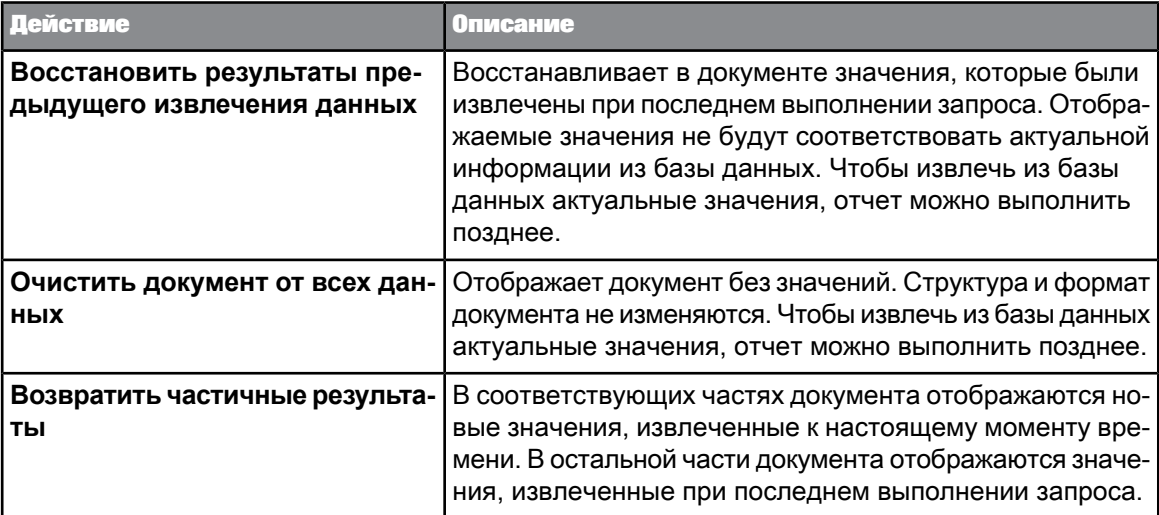

# **4.5.8 Удаление запроса**

- **1.** Выберите запрос, который необходимо удалить, щелкнув правой кнопкой мыши соответствующую вкладку "Запрос".
- **2.** Нажмите кнопку **Удалить**.

# **4.5.9 Создание копии запроса**

Перед дублированием запроса следует выполнить этот запрос.

Если вы хотите построить другой запрос в юниверсе, который уже был включен в документ, можно создать копию существующего запроса в этот юниверс, а затем изменить ее, вместо того, чтобы начинать с чистого листа.

- **1.** Выберите запрос, копию которого необходимо создать, щелкнув соответствующую вкладку "Запрос" внизу панели отчетов.
- **2.** Выберите **Дублировать**.

# <span id="page-107-0"></span>**4.5.10 Изменение источника данных для запроса**

Можно изменить источник данных для запроса. Это удобно, если, например, нужно разработать документ для юниверса в тестовой среде, а затем перенести его в юниверс в производственной среде.

Источник данных можно изменить, сопоставив объекты с другими объектами в этом же или другом запросе.

Невозможно выполнять изменение для всех источников данных. В таблице ниже перечислены возможные изменения (от исходного к целевому):

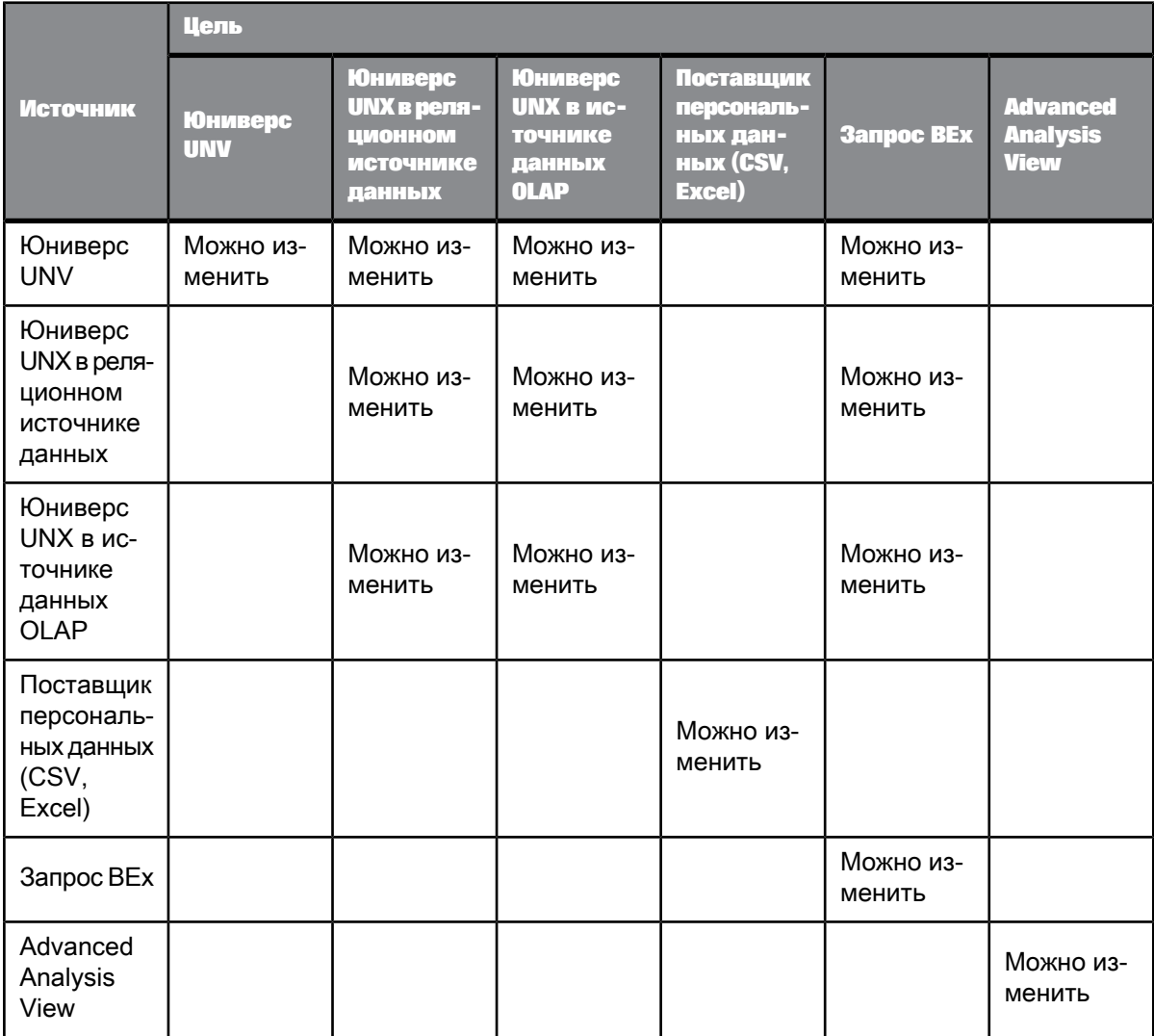
\* При изменении одного из этих источников на другой может потребоваться обширное повторное сопоставление объектов.

\*\* См. первое примечание внизу, относящееся к изменению источника данных для файлов Excel в Web Intelligence Rich Client.

При выборе запроса, источник данных которого нужно изменить, будут доступны только те источники данных, изменение в которые можно выполнить.

Источник данных можно изменить только в Java-приложении или клиенте Web Intelligence Rich Client. В Web Intelligence Rich Client также имеется возможность изменения источника данных запросов на основе файлов персональных данных, таких как файлы Excel (см. первое примечание внизу).

#### **Примечание:**

При использовании источника данных Excel в Web Intelligence Rich Client параметры **Средства** -> **Изменить источник** недоступны: откройте «Панель запросов» и на вкладке **«Свойства запроса»** в меню **Путь к источнику** выберите другой исходный файл.

#### **Примечание:**

- Если отчет содержит двазапроса,основанныенаодном и том жеюниверсе, поставщик данных одного из запросов можно изменить, указав, что им является не юниверс, а запрос BEx.
- Если источником запросаявляетсяюниверс (UNV-файл), в качестве источника можноуказать запрос BEx. Объекты необходимо повторно сопоставить с соответствующими им типами объектов в новом источнике.
- Файлы Microsoft Excel не поддерживаются для версий старше MS Excel 97.

## **4.5.10.1 Изменение источника данных для запроса**

Изменение источника данных, на котором основан запрос, выполняется посредством идентификации объектов в новом источнике данных, являющихся равнозначными объектам в текущем источнике данных. По возможности исходные и целевые объекты сопоставляются по умолчанию на основании имени, типа объекта, типа данных и расположения источника данных.

#### **Примечание:**

Сопоставить объекты фильтра запроса невозможно.

Для объектов, которые невозможно сопоставить по молчанию, параметры сопоставления можно изменить вручную или создать сопоставления самостоятельно.

- **1.** Нажмите кнопку **Данные**, чтобы открыть диспетчер данных и вывести список поставщиков данных в документе.
- **2.** Щелкните правой кнопкой запрос, источник которого нужно изменить, и выберите команду **Изменить источник**.

При использовании источника данных MS Excel 97 в Web Intelligence Rich Client параметры **Сервис** -> **Изменить источник** недоступны. Откройте «Панель запросов» и на вкладке

**«Свойства запроса»** используйте меню **Путь к источнику** для выбора другого файла источника.

**3.** Чтобы выбрать другой источник данных, установите параметр **Выбрать существующий источник данных из документа** для выбора целевого источника данных, уже используемого в документе, или параметр **Задать новый источник данных**, затем укажите источник данных из списка.

Невозможно выполнить изменение для всех типов источников данных. В списках отображаются только источники данных, на которые можно изменить текущий источник данных.

**4.** Нажмите кнопку **Далее**.

Выполняются сопоставления по умолчанию для исходных и целевых объектов.

Если в источниках данных содержатся иерархические данные, все объекты иерархии отображаются под родительской иерархией.

- **5.** Для каждой пары объектов сопоставляемых вручную щелкните кнопку **...** для вызова диалогового окна «Отображение объекта».
- **6.** Диалоговое окно «Отображение объекта» используется для выбора объектов из нового юниверса, которые заменят объекты текущего юниверса.

Поумолчаниюобъекты сопоставляются потипуобъекта, типу данных, имени и пути в исходном и целевом источниках данных. Можно принять сопоставление по умолчанию или выбрать собственное.

Если сопоставление по умолчанию выполнить невозможно, объект отображается в целевом источнике данных как **Удалить результирующий объект**. Если объект из нового источника данных не выбран, при смене источника данных не отображаемый объект удаляется из запроса.

Если удаленный объект является отфильтрованным объектом или основанным на ранжировании базы данных, выводится предупреждение. При удалении такие объекты удаляются из ранжирования или подзапроса.

Если удаленный объект является отфильтрованным объектом в запросе по фильтру запроса, выводится сообщение с предупреждением. При удалении объекта запрос по фильтру запроса удаляется.

**7.** Для изменения источника данных нажмите кнопку **Готово**.

## **4.6 Работа с множественными запросами**

## **4.6.1 Использование множественных запросов**

В документ можно включить один или множество запросов. Эти запросы могут использовать любой из поддерживаемых источников данных.

Например, в один документ можно включить и данные о продажах продуктов, и данные о заказчиках. В этом случае корпоративные данные о продажах семейства продуктов доступны в одном юниверсе, а данные о заказчиках – в другом. Необходимо в одном отчете представить результаты продаж семейства продуктов и сведения о возрастных группах заказчиков. Для этого создается один документ, который включает в себя два запроса – по одному для каждого юниверса. Затем в один отчет можно включить результаты выполнения двух запросов и отформатировать их.

Определять множество запросов в одном документе необходимо в том случае, когда данные, которые включаются в документ, доступны в нескольких источниках данных, или если нужно создать несколько по-разному настроенных запросов к одному источнику данных. Определить множество запросов можно при формировании нового документа или добавлением дополнительных запросов в существующий документ. В рамках одного документа информацию, полученную в результате выполнения всех запросов, можно представить в виде одного или нескольких отчетов.

# **4.6.2 Сравнение множественных запросов, комбинированных запросов и синхронизированных запросов**

В документе множественные запросы могут быть связаны различными способами.

- Базовые множественные запросы извлекают несвязанные данные из различных источников.
- «Синхронизированные запросы» связывают данные из различных запросов относительно измерения, которое содержит данные, общие для обоих запросов. Такие измерения называются объединенными измерениями.

Объединение измерений выполняется после создания и запуска множественных запросов.

• «Комбинированные запросы» – это особый вид запросов. Комбинированные запросы генерируют код SQL, содержащий операторы UNION, INTERSECT и MINUS (если база данных их поддерживает), или симулируют действие этих операторов.

Комбинированные запросы позволяют получать ответы на сложные бизнес-вопросы, которые трудно сформулировать с помощью стандартных запросов.

#### **Примечание:**

Этот параметр недоступен для баз данных OLAP и для реляционных баз данных UNX. Он доступен только для реляционных юниверсов UNV.

# **4.7 Использование комбинированных запросов**

## **4.7.1 Определение комбинированных запросов**

Комбинированный запрос – это группа совместно выполняемых запросов, которые возвращают один результат. Запросы можно комбинировать с помощью трех операций:

- union
- intersect
- minus

При комбинировании запросов с помощью объединения (UNION) принимаются данные из обоих запросов, исключаются повторяющиеся строки и создается комбинированный набор данных.

Запрос пересечения (INTERSECT) возвращает данные, присутствующие в обоих запросах.

Запрос разности (MINUS) возвращает те данные из первого запроса, которые отсутствуют во втором запросе.

## **Примечание:**

Не допускается комбинировать запросы BEx и OLAP.

**Пример: Запросы с использованием операций объединения, пересечения и разности**

В этом примере два запроса возвращают списки стран, как показано в следующей таблице.

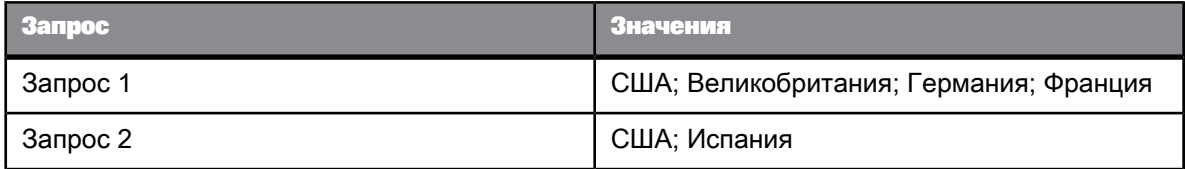

Различные типы комбинируемых запросов возвращают следующие значения:

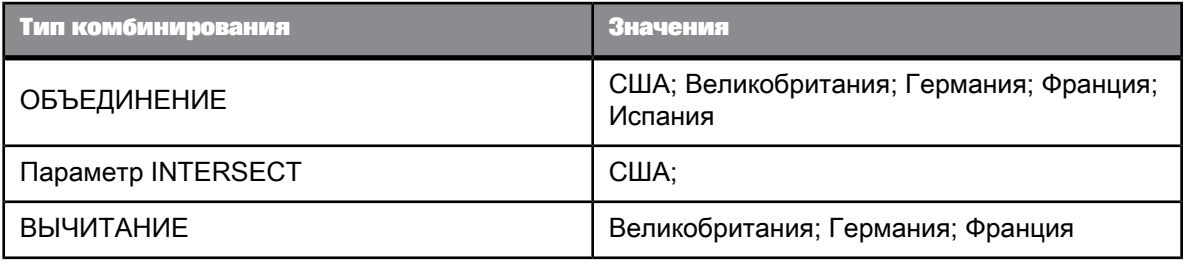

**См. также**

• [Определение](#page-84-0) запросов BEx

## **4.7.2 Использование комбинированных запросов**

Комбинированные запросы позволяют получить ответ на вопросы, которые в противном случае сложно или невозможно сформулировать в рамках стандартного запроса.

**Пример: Получение наборов данных с помощью комбинированного запроса**

Рассматриваемый в примере юниверс "Маркетинг островных курортов" содержит измерение "Год", которое возвращает данные о гостях, уже посетивших курорт, и измерение "Год резервирования", которое возвращает данные о гостях, которые планируют приехать на курорт в будущем. Структура базы данных и юниверса такова, что эти объекты несовместимы, а это означает невозможность включить их в один блок отчета.

Предположим, необходимосоздать список лет, который включает в себя годы, в которыекурорт посетили более n гостей, и те годы, в которые более n гостей зарезервировали поездки на курорт. Это можно сделать, используя комбинированный запрос следующим образом.

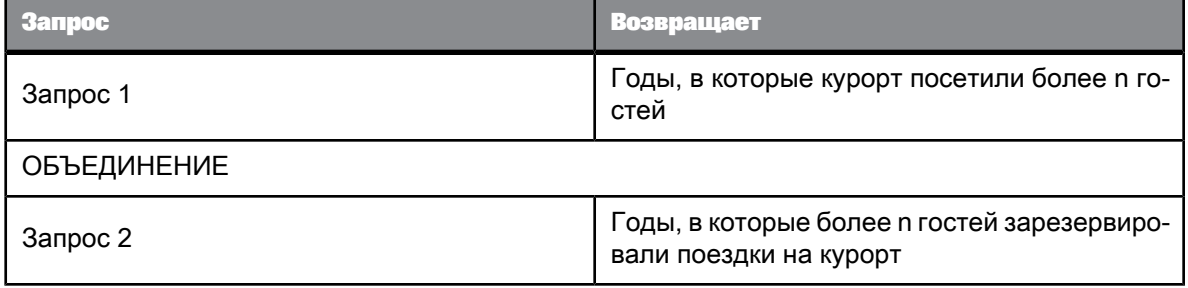

Объединение этих двух запросов возвращает искомый список лет.

## **4.7.3 Cоздание комбинированных запросов**

Если база данных поддерживает используемый тип комбинирования, то комбинированные запросы работают на уровне базы данных: они изменяют запрос, который направляется базе данных. При этом создается скрипт запроса, содержащий операторы UNION, INTERSECT или MINUS.

Если база данных не поддерживает присутствующий в запросе тип комбинирования, то комбинирование проводится после извлечения данных. В этом случае все запросы возвращают данные в отчет, а затем данные обрабатываются, и получается результат, который выдал бы комбинированный запрос на уровне базы данных.

# <span id="page-113-0"></span>**4.7.4 Создание комбинированного запроса**

- **1.** Создайте начальный запрос на панели запросов.
- **2.** На панели инструментов щелкните значок **Добавить комбинированный запрос** для отображения панели **Комбинированные запросы** под списком объектов запроса. На панели **Комбинированные запросы** отобразится текущий запрос. Можно изменить имя запроса, щелкнув запрос на панели, выбрав в меню команду **Изменить имя** и введя новое имя в появившемся диалоговом окне **Имя**.
- **3.** Чтобы добавить другой запрос, нажмите кнопку **Добавить запрос**. В области **Комбинированные запросы** появится второй запрос.
	- Он будет связан с исходным запросом с помощью оператора UNION.
	- Запрос получит имя Комбинированный запрос #n.
- **4.** Чтобы переключиться на запрос, щелкните его на панели **Комбинированные запросы**.
- **5.** Чтобы удалить запрос, выберите его в области **Комбинированные запросы** и нажмите клавишу DELETE либо перетащите запрос в структуру юниверса.
- **6.** Чтобы изменить тип комбинирования, дважды щелкните оператор. Оператор при этом переключается в следующей последовательности: UNION, INTERSECTION, MINUS.
- **7.** Создавайте каждый из запросов, входящих в комбинированный запрос, точно так же, как и любой другой обычный запрос.
- **8.** Нажмите кнопку **Выполнить запрос**.

# **4.7.5 Структура комбинированного запроса**

Запросы в рамках комбинированного запроса должны возвращать одинаковое количество объектов одного типа данных, а объекты должны следовать в одном порядке. Запросы нельзя комбинировать, если количества объектов в результатах запросов и типы данных этих объектов не идентичны. Например, нельзя комбинировать запрос, который возвращает "Год", с запросом, возвращающим "Год" и "Прибыль". Также запрос, который возвращает "Год", не комбинируется с запросом, возвращающим "Прибыль".

Необходимо также уделять внимание семантике комбинируемых запросов. Несмотря на то, что можно комбинировать запрос, который возвращает "Год", с запросом, возвращающим "Регион", если оба измерения имеют один тип данных, результат – смешанный список лет и регионов –

вряд ли будет иметь смысл. Обычно, если первый запрос содержит измерение "Год", второй запрос также содержит измерение, которое возвращает список лет.

# **4.7.5.1 Получение списка лет посещения и лет резервирования на основе количества гостей**

Требуется создать запрос, который возвращает список тех лет, в которыекурорт посетили более n гостей, и тех лет, в которые более n гостей зарезервировали поездки на курорт. Объект, для которого применяется фильтр, должен быть расположен в области «Объекты результатов».

- **1.** Выберите в списке юниверсов юниверс "Маркетинг островных курортов" и откройте панель запросов.
- 2. Перетащите объекты Year, Number of Guests и Future Guests в область **Объекты результатов**.
- **3.** Перетащите объект "Количество гостей" на панель **Фильтры запроса** и создайте фильтр отчета, ограничивающий значения этого объекта до значений, превышающих n.
- **4.** Нажмите **Добавить комбинированный запрос**. В нижнем левом углу панели запросов откроется панель **Комбинированный запрос** с двумя запросами, соединенными оператором UNION.
- **5.** Щелкните второй запрос и удалите объекты "Год" и "Количество гостей".
- **6.** Перетащите объект "Год резервирования" на панель **Объекты результата**.
- **7.** Перетащите объект "Будущие гости" на панель **Фильтры запроса** и создайте фильтр отчета, ограничивающий значения этого объекта до значений, превышающих n.
- **8.** Нажмите кнопку "Выполнить запрос".

Запрос возвратит комбинированный список лет посещения и лет резервирования.

# **4.7.6 Приоритет при выполнении комбинированного запроса**

Конечный результат комбинированного запроса может существенно зависеть от порядка выполнения его компонентов.

В простейшем случае в комбинированном запросе объединяются два или более запроса, между которыми устанавливается следующее отношение:

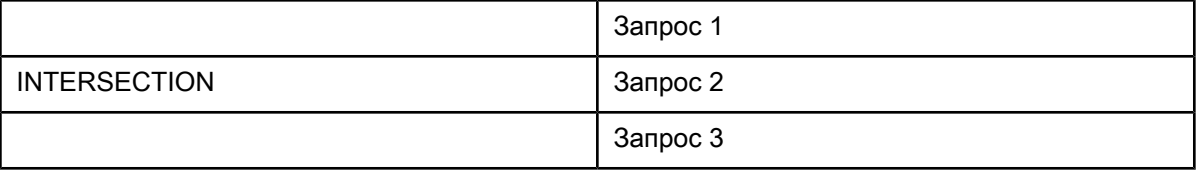

В этом случае первым вычисляемым результатом будет пересечение комбинированного запроса n и комбинированного запроса n+1. Следующим результатом будет пересечение первого результата и комбинированного запроса n+2. Выполнение запроса следует этому алгоритму при обработке всех запросов в отношении. Для приведенного выше примера будет возвращен следующий результат:

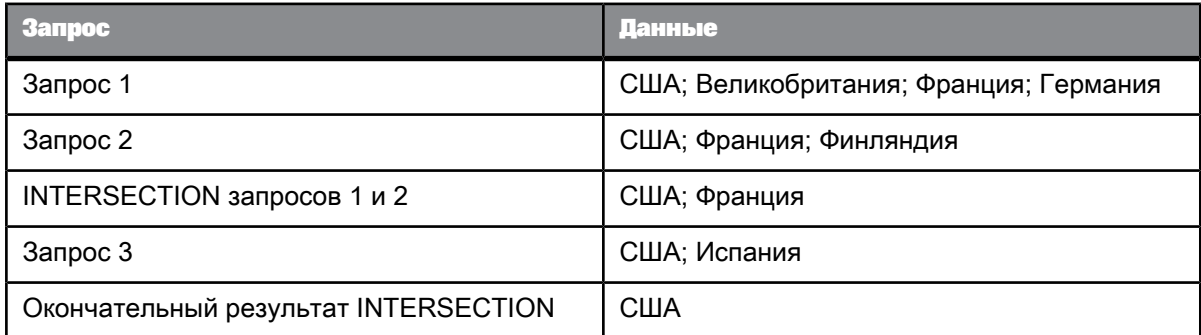

# **4.7.6.1 Вложенные комбинированные запросы**

По умолчанию каждый добавляемый комбинированный запрос объединяется с существующими запросами на исходном уровне комбинирования. Каждый добавляемый запрос расширяет список комбинированных запросов. Если запрос 3 добавляется к запросу 1 и запросу 2, уже связанным отношением UNION, получается следующий результат:

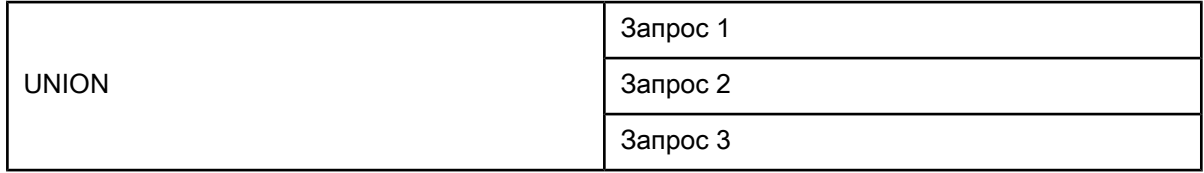

Для управления порядком выполнения комбинированные запросы можно вкладывать и создавать сложные, многоуровневые отношения, как в следующем примере, где результат отношения запрос 1 MINUS запрос 2 связывается с запросом 3 отношением INTERSECT.

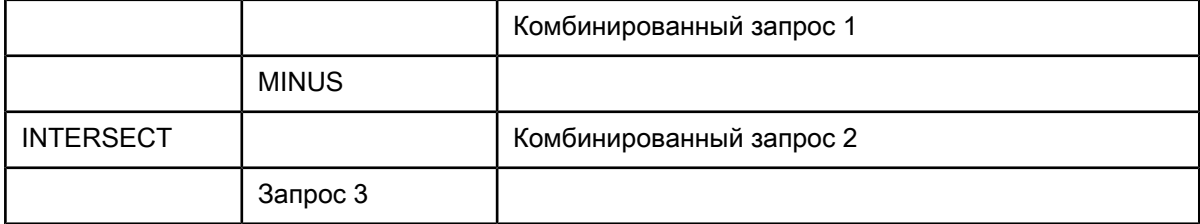

Каждая из групп запроса обрабатывается в направлении справа налево и сверху вниз. (Группы с более высоким приоритетом, такие как группа MINUS в приведенном выше примере, отображаются сотступом право.) В приведенном вышепримерепервым вычисляемым запросом будет запрос MINUS. Затем результат запроса MINUS связывается с запросом 3 отношением **INTERSECT.** 

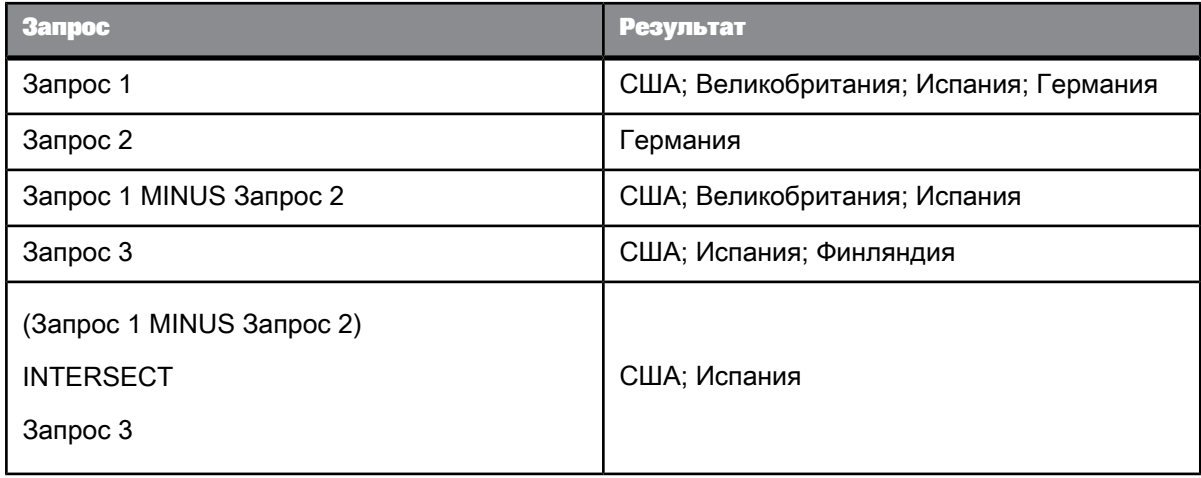

### **Примечание:**

Если база данных обеспечивает прямую поддержку типа комбинированного запроса, который нужно выполнить, в сценарий, создаваемый из запроса, операторы комбинирования будут включены непосредственно. В этом случае приоритет зависит от приоритета, определенного в базе данных. Для получения дополнительных сведений обратитесь к администратору базы данных.

# **4.7.6.2 Установка порядка приоритета комбинированных запросов**

- **1.** Создайтезапросы, которыенеобходимоупорядочить, напанели **Комбинированныезапросы**.
- **2.** Чтобы связать два запроса и создать новый узел комбинированного запроса, нажмите кнопку "Добавить новый узел комбинированного запроса", затем перетащите запрос на другой запрос, с которым его требуется связать.

По умолчанию для нового узла комбинированного запроса используется отношение UNION.

- **3.** Продолжайте добавлять запросы в группу вложения, перетаскивая их в пространство между двумя уже существующими в группе запросами.
- **4.** Чтобы создать дополнительные группы вложения внутри существующей группы с более высоким приоритетом, повторите два предыдущих шага.
- 5. При необходимости щелкните операторы комбинирования во всех группах запроса и измените их.

**См. также**

• Создание [комбинированного](#page-113-0) запроса

## **4.8 Ранжирование данных с использованием ранжирования базы данных**

# **4.8.1 Определение ранжирования базы данных**

При ранжировании данных они сортируются и фильтруются в соответствии с критерием ранжирования. Из базы данных можно возвращать неранжированные данные, а потом выполнять их ранжирование в отчете. Ранжирование базы данных позволяет ранжировать данные на уровне базы данных, при этом все возвращаемые запросами данные будут уже ранжированы.

Ранжирование базы данных имеет следующие преимущества:

- Ранжирование может быть трудоемким с точки зрения обработки. При ранжировании базы данных такую обработку выполняет сервер, который, как правило, намного мощнее клиентского компьютера.
- Предварительное ранжирование данных сокращает объем данных, передаваемых по сети и сохраняемых в документе.

Ранжирование базы данных вносит изменения в создаваемые запросами скрипты. Если база данных, на которой основан запрос, не поддерживает ранжирование, то параметр ранжирования на панели запросов будет недоступен.

#### **Примечание:**

Иерархические объекты нельзя включать в ранжирования базы данных.

**См. также**

• [Ранжирование](#page-288-0) данных

## **4.8.2 Параметры ранжирования базы данных**

Ранжирование базы данных доступно в области "Фильтры запроса" панели запросов. В таблице ниже приводится описание параметров ранжирования слева направо.

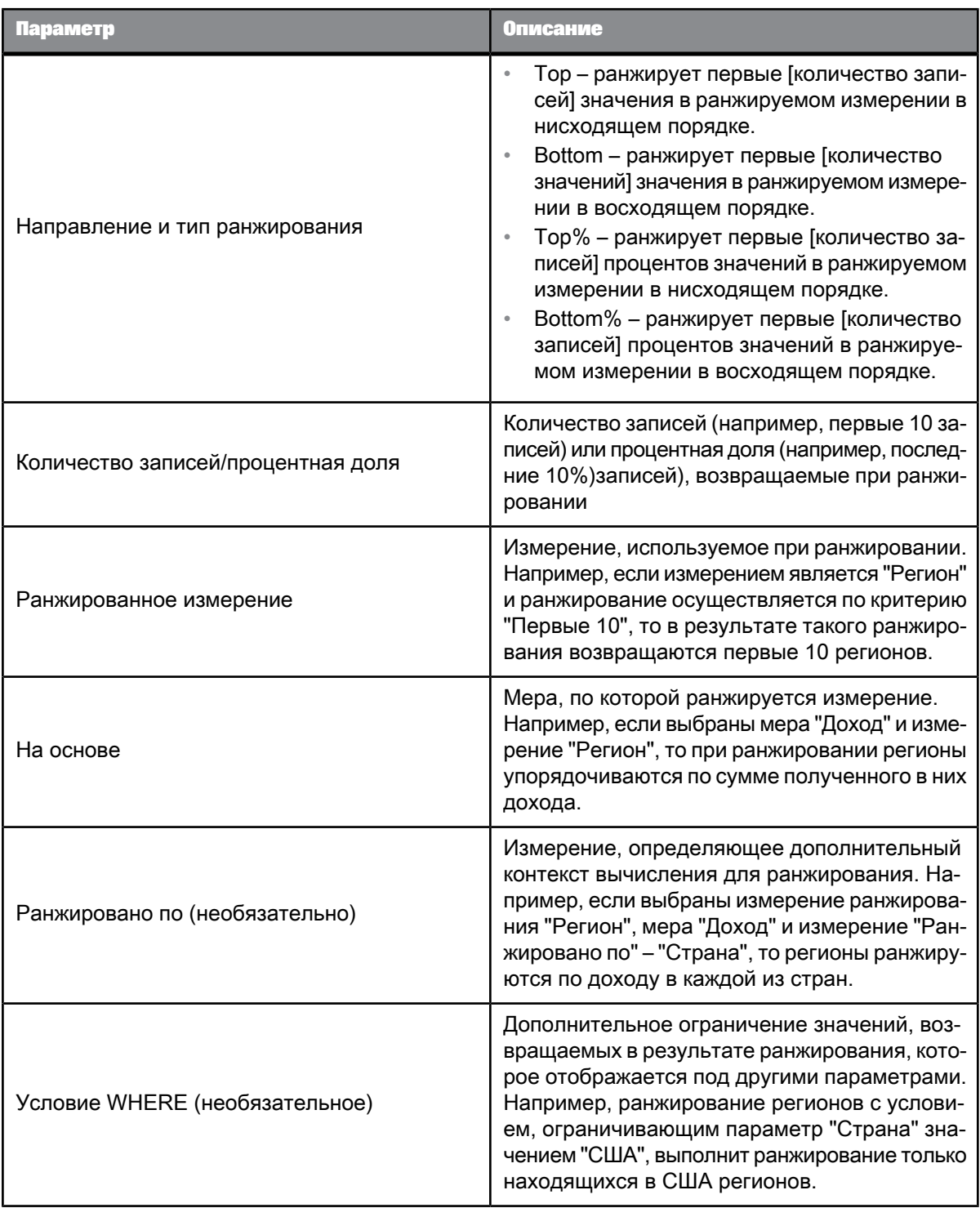

# **4.8.3 Чтобы создать ранжирование базы данных**

- **1.** Добавьтеобъекты, которые должны присутствовать в запросе, напанель **Объекты результата** в панели запроса.
- **2.** Нажмите кнопку **Добавить ранжирование** на панели инструментов в верхней части панели **Фильтры запроса**.

Схема ранжирования отобразится на панели **Фильтры запроса**.

### **Примечание:**

Кнопка **Добавить ранжирование** отключается, если база данных не поддерживает ранжирование.

- **3.** Выберите направление и тип ранжирования (Top, Top%, Bottom, Bottom%).
- **4.** Введите количество записей (если выбран вариант Top или Bottom) или процентную долю записей (если выбран вариант Top% или Bottom%), которые должны возвращаться в ранжировании, в следующем поле.

Можно указать вместо константы запрос, щелкнув стрелку рядом с числом и выбрав вариант **Подсказка**. Если выбрать вариант "Подсказка", то при выполнении запроса пользователь должен будет ввести число записей ранжирования.

- **5.** Перетащите измерение ранжирования в поле слева от поля **Основано на**.
- **6.** Перетащите меру, на которой должно быть основано ранжирование, в поле **Основано на**.
- 7. Перетащите измерение, определяющее контекст вычисления для меры, в поле Ранжировано **по**.

Указывать это измерениенеобязательно. Чтобы отобразить поле **Ранжировано по**, щелкните стрелку справа от меры **Основано на**.

- **8.** Перетащите любые измерения, которые необходимо включить в ограничение WHERE, в область, расположенную в нижней части схемы ранжирования.
- **9.** Нажмите кнопку **Выполнить запрос**.

**См. также**

• [Определенные](#page-149-0) подзапросы

# **4.8.4 Ранжирование первых 10 сотрудников с наибольшим окладом в каждом из отделов**

Панель запросов открыта.

**1.** Перетащите объекты "Отдел", "Имя сотрудника" и "Оклад" на панель **Объекты отчета**, расположенную на панели запроса.

- **2.** Нажмите кнопку **Добавить ранжирование** в верхней части панели **Фильтры запроса**. Структура ранга базы данных добавляется на панель **Фильтр запроса**.
- **3.** Отранжируйте 10 первых сотрудников в нисходящем порядке, выбрав направление/тип ранжирования "Первые" и установив количество записей для параметра "Первые" равным 10.
- **4.** Отранжируйте сотрудников, перетащив объект "Имя сотрудника" в поле рядом с количеством записей.
- 5. Выберите ранжирование сотрудников по окладу, перетащив объект "Оклад" в поле Основано **на**.
- **6.** Щелкните стрелку рядом с мерой **Основано на**, если поле **Ранжировано по** еще не отображается, чтобы отобразить поле **Ранжировано по**.
- **7.** Отранжируйте сотрудников по окладу по отделам, перетащив объект "Отдел" в поле **Ранжировано по**.
- **8.** Выполните запрос, чтобы возвратить ранжирование.

# **4.9 Фильтрация данных в запросах**

# **4.9.1 Фильтрация данных с помощью фильтров запросов**

# **4.9.1.1 Определение фильтров запроса**

Применение фильтров при определении запроса позволяет ограничить объем данных, возвращаемых в документ. Благодаря использованию фильтров запроса обеспечивается безопасность данных, которые нежелательно предоставлять определенным группам пользователей, и ограничиваетсяразмер документов, хранимых в сети. При выполнении запроса к данным документа запрос возвращает только те значения, которые удовлетворяют определениям фильтра запроса.

Фильтры запросов ограничивают возвращаемые в документ данные. С помощью фильтров из базы данных извлекается подмножество данных, и соответствующие значения возвращаются в документ. Фильтры определяются в соответствии с возникающими деловыми вопросами. Например, можноотфильтровать измерение"Год", чтобы просмотреть только доходы от продаж за2003год; или отфильтровать измерение"Годовой доход", чтобы получить информациютолько о тех заказчиках, годовой доход у которых не менее 1,5 миллиона долларов.

Фильтры запроса позволяют:

- извлекать только те данные, которые требуются для ответа на конкретные деловые вопросы;
- скрывать данные, которые нежелательно предоставлять конкретным пользователям при просмотре документа;
- уменьшать объем данных, возвращаемых в документ, что в свою очередь позволяет оптимизировать производительность системы.

**Пример: В каких магазинах моего региона продаж валовая прибыль в четвертом квартале 2002 года превысила отметку в 130 тыс. долларов?**

Региональному менеджеру по маркетингу из Техаса интересно проанализировать валовую прибыль в Техасе, однако юниверс продаж содержит данные по всем регионам США. Кроме того, он желает просмотреть информацию только о тех магазинах, валовая прибыль которых в четвертом квартале 2002 года превысила плановый квартальный показатель, установленный в размере 130 000 долларов. Чтобы создать документ, содержащий только требуемую информацию, необходимо применить фильтры к измерениям "Штат", "Год" и "Квартал", а также к мере "Прибыль":

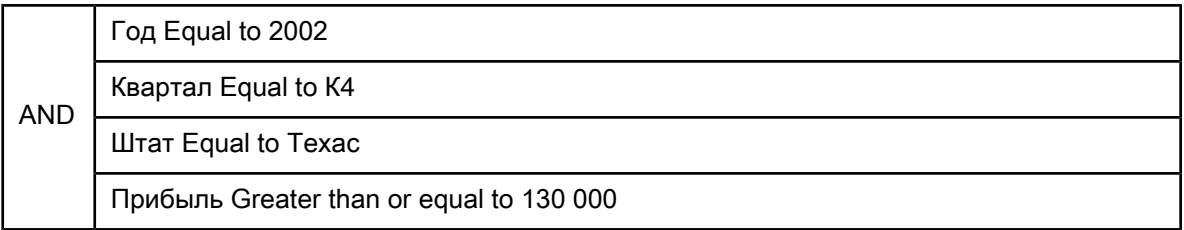

Чтобы не отображать отфильтрованные значения "Техас", "2002" и "К4" в столбцах таблицы "Год", "Квартал" и "Штат", на панели "Объекты результатов" следует исключить объекты "Год", "Квартал" и "Штат". При генерации отчета возвращаются значения, соответствующие тем магазинам в Техасе, чья валовая прибыль за 4-й квартал 2002 года составляла не менее 130 000 долларов:

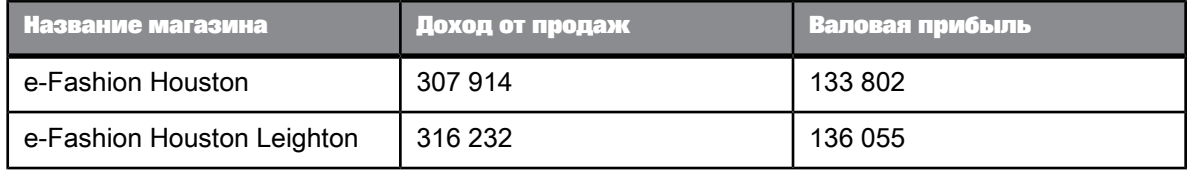

# **4.9.1.2 Сравнение фильтров запросов и фильтров отчетов**

Фильтры в документе можно применять на двух уровнях:

• фильтры запросов – эти фильтры определяются в запросах; они отбирают данные, извлекаемые из источника данных и возвращаемые в документ.

• фильтры отчетов – эти фильтры ограничивают значения, отображаемые в отчетах, таблицах, на диаграммах, в разделах документа, но не изменяют данные, извлекаемые из источника данных; они просто скрывают значения на уровне отчетов.

# **4.9.1.3 Структура фильтров запроса**

Фильтры запроса имеют следующую структуру: фильтруемый объект, оператор, операнд.

В фильтре [Страна] InList (США;Франция) измерение [Страна] – это фильтруемый объект, InList – оператор, а список значений (США;Франция) – операнд. Фильтр удаляет из результатов запроса все значения измерения [Страна], отличные от "США" и "Франция".

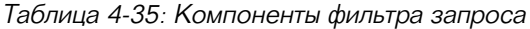

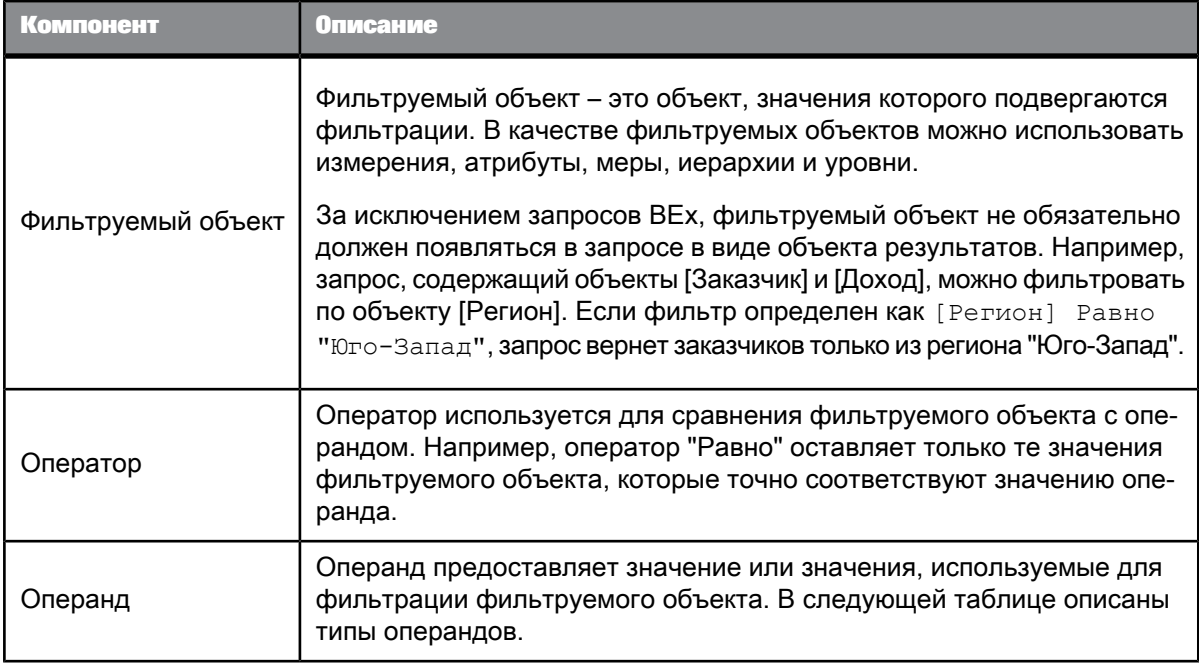

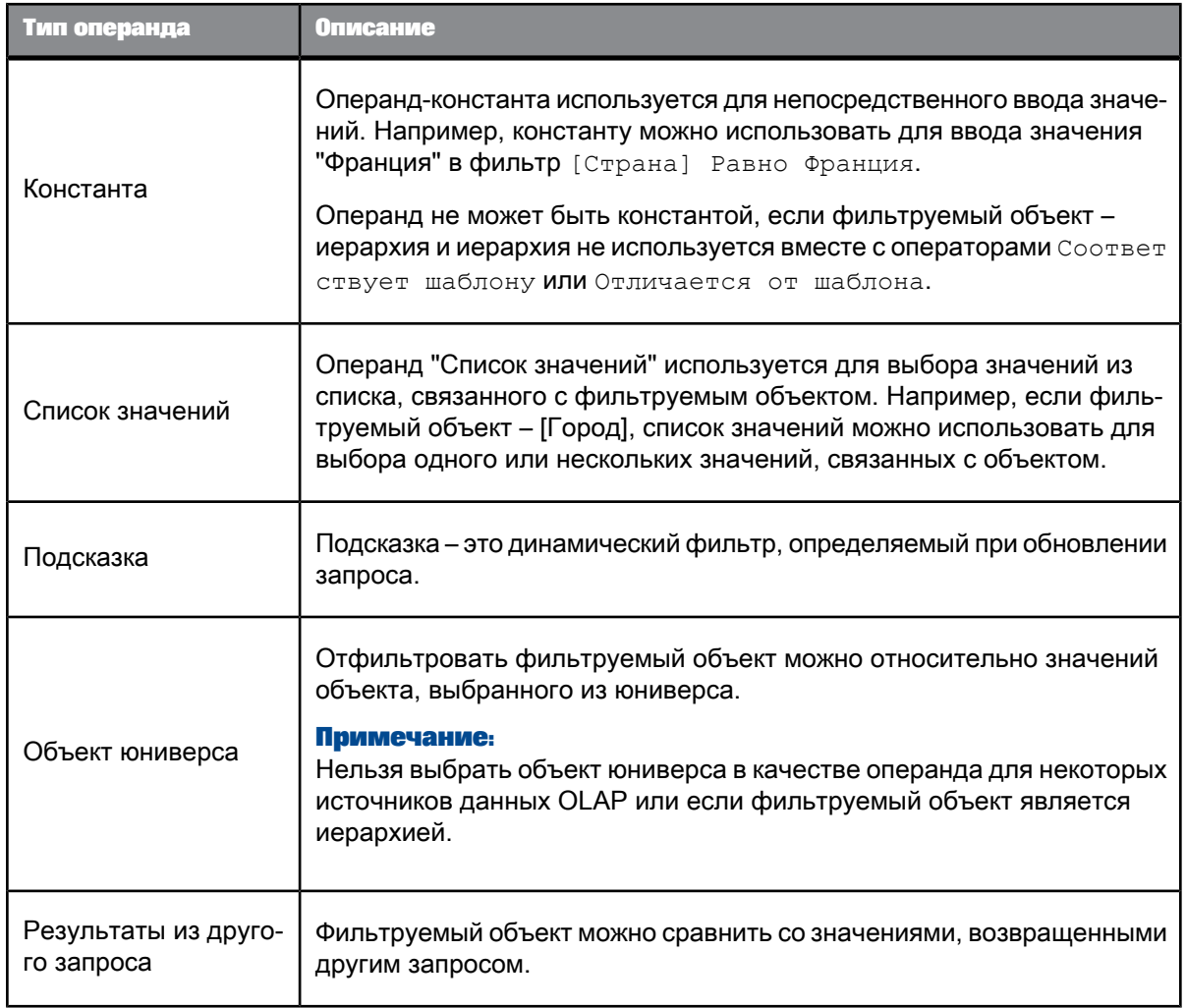

# Таблица 4-36: Типы операндов

**См. также**

• [Определение](#page-84-0) запросов BEx

4.9.1.3.1 Фильтр запросов и операторы подсказок

# Список операторов

# Оператор "Равно"

Оператор "Равно" служит для получения данных, равных значению.

Например, чтобы вернуть данные только по США, создайте фильтр "Страна Равно США".

## Оператор "Не равно"

Оператор "Не равно" служит для получения данных, которые не равны значению.

Например, чтобы получить данные по всем странам, за исключением США, создайте фильтр "Страна "Не равно" США".

#### **Примечание:**

Этот оператор не используется для иерархий подчинения на основе UNX-юниверса OLAP или для запросов BEx.

## Оператор "Больше"

Для получения данных, значение которых больше значения переменной, используйте оператор "Больше".

Например, чтобы получить данные по клиентам старше 60 лет, создайте фильтр "[Возраст клиента] "Больше" 60".

#### **Примечание:**

Этот оператор не используется для иерархий подчинения на основе UNX-юниверса OLAP или для запросов BEx.

# Оператор "Больше или равно"

Оператор "Больше или равно" служит для извлечения данных, которые больше указанного значения или равны ему.

Например, для извлечения данных по доходу начиная с 1,5 млн. долларов, создайте фильтр "[Доход] "Больше или равно" 1500000".

#### **Примечание:**

Этот оператор не используется для иерархий подчинения на основе UNX-юниверса OLAP или для иерархий BEx.

## Оператор Less Than (меньше)

Для получения данных, значение которых меньше значения переменной, используйте оператор Less Than.

Например, чтобы загрузить все данные результатов сдачи экзамена с баллом ниже 40, создайте фильтр "[Оценка за экзамен] Less Than 40".

## **Примечание:**

Этот оператор не допускается использовать для UNX-юниверсов OLAP, иерархий в фильтрах и иерархий в запросах BEx.

## Оператор "Меньше или равно"

Оператор "Меньше или равно" служит для извлечения данных, которые меньше указанного значения или равны ему.

Например, чтобы извлечь данные по клиентам, чей возраст составляет 30 лет и менее, создайте фильтр "[Возраст] "Меньше или равно" 30".

#### **Примечание:**

Этот оператор не допускается использовать для UNX-юниверсов OLAP, иерархий в фильтрах и иерархий в запросах BEx.

# Оператор "Между"

Оператор"Между" служит для извлечения данных между двумя граничными значениями (включая два граничных значения). Первое объявленное значение должно быть меньше второго значения.

Например, для извлечения данных для недель начиная 25 и оканчивая 36 (включая недели 25 и 36) создайте фильтр "[Неделя] "Между" 25 и 36".

### **Примечание:**

Этот оператор не используется для UNX-юниверса OLAP и для иерархий BEx в фильтрах.

## Оператор "Не между"

Оператор "Не между" служит для извлечения данных, которые не попадают в диапазон между двумя значениями.

Например, для извлечения данных по всем неделям года за исключением недель с 25 по 36 (не включительно) создайте фильтр "[Неделя] "Не между" 25 and 36".

## **Примечание:**

Этот оператор не используется для UNX-юниверса OLAP и для иерархий BEx в фильтрах.

# Оператор "В списке"

Оператор "В списке" служит для извлечения данных, соответствующих значениям из списка.

Например, чтобы извлечь данные только для США, Великобритании и Японии, создайте фильтр [Страна] "В списке", где можно вводить значения в поле "Ввод значений", и укажите в этом поле значение "США;Великобритания;Япония".

При использовании фильтра запросов с иерархическим списком значений (из измерения, связанного с иерархическим списком значений, или объекта иерархии), оператор "В списке" позволяет выбирать более одного элемента из любых уровней иерархии. Например, запрос в иерархии [География] с оператором "В списке" позволяет выбрать в запросе [Париж] на уровне "Город" и [Канада] на уровне "Страна".

При использовании с фильтром отчета оператор "В списке" выдает простой список значений.

Оператор "Не <sup>в</sup> списке"

Оператор "Не в списке" служит для извлечения данных, которые не соответствуют набору значений.

Например, чтобы не извлекать данные для США, Великобритании и Японии, создайте фильтр "[Страна] "Не в списке", где можно вводить значения в поле "Ввод значений", и укажите в этом поле значение "США;Великобритания;Япония".

При использовании с иерархическим списком значений (из измерения, связанногос иерархическим списком значений, объекта иерархии или объекта уровня) оператор "Не в списке" позволяет выбирать множествообъектов-элементов на любых уровнях иерархии. Например, подсказка для иерархии [Географическое положение], использующее оператор "Не в списке", позволяет выбрать [Париж] на уровне "Город" и [Канада] на уровне "Страна".

#### **Примечание:**

Этот оператор можно использовать только в определенных типах иерархий, например в иерархиях на основе уровней.

# Оператор "Соответствует шаблону"

Оператор "Соответствует шаблону" служит для извлечения данных, которые содержат определенную строку или часть строки.

Например, для извлечения клиентов, которые родились в 1972 году, создайте фильтр "[ДР] "Соответствует шаблону" "72"".

#### **Примечание:**

Этот оператор не используется для иерархий BEx.

# Оператор "Отличается от шаблона"

Оператор "Отличается от шаблона" используется для получения данных, в которых отсутствует определенная строка.

Например для получения сведений о покупателях, дата рождения которых отличается от 1972, создайте фильтр "[Дата рождения] "Отличается от шаблона" "72"".

#### **Примечание:**

Этот оператор не используется для иерархий, в которых родительским элементом служит UNX-юниверс OLAP или BEx.

# Оператор "Оба"

Оператор "Оба" служит для извлечения данных, соответствующих двум значениям.

Например, для извлечения клиентов, у которых есть как стационарный, так и мобильный телефоны, создайте фильтр [Тип учетной записи] "Оба" "Стационарный" And "Мобильный".

## **Примечание:**

Этот оператор не поддерживается в фильтрах на базе иерархических объектов, а также в юниверсах на базе источников данных OLAP.

# Оператор "Кроме"

Оператор "Кроме" служит для извлечения данных, которые соответствуют одному значению и исключают другое.

Например, чтобы извлечь клиентов, у которых есть стационарный телефон и нет мобильного, создайте фильтр "[Тип учетной записи] "Стационарный" "Кроме" "Мобильный"".

Оператор "Кроме" является более ограничивающим, чем операторы Отличается от шаблона или Не в списке. Например, в отчете, который возвращает список покупателей и содержит фильтр [Линии] "Отличается от" "Аксессуары" опускаются все записи о продажах, где проданный элемент является частью линии "Аксессуары". Если один и тот же покупатель приобрел элементы из раздела "Аксессуары" и "Не аксессуары", он все равно будет включен в отчет, но зарегистрировано будет только количество денег, потраченное на приобретение товаров из раздела "Не аксессуары".

Если фильтр настроен [Строки] "Кроме" "Аксессуары", то в отчет включаются только клиенты, которые не приобретали аксессуары.

### **Примечание:**

Этот оператор не поддерживается в юниверсах на базе источников данных OLAP.

**См. также**

- Оператор ["Отличается](#page-144-0) от шаблона"
- [Оператор](#page-237-0) "Не в списке"

## Ограничения для операторов фильтра

В следующей таблице перечислены ограничения для операторов подсказки и фильтра с учетом фильтруемого объекта и типа запроса.

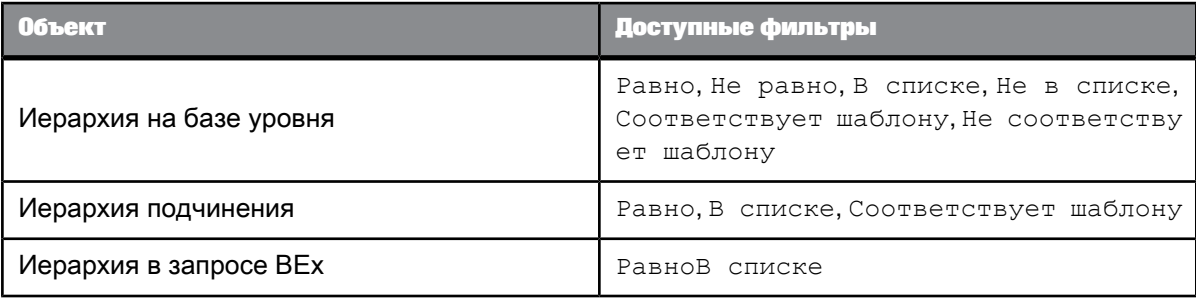

# **4.9.1.4 Типы фильтра запроса**

Можно создать фильтры следующих типов:

- предопределенные фильтры создаются администратором;
- пользовательские фильтры определяются пользователем для запроса;
- упрощенные фильтры упрощенная форма пользовательского фильтра для создания несложных фильтров;
- подсказки эти динамические фильтры создаются, чтобы отобразить вопрос или список значений, с помощью которых пользователи могут выбирать различные значения для фильтра при каждом запуске запроса.

В одном запросе можно использовать фильтры различных типов.

### 4.9.1.4.1 Предопределенные фильтры запросов

Предопределенные фильтры обеспечивают постояннуюдоступность конкретных данных, которые чаще всего нужны в отчетах. Эти фильтры создаются администратором и сохраняются вместе с юниверсом. Предопределенные фильтры часто содержат сложные выражения, для построения которых требуется доскональное знание структуры базы данных. После включения в юниверс предопределенных фильтров отпадает необходимость каждый раз создавать одни и те же пользовательские фильтры при создании новых документов на основе данного юниверса.

Просматривать компоненты, из которых состоят предопределенные фильтры, и изменять эти фильтры невозможно.

#### Выбор предварительно заданного фильтра запроса

• Дважды щелкните предварительно заданный фильтр или перетащите его на панель Фильтры **запроса**.

При выполнении запроса в отчет возвращаются данные, соответствующие выбранным фильтрам запроса.

#### 4.9.1.4.2 Быстрые фильтры

Быстрые фильтры позволяют быстро определить значения, которые необходимо извлекать для определенного объекта результата, не запуская редактор фильтров. По умолчанию быстрые фильтры используют оператор равенства ("Равно"), если выбрано одно значение, или оператор вхождения в список ("В списке"), если выбрано несколько значений.

#### Пример.

- При выборе измерения [Состояние платежа] и значения "не оплачено" создается фильтр: [Состояние платежа] Equal to "не оплачено"
- При выборе измерения [Страна] и значений "США", "Япония", "Германия" создается фильтр: [Страна] в списке "США;Япония;Германия".

### **Примечание:**

В запросах BEx быстрые фильтры недоступны.

**См. также**

• [Определение](#page-84-0) запросов BEx

#### Добавление <sup>и</sup> удаление экспресс-фильтра

- **1.** Выберите объект, который необходимо отфильтровать.
- **2.** Щелкните **Добавить экспресс-фильтр** в правом верхнем углу панели **Объекты результатов**. Откроется диалоговоеокно **Список значений**. В нем перечислены значения для выделенного объекта.
- **3.** Выберите значения, которые необходимо получить из базы данных.

Например, чтобы отфильтровать в запросе значения из Кв1, выберите измерение [Квартал], затем в списке значений выберите Кв1.

**4.** Нажмите кнопку **ОК**.

На панели **Фильтры запросов** появится новый фильтр.

**5.** Чтобы удалить фильтр, выберите его на панели **Фильтры запросов** и нажмите клавишу Delete.

#### 4.9.1.4.3 Пользовательские фильтры запроса

Пользовательские фильтры запроса создаются для включения в документ только тех данных, которые касаются:

- определенного делового вопроса;
- потребности в деловой информации определенных групп пользователей.

Например, пользовательские фильтры можно создавать для извлечения данных о результатах продаж определенных продуктов или услуг в конкретные даты или для просмотра информации только о высокооплачиваемых заказчиках либо о заказчиках, живущих в определенных регионах.

#### Добавление <sup>и</sup> удаление пользовательских фильтров запроса

- **1.** Выберите объект для фильтрации и перетащите его на панель **Фильтры запроса**. На панели **Фильтры запроса** появится фильтр запроса.
- **2.** Щелкните стрелку рядом с оператором, используемым по умолчанию (В списке), и выберите из списка оператор для запроса.
- **3.** Щелкните стрелку справа от фильтра запроса и выберите тип фильтра для использования: **Константа**, **Значение (значения) из списка**, **Подсказка**, **Объект из данного запроса**, **Результаты из другого запроса, Результаты из другого запроса (любые)**, **Результаты из другого запроса (все)**.

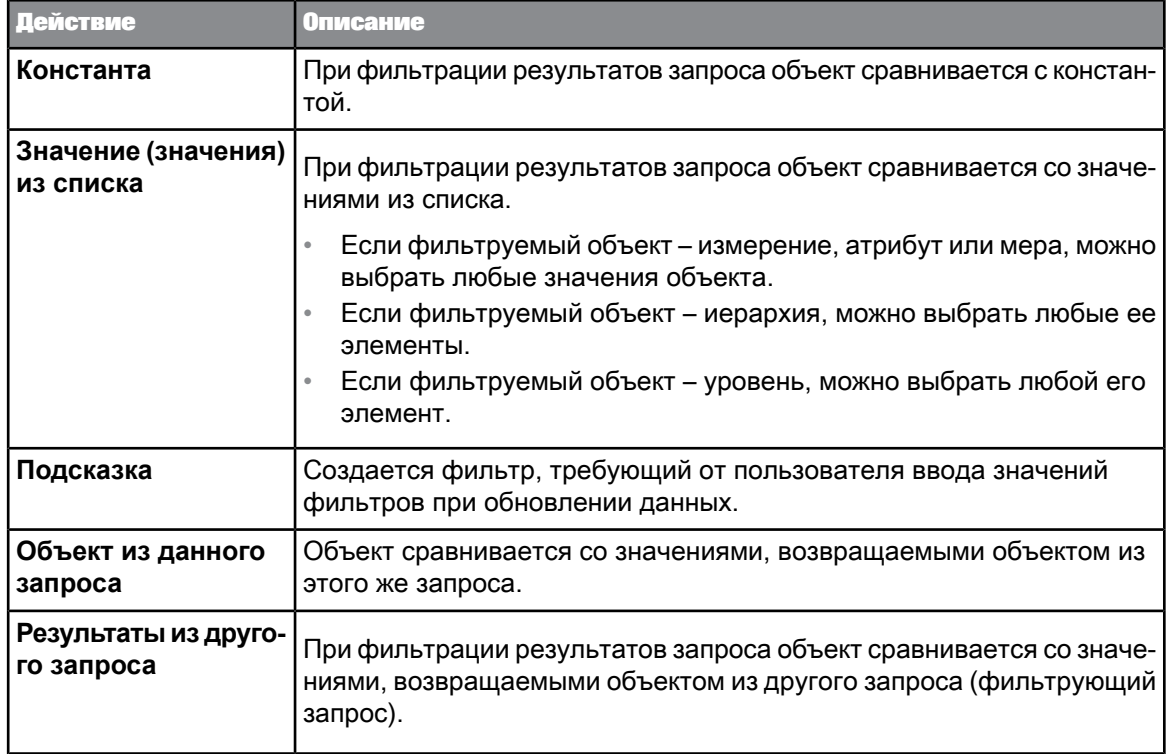

- **4.** Введите/выберите константу, список значений или объект, которые требуется включить в фильтр.
- **5.** Чтобы удалить фильтр, выберите его и нажмите клавишу "Delete" или щелкните **Удалить** в правом верхнем углу панели **Фильтры запроса**. Чтобы удалить все фильтры, щелкните **Удалить все** в правом верхнем углу панели **Фильтры запроса**.

## Выбор значений из списка

В зависимости от объекта значения из списка значений в запросе могут быть представлены как список в один столбец, список из нескольких столбцов или иерархия. В списке на несколько столбцов в дополнительных столбцах представлены значения,относящиеся косновному значению. В иерархическом списке значения имеют иерархическую взаимосвязь.

В отчете значения представлены в виде простого списка, не содержащего множество столбцов.

**1.** Если список значений не отображается при открытии диалогового окна, следует обновить список или выполнить поиск в списке для извлечения значений. (Подробные сведения о поиске списков значений см. далее в данной теме.)

Для некоторых списков значений требуется предварительное выполнение поиска, поскольку списки слишком велики, чтобы быть загруженными полностью.

**2.** Если список значений разделен на диапазоны, используйте элемент управления над списком для перехода между ними.

Некоторые большие списки значений разделяют на диапазоны для сокращения объема данных, извлекаемых из базы данных.

При выборе диапазона в списке отображаются значения этого диапазона.

**3.** Если список значений зависит от других списков значений, сначала укажите зависимые значения в открывшемся диалоговом окне подсказки.

Список значений может быть зависимым от других списков, например, когда он является частью иерархического списка значений. Допустим, если список значений содержит города, и объект "Город" является частью иерархии Страна > Область > Город, то для фильтрации списка городов сначала следует указать значения страны и области.

#### **Примечание:**

Зависимые списки значений содержатся только в запросах. Они не отображаются при выборе из списка значений в отчете.

При первом отображении списка значений выводится диалоговое окно подсказки, в котором следует указать зависимые значения. Когда зависимые значения определены, можно выбрать значения из отфильтрованного списка.

**4.** Для отображения ключей значений щелкните **Показать/скрыть значения ключей**.

Значения ключей не указаны в списке «Выбранные значения», они внесены только в список доступных значений. В некоторых списках значений содержатся значения ключей, представляющие собой уникальные значения, которые можно использовать для идентификации значений содинаковым отображаемым значением. Если список значений содержит несколько столбцов, то отображается только ключ столбца фильтрации.

**5.** Для поиска значений в списке введите текст поиска в поле рядом со списком и выберите параметр **Учитывать регистр**, **Поиск в ключах** или **Поиск в базе данных**.

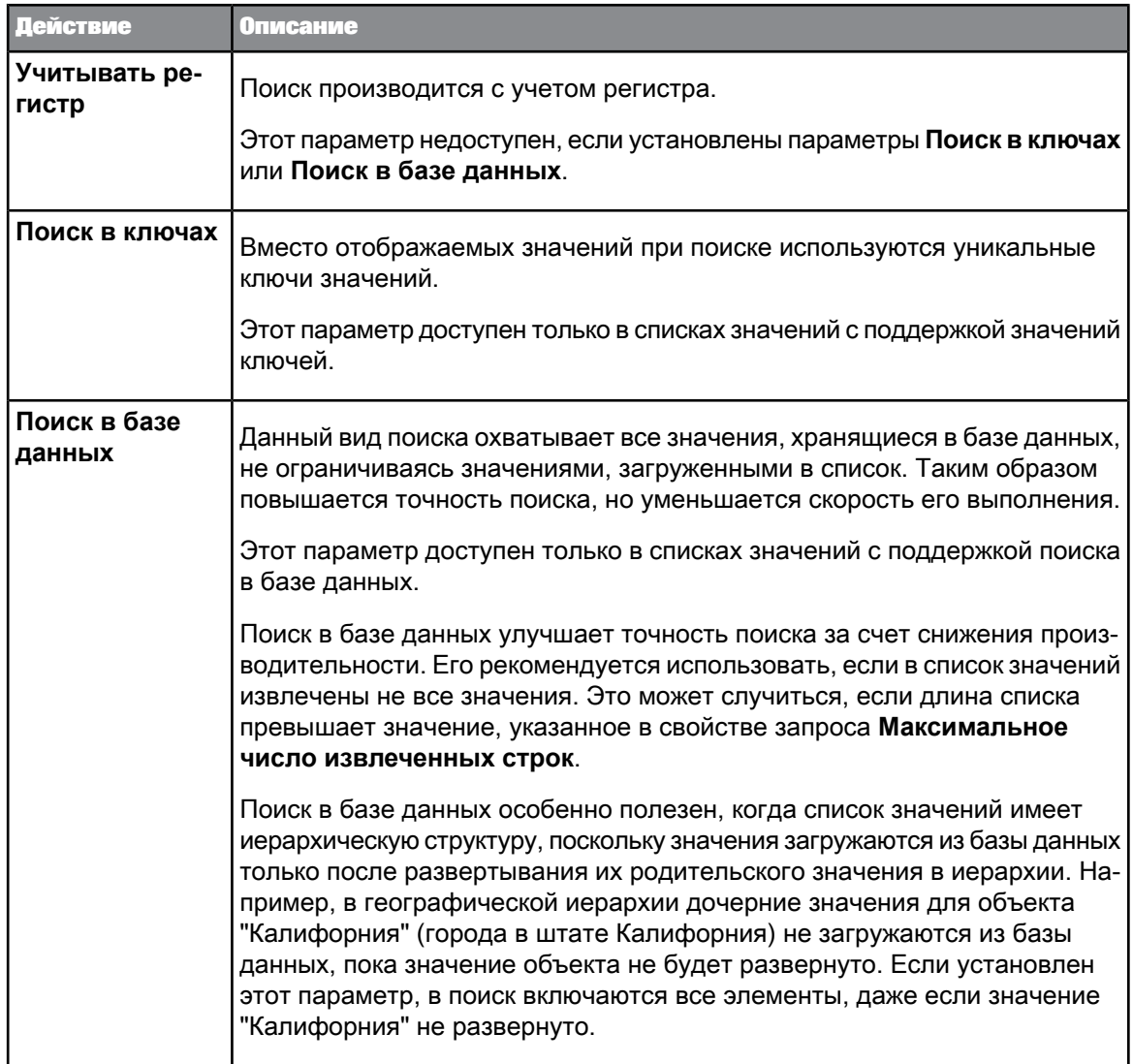

Такой поиск учитывает все диапазоны, если список значений имеет подобное разделение.

В шаблонах поискасимвол подстановки "\*" представляет любуюстроку символов,а"?" любой одиночный символ. Например, значение "Март" будет возвращено при поиске по шаблону "М\*" или "Ма?т". Чтобы включить "\*" и "?" как собственно символы, а не как символы подстановки, в шаблоне поиска их следует предварить (экранировать) символом "\".

**6.** Введите значения непосредственно из списка (если список поддерживает непосредственный ввод данных) или выберите их из списка.

**См. также**

• Свойство запроса ["Максимальное](#page-80-0) количество извлекаемых строк"

### Фильтрация запроса на основе значений из другого запроса

Можно фильтровать запрос на основе значений, возвращаемых из другого запроса. Например, если необходимо возвратить результаты для всех стран в запросе 1, для которых имеется соответствующая страна в запросе 2, можно отфильтровать объект [Запрос 1]. [Страна] на основе значений объекта [Запрос 2].[Страна].

Отфильтрованный запрос должен быть в юниверсе, основанном на реляционном источнике данных (СУРБД). Запрос, предоставляющий значения для фильтрации (запрос для фильтрации), может быть основан на реляционном источнике данных, OLAP или локальном источнике данных.

При создании запроса на основе запроса запрос для фильтрации не отображается в списке запросов, которые можно использовать в качествезапросов для фильтрации, доеговыполнения или сохранения.

Запрос для фильтрации не обновляется при обновлении отфильтрованного запроса.

Фильтрация запроса может выполняться на основе всех или части значений, возвращаемых запросом для фильтрации. В приведенной ниже таблице показаны поддерживаемые комбинации оператора и режима фильтрации. Если не выбран оператор из этой таблицы, элемент меню **Результаты из другого запроса** будет недоступен.

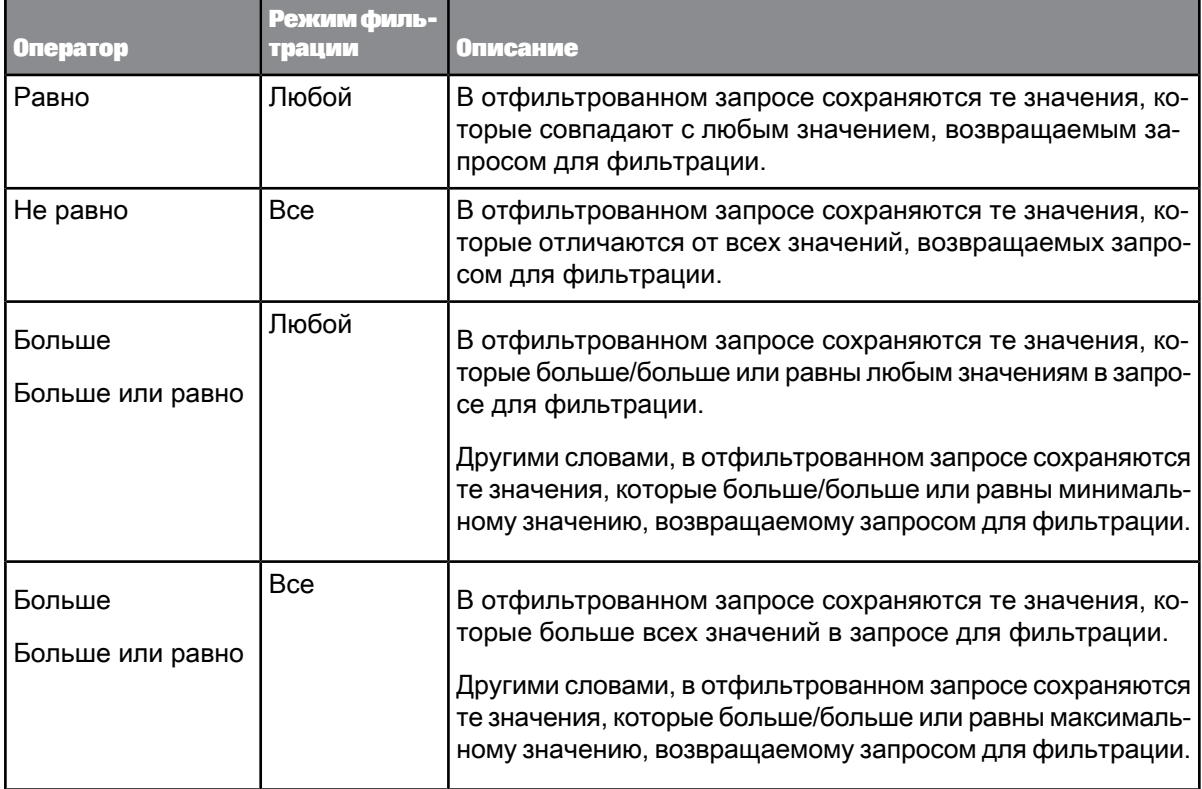

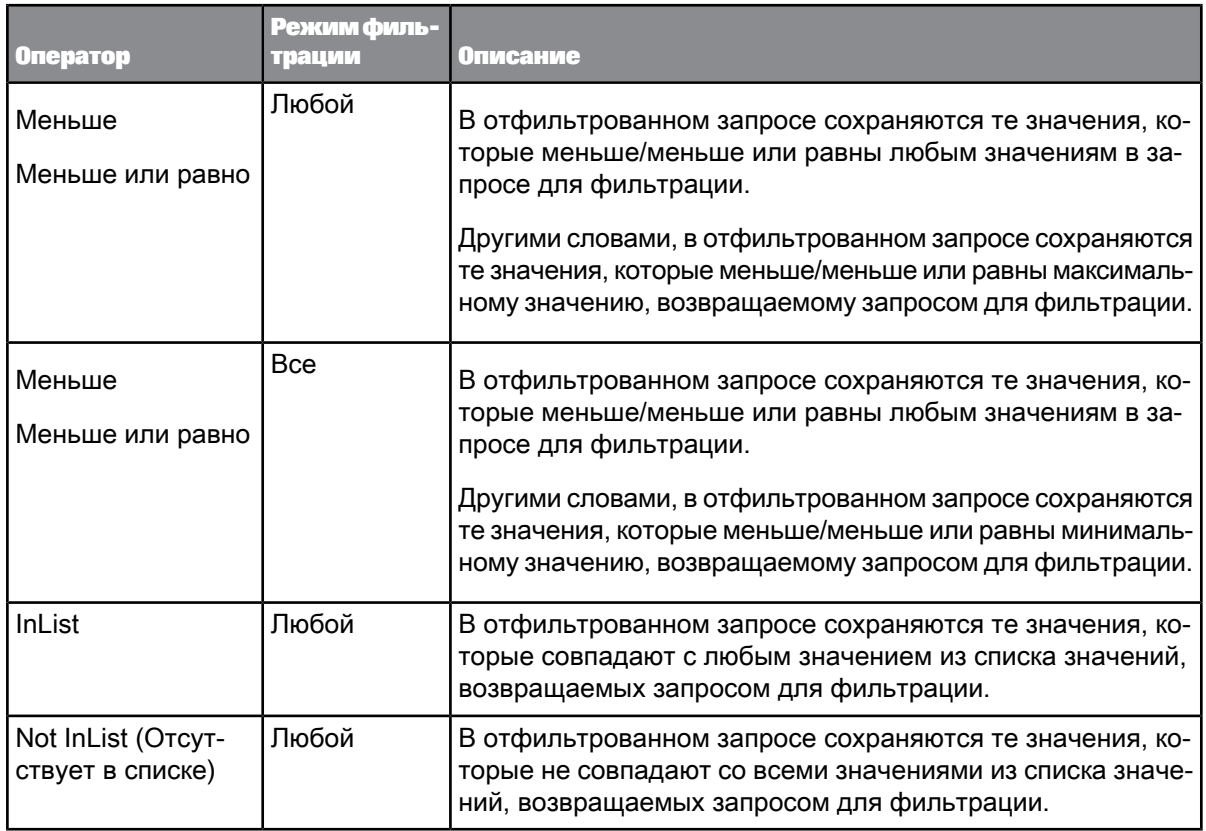

## <span id="page-134-0"></span>4.9.1.4.4 Объединение фильтров запросов

## Объединение фильтров запросов

Обычно для бизнеса требуются данные, которые соответствуют более чем одному критерию. Например, при анализе данных обслуживания клиентов скорее всего потребуется просмотр клиентов за определенный период времени и из определенного региона, и, вероятно, также с определенным уровнем контракта обслуживания клиента. Данные, которые удовлетворяют нескольким критериям, наподобие этих, можно извлекать посредством объединения фильтров в одном запросе.

**Пример: Проанализируем доход от продаж за этот год в магазинах с торговой площадью более 360 квадратных метров, размер доходов в которых равен или меньше 1,5 миллионов**

В данном примере вы являетесь начальником производства сети магазинов. Вам необходимо проанализировать сведения о больших магазинах, которые приносят доход меньший, чем задано компанией.

Для этого в измерение [Год] добавляется предварительно определенный фильтр, чтобы извлекать значения только за этот год. Затем создается второй фильтр по измерению [Торговые площади], чтобы извлекать только данные по магазинах, торговая площадь которых превышает 360 квадратных метров. После этого создается третий фильтр по мере [Доход от продаж], чтобы извлекать только данные для магазинов, в которых доход от продаж равен или меньше 1,5 миллионов. И, наконец, все эти три фильтра объединяются оператором "И":

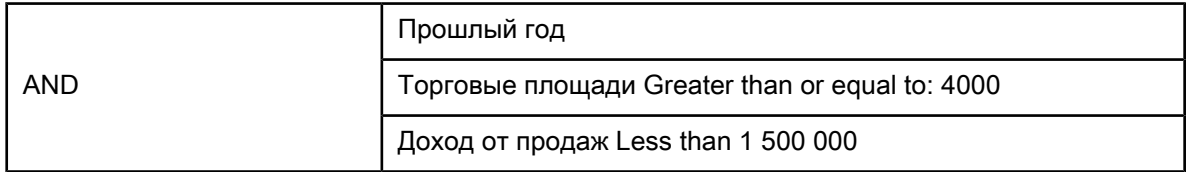

При выполнении запроса в отчет будут возвращены только те данные, которые соответствуют всем трем критериям.

#### **См. также**

• [Объединение](#page-135-0) фильтров запроса

<span id="page-135-0"></span>• [Вложение](#page-135-1) фильтров запроса

#### Объединение фильтров запроса

- **1.** Создайте фильтры и добавьте их на панель **Фильтры запроса**. По умолчанию фильтры объединяются оператором AND.
- **2.** Чтобы переключиться между операторами AND и OR, щелкните оператор или щелкните стрелку рядом с флажком оператора и выберите другой оператор.

#### **Примечание:**

Оператор OR не поддерживается в некоторых источниках данных OLAP, таких как запросы BEx и UNX-юниверсы OLAP в Microsoft Analysis Services (MSAS) и Oracle Essbase.

<span id="page-135-1"></span>**См. также**

• [Объединение](#page-134-0) фильтров запросов

### Вложение фильтров запроса

Вложение фильтров запроса позволяет создавать более сложные условия фильтров, чем это возможно при объединении фильтров одного уровня.

При вложении фильтров определяется порядок их расчета. Например, можно вернуть данные, которые определяют два фильтра запроса, объединенные отношением OR (ИЛИ) (где истинным является любое из условий фильтров), а затем дополнительно ограничить эти данные, применив к ним еще один фильтр. В данном случае два фильтра с отношением OR являются вложенными и сравниваются с третьим фильтром отношением AND.

### Это показано на следующем примере:

**Пример: Вывести список всех продаж в Японии в Кв4 или когда прибыль превышала 1 000 000**

Для решения этой задачи создается следующий вложенный фильтр запроса:

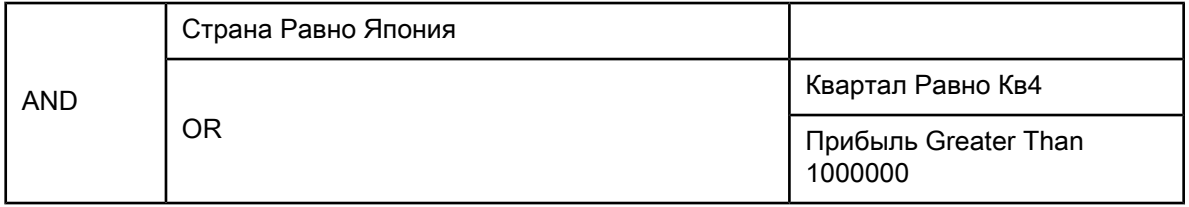

Эта комбинация фильтров запроса сначала возвращает данные для продаж, совершенных в 4 квартале или с прибылью, превышающей 1000000, а затем дополнительно ограничивает эти данные только продажами, совершенными в Японии.

### **См. также**

- [Вложение](#page-136-0) фильтров запроса
- <span id="page-136-0"></span>• [Объединение](#page-134-0) фильтров запросов

#### Вложение фильтров запроса

**1.** Перетащите объект запроса на существующий фильтр запроса.

Схема фильтра для объекта отчета отображается в виде вложенного отношения AND с существующим фильтром запроса.

**2.** Определите новый фильтр запроса.

#### **См. также**

- [Вложение](#page-135-1) фильтров запроса
- [Объединение](#page-134-0) фильтров запросов

# **4.9.1.5 Фильтрация иерархических запросов**

4.9.1.5.1 Как уровни фильтруют иерархические запросы

Уровень, используемый как фильтр запроса, удаляет указанные элементы уровня и все его дочерние элементы в иерархии. Фильтр влияет также на агрегирование мер.

### **Пример: Фильтрация уровня**

Пусть есть следующие данные, к которым применяется фильтр уровня [Страна] Not Equal To Германия. (Фильтр применяется перетаскиванием уровня [Страна] в область **Фильтры запроса** на панели запроса, выбором оператора Not Equal To и выбором значения "Германия" из списка значений уровня).

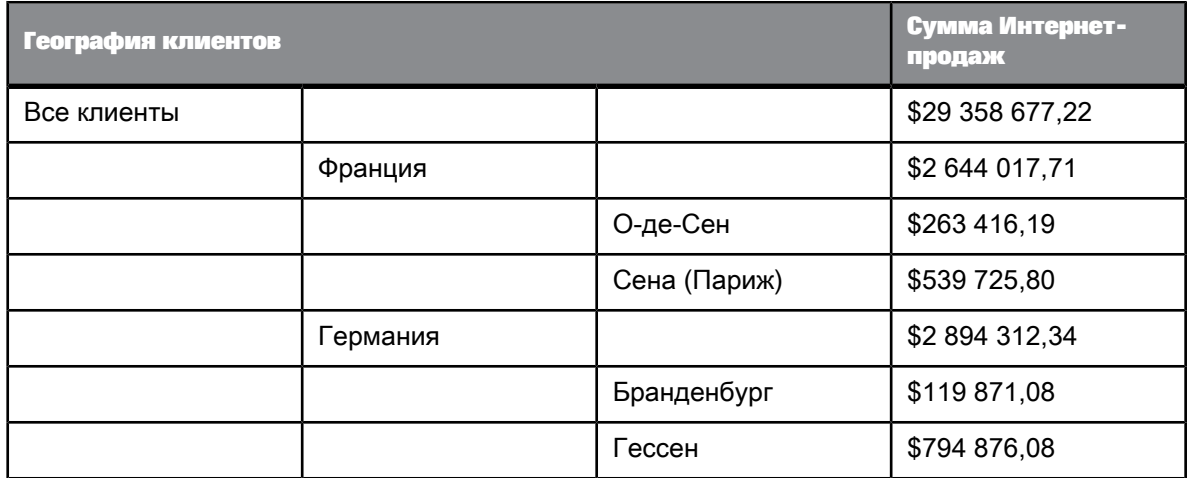

После фильтрации данные отображаются так:

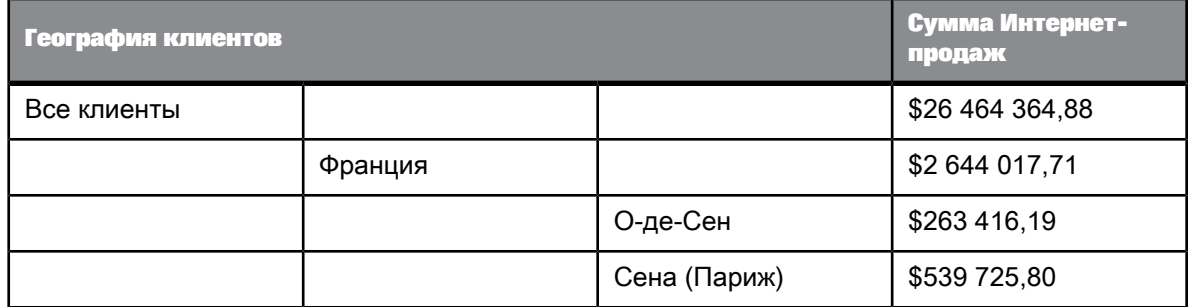

После применения фильтра Германия и все ее дочерние элементы удаляются из результатов запроса к иерархии. Значение [Сумма Интернет-продаж] для "Все клиенты" также уменьшается, поскольку значение для Германии более не участвует в агрегировании.

## 4.9.1.5.2 Как меры фильтруют иерархические запросы

Фильтр мер применяется ко всем уровням иерархии и не влияет на агрегирование мер в результатах фильтрации.

### **Пример: Фильтрация по мерам**

Пусть есть следующие данные, к которым применяется фильтр [Сумма Интернет-продаж] Greater Than 500 000.

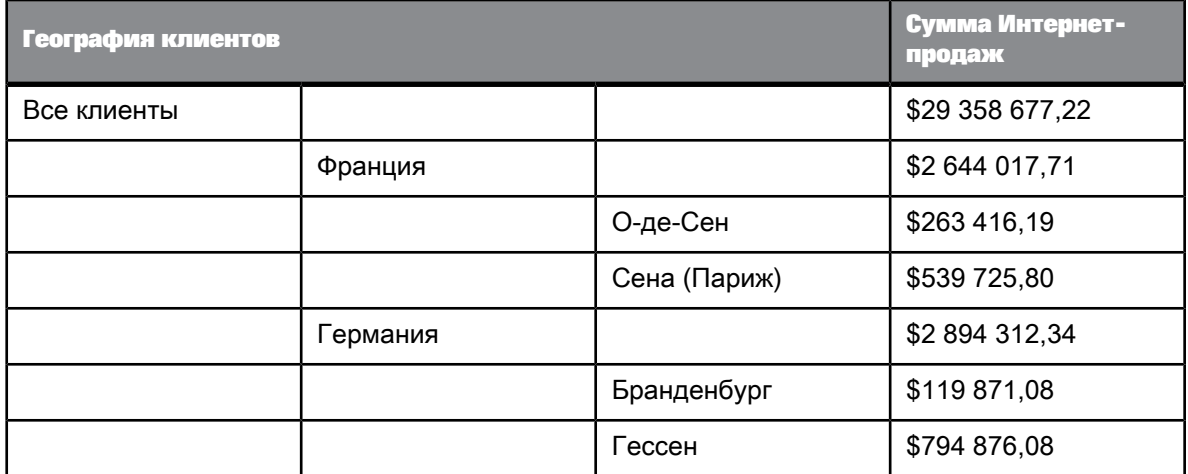

После фильтрации данные отображаются так:

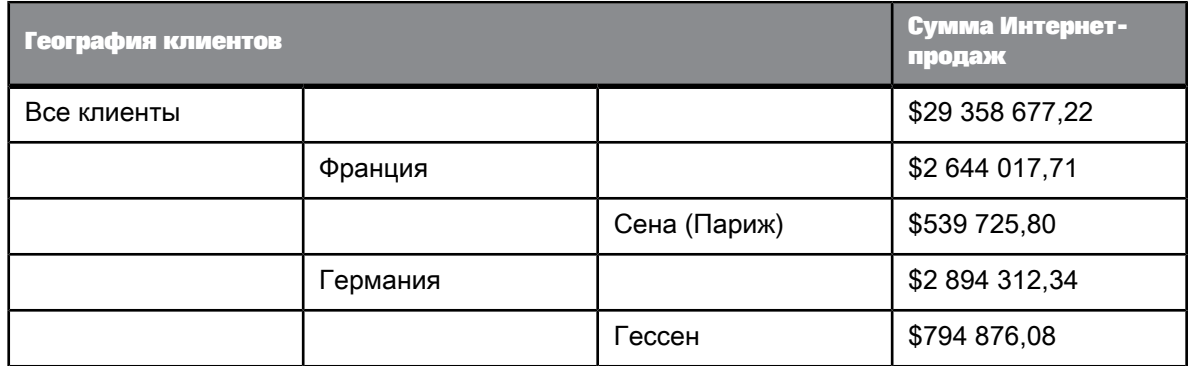

Фильтр применяется ко всем элементам, независимо от их уровня в иерархии, и удаление отфильтрованных элементов не влияет на агрегированные меры. (Например, сумма "Все клиенты" остается равной \$29 358 677,22).

# **4.9.2 Фильтрация данных с помощью подсказок**

# **4.9.2.1 Подсказки с определением**

Подсказка – это специальный тип фильтра запросов. Это динамический фильтр, который отображает вопрос при каждом обновлении данных в документе. Перед обновлением данных пользователь отвечает на подсказки, вводя или выбирая значения, нужные ему для просмотра. Затем запрос извлекает из базы данных только указанные значения и возвращает их в отчеты документа.

Подсказки позволяют нескольким пользователям, просматривающим документ, задавать различные подмножества сведений базы данных и отображать их в одних и тех же таблицах и диаграммах отчета. Подсказки также сокращают время, необходимое для извлечения данных из базы данных.

Подсказка содержит следующие элементы:

- фильтруемый объект
- оператор
- сообщение

Например, чтобы пользователи указали конкретный год, определяется подсказка для измерения [Год]:

#### Year Equal To ("Which year?)

В данной подсказке фильтруемый объект – [Год], оператор – "Равно", а сообщение подсказки – "Год:".

Подсказки можно определить для измерений, мер, атрибутов, иерархий и уровней. Например, можно отфильтровать измерение [Год], чтобы вернуть значения для определенного года, меру [Доход от продаж], чтобы вернуть значения из диапазона данных о доходах, или иерархию [Географическое положение], чтобы вернуть объекты-элементы иерархии.

#### **Примечание:**

- В Web Intelligence Rich Client или в интерфейсе насыщенного интернет-приложения для UNX-юниверсов OLAP при фильтрации мер допускается вводить только константу.
- В Web Intelligence Rich Client или в интерфейсе насыщенного интернет-приложения не допускается добавлять меры или объекты сведений в панель фильтра для запросов BEx.

В одном запросе можно создавать несколько подсказок, связанных операторами AND и OR. Подсказки также можно вкладывать. Подсказки отображаются, когда пользователь запускает запрос на выполнение.

#### **Примечание:**

Для запросов BEx и UNX-юниверсов OLAP допускается использовать только оператор AND.

Подсказки появляются в сценарии, создаваемом запросом, либо в виде значения, предоставляемого в ответ на подсказки, либо в форме специального синтаксиса подсказок. Например, подсказка для [Страна] может отображаться в сгенерированном SQL-запросе так:

Resort\_Country.country = @prompt('Enter Country:','A',<br>'Resort\Country', Mono,Free,Persistent,,User:0)

#### или так:

Resort country.country In ('UK')

Подсказки могут быть необязательными. Для необязательных подсказок предоставлять значения не обязательно. Если значение не было предоставлено, подсказка игнорируется.

Пользователь может создать свои собственные подсказки или выбрать из числа уже определенных в юниверсе.

### 4.9.2.1.1 Объединенные запросы на ввод

Если в документе содержится несколько поставщиков данных, все запросы на ввод, в которые включены объекты с одинаковыми типами данных, операторы одинакового типа и одинаковый текст приглашения, будут объединены.

При обновлении всех поставщиков данных для таких запросов отображается одно сообщение с запросом на ввод.

Список значений, отображаемый в объединенном запросе, является списком, связанным с объектом запроса, для которого заданы высшие ограничения свойства отображения.

## 4.9.2.1.2 Объединение и разъединение подсказок из переменных BEx

Переменные BEx преобразовываются в подсказки в Web Intelligence. При наличии двух или более запросов BEx в множественном запросе источников данных, если имеются две или более одинаковых переменных BEx, они могут быть объединены, и информация будет запрошена у пользователя только один раз. Объединяются только переменные BEx, имеющие одинаковое техническое имя. Объединение подсказок выбирается в области «Сводная информация документа». При отключении этого параметра все объединенные подсказки разъединяются. Пользователь получит подсказку для каждой переменной BEx.

#### 4.9.2.1.3 Иерархические подсказки

Следующие объекты отображают в подсказке свои списки значений в виде иерархии:

- Иерархии
- Уровни
- Измерения, связанные с иерархическим списком значений

Иерархический список значений отображается в виде дерева. К нужным элементам можно переходить по дереву вверх и вниз. В зависимости от оператора фильтра в подсказке, выбирать элементы списки значений на разных уровнях списка значений или только на самом нижнем уровне.

# **4.9.2.2 Фильтр запросов и операторы подсказок**

### 4.9.2.2.1 Список операторов

### Оператор "Равно"

Оператор "Равно" служит для получения данных, равных значению.

Например, чтобы вернуть данные только по США, создайте фильтр "Страна Равно США".

## Оператор "Не равно"

Оператор "Не равно" служит для получения данных, которые не равны значению.

Например, чтобы получить данные по всем странам, за исключением США, создайте фильтр "Страна "Не равно" США".

#### **Примечание:**

Этот оператор не используется для иерархий подчинения на основе UNX-юниверса OLAP или для запросов BEx.

## Оператор "Больше"

Для получения данных, значение которых больше значения переменной, используйте оператор "Больше".

Например, чтобы получить данные по клиентам старше 60 лет, создайте фильтр "[Возраст клиента] "Больше" 60".

#### **Примечание:**

Этот оператор не используется для иерархий подчинения на основе UNX-юниверса OLAP или для запросов BEx.

## Оператор "Больше или равно"

Оператор "Больше или равно" служит для извлечения данных, которые больше указанного значения или равны ему.

Например, для извлечения данных по доходу начиная с 1,5 млн. долларов, создайте фильтр "[Доход] "Больше или равно" 1500000".

#### **Примечание:**

Этот оператор не используется для иерархий подчинения на основе UNX-юниверса OLAP или для иерархий BEx.

# Оператор Less Than (меньше)

Для получения данных, значение которых меньше значения переменной, используйте оператор Less Than.

Например, чтобы загрузить все данные результатов сдачи экзамена с баллом ниже 40, создайте фильтр "[Оценка за экзамен] Less Than 40".

#### **Примечание:**

Этот оператор не допускается использовать для UNX-юниверсов OLAP, иерархий в фильтрах и иерархий в запросах BEx.

### Оператор "Меньше или равно"

Оператор "Меньше или равно" служит для извлечения данных, которые меньше указанного значения или равны ему.

Например, чтобы извлечь данные по клиентам, чей возраст составляет 30 лет и менее, создайте фильтр "[Возраст] "Меньше или равно" 30".

#### **Примечание:**

Этот оператор не допускается использовать для UNX-юниверсов OLAP, иерархий в фильтрах и иерархий в запросах BEx.

# Оператор "Между"

Оператор"Между" служит для извлечения данных между двумя граничными значениями (включая два граничных значения). Первое объявленное значение должно быть меньше второго значения.

Например, для извлечения данных для недель начиная 25 и оканчивая 36 (включая недели 25 и 36) создайте фильтр "[Неделя] "Между" 25 и 36".

#### **Примечание:**

Этот оператор не используется для UNX-юниверса OLAP и для иерархий BEx в фильтрах.

## Оператор "Не между"

Оператор "Не между" служит для извлечения данных, которые не попадают в диапазон между двумя значениями.

Например, для извлечения данных по всем неделям года за исключением недель с 25 по 36 (не включительно) создайте фильтр "[Неделя] "Не между" 25 and 36".

#### **Примечание:**

Этот оператор не используется для UNX-юниверса OLAP и для иерархий BEx в фильтрах.

Оператор "В списке"

Оператор "В списке" служит для извлечения данных, соответствующих значениям из списка.

Например, чтобы извлечь данные только для США, Великобритании и Японии, создайте фильтр [Страна] "В списке", где можно вводить значения в поле "Ввод значений", и укажите в этом поле значение "США;Великобритания;Япония".

При использовании фильтра запросов с иерархическим списком значений (из измерения, связанного с иерархическим списком значений, или объекта иерархии), оператор "В списке" позволяет выбирать более одного элемента из любых уровней иерархии. Например, запрос в иерархии [География] с оператором "В списке" позволяет выбрать в запросе [Париж] на уровне "Город" и [Канада] на уровне "Страна".

При использовании с фильтром отчета оператор "В списке" выдает простой список значений.

# Оператор "Не <sup>в</sup> списке"

Оператор "Не в списке" служит для извлечения данных, которые не соответствуют набору значений.

Например, чтобы не извлекать данные для США, Великобритании и Японии, создайте фильтр "[Страна] "Не в списке", где можно вводить значения в поле "Ввод значений", и укажите в этом поле значение "США;Великобритания;Япония".

При использовании с иерархическим списком значений (из измерения, связанногос иерархическим списком значений, объекта иерархии или объекта уровня) оператор "Не в списке" позволяет выбирать множествообъектов-элементов на любых уровнях иерархии. Например, подсказка для иерархии [Географическое положение], использующее оператор "Не в списке", позволяет выбрать [Париж] на уровне "Город" и [Канада] на уровне "Страна".

#### **Примечание:**

Этот оператор можно использовать только в определенных типах иерархий, например в иерархиях на основе уровней.

## Оператор "Соответствует шаблону"

Оператор "Соответствует шаблону" служит для извлечения данных, которые содержат определенную строку или часть строки.

Например, для извлечения клиентов, которые родились в 1972 году, создайте фильтр "[ДР] "Соответствует шаблону" "72"".

#### **Примечание:**

Этот оператор не используется для иерархий BEx.
### <span id="page-144-0"></span>Оператор "Отличается от шаблона"

Оператор "Отличается от шаблона" используется для получения данных, в которых отсутствует определенная строка.

Например для получения сведений о покупателях, дата рождения которых отличается от 1972, создайте фильтр "[Дата рождения] "Отличается от шаблона" "72"".

#### **Примечание:**

Этот оператор не используется для иерархий, в которых родительским элементом служит UNX-юниверс OLAP или BEx.

### Оператор "Оба"

Оператор "Оба" служит для извлечения данных, соответствующих двум значениям.

Например, для извлечения клиентов, у которых есть как стационарный, так и мобильный телефоны, создайте фильтр [Тип учетной записи] "Оба" "Стационарный" And "Мобильный".

#### **Примечание:**

Этот оператор не поддерживается в фильтрах на базе иерархических объектов, а также в юниверсах на базе источников данных OLAP.

### Оператор "Кроме"

Оператор "Кроме" служит для извлечения данных, которые соответствуют одному значению и исключают другое.

Например, чтобы извлечь клиентов, у которых есть стационарный телефон и нет мобильного, создайте фильтр "[Тип учетной записи] "Стационарный" "Кроме" "Мобильный"".

Оператор "Кроме" является более ограничивающим, чем операторы Отличается от шаблона или Не в списке. Например, в отчете, который возвращает список покупателей и содержит фильтр [Линии] "Отличается от" "Аксессуары" опускаются все записи о продажах, где проданный элемент является частью линии "Аксессуары". Если один и тот же покупатель приобрел элементы из раздела "Аксессуары" и "Не аксессуары", он все равно будет включен в отчет, но зарегистрировано будет только количество денег, потраченное на приобретение товаров из раздела "Не аксессуары".

Если фильтр настроен [Строки] "Кроме" "Аксессуары", то в отчет включаются только клиенты, которые не приобретали аксессуары.

### **Примечание:**

Этот оператор не поддерживается в юниверсах на базе источников данных OLAP.

**См. также**

- Оператор ["Отличается](#page-144-0) от шаблона"
- [Оператор](#page-237-0) "Не в списке"

### 4.9.2.2.2 Ограничения для операторов фильтра

В следующей таблице перечислены ограничения для операторов подсказки и фильтра с учетом фильтруемого объекта и типа запроса.

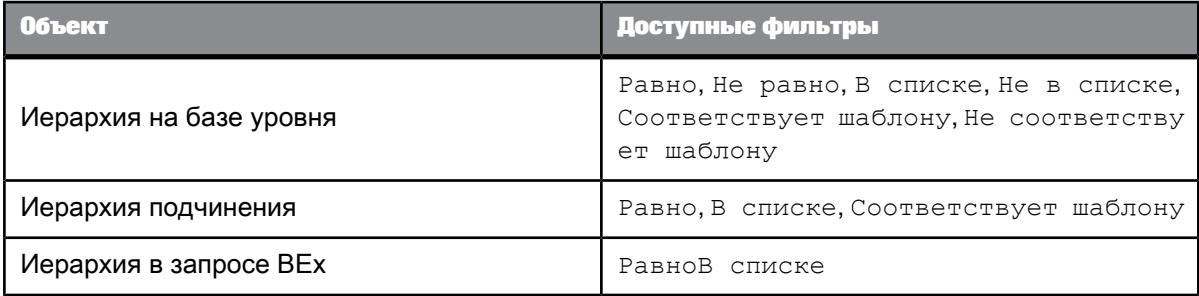

# **4.9.2.3 Формирование новой подсказки**

- **1.** Перетащите на панель **Фильтры запроса** объект, фильтруемый подсказкой. Напанели **Фильтры запроса**появится фильтрзапроса. В кратком содержании показывается фильтруемый объект, оператор и тип фильтра, применяемого к объекту. (По умолчанию фильтр определен как константа.)
- **2.** Выберите в списке оператор фильтра.

#### **Примечание:**

Список доступных операторов зависит от типа фильтруемого объекта.

**3.** Щелкните стрелку справа от краткого содержания для фильтра запроса и выберите пункт меню **Подсказка**, чтобы отфильтровать объект с помощью подсказки.

#### **Примечание:**

Если документ содержит несколько поставщиков данных и уже есть подсказка, в которую включены объекты с тем же типом данных, операторы того же типа и такой же текст подсказки, что и в новой подсказке, появится сообщение, предупреждающее, что две подсказки будут объединены. Это означает, что каждый раз при обновлении всех поставщиков данных для двух подсказок будет отображаться одно сообщение.

Откроется диалоговое окно **Подсказка**.

- **4.** Если флажок для свойства подсказки **Подсказка со списком значений** снят, введите текст подсказки (например, "Укажите город") в поле **Текст подсказки**.
- **5.** Установите флажок **Подсказка со списком значений**, чтобы при ответе на подсказку пользователь мог выбрать нужное значение из списка.
	- Параметр выбирается по умолчанию, если с фильтруемым объектом связан список значений в юниверсе.
- Параметр выбирается по умолчаниюи выбор нельзя отменить, если фильтруемый объект является иерархией.
- Не выбирайте этот параметр, если фильтруемый объект является датой, для выбора которой у пользователей должен быть доступ к всплывающему календарю.
- **6.** Чтобы ограничить выбор пользователя списком значений, в диалоговом окне "Свойства параметров" выберите свойство **Выбирать только из списка**.
	- Параметр выбирается по умолчанию, если с фильтруемым объектом связан список значений в юниверсе, и выбор нельзя отменить, если фильтруемый объект является иерархией.
	- Не выбирайте этот параметр, если фильтруемый объект является датой, для выбора которой у пользователей должен быть доступ к всплывающему календарю.
- **7.** В диалоговом окне "Свойства параметров" выберите свойство **Сохранить последние выбранные значения**, чтобы по умолчанию подсказка отображала значения, выбранные пользователем при последнем ответе на подсказку.

Параметр выбирается по умолчанию, если с фильтруемым объектом связан список значений в юниверсе, и выбор нельзя отменить, если фильтруемый объект является иерархией.

**8.** В диалоговом окне "Свойства параметров" установите флажок **Задать значения по умолчанию**, если нужно, чтобы при отображении приглашение выводило значения по умолчанию, и укажитезначениев поле **Введитезначение**, или щелкнитезначок **...** и выберите значения по умолчанию в диалоговом окне **Список значений**.

#### **Примечание:**

Эта кнопка отключена, если у фильтруемого объекта нет связанного списка значений.

- **9.** Чтобы сделать подсказку дополнительной, в диалоговом окне "Свойства параметров" установите флажок **Дополнительная подсказка**. Необязательная подсказка, для которого пользователь не указал значение, игнорируется.
- **10.** Щелкните значок рядом с текстовым полем и используйте открывшееся диалоговое окно для настройки свойств подсказки.

Подсказка появляется при каждом обновлении документа.

#### **См. также**

- [Определение](#page-147-0) способа отображения подсказок
- [Объединенные](#page-140-0) запросы на ввод

# **4.9.2.4 Выбор существующей подсказки**

Можно добавить в запрос подсказку, выбрав ее из уже существующих подсказок. Отображаются только те уже существующие подсказки, которые совместимы с фильтруемым объектом.

- 1. Перетащите на панель **Фильтры запроса** объект, к которому необходимо применить подсказку. Фильтр запроса появится в кратком содержании на панели **Фильтры запроса**.
- **2.** Щелкните стрелку справа от фильтра запроса и выберите пункт меню **Подсказка**.

**3.** Установите флажок **Выбрать из юниверса**, выберите существующую подсказку и щелкните ОК.

В списке отображаются только те подсказки юниверса, которые совместимы с фильтруемым объектом. Например, у фильтруемого объекта и подсказки юниверса должен быть один и тот же тип данных.

# **4.9.2.5 Удаление подсказки**

• Выберите подсказку в панели **Фильтры запроса** и нажмите клавишу **Delete**.

### <span id="page-147-0"></span>**4.9.2.6 Определение способа отображения подсказок**

По умолчанию в подсказке отображаются поле и список значений. Ответ на подсказку обеспечивается вводом значений в поле или выбором значений из списка.

Чтобы изменить способ отображения подсказок, установите необходимые флажки из представленных ниже (эти флажки доступны в диалоговом окне "Свойства параметров"):

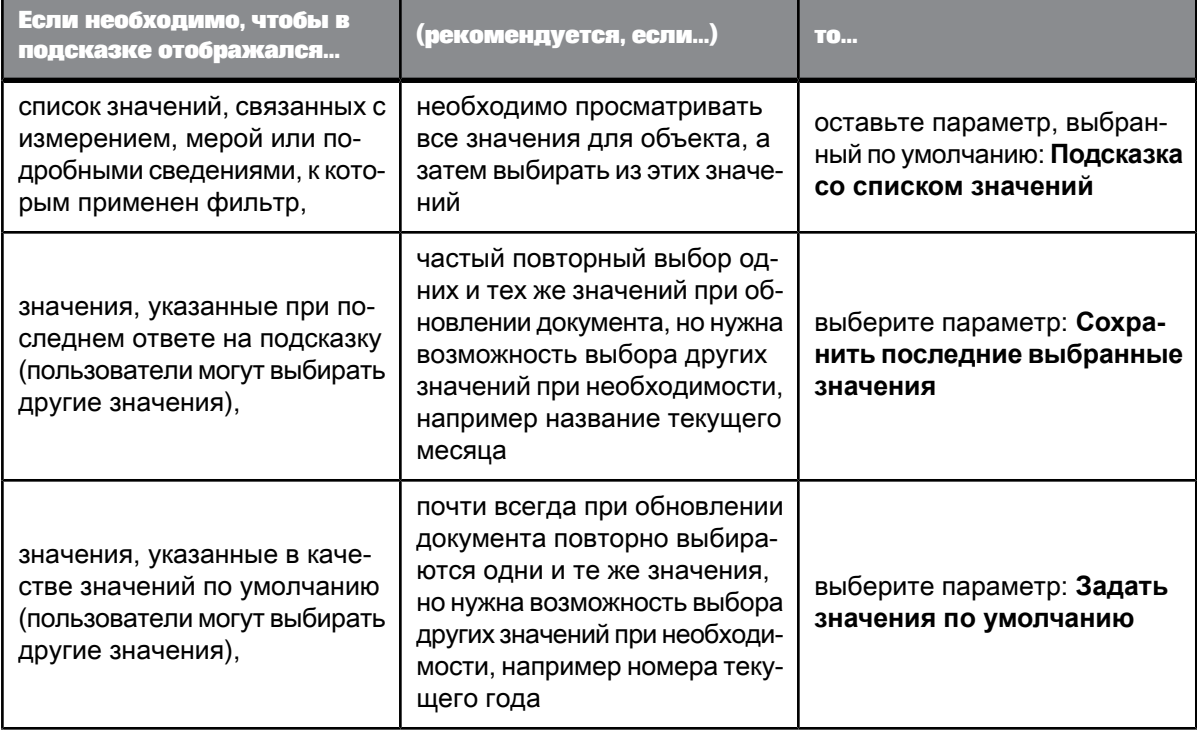

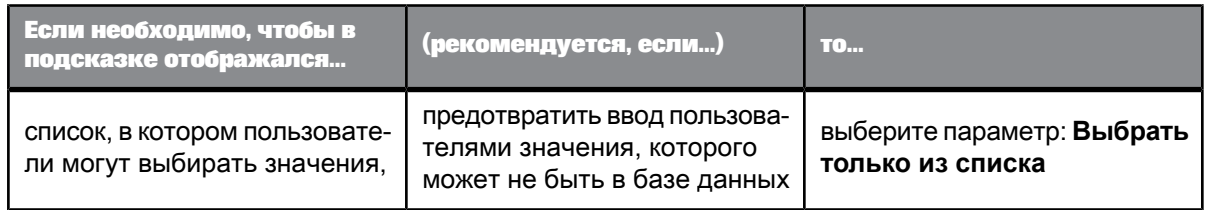

Чтобы сделать подсказку необязательной, выберите Необязательная подсказка. Для такой подсказки указывать значение не обязательно, в этом случае оно игнорируется.

#### Примечание:

Если подсказка связана с датой, появится всплывающий календарь и список значений. Чтобы отобразить всплывающий календарь для выбора дат, снимите флажок Подсказка со списком значений.

### 4.9.2.7 Комбинирование подсказок

Комбинирование нескольких подсказок в единый запрос позволяет производить фильтрацию возвращаемых в документ данных так, чтобы каждый человек, просматривающий отчет, видел только нужную ему часть информации. Например, в документе "Учетные записи клиентов" можно объединить следующие три подсказки:

- Какой клиент?  $\bullet$  .
- Какая учетная запись?
- Какой календарный период: с? по?

Это позволяет каждому менеджеру учетных данных, просматривающему документ, просматривать значения отчетов для определенной учетной записи за определенный период.

Подсказки объединяются так же, как и фильтры запросов.

#### 4.9.2.7.1 Комбинирование подсказок с фильтрами запроса

Комбинирование подсказок и фильтров в одном запросе позволяет определить значения для некоторых выбранных объектов в запросе с использованием фильтров и определить значения других выбранных объектов с использованием подсказок. Например, если комбинируются следующие фильтры и подсказки в документе НR, выполняется следующее:

- $\bullet$  . [Год] равен текущему году.
- [Должность] не равен высшему руководителю
- Какой сотрудник?  $\bullet$  .

Пользователи, просматривающие документ, могут выбирать сотрудника, для которого необходимо отобразить информацию, но они могут просматривать только данные за текущий год и не могут просматривать данные высших руководителей.

### 4.9.2.8 Изменение порядка следования подсказок

Панель запросов открыта.

- 1. Выберите Свойства запроса в списке инструментов панели запросов.
- 2. Выберите подсказку, которую требуется переместить вверх или вниз в окне Порядок подсказок, затем щелкните соответствующую стрелку рядом с окном.

#### 4.9.3 Фильтрация данных с помощью подзапросов

### <span id="page-149-0"></span>4.9.3.1 Определенные подзапросы

Подзапрос – это более гибкий вид фильтра запроса, который имеет больше возможностей для ограничения значений, по сравнению с обычным фильтром запроса.

Подзапросы имеют больше возможностей, чем обычные фильтры запроса, по следующим причинам:

- Они позволяют сравнивать значения объекта, которые используются для ограничения запроса, со значениями других объектов.
- Они позволяют ограничить диапазон значений, возвращаемых подзапросом, при помощи предложения WHERE.
- Подзапросы позволяют ставить сложные вопросы, которые трудно или невозможно сформулировать при помощи простых фильтров запроса. Например: каким будет список клиентов и соответствующих значений прибыли при условии, что клиент купил ранее заказанную (любым клиентом) услугу в К1 2003 года?

Принцип работы подзапросов основан на изменении SQL, создаваемого для извлечения данных запросов. SQL содержит подзапрос, ограничивающий данные, возвращаемые внешним запросом. SQL - это язык запросов, поддерживаемый всеми реляционными базами данных (RDBMS), хотя каждая база данных имеет свой синтаксис. Для получения дополнительных сведений о подзапросах SQL см. любое руководство по SQL.

#### Примечание:

- Подзапросы поддерживаются не всеми базами данных. Если они не поддерживаются, на панели запроса не отображается возможности для создания подзапросов.
- Для создания подзапросов можно использовать только измерения, атрибуты и меры. Нельзя создавать подзапросы, используя иерархические объекты.

**См. также**

- Создание [подзапроса](#page-150-0)
- [Параметры](#page-151-0) подзапроса

# <span id="page-150-0"></span>**4.9.3.2 Создание подзапроса**

- **1.** Добавьте объекты, которые должны появиться в запросе, на панель **Объекты результата**.
- **2.** Выберитенапанели **Объекты результата**объект, который нужноотфильтровать при помощи подзапроса, и нажмитекнопку **Добавить подзапрос**в верхнем правом углу панели **Фильтры запроса**.

Краткое содержание подзапроса появится на панели **Фильтры запроса**. По умолчанию выбранный объект отображается как "Объект фильтра" и объект "Фильтровать по".

- 3. Чтобы добавить в подзапрос условие WHERE, перетащите объект отчета в область подзапроса ниже полей "Перетащить объект сюда".
- 4. Чтобы добавить в подзапрос условие WHERE, перетащите объект отчета в область подзапроса ниже полей **Перетащить объект сюда**.

В качестве условия WHERE в подзапросе можно использовать существующий подзапрос или стандартный фильтр запроса. Для этого перетащите существующий фильтр или подзапрос в область подзапроса ниже полей "Перетащить объект сюда". Чтобы не переместить, а скопировать существующий фильтр в условие WHERE, перетащите его, удерживая нажатой клавишу Ctrl. В этом случае существующий фильтр остается в исходном положении и становится частью условия WHERE подзапроса.

- **5.** Выберите оператор и значения для фильтрации объекта в условии WHERE.
- **6.** Нажмите кнопку **Подзапрос**, чтобы добавить дополнительный подзапрос в фильтр запроса.

Помимо соединения подзапросов при помощи операторов AND или OR их можно вкладывать друг в друга (создавать подзапросы в других подзапросах), перетаскивая существующий подзапрос в область ниже полей **Перетащить объект сюда**. В этом случае внутренний подзапрос становится частью условия WHERE внешнего подзапроса. Чтобы не переместить, а скопировать подзапрос в условие WHERE, перетащите его, удерживая нажатой клавишу Control. В этом случае второй подзапрос остается на одном уровне с первым подзапросом и становится частью условия WHERE первого подзапроса.

По умолчанию два подзапроса связываются оператором AND. Щелкните оператор AND для переключения между AND и OR.

7. Чтобы вложить подзапрос (создать подзапрос в другом подзапросе), перетащите существующий подзапрос в область ниже полей **Перетащить объект сюда.**

Чтобы не переместить, а скопировать подзапрос в условие WHERE, перетащите его, удерживая нажатой клавишу Control. В этом случае второй подзапрос остается на одном уровне с первым подзапросом и становится частью предложения WHERE первого подзапроса

Внутренний подзапрос становится частью условия WHERE внешнего подзапроса.

#### **См. также**

- [Определенные](#page-149-0) подзапросы
- Поиск сведений о заказчиках, которые купили [заказанную](#page-151-1) ранее услугу в К1 2003 года, и о
- суммах [полученного](#page-151-1) от них дохода
- [Параметры](#page-151-0) подзапроса

# <span id="page-151-1"></span>**4.9.3.3 Поиск сведений о заказчиках, которые купили заказанную ранее услугу в К1 2003 года, и о суммах полученного от них дохода**

Панель запросов открыта.

- 1. Перетащите объекты "Заказчик" и "Доход" в раздел "Объекты результата" на панели запросов.
- **2.** Выберите объект "Услуга".
- **3.** Нажмите кнопку**Подзапрос**.

Краткое содержание подзапроса отображается на панели "Фильтры запроса".

#### **Примечание:**

Выбранный объект отображается в обоих полях в кратком содержании подзапроса. Часто в обоих полях используется один и тот же объект, хотя это не обязательно. Если объекты не возвращают общие значения, их не возвращает и подзапрос, а следовательно, и запрос в целом.

- 4. Перетащите объект "Год заказа" в область краткого содержания подзапроса рядом с объектами "Услуга", чтобы добавить условие WHERE в объект "Год заказа".
- **5.** Присвойте оператору условия для "Год заказа" значение "Равно".
- **6.** Укажите "FY2003" в поле **Введите константу**.
- **7.** Перетащите объект "Квартал заказа" в область краткого содержания подзапроса рядом с объектами "Услуга", чтобы добавить условие WHERE в объект "Квартал заказа".
- **8.** Присвойте оператору условия для "Квартал заказа" значение "Равно".
- **9.** Укажите "К1" в поле **Введите константу**.
- <span id="page-151-0"></span>**10.** Нажмите **Выполнить запрос**, чтобы запустить запрос на выполнение.

### **4.9.3.4 Параметры подзапроса**

Подзапросы или наборы подзапросов имеют следующие параметры:

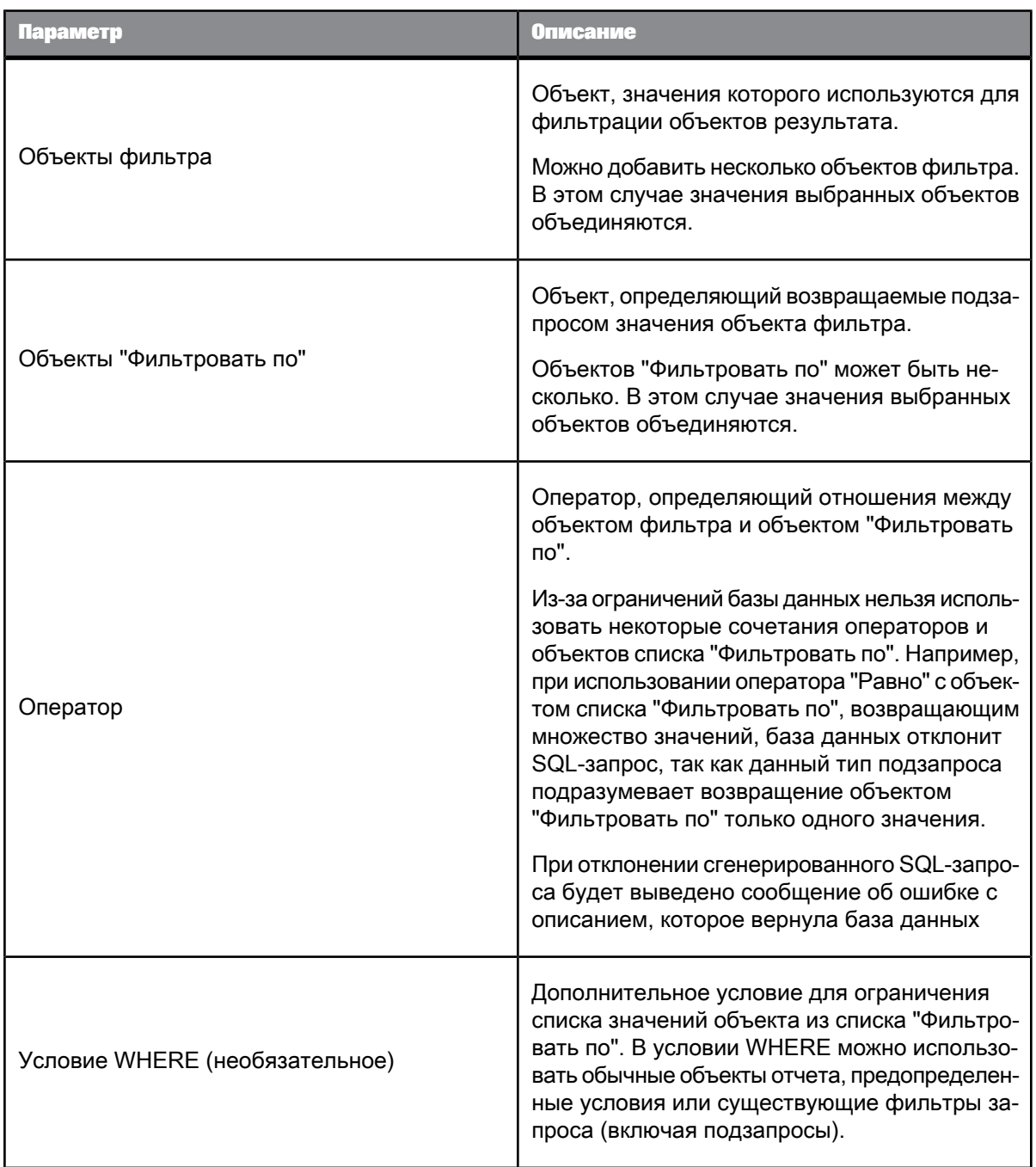

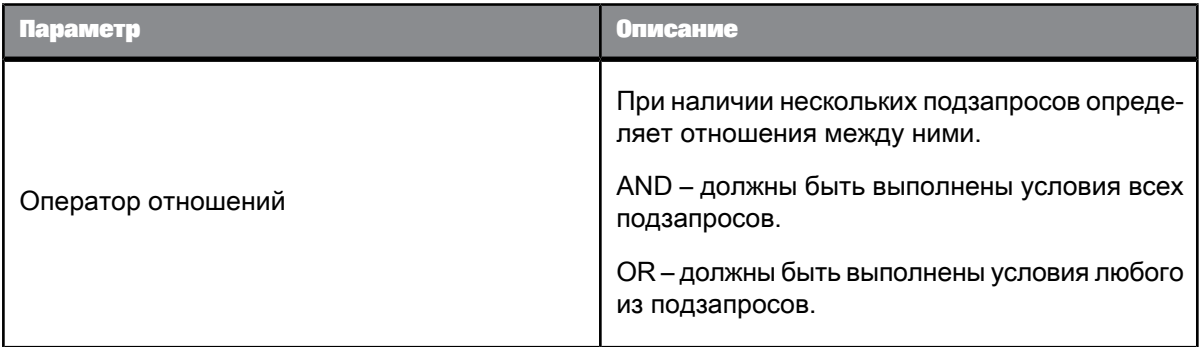

# 4.10 Обновление документов Web Intelligence на основе источников данных поставщиков персональных данных и пользовательских поставщиков данных **из стартовой панели BI**

Из стартовой панели BI можно обновить документы Web Intelligence, созданные на основе поставщиков персональных данных, таких как текстовые файлы и файлы MS Excel 97, а также на основе пользовательских источников данных, таких как веб-службы.

Для управления возможностью обновления документа Web Intelligence, созданного с использованием текстового файла или файла Excel, для параметра реестра RefreshOnServer следует установить одно из следующих значений:

- NO или DISABLE для отключения обновления
- YES или ENABLE для включения обновления на сервере и использования файлов источников данных, находящихся по пути Server Path. Если в Server Path путь к источнику данных не указан, то источник данных будет взят из исходного расположения источника (расположение источника данных, из которого создан документ Web Intelligence. По умолчанию параметр RefreshOnServer имеет значение ENABLE.
- ALLOW USE WINDOWS SHARE включение функции обновления из общей папки Windows или пути UNC. В качестве запасного механизма, если источник не достижим, то осуществляется его поиск по пути Server\_Path.

#### Примечание:

- Server Path это параметр реестра, в котором указан путь к персональным источникам данных на сервере. По умолчанию во время установки папка Server Path не создается. Папку Server Path следует создать вручную. Кроме того, значение Server Path в реестре можно изменить путем изменения параметра Server\_Path.
- Параметр реестра RefreshOnServer не применяется к пользовательским источникам данных. В отношении пользовательских источников данных на основе файлов в модуле может использоваться запасной механизм поиска.

На платформе Windows необходимо изменить параметр RefreshOnServer, расположенный в реестре в следующем местоположении:

- Текстовый файл: [HKEY\_LOCAL\_MACHINE]\SOFTWARE\SAP BusinessObjects\Suite XI 4.0\default\Web Intelligence\Calculator\PDP\TXT
- Excel: [HKEY LOCAL MACHINE]\SOFTWARE\SAP BusinessObjects\Suite XI 4.0\default\Web Intelligence\Calculator\PDP\XLS

Для изменения значения параметра Server\_Path необходимо изменить запись Server\_Path, расположенную по пути: [HKEY\_LOCAL\_MACHINE\SOFTWARE\SAP BusinessObjects\Suite XI 4.0\default\Web Intelligence\Calculator\PDP

По умолчанию значением параметра Server\_Path является <SAP\_BOBJ\_INST\_DIR>\PersonalDPFiles>.

На платформах UNIX, для управления возможностью обновления документа, созданного с использованием персональных источников данных в текстовых файлах или Excel, необходимо установить для параметра RefreshOnServer значение YES/ENABLE или NO/DISABLE в файле .registry. Поумолчаниюзначением параметра RefreshOnServer является ENABLE. Местоположение файла .registry:

• Текстовый файл:

<SAP\_BOBJ\_INST\_DIR>/sap\_bobj/data/.bobj/registry/64/software/sap businessobjects/suite xi 4.0/default/webintelligence/calculator/pdp/txt

Excel: <SAP\_BOBJ\_INST\_DIR>/sap\_bobj/data/.bobj/registry/64/software/sap businessobjects/suite xi 4.0/default/webintelligence/calculator/pdp/xls

### Для изменения значения параметра Server\_Path необходимо изменить файл .registry, расположенный по пути: <SAP

BOBJ\_INST\_DIR>/sap\_bobj/data/.bobj/registry/64/software/sap businessobjects/suite xi 4.0/default/webintelligence/calculator/pdp/

По умолчанию значением параметра Server\_Path является home/<username>/<SAP\_BOBJ\_INST\_DIR>/PersonalDPFiles.

**Пример: Обновление документов Web Intelligence на основе источника данных Excel 97**

Сценарий А. Пользователь А создает документ Web Intelligence с помощью Web Intelligence Rich Client на основе источника данных Excel, расположенного в файле  $C:\x&yz.x1s$ . Пользователь экспортирует этот документ в репозиторий. После этого пользователютребуется просмотреть и обновить документ с помощью стартовой панели BI. При этом сервер Web Intelligence установлен на другом компьютере.

Чтобы обновить документ, выполните следующие действия:

- **1.** Поместите файл xyz.xls в каталог C:\ на компьютере сервера.
- **2.** Поместите файл xyz.xls по предварительно определенному пути на сервере. По умолчанию используется путь <INST\_DIR>\Business Objects\PersonalDPFiles. Этот путь можно изменить с помощью значения переменной Server\_Path в соответствующем разделе реестра ([HKEY\_LOCAL\_MACHINE]\SOFTWARE\Business Objects\Suite 12.0\default\WebIntelligence\Calculator\PDP])

Сценарий Б. Пользователь Б создает документ Web Intelligence с помощью Web Intelligence Rich Client на основе источника данных Excel, расположенного по следующему пути UNC: \\MySharedLocation\MYXLSFILEs\xyz.xls

Чтобы обновить документ, пользователю необходимо поместить источник данных в каталог. задаваемый переменной Server Path (см. описание сценария А выше), или присвоить параметру RefreshOnServer значение ALLOW USE WINDOWS SHARE. Это значение включает функции обновления для общих папок Windows. Тем не менее, если путь UNC недоступен с сервера, возможен альтернативный вариант с использованием переменной Server Path.

#### Примечание:

- Приведенный выше пример также распространяется на текстовые источники данных.
- Aгент Server Intelligence Agent (SIA) управляется пользователем, имеющим аутентификацию, допустимую в домене сети. Управление агентом SIA осуществляется с использованием учетной записи локальной системы. Следовательно, для описанного выше сценария Б, если службе не удается получить доступ к общей папке, в которой находится файл Excel, даже если доступ к файлу удается получить с помощью команды Пуск > Выполнить > IMySharedLocation\MYXLSFILEs. В таких случаях можно запустить агент SIA с использованием учетных данных, дающих права доступа к общей папке, или поместить файл в каталог, задаваемый переменной Server\_Path.

# 4.10.1 На что обратить внимание перед обновлением документа из стартовой панели **BI**

Перед обновлением документа из стартовой панели ВІ убедитесь в следующем:

- Если использовать путь UNC (Universal Naming Convention универсальное соглашение по именам) запрещено даже для исходного местоположения источника данных, то файл источника данных должен находиться на сервере SAP BusinessObjects Enterprise по пути Server\_Path. Если сервер SAP BusinessObjects Enterprise состоит из нескольких машин, то на всех машинах должна находиться одна и та же актуальная копия файла источника данных.
- Если требуется активировать использование путей UNC, то управление Server Intelligence Agent (SIA) должно осуществляться с учетной записью, для которой разрешен доступ к сетевому домену. Обычно в системах SIA использует локальную системную учетную запись, что не рекомендуется, т.к. доступ к путям UNC с этой учетной записью невозможен.

Для управления SIA с определенной учетной записью (имя пользователя/пароль) выполните следующие шаги:

- 1. Запустите Central Configuration Manager (ССМ).
- 2. Остановите SIA.
- 3. Щелкните SIA правой кнопкой мыши и выберите Свойства.
- 4. На вкладке Свойства в разделе Вход в систему, если выбран вариант Системная учетная запись, отмените этот выбор и введите имя пользователя и пароль.
- 5. Нажмите кнопку Применить, затем ОК.

6. Запустите SIA.

#### Примечание:

Эта процедура применяется только в Windows.

Для обновления документа на основе общего WS, добавьте в файл net.properties, расположенный по пути: <SAP BOBJ INST DIR>\SAP BusinessObjects Enterprise XI  $4.0\,\%$ in64 x64\sapjvm\jre\lib( $\mu$ ля UNIX -

<BOBJ INST DIR>/sap bobj/enterprise xi40/<platform> x64/sapjvm/jre/lib), следующие строки:

```
http.proxyHost=<http proxy hostname><br>http.proxyPort=<http proxy port number><br>http.nonProxyHosts=localhost|127.0.0.1
```
где

- proxyHost имя проски-сервера. Например, proxy.mydomain.com
- proxyPort это номер порта для использования. По умолчанию значение равно 80.  $\bullet$
- nonProxyHosts это список имен хостов, разделенный '|', доступ к которым осуществляется напрямую, прокси-сервер игнорируется. По умолчанию значение равно localhost и 127.0.0.1.
- Укажите следующие значения для параметров HTTPS:

https.proxyHost=<http proxy hostname> https.proxyPort=<http proxy port number>

где

- proxyHost имя проски-сервера. Например, proxy.mydomain.com
- proxyPort это номер порта для использования. По умолчанию значение равно 443. Обработчики протокола HTTPS используют список http nonProxyHosts.

# **Создание отчетов**

### **5.1 Об отчетах**

### **5.1.1 Работа с отчетами**

### **5.1.1.1 Иерархические и не-иерархические данные**

<span id="page-158-0"></span>В зависимости от своих источников данных, отчеты могут содержать иерархические данные и данные без иерархии. Поведение иерархических данных и данных без иерархии отличается и для работы с ними используются разные методы.

### 5.1.1.1.1 Работа с не-иерархическими данными

Неиерархические данные не имеют отношений родительский-дочерний. Примером неиерархического объекта является измерение. Например, измерения [Страна] и [Город], представленные в таблице, отображают свои значения следующим образом:

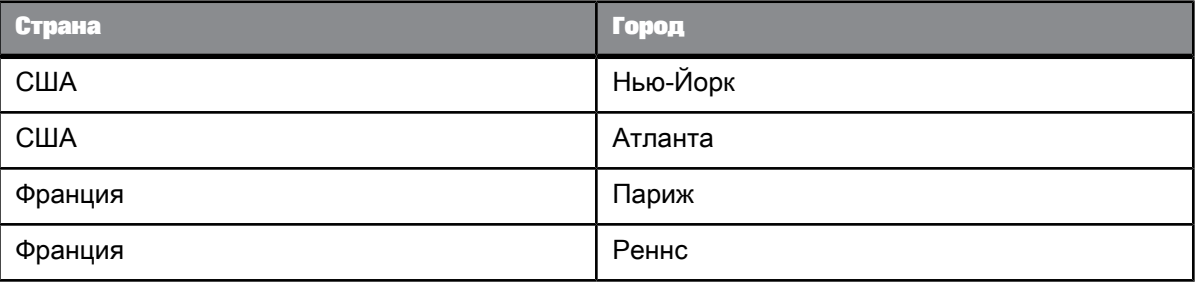

Хотя данные связаны отношением иерархии (например, "Нью-Йорк" и "Атланта" – это дочерние значения для "США"), данные отображаются в столбцах без иерархии и отношение родительский-дочерний в структуре данных не отражается.

Анализировать данные без иерархии в отчете можно различными способами, например используя их сортировку и фильтрацию.

5.1.1.1.2 Работа с иерархическими данными

Иерархические данные организуют свои элементы в виде отношений родительский-дочерний, и эти отношения можно использовать для просмотра и анализа данных и результатов, возвращаемых связанными с ними мерами.

Меры, связанные с иерархиями, агрегируются с учетом положения данных в иерархии. Например, мера [Доход], связанная с иерархией [Географическое положение], рассчитывает общий доход для [Сан-Диего] и общий доход для [Калифорния] (на менее детальном уровне агрегирования). Перемещение по иерархии позволяет исследовать различные значения меры на разных уровнях иерархии.

Отображение и поведение иерархических данных зависит от элемента отчета, в котором они содержатся.

См. также

• Работа с не-иерархическими данными

Ограничения, касающиеся отчетности с иерархическими данными

В следующей таблице перечислены ограничения, применяемые для отчетности с иерархическими данными. Эти ограничения повторяются в соответствующих разделах данного руководства.

Таблица 5-2: Ограничения для отчетности с иерархиями

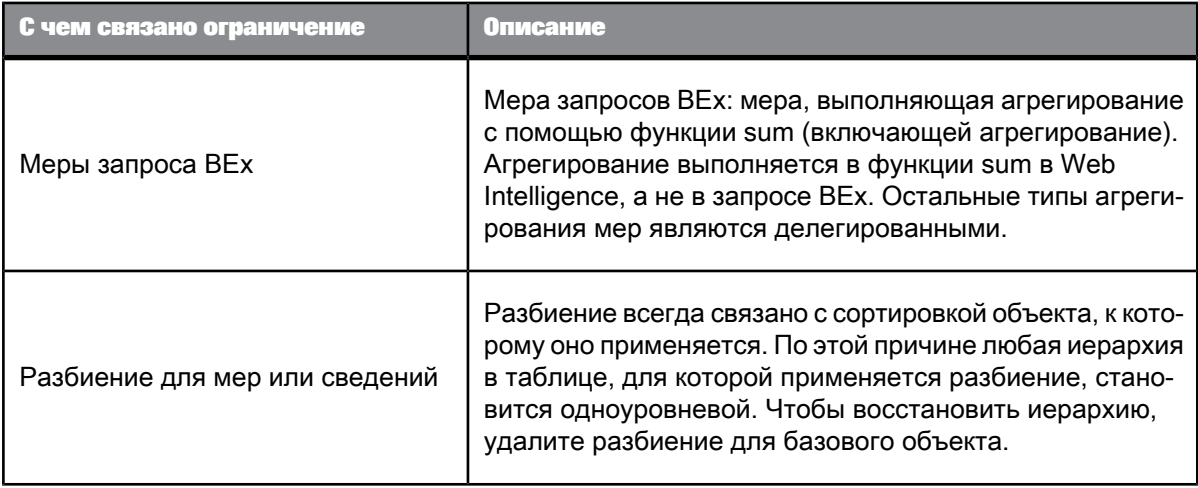

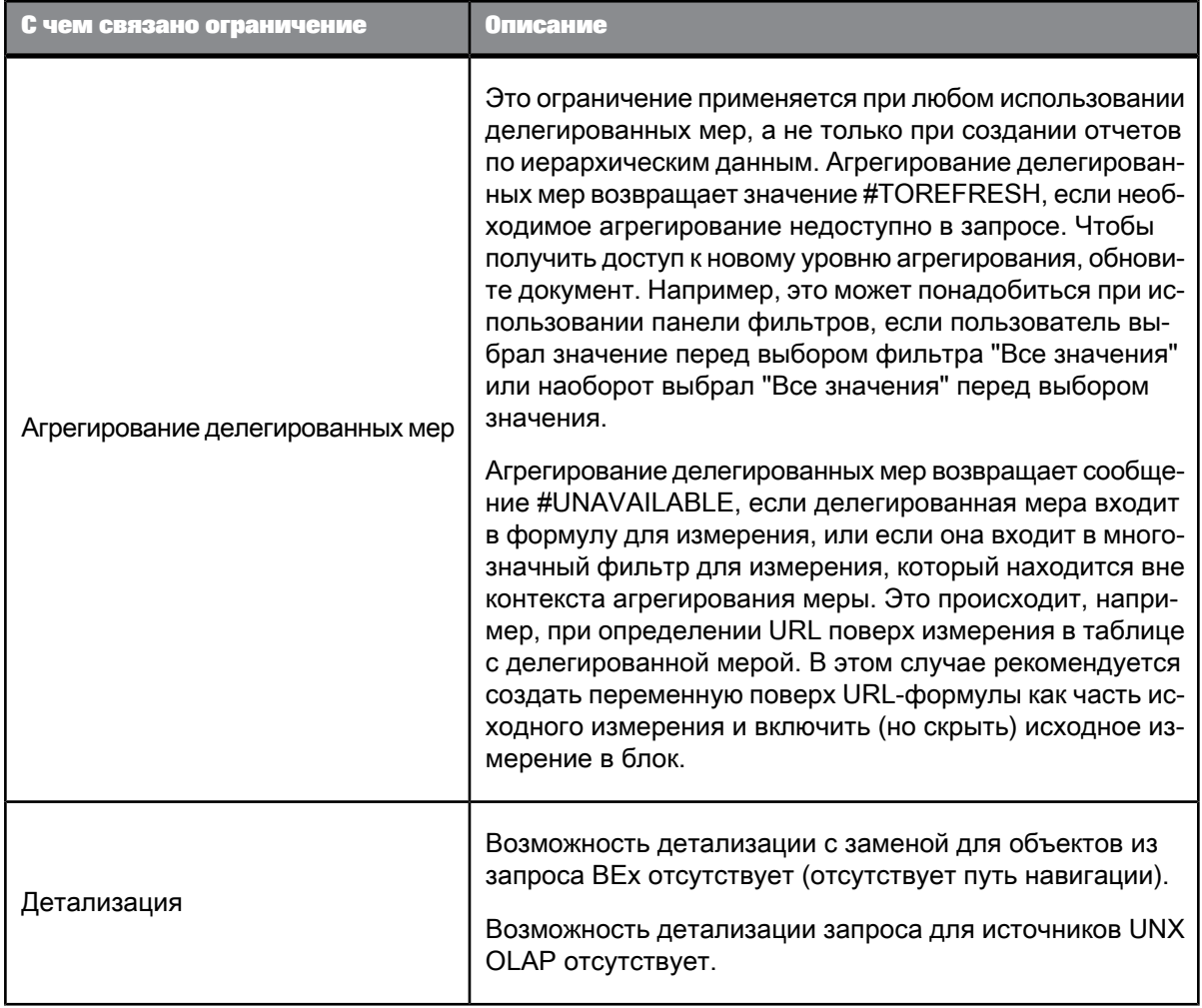

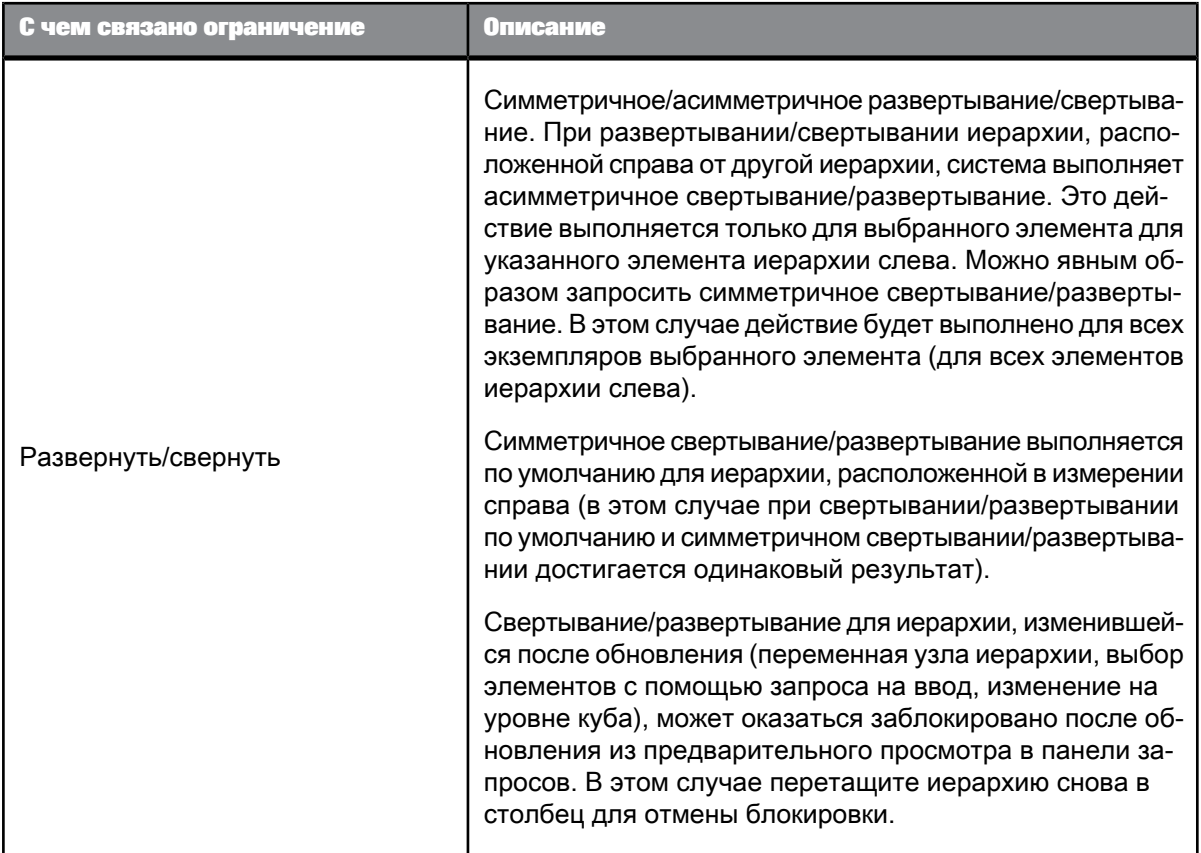

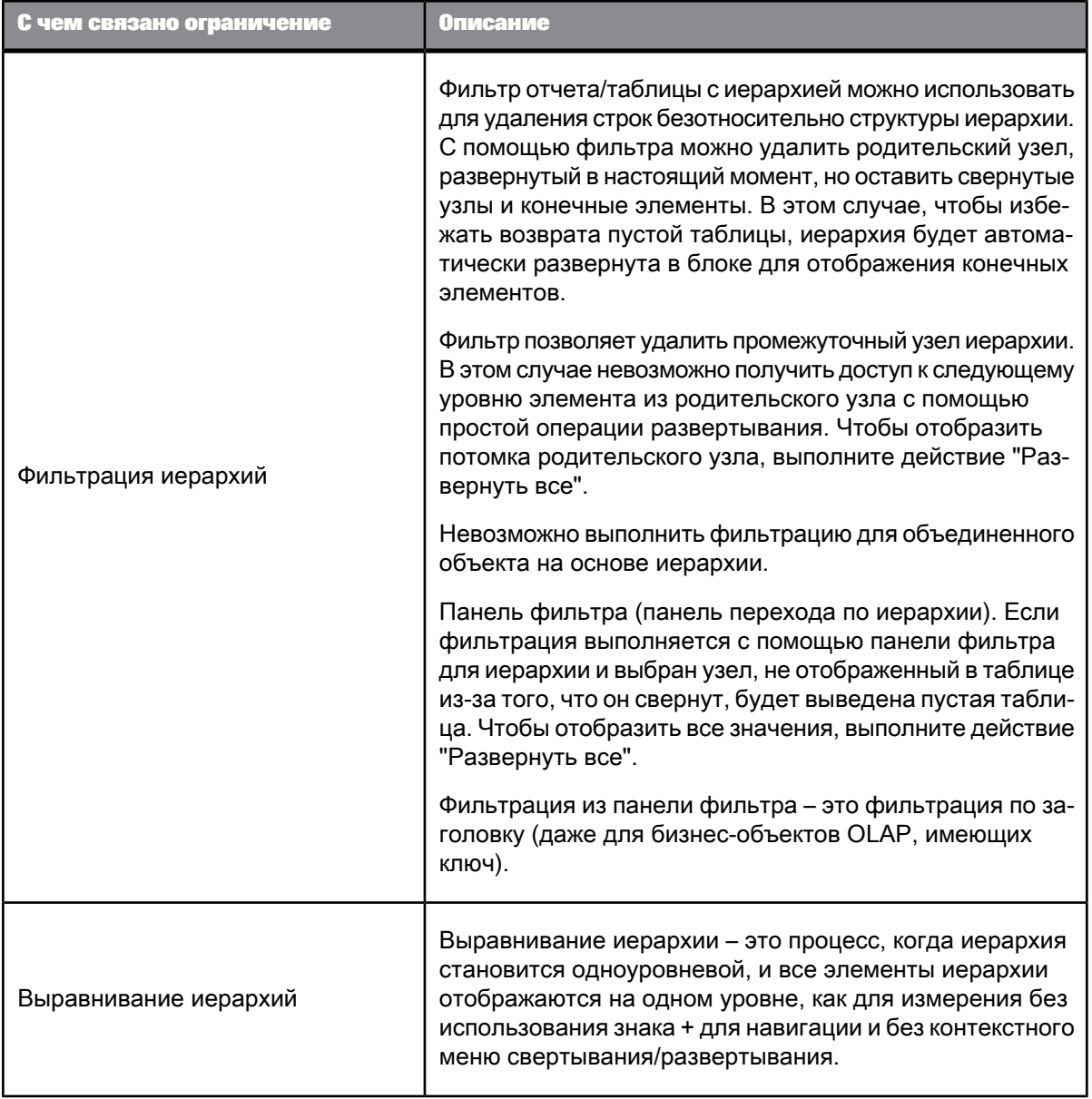

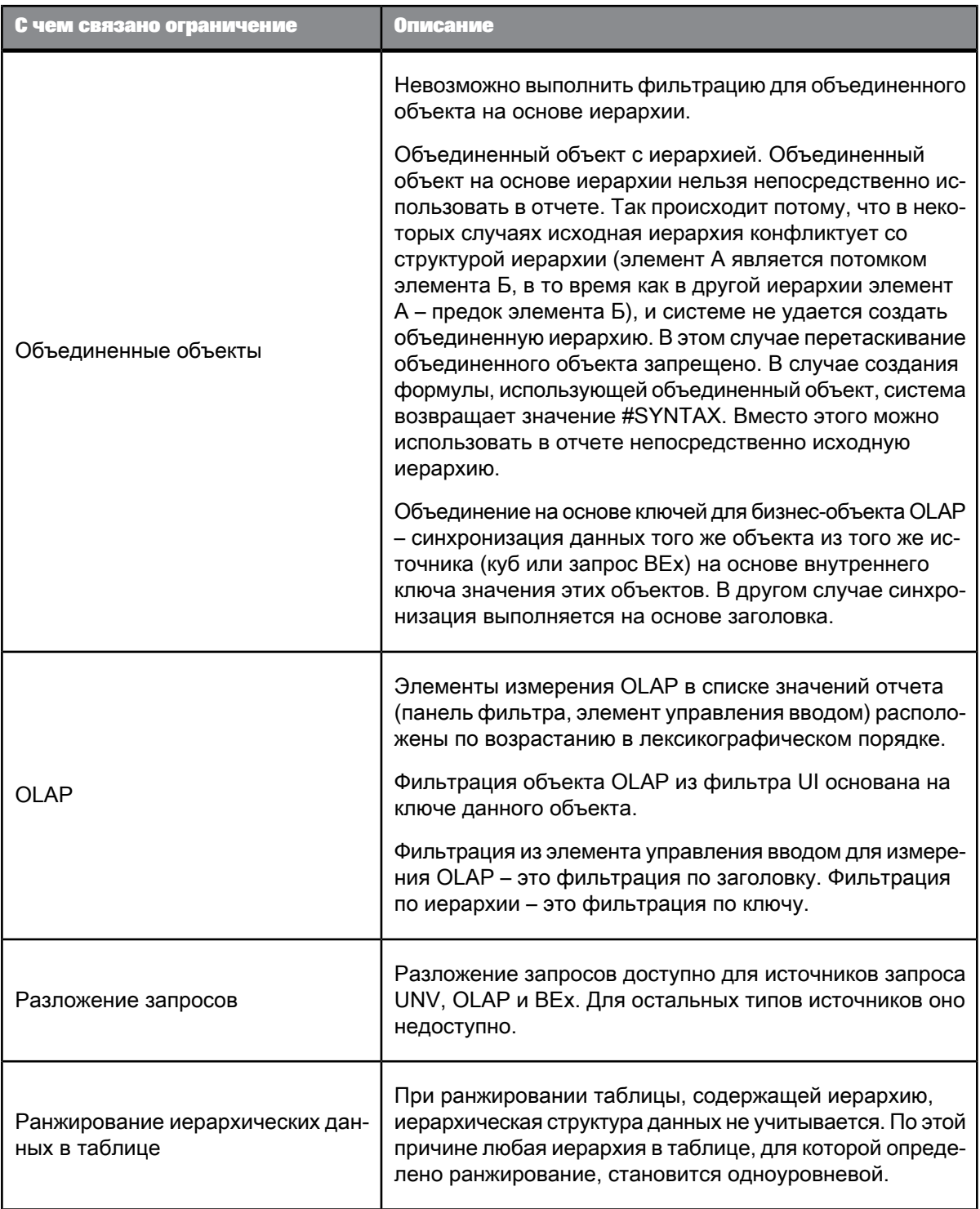

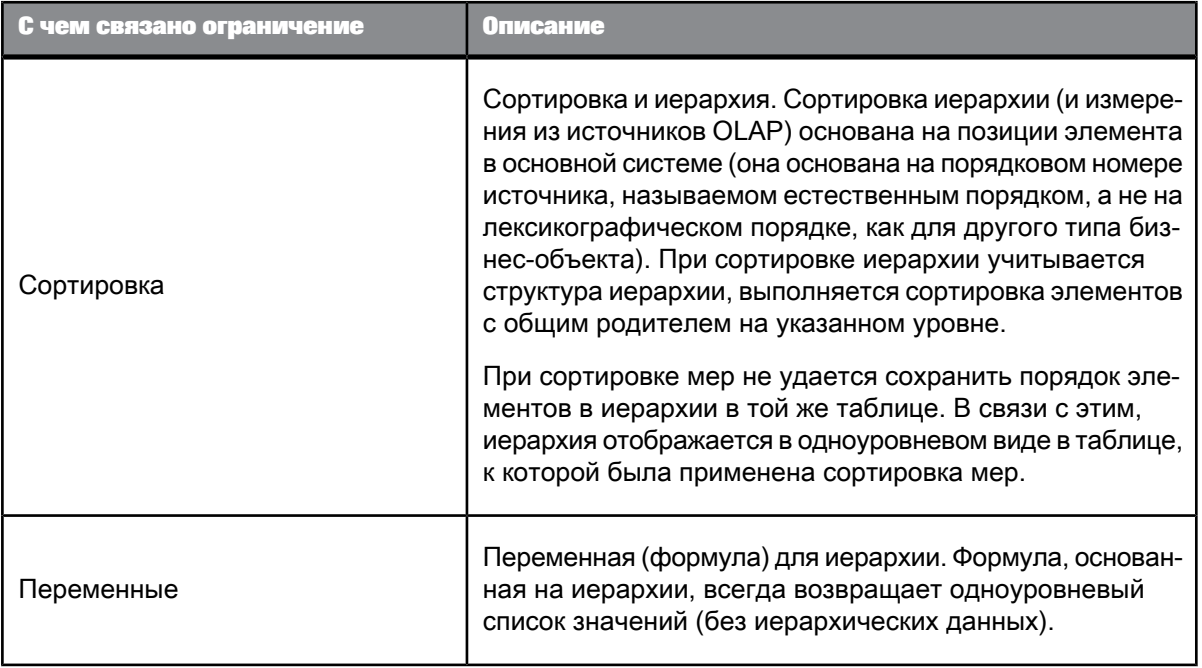

### Работа с иерархическими данными в таблицах

Иерархии представляются в таблицах в виде иерархических столбцов. Иерархические столбцы отображают иерархии отношениями родительский-дочерний. Исследовать иерархию можно, развертывая и свертывая ее значения.

### Пример:

Следующая таблица отображает иерархию [Продукт] и меру [Доход]:

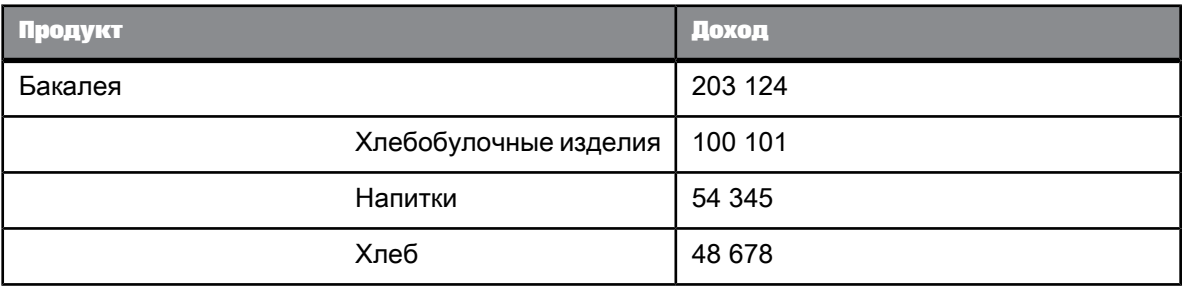

мера отображает общий доход для соответствующего значения в иерархии. Например, общий доход для бакалейных товаров составляет 203 124.

Дополнительные сведения о напитках можно получить, щелкнув элемент [Напитки]:

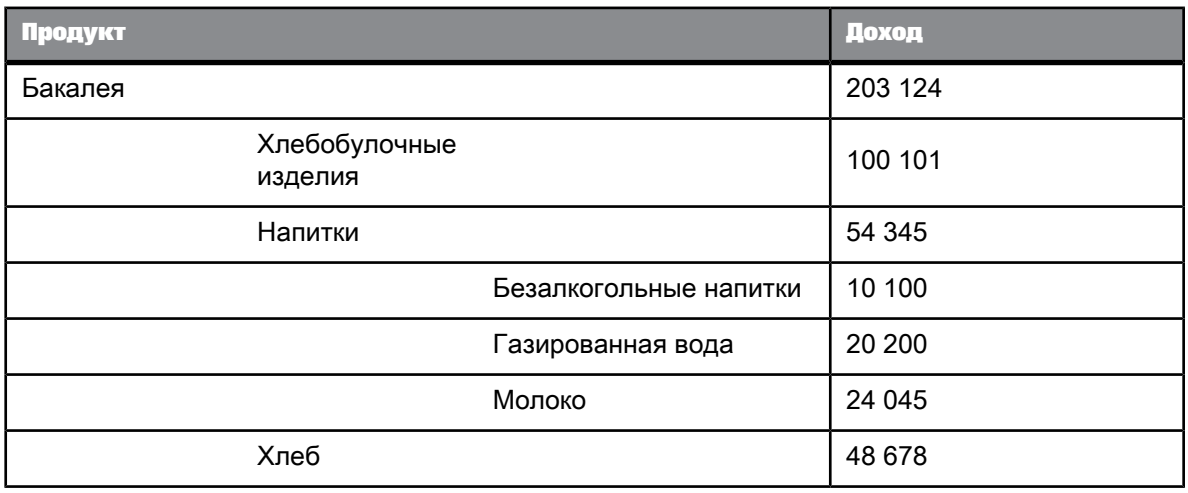

Если развернуть элемент, в столбце доходов будут выведены также значения меры, связанные с различными видами напитков.

### Иерархические данные <sup>в</sup> кросс-таблицах

Поведение иерархических данных в кросс-таблицах и таблицах похоже. Если ось кросс-таблицы основана на иерархии, можно щелкнуть элемент данных, чтобы раскрыть его.

### **Пример: Иерархические данные в кросс-таблице**

Следующая кросс-таблица представлена иерархией [Время] по вертикальной оси и иерархией [Продукт] по горизонтальной оси.

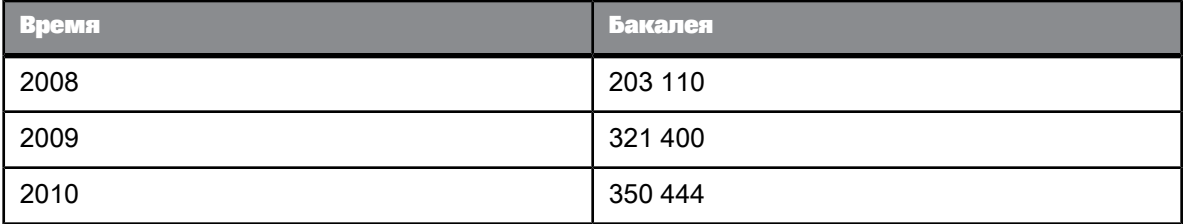

Если щелкнуть элемент [Бакалея], он развернется и будут отображены его дочерние элементы и соответствующие значения показателя.

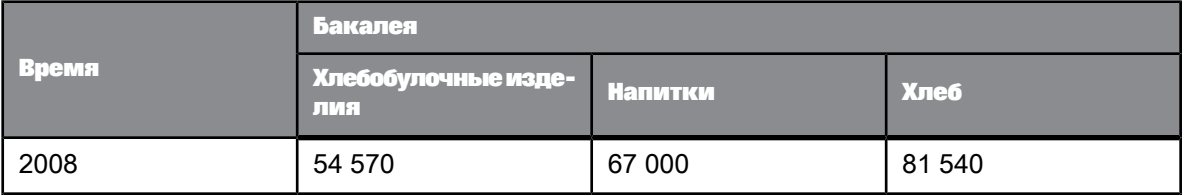

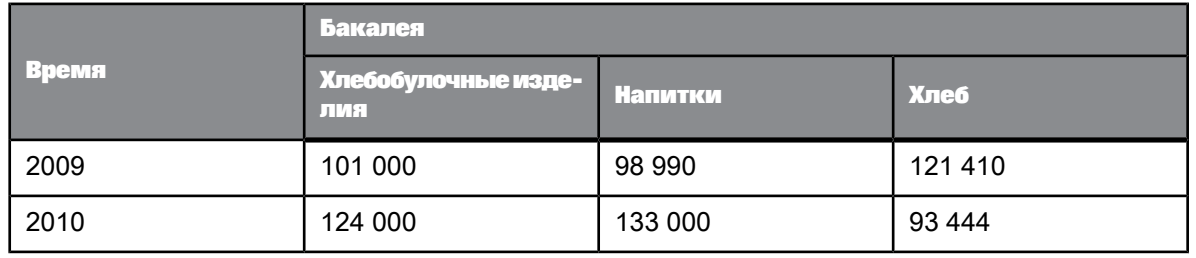

### Просмотр иерархий

#### Развертывание <sup>и</sup> свертывание всех иерархий <sup>в</sup> таблице

Можно развернуть все иерархии таблицы для просмотра всех доступных сочетаний элементов иерархий.

- **1.** Чтобы развернуть все иерархии в таблице, щелкните правой кнопкой мыши в любом месте таблицы и выберите в контекстном меню**Иерархическая навигация** > **Все** > **Развернуть все иерархии**.
- **2.** Чтобы свернуть все иерархии в таблице, щелкните правой кнопкой мыши в любом месте таблицы и выберите в контекстном меню **Иерархическая навигация** > **Все** > **Свернуть все иерархии**.

#### Асимметричное исследование иерархии

Асимметричным называется тип исследования иерархии по умолчанию, с выполнением развертывания и свертывания ее элементов.

При асимметричном исследовании иерархии операции развертывания и свертывания применяются только к текущему значению других измерений, отображаемых слева от исследуемой иерархии.

#### **Пример: асимметрическое исследование**

В таблице представлено измерение [Продукт] и иерархия [Географическое положение].

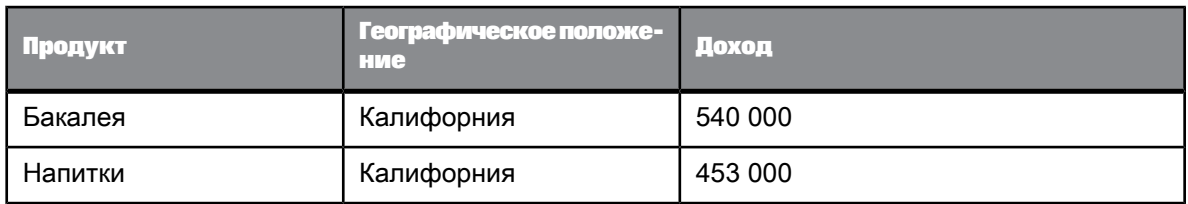

При развертывании элемента [Калифорния] для просмотра городов Калифорнии в первой строке таблицы эта операция применяется только к текущему значению (Бакалея) измерения [Продукт].

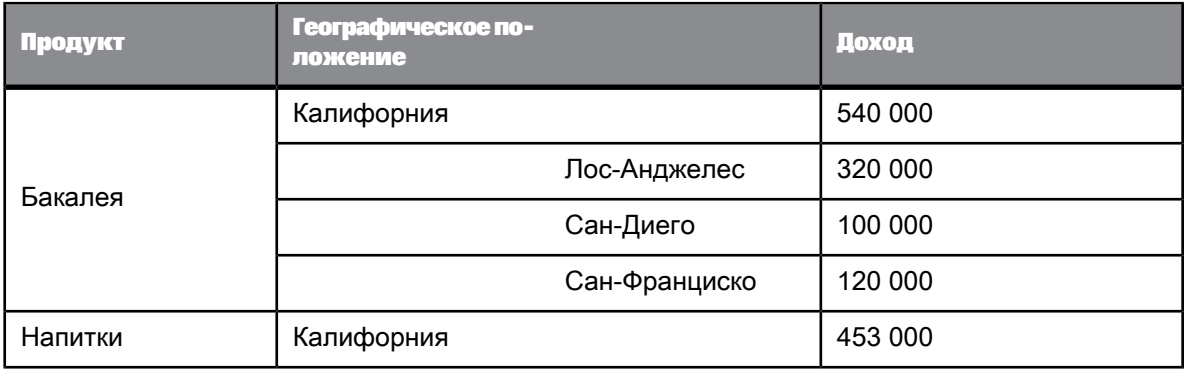

#### Асимметричное исследование иерархии

**1.** Чтобы развернуть дочерние элементы элемента, щелкните нужный элемент либо щелкните его правой кнопкой мыши и выберите в контекстном меню команду **Развернуть дочерние элементы**.

Развертывание иерархии выполняется только для текущегозначения измерений или иерархий, отображаемых в таблице слева от развернутой иерархии.

- **2.** Чтобы развернуть всех потомков элемента, щелкните нужный элемент либо щелкните его правой кнопкой мыши и выберите в контекстном меню команду **Развернуть потомки**. Свертывание иерархии выполняется только для текущегозначения измерений или иерархий, отображаемых в таблице слева от развернутой иерархии.
- 3. Чтобы свернуть дочерние элементы элемента, щелкните развернутый элемент либо щелкните правой кнопкой и выберите команду **Свернуть дочерние элементы**.

Свертывание иерархии выполняется только для текущегозначения измерений или иерархий, отображаемых в таблице слева от свернутой иерархии.

#### Симметричное исследование иерархии

При симметричном исследовании иерархии операции развертывания и свертывания применяются по отношению ко всем значениям других иерархий или измерений, отображаемых слева в таблице от исследуемой иерархии.

**Пример: Симметричное исследование**

В таблице представлено измерение [Продукт] и иерархия [Географическое положение].

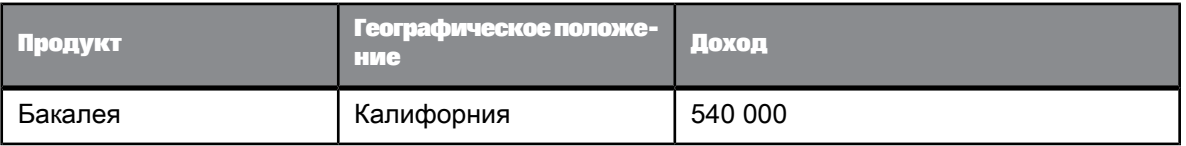

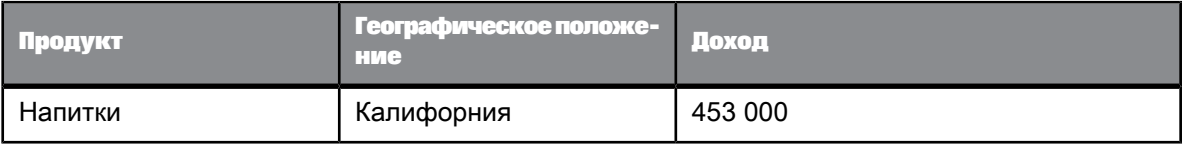

При развертывании элемента [Калифорния] в первой строке для отображения городов штата Калифорния эта операция применяется к обоим значениям измерения [Продукт].

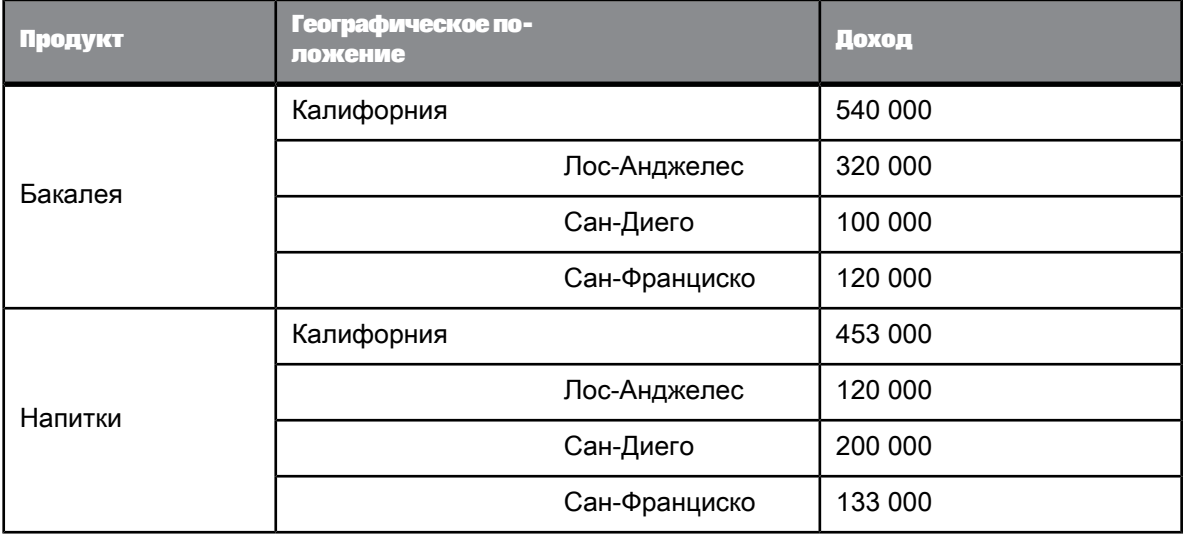

#### Симметричное исследование иерархии

**1.** Чтобы развернуть дочерние позиции элемента, щелкните его правой кнопкой мыши и в контекстном меню выберите **Иерархическая навигация** > **Симметрично** > **Развернуть дочерние элементы**.

Развертывание иерархии выполняется для всех значений измерений или иерархий, отображаемых в таблице слева от развернутой иерархии.

- **2.** Чтобы развернуть всех потомков элемента, щелкнитеегоправой кнопкой и контекстном меню выберите **Иерархическая навигация** > **Симметрично** > **Развернуть потомки**. Развертывание иерархии выполняется для всех значений измерений или иерархий, отображаемых в таблице слева от развернутой иерархии.
- **3.** Чтобы свернуть дочерние позиции элемента, щелкните его правой кнопкой мыши и в контекстном меню выберите **Иерархическая навигация** > **Симметрично** > **Свернуть дочерние элементы**.

Свертывание иерархии выполняется для всех значений измерений или иерархий, отображаемых в таблице слева от свернутой иерархии.

### Изменение фокуса детализации по иерархии

При исследовании иерархии можно менять фокус детализации Если фокус детализации изменен, то отображается только родительский элемент и при его развертывании все элементы его уровня или выше.

Изменение фокуса детализации полезно при создании диаграмм на основе иерархических данных. Поскольку значения мер, связанные с родительскими элементами, более агрегированы, чем их дочерние элементы, возникают сложности с их отображением на одной и той же оси диаграммы с одинаковым масштабом. Убрав родительский элемент, можно отобразить значения для дочерних элементов в одном масштабе.

#### **Пример: Переход вниз по иерархии**

В таблице содержатся следующие данные:

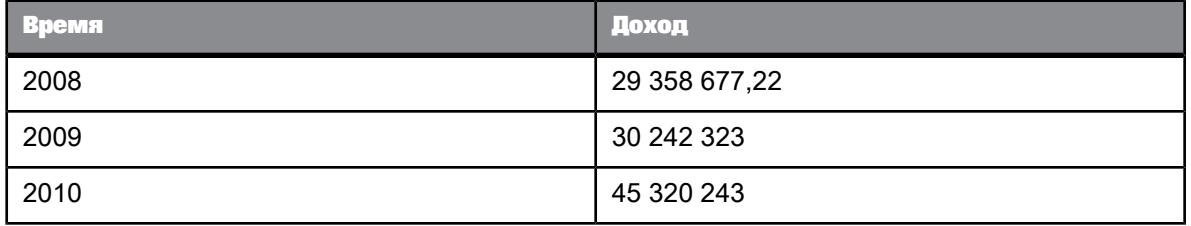

При выполнении развертки иерархии для элемента [2010] будет отображено следующее:

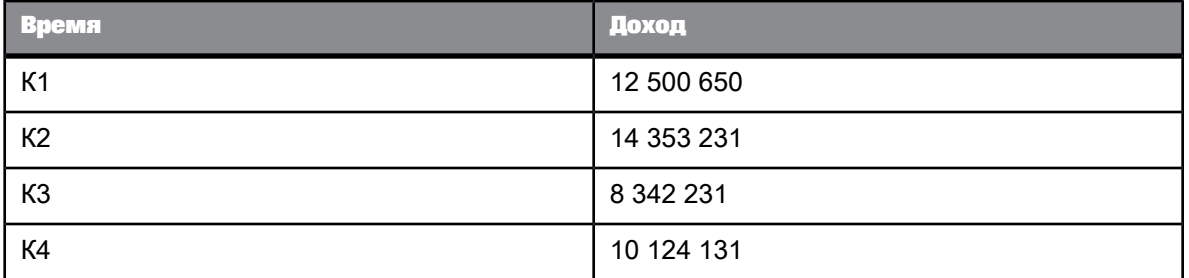

Элементы года со значениями, намного превышающими значения меры элементов квартала, не отображаются.

Изменение фокуса детализации по иерархии

- **1.** Чтобы развернуть иерархию:
	- a. В веб-интерфейсе щелкнитеправой кнопкой мыши элемент, который требуетсяразвернуть, и выберите пункт меню **Запуск детализации** > **Выполнить развертку**.
	- b. В интерфейсе насыщенного интернет-приложения и в Web Intelligence Rich Client щелкните правой кнопкой мыши элемент, который требуется развернуть, и выберите **Запуск детализации** > **Детализация**.

2. Чтобы свернуть элемент, щелкните правой кнопкой любой дочерний элемент ранее развернутого элемента и выберите в контекстном меню Фокус детализации > Свернуть элемент.

#### Агрегирование иерархических данных

#### Агрегирование иерархических данных

Иерархические данные мер агрегируются по-разному в зависимости от применяемого метода агрегирования - явно или по умолчанию. Логика агрегирования основана на следующих правилах:

- Наборы данных, используемые для агрегирования:
	- 1. При наличии иерархии в контексте мер значения мер для корневых элементов иерархии агрегируются по умолчанию (функция Aggregate() явным образом не объявляется).
	- 2. Для явных типов (sum, max, min) иерархическая природа данных будет проигнорирована. Агрегирование выполняется для всех видимых данных, включая уже объединенные данные (уже объединенные родительские элементы).
- Чувствительность к статусу свертывания/развертывания.
	- 1. Явное агрегирование применяется только для видимых данных, за исключением случаев использования заданного выражения для конкретной иерархии, в этом случае агрегирование выполняется для объектов, определенных в заданном выражении.
	- 2. Агрегирование по умолчанию, включая функцию aggregate(), не чувствительно к статусу свертывания/развертывания.

#### Агрегирование по умолчанию

Агрегирование по умолчанию (включая функцию Aggregate()) позволяет выполнять безызбыточное объединение (без двойного подсчета). Для данных в иерархии объединение по умолчанию использует функцию агрегирования по умолчанию. При помещении в ячейку меры без указания функции агрегирования или использовании функции Aggregate мера будет рассчитана с помощью функции агрегирования по умолчанию.

Объединение по умолчанию использует свернутые значения, возвращенные базой данных. Другими словами, оно совместимо с агрегированными значениями, возвращенными базой данных. Значения по умолчанию вычисляются путем применения функции агрегирования по умолчанию ко всем корневым значениям в иерархии. Таким образом, при объединении по умолчанию значения вычисляются только один раз, кроме случаев, когда одно значение представлено ниже различных корневых элементах иерархии. (В представленном далее примере корневыми элементами являются [Напиток] и [Еда], и ниже них нет других элементов.)

#### Пример: Агрегирование по умолчанию

В отдельную ячейку отчета с иерархией помещается мера штучные продажи. По умолчанию используется функция агрегирования Sum. Поэтому в отдельной ячейке появится значение 43 791 (24 597 + 19 194). Приложение возвращает значение, применив функцию агрегирования по умолчанию к корневым значениям иерархии.

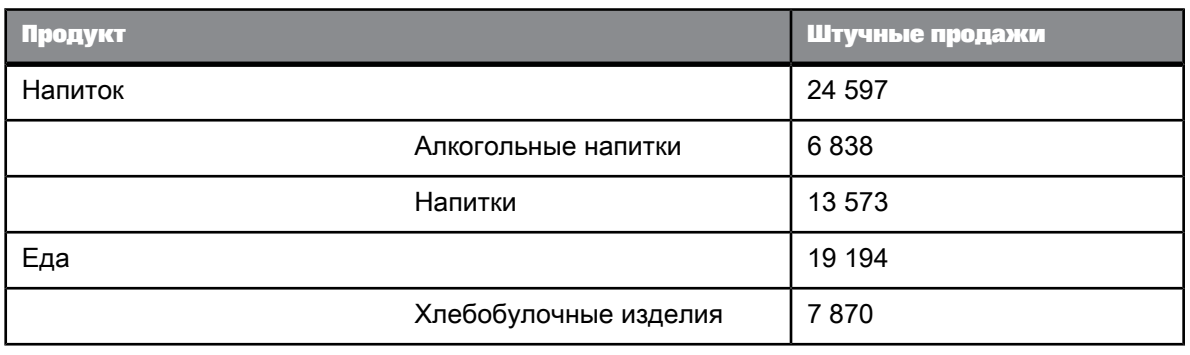

#### Явное агрегирование

Явное агрегирование включает специальную функцию агрегирования (например, Sum) непосредственно в формулу. Если в явном агрегировании одно и то же значение представлено несколько раз, оно также может быть учтено несколько раз в зависимости от визуального представления иерархии. Например, если элемент развернут, а явное агрегирование включает как сам элемент, так и один из его дочерних элементов, то, в зависимости от сводного вычисления, значение дочернего элемента может быть учтено дважды: один раз для него самого и еще один раз вместе со значением его родительского элемента. Причина этого в том, что в Web Intelligence складываются дочернее и родительское значения.

При явном агрегировании приложение учитывает отображаемые элементы иерархии. Поэтому значения могут учитываться несколько раз, а результаты вычислений могут изменяться в зависимости от того, развернут или свернут элемент иерархии.

#### Ограничения для явного агрегирования на основе наборов

При агрегировании показателя в иерархиях, которые не входят в выражение набора, объявленное в функции агрегирования, агрегирование является явным.

Например, когда иерархии представлены в таблице, агрегирование с использованием набора находится в нижнем колонтитуле таблицы, и иерархии в таблице не указаны в выражении набора, если где-либо в отчете имеется фильтр, удаляющий начальные корневые элементы иерархии в таблице, вместо агрегирования значений для этих корневых элементов будет выполнено агрегирование для исходных корневых элементов без фильтрации (результат исходного запроса).

См. также

• Примеры объединения по умолчанию и явного агрегирования

#### <span id="page-172-0"></span>Примеры объединения по умолчанию <sup>и</sup> явного агрегирования

#### **Пример: Явное агрегирование и объединение по умолчанию**

#### Имеется иерархия со следующими данными, полностью развернутая в отчете.

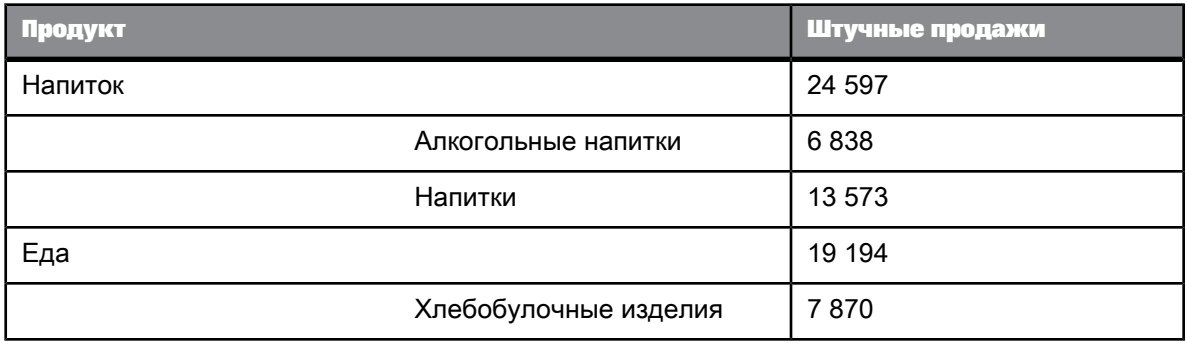

- Помещенная в нижний колонтитул таблицы мера [Штучные продажи] возвращает значение 43 791. Это объединение по умолчанию возвращает итоговое агрегированное значение меры (24 597 + 19 194).
- Помещенное в нижний колонтитул таблицы выражение Sum([Штучные продажи]) возвращает результат 72072. Это явное агрегирование учитывает каждое видимое значение в иерархии (24 597 + 6 838 + 13 573 + 19 194 + 7 870).
- Явное агрегирование Sum ([Штучные продажи]; [Продукт] & [Напиток].children) возвращает значение 20 411 (6 838 + 13 573), поскольку узел [Напиток] развернут.
- **Явное агрегирование** Sum ([Штучные продажи]; {[Продукт]&[Напиток]; [Продукт]&[На  $\text{minmin}$  )) возвращает результат 38 170 (24 597 + 13 573). Значение элемента [Напитки] появляется в вычислении дважды, поскольку узел [Напиток] развернут.
- Объединение по умолчанию Aggregate([Штучные продажи];{[Продукт]&[Напи ток];[Продукт].[Напитки]}) возвращает значение24597. В этом вычислении значение элемента [Напитки] отражается лишь один раз.

При сворачивании вотчетеузла [Напиток] вычисления будут выглядеть следующим образом:

- [Штучные продажи] возвращает результат 43 791. Изменение отображения не влияет на объединение по умолчанию.
- Sum ([Штучные продажи]) возвращает значение 51 661 (24 597 + 19 194 + 7 870). Для возвращения значения явное агрегирование учитывает все отображаемые значения.
- Sum ([Штучные продажи]; [Продукт]. & [Напиток].children) **возвращает значение** отличное от NULL, даже если дочерние элементы [Напиток] не отображаются.
- Sum([Штучные продажи];{[Продукт].&[Напиток];[Продукт].&[Напитки]}) возвращает 38 170, поскольку значение [Напитки] не отображается. Для явного агрегирования используются только отображаемые значения.
- Адатерате ([Штучные продажи]; {[Продукт]. & [Напиток]; [Продукт]. & [Напитки]}) возвращает значение 24 597. Изменение отображения не влияет на объединение по умолчанию.

# **5.1.1.2 Поиск текста**

### 5.1.1.2.1 Поиск текста в отчете

- **1.** На нижней панели инструментов нажмите кнопку **Поиск**, чтобы рядом с отчетами отобразить панель поиска.
- **2.** В поле **Найти** введите текст, который нужно найти.
- **3.** Щелкните стрелку рядом с полем и выберите **Учитывать регистр**, чтобы выполнить поиск с учетом регистра, или **Не учитывать регистр**.
- **4.** Если текст встречается более одного раза, нажмите кнопку **Следующий** или **Предыдущий**, чтобы выделить другие вхождения текста, или кнопку **Выделить все**, чтобы выделить все вхождения текста.

### **5.1.1.3 Режимы просмотра**

#### 5.1.1.3.1 Определение режимов просмотра

Отчеты можно просматривать в различных режимах в соответствии с необходимым способом работы с данными или отображения данных.

#### Режим страниц

В режиме страниц отображаются макеты страниц отчетов, включая поля, верхние и нижние колонтитулы страниц.

Режим страниц используется в случае, когда необходимо точно настроить форматирование таблиц и диаграмм и макеты страниц отчетов.

#### Установка размера отчета <sup>в</sup> режиме страниц

Размер отчета можно установить в определенное процентное соотношение или равным определенному количеству страниц по высоте и по ширине. Например, если установить высоту отчета равной одной странице, то все элементы отчета переупорядочиваются таким образом, чтобы они помещались на одну горизонтальную страницу.

Установка размера отчета переопределяет все прочие параметры, управляющие макетом страниц в отчете. Например, если существует отчет с тремя разделами, настроенный таким образом, что каждый раздел начинается на новой странице, то в случае установки для отчета высоты в одну страницу весь отчет будет состоять из одной страницы.

Параметр размера отчета действует только в режиме страниц.

### Установка размера отчета

- **1.** В режиме разработки перейдите на вкладку **Параметры страницы**.
- **2.** Укажите ширину отчета в поле **Ширина** и высоту в поле **Высота** либо задайте размер отчета в процентах в поле **Масштаб**.

При указании размера в процентах ширина и высота вычисляются автоматически.

### Режим быстрого отображения

Режим быстрого отображения – это используемый по умолчанию режим. Это режим разбиения, основанный на данных, а не на физическом размере страниц отчета. В режиме быстрого отображения в отчетах отображаются только таблицы, отчеты и отдельные ячейки, а также отображается максимальное количество записей по вертикали и горизонтали в зависимости от параметров быстрого отображения. В режиме быстрого отображения также задается минимальная ширина и высота страниц и отступы от границ отчета.

Поскольку в режиме быстрого отображения количество строк по горизонтали и вертикали ограничено, все данные могут не умещаться в отчет.

Режим быстрого отображения используется в случае, когда необходимо сосредоточиться на анализе результатов, добавить вычисления или формулы или добавить в таблицы разбиения или режимы сортировки для организации результатов.

Свойства режима быстрого отображения могут задаваться администратором или настраиваться непосредственно в приложении.

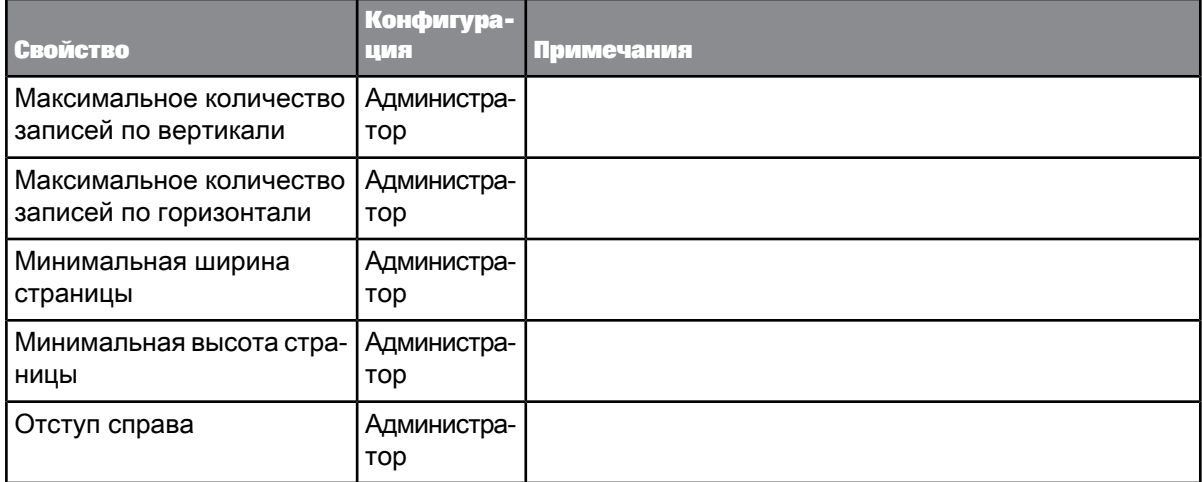

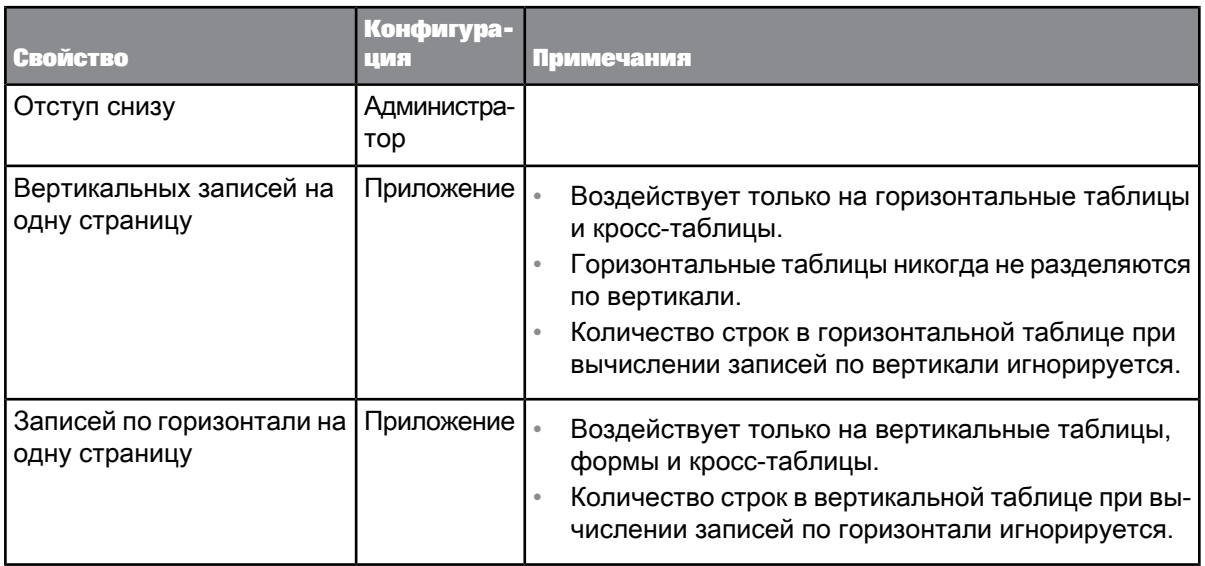

Другие примечания

- Верхние и нижние колонтитулы таблиц не считаются строками.
- Отдельно стоящие ячейки и диаграммы строками не считаются.
- Ячейки разделов не считаются строками, когда разделы не являются пустыми.
- Ячейки разделов считаются как вертикальные строки, если разделы пустые.
- Параметр "Избегать разрывов страниц в блоке" в режиме "Быстрое отображение" не действует.

#### Изменение параметров режима быстрого отображения

В режиме быстрого отображения можно изменять количество записей по горизонтали и по вертикали на страницу.

- **1.** Щелкните отчет правой кнопкой мыши и выберите пункт контекстного меню **Формат отчета**, чтобы отобразить диалоговое окно «Формат отчета».
- **2.** Выберите вкладку **Общие**.
- **3.** Выберите количество записей на странице по горизонтали и по вертикали в разделе **Содержимое страницы (только в режиме быстрого отображения)**.

### 5.1.1.3.2 Переключение режимов просмотра

- **1.** Для отображения отчета в режиме быстрого отображения щелкните режим **Быстрое отображение** в строке состояния.
- 2. Чтобы отобразить отчет в страничном режиме, щелкните режим Страница в строке состояния.

### **5.1.1.4 Свертывание и развертывание данных отчета**

Чтобы скрыть или отобразить данные отчета, можно свернуть или развернуть отображение различных элементов отчета.

Операция развертывания и свертывания применима к разделам, разбиениям и таблицам. Данные скрываются и отображаются различными способами, в соответствии с элементом отчета.

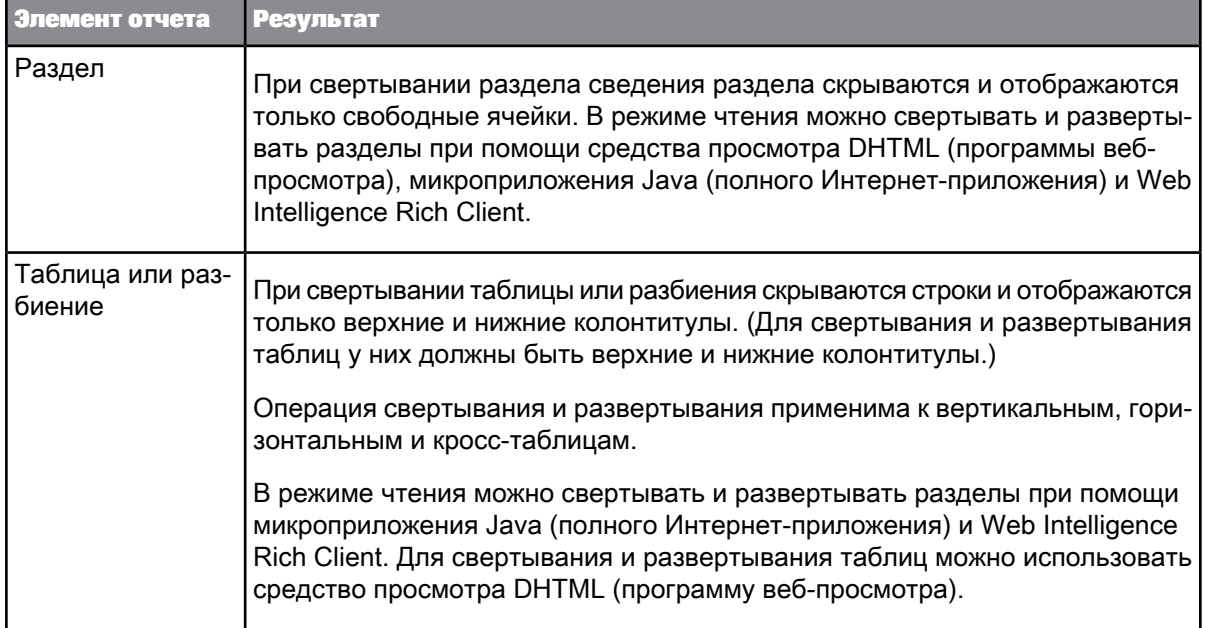

### 5.1.1.4.1 Свертывание и развертывание данных отчета

Включение параметра "Структура" позволяет выполнять свертывание и развертывание в режимах чтения и разработки.

**1.** В режиме чтения нажмите кнопку **Структура** на панели инструментов, чтобы отобразить панель свертывания/развертывания в верхнем левом углу отчета.

Средствопросмотра DHTML может использоваться для свертывания и развертыванияразделов только в режиме чтения. Web Intelligence Rich Client и микроприложение Java (полное Интернет-приложение) используются для свертывания и развертывания разделов и таблиц в режиме чтения.

- **2.** В режиме разработки выберите пункт меню **Анализ** > **Взаимодействие** > **Структура**, чтобы отобразить панель свертывания/развертывания в верхнем левом углу отчета.
- **3.** Значки +/- на этой панели, относящиеся к отдельным элементам отчета, используются для скрытия и отображения отдельных элементов.
- **4.** Значки в нижней левой или верхней правой части этой панели используются для скрытия и отображения всех экземпляров определенного типа элемента отчета.

### **5.1.1.5 Повторное отображение скрытого содержимого отчета**

В отчетах можно скрыть таблицы, ячейки и разделы.

• Щелкните правой кнопкой отчет со скрытым содержимым и выберите **Показать все скрытое содержимое**.

# **5.1.1.6 Печать отчетов**

Документы выводятся на печать по отчетам. На печать можно вывести один или несколько отчетов из одного документа.

Отчеты выводятся в порядке слева направо, а затем сверху вниз. Если ширина отчета превышает ширину страницы, заданную в макете страницы отчета, то в распечатку вставляются разрывы страниц.

При просмотре отчетов в интерфейсе Java или интерфейсе рабочего стола размер бумаги и ориентация страницы могут отличаться от размера бумаги и ориентации страницы, выбранных для отчетов. Это позволяет пользователям, использующим разные принтеры, при печати выбирать соответствующий макет.

Документы выводятся на печать непосредственно из интерфейсов Java и рабочего стола. При печати из интерфейса HTML документ экспортируется в файл PDF, который затем можно распечатать.

### 5.1.1.6.1 Печать отчетов

- **1.** Выберите команду **Печать** на вкладке **Файл**.
	- При использовании HTML-интерфейса отобразится диалоговое окно «Загрузка файла».
	- При использовании Java-интерфейса или интерфейса рабочего стола отобразится диалоговое окно «Печать».
- **2.** Выберите параметры печати и напечатайте отчет.

### **5.2 Работа с таблицами**

# **5.2.1 Отображение данных в таблицах**

# **5.2.1.1 Обзор таблиц**

При создании нового документа и первом выполнении запроса для отображения результатов документ содержит отчет, в вертикальную таблицу которого включены результаты запроса. Можно выполнять следующие действия:

- Изменение способа упорядочивания данных в таблице
- Удаление или добавление данных
- Вставка строк и столбцов
- Изменение типа таблицы для отображения результатов в другом виде
- Преобразование таблицы в диаграмму для отображения результатов в другом виде
- Вставка других таблиц

# **5.2.1.2 Типы таблиц**

#### 5.2.1.2.1 Вертикальная таблица

Вертикальные таблицы отображают ячейки заголовков вверху таблицы, а соответствующие данные – в столбцах. По умолчанию в ячейках заголовков отображаются имена измерений, сведений и мер, включенных в таблицу. В ячейках тела отображаются соответствующие значения.

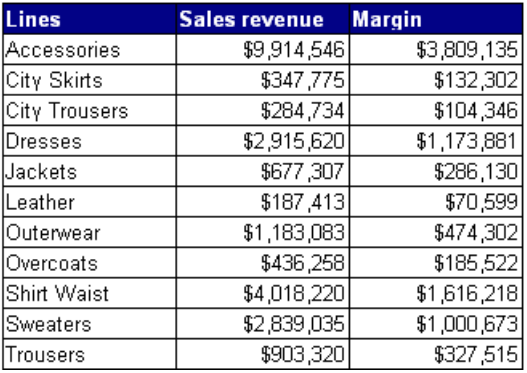

### 5.2.1.2.2 Горизонтальная таблица

В горизонтальных таблицах ячейки заголовков отображаются в левой части таблицы, а соответствующие данные – в строках. По умолчанию в ячейках заголовков отображаются имена измерений, сведений и мер, включенных в таблицу. В ячейках тела отображаются соответствующие значения.

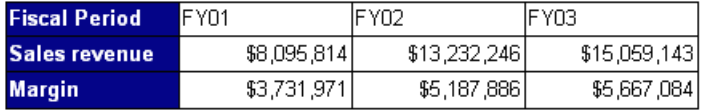

### 5.2.1.2.3 Кросс-таблицы

В кросс-таблицах значения для измерений отображаются поперек верхней оси и на левой оси. В теле отображаются значения меры, соответствующие сечению измерений. Например, в данной кросс-таблице значения [Квартал] отображаются поперек верхней оси, а значения [Штат] отображаются на левой оси. В теле отображаются значения [Доход с продаж] для каждого квартала в каждом штате.

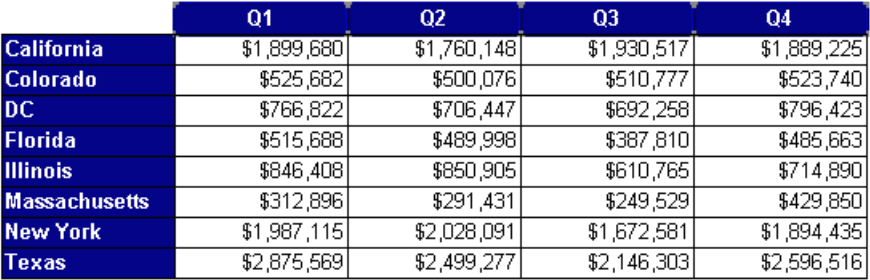

В кросс-таблицы можно включать несколько измерений. Например, в данной кросс-таблице отображаются два измерения. Значения для меры [Доход с продаж] - это поквартальные значения для штатов для каждой строки.

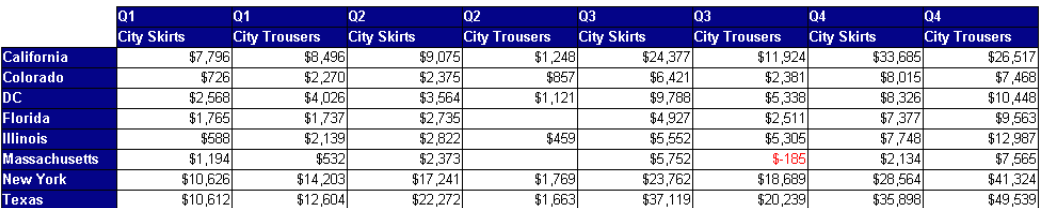

При создании кросс-таблиц, которые содержат в теле измерения, значения ячеек тела вычисляются в соответствии с многомерной моделью данных. Значения, отображаемые в теле, вычисляются в соответствии совсеми координатами осей таблицы независимоот наличия строки для определенной координаты в данных.
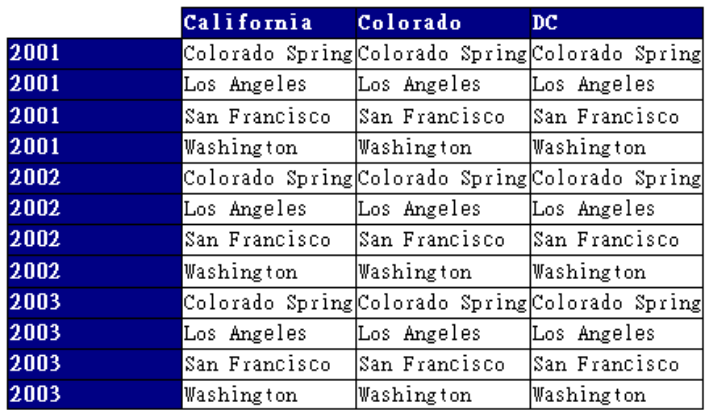

#### 5.2.1.2.4 Формы

Формы применяются в отчетах в случае, если необходимо отображать подробные сведения о клиентах, продуктах или партнерах. Например, формы полезны при отображении отдельных записей клиентов со сведениями об их учетных записях, именах, адресах и др.

Формы также хорошо подходят для форматирования наклеек с адресами на конверты.

# **5.2.1.3 Создание и редактирование таблиц**

### 5.2.1.3.1 Создание таблицы путем перетаскивания объектов в отчет

Источник данных уже выбран, а запрос для документа, с которым работает пользователь, создан.

Пользователь работает с отчетом, в который необходимо вставить таблицу. Используются доступные объекты, созданные при создании запросов.

- **1.** В режиме разработки щелкните **Доступные объекты** слева от отчета, чтобы отобразить в левой области экран «Доступные объекты».
- **2.** Выберите объект или объекты и перетащите их на пустую часть отчета. В момент отпускания кнопки мыши перетаскиваемые курсором объекты превратятся в столбцы вертикальной таблицы.
- **3.** Чтобы добавить дополнительные объекты в таблицу, перетащите их на существующую таблицу.

Чтобы добавить столбец слева от существующего столбца, перетащите объект в позицию слева от столбца. Чтобы добавить столбец справа от существующего столбца, перетащите объект в позицию справа от столбца. Чтобы заменить существующий столбец, перетащите объект в центр столбца.

## 5.2.1.3.2 Создание таблицы путем выбора шаблона

**1.** Выберите **Разработка** > **Только структура** для переключения в режим структуры.

Работа в режиме "Структура" позволяет определять новые таблицы и просматривать их вид без запрашивания применения каждого изменения на сервере.

- **2.** Выберите **Элементы отчета** > **Таблицы** > **Определить вертикальную таблицу/Определить горизонтальную таблицу/Определить кросс-таблицу/Определить форму**.
- **3.** Щелкните отчет в положении, в которое требуется поместить таблицу. Будет открыто диалоговое окно «Вставка элемента отчета».
- **4.** Для добавления компонентов таблицы (столбцов, строк или ячеек тела), в зависимости от того, что создается: горизонтальная, вертикальная или кросс-таблица либо форма, щелкните кнопку**+** справа от существующего компонента на правой панели диалогового окна, а затем выберите из раскрывающегося списка объект, который требуется связать со столбцом, строкой или ячейкой тела.

#### **Примечание:**

С компонентом можно связать не объект отчета, а формулу. Для этого щелкните стрелку рядом с компонентом, выберите **Изменить формулу** и определите формулу в «Редакторе формул».

- 5. Чтобы удалить компонент таблицы, щелкните стрелку справа от него и выберите в меню пункт **Удалить** либо нажмите кнопку **X**.
- **6.** Послезавершенияопределения таблицы выберитекоманду **Разработка** > **С данными**, чтобы наполнить таблицу данными, либо нажмите кнопку **ОК**.
- 5.2.1.3.3 Применение к таблице другого шаблона с помощью функции "Преобразовать в"

Таблицу можно преобразовать в другой формат или в диаграмму. Щелкните правой кнопкой мыши и выберите параметр **Преобразовать таблицу в** либо выберите стиль таблицы или диаграммы в разделе «Сервис» на вкладке «Элементы отчета».

- **1.** Щелкните правой кнопкой мыши таблицу, формат которой нужно изменить, затем выберите команду **Преобразовать таблицу в** для отображения диалогового окна «Преобразовать в».
- **2.** Выберите новый тип таблицы или диаграммы.
- **3.** Нажмите кнопку **ОК**, чтобы закрыть диалоговое окно.

Когда в диаграмму преобразуется таблица со шрифтом в кодировке Юникод, шрифт не сохраняется, если кодировка Юникод не определена для диаграмм как используемая по умолчанию. Необходимо отформатировать диаграмму для применения шрифта Юникод. Для получения дополнительных сведений обратитесь к администратору.

## 5.2.1.3.4 Добавление строк или столбцов таблицы

- **1.** Выберите ячейку в строке или столбце, рядом с которой необходимо вставить новую строку или столбец.
- **2.** Щелкните ее правой кнопкой мыши и выберите в контекстном меню **Вставить** > **Строку выше/строку ниже/столбец слева/столбец справа** или выберите **Элемент отчета** > **Макет**

**таблицы** > **Вставить** > **Вставить строки выше/вставить строки ниже/вставить столбцы слева/вставить столбцы справа**

- **3.** Перетащите объект с панели **Доступные объекты** на левой панели в созданный пустой столбец или строку.
- 5.2.1.3.5 Удаление строк или столбцов таблицы
	- **1.** Щелкните правой кнопкой мыши столбец или строку таблицы, которые требуется удалить, и выберите команду **Удалить**.

Если выбрать в меню команду "Удалить", по умолчанию будет удален столбец в вертикальной таблице или строка в горизонтальной таблице.

- **2.** Можно выбрать параметр **Строка** или **Столбец**.
- **3.** Нажмите кнопку **ОК**.

# 5.2.1.3.6 Перемещение строки или столбца

• Перетащите и расположите выбранную строку или столбец до или после другой строки или столбца таблицы.

При перетаскивании строки или столбца заголовок строки или столбца отображается рядом с курсором.

### 5.2.1.3.7 Перестановка строки или столбца

• Перетащите выбранную строку или столбец на строку или столбец, с которыми их требуется поменять местами.

## 5.2.1.3.8 Удаление содержимого ячейки из таблицы

Можно удалить содержимое ячейки и затем использовать пустые ячейки для отображения изображений, гиперссылок, формул или вводимого текста.

Можно удалять содержимое из ячеек следующих типов:

- ячейки заголовка можно удалить содержимое каждой ячейки заголовка по отдельности
- ячейки нижнего колонтитула можно удалить содержимое каждой ячейки нижнего колонтитула по отдельности
- связанные ячейки тела при удалении содержимого одной ячейки тела автоматически удаляется содержимое всех ячеек тела того же столбца или строки таблицы
- **1.** Чтобы выбрать ячейку, из которой необходимо удалить содержимое, щелкните ее. Границы ячейки выделяются.
- **2.** Щелкните выбранную ячейку правой кнопкой и выберите команду **Очистить содержимое**.

## 5.2.1.3.9 Удаление таблицы

- **1.** Выберите таблицу, которую необходимо удалить, щелкнув верхний край таблицы. Вокруг таблицы появится серая граница.
- **2.** Нажмите клавишу **Delete**.

## 5.2.1.3.10 Копирование таблицы

Таблицы можно копировать и вставлять в пределах отчета или во внешние приложения, такие как Microsoft Word и Excel. Копировать таблицы из одного экземпляра Web Intelligence в другой невозможно.

- 1. Выберите таблицу, щелкните правой кнопкой мыши и выберите в меню команду **Копировать**.
- **2.** Чтобы вставить таблицу в другую часть отчета, щелкните область, в которую требуется вставить таблицу, правой кнопкой мыши и выберите в меню команду **Вставить**.
- 3. Чтобы вставить таблицу в другое приложение, вставьте содержимое буфера обмена, перейдя в другое приложение.

Также можно скопировать таблицу в другое приложение, перетащив ее непосредственно в открытый документ в нужном приложении.

При вставке в другое приложение таблица отображается в виде рисунка в открытом документе.

# **5.2.1.4 Форматирование таблиц и ячеек таблиц**

### 5.2.1.4.1 Выбор цвета фона для таблицы или ячеек

Можно задать цвет фона для таблицы или ее ячеек. Если определен цвет фона ячеек (даже белый), он будет иметь приоритет над цветом фона таблицы. Если при попытке применить цвет фона для всей таблицы ячейки остались белыми, убедитесь в том, что для них не задан белый цвет фона.

- **1.** Выберите таблицу или ячейку, щелкните правой кнопкой мыши и выберите команду **Формат таблицы** или **Формат ячейки**.
- **2.** В открывшемся диалоговом окне перейдите на вкладку **Внешний вид**.
- **3.** Выберите переключатель рядом со значком палитры цветов справа от параметра **Нет цвета**.
- **4.** Щелкните стрелку рядом со значком палитры цветов, чтобы отобразить палитру.
- **5.** Выберите цвет в палитре.
- **6.** Нажмите кнопку **ОК**.

#### 5.2.1.4.2 Определение альтернативных цветов столбцов и строк таблицы

- **1.** Выберите таблицу, щелкните правой кнопкой мыши и выберите команду **Формат таблицы**.
- **2.** В открывшемся диалоговом окне перейдите на вкладку **Внешний вид**.
- **3.** В разделе **Дополнительный цвет** укажите частоту появления дополнительного цвета для строки в комбинированном окне рядом с параметром **Частота**.
- **4.** Щелкните стрелку рядом с элементом **Цвет** и выберите цвет с помощью палитры цветов.
- **5.** Нажмите кнопку **ОК**.
- 5.2.1.4.3 Вставка изображения или оболочки в таблицу
	- **1.** Выберите таблицу, щелкните правой кнопкой мыши и выберите команду **Формат таблицы**.
	- **2.** В открывшемся диалоговом окне перейдите на вкладку **Внешний вид**.
	- **3.** Чтобы отобразить оболочку, нажмите **Оболочка** и выберите оболочку в списке. При применении оболочки к таблице убедитесь, что значение отступа по горизонтали или по вертикали больше 0.00, иначе оболочка не будет отображена.
	- **4.** Чтобы установить связь с изображением с помощью URL, выберите **Изображение из URL** и введите URL.
		- Чтобы получить доступ к изображению на корпоративном сервере, введите имя изображения. Приложение вставляет boimg:// при нажатии кнопки **Применить**.
		- Чтобы получить доступ непосредственно к файлу изображения, щелкните **Изображение из файла** и нажмите **Обзор**, чтобы перейти к файлу.
	- **5.** При указании ссылки на файл изображения используйте списки **Отображение** и **Положение**,чтобы определить режим вывода изображения.
	- **6.** Нажмите кнопку **ОК**, чтобы закрыть диалоговое окно.
	- **7.** Чтобы удалить изображение или шаблон, выберите для шаблона параметр **Нет**.

### 5.2.1.4.4 Форматирование границ таблиц или ячеек

- 1. Щелкните правой кнопкой мыши ячейку или таблицу, затем в меню быстрого вызова выберите **Формат таблицы** или **Формат ячейки**.
- **2.** Выберите вкладку **Границы**.
- **3.** Используйте элементы управления на вкладке, чтобы задать стиль и цвета границ.

#### 5.2.1.4.5 Форматирование текста в ячейках таблиц

**1.** Выберите ячейки, в которых требуется отформатировать текст. (Чтобы выбрать несколько столбцов или ячеек, выберите первый столбец или ячейку и, удерживая нажатой клавишу Ctrl, выберите остальные столбцы или ячейки.)

При выборе ячейки в столбце будут выбраны все ячейки этого столбца.

- **2.** Выполните форматированиетекставыбранных ячеек, используя панель инструментов **Формат ячейки** > **Шрифт**.
- **3.** Выберите необходимый шрифт, стиль, размер и эффекты.
- **4.** Нажмите кнопку **ОК**.

### 5.2.1.4.6 Настройка высоты и ширины ячеек

Высоту и ширину ячеек можно определить перетаскиванием или указав нужные размеры в диалоговом окне «Формат ячейки».

Если требуется скрыть содержание ячеек в отчетах, можно задать ширину ячеек равной 0,1 см, чтобы впоследствии можно было изменить ширину ячеек и отобразить их содержимое.

**1.** Перетаскивайте границы ячеек до необходимой высоты и ширины или:

- **2.** Выберите ячейки, которые требуется изменить, щелкните правой кнопкой мыши и выберите команду «Формат ячейки».
- **3.** Выберите вкладку **Общие**.
- **4.** Укажите высоту и ширину ячейки.
- **5.** Если нужно установить для ячейки автоматический подбор размера, установите флажок**Автоматически регулировать ширину по содержимому** и/или **Автоматически регулировать высоту по содержимому**, послечегозадайте минимальную ширину и высоту.

Некоторые функции несовместимы с автоматическим подбором размеров ячеек. При помещении любой из этих функций в ячейку с автоподбором размеров функция возвращает сообщение об ошибке #RECURSIVE.

Автоматический подбор ширины и высоты можно задать, дважды щелкнув границы ячейки.

- Чтобы задать Автоматический подбор ширины ячейки, дважды щелкните правую границу ячейки
- Чтобы задать Автоматический подбор высоты ячейки, дважды щелкните нижнюю границу ячейки

При автоматическом подборе сохраняется текущий размер ячейки в качестве минимального, и размер ячейки увеличивается, если строка в ячейке больше указанного минимального размера.

#### **Примечание:**

- Документы с таблицами, в которых размер ячейки подбирается автоматически, требуют больше времени для отображения по сравнению с документами с фиксированными шириной и высотой ячеек.
- Свойства **Автоподбор высоты** и **Автоподбор ширины** работают неправильно, если параметру **Считывать содержимое ячейки** присвоенозначение"как HTML" вотчете Web Intelligence.

### Средства автоматического подбора размеров <sup>и</sup> переноса текста

В следующей таблице перечисляются действия функций автоматического подбора размеров и переноса текста, когда они используются по отдельности и в сочетании.

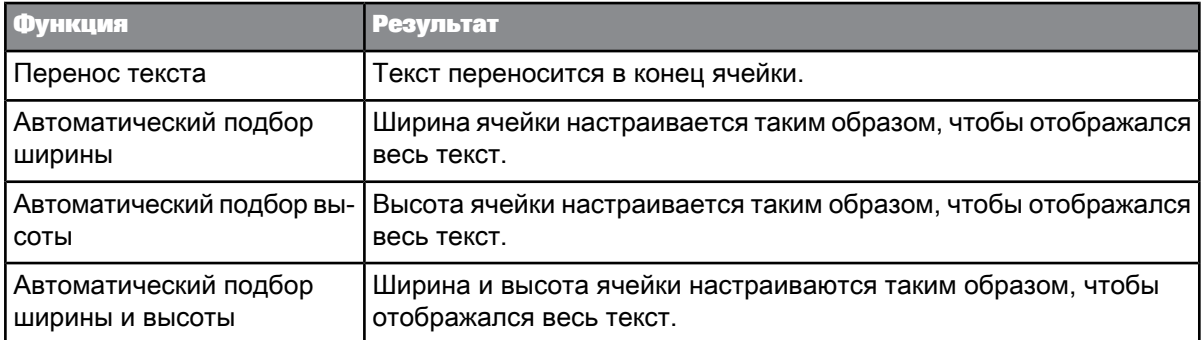

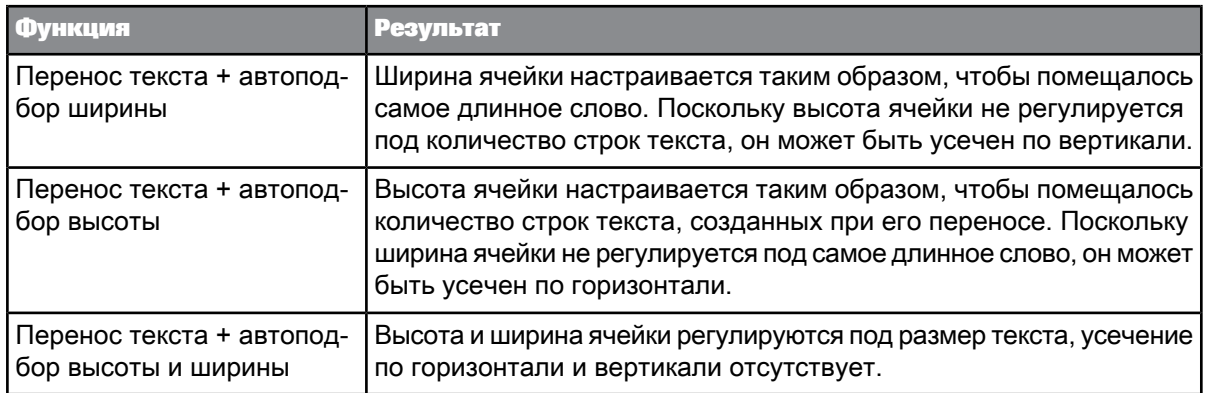

## 5.2.1.4.7 Копирование форматирования с помощью редактора форматов

Редактор форматов позволяет быстро применять форматирование отчета, таблицы или ячейки к другим отчетам, таблицам или ячейкам. Инструмент **Редактор форматов** доступен на вкладке «Форматирование» в разделе «Инструменты».

Применяемые параметры форматирования зависят от объектов, выбранных в качестве источника или цели. В общем случае применяются только те свойства, которые влияют на видимое форматирование (например, стиль шрифта, цвет фона). Свойства, которые влияют на отображение данных (например, такое свойство таблицы, как "Не допускать агрегирования повторяющихся строк"), не применяются.

- **1.** Выберите отчет, таблицу или ячейку, форматирование которых необходимо применить.
- **2.** Щелкните **Редактор форматов** одинраз, чтобы применить форматированиеоднократно, или щелкните два раза, чтобы применить форматирование несколько раз.

Редактор форматов находится на панели инструментов **Формат** > **Сервис**.

**3.** Щелкните отчет, таблицу или ячейку, к которым необходимо применить форматирование.

Если кнопка "Редактор форматов" была нажата однократно, она отключается.

Если эта кнопка была нажата двойным щелчком, она остается активной.

**4.** Чтобы отменить операцию форматирования при двойном щелчке, нажмите кнопку "Редактор форматов" снова или нажмите клавишу ESC. (Это можно сделать до первого применения форматирования, если операцию форматирования необходимо будет прервать.)

# 5.2.1.4.8 Настройка положения таблицы или диаграммы на странице отчета

Ниже представлены инструкции по расположению таблицы или диаграммы на странице отчета. Для доступа к окну "Макет" также можно выбрать **Элементы отчета** > **Положение** > **Выравнивание** либо щелкнуть таблицу или диаграмму правой кнопкой мыши и выбрать команду **Выровнять**.

**1.** Выберите границу таблицы или диаграммы, щелкните правой кнопкой мыши и выберите команду **Формат таблицы** или **Формат диаграммы**.

- **2.** Перейдите на вкладку **Макет**.
- **3.** С помощьюэлементов управления вразделе **Относительное положение**задайтеположение таблицы или диаграммы относительно других элементов отчета.

### 5.2.1.4.9 Размещение таблиц и ячеек по слоям

Размещение по слоям обозначает способ отображения таблиц и ячеек, когда они занимают в отчете одно и то же место. Объект, который находится на переднем слое, отображается над объектом, который находится на заднем слое.

- **1.** Выберите таблицу или ячейку, слой которой необходимо определить.
- **2.** Щелкните правой кнопкой мыши, выберите команду **Порядок** и выберите вариант расположения по слоям.

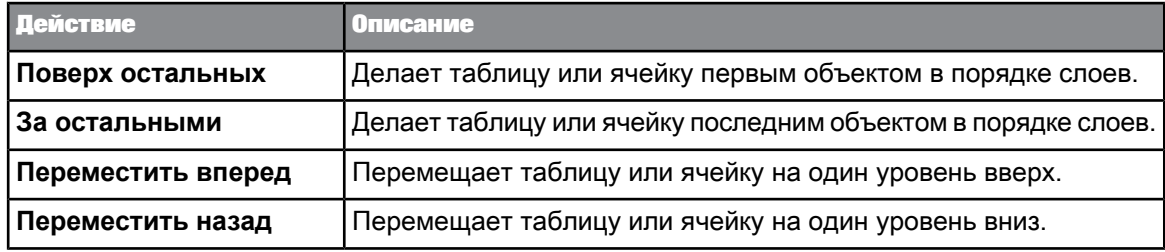

- 5.2.1.4.10 Объединение ячеек таблицы
	- 1. Выберите ячейки, которые необходимо объединить, удерживая нажатой клавишу Ctrl и щелкая ячейки.
	- **2.** Удерживая нажатой клавишу Ctrl, щелкните правой кнопкой мыши и выберите команду **Объединить**.

После объединения в объединенной ячейке будут содержаться данные только первой из выбранных ячеек. Данные всех других ячеек будут потеряны.

# **5.2.1.5 Управление отображением таблиц**

## 5.2.1.5.1 Отображение или скрытие таблиц, строк и столбцов

Иногда в таблицах или определенных строках и столбцах значения не отображаются. Например, если продажи определенной продукции прекращаются, строки или столбцы таблицы, где обычно отображаются результаты по этому продукту, становятся пустыми. По умолчанию такие пустые строки, столбцы или таблицы отображаются. Режим их отображения или скрытия можно выбрать. Когда таблица или элемент скрыты, в области «Структура и фильтры документа» имя таблицы или элемента будет написано курсивом и неактивно.

Отобразить или скрыть таблицу можно и с учетом результатов расчета формулы.

- **1.** Выберите таблицу, щелкните правой кнопкой мыши и выберите команду **Формат таблицы**.
- **2.** Перейдите на вкладку **Общее**.
- **3.** Выберите вариант **Всегда скрывать**, чтобы скрыть таблицу.
- **4.** Выберите вариант **Скрывать, если пустая**, чтобы скрывать таблицу, если она пуста.
- **5.** Выберите **Скрывать, если истинна следующая формула** и введите в поле формулу, чтобы скрывать таблицу, если результат формулы – True.
- **6.** Для отображения строк с пустыми значениями мер выберите **Показать строки с пустыми значениями мер**.
- **7.** Для отображения строк с пустыми значениями измерений выберите **Показать строки с пустыми значениями измерений**.
- **8.** Если таблица является кросс-таблицей, щелкните **Показать строки/столбцы с пустыми значениями измерений** для отображения строк/столбцов с пустыми значениями измерений.

### 5.2.1.5.2 Повторное отображение скрытых таблиц, ячеек или разделов

Таблицы, ячейки и разделы можно скрыть безусловно, если в них нет данных, или по результатам расчета формулы. Отображение этих таблиц можно возобновить. Чтобы отобразить все скрытые элементы отчета, щелкните правой кнопкой мыши в отчете и в контекстном меню выберите пункт **Показать все скрытое содержимое**. Также можно сделать следующее:

- **1.** Выберите скрытую таблицу, отдельную ячейку или раздел на вкладке **Структура и фильтры документа** левой панели или выберите скрытый объект отчета в таблице, где он отображается.
- **2.** Щелкните объект правой кнопкой и выберите команду меню **Скрыть** > **Показать**.
- 5.2.1.5.3 Скрытие измерений в таблице
	- **1.** В режиме разработки выберите столбец с измерением.
	- **2.** Чтобы скрыть измерение, выберите пункт меню **Элементы отчета** > **Поведение ячеек** > **Скрыть** > **Скрыть измерение**.

#### 5.2.1.5.4 Повторное отображение скрытых измерений

- **1.** В режиме разработки выберите таблицу, содержащую скрытые измерения.
- **2.** Для повторногоотображения измерений выберитепункт меню**Элементы отчета** > **Поведение** > **Скрыть** > **Показать скрытые измерения**.
- 3. Если скрытые измерения были единственными объектами таблицы, щелкните правой кнопкой мыши таблицу вобласти **Структура и фильтры документа** левой панели и выберите **Скрыть** > **Показать скрытые измерения**.

### 5.2.1.5.5 Отключение агрегирования повторяющихся строк

Если строки содержат повторяющиеся данные, по умолчанию значения мер агрегируются. В таком случае можно отключить агрегирование значений мер.

- **1.** Выберите таблицу, щелкните правой кнопкой мыши и выберите команду **Формат таблицы**.
- **2.** Перейдите на вкладку **Общее**.

**3.** Установите флажок **Не допускать агрегирования повторяющихся строк**.

### 5.2.1.5.6 Отображение или скрытие верхних и нижних колонтитулов таблицы

- **1.** Выберите таблицу, щелкните правой кнопкой и выберите в меню команду **Формат таблицы**, чтобы открыть диалоговое окно «Формат таблицы».
- **2.** Перейдите на вкладку **Общее**.
- **3.** Для отображения верхних колонтитулов выберите **Верхние колонтитулы таблиц**.
- **4.** Для отображения нижних колонтитулов выберите **Нижние колонтитулы таблиц**.

#### **Примечание:**

В кросс-таблице доступны варианты **Отображать верхний колонтитул**, **Отображать левый колонтитул**, **Отображать нижний колонтитул**, **Отображать правый колонтитул**.

# 5.2.1.5.7 Создание таблиц на новой странице отчета

- **1.** Выберите таблицу, щелкните правой кнопкой мыши и выберите команду **Формат таблицы**.
- **2.** Выберите вкладку **Макет**.
- **3.** Установите флажок **Начинать с новой страницы** в областях **По вертикали** или **По горизонтали**.

Области **По горизонтали** и **По вертикали** относятся к осям таблицы.

- 5.2.1.5.8 Отображение имен объектов в заголовках кросс-таблиц
	- **1.** Выберите таблицу, щелкните ее правой кнопкой и выберите команду **Формат таблицы**.
	- **2.** Перейдите на вкладку **Общее**.
	- **3.** Чтобы именаобъектовотображались в кросс-таблицев дополнительных заголовках, установите параметр **Отображать имена объектов**.

## 5.2.1.5.9 Отключение разрывов страниц в таблицах

- **1.** Выберите таблицу, щелкните правой кнопкой мыши и выберите команду **Формат таблицы**.
- **2.** Выберите вкладку **Макет**.
- **3.** Выберите **Не допускать разрывов страниц в таблице** в областях **По вертикали** или **По горизонтали**.

Области **По горизонтали** и **По вертикали** относятся к осям таблицы.

- 5.2.1.5.10 Повторение верхнего и нижнего колонтитулов таблицы на страницах отчета
	- **1.** Выберите таблицу, щелкните правой кнопкой мыши и выберите команду **Формат таблицы**.
	- **2.** Выберите вкладку **Макет**.
	- **3.** Выберите **Повторять верхний колонтитул на каждой странице** или **Повторять нижний колонтитул на каждой странице** в области **По вертикали** или **По горизонтали**. Области **По горизонтали** и **По вертикали** относятся к осям таблицы.

# **5.2.2 Отображение данных в отдельных ячейках**

# **5.2.2.1 Определение отдельных ячеек**

Отдельные ячейки – это ячейки отчета, стоящие отдельно. Можно переместить текст или формулу в пустую отдельную ячейку или использовать предопределенные отдельные ячейки, в которых отображены особые сведения.

Доступные отдельные ячейки будут содержать следующие функции:

- Ячейки с формулами и текстом:
	- Свободная ячейка это пустая ячейка, в которую можно ввести текст или формулу.
	- Фильтры детализации использует функцию  $DrillFilterS$ , чтобы отобразить сведения о фильтрах детализации, применяемых в отчете.
	- Последняя дата обновления использует функцию LastExecutionDate, чтобы отобразить последнюю дату обновления документа.
	- Имя документа использует функцию DocumentName, чтобы отобразить имя документа.
	- Сводка запроса использует функцию  $\mathcal{Q}$ uerySummary, чтобы отобразить сведения о запросах в документе.
	- Сводка подсказок использует функцию PromptSummary, чтобы отобразить сведения о подсказках в документе.
	- Сводка фильтров отчета использует функцию  $\text{ReportFilterSummary}$ , чтобы отобразить фильтры отчета, применяемые в отчете.
- Ячейки с номерами страниц:
	- Номер страницы использует функцию Page, чтобы отобразить количество страниц в отчете.
	- Номер страницы/общее количество страниц использует функции Page и NumberOfPages, чтобы отобразить номер текущей страницы и общее количество страниц в отчете.
	- Общее количество страниц использует функцию NumberOfPages, чтобы отобразить общее количество страниц в отчете.

Дополнительные сведения о функциях, которые используются в отдельных ячейках, см. в руководстве Использование функций, формул и вычислений в Web Intelligence или в интерактивной справке.

# **5.2.2.2 Вставка отдельной ячейки в отчет**

Для вставки отдельной ячейки необходимо перейти в режим разработки.

- **1.** Чтобы вставить пустую ячейку, последовательно выберите пункты меню **Элемент отчета** > **Ячейка** > **Пустая**.
- **2.** Чтобы вставить предварительно определенную ячейку, последовательно выберите пункты меню **Элемент отчета** > **Ячейка** > **Предварительно определенная** и выберите ячейку в списке.
- 3. Наведите указатель мыши на часть отчета, в которую необходимо вставить ячейку, и нажмите левую кнопку мыши.
- **4.** В случае вставки пустой ячейки введите текст или формулу для ячейки в поле **Формула** в меню **Анализ**.
- **5.** Чтобы удалить ячейку, выделите ее и нажмите клавишу DELETE.

# **5.2.2.3 Скрытие отдельных ячеек**

Отдельные ячейки можно скрывать безусловно, скрывать, когда они пусты, или скрывать в зависимости от результата вычисления формулы.

- **1.** Щелкните правой кнопкой мыши отдельную ячейку и выберите команду **Формат ячейки**, чтобы открыть диалоговое окно «Формат ячейки».
- **2.** Выберите вкладку **Общие**.
- **3.** Чтобы ячейка скрывалась безусловно, выберите вариант **Всегда скрывать**.
- **4.** Чтобы скрывать ячейку, если она пуста, выберите вариант **Скрыть, когда пусто**.
- **5.** Чтобы ячейка скрывалась в зависимости от результата вычисления формулы, выберите вариант **Скрывать, когда следующая формула имеет значение true** и введите формулу в соответствующее поле.

## **5.2.2.4 Повторное отображение скрытых таблиц, ячеек или разделов**

Таблицы, ячейки и разделы можноскрыть безусловно,если в них нет данных, или порезультатам расчета формулы. Отображение этих таблиц можно возобновить. Чтобы отобразить все скрытые элементы отчета, щелкните правой кнопкой мыши в отчете и в контекстном меню выберите пункт **Показать все скрытое содержимое**. Также можно сделать следующее:

- **1.** Выберите скрытую таблицу, отдельную ячейку или раздел на вкладке **Структура и фильтры документа** левой панели или выберите скрытый объект отчета в таблице, где он отображается.
- **2.** Щелкните объект правой кнопкой и выберите команду меню **Скрыть** > **Показать**.

# **5.2.2.5 Копирование отдельной ячейки**

Отдельные ячейки можно копировать и вставлять в пределах отчета или во внешние приложения, например Microsoft Word и Excel. Копировать отдельные ячейки из одного экземпляра приложения в другой невозможно.

- **1.** Выберите отдельную ячейку и нажмите кнопку **Копировать** на панели инструментов.
- **2.** Чтобы вставить отдельную ячейку в другую часть отчета, щелкните правой кнопкой мыши в том месте, куда нужно поместить ячейку, и выберите команду меню **Вставить**.
- 3. Для вставки отдельной ячейки в другое приложение необходимо вставить содержимое буфера обмена в приложение.

Отдельную ячейку также можно скопировать в другое приложение путем ее перетаскивания в открытый документ необходимого приложения. Если переместить мышью отдельную ячейку в приложение Microsoft Office, текст этой ячейки будет вставлен в приложение.

# **5.2.3 Организация данных с помощью разделов, разбиений и сортировок**

## **5.2.3.1 Использование разделов для группировки данных**

#### 5.2.3.1.1 Группировка информации с помощью разделов

Разделы позволяют разделить информацию отчета на небольшие, более доступные для восприятия части.

**Пример: Группировка результатов поквартальных доходов по разделам в отчете**

Вы являетесь региональным управляющим по продажам в Техасе. Вы получаете отчет, в котором отображены доходы за 2003 год по магазинам в вашем регионе с разбивкой по городам и кварталам.

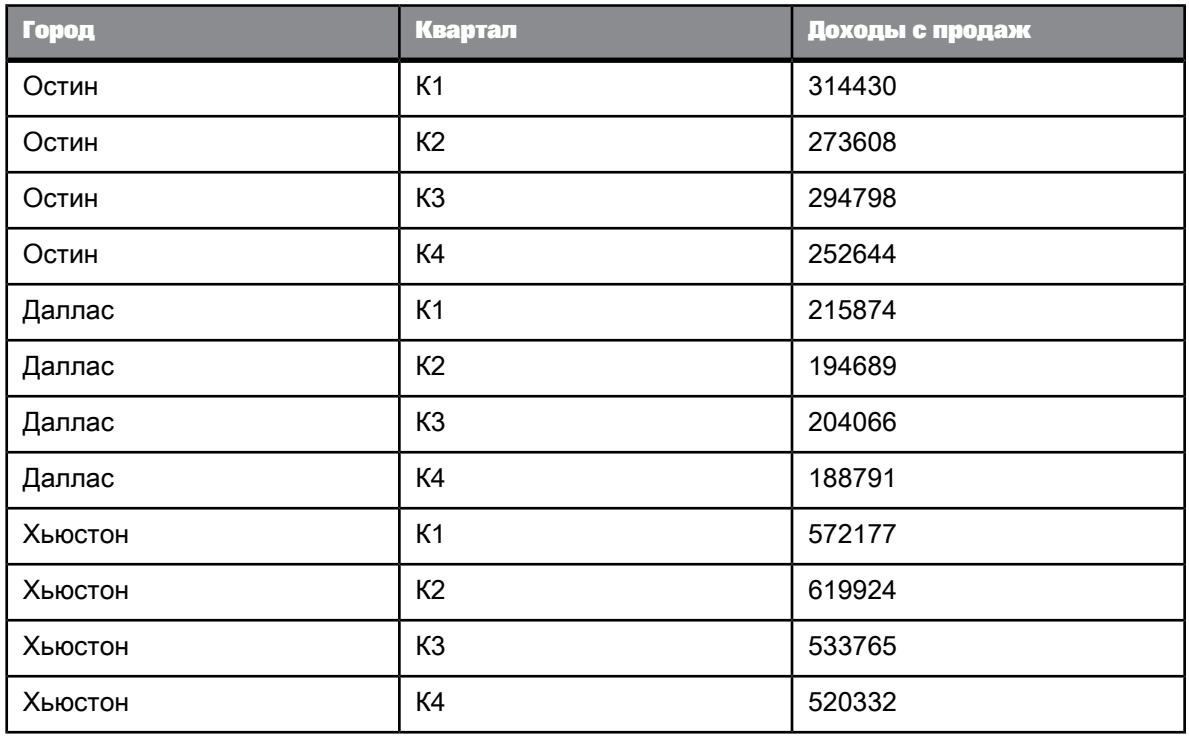

Чтобы поквартально сравнить результаты по каждому городу, в качестве значения раздела задается [Квартал]. Отчет разбивается на четыре отдельных раздела по кварталам.

К1

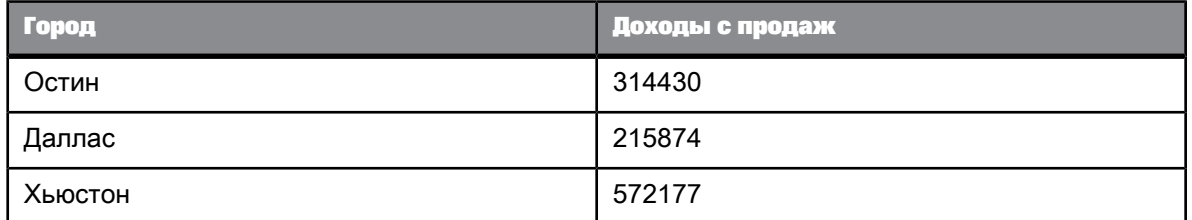

К2

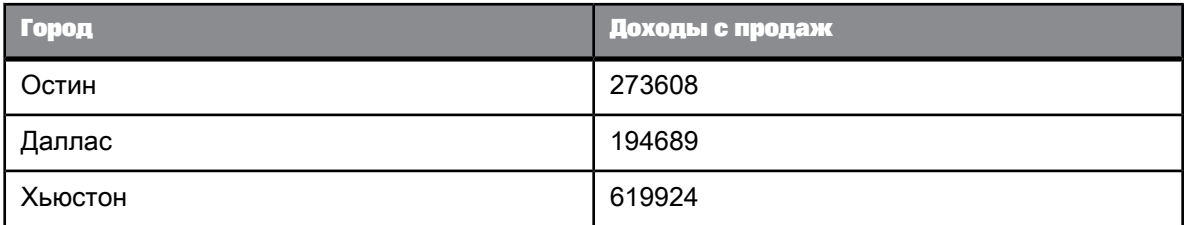

## К3

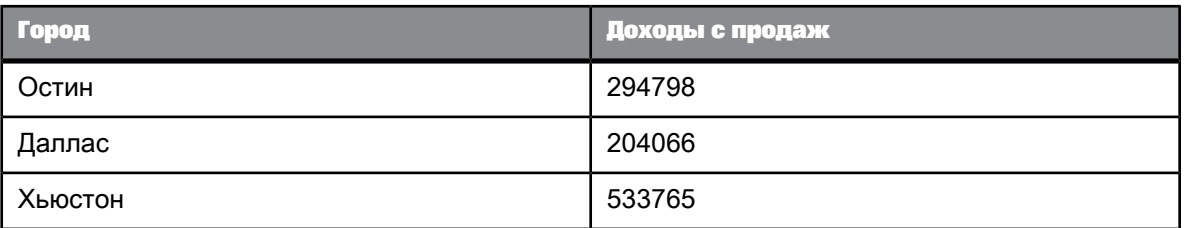

К4

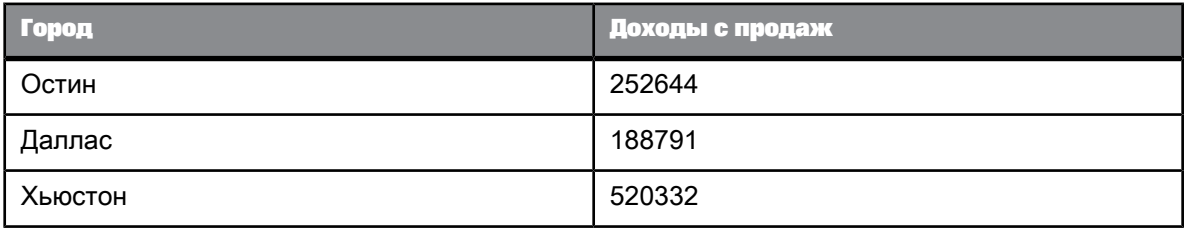

В отчете можно создать один раздел или включить в него несколько разделов с подразделами. Также в отчете можно перемещать разделы и удалять их.

Раздел можно создать с помощью одного из двух источников:

- на измерении, которое отображается в таблице или на диаграмме; щелкните измерение правой кнопкой мыши и выберите в контекстном меню пункт **Задать как раздел**.
- на измерении, которое включено в документ, но не отображается в таблице или на диаграмме.

Создавать разделы с помощью объекта меры нельзя.

## 5.2.3.1.2 Применение фильтров к разделам

Фильтры раздела можно применить на основе значений в заголовке раздела или значений, отображаемых в разделе.

### **Применение фильтра раздела к заголовку раздела**

Если имеется отчет с разделом [Страна], фильтр [Страна] = "США" позволяет отфильтровать все разделы со странами, отличными от США.

#### **Применение фильтра раздела к данным раздела**

Если в отчете с разделом [Регион] применить к этому разделу фильтр [Продукт]="Напитки", в отчет будут включены все разделы, содержащие продукт "Напитки".

В этом случае разделы, остающиеся в отчете, содержат продукты, отличающиеся от напитков, если эти продукты были проданы в данных регионах. Это связано с тем, что фильтр раздела сохраняет регионы, в которых были проданы напитки, но не исключает другие продукты из данных в этом разделе.

Другими словами, фильтр учитывает данные в разделе, но косвенно применяется и к данным в заголовке раздела.

- 5.2.3.1.3 Создание раздела из столбца
	- Щелкните правой кнопкой столбец, который следует определить как раздел, и выберите команду **Задать как раздел**.
- 5.2.3.1.4 Создание раздела из измерения
	- **1.** Выберите **Элементы отчета** > **Раздел** > **Вставить раздел**.
	- **2.** Щелкните в том месте отчета, куда следует вставить раздел.
	- **3.** В появившемся диалоговом окне выберите измерение и нажмите кнопку **ОК** для вставки раздела.

### 5.2.3.1.5 Создание разделов на основе иерархии

При создании раздела с помощью иерархии каждый элемент иерархии становится верхним колонтитулом раздела. Развертывание разделов выполняется таким же образом, что и элементов в столбце таблицы.

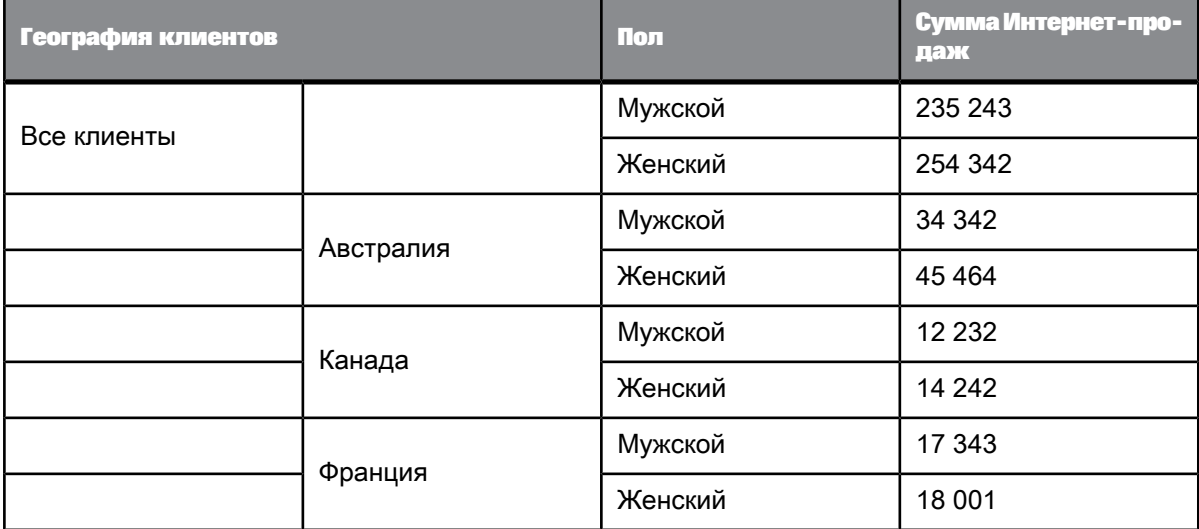

Имеется отчет, содержащий следующие данные:

При создании раздела на основе [Географии клиентов] отчет изначально будет выглядеть следующим образом:

Все клиенты

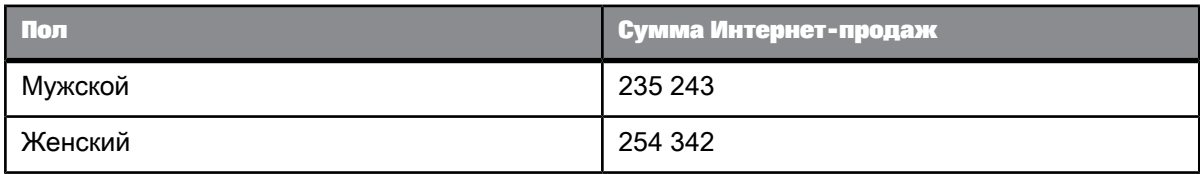

Если развернуть верхний колонтитул раздела, отчет приобретет следующий вид:

Все клиенты

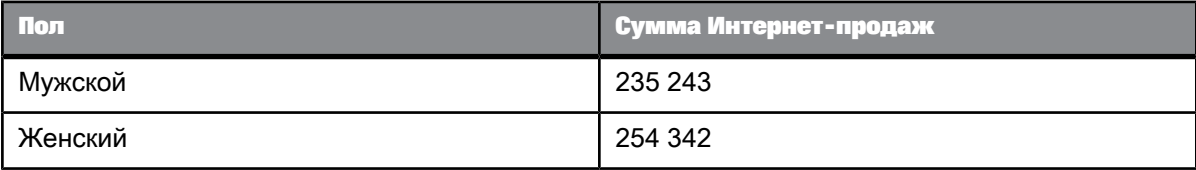

# Австралия

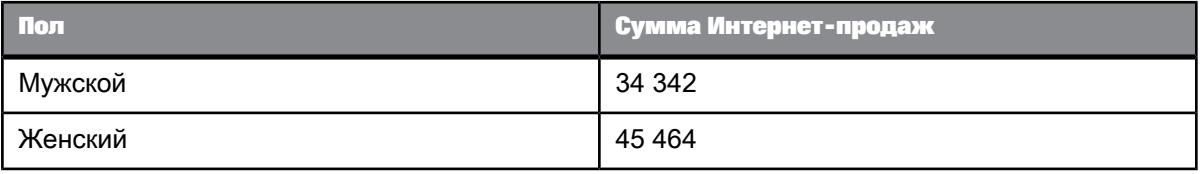

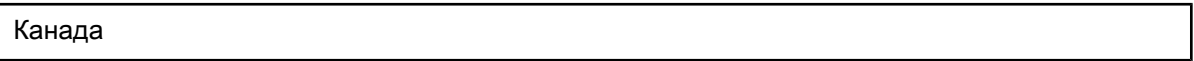

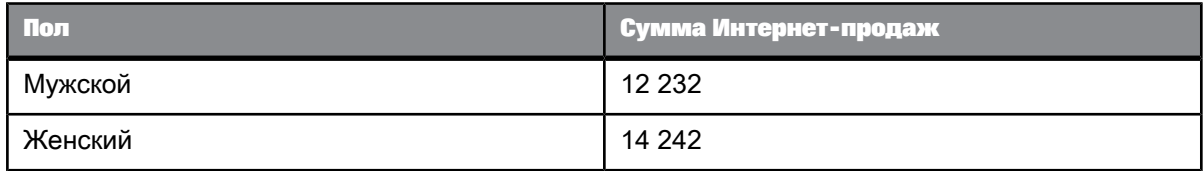

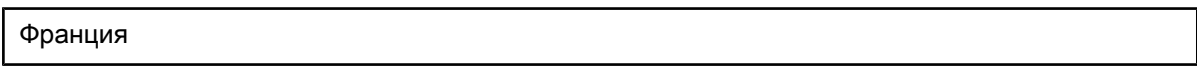

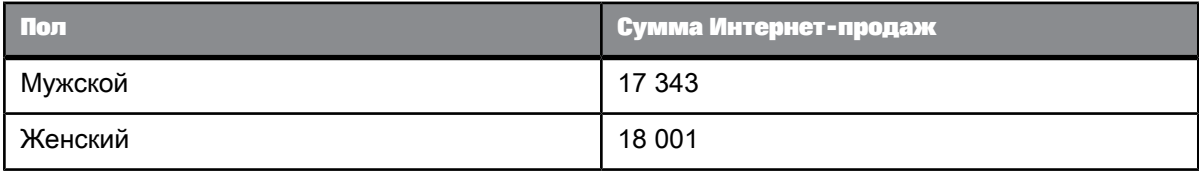

## 5.2.3.1.6 Создание подразделов

Можно создать отчет, содержащий разделы внутри разделов (подразделы), создав раздел внутри уже существующего.

- 5.2.3.1.7 Удаление ячейки раздела или всего раздела
	- Щелкните правой кнопкой раздел и выберите в контекстном меню **Удалить** > **Только ячейка** для удаления ячейки раздела или **Удалить** > **Ячейка и раздел** для удаленияраздела и ячейки.

### 5.2.3.1.8 Настройка макета страницы для раздела

- **1.** Щелкните раздел правой кнопкой и выберите в меню пункт **Формат раздела**.
- **2.** В диалоговом окне перейдите на вкладку **Макет**.
- **3.** Чтобы начинать каждый раздел с новой страницы, установите флажок **Начать с новой страницы**.
- **4.** Чтобы избежать разрывов разделов выберите параметр **Не допускать разрывов страниц**.
- **5.** Для повторения верхнего колонтитула раздела на каждой странице выберите **Повторять на каждой странице**.

## 5.2.3.1.9 Скрытие разделов

- **1.** Выберите раздел.
- **2.** Чтобы скрыть раздел, выберите пункт меню **Элементы отчета** > **Поведение** > **Скрыть**.
- **3.** Чтобы скрыть пустой раздел, выберитепункт меню**Элементы отчета** > **Поведение** > **Скрыть, когда пусто**.
- **4.** Выберите пункт меню **Элементы отчета** > **Поведение** > **Скрыть, когда**, затем выберите **Скрыть, когда следующая формула имеет значение True** и введите в поле формулу, для которой значение True будет означать скрытие раздел.

Результатом формулы должно быть булево значение (True или False).

#### 5.2.3.1.10 Повторное отображение скрытых таблиц, ячеек или разделов

Таблицы, ячейки и разделы можно скрыть безусловно, если в них нет данных, или по результатам расчета формулы. Отображение этих таблиц можно возобновить. Чтобы отобразить все скрытые элементы отчета, щелкните правой кнопкой мыши в отчете и в контекстном меню выберите пункт **Показать все скрытое содержимое**. Также можно сделать следующее:

- **1.** Выберите скрытую таблицу, отдельную ячейку или раздел на вкладке **Структура и фильтры** документа левой панели или выберите скрытый объект отчета в таблице, где он отображается.
- **2.** Щелкните объект правой кнопкой и выберите команду меню **Скрыть** > **Показать**.

## 5.2.3.1.11 Определение цветов и изображений в разделе

- **1.** Щелкните правой кнопкой раздел и выберите команду **Формат раздела**.
- **2.** В открывшемся диалоговом окне перейдите на вкладку **Внешний вид**.

**3.** С помощью элементов управления вкладки **Внешний вид** определите параметры цветов и изображений.

# **5.2.3.2 Использование разбиений**

## 5.2.3.2.1 Определение разбиений

Разбиение представляет собой группу в пределах блока, в которой данные сгруппированы в отдельных разделах в соответствии с выбранным объектом: измерением, сведением или мерой. Эти разделы отображаются в виде небольших таблиц, расположенных в том же блоке данных.

Разбиения служат для отображения в виде отдельных групп всех данных для каждого уникального значения объекта.

Разбиения позволяют воспользоваться следующими двумя основными преимуществами:

- можно более эффективно организовать представление данных;
- можно отображать промежуточные итоги;
- можно отображать промежуточные значения агрегирования.

## 5.2.3.2.2 Сравнение разбиений и разделов

Раздел разбивает данные на группу отдельных ячеек, называемую верхним колонтитулом. Каждый верхний колонтитул раздела содержит одно значение для измерения и блок данных, соответствующих этому значению.

Разбиение разделяет данные в рамках одного блока. Один столбец содержит значения для измерения, сведений или меры, повторяющиеся в остальных строках значений данного блока.

### 5.2.3.2.3 Применение разбиений к иерархиям

При применении разбиения к иерархии оно выполняется для всех элементов иерархии и на всех уровнях.

#### **Пример: Разбиение, примененное к иерархии**

Имеется отчет, содержащий следующие данные:

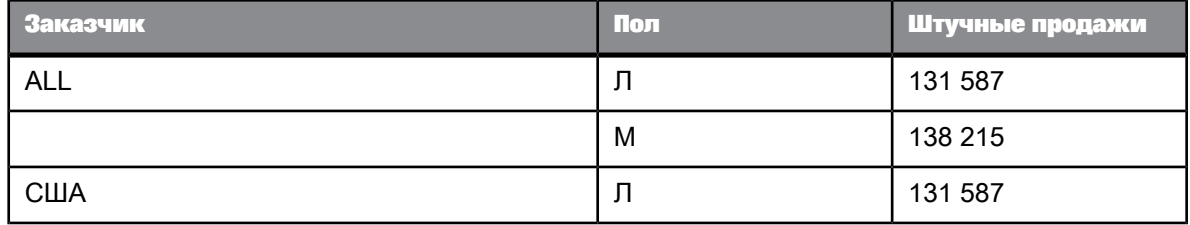

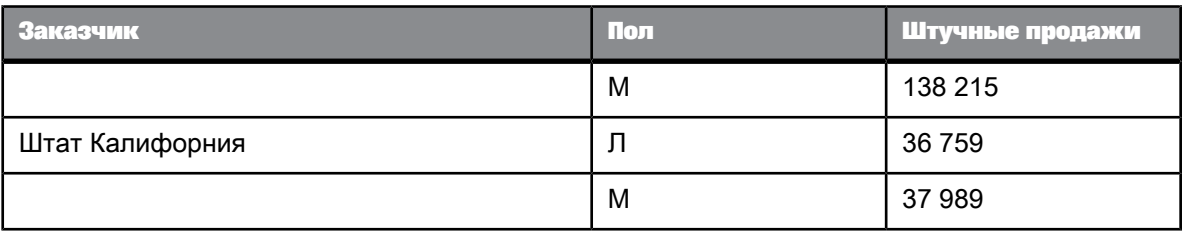

Если разбиение применяется к иерархии [Заказчик], данные будут отображаться следующим образом. Разбиение применено к каждому элементу иерархии [Заказчик].

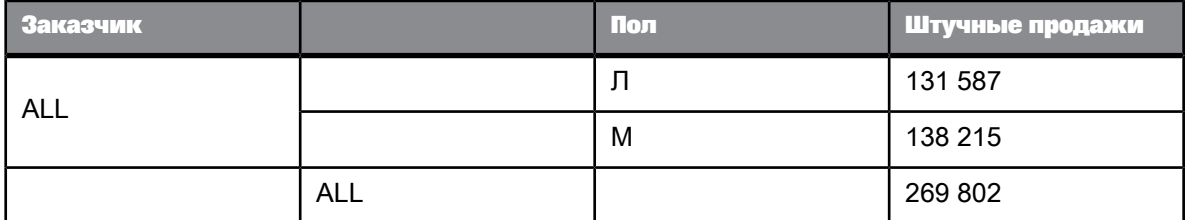

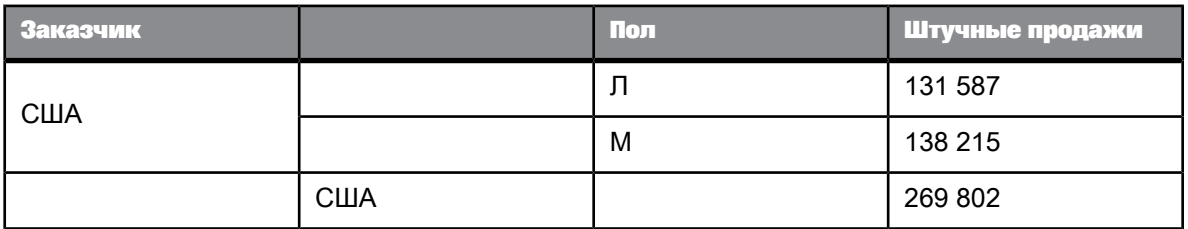

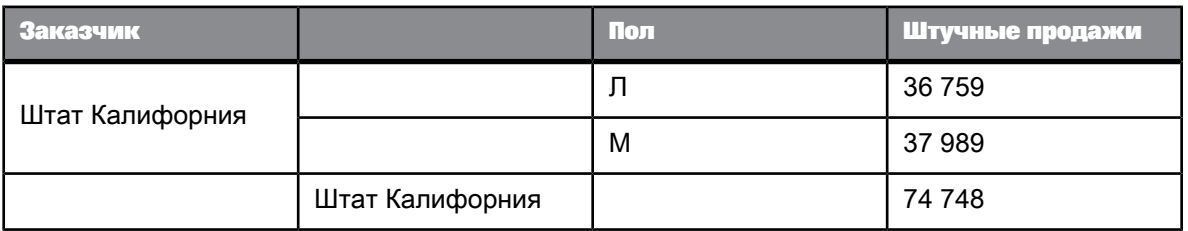

## 5.2.3.2.4 Порядок сортировки в разбиениях, используемый по умолчанию

После вставки разбиения в объект, значения этого объекта автоматически сортируются в порядке возрастания следующим образом:

- Если значения являются числовыми, то наименьшее значение появляется в первой строке таблице, а наибольшее – в последней строке.
- Если значения являются буквенными, тоони сортируются сверху вниз валфавитном порядке.

Порядок сортировки можно изменить в любой момент времени.

Существует возможность определения нескольких разбиений и установки приоритета порядка сортировки в каждом из этих разбиений таким образом, чтобы можно было управлять способом отображения данных при вставке группы разбиений для нескольких измерений, сведений или мер.

## 5.2.3.2.5 Вставка разбиения

## **Примечание:**

Не допускается вставлять разбиения в таблицы форм.

Для вставки разбиений необходимо перейти в режим разработки.

- **1.** Выберите столбец, к которому необходимо применить разбиение.
- **2.** Выберите пункт меню **Анализ** > **Отображение** > **Разбиение** > **Добавить разбиение**.

Таблица разделяется на количество мини-таблиц, соответствующее количеству уникальных значений в столбце. У каждой из мини-таблиц есть нижний колонтитул.

### **См. также**

• Управление [разбиениями](#page-200-0)

### 5.2.3.2.6 Удаление разбиения

Для удаления разбиений необходимо перейти в режим разработки.

- **1.** Выберите столбец, к которому применено разбиение.
- **2.** Выберите пункт меню **Анализ** > **Отображение** > **Разбиение** > **Удалить разбиение**. Пункт меню**Удалить разбиение** будет недоступен,если в столбценеопределеноразбиение.
- <span id="page-200-0"></span>**3.** Чтобы удалить все разбиения, выберите любой столбец таблицы и выберите пункт меню **Анализ** > **Отображение** > **Разбиение** > **Удалить все разбиения**.

Пункт меню **Удалить все разбиения** будет недоступен, если в таблице не определено ни одно разбиение.

## 5.2.3.2.7 Управление разбиениями

Для управления разбиениями необходимо перейти в режим разработки.

- **1.** Выберите любой столбец таблицы.
- **2.** Выберите пункт меню **Анализ** > **Отображение** > **Разбиение** > **Управление разбиением**.

В диалоговом окне отображаются разбиения, определенные в таблице. Если таблица является кросс-таблицей, то в диалоговом окне отображаются разбиения как по горизонтальной, так и по вертикальной осям. Каждое разбиение представлено измерением, на котором оно определено. Порядок указания измерений соответствует порядку, в котором применяются разбиения.

**3.** Чтобы изменить приоритет разбиения, выберите измерение и нажмите кнопку "Вверх" или "Вниз".

- **4.** Чтобы добавить разбиение, нажмите кнопку **Добавить** и выберите измерение, по которому необходимо добавить разбиение.
- **5.** Чтобы удалить разбиение, выберите измерение и нажмите кнопку **Удалить**.
- **6.** Чтобы задать свойства разбиения, выберите измерение и укажите его свойства в правой части диалогового окна. Для получения дополнительных сведений о свойствах, которые можно задать для разбиения, см. ссылку в конце этого раздела.

**См. также**

• Свойства [разбиений](#page-201-0)

## <span id="page-201-0"></span>5.2.3.2.8 Свойства разбиений

Для разбиения можно определить следующие свойства.

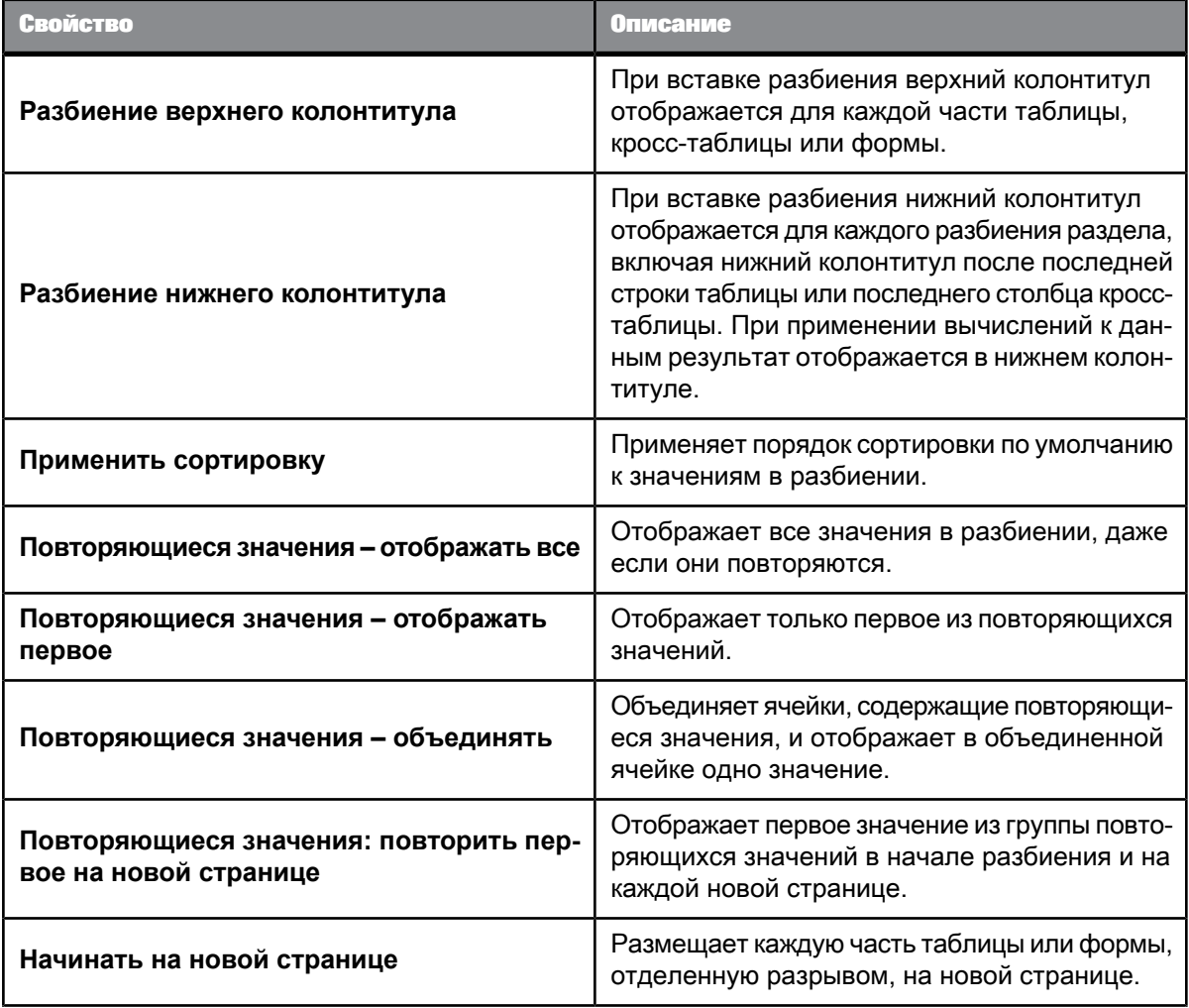

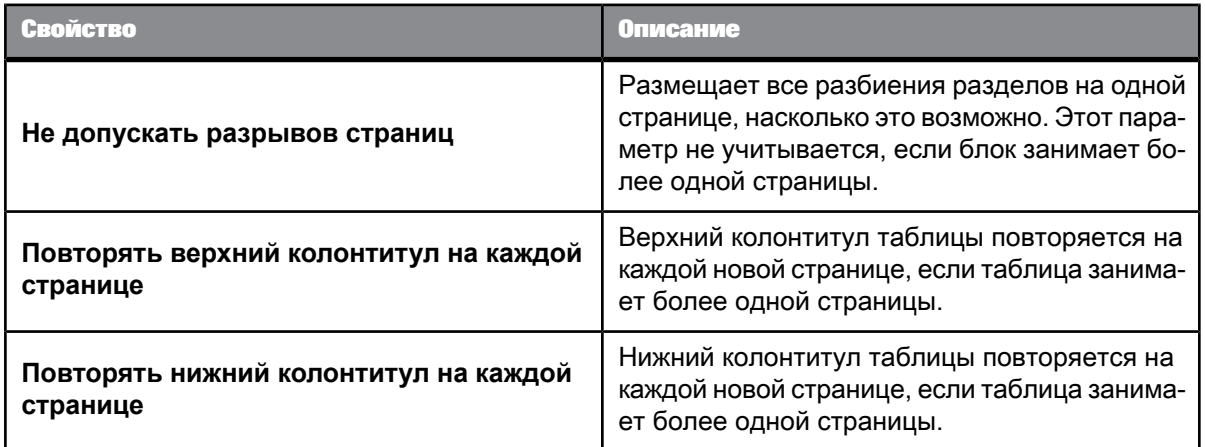

# <span id="page-202-0"></span>**5.2.3.3 Использование сортировок для организации данных**

### 5.2.3.3.1 Сортировка результатов, отображаемых в отчетах

К значениям, включенным в таблицы, разделы и диаграммы, можно применять сортировку, чтобы задать порядок, в котором эти значения отображаются в отчете. Сортировка по умолчанию – это порядок расположения измерений слева направо в объекте результата.

### **Примечание:**

При сортировке в отчетах, для которых сортировка уже выполнена с помощью основного запроса, убедитесь в том, что измерение запроса, для которого выполняется сортировка, является первым в таблице отчета, в противном случае требуемый результат от сортировки измерения не будет достигнут. При необходимости измените отчет таким образом, чтобы отсортированное измерение было возвращено первым.

Можно указать следующие направления сортировки:

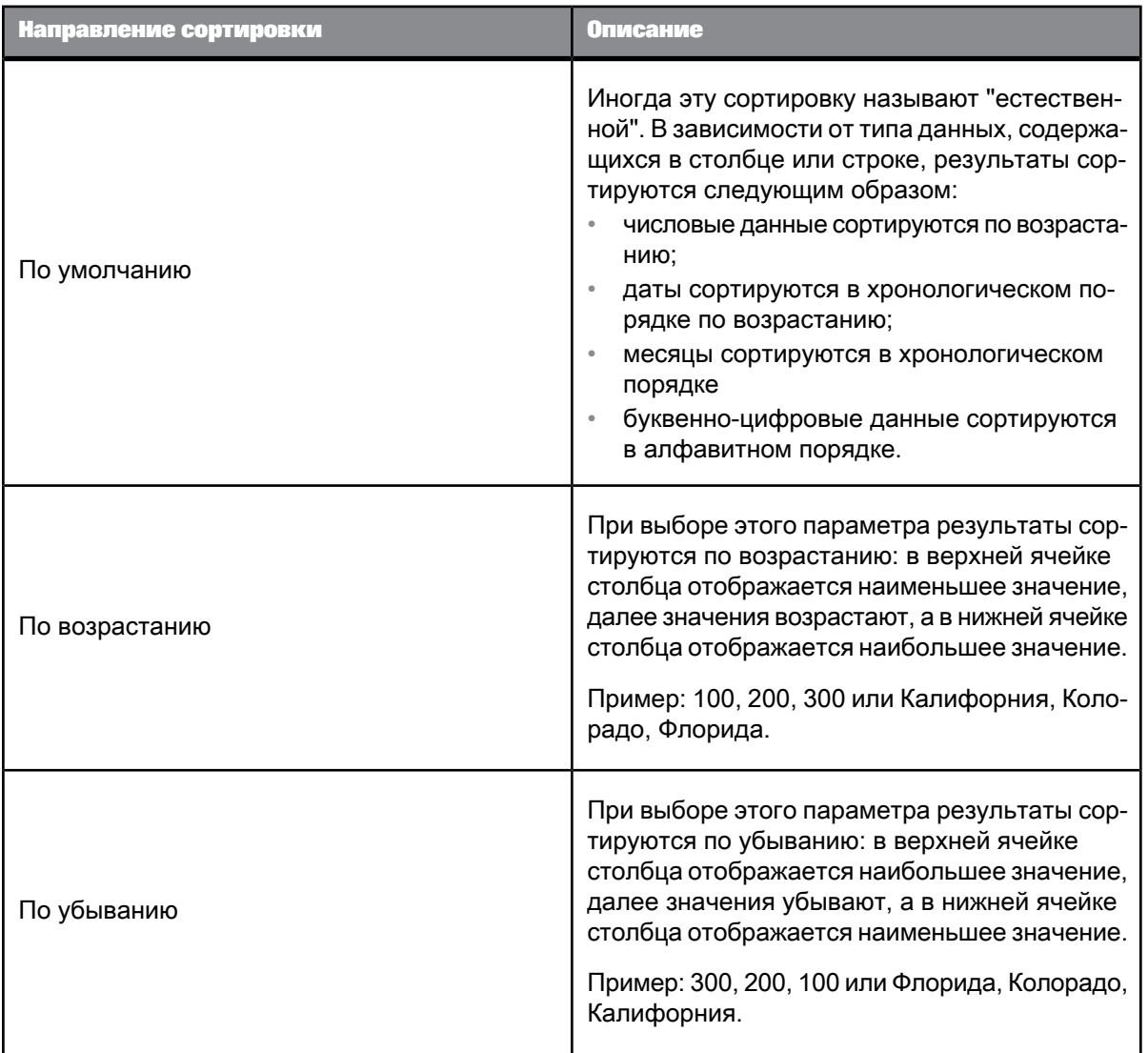

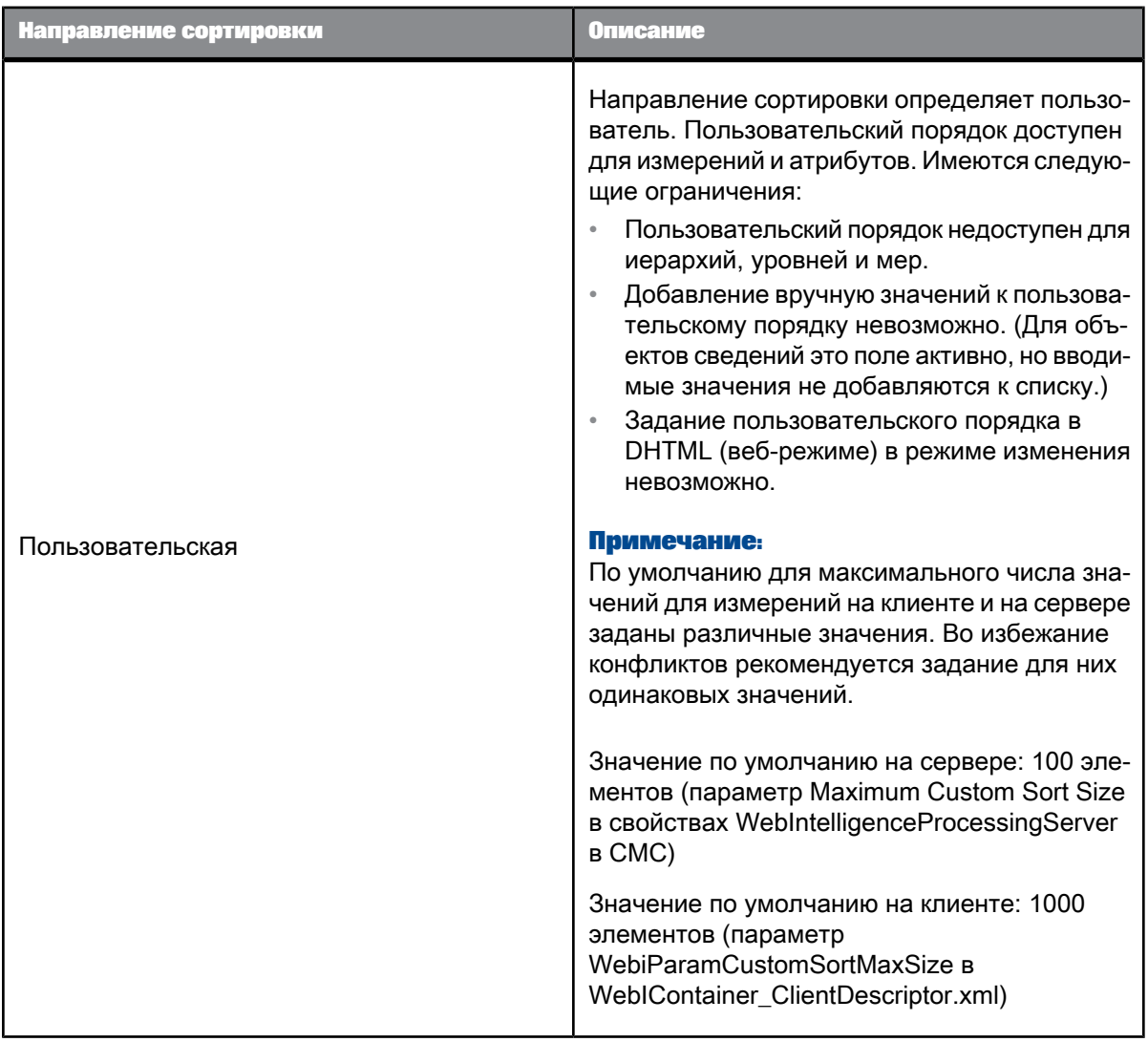

# 5.2.3.3.2 Сортировка иерархических данных

Сортировка применяется к иерархическим данным в пределах каждого родительского объекта иерархии. Сортировка не разрывает связи между родительскими и дочерними элементами.

**Пример: Сортировка иерархических данных**

Следующая таблица содержит иерархию [Продукт] в несортированном состоянии:

**Продукт**

Бакалея

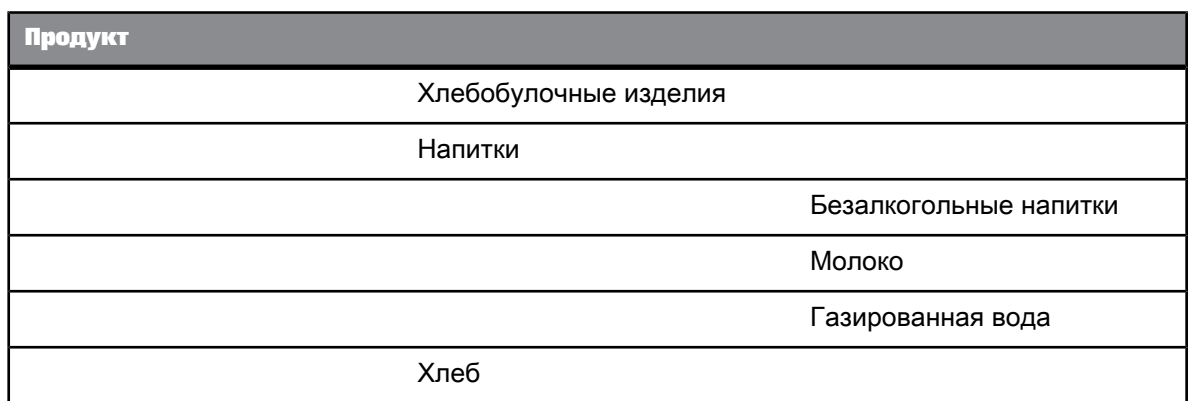

После применения сортировки в порядке убывания иерархия выглядит следующим образом:

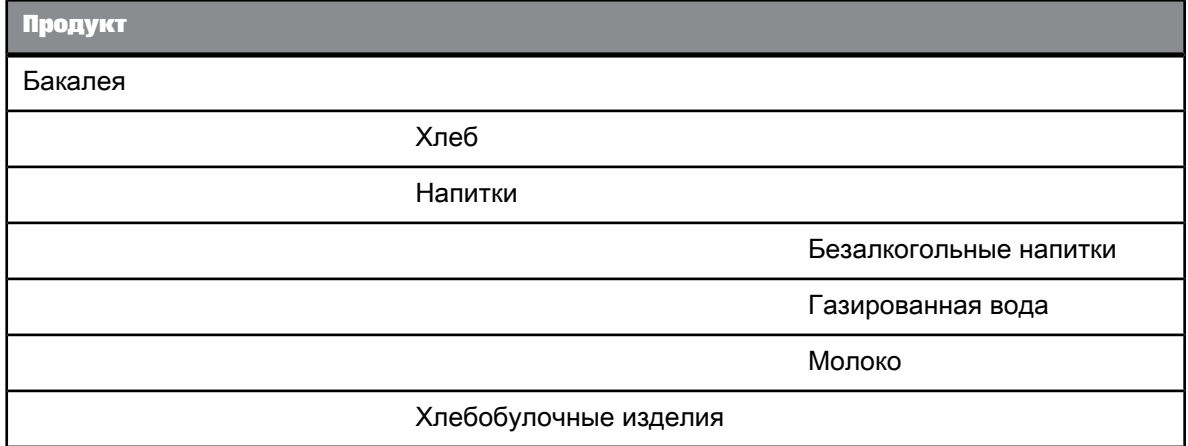

Сортировка упорядочивает по убыванию бакалейные товары и напитки в соответствующих им родительских элементах. Отсортированные напитки сохраняют иерархические связи со своим родительским элементом.

# 5.2.3.3.3 Вставка сортировки

- **1.** Щелкните **Проект**, чтобы переключиться в режим проектирования.
- **2.** Выберите столбец, который нужно сортировать.
- **3.** Выберите **Анализ** > **Отображение** > **Сортировать** > **По возрастанию/убыванию**, чтобы отсортировать столбец в по возрастанию или убыванию.

# 5.2.3.3.4 Удаление сортировки

- **1.** Выберите сортируемый столбец.
- **2.** Выберите **Анализ** > **Отображение** > **Сортировка** > **Нет**.

Можно также выделить любой столбец и выбрать **Анализ** > **Отображение** > **Сортировка** > **Удалить все сортировки**, чтобы удалить из таблицы все сортировки.

## 5.2.3.3.5 Управление сортировкой

**1.** Выберите таблицу или диаграмму, в которой требуется выполнить управление сортировками, и выберитепункт меню**Анализ** > **Отображение** > **Сортировка** > **Управлениесортировками**.

Диалоговое окно покажет список сортировок, примененных к таблице или диаграмме. В кросс-таблице отображаются сортировки как по горизонтальной, так и вертикальной осям. Каждая сортировка представляется именем сортируемого измерения и стрелкой, указывающей направление сортировки (по возрастанию или убыванию). Порядок, в котором отображаются сортируемые измерения, определяет очередность их применения.

**2.** Чтобы изменить приоритет сортировки, выберите измерение и нажимайте кнопки "Вверх" и "Вниз", чтобы переместить измерение в списке приоритетов сортировки.

#### **Примечание:**

Нельзя изменить приоритет сортировки, если для измерения определена разбивка с сортировкой.

- **3.** Чтобы изменить направление сортировки, дважды щелкните измерение или выделите его и выберите **По возрастанию** или **По убыванию** в списке **Порядок**.
- **4.** Чтобы добавить сортировку, нажмите кнопку **Добавить** и выберите в списке измерение, которое нужно отсортировать.
- **5.** Чтобы удалить сортировку, выберите измерение и нажмите кнопку **Удалить**.
- **6.** Чтобы настроить пользовательский порядок сортировки или добавить значения в список сортировки, щелкните **Значения** рядом с элементом **Пользовательский порядок** и определите свою пользовательскую сортировку. Если пользовательская сортировка не применима, кнопка **Значения** будет неактивна. Пользовательский порядок сортировки применяется ко всему документу, а не к измерению в выбранном блоке.
- **7.** Чтобы сбросить пользовательскую сортировку в сортировку со стандартными параметрами, выберите измерение и нажмите кнопку **Сброс**.

## **Примечание:**

- Кнопка **Сброс** отключена, если сортировка выбранного измерения не была настроена пользователем.
- Ограничения для параметра Пользовательский порядок см. в таблице раздела Сортировка **результатов, отображаемых в отчетах**.

**См. также**

• Сортировка результатов, [отображаемых](#page-202-0) в отчетах

# **5.2.4 Форматирование чисел и дат**

# **5.2.4.1 Предустановленные и пользовательские форматы**

Способ отображения значений в соответствующих ячейках или на осях диаграммы можно изменить. Для этого можно применить один из предопределенных форматов, доступных в приложении, или создать новый пользовательский формат. Пользовательские форматы можно сохранить для повторного использования в других блоках или отчетах того же документа.

### 5.2.4.1.1 Предустановленные форматы

Способ отображения значений в соответствующих ячейках или на осях диаграммы можно изменить. Для этого можно использовать один из предопределенных форматов или создать собственный пользовательский формат. Пользовательские форматы можно сохранить, чтобы потом применять их к другим блокам и отчетам в том же документе.

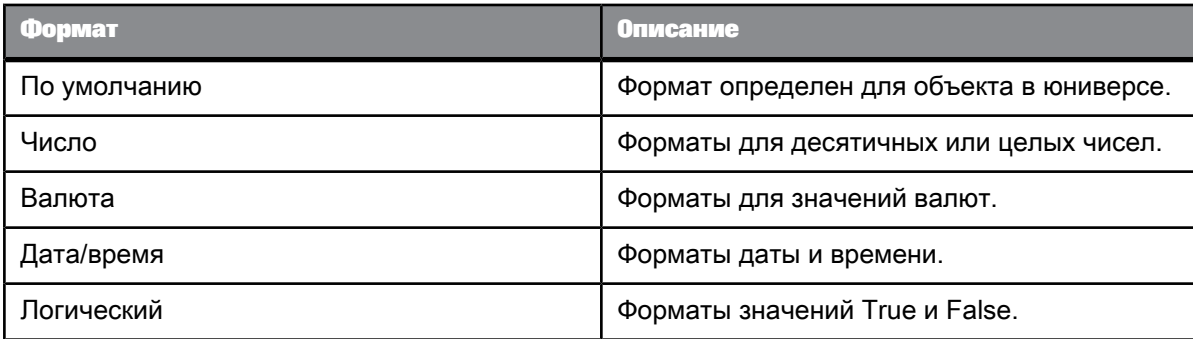

Для ячеек доступны следующие предустановленные форматы:

**См. также**

- Применение [пользовательского](#page-211-0) формата чисел к ячейке
- Чтобы задать [пользовательский](#page-211-1) формат

Применение предопределенного формата <sup>к</sup> ячейке

- **1.** Нажмите кнопку **Разработка**, чтобы начать работу в режиме разработки.
- **2.** Выберите ячейку.
- **3.** Последовательно выберите пункты меню **Формат** > **Числа** > **Пользовательский** и выберите формат в списке.

### 5.2.4.1.2 Пользовательские форматы

Можно использовать тип пользовательского формата, чтобы определить специальный формат для любой ячейки.

# **Примечание:**

Не допускается применять пользовательские форматы к числам в веб-интерфейсе (DHTML-интерфейсе).

В следующей таблице представлены строки, используемые для создания пользовательских форматов:

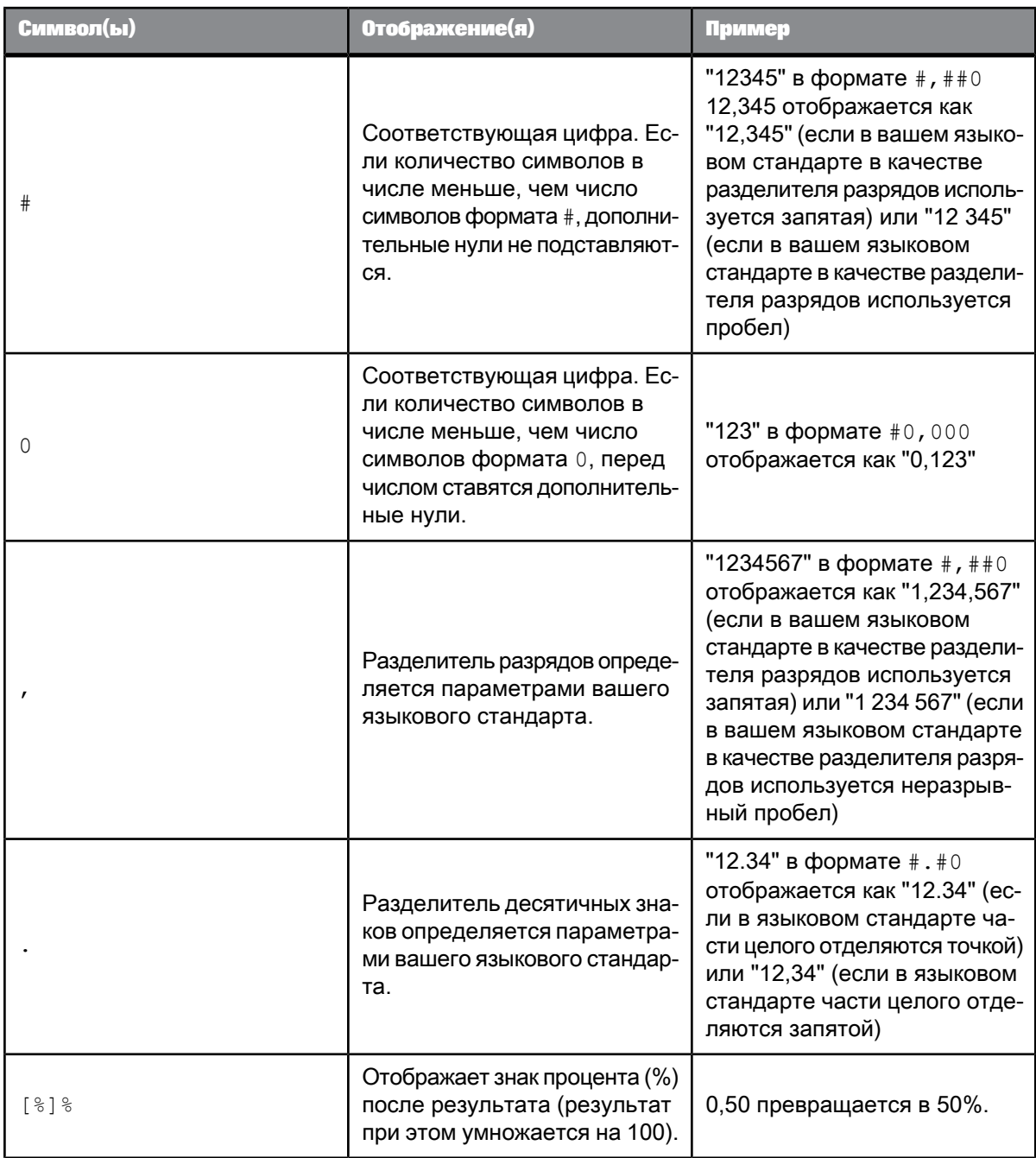

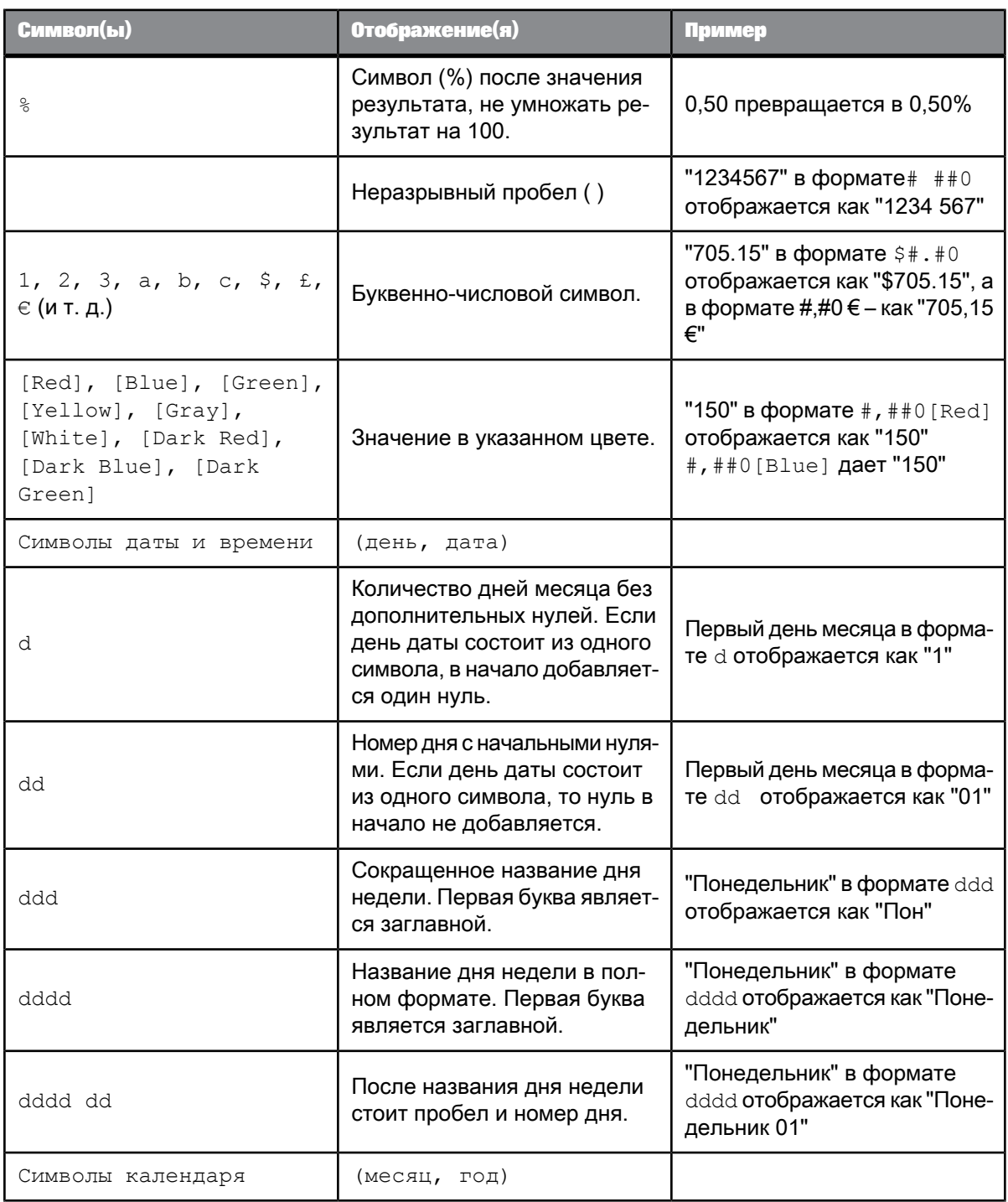

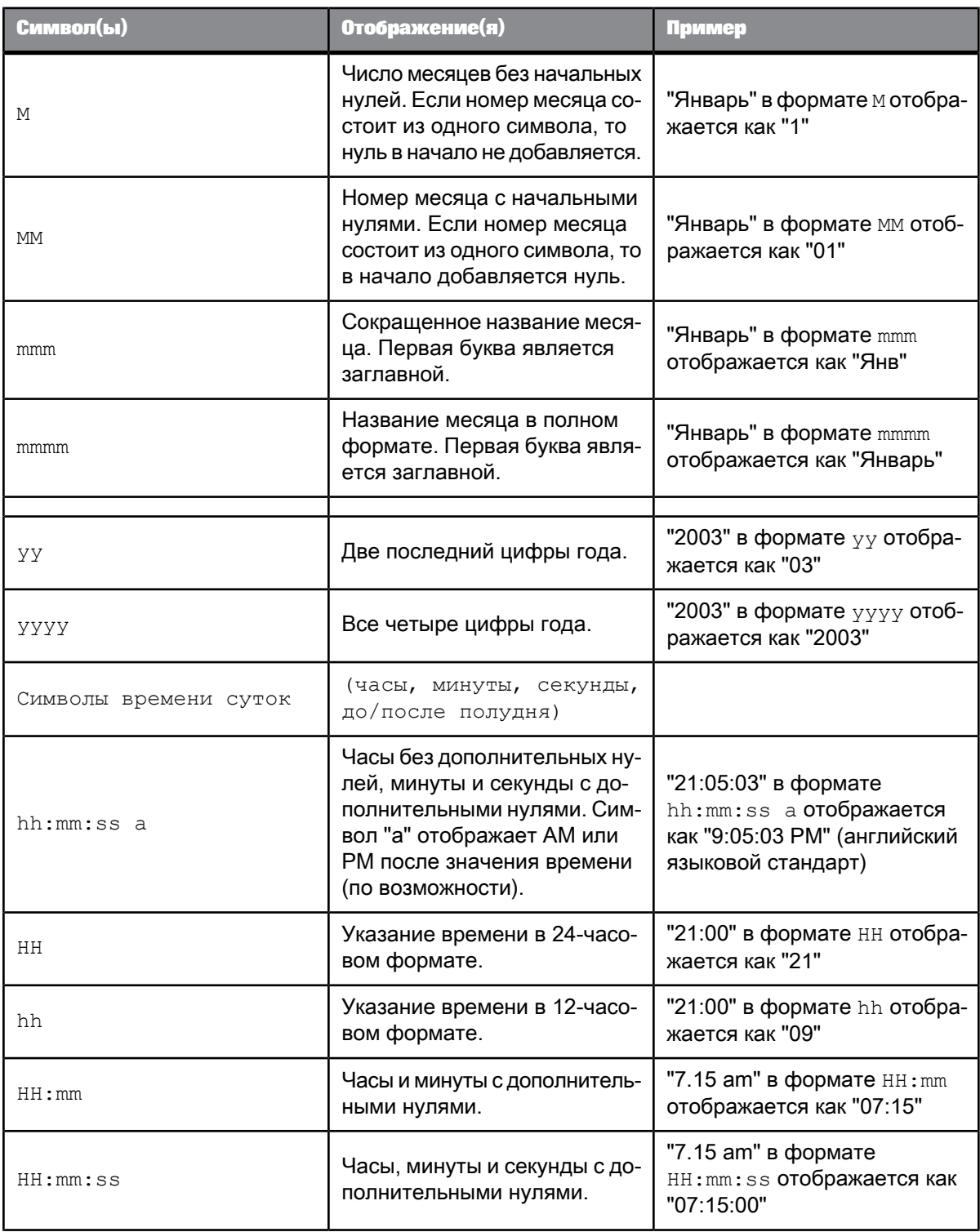

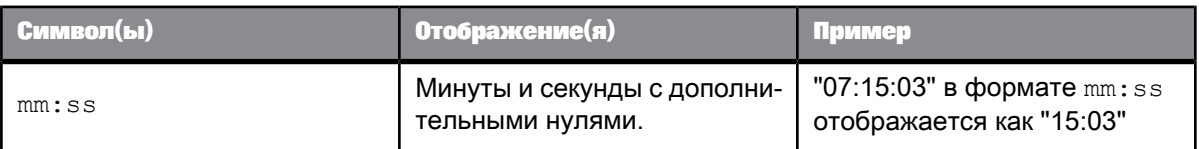

### <span id="page-211-1"></span>Чтобы задать пользовательский формат

- **1.** В режиме разработки выберите пункт меню **Формат** > **Числа**
- **2.** Выберите вариант **Пользовательский**, чтобы открыть диалоговое меню «Пользовательский формат».
- **3.** Выберите формат из списка на панели **Свойства**, затем отредактируйте выбранный формат вводом дополнительных символов в одно или несколько текстовых окон.

Например, если требуется создать пользовательский формат для числовых значений, введите пользовательский формат, который будет использоваться в окнах **Положительное**, **Отрицательное**, **Равно нулю**. Если требуется создать пользовательский формат для булевых значений, введите пользовательский формат, который будет использоваться в окнах **true** и **false**.

**4.** Щелкните **Добавить**.

Удалять или редактировать пользовательские форматы нельзя. Чтобы изменить пользовательский формат, нужно создать новый пользовательский формат и применить его к выбранным ячейкам. Все пользовательские форматы, которые не были применены к ячейкам документа, автоматически удаляются при завершении сеанса.

<span id="page-211-0"></span>Применение пользовательского формата чисел <sup>к</sup> ячейке

- **1.** Выберите ячейки, к которым необходимо применить пользовательский формат.
- **2.** Выберите пункт **Изменить** в главном меню.

# **5.2.4.2 Установка формата валюты для числа**

- **1.** Нажмите кнопку **Разработка**, чтобы начать работу в режиме разработки.
- **2.** Выберите ячейку.
- **3.** Выберите пункт меню **Формат** > **Числа** > **Валюта** и выберите валюту в списке.

# **5.3 Работа с диаграммами**

# **5.3.1 Отображение данных в диаграммах**

## **5.3.1.1 Создание диаграмм**

В отчеты в документе можно включить одну или несколько диаграмм. Диаграмму можно создать при создании нового документа, также можно вставлять диаграммы в существующий документ.

#### **Примечание:**

При экспорте документа, содержащего диаграмму, в формат Excel диаграмма будет преобразована в изображение.

## **См. также**

• [Добавление](#page-217-0) диаграммы в отчет

5.3.1.1.1 Открытие диаграмм, созданных в Web Intelligence 3.x

Данная версия программного обеспечения поддерживает обратную совместимость для приложения Web Intelligence XI 3.x.

Существующие диаграммы автоматически преобразуются при открытии. Однако в случае открытия существующих трехмерных диаграмм (кроме трехмерной столбчатой диаграммы) они будут преобразованы в трехмерные столбчатые диаграммы.

## **5.3.1.2 Типы диаграмм**

Отчеты отображают результаты в блоках. Для блока можно установить формат диаграммы определенного типа.

### **Примечание:**

В этой версии продукта трехмерные линейные диаграммы, трехмерные диаграммы с областями и трехмерные поверхностные диаграммы отсутствуют. При наличии этих диаграмм в документах и отчетах, переносимых в версию 4.x, они будут трансформированы в трехмерные столбчатые диаграммы.

## 5.3.1.2.1 Столбчатые диаграммы

В столбчатых диаграммах данные отображаются в виде прямоугольников вдоль горизонтальной оси. Столбчатые диаграммы полезны при сравнении сходных групп данных, например, при сравнении дохода за один период времени с доходом за другой период. Существует три вида столбчатых диаграмм:

- Гистограмма диаграмма, состоящая из расположенных горизонтально прямоугольников. Длины прямоугольников пропорциональны значениям, которые связаны с элементами различных категорий.
- Штабельная гистограмма диаграмма, состоящая из горизонтально расположенных разноцветных прямоугольников, лежащих один на другом. Высоты прямоугольников пропорциональны значениям, которые связаны с элементами различных категорий. Цвет прямоугольников устанавливается в соответствии с записями условных обозначений.
- Нормированная штабельная гистограмма: диаграмма, в которой данные отображаются в форме долей от целого (процентных значений). Прямоугольник принимается за целое, а рядам соответствуют части прямоугольника.

### 5.3.1.2.2 Коробчатые диаграммы

Диаграмма (также называемая биржевой диаграммой), в которой отражается состоящая из пяти чисел сводка по распределению значений в наборе данных: максимум, минимум, первый квартиль, третий квартиль и медиана. В ней также могут отображаться ненормальные значения, которые называются посторонними.

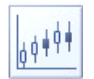

## 5.3.1.2.3 Гистограммы

В гистограммах ряды отображаются в виде наборов вертикальных прямоугольников, сгруппированных по категориям. Гистограммы полезны для отображения изменений в данных за период времени или для наглядного сравнения элементов.

Существует семь следующих типов гистограмм:

- Гистограмма диаграмма, состоящая из расположенных вертикально прямоугольников. Высота прямоугольников пропорциональна значениям, которые связаны с элементами различных категорий.
- Гистограмма с двойными осями значений: диаграмма с двумя осями значений. В ней часть рядов данных может отображаться по одной оси, а другая часть рядов данных – по второй оси.
- Совмещенная гистограмма/линейная диаграмма сочетание гистограммы и линейной диаграммы. Типы диаграмм совместно используют одну и ту же ось значений.
- Совмещенная гистограмма/линейная диаграмма с двойными осями значений сочетание гистограммы и линейной диаграммы. У диаграмм каждого из видов есть собственные оси значений.
- Составная столбчатая гистограмм это диаграмма, состоящая израсположенных вертикально один на другом окрашенных прямоугольников. Высоты прямоугольников пропорциональны

значениям, связанным с элементами различных категорий. Цвет прямоугольников устанавливается в соответствии с записями условных обозначений.

- Нормированная столбчатая гистограмма: диаграмма, в которой данные отображаются как доли целого(процентные), целому соответствует весь столбец,арядам данных соответствуют части столбца. Если в диаграмме есть только один ряд данных, то все столбцы займут 100% области диаграммы.
- Трехмерная гистограмма диаграмма, похожая на обычную гистограмму с добавлением третьего измерения.

#### 5.3.1.2.4 Линейные диаграммы

В линейной диаграмме определенные значения данных соединяются либо вертикальными, либо горизонтальными линиями. Линейные диаграммы хорошо отражают тенденции или изменения данных с течением времени.

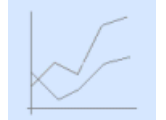

Существует три вида линейных диаграмм:

- Линейная диаграмма XY-диаграмма, на которой отображаются линии, соединяющие точки значений. Положения отрисовки на оси значений определяются элементами категории анализа. Положения отрисовки на вторичной оси значений представляют связанные значения.
- Двойная линейная диаграмма: XY-диаграммас двумяосями, накоторой отображаются линии, соединяющие точки значений. Положения отрисовки на оси категорий обозначают элементы категорий анализа. Положения отрисовки на осях значений (на обеих осях) представляют связанные значения.
- Диаграммасобластями это XY-диаграмма, накоторой отображается поверхность, состоящая из соединенных между собой точек.

# 5.3.1.2.5 Диаграммы карт

Доступны следующие диаграммы карт:

- Диаграммы древовидных карт. Диаграммы, отображающие значения внутри окрашенных вложенных прямоугольников. Уровни вложенности соответствуют уровням распределения в иерархии. Размер прямоугольников и их цвет определяются набором значений.
- Диаграммы тепловых карт. Диаграммы, отображающие значения, представленные цветами на карте, для которой используется ось категорий и вторая необязательная ось категорий. Цвета прямоугольников определяются значением меры.

## 5.3.1.2.6 Круговые диаграммы

На круговых диаграммах данные отображаются в качестве сегментов по отношению к целому. Круговые диаграммы необходимы для представления вклада каждой части данных отчета в общий итог.

В простую круговую диаграмму можно включить только один объект меры. В круговую диаграмму с глубиной можно добавить два объекта. Если в отчете содержатся несколько мер, необходимо выбрать другой тип диаграммы.

Для удобства разметки в метках данных круговых диаграмм разрешен перенос текста. В области «Значения данных» на вкладке «Формат диаграммы» можно задать для параметра «Текстовая политика» значение **Перенос**.

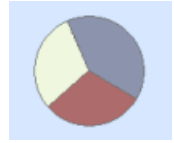

Существует три типа круговых диаграмм:

- Круговая диаграмма диаграмма в форме круга, состоящего из секторов. Площадь круга представляет общее значение (целое), а сектора круга представляют части целого.
- Круговая диаграмма с изменяемой глубиной срезов диаграмма в форме круга, состоящего из секторов. Площадь круга представляет общее значение (целое), а сектора круга представляют части целого. У секторов может быть определенная глубина, представляющая третье значение.

Кроме того, может отображаться кольцевая диаграмма, основанная на круговой диаграмме. Она аналогична круговой диаграмме, но имеет форму кольца (с пустым центром).

## 5.3.1.2.7 Точечные диаграммы

Существует четыре типа точечных диаграмм.

Точечные диаграммы напоминают линейные графики, за исключением того, что наносимые точки данных не соединяются линиями. Точечные диаграммы используются для сравнения отдельных точек данных. Существует два типа точечных диаграмм.

- Точечная диаграмма– это XY-диаграмма, накоторой отображаются точки. Положение данных определяется по координатам, задаваемым парой значений. В каждой из точек может находиться символ с определенным цветом, представляющий элемент категории анализа, связанный со значениями.
- Пузырьковая диаграмма двумерная диаграмма с точками, представляющими коллекцию данных. Дополнительные переменные представлены размером точек данных.

Полярные диаграммы – XY-диаграммы, на которых отображаются точки. Положение данных определяется покоординатам, задаваемым парой значений. Размеробозначения в каждой точке может определяться дополнительными значениями. Также существуют полярные пузырьковые диаграммы.

Существует два вида пузырьковых диаграмм:

• Полярная диаграмма разброса – диаграмма с одной радиальной осью и одной угловой осью, в которой каждую точку данных представляет символ. Аналогична пузырьковой диаграмме, но размер точек не изменяется.
• Полярная пузырьковая диаграмма: двумерная диаграмма с одной радиальной осью и одной угловой осью, точки на которой представляют коллекцию данных. Дополнительные переменные представлены размером точек данных.

### 5.3.1.2.8 Лепестковые диаграммы

На этих диаграммах (также называемых паукообразными диаграммами) отображается несколько осей, расходящихся из общего начала координат и приведенных в одном масштабе. Каждая из осей представляет элемент категории анализа. Точки непосредственно отображаются на осях в соответствии со связанными значениями. Точки могут связываться между собой линиями.

Радиальные диаграммы полезны в случаях, когда необходимо оценить несколько различных факторов, которые относятся к одному элементу. Например, радиальную диаграмму можно использовать для отображения данных о доходах для различных услуг в отеле. На одной оси можно отобразить доход для комнат. На другой можно отобразить доход для ресторана и так далее.

### 5.3.1.2.9 Диаграммы облака тегов

Одномерная визуализация, в которой данные представляются словами, а относительный вес в наборе обозначается размером шрифта у этих слов.

## 5.3.1.2.10 Каскадные диаграммы

На каскадных диаграммах отображаются вертикальные полосы. Каждая из этих полос начинается на том уровне, где заканчивается предыдущая. В результате создается впечатление "плавающих" полос. На диаграммах этоготипахорошовидно, как увеличивается или уменьшается мера, какие происходят положительные и отрицательные изменения, а также какое воздействие имеют эффекты повышения и понижения.

В зависимости от типа источника данных различают два типа каскадных диаграмм:

- $\;\;\cdot\;\;\;$  Диаграмма, созданная на основе плоского измерения, представляет собой простую каскадную диаграмму.
- Диаграмма, созданная на основе иерархических данных, представляет собой сложную каскадную диаграмму.

Обратите внимание на следующие характеристики управления промежуточными итогами.

- Промежуточные итоги создаются только на основе иерархических узлов дерева. Чтобы создать промежуточные итоги наосновеплоского измерения, необходимо использовать группирование.
- Промежуточные итоги (узлы дерева) отображаются в виде каскада.

К наполнению применяются следующие ограничения.

- Ось категории ограничена одним измерением (или одной иерархией).
- Ось значений ограничена одним измерением.

Управление цветами обладает следующими характеристиками.

• Не допускается присваивать определенные цвета начальным значениям, итогам, промежуточным итогам, а также положительным и отрицательным вариациям.

• Поскольку в каскадной диаграмме используется только один цвет, условные обозначения цвета не отображается.

# **5.3.1.3 Добавление, копирование и удаление диаграмм**

## 5.3.1.3.1 Добавление диаграммы в отчет

Необходимо перейти в режим разработки. Если включен режим разработки "Только структура", все диаграммы будут недоступны для выбора.

Существует три способа добавления диаграммы в отчет.

**1.** На панели инструментов «Элементы отчета» выберите диаграмму для добавления в отчет. Затем перетащите в диаграмму необходимые измерения и меры с панели «Доступные объекты».

Пустая диаграмма имеет светло-серый фон. Иногда ее называют призрачной диаграммой. Теперь можно заполнять диаграмму данными.

- **2.** Щелчком правой кнопкой мыши вызовите контекстное менюи выполните вставку диаграммы, выбрав пункт меню **Вставить** > **Вставить элемент отчета**.
- **3.** Выберите таблицу, которую требуется преобразовать в диаграмму, а затем на вкладке **Инструменты** выберите **Преобразовать в**.

**См. также**

• [Заполнение](#page-218-0) диаграммы

5.3.1.3.2 Заполнение диаграммы. Связывание объектов с диаграммой

В таблице поясняются различные элементы для заполнения диаграммы

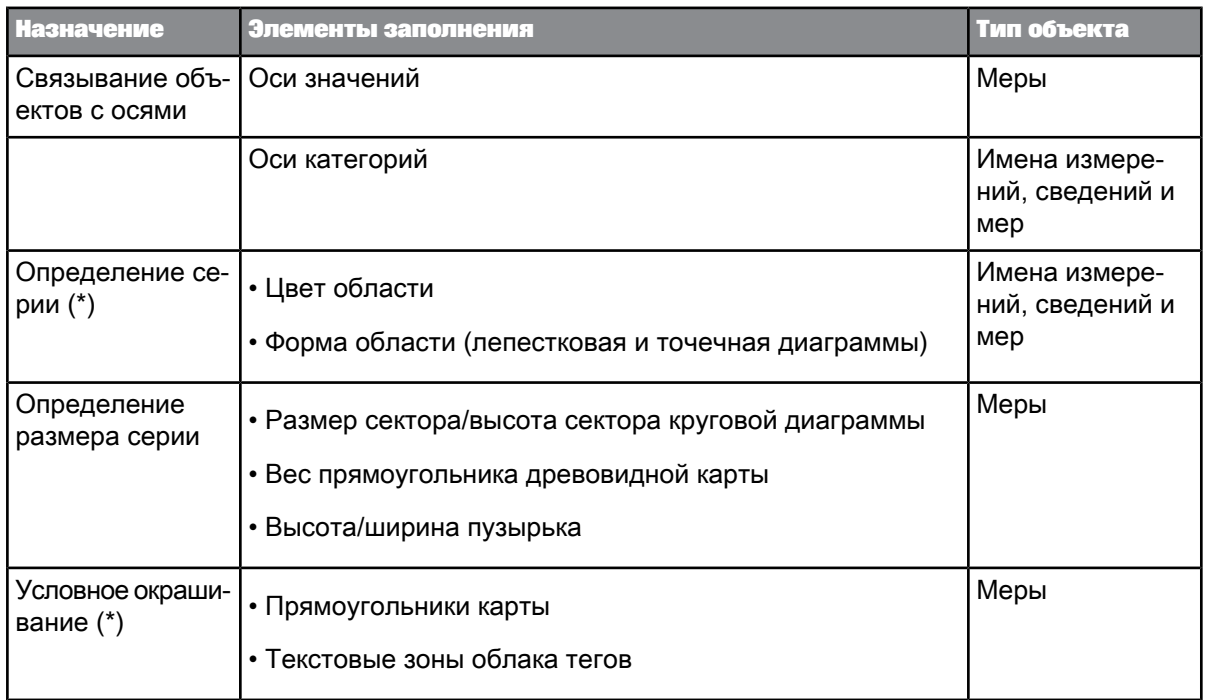

## <span id="page-218-0"></span>(\*) Необязательно

### Заполнение диаграммы

Необходимо перейти в режим разработки. Необходимо заранее выполнить вставку диаграммы.

Есть два способа заполнения диаграммы.

- 1. На расположенной слева панели нажмите кнопку «Доступные объекты». С панели «Доступные объекты» перетащите в диаграмму меры, измерения и/или сведения. Они будут автоматически размещены в соответствующих областях.
- **2.** Выберите диаграмму. Щелкнитеправой кнопкой мыши на диаграмме для вызоваконтекстного меню. Выберите пункт меню **Назначить данные**. Появится диалоговое окно «Назначение данных» с выбранными значениями. Здесь можно добавлять, удалять, изменять очередность (выше, ниже, вверх, вниз) или скрывать значения, а также редактировать или создавать формулы.

Диаграмма заполнена.

**См. также**

• [Форматирование](#page-223-0) диаграммы

## 5.3.1.3.3 Применение стиля диаграммы

Необходимо перейти в режим разработки и выбрать диаграмму.

Лучший вариант: создайте диаграмму, наполните ее необходимыми измерениями, примените стиль, после чего измените настройки для уточнения формата диаграммы. При изменении настроек до применения шаблона редактирование изменений возможно только в том случае. если эти настройки входят в определение шаблона (единственный способ вернуть начальные настройки - кнопка Отменить).

Стиль диаграммы - это группа настроек, хранящихся в исходном файле. Стиль диаграммы используется для обработки диаграммы (на нескольких уровнях - графика, область и свойства) до ее визуализации. Стили позволяют строить диаграммы, используя набор предопределенных настроек, включающих современные стили диаграмм (например, сглаживание, глянец и рельеф). Адаптированные стили диаграмм предлагают упрощенную настройку готовой диаграммы с помощью предопределенных параметров и тем. Стили содержат группы настроек для диаграмм, включая:

- макет настройки, определяющие способ отображения каждой диаграммы
- элементы диаграммы (такие как заголовок, условные обозначения, оси)
- расположение диаграммы (например размещение элементов диаграммы, если они отображаются)
- тема настройки, определяющие внешний вид диаграммы
- палитры цветов, и т.д.
- текстуры (например текстура фона)
- тени
- шрифты

### Примечание:

В данной версии программы можно выбрать палитру цветов из списка предварительно определенных вариантов, но нельзя создать собственную палитру.

На вкладке «Формат» щелкните значок Стиль диаграммы и выберите стиль: Яркий, Обычный или Высокий контраст.

Применение стиля выполнено.

См. также

• Форматирование диаграммы

### 5.3.1.3.4 Копирование диаграммы

- 1. Выберите диаграмму, щелкните правой кнопкой мыши и выберите в меню команду Копировать. Диаграмма копируется в буфер обмена.
- 2. Чтобы вставить диаграмму в другую часть отчета, щелкните правой кнопкой мыши нужное место вставки диаграммы и выберите в меню команду Вставить.
- 3. Чтобы вставить диаграмму в другое приложение, вставьте содержимое буфера обмена из другого приложения.

Также можно копировать диаграмму в другое приложение, перетаскивая ее непосредственно в открытый документ необходимого приложения.

В пределах одного приложения скопированная диаграмма будет динамической. Однако если диаграмма скопирована в другое приложение, то будет отображена в нем в виде рисунка.

**См. также**

• [Форматирование](#page-223-0) диаграммы

# 5.3.1.3.5 Удаление диаграммы

Диаграмму можно удалить тремя способами.

- **1.** Щелкните диаграмму правой кнопкой мыши и выберите **Удалить**.
- **2.** Включитепанель«Структура и фильтры документа». Затем щелкните имя диаграммы правой кнопкой мыши. Выберите **Удалить**.
- **3.** Выберите диаграмму. Щелкните значок удаления на верхней левой панели.

Диаграмма удалена.

**См. также**

• [Форматирование](#page-223-0) диаграммы

## <span id="page-220-0"></span>**5.3.1.4 Изменение типа диаграммы**

5.3.1.4.1 Изменение типа диаграммы с помощью команды "Преобразовать в"

### **Примечание:**

Также можно преобразовать серию гистограмм в линейные или поверхностные диаграммы.

- **1.** Правой кнопкой мыши щелкните таблицу или диаграмму.
- **2.** Выберите команду **Преобразовать в**. Будет отображено несколько опций. Для вызова диалогового окна со всеми опциями выберите **Дополнительные преобразования...** Откроется диалоговое окно «Преобразовать в».
- **3.** Выберите нужную категорию диаграмм и щелкните значок диаграммы.
- **4.** Нажмите кнопку **ОК**.

Выбранный шаблон применяется к блоку, и данные отображаются в диаграмме выбранного типа.

**См. также**

• [Форматирование](#page-223-0) диаграммы

## • Линейные диаграммы

5.3.1.4.2 Преобразование иерархических запросов в диаграммы

Иерархический запрос можно преобразовать в диаграмму.

### Примечание:

- Рекомендация: иерархические итоговые значения не следует отображать в виде круговой диаграммы или облака тегов. В других диаграммах отображение итоговых значений может привести к искажению масштабирования, особенно если используется агрегирование мер. Чтобы скрыть на диаграмме итоговые значения, используйте для ее наполнения уровни, выполняйте переходы в таблице с помощью параметра "Фокус перехода по иерархии" или снимите флажок "Показать родительские узлы" в диалоговом окне "Формат диаграммы" (Блок диаграммы > Общие).
- Для заполнения древовидной карты следует использовать только одну иерархию.

### См. также

- Определение иерархических запросов
- Изменение типа диаграммы с помощью команды "Преобразовать в"

#### 5.3.1.4.3 Переключение между гистограммами, линейными и поверхностными диаграммами

Необходимо перейти в режим разработки. Откройте диалоговое окно «Формат диаграммы».

- 1. Выберите диаграмму, щелкните правой кнопкой мыши и выберите команду Формат диаграммы.
	- а. В веб-интерфейсе выберите пункт меню Блок диаграммы > Тип области
	- b. В интерфейсе насыщенного интернет-приложения (микроприложение Java) и в Web Intelligence Rich Client выберите пункт меню Глобальные > Тип области
- 2. Для каждой меры выберите соответствующий тип области: столбики, линии, поверхность.

# 5.3.1.5 Расположение и установка размеров диаграмм

### 5.3.1.5.1 Настройка положения таблицы или диаграммы на странице отчета

Ниже представлены инструкции по расположению таблицы или диаграммы на странице отчета. Для доступа к окну "Макет" также можно выбрать Элементы отчета > Положение > Выравнивание либо щелкнуть таблицу или диаграмму правой кнопкой мыши и выбрать команду Выровнять.

1. Выберите границу таблицы или диаграммы, щелкните правой кнопкой мыши и выберите команду Формат таблицы или Формат диаграммы.

- **2.** Перейдите на вкладку **Макет**.
- **3.** С помощьюэлементов управления вразделе **Относительное положение**задайтеположение таблицы или диаграммы относительно других элементов отчета.
- 5.3.1.5.2 Расположение диаграммы по отношению к другой диаграмме или таблице

Если в отчете есть несколько блоков (таблица, диаграмма или форма), можно определить их взаимное расположение. Относительное положение позволяет устанавливать положение выбранного блока (например, диаграммы) по отношению к другим блокам отчета.

Если новые данные в базе данных изменяют размер таблиц или диаграмм, определение их относительного положения позволяет корректно отображать различные таблицы и диаграммы таким образом, чтобы они не перекрывали друг друга.

Ниже представлены инструкции по расположению таблицы или диаграммы на странице отчета. Для доступа к окну "Макет" также можно выбрать **Элементы отчета** > **Положение** > **Выравнивание** либо щелкнуть таблицу или диаграмму правой кнопкой мыши и выбрать команду **Выровнять**.

### **Примечание:**

Если положение диаграммы по отношению к другому блоку (то есть диаграмме, таблице или форме) определено, положение связанного блока будет автоматически изменяться при перемещении этой диаграммы.

- **1.** Щелкните диаграмму правой кнопкой мыши и выберите **Формат диаграммы**.
- **2.** Выберите **Глобальные** > **Макет**.
- **3.** Укажите расстояние от верхнего левого угла диаграммы относительно другого элемента отчета путем ввода следующих параметров: количество пикселей; часть элемента другого отчета, от которой необходимо отсчитывать пиксели (в первом раскрывающемся списке); элемент отчета, от которого необходимо отсчитывать пиксели (во втором раскрывающемся списке).
- **4.** Повторите то же самое для расстояния от левого нижнего угла диаграммы.

### 5.3.1.5.3 Изменение размера диаграммы

Также можно изменить размер диаграммы с помощью мыши.

- **1.** Щелкните диаграмму правой кнопкой мыши и выберите **Формат диаграммы**.
- **2.** Выполните следующие действия. В веб-интерфейсе откройте вкладку **Основные**.
	- a. В веб-интерфейсе откройте страницу **Основные**.
	- b. В интерфейсе насыщенного интернет-приложения (микроприложение Java) и в Web Intelligence Rich Client откройте страницу **Глобальные**.
- **3.** Укажите ширину диаграммы в свойстве **Ширина** и ее высоту в свойстве **Высота**.

**См. также**

• [Форматирование](#page-223-0) диаграммы

# 5.3.1.6 Форматирование диаграмм

### 5.3.1.6.1 Форматирование области диаграмм

На панели инструментов форматирования можно форматировать диаграмму или ее выбранную область (заголовок, условные обозначения, оси, область построения, заголовок области).

### <span id="page-223-0"></span>5.3.1.6.2 Форматирование диаграммы

Необходимо перейти в режим разработки.

Существует несколько способов форматирования диаграммы. Описание одного из них представлено ниже. Выберите диаграмму, а затем пункты меню Элементы отчета > Стиль диаграммы > Формат диаграммы.

Вызов диалогового окна «Формат диаграммы».

- 1. Щелкните диаграмму правой кнопкой мыши и выберите Формат диаграммы.
- 2. Выберите область диаграммы для форматирования.

Если область диаграммы была выбрана до вызова диалогового окна, то она будет отображена автоматически.

- 3. На левой панели Web Intelligence Rich Client выберите функциональную вкладку для изменения. В Web Intelligence разверните вкладку области диаграммы, подлежащей форматированию, затем выберите функциональную вкладку.
- <span id="page-223-1"></span>4. После внесения изменений нажмите кнопку Применить, чтобы увидеть изменения перед закрытием диалогового окна. Может потребоваться внесение дополнительных изменений до закрытия диалогового окна. В противном случае нажмите кнопку ОК, чтобы сохранить изменения и закрыть диалоговое окно.

Диаграмма отформатирована.

#### 5.3.1.6.3 Формулы в элементах диаграммы

Формулы могут использоваться в следующих элементах диаграммы:

- Заголовок диаграммы  $\bullet$  .
- Название условных обозначений
- Названия осей  $\bullet$  .
- Максимальные и минимальные значения масштабирования осей

**Редактор формул** (значок fx) служит для определения и изменения формул:

Дополнительные сведения о функциях, которые используются в отдельных ячейках, см. в руководстве Использование функций, формул и вычислений в Web Intelligence или в интерактивной справке.

## 5.3.1.6.4 Значки предупреждения в диаграммах

Существует четыре разновидности значков предупреждения.

- Общие предупреждения. Эти значки отображаются в верхнем левом углу диаграммы.
	- Красный символ X на белом фоне. Этот значок указывает на то, что невозможно создать диаграмму. (Проблема может быть связана с кэшем, попробуйте удалить временные объекты из кэша.)
	- Белый символ X в красном кружке. Этот значок указывает на то, что не удается найти изображение . Администратору следует проверить настройки выравнивания нагрузки и включить мониторинг служб, как описано в руководстве администратора.
	- Желтое предупреждение. Например, слишком большой объем набора данных (техническое ограничение на сервере), необходимо обновить набор данных, возникли другие ошибки, связанные с кубом.
	- Синее предупреждение. Ограничение для оптимизации визуализации
- Предупреждения для предотвращения ошибок. В точке данных отображаются мелкие желтые значки предупреждений (если в параметрах форматирования диаграммы активированы значки предупреждений), если набор данных не соответствует параметрам диаграммы (например, круговая диаграмма с отрицательными значениями, отрицательные значения для логарифмической шкалы, противоречивые иерархические данные для древовидных карт).

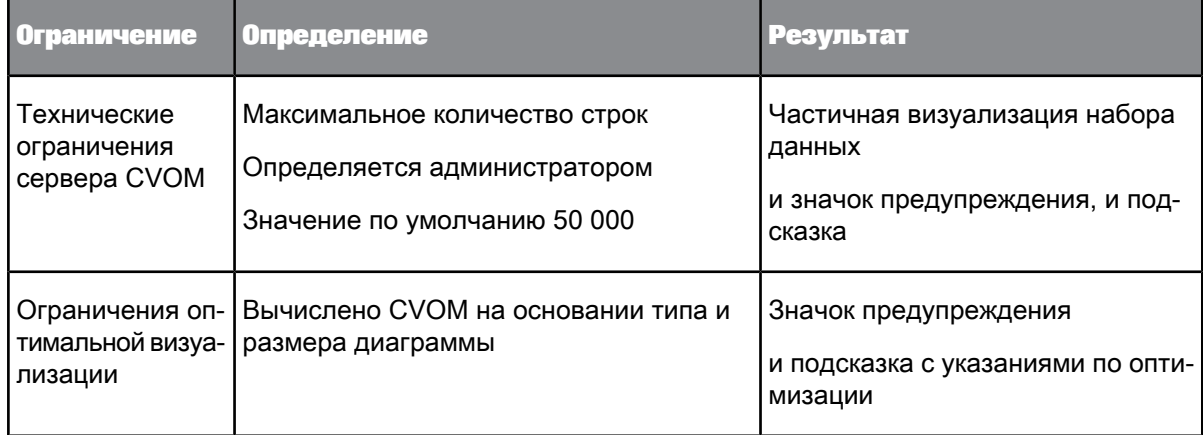

Отображение значков предупреждения <sup>в</sup> диаграммах

Необходимо перейти в режим разработки. Откройте диалоговое окно «Формат диаграммы».

- **1.** Выберите **Блок диаграммы**.
- **2.** Выполните следующие действия:
	- a. В веб-интерфейсе откройте страницу **Основные**.
	- b. В интерфейсе насыщенного интернет-приложения (микроприложение Java) и в Web Intelligence Rich Client откройте страницу **Глобальные**.
- **3.** Установите флажок **Показывать значки предупреждений**.

Теперь значки предупреждений будут отображаться.

## 5.3.1.6.5 Вставка и форматирование заголовка диаграммы

Необходимо перейти в режим разработки. Откройте диалоговое окно «Формат диаграммы».

Сведения о заголовке можно изменить двумя способами: в меню **Область диаграммы** > **Блок диаграммы** > **Отображение области** можно только отобразить или скрыть заголовок, ввести метку для заголовка или применить формулу, а также изменить/задать расположение заголовка. В меню**Выбор области диаграммы** > **Заголовок** > **Разработка** можно изменить всепараметры заголовка.

- **1.** Нажмитекнопку **Изменить макет** для просмотра дополнительныхопций. Для ширины и длины заголовка значение "фиксировано" является абсолютной величиной, а "пропорционально" – процентным отношением к размеру диаграммы.
- **2.** Для цветов границы и фона можно выбрать либо сам цвет и его прозрачность, либо задать цветовой градиент. При выборе цвета отображается ползунок для выбора значения прозрачности. 0% – прозрачный, 100% – непрозрачный.

**См. также**

• [Форматирование](#page-223-0) диаграммы

### 5.3.1.6.6 Отображение диаграммы в трехмерном представлении

Необходимо перейти в режим разработки. Откройте диалоговое окно «Формат диаграммы».

- **1.** Выберите диаграмму, щелкните правой кнопкой мыши и выберите команду **Формат диаграммы**.
	- a. В веб-интерфейсе выберите **Блок диаграммы** > **Стиль палитры**
	- b. В интерфейсе насыщенного интернет-приложения (микроприложение Java) выберите **Глобальные** > **Палитра и стиль**

### **2.** Выберите **Трехмерное представление**.

Некоторые типы столбчатых диаграмм (при активированной опции **эффект отображения столбцов**) выглядят не очень привлекательно, если к ним применяется **трехмерное представление**.

**См. также**

• [Форматирование](#page-223-0) диаграммы

### 5.3.1.6.7 Назначение цветов в диаграммах

Можно выбрать ряд диаграммы или условное обозначение и назначить ему цвет с помощью панели инструментов «Формат». Назначение цвета сохраняется в диаграмме. Можно выполнить сброс всех цветов, применив палитру к правилам диаграммы для предотвращения изменений при применении параметра "Преобразовать в":

- Измерение, которое обеспечивает присвоение цвета условному обозначению (области или сектору круговой диаграммы), должно быть тем же.
- Условные обозначение должны быть теми же (без добавления или удаления измерения, которое обеспечивает форму области).

### **Примечание:**

- Не допускается назначать цвета для диаграмм с двойной осью значений.
- В DHTML нет обратной связи на выбор наборов. Обратная связь для выбранного экземпляра диаграммы доступна только в клиенте Web Intelligence Rich Client и Java-приложении.

### 5.3.1.6.8 Добавление фонового цвета к диаграмме

Необходимо перейти в режим разработки. Откройте диалоговое окно «Формат диаграммы».

- **1.** Выберите диаграмму, щелкните правой кнопкой мыши и выберите команду **Формат диаграммы**.
	- a. В веб-интерфейсе выберите **Блок диаграммы** > **Фон**
	- b. В интерфейсе насыщенного интернет-приложения (микроприложение Java) выберите **Глобальные** > **Фон**
- 2. Выберите либо цвет и прозрачность, либо цветовой градиент. При выборе цвета отображается ползунок для выбора значения прозрачности. 0% – прозрачный, 100% – непрозрачный.

**См. также**

• [Форматирование](#page-223-0) диаграммы

### 5.3.1.6.9 Изменение границ диаграммы

Необходимо перейти в режим разработки. Откройте диалоговое окно «Формат диаграммы».

- **1.** Выберите диаграмму, щелкните правой кнопкой мыши и выберите команду **Формат диаграммы**.
	- a. В веб-интерфейсе выберите **Блок диаграммы** > **Граница**
	- b. В интерфейсе насыщенного интернет-приложения (микроприложение Java) выберите **Глобальные** > **Граница**
- **2.** Отформатируйте границы в "Редакторе границ".

**См. также**

• [Форматирование](#page-223-0) диаграммы

### 5.3.1.6.10 Форматирование фона области построения

Необходимо перейти в режим разработки. Откройте диалоговое окно «Формат диаграммы».

Доступные опции зависят от типа диаграммы.

Для сетки и фона используются две опции:

- Простой фон
	- Цвет фона
	- Цвет сетки для вертикальных / горизонтальных сеток (учтите, что опции сетки немного отличаются в зависимости от типа диаграммы: без сетки для секторных диаграмм, радиальная/концентрическая сетка длярадиальных диаграмм,атакжеособыепараметры и три сетки для трехмерной диаграммы)
- Полосатый фон (без определения сетки, но с другими цветами). В зависимости от типа диаграмм параметр "полосатый фон" может быть недоступен (например в секторных и трехмерных диаграммах)
- **1.** Выберите пункт меню **Область диаграммы** > **Область построения** > **Фон**.
- **2.** Настройка цвета фона.
- **3.** Определите, нужен цветовой градиент или нет.

## **См. также**

- [Форматирование](#page-223-0) диаграммы
- [Форматирование](#page-229-0) сетки осей

### 5.3.1.6.11 Отображение и форматирование условных обозначений диаграмм

Необходимо перейти в режим разработки. Откройте диалоговое окно «Формат диаграммы».

Сведения заголовка можно изменить тремя способами: в меню**Блок диаграммы** > **Отображение области** можно только отобразить или скрыть условные обозначения и их заголовок. В меню **Условные обозначения** > **Разработка** можно изменить все параметры условных обозначений. В меню **Условные обозначения** > **Заголовок** можно изменить формат заголовка условных обозначений.

- **1.** На вкладке «Разработка» можно скрыть или отобразить условные обозначения, настроить размер символов, положение и макет, сгруппировать измерения, задать параметры текста и границы, а также фона.
- **2.** На вкладке «Заголовок» можно отобразить или скрыть заголовок условных обозначений, а такжевыбрать параметры**Автоматически создаваемый заголовок** или **Пользовательский заголовок**. Параметр **Пользовательский заголовок** позволяет определить формулу для заголовка условных обозначений.

**См. также**

- [Форматирование](#page-223-0) диаграммы
- Формулы в элементах [диаграммы](#page-223-1)

### 5.3.1.6.12 Предотвращение разбиений страниц в диаграммах

Необходимо перейти в режим разработки. Откройте диалоговое окно «Формат диаграммы».

• Откройте меню **Макет** и выберите пункт **Не допускать разрывов страниц в диаграмме**. Это можно сделать как для горизонтальных, так и вертикальных разрывов.

**См. также**

### • [Форматирование](#page-223-0) диаграммы

### 5.3.1.6.13 Управление параметрами накопления

Необходимо перейти в режим разработки. Откройте диалоговое окно «Формат диаграммы».

Глобальное накопление означает, что меры также накапливаются.

100% накопление пересекается с выбранным режимом накопления.

Накопление выполняется ось за осью, поэтому определенные данные можно накапливать, а остальные нет. (Например, можно накапливать столбцы, а не строки.)

- **1.** Выберите **Ось значений** > **Проект**.
- **2.** В разделе «Накопление» выберите параметр «Несоставная»«Составная диаграмма» или «Диаграмма с глобальным накоплением».

### 5.3.1.6.14 Присвоение меток осей в значениях данных

Необходимо перейти в режим разработки. Откройте диалоговое окно «Формат диаграммы».

- **1.** Выберите пункт меню **Блок диаграммы** > **Значения данных**.
- **2.** Установите флажок **Режим отображения метки данных**.
- **3.** Выберите соответствующий **тип данных**.
- **4.** На этой странице также можно изменить прочие параметры значений данных.

### **См. также**

- [Форматирование](#page-223-0) диаграммы
- [Отображение](#page-233-0) или скрытие значений данных

### 5.3.1.6.15 Форматирование текста подписей к осям, границ и фона

Необходимо перейти в режим разработки. Откройте диалоговое окно «Формат диаграммы».

- **1.** Выберите **Ось категории** или **Ось значений**.
- **2.** Для отображения оси нажмите кнопку **Разработка**. На вкладке «Макет» определяется необходимость отображения осей, меток, ориентация меток и другие параметры.
- **3.** На вкладке «Параметры цвета» выберите цвет оси, сетки, цвет фона сетки и параметры текста.

**См. также**

• [Форматирование](#page-223-0) диаграммы

## <span id="page-229-0"></span>5.3.1.6.16 Форматирование сетки осей

Необходимо перейти в режим разработки. Откройте диалоговое окно «Формат диаграммы».

- **1.** Выберите пункт меню **Ось категории** > **Разработка**.
- **2.** На вкладке «Макет» установите параметр «Автоматически уменьшать размер шрифта меток, отображаемых в сетке».
- **3.** На вкладке «Параметры цвета» выберите «Цвет сетки» и «Цвет фона сетки».

**См. также**

• [Форматирование](#page-223-0) диаграммы

## 5.3.1.6.17 Форматирование значений, чисел и текста на оси

Необходимо перейти в режим разработки. Откройте диалоговое окно «Формат диаграммы».

- **1.** Выберите **ось категории или ось значений**.
- **2.** Нажмите кнопку **Разработка**, чтобы форматировать значения, числа и текст на оси.
- **3.** На вкладке Общее можно указать, что ось будет отображаться.
- **4.** На вкладке «Макет» можно задать отображение осей, меток, изменить их ориентацию, скорректировать метку, автоматически уменьшить размер шрифта меток в сетке, изменить порядок на оси категории на обратный, настроить режим удаления меток, а также просмотреть непрерывную ось.
- 5. Вкладка «Параметры цвета» используется для настройки цвета оси, сетки и цвета фона сетки.
- **6.** На вкладке «Текст» можно выбрать шрифт и текстовую политику (перенос или сокращение).
- **7.** В разделе «Числа»«Шаблон формата» выберите шаблон для чисел. (Доступно только при наличии чисел).

**См. также**

• [Форматирование](#page-223-0) диаграммы

### 5.3.1.6.18 Отображение определенного диапазона значений осей

Необходимо перейти в режим разработки. Откройте диалоговое окно «Формат диаграммы».

### **Примечание:**

Выход за пределы значений. Свидетельствует о незавершенности гистограммы. (Значение выходит за пределы максимального/минимального значений оси.)

- **1.** Выберите **Ось значений**, **Разработка**.
- **2.** В разделе **Масштабирование** укажите «Минимальное» и «Максимальное» значения. Приложение отображает на оси указанные минимальное и/или максимальное значения.

## **См. также**

• [Форматирование](#page-223-0) диаграммы

## <span id="page-230-0"></span>5.3.1.6.19 Линейные и логарифмические шкалы осей

По умолчанию приложение отображает ось значений диаграмм в линейном масштабе. На этой оси можно настроить логарифмический масштаб. Логарифмический масштаб позволяет исследовать значения, которые охватывают несколько порядков, без потерь информации на маленьких масштабах.

В линейном масштабе маркеры оси распределены равномерно. В основе линейного масштаба лежит сложение. Например, рассмотрим линейную последовательность: 1, 3, 5, 7, 9

Для получения следующего числа последовательности к предыдущему числу прибавляется 2.

В основе логарифмического масштаба лежит умножение, а не сложение. При логарифмическом масштабе размер шагов увеличивается или уменьшается. В основе логарифмического масштаба лежит умножение (или деление). Например, рассмотрим логарифмический ряд: 2, 4, 8, 16, 32

Для получения следующего значения последовательности предыдущее умножается на 2. Можно сказать, что данный ряд представляет "основание 2".

Рассмотрим следующую последовательность: 1, 10, 100, 1000, 10000

Эта последовательность представляет "основание 10", поскольку для получения следующего элемента последовательности предыдущий умножается на 10.

### Отображение оси значений с помощью логарифмов

Необходимо перейти в режим разработки. Откройте диалоговое окно «Формат диаграммы».

### Примечание:

Для отрицательного значения данных будет выведен значок предупреждения, если соответствующая опция включена.

- 1. Выберите пункт меню Ось значений > Разработка.
- 2. Для параметра «Масштабирование оси» выберите значение **Логарифмический**.

Шкала логарифмов единообразным образом представляет изменение расстояния в процентах, вместо изменения расстояния в делениях шкалы. Другими словами, расстояние от 1 до 2 (100%-ый прирост) то же, что и между 2 и 4 (еще один 100%-ый прирост).

См. также

- Форматирование диаграммы
- Линейные и логарифмические шкалы осей

### 5.3.1.6.20 Отображение и форматирование данных диаграммы

### Скрытие пустой диаграммы

Необходимо перейти в режим разработки. Откройте диалоговое окно «Формат диаграммы».

Иногда в диаграмме не отображаются значения. Например, если продажи определенной продукции прекращаются, диаграмма, которая обычно отображает результаты продаж данной продукции, отображается пустой. По умолчанию приложение отображает такие пустые диаграммы в отчетах. При необходимости можно настроить скрытие пустых диаграмм.

- **1.** Выберите пункт меню **Блок диаграммы** > **Основные**.
- **2.** Выберите вариант **Всегда скрывать**, чтобы скрыть диаграмму.
- **3.** Выберите вариант **Скрыть, когда пусто**, чтобы скрывать диаграмму, если она пуста.
- **4.** Выберите **Скрыть, если следующая формула верна** и введите в поле формулу, чтобы скрывать диаграмму, если эта формула верна.

**См. также**

• [Форматирование](#page-223-0) диаграммы

#### Исключение строк <sup>с</sup> нулевыми значениями <sup>в</sup> таблицах <sup>и</sup> диаграммах

Необходимо перейти в режим разработки. Необходимо открыть диалоговое окно «Формат диаграммы» или "Формат таблицы".

Строки, содержащие нулевые значения или суммы, можно скрыть в диаграммах, так как отображаемые в них данные не нужны. Можно включать строки, содержащие нулевые значения мер, и/или строки с любыми нулевыми значениями суммы или мер.

Когда этот параметр выключен, строка в таблице или элемент/сведения в диаграмме будут отсутствовать. Нулевые значения скрыты. Сумма в основном используется в кросс-таблицах.

- **1.** Перейдите на вкладку **Общее**.
- **2.** В разделе "Вывод" снимите флажок **Показать строки, в которых все значения мер = 0**, если необходимо скрыть все значения мер, равные нулю.
- **3.** В разделе "Вывод" снимите флажок **Показать строки, для которых сумма значений мер = 0**, если необходимо скрыть значения мер там, где сумма значений мер равна нулю. Этот параметр применяется к кросс-таблицам.

Выбранные данные будут исключены в диаграмме или таблице.

### Указание стиля палитры для данных диаграммы

Необходимо перейти в режим разработки. Откройте диалоговое окно «Формат диаграммы».

### **Примечание:**

В двуосных диаграммах используются две палитры цветов.

- **1.** Выберите диаграмму, щелкните правой кнопкой мыши и выберите команду **Формат диаграммы**.
	- a. В веб-интерфейсе выберите **Блок диаграммы** > **Стиль палитры**
	- b. В интерфейсе насыщенного интернет-приложения (микроприложение Java) выберите **Глобальные** > **Палитра и стиль**
- **2.** Выберите цветовую палитру и процент прозрачности.
- **3.** В разделе «Маркер» также можно выбрать символы, размер символа, их палитру, границу и ее цвет.
- **4.** В разделе «Стиль серии диаграмм» можно выбрать параметр «Эффекты полос».
- **5.** В разделе «Эффекты света и тени» можно выбрать различные эффекты освещения и тени: смещение, цвет, тень и режим односторонней тени.

**См. также**

• [Форматирование](#page-223-0) диаграммы

Применение специальных эффектов <sup>к</sup> гистограммам, круговым <sup>и</sup> пузырьковым диаграммам

Необходимо перейти в режим разработки. Откройте диалоговое окно «Формат диаграммы».

- **1.** Выберите диаграмму, щелкните правой кнопкой мыши и выберите команду **Формат диаграммы**.
	- a. В веб-интерфейсе выберите **Блок диаграммы** > **Стиль палитры**
	- b. В интерфейсе насыщенного интернет-приложения (микроприложение Java) выберите **Глобальные** > **Палитра и стиль**
- **2.** В меню «Стиль серии диаграмм» можно выбрать эффект. Для круговой диаграммы можно выбрать текстуру и эффект.

Применение эффектов света <sup>и</sup> тени

Необходимо перейти в режим разработки. Откройте диалоговое окно «Формат диаграммы».

- **1.** Выберите диаграмму, щелкните правой кнопкой мыши и выберите команду **Формат диаграммы**.
	- a. В веб-интерфейсе выберите **Блок диаграммы** > **Стиль палитры**
	- b. В интерфейсе насыщенного интернет-приложения (микроприложение Java) выберите **Глобальные** > **Палитра и стиль**
- **2.** Эффект можно выбрать в меню «Эффекты света и тени».

Управление раскраской на основе мер <sup>в</sup> диаграммах древовидных карт, тепловых карт <sup>и</sup> облака тегов

Установите связь между мерой и подачей метода раскраски (цвет прямоугольника для карт, семейство тегов для облака тегов).

Необходимо перейти в режим разработки. Откройте диалоговое окно «Формат диаграммы».

Метод раскраски определяет цвет прямоугольников или тегов на основании значения ссылочной меры.

Доступны четыре метода раскраски.

• Раскраска палитрой: после определения числа диапазонов цвета ассоциируются с ними автоматически на основании выбранной палитры. Также можно задать определение диапазона и цвет для пустых значений.

- Раскраска градиентной палитрой: для этой раскраски можно дополнительно определить 2 или 3 цветовых градиента, связанных с диапазонами.
- Раскраска градиентной палитрой с использованием оценки полярности: для этой раскраски также можно определить 2 или 3 цветовых градиента, связанных с мерой с нейтральной полярностью.
- Пользовательская раскраска диапазонов: диапазоны можно задать вручную и связать с ними цвета на основании процентного отношения или абсолютного значения.
- **1.** Выберите диаграмму, щелкните правой кнопкой мыши и выберите команду **Формат диаграммы**.
	- a. В веб-интерфейсе выберите **Блок диаграммы** > **Стиль палитры**
	- b. В интерфейсе насыщенного интернет-приложения (микроприложение Java) выберите **Глобальные** > **Палитра и стиль**
- **2.** Выберите метод раскраски и определите число цветовых диапазонов.
- **3.** При необходимости определите диапазон для значений мер и задайте цвет для значений, выходящих за границы диапазона.
- **4.** Выберите цвет для пустых значений.
- <span id="page-233-0"></span>**5.** Определите цветовой градиент для градиентных методов или присвойте цвет каждому диапазону для пользовательского метода. Для пользовательской раскраски диапазонов определите **максимальное** и **минимальное** значения диапазонов цветов. (Это выполняется автоматически для других методов)

### Отображение или скрытие значений данных

Необходимо перейти в режим разработки. Откройте диалоговое окно «Формат диаграммы».

- **1.** Выберите диаграмму, щелкните правой кнопкой мыши и выберите команду **Формат диаграммы**.
	- a. В веб-интерфейсе выберите пункт меню **Блок диаграммы** > **Значения данных**
	- b. В интерфейсе насыщенного интернет-приложения (микроприложение Java) выберите пункт меню **Глобальные** > **Значения данных**
- **2.** Для вывода данных установите флажок **Режим отображения метки данных**.
- **3.** В зависимости от типа диаграммы можно задать настройки для различных параметров. Например, для круговой диаграммы можно выбрать тип данных, расположение данных, размер границы, цвет фона и т.д.

**См. также**

• [Форматирование](#page-223-0) диаграммы

### Форматирование маркеров данных

Необходимо перейти в режим разработки. Откройте диалоговое окно «Формат диаграммы».

- **1.** Выберите диаграмму, щелкните правой кнопкой мыши и выберите команду **Формат диаграммы**.
	- a. В веб-интерфейсе выберите **Блок диаграммы** > **Стиль палитры**
- b. В интерфейсе насыщенного интернет-приложения (микроприложение Java) выберите Глобальные > Палитра и стиль
- 2. В разделе «Маркер» можно выбрать символы, размер символа, их палитру, монохромный символ, границу и ее цвет.

См. также

• Форматирование диаграммы

# 5.4 Фильтрация данных отчета

# 5.4.1 Фильтрация данных отчета

# 5.4.1.1 Определение фильтров отчетов

Отчеты можно фильтровать, чтобы ограничить отображаемые результаты конкретными нужными сведениями. Например, отображаемые результаты можно ограничить сведениями по конкретному клиенту или периоду продаж. Отфильтрованные данные остаются в документе, они просто не отображаются в таблицах и диаграммах отчета. Это означает возможность изменения и удаления фильтров отчета для просмотра скрытых значений без изменения запроса, на котором основан документ.

К различным частям отчетов можно применять различные фильтры. Например, можно ограничить результаты во всем отчете определенной серией продуктов, а затем дополнительно ограничить результаты в таблице или на диаграмме для того, чтобы сконцентрироваться на результатах по определенному региону или профилю покупателей.

Для создания фильтра отчетов необходимо задать следующие элементы:

- фильтруемый объект
- оператор
- значения фильтра
- фильтруемый элемент отчета (весь отчет, разделы или блоки)

В левой панели интерфейса можно открыть специальное представление фильтров на вкладке "Структура и фильтры документа", которое позволяет просматривать структуру документа и фильтруемые элементы отчета, а также используемые для этого операторы и значения.

**См. также**

• [Применение](#page-194-0) фильтров к разделам

# **5.4.1.2 Сравнение фильтров запросов и фильтров отчетов**

Фильтры в документе можно применять на двух уровнях:

- фильтры запросов эти фильтры определяются в запросах; они отбирают данные, извлекаемые из источника данных и возвращаемые в документ.
- фильтры отчетов эти фильтры ограничивают значения, отображаемые в отчетах, таблицах, на диаграммах, в разделах документа, но не изменяют данные, извлекаемые из источника данных; они просто скрывают значения на уровне отчетов.

# **5.4.1.3 Операторы фильтров отчетов**

## 5.4.1.3.1 Оператор "Равно"

Оператор "Равно" служит для получения данных, равных значению.

Например, чтобы вернуть данные только по США, создайте фильтр "Страна Равно США".

### 5.4.1.3.2 Оператор "Не равно"

Оператор "Не равно" служит для получения данных, которые не равны значению.

Например, чтобы получить данные по всем странам, за исключением США, создайте фильтр "Страна "Не равно" США".

### **Примечание:**

Этот оператор не используется для иерархий подчинения на основе UNX-юниверса OLAP или для запросов BEx.

## 5.4.1.3.3 Оператор "Больше"

Для получения данных, значение которых больше значения переменной, используйте оператор "Больше".

Например, чтобы получить данные по клиентам старше 60 лет, создайте фильтр "[Возраст клиента] "Больше" 60".

### **Примечание:**

Этот оператор не используется для иерархий подчинения на основе UNX-юниверса OLAP или для запросов BEx.

# 5.4.1.3.4 Оператор "Больше или равно"

Оператор "Больше или равно" служит для извлечения данных, которые больше указанного значения или равны ему.

Например, для извлечения данных по доходу начиная с 1,5 млн. долларов, создайте фильтр "[Доход] "Больше или равно" 1500000".

### **Примечание:**

Этот оператор не используется для иерархий подчинения на основе UNX-юниверса OLAP или для иерархий BEx.

### 5.4.1.3.5 Оператор Less Than (меньше)

Для получения данных, значение которых меньше значения переменной, используйте оператор Less Than.

Например, чтобы загрузить все данные результатов сдачи экзамена с баллом ниже 40, создайте фильтр "[Оценка за экзамен] Less Than 40".

### **Примечание:**

Этот оператор не допускается использовать для UNX-юниверсов OLAP, иерархий в фильтрах и иерархий в запросах BEx.

## 5.4.1.3.6 Оператор "Меньше или равно"

Оператор "Меньше или равно" служит для извлечения данных, которые меньше указанного значения или равны ему.

Например, чтобы извлечь данные по клиентам, чей возраст составляет 30 лет и менее, создайте фильтр "[Возраст] "Меньше или равно" 30".

### **Примечание:**

Этот оператор не допускается использовать для UNX-юниверсов OLAP, иерархий в фильтрах и иерархий в запросах BEx.

## 5.4.1.3.7 Оператор "Между"

Оператор"Между" служит для извлечения данных между двумя граничными значениями (включая два граничных значения). Первое объявленное значение должно быть меньше второго значения. Например, для извлечения данных для недель начиная 25 и оканчивая 36 (включая недели 25 и 36) создайте фильтр "[Неделя] "Между" 25 и 36".

#### **Примечание:**

Этот оператор не используется для UNX-юниверса OLAP и для иерархий BEx в фильтрах.

## 5.4.1.3.8 Оператор "Не между"

Оператор "Не между" служит для извлечения данных, которые не попадают в диапазон между двумя значениями.

Например, для извлечения данных по всем неделям года за исключением недель с 25 по 36 (не включительно) создайте фильтр "[Неделя] "Не между" 25 and 36".

### **Примечание:**

Этот оператор не используется для UNX-юниверса OLAP и для иерархий BEx в фильтрах.

## 5.4.1.3.9 Оператор "В списке"

Оператор "В списке" служит для извлечения данных, соответствующих значениям из списка.

Например, чтобы извлечь данные только для США, Великобритании и Японии, создайте фильтр [Страна] "В списке", где можно вводить значения в поле "Ввод значений", и укажите в этом поле значение "США;Великобритания;Япония".

При использовании фильтра запросов с иерархическим списком значений (из измерения, связанного с иерархическим списком значений, или объекта иерархии), оператор "В списке" позволяет выбирать более одного элемента из любых уровней иерархии. Например, запрос в иерархии [География] с оператором "В списке" позволяет выбрать в запросе [Париж] на уровне "Город" и [Канада] на уровне "Страна".

При использовании с фильтром отчета оператор "В списке" выдает простой список значений.

### 5.4.1.3.10 Оператор "Не в списке"

Оператор "Не в списке" служит для извлечения данных, которые не соответствуют набору значений.

Например, чтобы не извлекать данные для США, Великобритании и Японии, создайте фильтр "[Страна] "Не в списке", где можно вводить значения в поле "Ввод значений", и укажите в этом поле значение "США;Великобритания;Япония".

При использовании с иерархическим списком значений (из измерения, связанногос иерархическим списком значений, объекта иерархии или объекта уровня) оператор "Не в списке" позволяет выбирать множествообъектов-элементов на любых уровнях иерархии. Например, подсказка для иерархии [Географическое положение], использующее оператор "Не в списке", позволяет выбрать [Париж] на уровне "Город" и [Канада] на уровне "Страна".

### Примечание:

Этот оператор можно использовать только в определенных типах иерархий, например в иерархиях на основе уровней.

## 5.4.1.3.11 Oneparop Is Null

Oператор Is Null используется для получения данных, для которых значения не определены в базе данных.

Например для получения сведений о покупателях, у которых нет детей (в столбце "Дети" в базе данных отсутствуют значения), создайте фильтр [Дети] Is Null.

## 5.4.1.3.12 Oneparop Is Not Null

Onepatop Is Not Null используется для получения данных, для которых определено значение в базе данных.

Например для получения сведений о покупателях, у которых есть дети, создайте фильтр [Дети] Is not Null.

# 5.4.1.4 Типы фильтров отчета

Фильтры отчета - это фильтры, применяемые к различным элементам отчета: отчету, разделу, таблице, графику. Существует два типа фильтров отчета:

• Стандартные фильтры отчетов.

Стандартные фильтры отчетов – наиболее универсальный тип фильтров отчета. В них можно использовать любой оператор фильтра и фильтровать по одному значению или списку значений.

Простые фильтры отчетов.

Простые фильтры отчетов - легкий способ создания фильтров, использующих оператор "Равно". Они служат для фильтрации только по отдельным значениям и применяются ко всему отчету, а не к целому документу или элементу отчета.

# 5.4.1.5 Создание, редактирование и удаление стандартных фильтров отчетов

- 1. Выделите элемент отчета, который требуется отфильтровать.
	- а. В веб-интерфейсе (DHTML-интерфейсе) выберите в меню Фильтр > Добавить фильтр.
- b. В интерфейсе насыщенного интернет-приложения и в Web Intelligence Rich Client выберите в меню Анализ > Фильтры, а затем щелкните поле "Список фильтров".
- 2. Нажмите кнопку Добавить фильтр в диалоговом окне для отображения фильтруемых объектов
- 3. Выберите объекты, которые требуется отфильтровать, и нажмите кнопку ОК.

Если выбрано более одного объекта, фильтруемые объекты отображаются с отношением AND. Двойным щелчком можно изменить оператор AND на OR.

- 4. Для каждого фильтра выберите из списка оператор фильтра.
- 5. Введите значения в поле над списком значений объекта или выберите значения из списка и нажмите кнопку >, чтобы добавить их в список фильтруемых значений справа.

Вводимые и выбираемые значения зависят от указанного оператора. Например, если выбран оператор "Равно", можно ввести или выбрать только одно значение.

Если фильтруемый объект является иерархией, значения отображаются в виде иерархии. Будут выведены все элементы иерархии, даже если в отчете они свернуты. Необходимо выбрать из иерархии ее элементы - не допускается вводить их вручную. Все значения элементов, выбранные в панели запросов, будут выведены серым цветом и будут недоступны для выбора, если они не включены в окончательный отчет, поскольку они не связаны с мерами. Чтобы было проще выбрать нужные значения, щелкните значок ключа для отображения текста и значения идентификатора ключа для элементов.

Если фильтруемый объект является уровнем, значения отображаются как список. Ввести значения невозможно.

- 6. Нажмите кнопку ОК, чтобы применить фильтр отчета к элементу.
- 7. Чтобы отредактировать фильтр отчета, выберите элемент отчета и пункт меню Анализ > Фильтр > Редактировать фильтр, затем измените фильтр в диалоговом окне.
- <span id="page-239-0"></span>8. Чтобы удалить фильтр отчета, выберите элемент отчета и пункт меню Анализ > Фильтр > Удалить фильтр. Это приведет к удалению всех фильтров для выбранного элемента отчета. Чтобы удалить только один фильтр, откройте всплывающее диалоговое окно, выберите фильтр и нажмите кнопку Удалить фильтр.

## 5.4.1.5.1 Выбор значений из списка

В зависимости от объекта значения из списка значений в запросе могут быть представлены как список в один столбец, список из нескольких столбцов или иерархия. В списке на несколько столбцов в дополнительных столбцах представлены значения, относящиеся к основному значению. В иерархическом списке значения имеют иерархическую взаимосвязь.

В отчете значения представлены в виде простого списка, не содержащего множество столбцов.

1. Если список значений не отображается при открытии диалогового окна, следует обновить список или выполнить поиск в списке для извлечения значений. (Подробные сведения о поиске списков значений см. далее в данной теме.)

Для некоторых списков значений требуется предварительное выполнение поиска, поскольку списки слишком велики, чтобы быть загруженными полностью.

2. Если список значений разделен на диапазоны, используйте элемент управления над списком для перехода между ними.

Некоторые большие списки значений разделяют на диапазоны для сокращения объема данных, извлекаемых из базы данных.

При выборе диапазона в списке отображаются значения этого диапазона.

**3.** Если список значений зависит от других списков значений, сначала укажите зависимые значения в открывшемся диалоговом окне подсказки.

Список значений может быть зависимым от других списков, например, когда он является частью иерархического списка значений. Допустим, если список значений содержит города, и объект "Город" является частью иерархии Страна > Область > Город, то для фильтрации списка городов сначала следует указать значения страны и области.

### **Примечание:**

Зависимые списки значений содержатся только в запросах. Они не отображаются при выборе из списка значений в отчете.

При первом отображении списка значений выводится диалоговое окно подсказки, в котором следует указать зависимые значения. Когда зависимые значения определены, можно выбрать значения из отфильтрованного списка.

**4.** Для отображения ключей значений щелкните **Показать/скрыть значения ключей**.

Значения ключей не указаны в списке «Выбранные значения», они внесены только в список доступных значений. В некоторых списках значений содержатся значения ключей, представляющие собой уникальные значения, которые можно использовать для идентификации значений содинаковым отображаемым значением. Если список значений содержит несколько столбцов, то отображается только ключ столбца фильтрации.

**5.** Для поиска значений в списке введите текст поиска в поле рядом со списком и выберите параметр **Учитывать регистр**, **Поиск в ключах** или **Поиск в базе данных**.

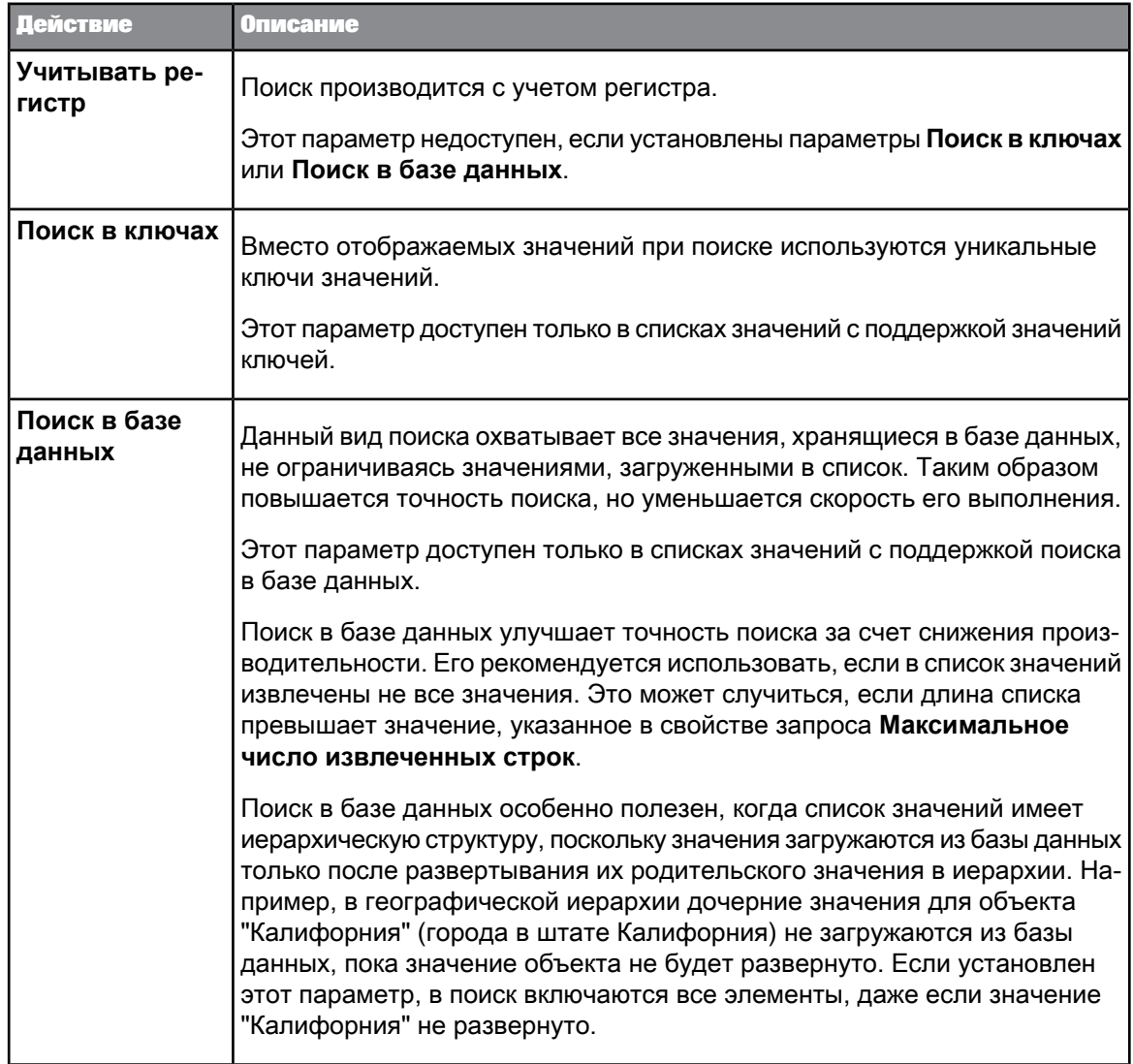

Такой поиск учитывает все диапазоны, если список значений имеет подобное разделение.

В шаблонах поиска символ подстановки "\*" представляет любую строку символов, а "?" любой одиночный символ. Например, значение "Март" будет возвращено при поиске по шаблону "М\*" или "Ма?т". Чтобы включить "\*" и "?" как собственно символы, а не как символы подстановки, в шаблоне поиска их следует предварить (экранировать) символом "\".

6. Введите значения непосредственно из списка (если список поддерживает непосредственный ввод данных) или выберите их из списка.

См. также

• Свойство запроса "Максимальное количество извлекаемых строк"

# **5.4.1.6 Создание простых фильтров отчетов**

С помощью панели инструментов **Фильтр отчета** можно быстро добавить простые фильтры в отчеты. Простые фильтры отчета применяются к отчету (а не к документу или определенным объектам отчета) и только для следующих его элементов:

- Только объекты измерения или сведений для реляционного запроса.
- Иерархии, характеристики или атрибуты для запросов UNX OLAP или BEx (но не на уровне иерархии и не для мер).

Простые фильтры отчетов имеют следующий вид: report\_object>=<value>. Они могут содержать только оператор "Равно", фильтрация в них выполняется только по одному значению. Кроме того, они могут содержать оператор "Все значения".

Для более сложных фильтров используйте стандартные фильтры отчетов, которые могут содержать любой оператор.

### **Примечание:**

- Также можно пользоваться панельюинструментов **Фильтр отчета** при переходе по иерархии отчетов. В контексте перехода по иерархии панель инструментов **Фильтр отчета** называется панелью инструментов "Переход по иерархии".
- Фильтры будут вставлены автоматически при открытии панели фильтра, если областью их применения в отчете является:
	- Отдельное значение (оператор "Равно")
	- Область с оператором "Все значения"

Эти фильтры уже не отображаются в поле "Фильтр".

- При сворачивании панели фильтров все простые фильтры будут возвращены как фильтры отчета "Равно" или "Все значения" (фильтры для всего отчета). Чтобы избежать создания фильтров "Все значения", можно удалить объект из панели фильтров перед сворачиванием.
- **1.** Для отображения панели инструментов выберите пункт меню **Анализ** > **Взаимодействие** > **Панель фильтров**.
- **2.** Щелкнитезначок напанели инструментов и выберите из менюобъект, для котороготребуется установить фильтр.

Можно добавить несколько объектов на панель инструментов, чтобы создать несколько фильтров.

#### **Примечание:**

В зависимости от источников данных и выбранных объектов значения и объекты, доступные в фильтре, могут зависеть от значений, заданных в другом объекте фильтра.

**3.** Выберите значение, для которого требуется задать фильтр, из раскрывающегося списка значений.

### **Примечание:**

Дляобъектов без иерархий список включает всезначения, содержащиеся вотчете для данного объекта после применения всех остальных фильтров для области отчета. Например, при наличии фильтра"В списке", уменьшающегозначения данногообъекта, этот список значений будет отображен для фильтра "Равно" на панели фильтров.

Для иерархических объектов список является одноуровневым и содержит все значения элемента на всех уровнях. Этот список представлен в виде дерева (не в алфавитном порядке).

Отчет фильтруется по значению выбранного объекта. Например, если выбрано "США" в списке значений объекта "Страна", отчет фильтруется так, чтобы исключить все строки, в которых объекту "Страна" не присвоено значение "США".

- **4.** Чтобы удалить фильтр:
	- a. В веб-интерфейсе выберите фильтр и нажмите кнопку **Удалить**.
	- b. В интерфейсе насыщенного интернет-приложения или в Web Intelligence Rich Client выберите фильтр и перетащите его в левую панель.

# **5.4.1.7 Создание вложенных фильтров**

Имеется возможность создавать вложенные фильтры. Вложенный фильтр – это комбинация операторов AND и OR.

- **1.** Перетащите объект фильтра на панель комбинированных фильтров.
- **2.** Чтобы изменить оператор AND на OR (и наоборот), щелкните оператор.

## **5.4.2 Фильтрация данных с помощью подсказок**

Фильтровать данные для отчетов можно, предоставив значения для подсказок.

Диалоговоеокно«Подсказки»отображает сводку всехопределенных подсказок в панели **Сводка подсказок**. Пользователь выбирает подсказку, на которое нужно ответить, и предоставляет значения в панели **Укажите значения для подсказки** диалогового окна.

В зависимости от выбранной подсказки значения вводятся вручную или выбираются из списка. Список значений может содержать только отображаемые значения либо отображаемые значения и соответствующие им ключевые значения базы данных. Ключевые значения базы данных – это уникальные значения, используемые для идентификации отображаемого значения в рамках базы данных.

Списки значений можно организовать иерархически, если конструктор юниверса определил список как иерархию, либо подсказка создана на базе иерархии или объекта уровня.

Для повышения производительности списки значений можно разделить на диапазоны.

Можно проводить поиск или фильтровать списки значений для облегчения доступа к нужным значениям.

Подсказки могут быть необязательными или обязательными. Если значение для необязательной подсказки не предоставляется, оно игнорируется. Чтобы можно было фильтровать данные при запуске подсказок, сначала нужно предоставить значения для всех обязательных подсказок.

Подсказки могут зависеть от других подсказок. Например, подсказка по объекту "Город" может зависеть от подсказки для объекта "Область". В результате ввода значений в подсказку объекта "Область" ограничивается число возможных значений для подсказки объекта "Город".

Предоставить значения для зависимых подсказок можно, только предоставив значения для всех подсказок, от которых они зависят. Если нужно предоставить значения для подсказок, зависящих от необязательной подсказки, необходимо указать значения и для необязательной подсказки.

# **5.4.2.1 Предоставление значений для подсказок**

Подсказка определена в области «Фильтр» на «панели запросов».

- **1.** Обновите данные.
- **2.** Выберите подсказку в области **Сводка по подсказкам**.
- **3.** Если у подсказки есть список значений и эти значения не отображаются, нажмите кнопку **Обновить значения**, чтобы отобразить их. (В этом случае в списке отображается текст "Для просмотра содержимого списка нажмите кнопку **Обновить значения**".)

Если подсказказависитот других подсказок, в спискезначений выводятся ссылки назависимые подсказки. До предоставления значений для текущей подсказки необходимо указать значения для зависимых подсказок. Группы зависимых подсказок выводятся в виде отдельных групп на панели **Сводка подсказок**.

В зависимости от подсказки значения могут отображаться как одиночные, в нескольких столбцах (дополнительные столбцы содержат расширенные сведения по основному столбцу фильтрации) или в виде иерархии.

Если список значений слишком велик для отображения целиком, он разделяется на диапазоны, при этом в поле над списком указывается текущий диапазон. Можно переходить между диапазонами для просмотра всех значений в списке.

**4.** Выберите значения и щелкните кнопку **>**, чтобы перенести значения в подсказку, или введите значения вручную, если подсказка это допускает.

Нельзя ввести значение непосредственно, если список значений является иерархическим. Если подсказка запрашивает дату, ее можно выбрать в календаре, который появится справа от поля, где выбирается значение

### Примечание:

Контрольные даты SAP отображаются как подсказки с датами, при этом все другие подсказки для одного и того же поставщика данных отображаются как зависимые подсказки.

5. Повторите предыдущий шаг, если подсказка позволяет выбирать множество значений.

Если подсказка позволяет делать множественный выбор из иерархического списка значений, значения можно выбирать на разных уровнях иерархии. Если подсказка позволяет делать только одиночный выбор, значения можно выбирать лишь на нижнем уровне иерархии.

Если подсказка предусматривает непосредственный ввод и множество значений, их можно указать, разделив символом ";", например Калифорния; Невада; Айова. После ввода или вставки списка с разделителями щелкните подсказку с текстом "Щелкните здесь, чтобы интерпретировать как множество значений". (Если щелкнуть >, список будет интерпретироваться как одиночное значение.)

- 6. Выполните запрос:
	- а. В веб-интерфейсе нажмите кнопку Выполнить запрос для выполнения запроса.
	- b. В интерфейсе насыщенного интернет-приложения или в Web Intelligence Rich Client нажмите кнопку ОК для выполнения запроса.

Данные отчета будут отфильтрованы с учетом сделанного выбора.

См. также

• Выбор значений из списка

# 5.4.3 Фильтрация данных с помощью элементов управления вводом

# 5.4.3.1 Определение элементов управления вводом

Элементы управления вводом обеспечивают удобный, легкодоступный метод для фильтрации и анализа данных отчета. Для определения элементов управления вводом используются стандартные оконные элементы управления, такие как тестовые поля и переключатели Эти элементы управления связываются с такими элементами отчета, как заголовки разделов и таблиц, и используются для фильтрации данных в элементах отчета. При выборе значений в элементе управления вводом значения в связанных с ним элементах отчета фильтруются в соответствии с выбранными значениями.

Кроме того, в качестве элементов управления вводом можно определить таблицы и диаграммы. При выборе значения в таблице или диаграмме значения в связанных элементах отчета фильтруются в соответствии с выбранными значениями.

Элементы управления вводом можно использовать для анализа различных сценариев путем изменения значения переменных. Сначала определяется переменная с постоянным значением (константа), затем этой переменной присваивается элемент управления вводом, например ползунок. Затем можно изменить значение переменной с помощью элемента управления "Ползунок", а если эта переменная входит в формулу, можно использовать элемент управления "Ползунок" для проверки результатов различных формул на основе значения переменной.

Элементы управления вводом зависят от отчета. Они группируются на вкладке **Элементы управления вводом** на левой панели.

# **5.4.3.2 Использование элементов управления вводом с иерархическими данными**

Элементы управления вводом можно использовать для иерархических данных. При выбореузла иерархии можно выбрать одно значение и использовать оператор равно или выбрать несколько значений из списка иерархического дерева.

При выборе списка иерархического дерева щелкните правой кнопкой мыши элемент и выберите этот элемент, его дочерние элементы или потомки в иерархии. Выбранные элементы иерархий отобразятся в панели отчетов. Подробности см. в PDF-версии документации.

# **5.4.3.3 Добавление элемента управления вводом**

Для добавления элементов управления вводом необходимо находиться в режиме разработки и иметь достаточные права для изменение документа.

**1.** Выберите элементы **Анализ** > **Фильтры** > **Элементы управления** > **Определить элемент управления**, чтобы открыть окно «Выбрать объекты отчета».

Если перед нажатием кнопки **Определить элементуправления** былавыбрана целая таблица или диаграмма, то можно установить параметр **Включить объекты только из выбранного блока**, чтобы ограничить список объектов в мастере объектами из выбранной таблицы или диаграммы.

Также тип элемента управления вводом можно выбрать напрямую в пункте меню **Анализ** > **Фильтры** > **Элементы управления**, не выбирая пункт **Определить элемент управления**. Элементы управления, которые не совместимы с данными из выбранного элемента отчета, становятся неактивными. Элемент управленияавтоматически связывается собъектом отчета, поставляющим данные выбранному элементу отчета, и использует его свойства по умолчанию. После этого происходит переход к выбору элементов отчета, которые должны фильтроваться с помощью элемента управления вводом.

- 2. Выберите объект отчета, который будет поставлять значения для элемента управления вводом, и нажмите кнопку Далее.
- 3. Выберите тип элемента управления вводом.

Список типов элементов управления определяется типом данных объекта отчета.

4. Определите свойства элемента управления вводом.

Доступные свойства определяются типом элемента управления.

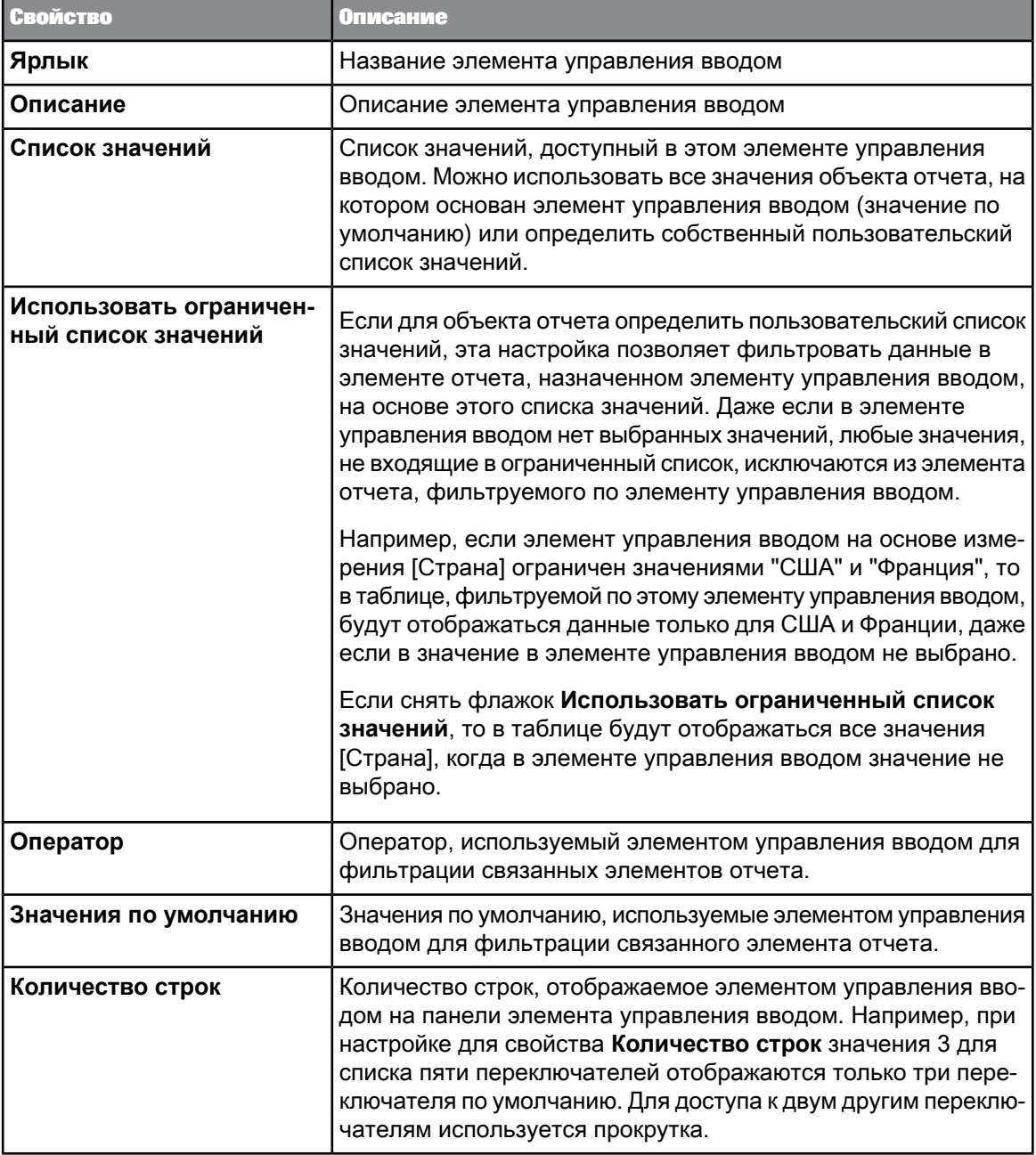

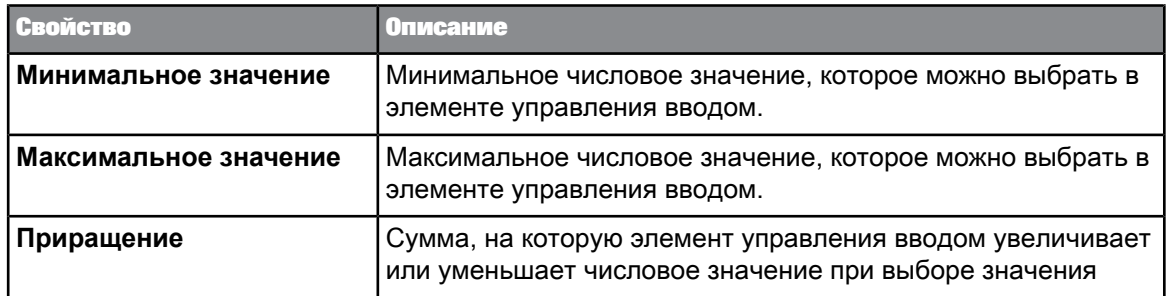

- 5. Нажмите кнопку Далее, чтобы перейти к шагу мастера Назначить элементы отчета.
- 6. Выберите элементы отчета, который необходимо отфильтровать с помощью элемента управления вводом.

### Примечание:

При каждом сохранении документа все элементы управления вводом, у которых нет связанных элементов отчета, удаляются.

7. Нажмите кнопку Готово.

Элемент управления вводом отображается на вкладке Элементы управления вводом.

# <span id="page-248-0"></span>5.4.3.4 Редактирование элемента управления вводом

- 1. Выберите вкладку Элементы управления вводом на левой панели.
- 2. Нажмите Редактировать в элементе управления вводом, чтобы отобразить диалоговое окно Редактировать элемент управления.
- 3. Чтобы изменить свойства элемента управления вводом:
	- а. В веб-интерфейсе (DHTML-интерфейсе) используйте вкладку Свойства для изменения свойств элемента управления вводом.
	- b. В интерфейсе насыщенного интернет-приложения и в Web Intelligence Rich Client используйте вкладку Элемент управления для изменения свойств элемента управления вводом.
- 4. Измените элементы отчета, связанные с элементом управления вводом, на вкладкеЗависимости.

## 5.4.3.5 Выделение зависимостей для элемента управления вводом

- 1. Откройте вкладку Элементы управления вводом.
- 2. Выполните следующие действия:
- a. В веб-интерфейсе щелкните **Выделить зависимости** на элементе управления вводом.
- b. В интерфейсе насыщенного интернет-приложения или в Web Intelligence Rich Client щелкните **Показать зависимости** на элементе управления вводом.

Выделяются элементы отчета, связанные с этим элементом управления вводом.

## **5.4.3.6 Организация элементов управления вводом**

- **1.** Выберите вкладку **Элементы управления вводом**.
- **2.** Перетаскивайте элементы управления вводом, чтобы переместить их выше или ниже по порядку на панели **Элементы управления вводом**.
- **3.** Выберите элемент управления вводом, затем нажмите **Удалить** в верхней части элемента управления, чтобы удалить его с панели **Элементы управления вводом**.

# **5.4.3.7 Просмотр карты элементов управления вводом**

- **1.** Выберите вкладку **Элементы управления вводом**.
- **2.** Щелкните кнопку **Карта** в верхней части вкладки **Элементы управления вводом**.

# **5.4.3.8 Использование таблиц и диаграмм как элементов управления вводом**

Можно определить таблицы и диаграммы как элементы управления вводом. Элементы управления вводом на основе таблиц и диаграмм отображаются на панели **Элементы управления вводом** так же, как и обычные элементы управления вводом, но для фильтрации зависимых элементов отчета необходимо выбрать значения в самой таблице или диаграмме. При выборе ячеек, столбцов или строк в таблицах либо доступных областей данных на диаграммах значения в связанных элементах отчета фильтруются согласно выбранным значениям.

При щелчке по элементу управления на основе таблицы или диаграммы на панели **Элементы управления вводом** таблица или диаграмма, используемая в качестве элемента управления, выделяется.

При использовании режима детализации для отчета элементы управления вводом на основе таблиц и диаграмм отключаются. При отключении режима детализации они включаются снова. 5.4.3.8.1 Определение таблицы или диаграммы как элемента управления вводом

- 1. Выделите таблицу или диаграмму, щелкните ее правой кнопкой мыши и выберите команды Связывание > Добавить ссылку на элемент.
- 2. Выберите Все объекты, чтобы определить все объекты в таблице или диаграмме как объекты для фильтрации, или выберите Один объект, а затем выберите объект для определения одного объекта в таблице или диаграмме как объекта для фильтрации.

## Примечание:

Можно выбрать только измерения как объекты для фильтрации при определении таблицы или диаграммы как элемента управления вводом.

- 3. Нажмите кнопку Далее и введите имя и описание для элемента управления вводом.
- 4. Нажмите кнопку Далее и выберите элементы отчета, которые необходимо отфильтровать с помощью этого элемента управления вводом.

### Примечание:

Нельзя выбрать таблицу или диаграмму, которая определяется как элемент управления вводом, из списка элементов отчета.

5. Нажмите Готово.

Этот элемент управления вводом на основе таблицы или диаграммы отобразится на вкладке Элементы управления вводом. При щелчке по элементу управления Показать зависимости диаграмма или таблица, определенные в качестве элемента управления вводом, выделяются.

- 6. Чтобы изменить способ фильтрации в таблице или диаграмме других элементов отчета щелкните правой кнопкой мыши таблицу или диаграмму и выберите команды Связывание > Изменить ссылку на элемент.
- 7. Чтобы изменить способ фильтрации в таблице или диаграмме других элементов отчета щелкните правой кнопкой мыши таблицу или диаграмму и выберите команды Связывание > Удалить.

См. также

• Редактирование элемента управления вводом

# 5.4.3.9 Фильтрация данных с помощью элементов управления вводом

1. Отобразите панель Элементы управления вводом, выбрав вкладку Элементы управления вводом на левой панели.

### Примечание:

Если в отчете больше нет элементов отчета, фильтруемых с помощью этого элемента управления вводом, в элементе управления вводом отображается сообщение Нет зависимых SUPMARTOR OTHATA

**2.** Выберите значения в элементе управления вводом.

Связанные элементы отчета фильтруются на основании выбранных значений. Например, если выбрано значение "США" для измерения [Страна], используется оператор фильтрации "Равно" и имеется таблица, связанная с элементом управления вводом, то таблица фильтруется по условию [Страна] = "США".

**3.** Чтобы выполнить фильтрацию, используя таблицу или диаграмму, которая определена как элемент управления вводом, выберите значения измерений в таблице (строки, столбцы или ячейки) или диаграмме (выбираемые с помощью щелчка мыши области данных).

### **Примечание:**

- Таблицу или диаграмму, которая определена как элемент управления вводом, можно отфильтровать, используя только значения измерений.
- В интерфейсе насыщенного интернет-приложения при удалении объектов, используемых элементом управления вводом, будет выведено предупреждающее сообщение.
- Если в отчете больше нет таблицы или диаграммы, в элементе управления вводом отображается сообщение Таблица или диаграмма отсутствует в отчете.
- Если в таблице или диаграмме больше нет измерений для фильтрации, в элементе управления вводом отображается сообщение Недоступны измерения для фильтрации. Если в таблицу или диаграмму добавить измерения, элемент управления вводом снова можно будет использовать.
- Если для отчета используется режим детализации, в элементе управления вводом отображается сообщение Элемент управления нельзя использовать,если отчет находится в режиме перехода по иерархии. Чтобы элемент управления вводом можно было использовать, необходимо отключить режим детализации.
- Элементы управления вводом наосноветаблиц и диаграмм обозначены значком в верхнем правом углу таблицы или диаграммы. Щелкните этот значок правой кнопкой мыши для отображения следующего меню:

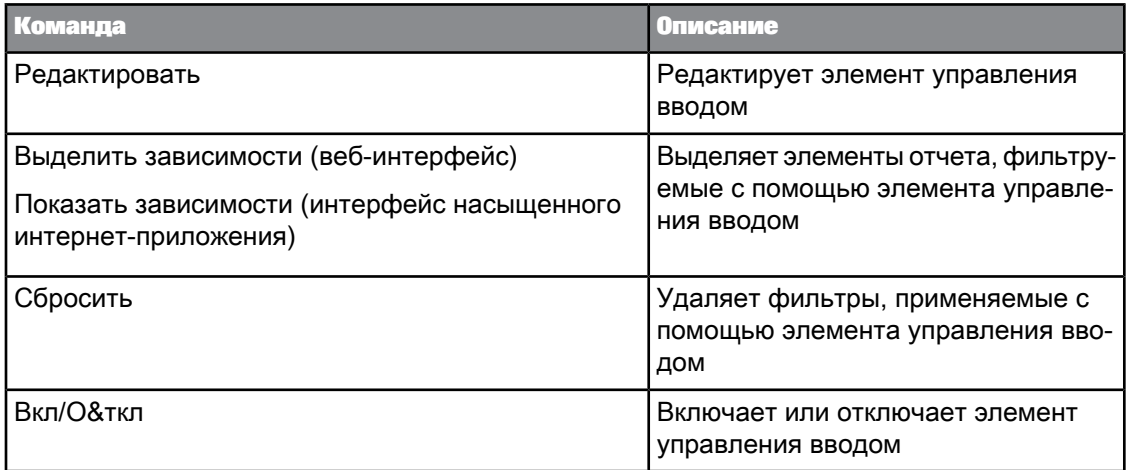

**4.** Чтобы удалить все фильтры, применяемые с помощью элементов управления вводом, выберите **Сбросить** в верхней части панели **Элементы управления вводом**.
## **5.5 Работа с данными отчета**

# **5.5.1 Детализация данных отчета**

### **5.5.1.1 Определение детализации**

Переходы по иерархии используются для анализа результатов, отображаемых в отчетах. Переход по иерархии отчетов помогает глубже заглядывать в данные, чтобы просматривать детали, которые скрываются за хорошими или плохими сводными результатами, отображаемыми в таблицах, на диаграммах или в разделах.

Таблица 5-41: Ограничения

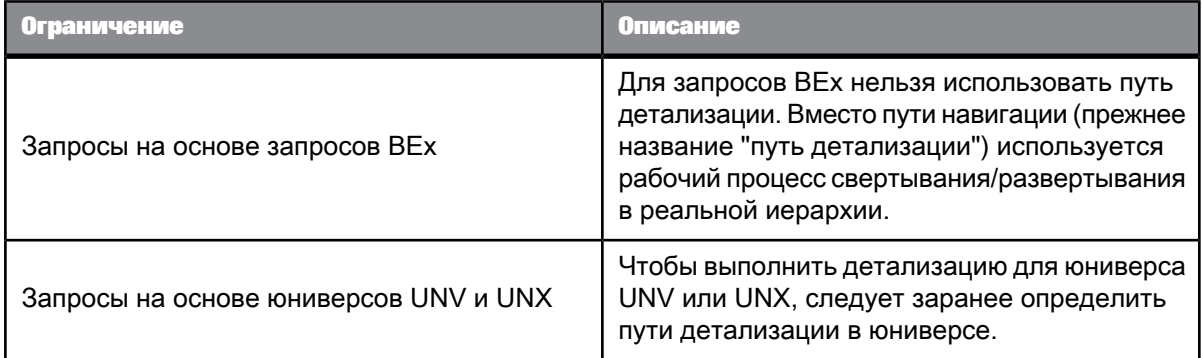

**Пример: Почему в третьем квартале выросли продажи аксессуаров, верхней одежды и плащей?**

Вы работаете в национальной сети магазинов модной одежды США и отвечаете за продажу серий аксессуаров, верхней одежды и плащей в западных штатах. Обнаружилось, чтов третьем квартале доход существенно выше, чем в остальных. Чтобы определить причину, следует выполнить развертку, исследовать факторы, повлиявшие на результат и выяснить, что в июле продажи ювелирных изделий значительно выросли.

# 5.5.1.1.1 Область анализа

Область анализа для запроса - это дополнительные данные, которые можно извлечь из базы данных для получения дополнительных сведений о результатах, возвращаемых каждым из объектов в запросе. Эти дополнительные данные не отображаются в начальных результатах отчета, но остаются доступными в кубе данных, благодаря чему их в любое время можно добавить в отчет для получения дополнительных сведений. Этот процесс получения данных до более низких уровней детализации называется переходом вниз по иерархии объекта.

### Примечание:

Этот параметр панели запросов доступен только для реляционных юниверсов UNX и не доступен для юниверсов OLAP.

В юниверсе область анализа соответствует иерархическим уровням, которые находятся ниже объекта, выбранного для запроса. Например, область анализа на один уровень вниз для объекта "Год" будет включать объект "Квартал", который следует непосредственно за годом.

Этот уровень можно задать при создании запроса. Это позволяет включать в запрос объекты, находящиеся ниже в иерархии, без их отображения на панели Объекты результатов. Иерархии в юниверсе позволяют выбирать область анализа и соответствующие доступные для перехода уровни иерархии. Также можно создать пользовательскую область анализа, выбрав конкретные измерения, которые будут входить в область.

### Примечание:

При работе в режиме детализации запроса нельзя устанавливать область анализа, так как в режиме детализации область изменяется динамически в соответствии с действиями перехода по иерархии.

### Уровни области анализа

Для области анализа можно задавать следующие уровни:

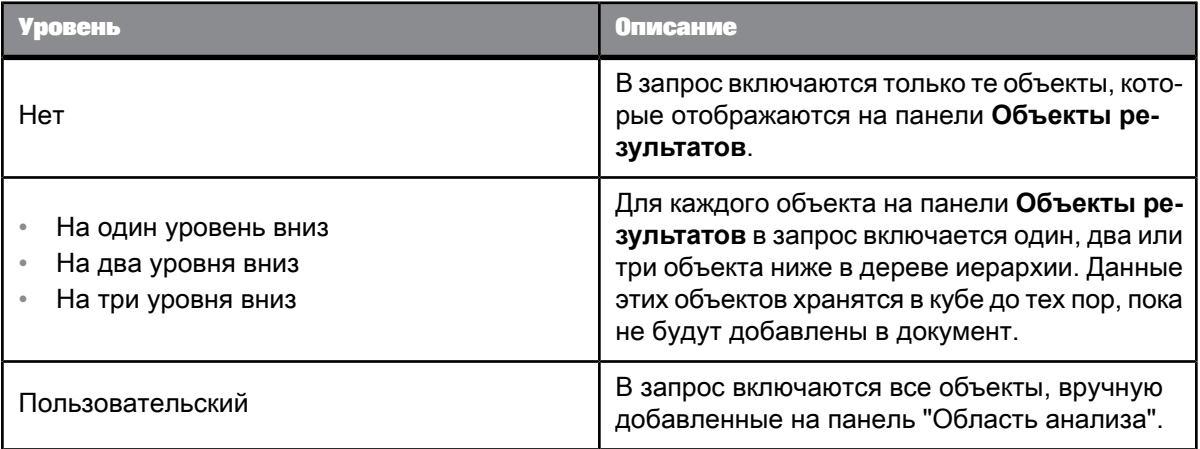

Включение области анализа в документ существенно увеличивает размер документа. Причина заключается в том, что данные, необходимые для заданной области, сохраняются в документе даже тогда, когда они не видны в отчете до включения режима детализации и выполнения развертки до данных для отображения соответствующих значений.

Для сокращения размера документов и повышения эффективности работы область анализа рекомендуется включать только в те документы, при работе с которыми пользователям потребуется детализация.

### 5.5.1.1.2 Настройка области анализа

анализа.

- 1. На панели запросов щелкните Область анализа для отображения панели Область анализа. Все измерения на панели Объекты результата появляются на панели Область анализа. Это соответствует области анализа по умолчанию – Нет. Нет других уровней, доступных для
- 2. Выберите уровень анализа из списка Уровень анализа в правом верхнем углу панели Область анализа.

Объекты появляются в иерархическом порядке, ниже объектов панели Объекты результата, на панели Область анализа, вплоть до указанного пользователем количества уровней.

3. Чтобы добавить выбранные измерения в область анализа или создать пользовательскую область анализа, выберите измерения в диспетчере запросов и перетащите их на панель Область анализа.

### 5.5.1.1.3 Пути перехода по иерархии и иерархии

При анализе данных в режиме детализации выполняется перемещение по пути перехода по иерархии. Эти пути основываются на иерархиях измерения, настроенных дизайнером юниверса. Дизайнеры юниверса организуют объекты в классы в иерархии, где сверху находятся наиболее обобщенные, а снизу наиболее детализированные объекты. Таким образом, при создании отчета высокого уровня, объекты должны содержаться в начале списка запроса. Чтобы увидеть более подробную информацию, можно переключиться в режим детализации, затем выполнить развертку для каждого значения измерения, отображаемому в отчетах.

Например, если по данным за [Квартал] нельзя объяснить полученный результат, можно выполнить развертку для значений [Месяц] или [Неделя] в зависимости от структуры самой иерархии, заложенной авторами юниверса. При переходе на другой уровень, все измерения, например, [Доход] или [Граница], вычисляются повторно.

Пути перехода по иерархии расположены в иерархии в том же порядке, что и классы в юниверсе. Например, в класс "Время" обычно входят следующие измерения: вверху класса находится [Год], затем [Квартал], [Месяц] и [Неделя]. Иерархии, доступные в рамках иерархии "Время", обычно следуют в том же порядке, так как пользователи анализируют ежегодные данные по кварталам, месяцам и так далее. Однако, дизайнер юниверса может изменить порядок следования иерархий.

### Примечание:

Измерение может быть частью нескольких иерархий. При детализации результата в измерении, принадлежащем сразу к нескольким иерархиям, пользователю необходимо выбрать путь детализации.

Просмотр иерархий детализации

- **1.** В режиме данных или разработки выберите пункт меню **Доступ к данным** > **Изменить** для изменения поставщика данных в панели запросов.
- **2.** В панели запросов выберите **Отобразить по путям навигации**.

# **5.5.1.2 Настройка параметров детализации**

Переход по иерархии отчетов помогает глубже заглядывать в данные, обнаруживая подробности, лежащие за хорошими или плохими сводными результатами, отображаемыми в таблице, на диаграмме или в разделе. Перед началом перехода по иерархии можно настроить параметры переходов по иерархии, чтобы выбрать вариант изменения отчетов при каждом выполнении перехода по иерархии. Настройка параметров детализации зависит от используемого интерфейса:

- стартовая панель BI
- Web Intelligence Rich Client
- 5.5.1.2.1 Установка параметров детализации в стартовой панели BI
	- В стартовой панели BI нажмите кнопку **Предпочтения**, выберите **Web Intelligence**, чтобы открыть параметры Web Intelligence, затем выберите параметры перехода по иерархии в разделах **Параметры перехода по иерархии** и **Начать сеанс перехода по иерархии**.
- 5.5.1.2.2 Установка параметров детализации в Web Intelligence Rich Client
	- **1.** Выберите пункт меню **Свойства** > **Приложение** для отображения диалогового окна свойств приложения.
	- **2.** В Web Intelligence Rich Client щелкните **Инструменты** и выберите пункт **Параметры** в меню, расположенном в правом верхнем углуокнарядом с меню"Справка", чтобы открыть диалоговое окно«Параметры», затем откройтевкладку **Детализация** и выберитепараметры детализации.

### **5.5.1.3 Описание параметров детализации**

5.5.1.3.1 Предупреждение в случае, когда переход по иерархии требует дополнительных данных

При переходе по иерархии результатов, отображаемых в отчете, может потребоваться перейти к данным более высокого или более низкого уровня, которые не включены в область анализа текущего документа. Для получения таких данных необходим новый запрос.

Поскольку выполнение запросов к большим массивам данных может занимать длительное время, можно выбрать параметр, благодаря которому при необходимости выполнения запроса будет отображаться сообщение. Сообщение подсказки спрашивает о необходимости выполнения дополнительного запроса. Кроме того, в подсказке к дополнительным измерениям, включаемым в новый запрос, можно применять фильтры. Это означает, что размер запроса можно ограничить только теми данными, которые необходимы для анализа.

Для выхода за пределы области анализа при сеансе перехода по иерархии требуется разрешение администратора.

### <span id="page-256-0"></span>5.5.1.3.2 Синхронизация детализации по блокам отчета

При выборе параметра Синхронизировать представление всех блоков изменяется в соответствии с действием детализации. Например, если выполняется развертка иерархии блока от года к кварталу и в отчете также содержится диаграмма, на которой данные отображаются по годам, представление диаграммы также изменяется для поквартального представления данных.

Если этот параметр не выбран, изменится только структура развертываемых блоков. Фильтры детализации применяются для всего отчета.

### 5.5.1.3.3 Скрыть панель перехода по иерархии

При работе над значением отчета в режиме детализации, это значение отображается на панели инструментов "Детализация". Отображаемое на панели инструментов значение отфильтровывает результаты, отображаемые в детализированном отчете.

Например, если выполняется детализация до уровня 2010 года, то в таблице детализации будут отображаться значения К1, К2, К3, К4 за 2010 год. Это означает, что детализированные поквартальные значения фильтруются по 2001 году.

### Примечание:

На панели инструментов "Детализация" есть возможность выбрать альтернативные значения того же уровня, чтобы иметь возможность применять к результатам различные фильтры. Например, при выборе "2002" с использованием панели инструментов перехода по иерархии, как это было описано выше, результаты детализированной таблицы будут следующие: К1, К2, КЗ, К4 за 2002 год.

При работе в режиме детализации, панель инструментов "Детализация" можно скрыть. Панель инструментов "Детализация" полезна только при использовании фильтров во время сеанса детализации.

### 5.5.1.3.4 Начало сеанса детализации по существующему отчету

При выборе параметра Начать детализацию по существующему отчету на текущем отчете можно начать сеанс детализации при включении режима детализации. По завершении сеанса детализации в отчете отображаются детализированные значения.

<span id="page-257-0"></span>5.5.1.3.5 Начало сеанса детализации на копии отчета

При выборе команды Начать детализацию по копии отчета выполняется детализация в дубликате текущего отчета (при работе в режиме детализации). С помощью этой функции можно сравнивать результаты в исходном отчете с результатами, полученными во время детализированного анализа.

### 5.5.1.4 Переключение на режим детализации

Для того чтобы начать переход по иерархии данных отчета, необходимо либо перейти в режим детализации, либо, если отчет уже сохранен в режиме детализации, непосредственно выполнить переход по иерархии.

- 1. Выберите отчет, детализацию которого необходимо выполнить.
- 2. Выберите Анализ > Взаимодействие > Детализация > Запуск перехода по иерархии.

### Примечание:

Если документ сохранен в режиме детализации, то открыть его в этом же режиме может только пользователь, который имеет право на переход по иерархии данных документов.

По умолчанию на вкладке отчета, для которого возможен переход по иерархии, отображается значок детализации. В зависимости от параметров детализации, выбранных на странице "Предпочтения" в стартовой панели BI, либо выбранный отчет начнет поддерживать детализацию, либо будет создан дубликат выбранного отчета, поддерживающий детализацию.

См. также

• Начало сеанса детализации на копии отчета

# 5.5.1.5 Извлечение дополнительных уровней данных в отчет

При детализации в отчете может потребоваться свернуть элемент или выполнить развертку для измерения, которое не входит в определенную для документа область анализа. Для возврата дополнительных данных требуется выполнение нового запроса, содержащего указанные дополнительные измерения. Это называется расширением области анализа.

Расширять область анализа в ходе сеансов перехода по иерархии можно только в том случае, если это разрешено профилем защиты. Профилем безопасности управляет администратор.

Если для пользователя в параметрах детализации не настроено отображение сообщения подсказки "Расширить анализируемую область" при переходах по иерархии, у него не будет возможности выбора фильтров при переходе по иерархии за пределы данных, уже доступных в документе. В этом случае новый запрос выполняется автоматически, возвращая данные для всех значений в измерениях, по которым осуществляется детализация.

### 5.5.1.5.1 Переход по иерархии за пределами области анализа

- **1.** Поместите курсор мыши на значение измерения, находящееся в конце области анализа. В подсказке содержится информация о том, что необходим новый запрос для возврата дополнительных данных в документ.
- **2.** Перейдите по иерархии измерения.

Если в параметрах перехода по иерархии выбрано отображение подсказки в случае, когда действию перехода по иерархии необходим новый запрос, то открывается диалоговое окно «Расширить область анализа».

В диалоговом окне перечислены измерения в иерархии выше и ниже детализированного значения. Измерения, которые уже включены в документ, отмечены флажками. В диалоговом окнетакжеотображаются фильтры, которые можновыбрать для фильтрации новогозапроса.

- **3.** Установите флажки радом с измерениями, по которым необходимо выполнить переход по иерархии.
- **4.** Установите флажки рядом с фильтрами, которые необходимо использовать для фильтрации запроса.
- **5.** Нажмите кнопку **ОК**.

Новый запрос возвращает дополнительные данные в документ, и в таблице появляются результаты по измерению, в котором был выполнен переход по иерархии.

# **5.5.1.6 Выбор пути перехода по иерархии при наличии нескольких путей**

Измерение может принадлежать нескольким иерархиям. При выполнении развертки значения такого измерения автоматически выбрать путь перехода при детализации будет невозможно. Пользователь должен самостоятельно определить путь.

### **Примечание:**

Если значение измерения, которое выбрано для перехода, является результатом предыдущего перехода по иерархии, то путь перехода по иерархии уже известен. Поэтому отсутствует необходимость выбора пути перехода по иерархии.

**1.** Переход по иерархии измерения

Открывается диалоговое окно «Выбрать путь перехода по иерархии». В диалоговом окне перечислены измерения в иерархии выше и ниже детализированного значения. Рядом с каждым измерением, расположенным ниже текущего измерения, по которому осуществляется переход, отображается флажок, поэтому можно выбрать одно из этих измерений, которое необходимо извлечь из базы данных для продолжения операции перехода по иерархии. В диалоговом окне также отображаются фильтры, которые можно выбрать для фильтрации нового запроса.

- **2.** Выберите путь перехода по иерархии.
- **3.** Нажмите кнопку **ОК**.

## **5.5.1.7 Создание снимка детализации**

• Выберите пункты меню **Анализ** > **Взаимодействие** > **Детализация** > **Снимок**.

## **5.5.1.8 Переход по иерархии измерений в таблицах и разделах**

Обычно измерения отражают данные символьного типа (например, имена клиентов или названия компаний, даты). Вычисления в отчете основываются на измерениях. Например, при создании отчета, в котором вычисляется общий доход от продаж по региону за определенный год, мера [Доход от продаж] вычисляется на основании двух измерений: [Штат] и [Год].

При переходе по иерархии измерения для просмотра данных, которые дополняют отображаемый результат, доход по продажам вычисляется в соответствии с теми значениями, на которые выполняется переход по иерархии. Если перейти по иерархии измерения [Год] в предыдущем примере, доход от продаж отобразится по штатам и кварталам, поскольку следующим измерением в иерархии времени ниже измерения [Год] является измерение [Квартал].

#### **Примечание:**

Переходить по иерархии объектов сведений нельзя.

### 5.5.1.8.1 Переход вниз по иерархии

Развертка выполняется для просмотра нижнего уровня данных, на котором содержатся сводные результаты, отображаемые в отчетах. Благодаря этому можно получить объяснение появлению высоких или низких результатов.

**Пример: Использование детализированного анализа для поиска причины значительного снижения объемов продаж в 2003 году**

В этом примере получен отчет, в котором отображаются результаты дохода с продаж для линии аксессуаров в розничном магазине eFashion. В следующей кросс-таблице показано, что объем продаж линии аксессуаров снизился в 2003 году.

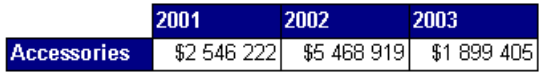

Для более точного анализа времени снижения показателей выполняется развертка значений ячеек для 2003 года для просмотра подробных сведений за каждый квартал.

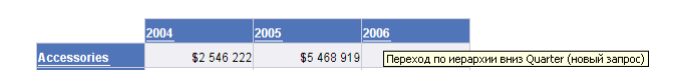

При выполнении развертки значений ячеек 2003 в панели инструментов **Детализация** появляется фильтр, определяющий, что для детализированных квартальных значений применен фильтр для2003года. На детализированной диаграммечетковидно, чтопроблемавозниклав четвертом квартале 2003 года.

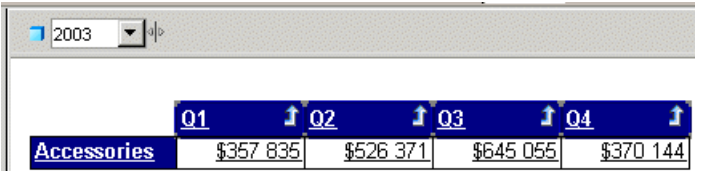

Для определения категорий в линии аксессуаров, из-за которых произошел спад прибыли, выполняется повторная развертка для значений ячеек "Аксессуары".

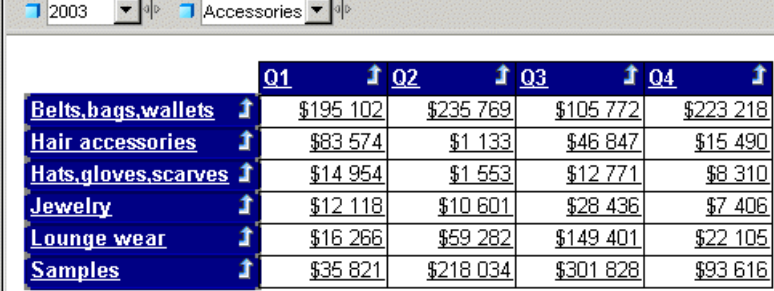

В детализированной кросс-таблице отображаются категории, из-за которых произошел спад прибыли в четвертом квартале.

### **Примечание:**

 $\frac{1}{2}$ 

При попытке выполнения детализации измерения, которое уже отображается в другом столбце или в другой строке той же таблицы, отображается следующее доступное измерение в пути перехода по иерархии.

Выполнение развертки значения измерения <sup>в</sup> ячейке раздела или таблицы

- **1.** Убедитесь, что включен режим детализации.
- **2.** В таблице или ячейке раздела поместите указатель на значение измерения, по которому необходимо выполнить детализацию.

Появляется подсказка, в которой отображается следующее измерение в пути детализации. Если в детализированном отчете содержатся измерения от различных поставщиков данных, в подсказке указываются имя запроса и измерение для значения.

**3.** Щелкните значение.

В детализированной таблице или детализированном разделе отображаются данные, находящиеся на измерении на уровень ниже. На панели детализации, расположенной в верхней части отчета, отображаются значения, с которых началась детализация. С помощью этих значений выполняется фильтрация значений,отображаемых в детализированной таблице.

### 5.5.1.8.2 Переход вверх по иерархии

Свертывание элемента выполняется для того, чтобы просмотреть более подробные сводные данные для результата более высокого уровня. Например, вы можете перейти вниз по иерархии от года, чтобы просмотреть данные за каждый квартал. Если необходимо узнать, как из этих данных получаются результаты по годам, можно свернуть элемент.

Если свернуть элемент по значению измерения выполняется перемещение по пути детализации от данных более низкого уровня к данным более высокого уровня. Например, вы можете перейти вниз по иерархии от измерения [Год] к измерению [Квартал]. Если свернуть элемент в измерении [Квартал], будет выполнен возврат к измерению [Год].

Свернуть элемент по значению измерения можно только в случае, если до этого была выполнена развертка этого измерения или в области анализа был определен соответствующий путь детализации.

### Свернуть элемент для значения измерения

- **1.** Убедитесь, что включен режим детализации.
- **2.** В таблице или ячейке раздела щелкните правой кнопкой мыши значение измерения, для которого необходимо свернуть элемент, и в контекстном меню выберите команду **Свернуть элемент** или щелкните значок "Свернуть элемент" возле значения измерения, по которому необходимо осуществить свертывание элемента.

Если таблица является кросс-таблицей без заголовков, в которых отображаются имена измерений таблицы, то значок "Свернуть элемент" отображается возле каждого значения, по которому можно осуществить свертывание элемента.

Теперь в отчете данные будут отображаться на один уровень измерения выше. Фильтры, фильтровавшие значение, с которого был осуществлен переход вверх по иерархии, удаляются с панели инструментов "Детализация".

### 5.5.1.8.3 Переход по иерархии

При выполнении развертки детализация осуществляется одновременно по одному измерению. При этом другое представление данных можно получить, если сделать другой срез, после чего можно просмотреть данные в других иерархиях. Для этого выполняется переход по иерархии по другому интересующему измерению.

### **Примечание:**

Выполнять переход можно только по иерархии тех измерений, которые включены в область анализа документа.

**Пример: Переход по иерархии "Продукты" для получения среза доходов от продаж по продуктам**

Вы работаете региональным управляющим по Калифорнии в сети магазинов одежды, и вам был прислан следующий отчет, в котором поквартальный доход от продаж показан по штатам:

### 2001

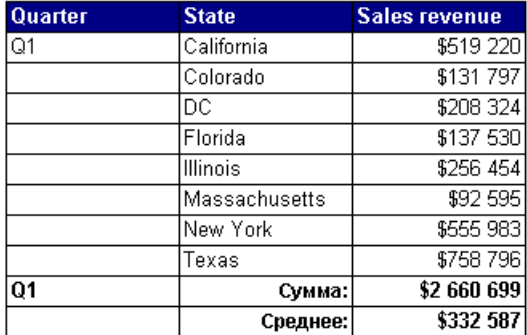

Вам интересен только анализ результатов по штату Калифорния. Кроме того, необходимо проанализировать доход от продаж с разбиением по каждой продаваемой линейке продукта. Чтобы выполнить переход по иерархии данных "Калифорния", наведите указатель на ячейку таблицы, в которой указано "Калифорния".

При этом если сейчас сделать переход по иерархии вниз, то выполнится детализация до результатов по каждому городу штата Калифорния, поскольку измерение [Город] находится ниже измерения [Штат]. Вместо этого в меню переходов по иерархии необходимо выбрать "Переход по иерархии по", а затем, выбирая подменю, перейти по измерениям иерархии "Продукты" к измерению [Серии].

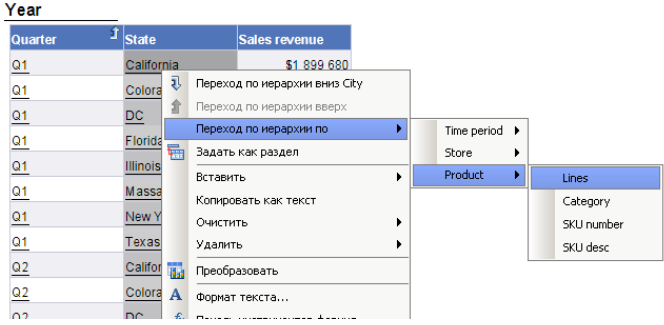

В детализированном отчете отображаются результаты доходов от продаж по каждой серии продуктов, проданной в Калифорнии.

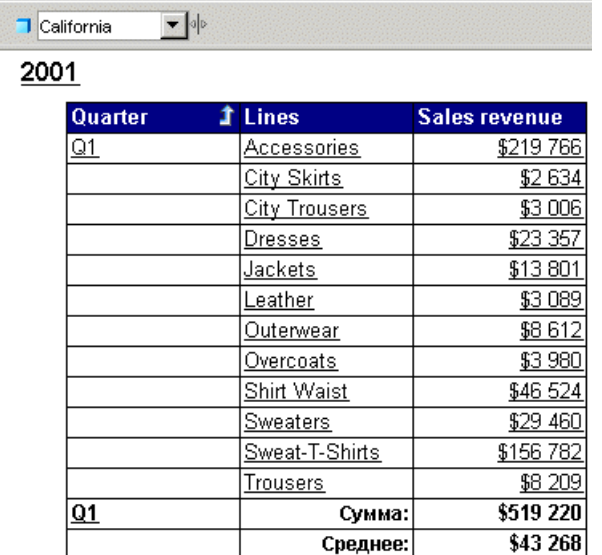

### Переход по иерархии значения измерения

- **1.** Убедитесь, что включен режим детализации.
- **2.** В таблице или ячейке раздела щелкните правой кнопкой мыши значение измерения, по которому необходимо выполнить детализацию.

Появляется меню быстрого вызова, в котором отображаются доступные пути перехода по иерархии.

- **3.** Поместите указатель на **Переход по иерархии по**, затем на класс, для которого необходимо выполнить переход по иерархии.
- **4.** Щелкните измерение, к которому необходимо выполнить переход по иерархии. Теперь в отчете отображаются данные для детализированного измерения.

# **5.5.1.9 Детализация по мерам в таблицах и разделах**

При детализации по значению меры происходит переход по иерархии на один уровень вниз для каждого из связанных измерений в блоке, при этом отображается мера, вычисленная для отображаемых измерений.

**Пример: Выполнитедетализацию по результатам продаж по годам, чтобы просмотреть их разбиение по городам и по кварталам**

Например, при развертки по значению дохода от продаж за 2003 год для Калифорнии. Доход отображается в кросс-таблице дохода от продаж по годам и штатам.

В детализированном отчете отображается доход от продаж по кварталам (на уровень ниже, чем по годам) и по городам (на уровень ниже, чем по штатам) для Калифорнии.

### 5.5.1.9.1 Выполнение развертки значения меры

- **1.** Убедитесь, что включен режим детализации.
- **2.** Наведитеуказатель мыши назначение меры, покоторому необходимовыполнить детализацию.

Отобразится подсказка со следующими измерениями по каждому из связанных путей детализации

**3.** Щелкните значение меры.

Теперь в отчете данные будут отображаться на один уровень измерения ниже. В заголовках таблицы отображаются названия измерений, для которых было выполнено свертывание элемента, и строка свертывания элемента, которая указывают на возможность перехода назад к сводным результатам. На панели детализации отображаются значения, которые фильтруют результаты, отображаемые в детализируемой таблице или разделе.

### 5.5.1.9.2 Свернуть элемент значения меры

- **1.** Убедитесь, что включен режим детализации.
- **2.** Щелкнитеправой кнопкой мыши значение меры, для которому необходимосвернуть элемент, азатем выберитепараметр **Свернуть элемент** в менюбыстроговызова или значок **Свернуть элемент** рядом с анализируемым значением меры.

В таблице, для которой выполнен переход по иерархии, теперь отображаются данные, расположенные выше на один уровень измерения.

# **5.5.1.10 Синхронизация детализации по нескольким таблицам и диаграммам**

В отчете могут содержаться несколько таблиц или диаграмм. В данном руководстве таблицы и диаграммы называются общим термином "блок". Существует два способа перехода по иерархии отчета с несколькими блоками:

- одновременный переход по иерархии всех блоковотчета, которыесодержат детализируемое измерение;
- переход по иерархии только текущего блока данных.

Выполнение перехода по иерархии в отчетах настраивается в окне Синхронизировать переход по иерархии в блоках отчетов.

Если переход по иерархии синхронизируется во всех блоках в отчете, то происходит детализация каждого блока отчета, содержащего измерение, в котором произошел переход по иерархии. Следующее измерение на пути перехода по иерархии заменяет предыдущее измерение во всех блоках отчета.

Если не синхронизировать переход по иерархии во всех блоках отчета, то следующее измерение на пути перехода заменяет предыдущее только в текущем блоке отчета.

См. также

• Синхронизация детализации по блокам отчета

# 5.5.1.11 Переход по иерархии в диаграммах

При переходе вверх, вниз или в диаграмме по иерархии можно получить графическое объяснение причины очень высоких или очень низких сводных результатов.

Переходы можно выполнять по:

- измерениям переходя по иерархии осей диаграмм  $\bullet$  .
- измерениям переходя по иерархии условных обозначений легенды
- мерам переходя по иерархиям столбцов данных или маркеров на диаграмме

Переходы по иерархиям измерений на осях диаграмм выполнять нельзя. При этом можно переходить по иерархиям измерений, указанным в условных обозначениях диаграмм.

См. также

• Переход по иерархии условных обозначений оси

### 5.5.1.11.1 Детализация измерений на осях диаграммы

На двумерных диаграммах можно детализацию измерений по оси Х. На трехмерных диаграммах можно выполнять детализацию измерений по осям X и Z. На диаграммах могут содержаться одно или несколько измерений на одной оси. Если на оси содержится несколько измерений, все возможные комбинации значений измерений отображаются на оси (иногда эту функцию называют картезианским продуктом).

При переходе по иерархии значений оси на нескольких измерениях детализированные результаты фильтруются обоими измерениями.

### Переход по иерархии на оси диаграммы

1. Убедитесь, что включен режим детализации.

- **2.** Поместите указатель на значение измерения, по которому необходимо выполнить переход по иерархии.
- **3.** Если необходимо выполнить развертку значения измерения, щелкните значение. Если необходимо свернуть элемент по значению измерения, щелкните правой кнопкой мыши значение, а затем выберите **Свернуть элемент**. Если необходимо выполнить развертку значения измерения, щелкните правой кнопкой мыши значение, а затем выберите **Переход по иерархии вниз**. Если необходимо детализовать значение измерения, щелкните правой кнопкой мыши значение, а затем выберите **Детализовать**

### **Примечание:**

Детализация недоступна, если на оси содержатся несколько измерений.

### 5.5.1.11.2 Переход по иерархии измерений на диаграммах

Переходить по иерархии измерений, отображаемых на диаграммах, можно в следующих типах диаграмм:

- столбчатые диаграммы посредством перехода по иерархии в столбцах;
- линейные и радиальные линейные диаграммы посредством переходапо иерархии в маркерах данных;
- секторная диаграмм посредством перехода по иерархии в сегментах.

При переходе по иерархиям мер детализация выполняется для каждого из измерений, отображаемых на осях диаграммы. Новые вычисленные значения мер, которые отображаются в столбцах или маркерах данных на детализируемой диаграмме, соответствуют измерениям более высокого или более низкого уровня, к которым был осуществлен переход в иерархии. На метках осей диаграммы отображаются названия детализированных измерений.

### **Пример: Анализ подробных сведений меры "доход от продаж" на диаграмме**

Например, на данной трехмерной столбцовой диаграмме на оси X отображаются значения для измерения [Штат] Z, а по оси Z – значения для измерения [Серии]. Это означает, что столбцы диаграммы отражают значения дохода от продаж по штату и серии.

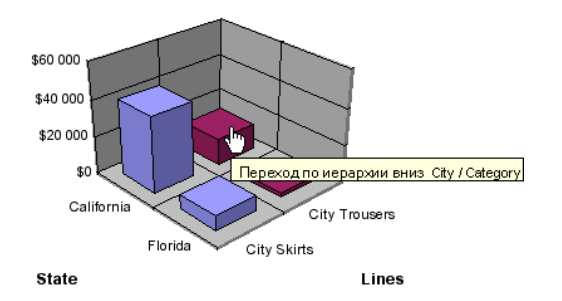

Как показано в примере ниже, при детализации по столбцу "Брюки для города" в штате "Калифорния" также осуществляется развертка от [Штат] к [Город] по оси X и от [Серии] к [Категория] по оси Y.

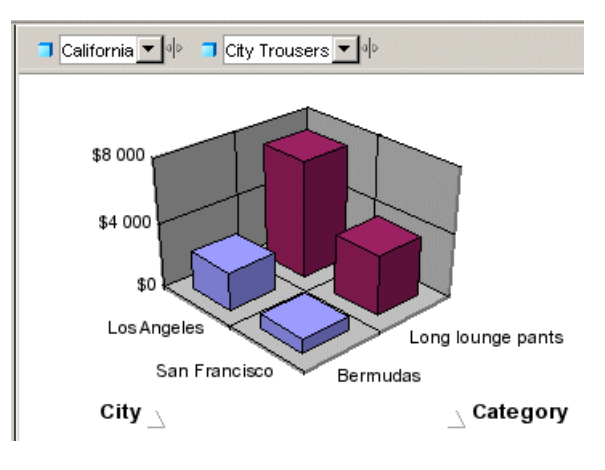

Для серии одежды "Брюки для города" на детализированной диаграмме отображается доход от продаж по городам и категориям.

### Детализация по мере на диаграмме

- **1.** Убедитесь, что включен режим детализации.
- **2.** Наведите указатель на значение меры, по которому необходимо осуществлять детализацию. В диаграммах каждая мера представлена полосой (на гистограмме) или маркером данных (на линейных и радиальных диаграммах).
- **3.** Если необходимо осуществить развертку значения меры, щелкните столбец или маркер данных. Если необходимо свернуть элемент для значения меры, щелкните правой кнопкой мыши столбец или маркер данных и выберите команду **Обобщение**.

### Ограничения при детализации мер на диаграммах

При детализации диаграмм, которые не являются гистограммами, можно выполнить действие детализации только по определенным измерениям, а не по всем измерениям осей диаграммы. При детализации мерв диаграммах следующих типов действие детализации выполняется только по значениям в условных обозначениях осей:

- диаграммы с областями двумерные, трехмерные и с накоплением;
- <span id="page-267-0"></span>• радиальные и корреляционные диаграммы – все типы.

#### **Примечание:**

Выполнение детализации мер на трехмерных диаграммах с областями невозможно.

### 5.5.1.11.3 Переход по иерархии условных обозначений оси

Переходить по иерархии условных обозначений диаграммы можно в случае, когда в условных обозначениях присутствуют измерения, отображаемые на диаграмме. Когда в условных обозначениях диаграммы содержатся меры, отображаемые на диаграмме, переход по иерархии условных обозначений невозможен.

Переход по иерархии условных обозначений полезен в случае работы с секторной диаграммой, поскольку метки оси, на которых отображаются названия измерений, представленных каждым из секторов, часто не отображаются.

#### **Примечание:**

Переходить по иерархии условных обозначений диаграммы можно только в случае одного измерения по оси.

### Детализация по условным обозначениям оси

- **1.** Убедитесь, что включен режим детализации.
- **2.** Наведите указатель мыши на значение, по которому необходимо выполнить детализацию.
- **3.** Для выполнения развертки значения измерения щелкните цвет, связанный со значением. Чтобы свернуть элемент по значению измерения, щелкните правой кнопкой мыши цвет, связанный созначением, выберитекоманду **Свернуть элемент** или щелкнитезначок **Свернуть элемент**. Чтобы выполнить переход по значению измерения, щелкните правой кнопкой мыши цвет, связанный со значением, и выберите команду **Переход по иерархии по**.

## **5.5.1.12 Использование фильтров при детализации**

При переходе по иерархии измерения или значения меры в таблице или на диаграмме детализованные результаты фильтруются по измерению или мере, в которых был выполнен переход по иерархии. Фильтр применяется ко всем результатам, отображаемым в детализированном отчете.

Фильтры отображаются в качестве полей со списками в панели инструментов **Переход по иерархии**. В каждом поле со списком содержатся значения, связанные с фильтром. Данные, отображающиеся в таблице или на диаграмме, выбираются с помощьюсоответствующих значений в полях со списками.

### **Примечание:**

Кроме того, чтобы быстро добавлять в отчеты простые фильтры, панель **Переход по иерархии** можно использовать и вне режима перехода по иерархии. В этом контексте такая панель называется **Фильтр отчета**.

#### **Пример: Фильтрация детализированных отчетов по разным штатам США**

Например, если выполняется развертка в ячейках таблицы для объекта "Калифорния", чтобы просмотреть результаты для городов в штате Калифорния, то значения во всем отчете фильтруются по объекту "Калифорния", и в отчете отображаются только результаты по Калифорнии.

Изменяя значения каждого из фильтров, можно просматривать данные для других значений в детализированном измерении. Например можно выбрать "Колорадо" в фильтре "Штат".

### **Примечание:**

Если в детализированном отчете содержатся измерения нескольких поставщиков данных, при помещении курсора на значение, отображаемое в фильтре, появляется подсказка. В подсказке отображается имя запроса и измерение для значения.

**См. также**

• Создание простых [фильтров](#page-242-0) отчетов

- 5.5.1.12.1 Изменение значения фильтра на панели детализации
	- **1.** Убедитесь, что включен режим детализации.
	- **2.** Напанели детализации щелкнитестрелкураскрывающегося менюдля измерения, покоторому необходимо выполнить фильтрацию.
	- **3.** Щелкните нужное значение.

5.5.1.12.2 Добавление и удаление фильтра детализации

- **1.** Убедитесь, что включен режим детализации.
- **2.** Перетащите измерение со значениями, в области которых необходимо отфильтровать отчет, в панель инструментов **Переход по иерархии**.

В панели инструментов **Переход по иерархии** отобразится поле списка для нового фильтра. Чтобы отфильтровать результаты, которые отображаются в таблице, на диаграмме или в отчете с детализацией, из списка значений можно выбрать определенное значение.

**3.** Чтобы удалить фильтрпереходапо иерархии, перетащите измерениес панели инструментов **Переход по иерархии**.

# **5.5.1.13 Сохранение отчетов с фильтрами детализации**

При сохранении документа с отчетами в режиме детализации фильтры, созданные во время детализации, также сохраняются в документе. При открытии документа, сохраненного в режиме детализации, в детализированных отчетах отображается панель инструментов "Детализация", в которой показываются созданные во время предыдущего сеанса детализации фильтры.

### **Примечание:**

Документы, сохраненные в режиме детализации, открываются дольше по сравнению с документами, сохраненными в режиме результатов.

# **5.5.1.14 Обновление данных в детализированном отчете с помощью подсказок**

Некоторые отчеты содержат подсказки. При обновлении документа в подсказках необходимо ввести значения, которые следует извлечь из базы данных и возвратить в отчеты в документе. Например, в подсказке может потребоваться указать год, за который необходимо получить данные. В этом детализированном отчете отображаются значения для объекта 2003 года – год, указанный в подсказке.

Если детализированный отчет фильтруется по году 2003, затем выполняется обновление документа, после чего в подсказке вводится 2002 год, то в отчете будут отображаться результаты для 2002 года, а не для 2003 года.

# **5.5.1.15 Детализация с помощью перехода по иерархии запросов**

### 5.5.1.15.1 Определение перехода по иерархии запроса

Переход по иерархии можно выполнять в режиме перехода по иерархии запроса, работа которого отличается от стандартного режима. При включении перехода по иерархии запроса переход осуществляется путем изменения основного запроса (добавления и удаления изменений и фильтров запроса), а также путем применения фильтров перехода по иерархии.

**Пример: Переход вниз по иерархии от месяца к неделе**

В этом примере "Месяц" является самым нижним измерением, которое доступно в настоящий момент в запросе иерархии времени, а "Неделя" – это измерение, расположенное на уровень ниже в иерархии.

При выполнении развертки Месяц = Январь выполняются три действия:

- В область анализа добавляется "Неделя".
- Фильтр запроса применяет к объекту "Месяц" ограничение "Январь".
- Добавляется фильтр детализации, ограничивающий объект "Месяц" значением "Январь".

Если свернуть элемент от "Недели" к "Месяцу", происходит обратный процесс:

- "Неделя" убирается из области анализа.
- Фильтр запроса удаляется.
- Фильтр детализации удаляется.

### Примечание:

Фильтры детализации в режиме детализации запроса не обязательны. Они применяются для согласованности со стандартным режимом детализации. Например функция DrillFilters будет возвращать правильное значение в режиме детализации запроса, поскольку при детализации запроса применяются фильтры детализации, соответствующие фильтрам запроса.

### Использование детализации запроса

Детализация запроса используется, если в отчете содержатся агрегированные меры, вычисленные на уровне базы данных. Она рассчитана, в частности, на реализацию режима перехода по иерархии, адаптированного к таким базам данных, как Oracle 9i OLAP, которые содержат функции агрегирования, не поддерживаемые в Web Intelligence, или функции, которые невозможно точно рассчитывать в отчете во время сеанса детализации.

Детализация запроса также позволяет сократить объема данных, сохраняемых локально во время сеанса детализации. Так как детализация запроса сокращает область анализа, если свернуть элемент, она позволяет не извлекать ненужные данные.

### Включение перехода по иерархии запроса

- 1. Нажмите кнопку Документ на вкладке Свойства, чтобы открыть панель Свойства документа.
- 2. Выберите пункт Использовать переход по иерархии запроса.

Если в отчете уже определена область анализа, отображается сообщение, предлагающее очистить область анализа перед включением перехода по иерархии запроса.

### Детализация с помощью перехода по иерархии запросов

### Переход вниз по иерархии при работе с детализированным запросом

При выполнении развертки, в точке, где данные выходят за пределы анализа, детализация запроса происходит также, как и стандартная детализация.

Детализированное измерение фильтруется в режиме детализации запроса путем добавления фильтра запроса к фильтру детализации. Например, при детализации по Год=2001 добавляется фильтр запроса, ограничивающий измерение "Год" значением 2001. Поэтому единственным значением для детализированного измерения, отображаемым на панели инструментов детализации, является текущее анализируемое значение (в данном случае - 2001 год). В этом заключается отличие от стандартного режима детализации, где на панели инструментов видны все значения измерения. В результате, изменить фильтры значений в режиме детализации запроса нельзя (например, при анализе 2001 года, переключиться на 2003 год не получится).

Так как переход по иерархии запроса автоматически расширяет область анализа, его можно выполнять только при наличии соответствующих прав на переход по иерархии вне текущей области. Для получения дополнительных сведений обратитесь к администратору.

### Переход вверх по иерархии при работе <sup>с</sup> детализированным запросом

Если свернуть элемент, детализированный запрос удаляет измерения из запроса. Например, если свернуть элемент от месяца к кварталу, измерение месяца удаляется из запроса. Это приводит к двум следствиям:

- Детализированный запрос несовместим с детализированными снимками.
- Невозможно свернуть элемент за любое измерение, отображаемое в качестве одного из объектов отчета. Например, если в отчете отображаются год, квартал и доход, свернуть элемент от квартала к году будет нельзя, так как при этом квартал был бы удален из списка объектов отчета.

### **См. также**

<span id="page-272-0"></span>• Переход по иерархии запроса и снимки [детализации](#page-272-0)

### Переход по иерархии запроса <sup>и</sup> снимки детализации

Не следует использовать снимки детализации при работе в режиме перехода по иерархии запроса, поскольку переход по иерархии запроса означает, что невозможно гарантировать постоянство снимков.

В режиме детализации запроса снимки изменяются при свертывании элемента за пределами измерения, включенного в снимок. Поскольку при свертывании элемента выполняется удаление измерений из базового запроса, измерения также удаляются из снимка.

#### Переход по иерархии запроса <sup>и</sup> другие отчеты, основанные на одном поставщике данных

Если в документе содержатся другие отчеты с измерениями, на которых выполняется переход по иерархии запроса в режиме детализации, эти отчеты изменяются, поскольку при переходе по иерархии запроса изменяются содержащиеся в них измерения.

Этого можно избежать (за счет извлечения копии данных) путем создания нового поставщика данных и повторного построения отчета для этого поставщика. Теперь при переходе по иерархии запроса в режиме детализации другой отчет не затрагивается.

**Пример: Переход по иерархии измерения, отображающегося в другом отчете**

Если существует два отчета, основанных на запросе, в котором содержатся объекты "Год", "Квартал" и "Доход от продаж", то при использовании детализации запроса для развертки объекта Год = 2001 в первом отчете также произойдет фильтрация данных по Году во втором отчете, который будет содержать только значения за 2001 год.

### **5.5.2 Объединение данных из измерений и иерархий**

# 5.5.2.1 Определение объединения

Можно синхронизировать данные, возвращаемые различными измерениями, иерархиями или атрибутами, создавая включающие их объединенные объекты. Объединяются данные от разных поставщиков данных. Например, при наличии одного поставщика данных, который содержит подробные сведения о клиенте, и другого поставщика данных, который содержит данные по продажам, двух поставщиков данных можно синхронизировать вокруг покупателя.

При объединении данных из одного источника данных (одного юниверса или запроса Вех) объединение основывается на внутреннем идентификаторе каждого элемента данных. При объединении данных из разных поставщиков данных объединение основывается на заголовках каждого из элементов данных. Например, при синхронизации двух иерархий [География] элемент данных [Лос-Анджелес] объединяется с элементом [Лос-Анджелес] по внутреннему идентификатору, если иерархии основаны на одном источнике данных. Если иерархии находятся в различных источниках данных, то элементы объединяются по заголовку "Лос-Анджелес".

Если объединение выполняется по заголовку, а у различных элементов с одинаковым заголовком имеются различные родительские элементы, то объединить такие элементы не удастся, и при этом выводится ошибка #MULTIVALUE.

Если объединяемый объект содержит иерархию, включить ее в отчет непосредственно будет невозможно, но при этом возможен просмотр синхронизированных иерархических данных в исходных иерархиях. Если в отчет включается объединенный объект без иерархий, то при последующем добавлении в объект иерархий объект возвратит ошибку #COMPUTATION.

См. также

• Объединение иерархий

### 5.5.2.1.1 Объединение провайдеров данных на основе ключей

При объединении двух источников данных на основе объектов сведений для запроса на основе BICS ключи запроса BEx отображаются на сведения. Таким способом обеспечивается возможность объединения поставщиков данных на основе ключей. После объединения атрибут используется в отчете так же как измерение.

# 5.5.2.2 Выбор данных для объединения

Данные объединяются, когда отчет извлекает данные из различных, но связанных между собой источников. Например, в отчете отображаются доход и контрольные показатели продаж. В отчете содержатся разделы, основанные на объекте "Год", и в каждом разделе отображаются доход и контрольные показатели продаж. Если данные о доходе и продажах поступают из двух различных поставщиков данных, они будут не синхронизированы. Данные синхронизируются путем объединения двух поставщиков данных по общему измерению – [Год].

К объединяемым измерениям применяется только одно техническое ограничение: они должны относиться к одному типу данных. Например, можно объединить два измерения, содержащие символьные данные. Нопри этом не имеет смыслаобъединять неродственные измерения, даже если для них задан одинаковый тип данных. Например, не имеет смыла объединять измерение, в котором содержатся имена покупателей, и измерение, в котором содержатся данные об областях продаж.

Объединенным измерениям часто присваивается одинаковое имя в обоих источниках данных, но это условие является необязательным. Имеет смысл объединять измерения с различными именами, если в них содержатся родственные данные.

Для правильного объединения измерений необходимо знать о семантике данных (к чему относятся данные) вразличных источниках данных. Типы данных и имена измерений являются примерными характеристиками пригодности измерений для объединения.

# **5.5.2.3 Пример объединенного измерения**

В следующем примере, в котором представлены двапоставщика данных, показано, каким образом объединение измерений влияет на результаты вычислений.

**Пример: Объединение измерений "Город"**

Поставщик данных 1:

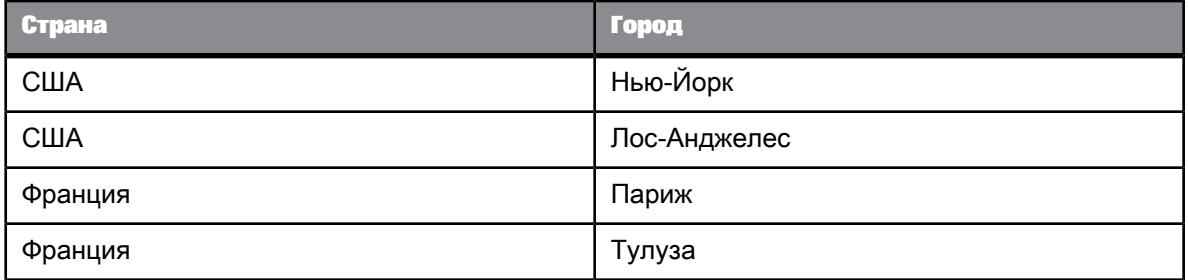

Поставщик данных 2:

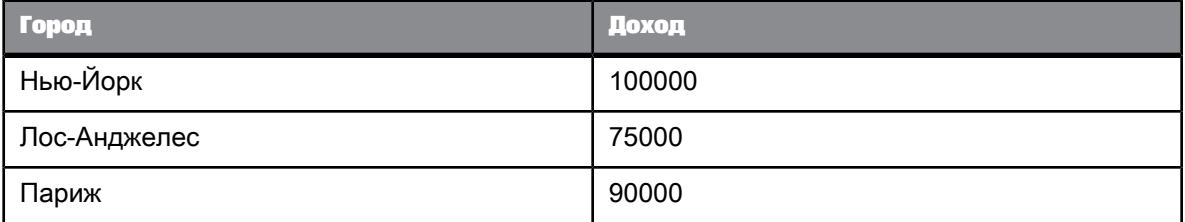

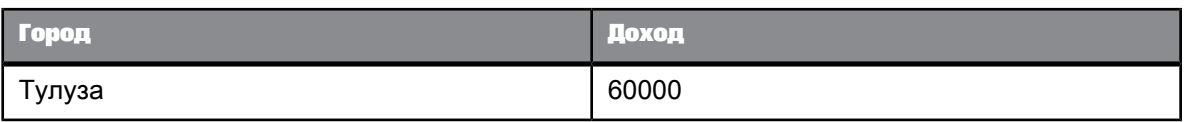

Если не объединять измерения [Город], то при помещении объектов [Страна], [Город] и [Доход] в таблицу будет получен следующий результат:

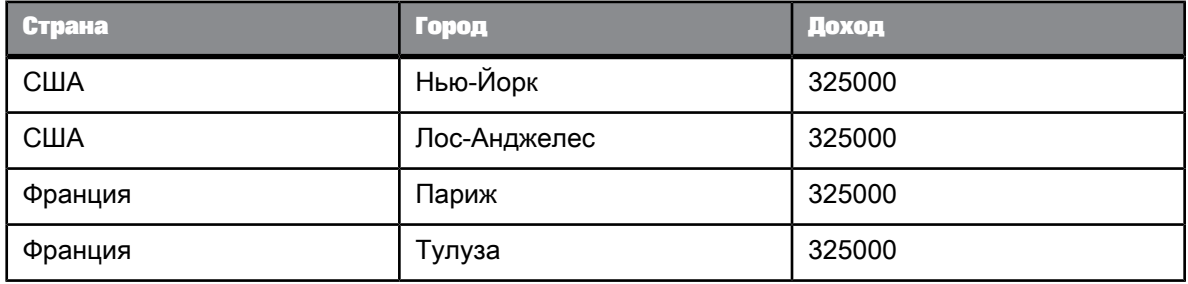

Так как связь между двумя поставщиками данных через объединенное измерение отсутствует, доходы в городах не будут связаны со странами. В таблице отображается общий доход из поставщика данных 2 по каждой из пар [Страна]/[Город].

При объединении измерений [Город] будет получен следующий результат:

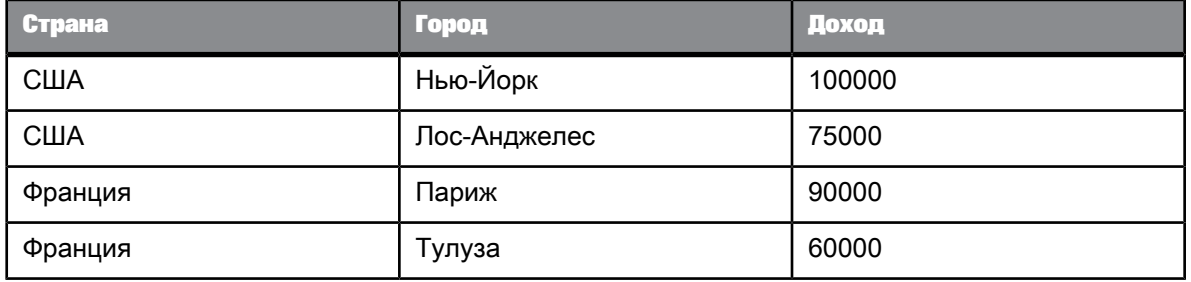

# <span id="page-275-0"></span>**5.5.2.4 Объединение иерархий**

При объединении иерархий использовать объединенную иерархию в отчете будет невозможно, однако можно воспользоваться преимуществами синхронизации данных, используя исходные иерархии, из которых состоит объединенная иерархия. Данные в отчете принимают структуру выбранной иерархии.

# **Пример: Объединенные иерархии**

Существует два источника данных, в которых используются иерархии, объединенные в объединенном объекте. Поставщик данных 1 содержит следующие данные:

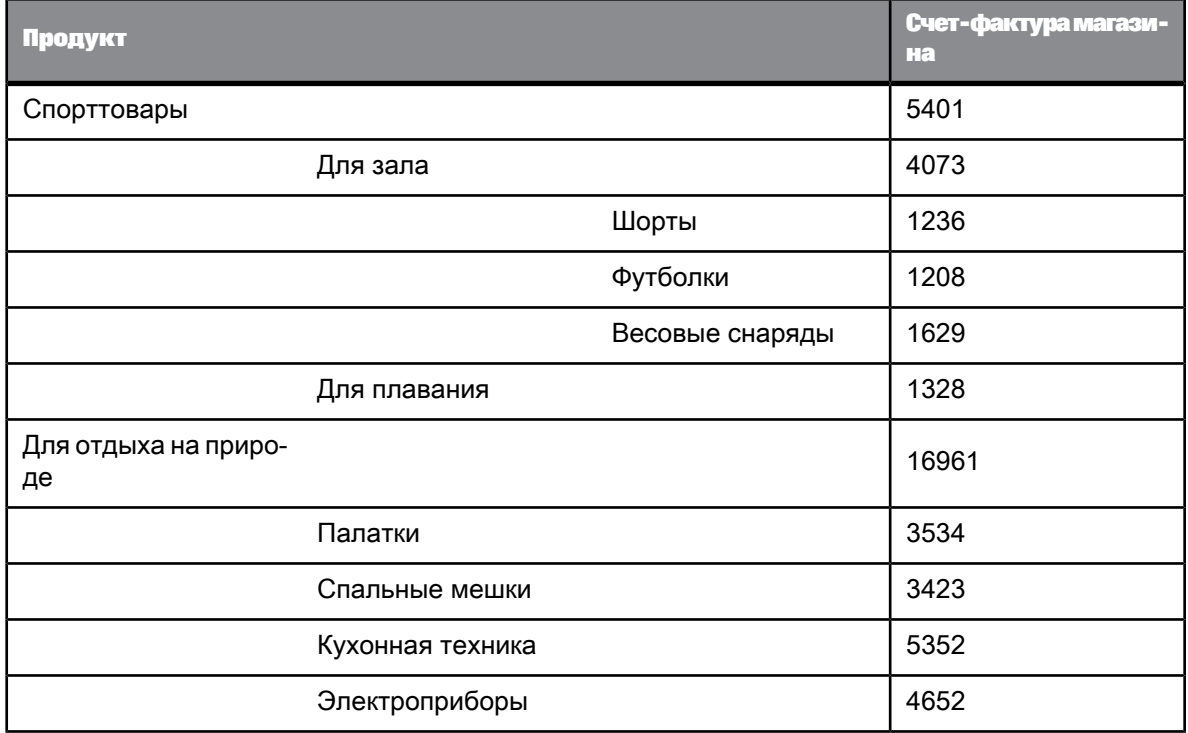

Поставщик данных 2 содержит следующие данные:

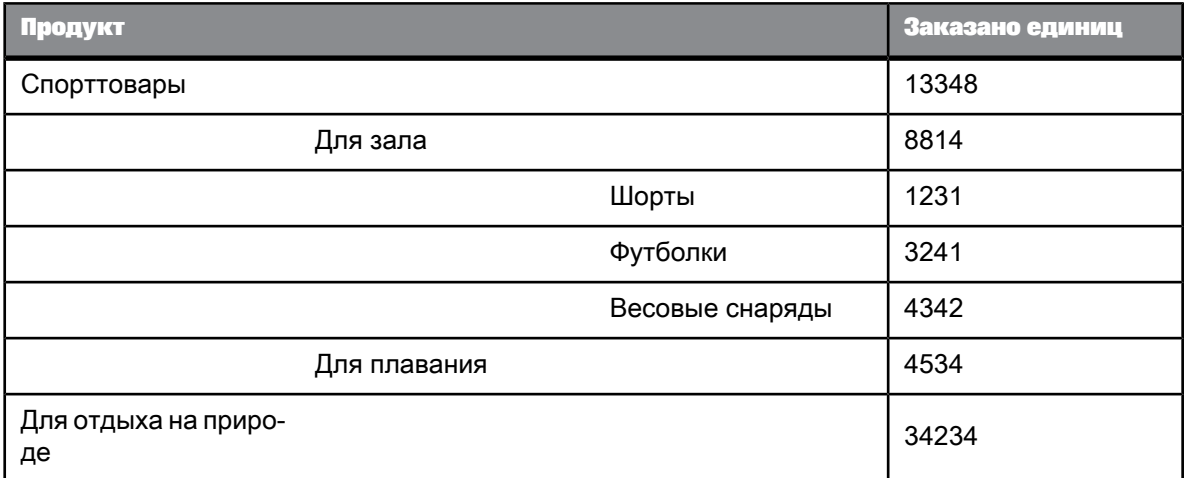

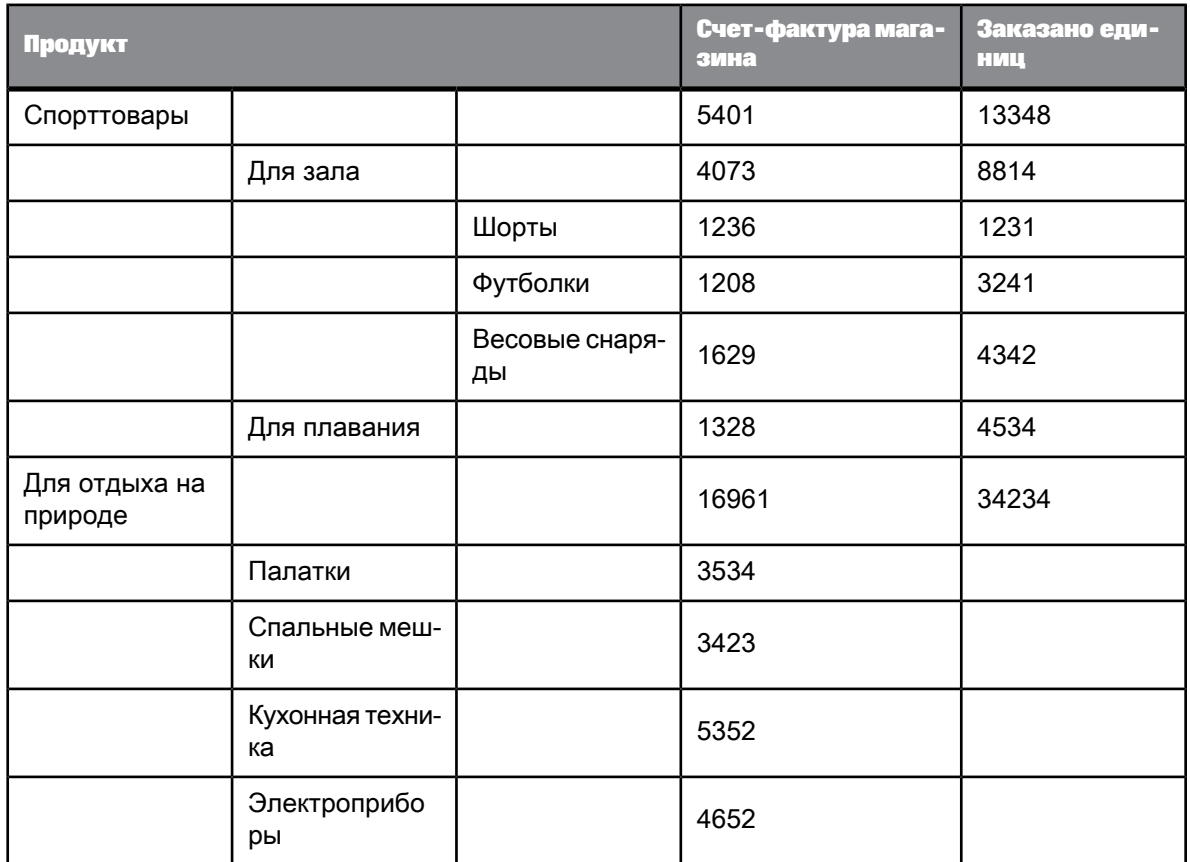

Если в отчете используется первая иерархия, объединенные данные структурируются следующим образом:

Дочерние элементы объекта [Для отдыха на природе] отображаются в иерархии, так как они присутствуют в выбранной иерархии. Мера [Заказано единиц] не отображает значения для этих элементов, так как они не существуют во втором источнике данных.

При выборе второй иерархии объединенные данные структурируются следующим образом:

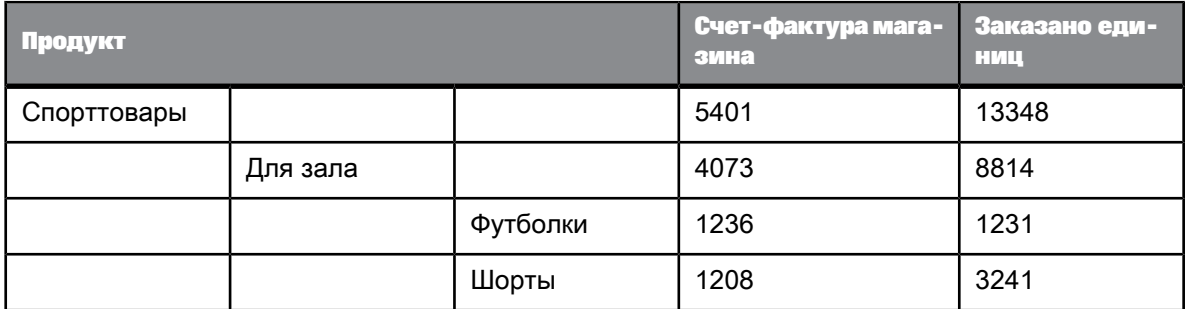

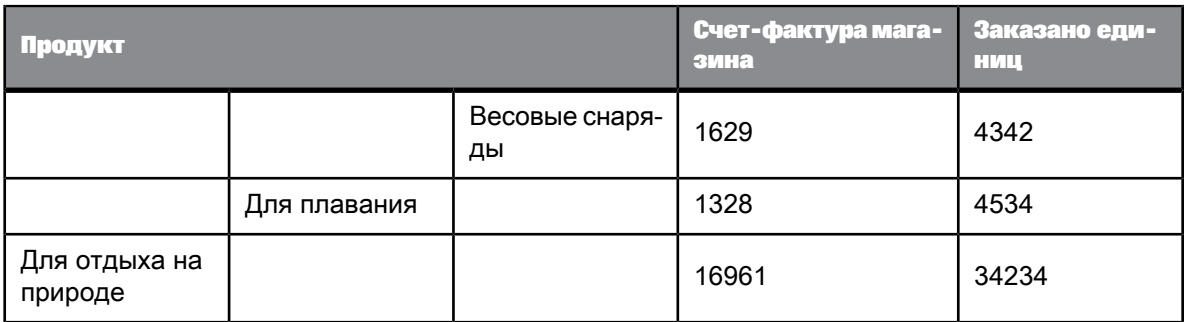

Дочерние элементы объекта [Для отдыха на природе] не отображаются, так как они отсутствуют в исходной выбранной иерархии.

# **5.5.2.5 Объединение различных типов объектов**

В объединяемые объекты можно включать измерения, атрибуты и иерархии. Непосредственно включить в отчет объединенный объект, содержащий иерархию, невозможно, но в отчет можно включить объекты, из которых состоит объединенный объект. Структура отображаемых в отчете данных зависит от выбранного объекта.

### **Пример: Объединение измерения и иерархии**

Существует два источника данных, один из которых содержит измерение, а другой содержит иерархию. Поставщик данных 1 содержит следующее измерение [Страна]:

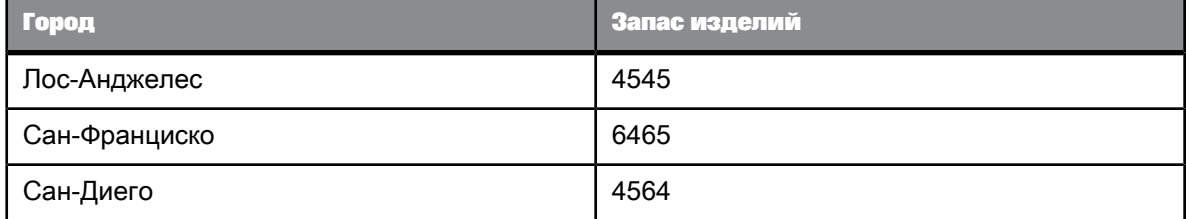

Поставщик данных 2 содержит следующую иерархию [География]:

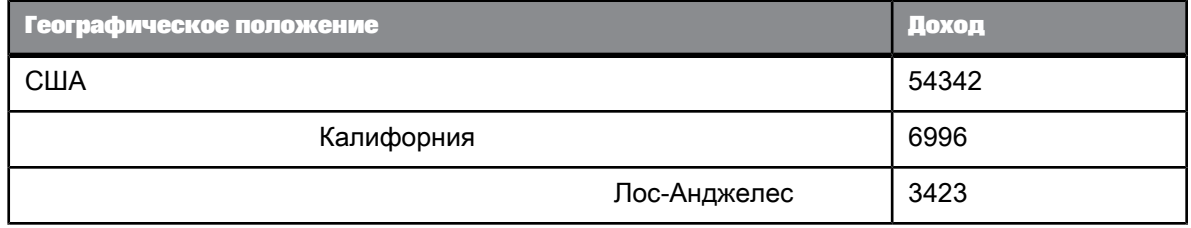

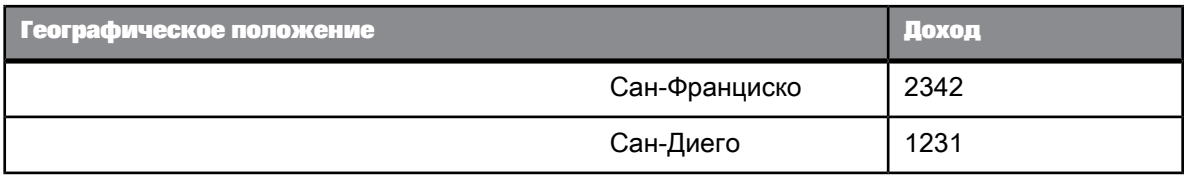

Измерение и иерархия объединяются в объединенном объекте. Включить объединенный объект в отчет нельзя, так как объект содержит иерархию. При включении в отчет измерения [Страна] данные отображаются следующим образом:

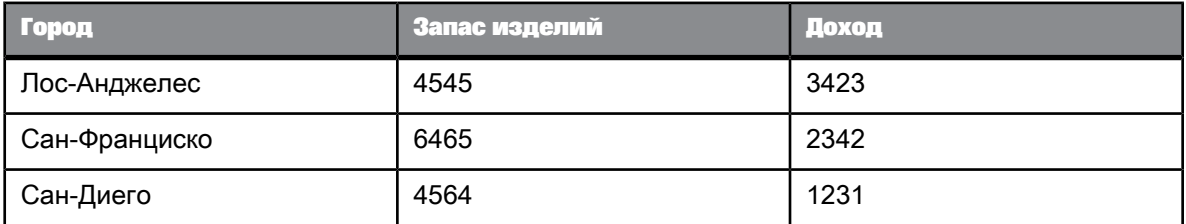

Если в отчет помещается иерархия [География], результат будет следующим:

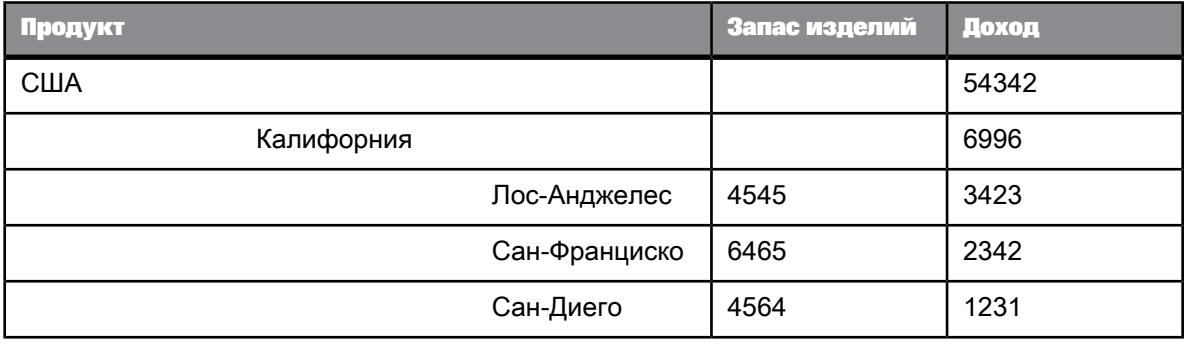

# **5.5.2.6 Принудительно объединенные вычисления с использованием функции ForceMerge**

По умолчанию при вычислениях объединенные измерения не принимаются во внимание, если эти измерения явным образом не указываются в контексте вычисления.

**Пример: Вычисление дохода с помощью функции ForceMerge**

В этом примере имеются два следующих поставщика данных:

## Поставщик данных 1:

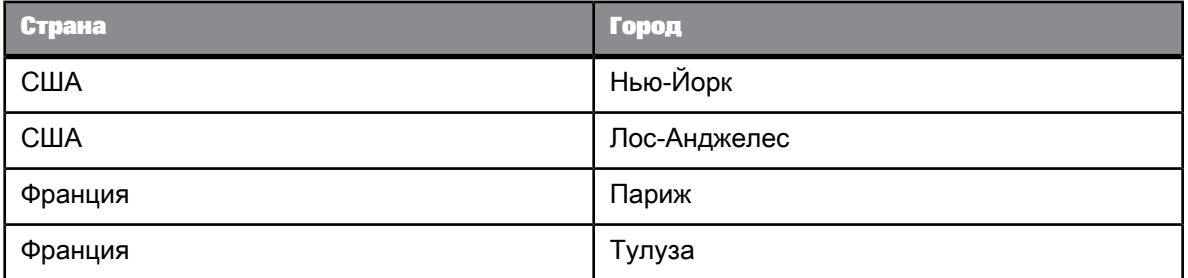

Поставщик данных 2:

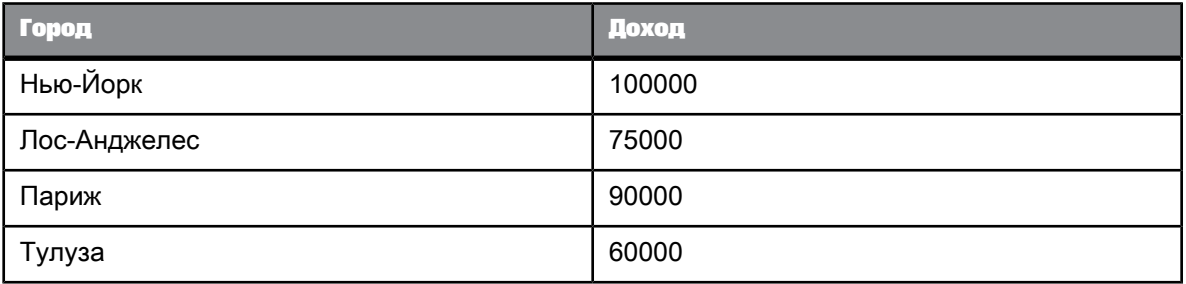

Если объединяются измерения [Город], а затем создается таблица со столбцами [Страна] и [Доход], будет получен следующий результат:

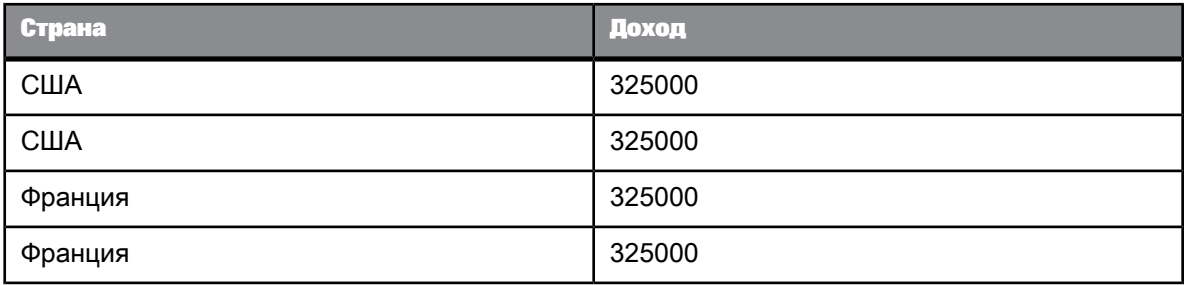

Так как [Город], объединяемое измерение, не упоминается в таблице, он не влияет на вычисление дохода. Общий доход во втором поставщике данных отображается для каждой из стран.

Для отображения правильного результата следует заменить во втором столбце объект [Доход] формулой ForceMerge([Доход]):

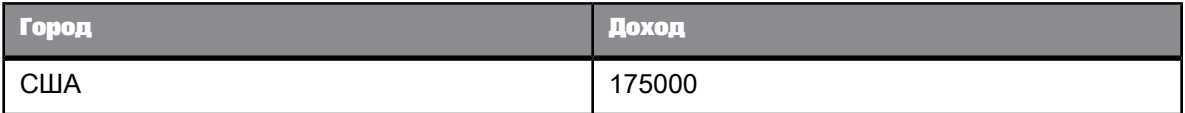

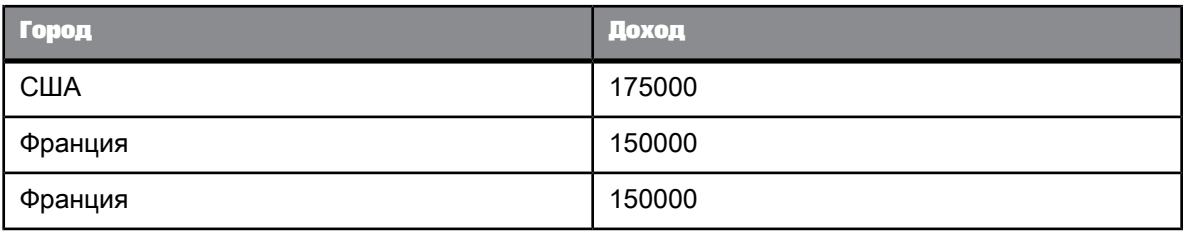

Теперь взаимоотношения между странами и городами влияют на вычисление дохода.

### **Примечание:**

Если в приведенном выше примере [Доход] является интеллектуальной мерой, то формула ForceMerge([Доход]) возвращает сообщение об ошибке #MULTIVALUE. Это происходит потому, что набор для группировки (Страна) не существует для меры [Доход]. Формула ForceMerge([smart\_measure]) всегда возвращает сообщение об ошибке #MULTIVALUE, если вычисление меры не может обойтись без агрегирования.

# **5.5.2.7 Создание, изменение и удаление объединенных объектов**

### 5.5.2.7.1 Объединение сведений, измерений или иерархий

- **1.** Включите режим разработки.
	- a. В веб-интерфейсе (DHTML-клиент) выберите пункт меню **Переменные** > **Объединить**.
	- b. В интерфейсе насыщенного интернет-приложения (микроприложение Java) и в Web Intelligence Rich Client выберите пункт меню **Доступ к данным** > **Объекты данных** > **Объединить**.
- **2.** Удерживая нажатой клавишу **CTRL**, выберите объединяемые измерения или иерархии.
- **3.** Нажмите кнопку **ОК**.

Объединенный объект можно просмотреть в разделе **Доступные объекты** на левой панели. Исходные иерархии или измерения, из которых состоит объект, отображаются под объектом. Изменить или удалить объединенное измерение либо иерархию можно на панели **Доступные объекты**. Выберите объекты, щелкните их правой кнопкой мыши и выберите команду **Объединить**.

**См. также**

- Удаление [объединенных](#page-282-0) объектов
- Изменение [объединенных](#page-282-1) объектов

### 5.5.2.7.2 Автоматическое объединение измерений

Измерения можно объединять автоматически в следующих условиях:

- Измерениям присвоено одинаковое имя.
- Измерениям присвоен одинаковый тип данных.
- Измерения находятся в одном юниверсе.
- **1.** Откройте документ в режиме разработки и нажмите кнопку **Документ** на вкладке **Свойства**, чтобы открыть диалоговое окно «Сводка по документу».
- <span id="page-282-1"></span>**2.** Установите параметр **Автоматически объединять измерения**.
- 5.5.2.7.3 Изменение объединенных объектов
	- **1.** Щелкните правой кнопкой мыши объединенное измерение в разделе **Доступные объекты** на левой панели, затем выберите команду **Редактировать свойства** в меню, чтобы открыть диалоговое окно «Создание объединенного измерения».
	- **2.** Введите имяобъединенного измерения в поле **Имя объединенного измерения** в диалоговом окне **Объединенное измерение**.
	- **3.** Введите описание в поле «Описание».
	- **4.** Выберите измерения, свойства которого будет использоваться по умолчанию для объединенного измерения, в диалоговом окне «Исходное измерение».
- <span id="page-282-0"></span>5.5.2.7.4 Удаление объединенных объектов
	- **1.** Выберите объединенное измерение в области **Доступные объекты** на левой панели. При выборе объединенного измерения название кнопки **Объединить** вверху левой панели изменяется на **Разъединить**.
	- **2.** Щелкните **Разъединить**.

# **5.5.2.8 Объяснение эффектов от объединения данных**

Объединение данных может в определенных ситуациях влиять на результаты отчетов. Чтобы эффективно работать с объединенными измерениями и синхронизированными данными, необходимо учитывать такое влияние.

#### **Примечание:**

При использовании формул, созданных в Web Intelligence 4.0.x и выше, для вычисления которых используются объекты,

участвующие в объекте объединения, помните о том, что в версии SP05 для формулы используется объединенный объект, а не

объект, участвующий в объединенном объекте. Чтобы получить такой же результат для версии SP05 , как и для версии 4.0 и выше, замените в формуле имя

объекта, участвующего в объединении, на имя объединенного объекта.

Например:

Merge = [Измерение1] [Измерение2]

var = count (функция ([Измерение1]))

между 4.0 и SP05 для вычисления функции используется также значение из измерения2.

Начиная с Web Intelligence 4.0 SP05 для вычисления функции используется только значение из измерения1.

Чтобы получить такой же результат, как для Web Intelligence 4.0.х, замените [Измерение1] на [Merge].

5.5.2.8.1 Синхронизация поставщиков данных с различными уровнями агрегирования

Существует возможность синхронизации поставщиков данных с различными уровнями агрегирования. Это может повлиять на вычисление мер.

Пример: Синхронизация поставщиков данных с различными уровнями агрегирования

В данном примере есть следующие два поставщика данных:

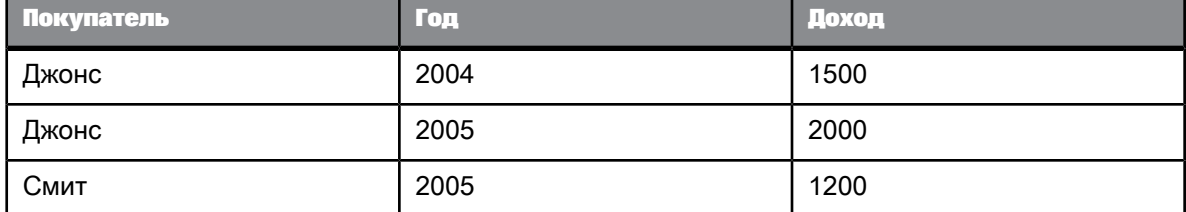

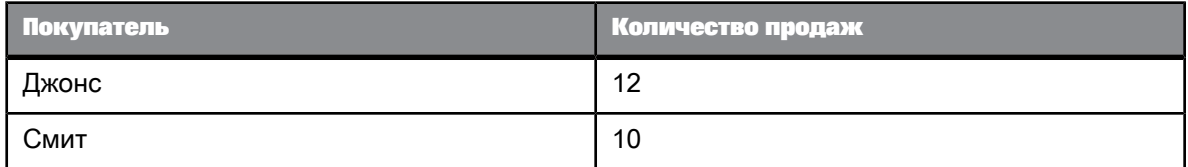

При объединении двух поставщиков данных, если флажки свойств Не допускать агрегирования повторяющихся строк и Отображать строки с пустыми значениями измерений не установлены, будет получен следующий результат:

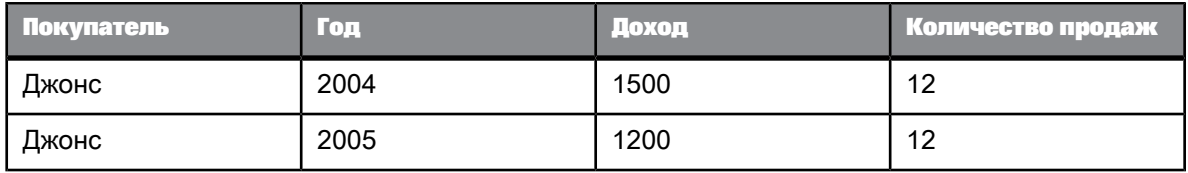

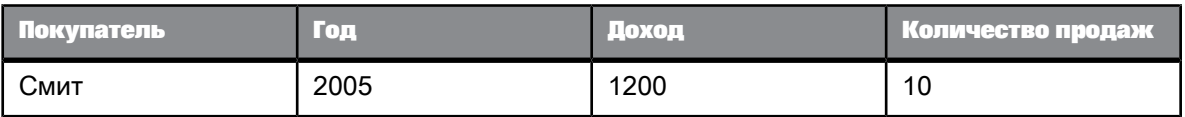

Определить количество продаж за год для клиента "Джонс" невозможно, так как в поставщике данных, в котором хранится количество продаж, продажи не разделяются по годам. Вместо этого можно увидеть общее количество продаж в каждой из строк.

### **Примечание:**

Хотя значения количества продаж повторяются, если добавить внизу столбца стандартные вычисления (например, Sum или Average), результат будет правильным.

Один из способов решения данной проблемы заключается в добавлении измерений для второго поставщика данных, с помощью которых можно будет выполнять вычисления на требуемом уровне данных. Если это невозможно, необходимо учитывать ситуации, в которых агрегация данных до требуемого уровня детализации будет невозможной.

### 5.5.2.8.2 Атрибуты и объединенные измерения

Атрибуты связаны с измерениями и содержат дополнительные сведения об измерении.

Между измерениями и атрибутами должно существовать отношение "один к одному" (то есть у атрибута может быть только одно значение для каждого из значений связанного с ним измерения); объекты атрибутов не учитываются при синхронизации данных. В следующем примере показывается, почему это необходимо.

### **Примечание:**

В некоторых предыдущих версиях SAP BusinessObjects Web Intelligence (Web Intelligence, Desktop Intelligence и BusinessObjects), допускалось отношение "один ко многим" между измерениями и атрибутами. При переносе отчета, созданного в одном из этих продуктов, если атрибут содержит несколько значений, в ячейке атрибута отображается ошибка #MULTIVALUE.

**Пример: Синхронизация поставщиков данных с атрибутами**

В этом примере имеется два поставщика данных, а у "Покупателя" имеется атрибут "Адрес":

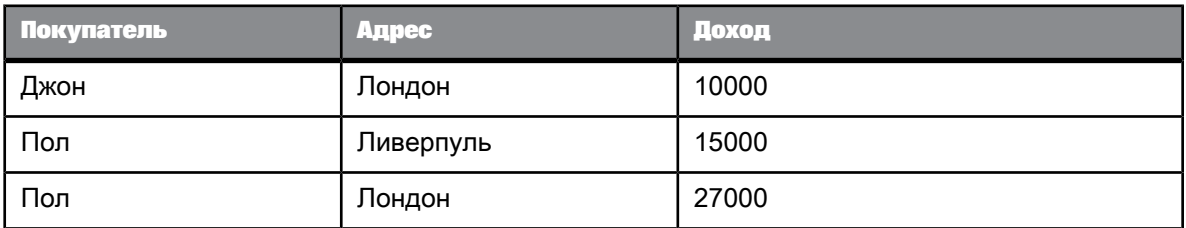

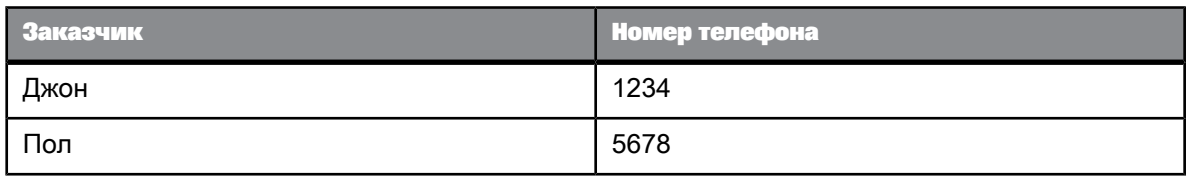

При создании объединенного измерения "Покупатель" для синхронизации поставщиков данных, если "Адрес" может содержать более одного значения для каждого покупателя, возникнет неоднозначность из-за отсутствия общего значения для синхронизации данных.

Например, у Пола могут быть адреса в Ливерпуле и в Лондоне, а это значит, что не существует уникальной строки "Пол", покоторой можносинхронизировать телефонный номер Пола: У Пола имеются разные телефонные номера для каждого из адресов, и нам не известно, какой из адресов необходимо связать с телефонным номером:

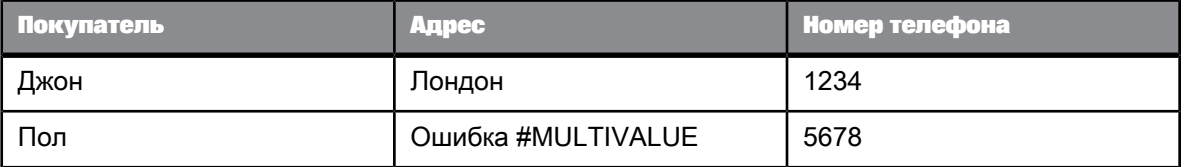

Если отношение между "Покупателем" и "Адресом" относится к типу "один к одному", то при синхронизации "Адрес" можно игнорировать. Это позволяет избавиться от неоднозначности:

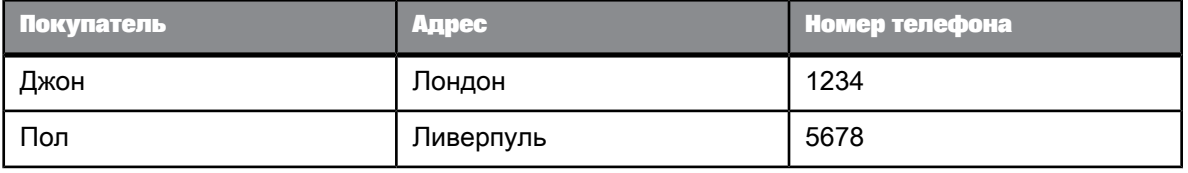

### 5.5.2.8.3 Несовместимые объекты и объединенные измерения

Как правило, помещать измерения из разных поставщиков данных в одну таблицу невозможно. Это происходит во избежание декартового умножения (отображение всех возможных комбинаций значений от не связанных объектов) или других неоднозначных результатов, зависящих от структуры юниверса.

В таблице можно размещать меры от различных поставщиков данных. Вычисление меры зависит от доступных измерений. Например, если поместить меру в таблицу, которая не содержит измерений от того же поставщика данных в качестве меры, то при вычислении в таблице будет отображаться общее значение меры.

Объединенное измерение можно поместить в таблицу, если она содержит другие измерения от поставщика данных, участвующего в объединении. В таблицу также можно помещать атрибуты от различных поставщиков данных, если сведения связаны с измерениями, участвующими в объединенном измерении.

В некоторых ситуациях имеет смысл разместить в таблице измерение от другого поставщика данных, даже если программное обеспечение не позволяет этого сделать. Это происходит, когда несовместимое измерение имеет отношения "один к одному" или "один ко многим" с измерением, размещенным в таблице. Важно подчеркнуть, что только одно значение несовместимого измерения связано с измерением в таблице (один к одному). С другой стороны, то же значение несовместимого измерения может быть связано с несколькими значениями измерения в таблице (один к нескольким).

В таблице ниже отношение между именем и адресом соответствует этим правилам: адрес имеет связь с именем типа "один к одному" или "один к нескольким". В других направлениях связь "один к нескольким" между именем и адресом отсутствует (одно имя с несколькими адресами):

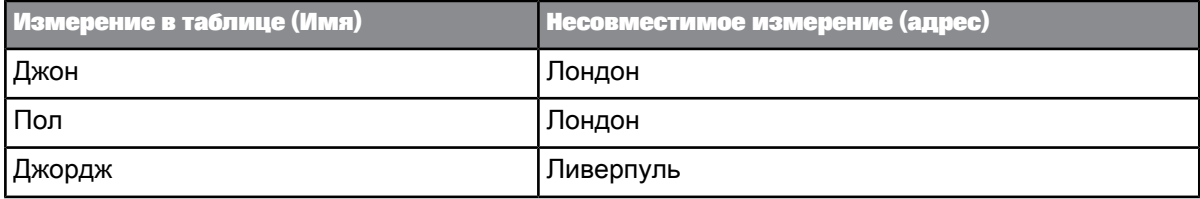

В этом случае проект юниверса будет неправильным – несовместимое измерение (Адрес) должно быть определено как объект измерения в таблице (Имя). При возникновении подобной ситуации обратитесь к администратору с просьбой пересоздать юниверс.

Если изменение юниверса не целесообразно, создайте переменную на уровне отчета. Определите эту переменную как объект, свяжите ее с измерением в таблице и предоставьте имя несовместимого измерения в качестве определения переменной. Переменная возвратит значение, идентичное значению несовместимого измерения. Так как переменная определена как сведения об измерении в таблице, ее можно поместить в одну таблицу с измерением.

### 5.5.2.8.4 Фильтрация объединенных измерений

Объединение измерений имеет определенные последствия, связанные с применением фильтров.

#### Примечание:

Невозможно применить фильтр к объединенному объекту, содержащему иерархии.

#### Фильтры отчетов и объединенные измерения

Если применить фильтр отчета к измерению, которое является частью объединенного измерения, это повлияет на все связанные блоки отчета, использующие объединенное измерение (или измерения, участвующие в объединении).

#### Пример:

При наличии двух запросов с общим объединенным измерением и двух таблиц в отчете (каждая из таблиц основана на отдельном запросе) в случае применения фильтра к объединенному измерению одного запроса, фильтр повлияет на соответствующее измерение второго запроса и, следовательно, на вторую таблицу.

#### Фильтры разделов <sup>и</sup> объединенные измерения

Если измерение, котороеявляется частьюобъединенного измерения, устанавливается в качестве заголовка раздела, любой фильтр, примененный к разделу, также применяется к блокам от синхронизированных в разделе поставщиков данных.

### Фильтры блоков <sup>и</sup> объединенные измерения

Когда фильтр блока применяется к измерению, которое входит в объединенное измерение, фильтр применяется к блоку. Он не применяется к другим поставщикам данных, которые синхронизируются через объединенное измерение.

### 5.5.2.8.5 Детализация объединенных измерений

При объединении измерений новое объединенное измерение принадлежит иерархиям всех измерений, участвующих в объединении.

#### 5.5.2.8.6 Расширение значений, возвращаемых объединенными измерениями

При объединении измерений от различных поставщиков данных в Web Intelligence создается новое объединенное измерение. Если поместить объединенное измерение в отчет, будут возвращены толькотезначения измерений, которые были синхронизованы вовремяобъединения с соответствующими значениями поставщиков данных. Будут возвращены только значения для исходного объекта.

#### **Примечание:**

В Web Intelligence и Desktop Intelligence обработка объединенных измерений выполняется по-разному, об этом не следует забывать при переносе отчетов между Desktop Intelligence и Web Intelligence. В Desktop Intelligence не создается новое измерение на основе объединенного измерения. В следующем разделе описано влияние этих различий на отчеты.

**Отличие объединенных измерений Web Intelligence от Desktop Intelligence**

**Пример: Поведение Web Intelligence и Desktop Intelligence/BusinessObjects при объединении измерений**

Имеется отчет, созданный с использованием следующих поставщиков данных:

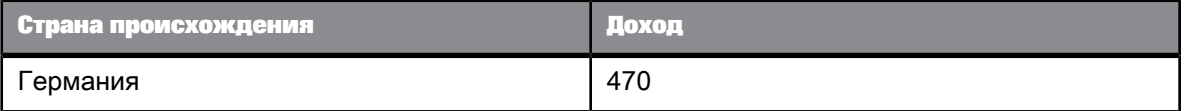

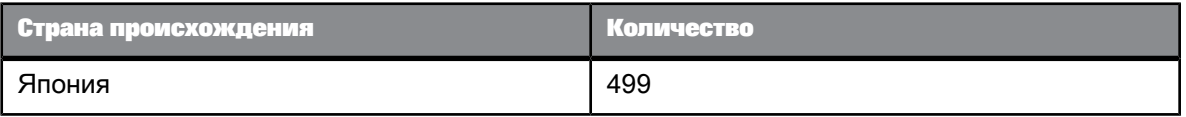
Web Intelligence возвращает значения измерения "Страна происхождения" через значения, возвращенные мерой "Доход".

Если в один блок включить измерение "Страна происхождения" поставщика данных 1 и меру "Количество" поставщика данных 2, в Web Intelligence будет получен следующий результат:

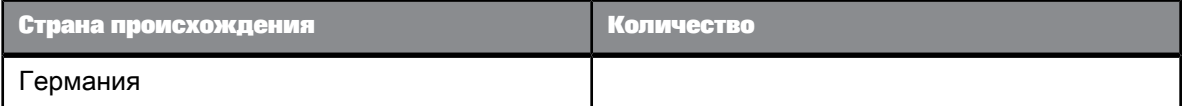

Для такого же блока в Desktop Intelligence будет получен следующий результат:

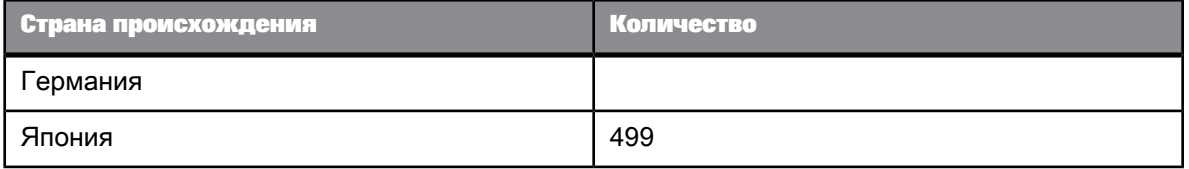

Чтобы получить таблицу результатов, аналогичную приведенной выше, в Web Intelligence, следует расширить значения измерений.

#### Расширение значений измерения

**1.** Щелкните правой кнопкой мыши область отчета, расположенную вне каких-либо блоков или диаграмм, и выберите в контекстном меню пункт **Свойства документа**.

С правой стороны отчета отобразится панель **Свойства документа**.

**2.** Установите флажок **Расширить значения объединенного измерения**.

### **5.5.3 Ранжирование данных отчета**

#### **5.5.3.1 Ранжирование данных**

Процесс ранжирования позволяет выделить верхние и нижние записи в наборе данных на основе различных критериев. Например, если в блоке отображаются страны и связанные с ними доходы, ранжирование позволяет расположить данные в блоке таким образом, чтобы показать только первые 3 страны с учетом приносимых ими доходов.

Ранжирование позволяет ответить на такие бизнес-вопросы, как:

- Какие 3 региона приносят наибольший доход?
- Какие 10% магазинов приносят наименьший доход?
- Какая группа наиболее прибыльных магазинов приносит совокупный доход в размере до \$10 000 000?

Для ответа на подобные бизнес-вопросы можно ранжировать данные множеством способов. Можно сделать следующее:

- ранжировать первые и/или последние n записей по измерению (например, по измерению "Страна") с учетом суммы значений связанной с ним меры (например, "Доход");
- ранжировать первые и/или последние n% от общего количества записей по измерению с учетом значения связанной с ним меры, рассчитанной как процент от общего значения меры;
- ранжировать первые и/или последние n записей по измерению с учетом нарастающего итога связанной с ним меры;
- ранжировать первые и/или последние n записей по измерению с учетом значения связанной с ним меры, рассчитанной как суммарный процент от общего значения меры.

### **5.5.3.2 Операции ранжирования и сортировки**

При ранжировании данных их необходимо отсортировать, чтобы отобразить ранжировку. Например, если по доходу ранжируются первые три магазина, они сортируются в порядке убывания приносимого ими дохода.

У сортировок, применяемых для отображения ранжировки, более высокий приоритет, чем у сортировок, ранее примененных к данным. Например, если ранее список магазинов был отсортирован в алфавитном порядке, сортировка ранжирования его переопределяет.

### **5.5.3.3 Связанное ранжирование**

Связанным ранжировкам присваиваются одинаковые ранговые значения, а последующие ранговые значения сдвигаются, чтобы обеспечить компенсацию. Это означает, что ранжирование по последним n элементам может вернуть более n записей.

**Пример: Первые и последние элементы при связанном ранжировании**

В следующей таблице показаны связанные первые 3 и связанные последние 3 элемента ранжировки.

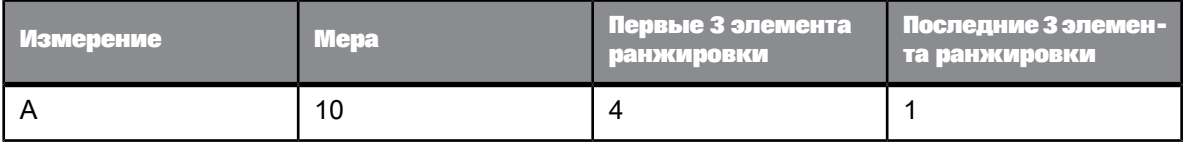

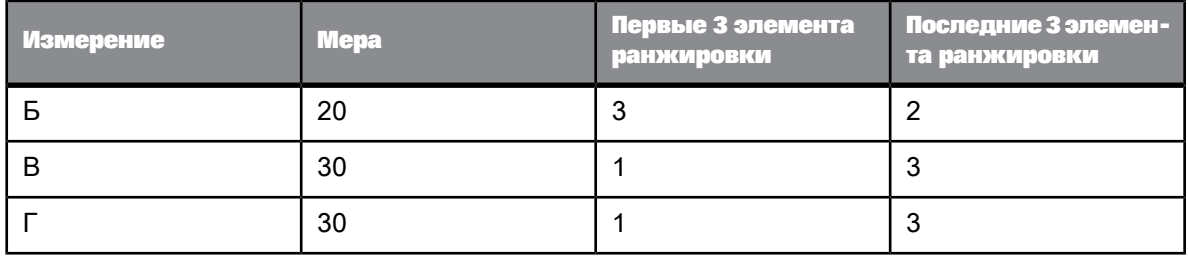

Каждая ранжировка содержит записи вплоть до ранга 3 включительно. Для первых трех элементов ранжирования это дает следующие результаты:

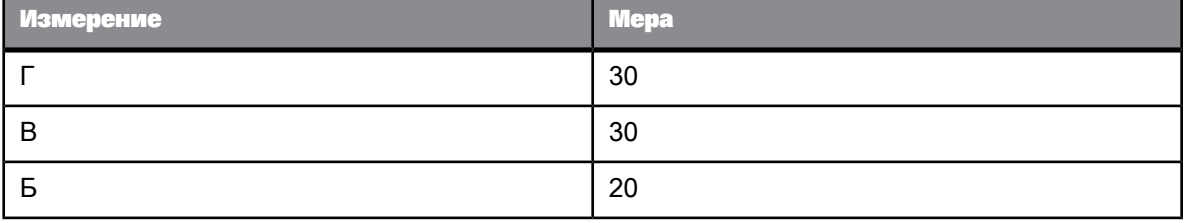

Для последних трех элементов ранжирования результаты будут следующие:

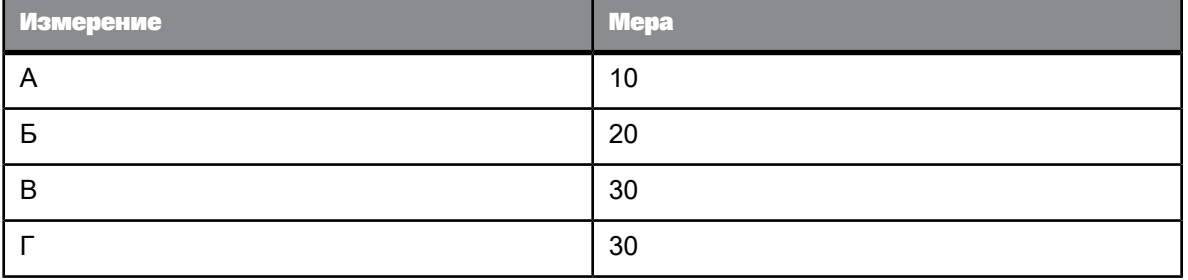

# **5.5.3.4 Параметры ранжирования**

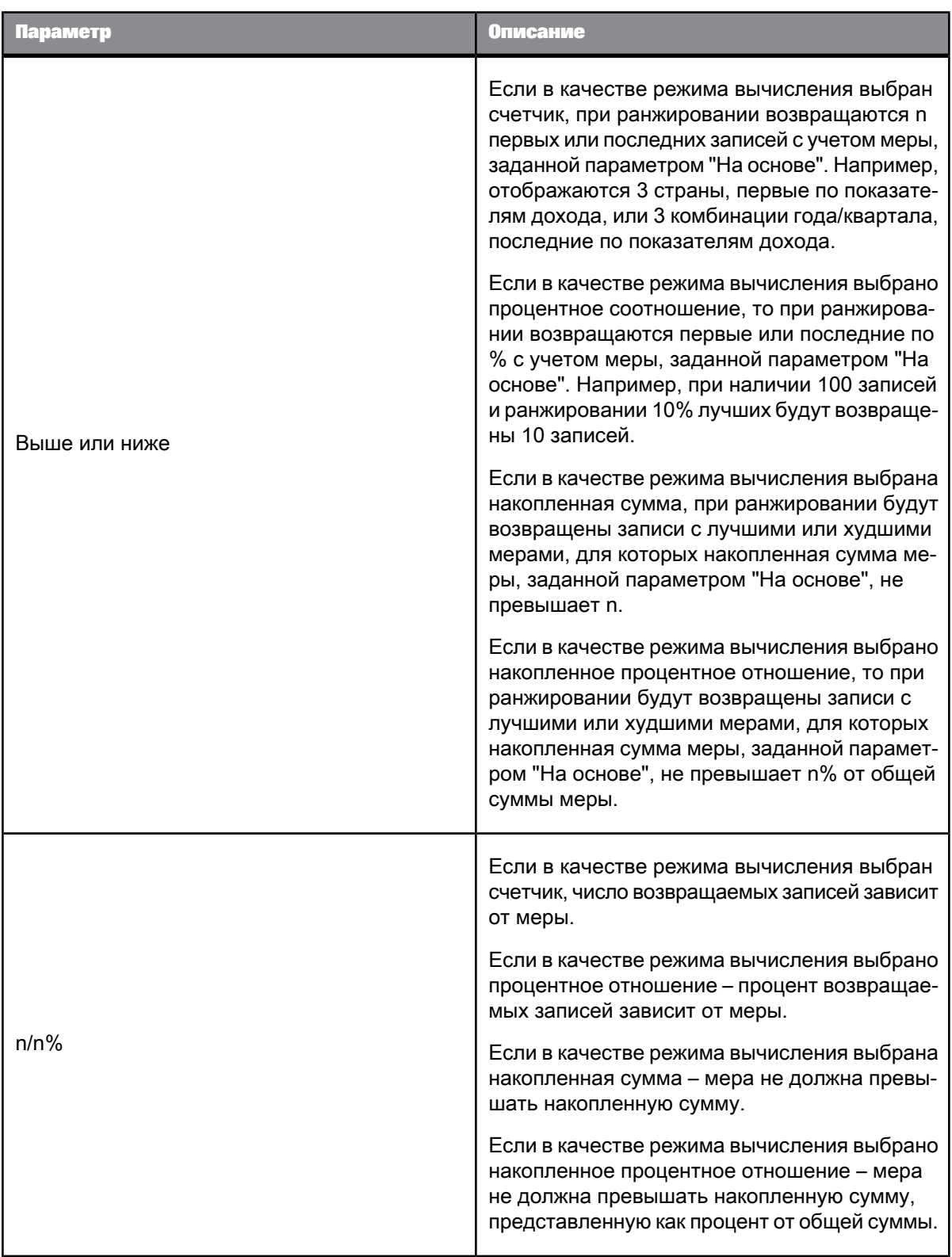

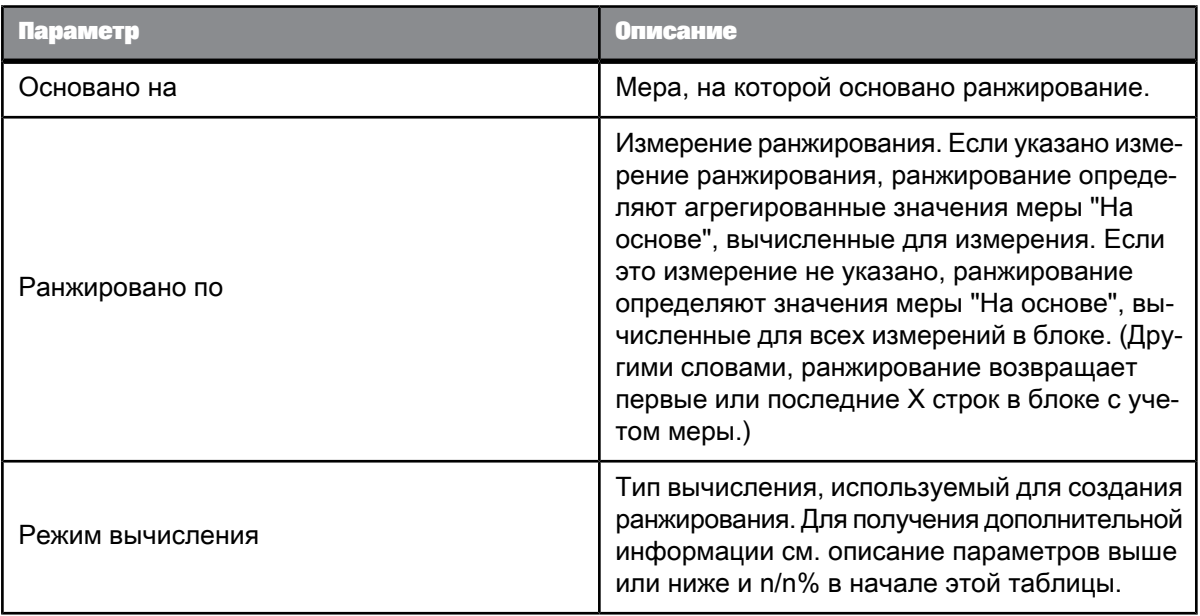

# 5.5.3.4.1 Пример ранжирования

В таблице содержатся следующие данные:

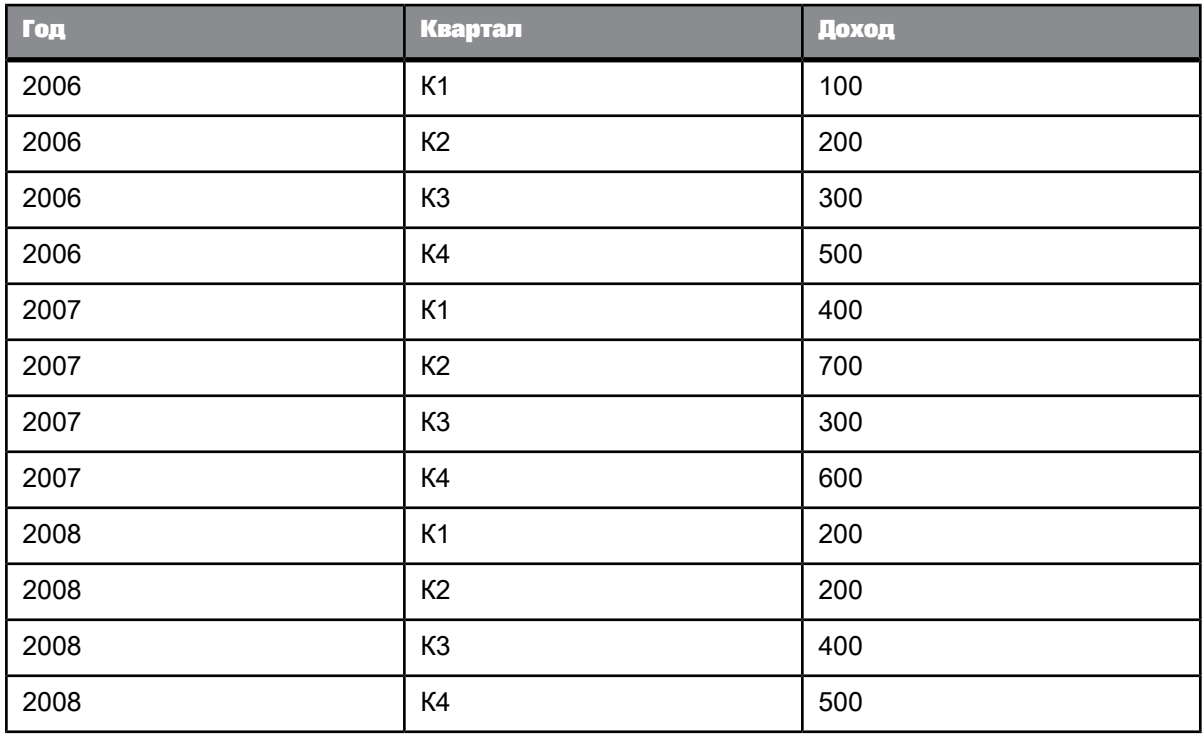

Итог для К1: 700 Итог для К2: 1100

Итог для К3: 1000

Итог для К4: 1600

Если ранжировать по лучшим двум кварталам по прибыли, ранжировка отфильтрует все строки для К1 и К3, поскольку у К4 и К2 совокупная прибыль максимальна.

### **5.5.3.5 Ранжирование и порядок данных**

Ранжирование нельзя указывать для объекта, значения которого зависят от порядка данных. Это нельзя делать, поскольку ранжирование изменяет порядок данных, что приводит к изменению данных объекта, в результате чего требуется выполнить повторное вычисление ранжирования. Вследствие этого возникает циклическая зависимость между ранжированием и объектом, разрешить которую нельзя.

Если создаетсяранжирование для меры, значения которой зависятот порядка данных, например для меры, использующей функцию Previous или любую из функций агрегирования текущих результатов (например RunningSum), то во всех ячейках блока отображается сообщение об ошибке #RANK.

### **5.5.3.6 Рабочие процессы ранжирования**

Ранжировать данные можно двумя способами. Можно:

- создать ранжирование с помощью интерфейса;
- использовать функцию Rank для возврата значения ранжирования.

Ранжирование использует сортировки и фильтры, которые применяются прозрачно соответственно указанной пользователем ранжировке. Например, если в блоке необходимо ранжировать три первые с точки зрения дохода страны, страны неявно сортируются в порядке убывания доходов, затем блок фильтруется и удаляются все страны кроме трех с наивысшими доходами.

#### **Примечание:**

Если ранжирование создается с помощью интерфейса, функция Rank используется в фоновом режиме, чтобы присвоить значения ранжирования.

5.5.3.6.1 Создание ранжировок

**1.** Выберите блок, которому необходимо присвоить ранг.

**2.** Выберите **Анализ** > **Фильтры** > **Ранжирование**.

Откроется диалоговое окно «Создать ранг».

- **3.** Щелкните **Сверху** и выберите количество записей, если необходимо ранжировать первые записи блока.
- **4.** Щелкните элемент **Снизу** и выберите количество записей, если необходимо ранжировать последние записи блока.
- **5.** В списке **Основано на** выберите меру, на которой будет основано ранжирование.
- **6.** Если ранжирование необходимо выполнить по определенному измерению, а не по всем измерениям блока, щелкните **Ранжировано по** и выберите измерение, на котором будет основано ранжирование.
- **7.** В списке **Режим вычисления** выберите режим вычисления ранга.
- **8.** Нажмите кнопку **ОК**.

### **5.5.3.7 Примеры ранжирования**

В приведенных ниже примерах используются измерение "Регион" и мера "Доход", которые принимают следующие значения:

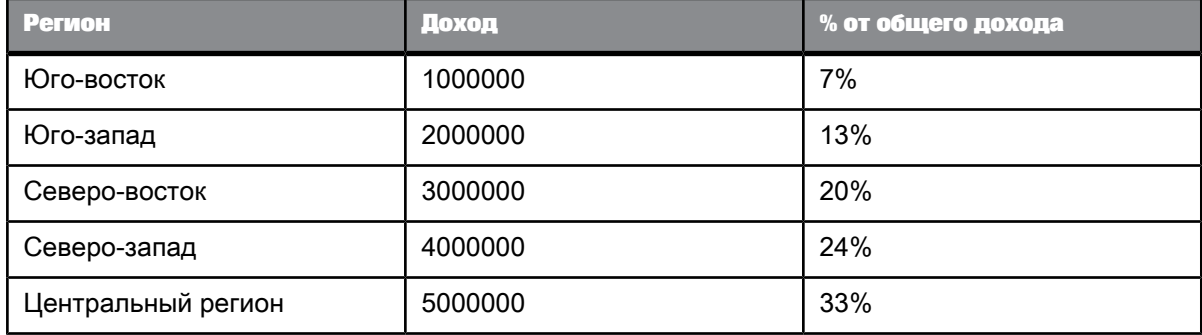

**Пример: Ранжирование первых трех регионов по приносимому доходу**

Для выполнения такого ранжирования необходимо установить следующие параметры:

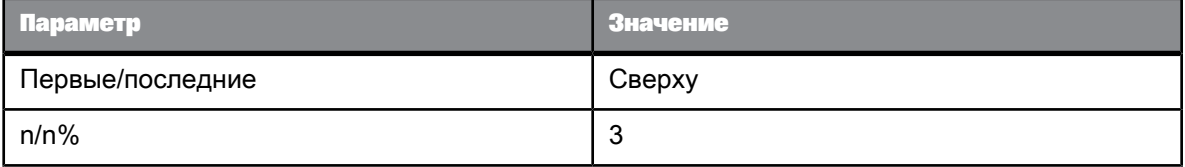

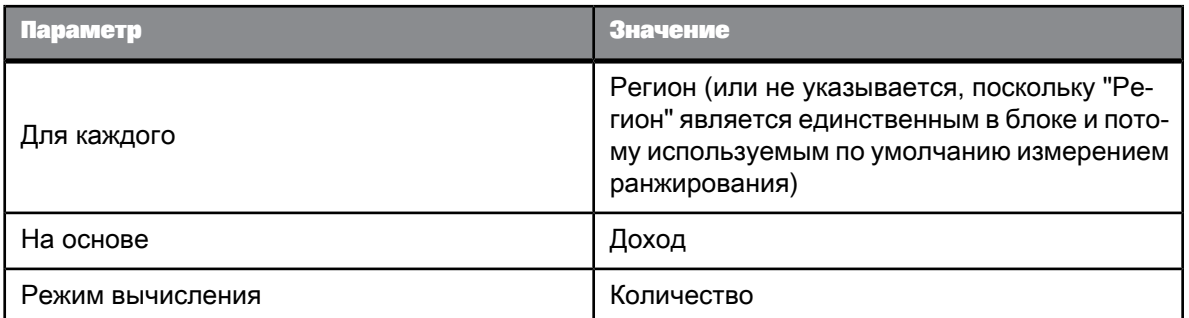

### Это ранжирование возвращает следующий результат:

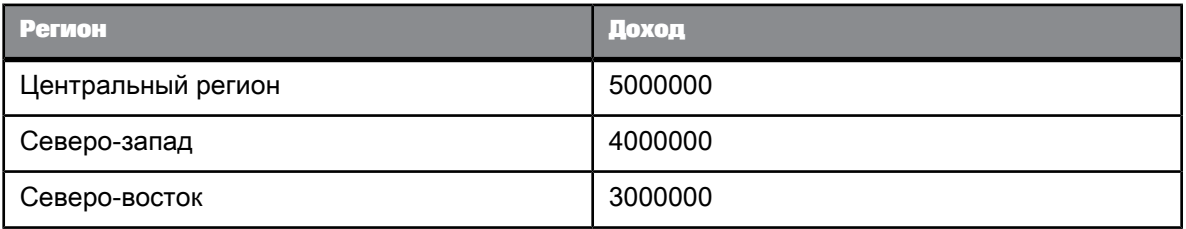

Неявные этапы в расчете этого ранжирования следующие:

- сортируются записи в порядке убывания;
- отображаются первые 3 записи.

**Пример: Ранжирование последних 40% регионов по доходам**

Для выполнения такого ранжирования необходимо установить следующие параметры:

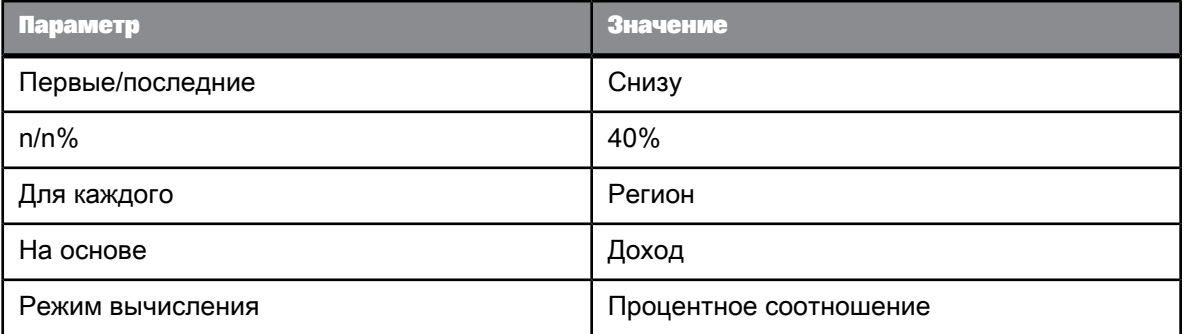

#### Это ранжирование возвращает следующий результат:

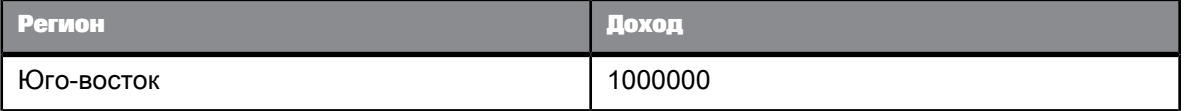

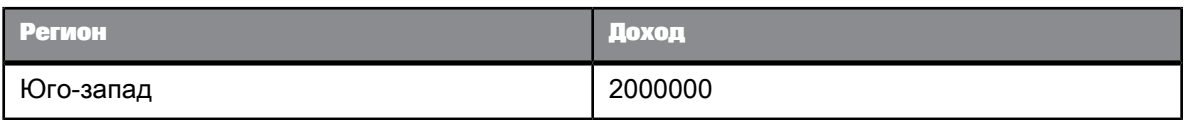

Неявные этапы в расчете этого ранжирования следующие:

- сортируются записи в порядке возрастания;
- обрабатываются записи до тех пор, пока не будут отображены 40% от общего количества записей.

**Пример: Ранжирование первых регионов, чей совокупный доход не превышает 10 000 000**

Для выполнения такого ранжирования необходимо установить следующие параметры:

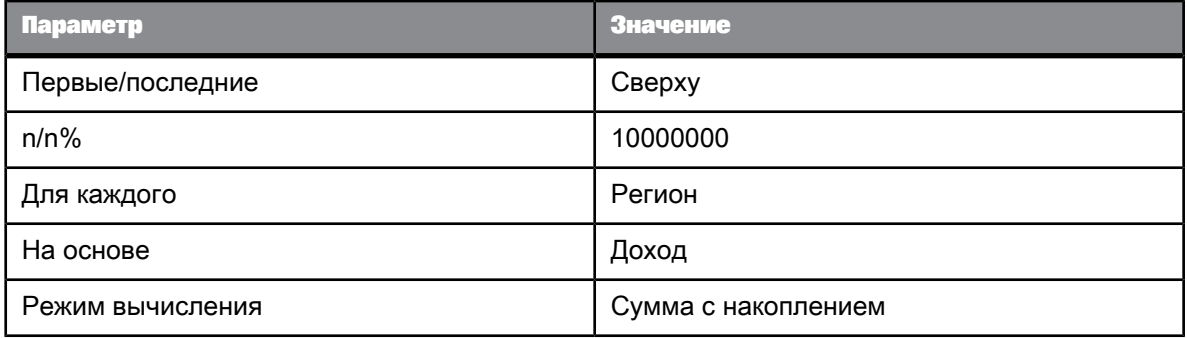

Это ранжирование возвращает следующий результат:

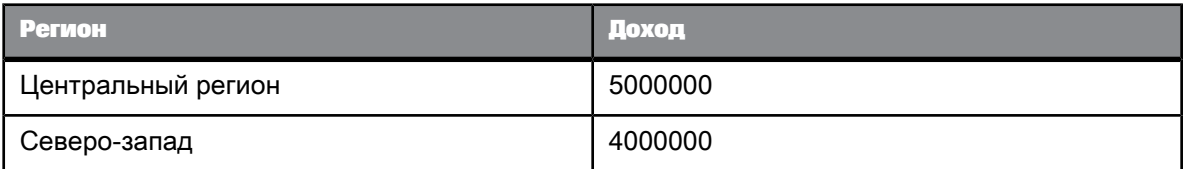

Неявные этапы в расчете этого ранжирования следующие:

- сортируются записи в порядке убывания;
- обрабатываются записи до тех пор, пока не найдется запись, значение которой приведет к совокупному доходу, превышающему 10000000;
- в отчет включаются те записи, значения которых не приводят к совокупному доходу, превышающему 10000000.

**Пример: Ранжирование последних регионов, чей совокупный доход не превышает 30% от общего дохода**

Для выполнения такого ранжирования необходимо установить следующие параметры:

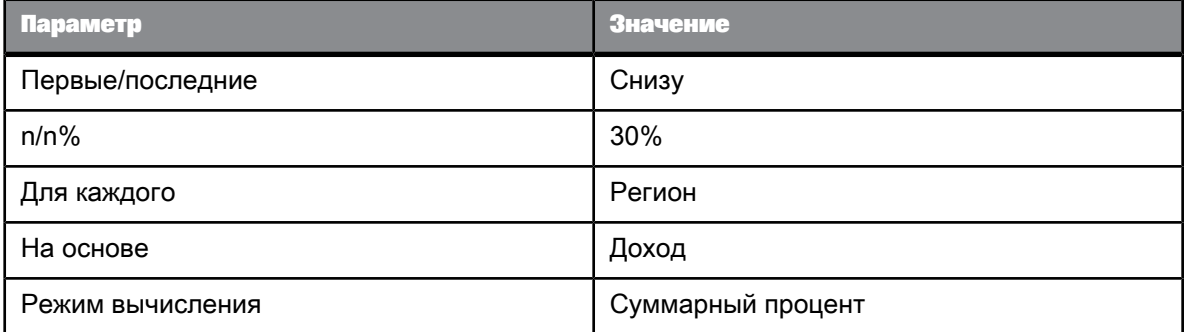

Это ранжирование возвращает следующий результат:

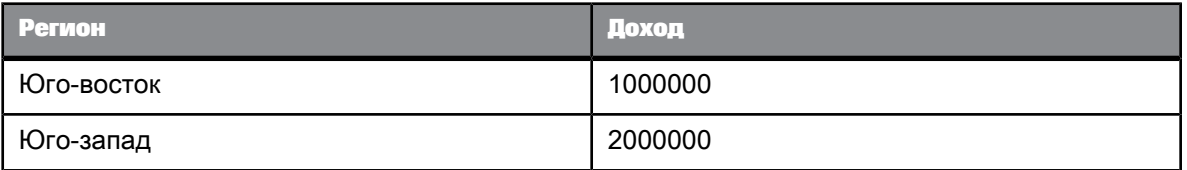

Неявные этапы в расчете этого ранжирования следующие:

- сортируются записи в порядке возрастания;
- обрабатываются записи до тех пор, пока не найдется запись, значение которой позволит превысить 30% от суммарного значения измерения, выраженного в виде процента от общей суммы меры;
- <span id="page-297-0"></span>• отображаются те записи, значения которых не позволяют превысить 30% от суммарного процента.

### **5.5.4 Выделение данных с помощью условного форматирования**

Условное форматирование позволяет выделять результаты или изменять форматирование в зависимости от значений данных. Например, можно условно форматировать результаты, чтобы выделить особо высокие или низкие значения определенным цветом, либо текстовыми комментариями, такими, как "Отличный результат" или "Недостаточный результат".

Следующие элементы позволяют применять условное форматирование:

- Столбцы в вертикальной таблице
- Строки в горизонтальной таблице
- Ячейки в формах и кросс-таблицах
- Заголовки разделов
- Отдельные ячейки

В одном документе может применяться до 30 правил условного форматирования. Эти правила могут применяться к не более чем 20 столбцам или строкам таблицы, отдельным ячейкам или ячейкам раздела в отчете. К одному столбцу или строке таблицы, к отдельной ячейке или ячейке раздела можно применить до 10 различных правил.

В определяемых правилах условного форматирования могут изменяться следующие аспекты формата вывода данных:

- цвет, размер и стиль текста
- цвет и стиль границы ячейки
- отображение фона ячейки определенные цвета, изображения или гиперссылки на веб-страницы

Также можно определить правило, отображающее текст, формулу, изображение или гиперссылку. В таком случае результаты, соответствующие определенному в правиле условию, заменяются на соответствующий текст или формулу.

Условное форматирование является динамическим. При обновлении отчета последними данными из базы данных правила выделяют соответствующим образом новые результаты.

Если условное форматирование применяется к строке или столбцу таблицы с разрывом, правило срабатывает лишь в случае, когда значение, соответствующее условию правила, находится в первой строке этого разрыва.

### **5.5.4.1 Условия при условном форматировании**

Правила условного форматирования содержат ряд условий, позволяющих применять в зависимости от содержания данных различные форматы. Например, работу гипотетического правила условного форматирования можно описать следующим образом.

```
If <Main Condition> is true, Apply <Main Format>
ElseIf <Second Condition> is true,  Apply <Second Format><br>ElseIf <Third Condition> is true,  Apply <Third Format>
ElseIf...
Else Apply <Default Format>
```
В предыдущем примере, если <Main Condition>  $-$  Доход от продаж > 100 000,  $a$  <Main Format> форматирует текст в синий цвет, то при условном форматировании мера будет отображаться синим цветом, когда значение меры "Доход от продаж" превышает 100 000.

Если <Second Condition> – Доход от продаж < 10 000, и <Second Format> форматирует текст в красный цвет, то при условном форматировании мера будет отображаться красным цветом, если ее значение будет меньше 10 000.

Каждое условие может содержать несколько проверок, в таком случае для применения условного форматирования все проверки должны возвратить значение True. Например, условие может

проверять значения объектов [Страна] и [Курорт]. Для применения форматирования оба объекта должны возвращать значение, указанное в правиле проверки.

### 5.5.4.2 Создание правила условного форматирования

#### Примечание:

Данная возможность недоступна в веб-интерфейсе (DHTML-интерфейсе). Для создания или изменения условного форматирования используйте интерфейс насыщенного интернет-приложения или Web Intelligence Rich Client.

Создание правил условного форматирования необходимо выполнять в режиме разработки.

- 1. Последовательно выберите пункты меню Анализ > Условный > Создать правило для вывода редактора правил форматирования.
- 2. Введите имя правила в поле Имя правила.
- 3. Введите описание правила в поле Описание.
- 4. Чтобы правило обрабатывало содержимое любых ячеек, к которым оно применяется, выберите вариант Содержимое ячейки в поле Отфильтрованный объект или ячейка.

Правило нельзя определить для ячейки, содержащей данные типа даты или числового типа (например, дату или вычисление), так как приложение рассматривает все данные, вводимые в поле Значение, как символьную строку.

- 5. Чтобы правило обрабатывало значение объекта, нажмите кнопку ... рядом с полем и выберите объект из списка.
- 6. Выберите оператор из списка Оператор.
- 7. В окне Операнды введите значение, которое будет вызывать срабатывание правила форматирования.
	- Если значение необходимо ввести непосредственно, наберите его в этом поле.
	- Чтобы выбрать значение в списке значений объекта, отмеченного в окне Отфильтрованный объект или ячейка, нажмите кнопку ... справа от окна Операнды, выберите пункт меню Выбрать значение, а затем укажите значение в диалоговом окне «Список значений».
	- Чтобы выбрать другой объект или переменную в качестве значения, нажмите кнопку ... справа от окна Операнды, выберите пункт меню Выбрать объект или переменную, а затем выберите объект или переменную в диалоговом окне «Объекты и переменные».
	- Чтобы очистить окно Операнды, нажмите кнопку ... справа от окна, а затем выберите пункт меню Пусто.
- 8. Чтобы добавить в условие дополнительную проверку, нажмите кнопку + рядом с существующими условиями, затем выберите отфильтрованную ячейку или объект, оператор и значение, как описано выше.
- 9. Чтобы удалить условие, щелкните значок х в верхнем правом углу поля Условие.
- 10. Чтобы настроить срабатывание условия по формуле, щелкните значок Fx вверху поля Условие и введите формулу. Щелкните значок Fx справа от поля формулы, чтобы открыть Редактор формул, в котором можно создавать формулы.
- Если формула должна возвращать текстовую строку, не добавляйте кавычки перед текстом и после него. Например, если сигнализатор должен отображать строку ПРОСРОЧЕНО, введите: ПРОСРОЧЕНО.
- Формула должна возвратить значение True или False. При значении True условие срабатывает, а при значении False - нет. Например, при использовании формулы RowIndex () = 3 условное форматирование будет применено к четвертой строке таблицы.
- 11. Чтобы добавить к правилу дополнительное условие, щелкните значок + в верхнем левом углу поля Условие, чтобы открыть поле условия Else, затем определите условия или создайте формулу, как описано выше.

В одно условие можно добавить несколько условий Else.

12. Формат, применяемый при срабатывании правила, задается в диалоговом окне Отображение правил форматирования, которое открывается при нажатии кнопки Формат.

## 5.5.4.3 Выбор формата, устанавливаемого правилом условного **форматирования**

Обратите внимание, что при выборе параметра "Считывать содержимое как HTML" свойства "Автоподбор ширины" и "Автоподбор высоты" не работают, поскольку размер данных HTML в ячейке не может быть правильно декодирован браузером. Содержимое в формате HTML, предоставляемое пользователем, отображается непосредственно в браузере. Наше приложение не изменяет код HTML, определяющий ширину и высоту, который был задан пользователем.

- 1. Создайте правило, затем нажмите кнопку Формат в диалоговом окне «Редактор правил форматирования» для вывода диалогового окна «Отображение правила форматирования».
- 2. Для отображения текста или формулы перейдите на вкладку Отображение и введите формулу в поле.
- 3. Чтобы отображаемый текст или формула интерпретировались как HTML-код, URL-ссылка на изображение или гиперссылка, установите флажок Считывать содержимое как и выберите в списке вариант HTML, URL изображения или Гиперссылка.
- 4. Чтобы изменить формат числа, выберите формат в списке Формат числа или нажмите кнопку Пользовательский и выберите формат в диалоговом окне «Формат числа».
- 5. Чтобы изменить стиль шрифта, перейдите на вкладку Текст и определите шрифт с помощью элементов управления на этой вкладке.
- 6. Чтобы изменить стиль фона, перейдите на вкладку Фон и определите фон с помощью элементов управления на вкладке.
- 7. Чтобы изменить стиль рамки, выберите вкладку Рамка и определите рамку с помощью элементов управления на вкладке.

### 5.5.4.4 Применение условного форматирования

Для применения условного форматирования к документу необходимо перейти в режим разработки.

К элементам отчета можно применять определенные ранее правила условного форматирования. Можно форматировать следующие элементы отчета:

- Столбцы в вертикальной таблице
- Строки в горизонтальной таблице
- Ячейки в формах и кросс-таблицах
- Заголовки разделов
- Отдельные ячейки
- 1. Выделите элемент отчета, к которому необходимо применить условное форматирование.
- 2. Последовательно выберите пункты меню Анализ > Условный > Правила форматирования и установите в списке флажок для правила, которое следует применить.

### 5.5.4.5 Управление условными форматами

#### Примечание:

Это действие невозможно выполнить в веб-интерфейсе (DHTML-интерфейсе).

Для управления правилами условного форматирования необходимо перейти в режим разработки.

- 1. Последовательно выберите в меню пункты Анализ > Условный > Правила форматирования > Управление правилами для отображения диалогового окна «Условные форматы».
- 2. Чтобы присвоить правилу более высокий или низкий приоритет в списке, выделите правило и нажимайте кнопки "Вверх" или "Вниз", расположенные рядом со списком. Правила применяются от низкого приоритета к высокому.
- 3. Чтобы дублировать правило, выделите правило и нажмите кнопку Дублировать.
- 4. Чтобы удалить правило, выделите правило и нажмите кнопку Удалить.

# 5.5.4.6 Использование формул при создании расширенных правил условного форматирования

Расширенные правила условного форматирования можно определять на языке формул, не используя варианты Отфильтрованный объект или ячейка. Оператор и Значение. предлагаемые «Редактором правил форматирования».

**Пример: При выделении трехдиапазонов квартальныхдоходов от продаж результаты отображаются в виде процентного соотношения со средним доходом от продаж**

В этом примере создаются три правила обозначения доходов от продаж различными цветами в зависимости от их соотношения со средним доходом от продаж. В таблицу включаются результаты за три года, по которым рассчитывается среднее значение, сравниваемое с каждым результатом доходов от продаж, вычисляемым поквартально по каждой из линеек продуктов.

Используя параметр "Формула" в «Редакторе правил форматирования», создайте правило с тремя условиями. Условия должны быть следующими:

Условие:

[Sales revenue] < ((Average([Sales revenue]) In Block) \* 0.8)

#### Условие Else:

=[Sales revenue] < ((Average([Sales revenue]) In Block) \* 1.2)

#### Условие Else:

=[Sales revenue] > ((Average([Sales revenue]) In Block) \* 1.2)

Формулы, указываемые в каждом из условий, действуют следующим образом:

- Первое условие срабатывает, когда доход от продаж меньше 0,8 (т. е. 80%) от среднего дохода.
- Второе условие срабатывает, когда доход от продаж меньше 1,2 (т. е. 120%) от среднего дохода.
- Третье условие срабатывает, когда доход от продаж больше 1,2 (т. е. 120%) от среднего дохода.

Затем укажите в диалоговом окне «Отображение правил форматирования» условный формат, в котором должны отображаться ячейки отчета, соответствующие одному из условий. Выберите следующее форматирование.

- В ячейках отчета с доходом от продаж, составляющим менее 80% от среднего дохода (первое условие), доход отображается красным цветом.
- В ячейках отчета с доходом от продаж, который не превышает средний доход более чем на 20% (второе условие), доход отображается синим цветом. Обратите внимание, что это условие срабатывает и для значений, для которых также срабатывает первое условие. Например, если среднее значение равно 100, то значение 79 одновременно и составляет менее 80% от среднего дохода, и не превышает средний доход более чем на 20%. В таком случае приоритет будет у первого условия.
- В ячейках отчета с доходом от продаж, превышающим средний доход более чем на 20% (третье условие), доход отображается зеленым цветом.

Такое форматирование помогает с первого взгляда определить, по каким продуктовым линейкам получается доход ниже среднего, выше среднего или близкий к среднему доходу от продаж.

### 5.5.5 Отслеживание изменений данных

#### 5.5.5.1 Отслеживание изменений данных

Чтобы при бизнес-анализе принимать обоснованные и эффективные решения, необходимо понимать, как изменяются во времени данные, на которых базируются эти решения. Можно отслеживать и отображать изменения данных, что поможет сфокусировать анализ на ключевых областях и избежать потерь времени на исследование неважных данных.

При отслеживании изменений данных в качестве контрольной точки выбирается определенное обновление данных. Эти данные известны как "опорные данные". После включения режима отслеживания текущие данные отображаются относительно опорных данных.

Ниже приведены некоторые примеры отслеживания данных:

- Если торговая точка более не представлена в списке торговых точек, лидирующих по объемам продаж, она отображается как удаленная из списка. Эти сведения можно использовать для выявления причин, по которым торговая точка потеряла лидирующее положение.
- Если продажи уменьшились в регионе, отслеживание изменений покажет спад. Далее можно провести развертку данных для региона, чтобы понять причину уменьшения дохода.

В обоих случаях отслеживание делает текущие данные более информативными, помещая их в контекст с более старыми данными. Без такого контекста определение тенденций становится намного более сложной задачей.

#### Примечание:

Отслеживание изменений данных происходит на уровне документа, а не на уровне отчета. Если документ содержит несколько отчетов, отслеживание будет выполнено для всех отчетов. Информация в строке состояния указывает статус уровня документа. Звездочка на вкладке отчета указывает на то, что для отчета включено отслеживание изменений.

#### 5.5.5.2 Типы изменений данных

Можно отслеживать следующие типы изменений данных:

- вставленные данные
- удаленные данные
- измененные данные
- увеличившиеся значения
- уменьшившиеся значения

Отображение таких изменений можно настроить с помощью интерфейса или посредством языка формул. Язык формул предоставляет продвинутым пользователям дополнительные возможности и гибкость при отображении и форматировании измененных данных.

### 5.5.5.3 Режимы отслеживания данных

### 5.5.5.3.1 Режим автоматического отслеживания данных

В режиме автоматического отслеживания данных текущие данные всегда сравниваются с данными, полученными до последнего обновления. Это реализуется автоматически, так как непосредственно перед каждым обновлением текущие данные принимаются в качестве опорных. Опорные данные всегда старше текущих на одно обновление.

Автоматическое отслеживание данных может быть применено к запланированным документам, если необходимо сравнить текущие данные с данными, полученными до последнего обновления.

#### 5.5.5.3.2 Ручной режим отслеживания данных

<span id="page-304-0"></span>В ручном режиме отслеживания данных пользователь выбирает опорные данные. Эти данные используются в качестве опорной точки до обновления опорной точки.

### 5.5.5.4 Активация отслеживания данных

- 1. Щелкните Отслеживание изменений в строке состояния в нижней части окна, чтобы открыть диалоговое окно «Отслеживание изменений».
- 2. Выберите вкладку Данные.
- 3. Чтобы сравнить данные с состоянием данных при последнем обновлении, выберите Сравнить с последним обновлением данных.

При выборе этого параметра после каждого обновления данных текущие данные становятся опорными. В отчете всегда отображается разница между новыми данными и данными, полученными до последнего обновления.

При выборе этого параметра в строке состояния отображается сообщение Отслеживание изменений: автоматическое обновление.

4. Чтобы сравнить данные с данными конкретного обновления, выберите Сравнить с данными обновления от и выберите дату обновления данных из списка.

При выборе этого параметра выбранное обновление данных становится опорными данными для сравнения. В отчете всегда отображается различие между самыми новыми данными и выбранным обновлением данных.

При выборе этого параметра в строке состояния отображается сообщение Отслеживание изменений: фиксированные данные.

- 5. Выберите отчеты, в которых должно отображаться отслеживание данных, в списке Отчеты с отображением отслеживания данных.
- 6. Чтобы обновить данные при закрытии диалогового окна, щелкните Обновить данные сейчас.
- 7. Нажмите кнопку ОК.

### 5.5.5.5 Отображение измененных данных

#### 5.5.5.5.1 Отображение измененных данных

Когда отслеживание данных активировано, можно указать, следует ли отображать измененные данные.

- 1. Активируйте отслеживание данных.
- 2. Выберите Отслеживание > Показать изменения (в режиме чтения) или Анализ > Отслеживание данных > Показать изменения (в режиме разработки) для отображения измененных данных. Выберите тот же параметр еще раз, чтобы отключить отображение измененных данных.

См. также

- <span id="page-305-0"></span>• Настройка представления измененных данных
- Активация отслеживания данных

#### 5.5.5.5.2 Настройка представления измененных данных

В документе можно настроить представление (стиль шрифта, размер и цвет) изменившихся данных. Можно отдельно настроить представление следующих изменений:

- Вставленные, удаленные измерения и измененные подробные значения
- Увеличившиеся или уменьшившиеся значения мер

Значения меры также могут принимать форматирование вставленных или удаленных значений измерений. Например, если значение измерения исчезает из списка значений в блоке, а блок также отображает значение меры для измерения, то и значение измерения, и значение иеры будут отображаться как удаленные данные.

Администратор определяет представление изменившихся данных по умолчанию на центральном сервере управления. Локальные настройки представления изменившихся данных переопределяют настройки CMS, используемые по умолчанию.

#### Настройка отображения измененных данных

Для настройки внешнего вида измененных данных необходимо перейти в режим разработки.

- 1. Щелкните Отслеживание изменений в строке состояния в нижней части окна, чтобы открыть диалоговое окно «Отслеживание изменений».
- 2. Перейдите на вкладку Параметры.
- 3. Выберите каждый из типов изменяемых данных, который необходимо отображать, и щелкните Формат, чтобы определить способ отображения изменений.

#### Примечание:

Кнопки Формат отображаются только в режиме разработки.

См. также

• Выделение данных с помощью условного форматирования

#### 5.5.5.3 Способ отображения измененных данных в блоках

Пример: Измененные данные в простом блоке

В этом примере используется документ с блоком, в котором отображаются [Страна], [Год] и [Доход]. Исходные данные были следующими:

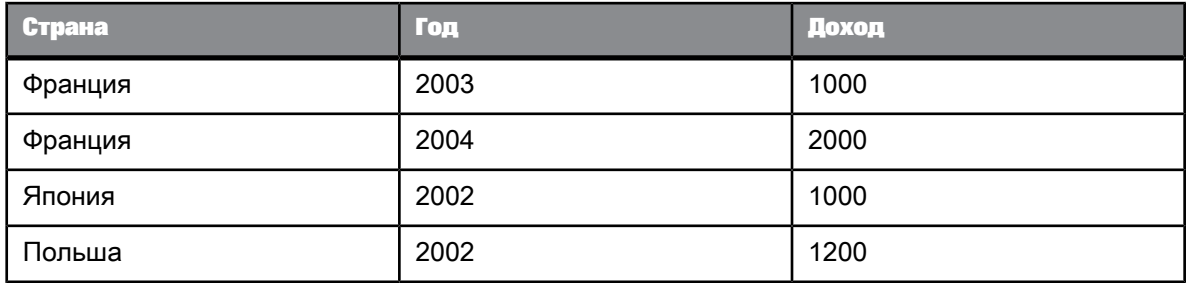

После обновления данные имеют следующий вид:

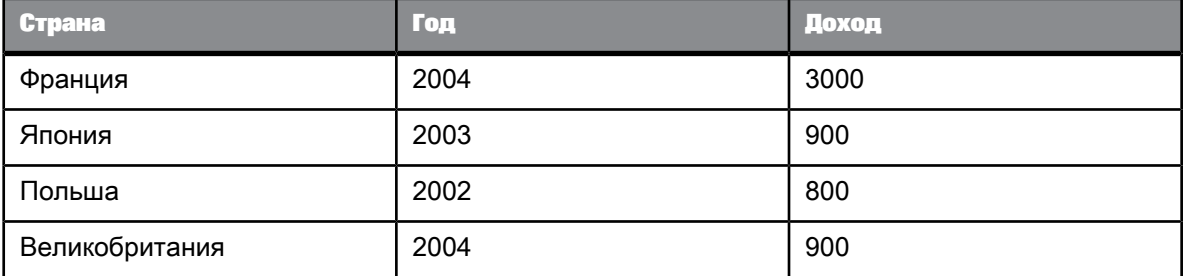

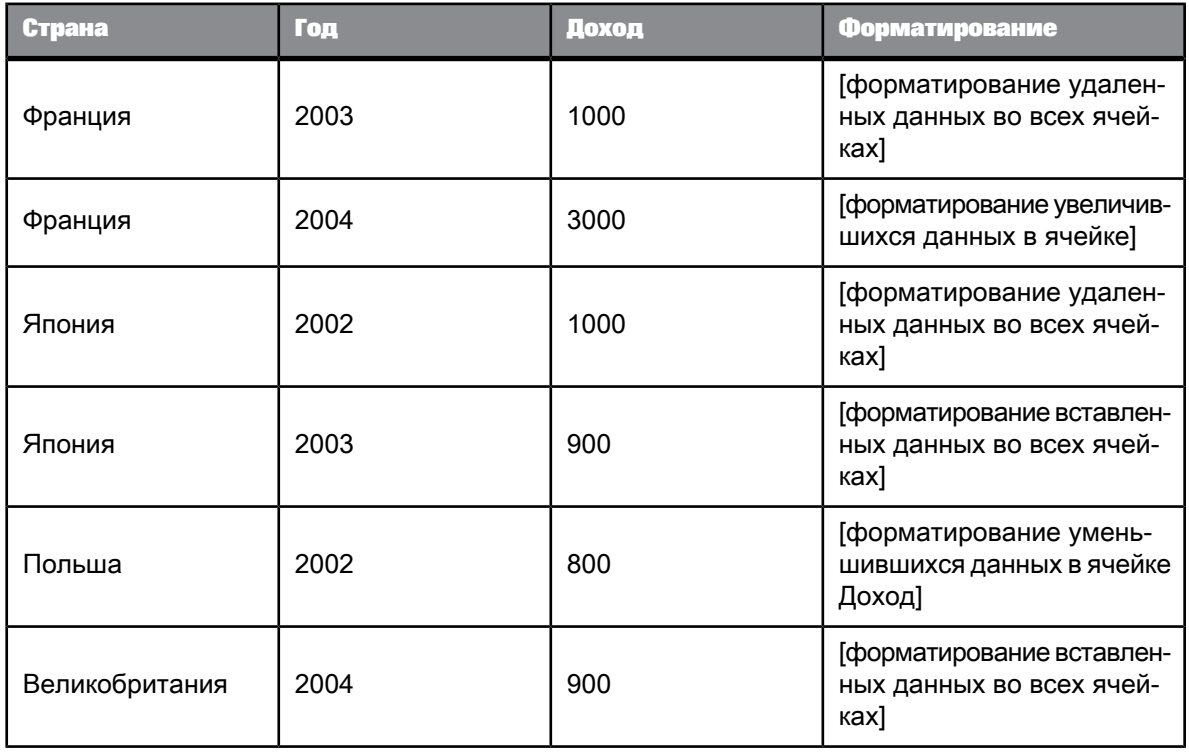

Если включено отслеживание данных, и отображаются изменения данных, блок выглядит следующим образом:

- В строках с доходом по Франции в 2003 г. и Японии в 2002 г. представлены данные, которые перестали существовать после обновления.
- Доход по Франции в 2004 г. увеличился.
- Доход по Польше в 2002 г. уменьшился.
- После обновления отображаются строки с доходом по Японии в 2003 г. и Великобритании в 2004 г.

5.5.5.5.4 Способ отображения данных в отчетах с объединенными измерениями

Измерение отображается как измененное только в случае изменения всех измерений, входящих в объединение.

**Пример: Измененные данные и объединенные измерения**

В этом примере"Страна" являетсяобъединенным измерением, содержащим измерения "Страна" от двух поставщиков данных. Перед обновлением данные имеют следующий вид:

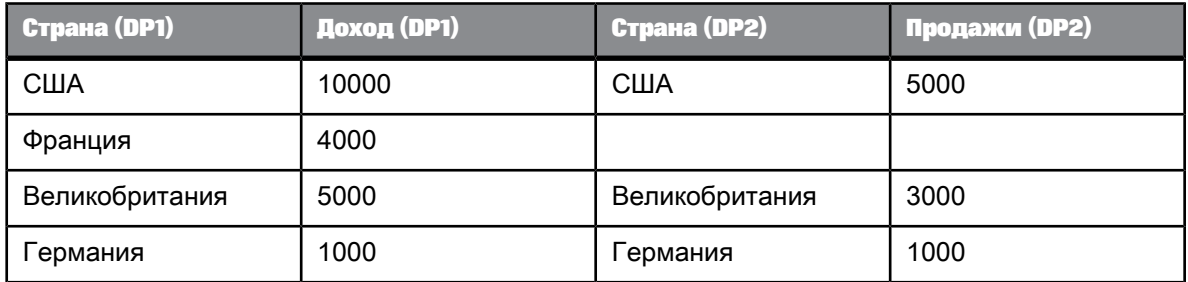

После обновления данные имеют следующий вид:

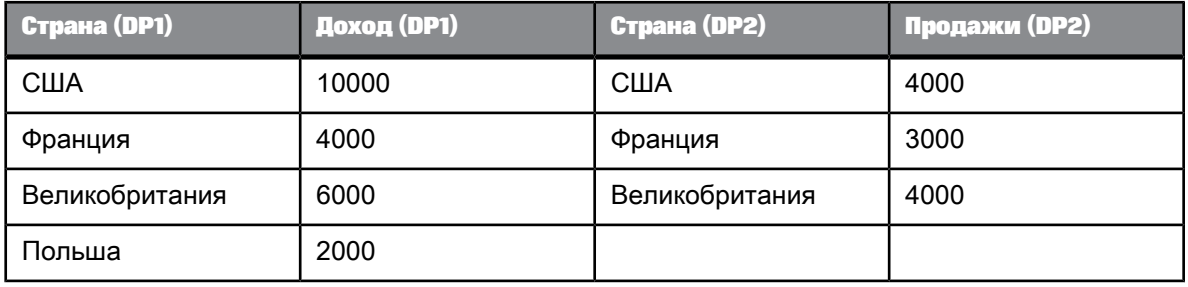

При отображении в блоке с объединенным измерением "Страна" и отображении изменений данных, данные имеют следующий вид:

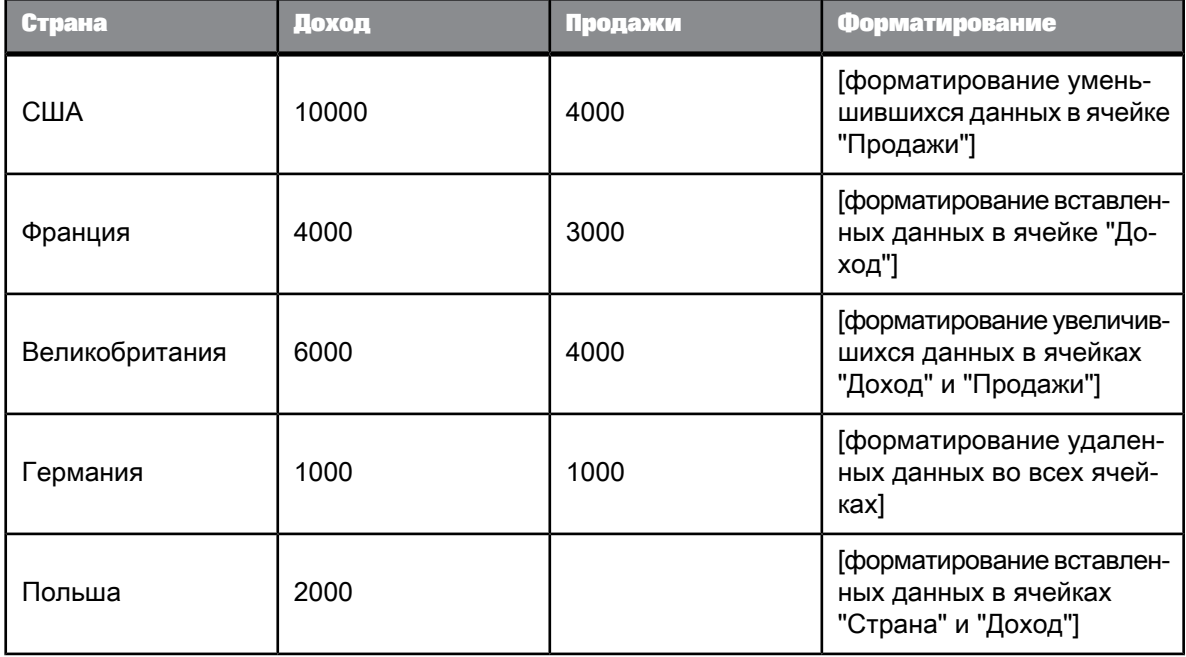

Строка Франции не отображается как вставленная, поскольку эта строка не была вставлена у обоих поставщиков данных. "Доход" отображается как вставленный, поскольку он является новым значением меры после обновления данных.

Строка Польши отображается как вставленная, поскольку она является новым значением измерения после обновления данных.

#### 5.5.5.5.5 Способ отображения измененных данных в разделах

**Пример: Измененные данные в отчете с разделами**

В этом примере используется документ с блоком, в котором отображаются [Страна], [Год] и [Доход]. Исходные данные были следующими:

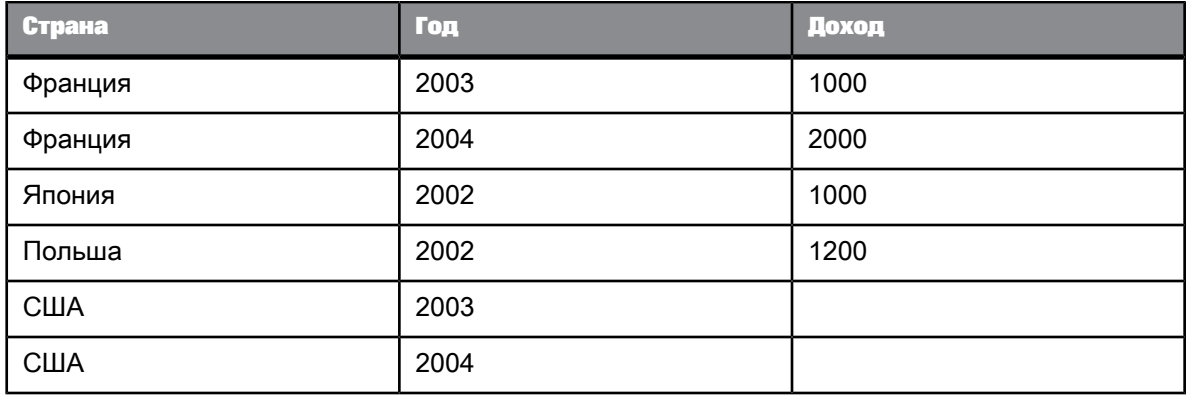

После обновления данные имеют следующий вид:

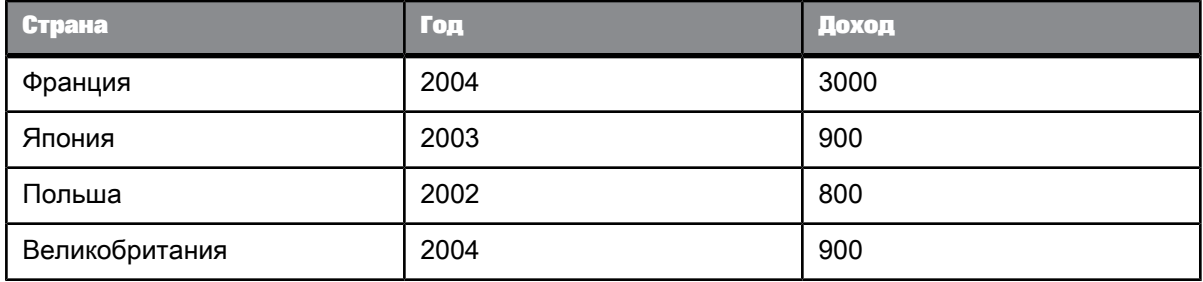

Если создается раздел для [Страна], и отображаются изменения данных, отчет имеет следующий вид:

Франция [без форматирования]

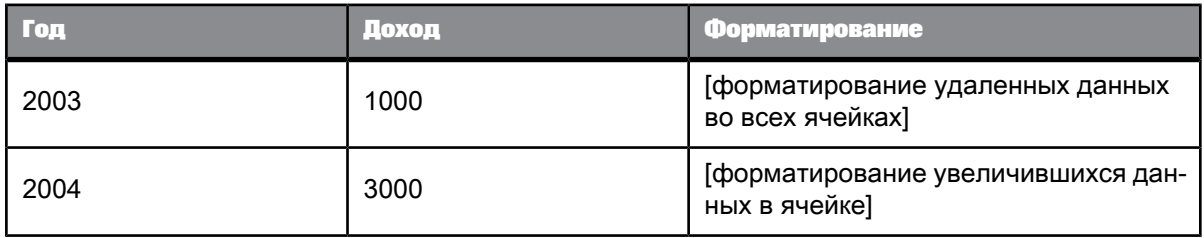

### Япония [без форматирования]

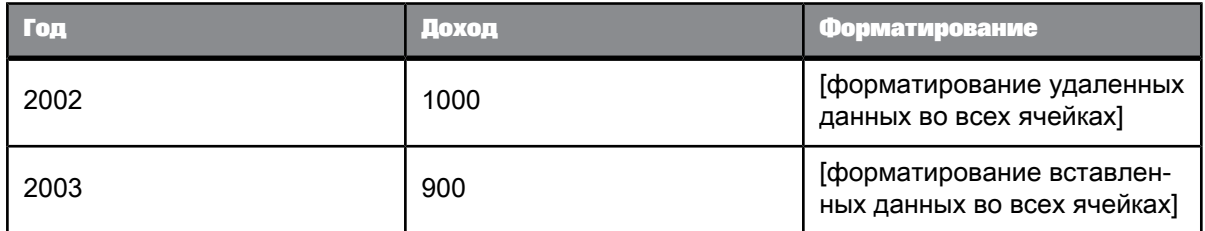

### Польша [без форматирования]

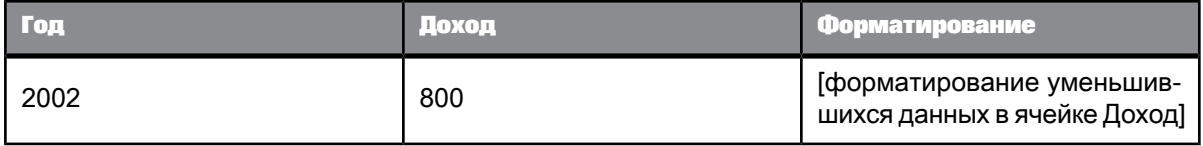

#### Великобритания [форматирование вставленных данных]

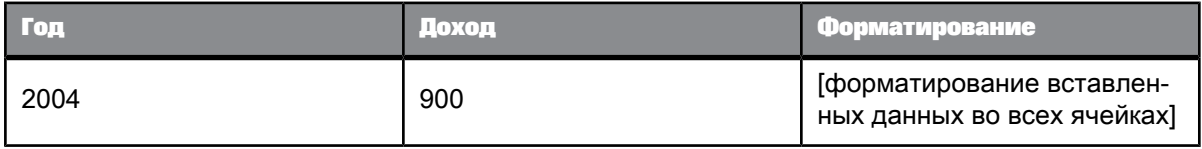

Данные в заголовке раздела могут отображаться одним из двух способов, в зависимости от изменений данных в разделе:

- Если все строки в блоке изменились одинаково, заголовок раздела отображается с тем же форматированием, что и строки.
- Если строки изменились неодинаково, или же изменились только некоторые из них, остается указанный по умолчанию формат заголовка раздела.

#### 5.5.5.5.6 Способ отображения измененных данных в блоках с разбиениями

Если в блоке содержится разбиение, и задано свойство блока Центрировать значение через разбиение, центрированное значение отображается в соответствии с правилами, аналогичными правилам для заголовков разделов.

- Если все строки в разрыве изменились одинаково, центрированное значение отображается с тем же форматированием, что и строки.
- Если строки изменились неодинаково, или же изменились только некоторые из них, форматирование центрированного значения остается тем же, что задано по умолчанию.

#### 5.5.5.7 Способ отображения измененных данных в диаграммах

Если данные в диаграмме были изменены, над диаграммой появляется значок измененных данных. При щелчке этого значка диаграмма преобразуется в таблицу, в которой можно просмотреть подробную информацию об изменениях.

### 5.5.5.6 Ограничения отслеживания данных

В случае изменения или очистки поставщика данных отчет перестает отображать изменения данных. Если изменился поставщик данных, текущая версия документа уже несовместима с опорной версией. Если данные были очищены, старые данные больше не существуют и недоступны для сравнения.

В результате следующие действия несовместимы с отслеживанием данных:

- Выйти из режима перехода по иерархии
- Детализация запроса
- Удаление запроса
- Любое изменение (включая изменения прав доступа), при котором изменяется SQL, созданный поставщиком данных
- Очистка документа

При выполнении любого из этих действий история данных документа очищается, так как эти действия несовместимы с отображением измененных данных. Например, при изменении запроса данные в документе изменяются под влиянием изменения запроса. Любое сравнение этих данных с данными, возвращенными другим запросом, заведомо некорректно.

#### 5.5.5.6.1 Отслеживание данных и детализация

При использовании перехода по иерархии запроса или при переходе за границы иерархии история данных очищается, так как эти действия изменяют поставщика данных. Это не должно повлиять на работу пользователя, поскольку при начале детализации уже были определены данные, в отношении которых требуется произвести дополнительный анализ. Отслеживание данных выполнило свою функцию, можно продолжить анализ данных.

#### 5.5.5.6.2 Отслеживание данных и обновлять при открытии

Если в документе задано обновление данных во время его открытия (выбрано свойство документа Обновлять при открытии), при отслеживании данных не отображается разница между данными до и после обновления. Данные после обновления считаются новыми данными, так как при обновлении документ очищается.

#### Примечание:

Параметр Обновлять при открытии зависит от двух параметров CMS (связанных с параметрами безопасности документа и пользователя): "Проверять автоматические обновления при открытии" в свойствах СМС/Приложение/Webi/Свойства и "Отключить автоматическое обновление при открытии" в параметрах безопасности СМС/Приложение/пользователь. Если параметр безопасности Проверять автоматические обновления при открытии свойства включен (флажок на странице СМС/Приложение/Webi/Свойства установлен), а в параметрах безопасности СМС/Приложение/пользователь право безопасности Отключить автоматическое обновление при открытии для этого пользователя отключено, то даже если для документа не задан параметр Обновлять при открытии, он все равно будет обновляться при открытии.

### 5.5.5.7 Использование языка формул для отслеживания измененных **ДАННЫХ**

При использовании интерфейса для настройки отображения измененных данных в действительности изменения данных отслеживаются с помощью специальных скрытых сигнализаторов. Данные специальные сигнализаторы не отображаются в списке стандартных сигнализаторов.

Язык формул позволяет создавать пользовательские сигнализаторы для форматирования изменений данных. Также язык формул можно использовать для включения специальных вычислений, основанных на изменениях данных. Например, можно включить вычисление, которое будет отображать разницу между предыдущим значением и текущим значением меры.

#### 5.5.5.7.1 Функция RefValue

Язык формул предоставляет доступ к измененным данным с помощью функции RefValue. Данная функция предоставляет значение опорных данных для меры. При отсутствии опорных данных функция возвращает нулевое значение.

Например, если мера [Доход] в настоящий момент имеет значение 1000, а ее опорное значение равно 900, формула RefValue ([Доход]) возвращает 900.

#### 5.5.5.7.2 Функция RefValueDate

Функция RefValueDate возвращает дату опорных данных, используемых для отслеживания данных.

### 5.5.5.7.3 Функция RefValueUserResponse

Функция RefValueUserResponse служит дляотслеживания запросов наввод и возвратазначения ответа пользователя из опорных данных (запросов на ввод), используемых для отслеживания данных.

### 5.5.5.7.4 Построение формул с использованием функции RefValue

Функцию RefValue можно использовать для построения формул, которые предоставляют информацию о текущих данных по отношению к опорным данным.

**Пример: Определение опорного значения и текущего значения**

следующая формулавозвращаетотличия междуопорным и текущим значениями меры [Доход]:

=If(Not(IsNull([Revenue])) Or Not (IsNull(RefValue([Revenue]))); [Revenue]- RefValue([Revenue]))

В следующей таблице представлены данные до обновления данных:

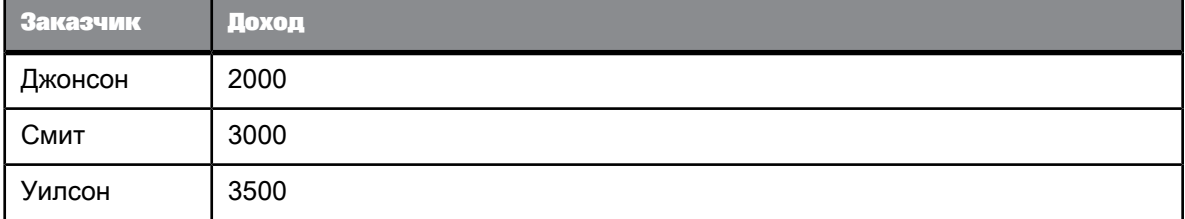

После обновления данные изменяются следующим образом:

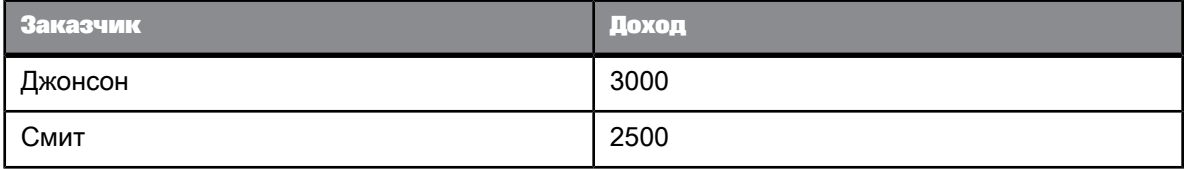

Если формулу поместить в третий столбец, она возвращает следующие значения:

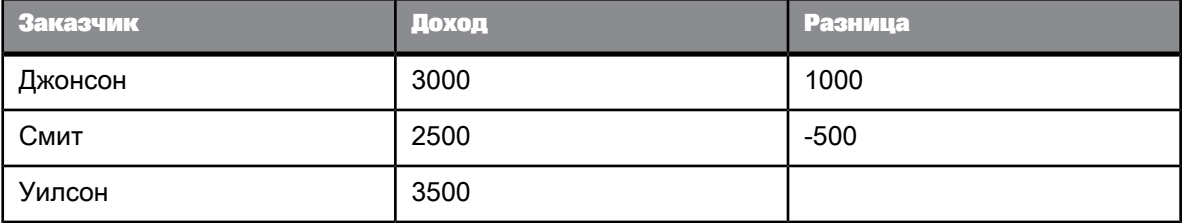

### **5.5.5.8 Измененные данные и контекст вычисления**

Если отслеживание данных включено, то данные отображаются как измененные лишь при условии, что контекст вычисления остается прежним.

Например, если значение меры изменяется из-за изменения контекста вычисления блока, новое значение не помечается как измененное.

**Пример: Изменение контекста вычисления**

В этом примере представлен блок, содержащий [Город], [Заказчик] и [Доход]:

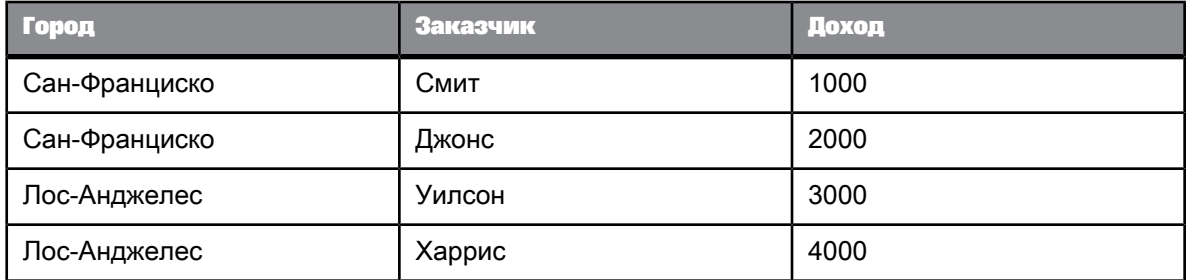

Если [Заказчик] удаляется из блока, то доход агрегируется по городам:

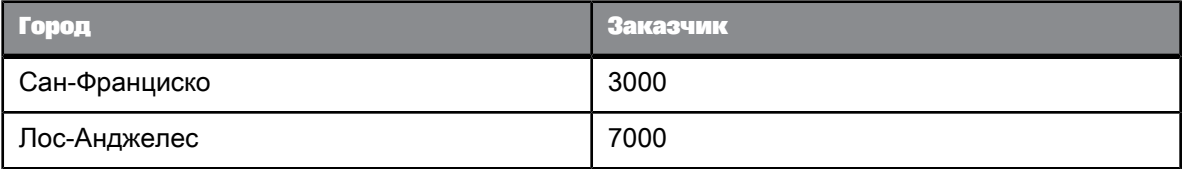

Доходы невыглядят увеличившимися, так как сумма доходов не изменилась. Изменился только контекст вычисления: доходы агрегируются только по городу, что приводит к отображению более крупных значений.

Если после обновления данных доход от Джонса падает до 1000, а доход от Уилсона возрастает до 4000, данные выглядят следующим образом:

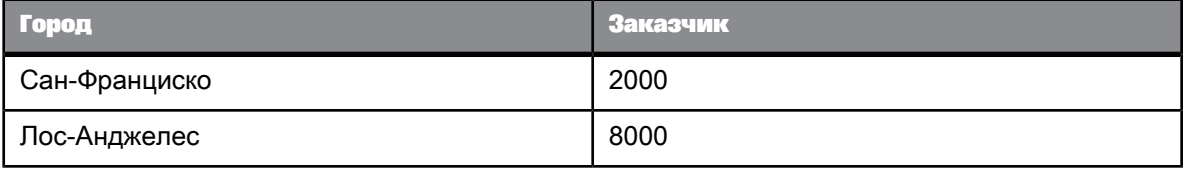

Данные отображаются как измененные, поскольку, вне зависимости от изменения контекста вычисления, общий доход для Сан-Франциско уменьшился, а общий доход для Лос-Анджелеса увеличился.

### 5.5.6 Улучшение отчетов с помощью вычислений, формул и переменных

### 5.5.6.1 Вычисления, формулы и переменные

В отчеты можно добавлять вычисления, формулы и переменные (именованные формулы). Для получения подробных сведений о доступных вычислениях см. руководство Использование функций, формул и вычислений в Web Intelligence или в интерактивной справке.

#### 5.5.6.2 Работа со стандартными вычислениями

#### 5.5.6.2.1 Вставка стандартного вычисления в таблицу или кросс-таблицу

Для вставки вычислений необходимо перейти в режим разработки.

Для выполнения быстрых вычислений табличных данных, в таблицы или кросс-таблицы можно помещать стандартные вычисления. Для получения дополнительной информации о стандартных вычислениях см. руководство Использование функций, формул и вычислений в Web Intelligence или интерактивную справку.

В таблицу или кросс-таблицу можно поместить множество вычислений. При добавлении двух вычислений в таблицу или кросс-таблицу, для каждого результата вычислений добавляется нижний колонтитул. Добавление нескольких вычислений в таблицу или кросс-таблицу производится так же, как и добавление единичного вычисления.

- 1. Выберите ячейку таблицы, содержащую данные, для которых необходимо выполнить вычисления.
- 2. Последовательно выберите Анализ > Функции, а затем выберите вычисление, которое требуется добавить, или дважды щелкните ячейку для запуска возможности «Редактор формул».

Можно повторить этот шаг, чтобы добавить в тот же столбец дополнительные вычисления. Нижний колонтитул, содержащий результат вычисления, добавляется под столбец.

- 5.5.6.2.2 Удаление стандартных вычислений
	- **1.** Щелкните правой кнопкой мыши ячейку с вычислением.
	- **2.** Выберите ячейку в строке или столбце, содержащем вычисление, щелкните правой кнопкой мыши и выберите в меню команду **Удалить**.
	- **3.** В диалоговом окне выберите пункт **Строка** для удаления строки или пункт **Столбец** для удаления столбца.

### **5.5.6.3 Работа с формулами**

### 5.5.6.3.1 Ввод формулы

Для ввода формулы необходимо перейти в режим разработки.

- **1.** На левой панели последовательновыберите **Вид** > **Панель формул** дляотображения панели **Формула**.
- **2.** Введите формулу в поле **Формула** и нажмите кнопку **Проверить**, чтобы проверить ее.

#### 5.5.6.3.2 Создание формул с помощью редактора формул

- **1.** Выберите ячейку, в которую необходимо ввести формулу.
- **2.** Выберите пункт меню **Просмотр** > **Панель формул** на вкладке **Свойства**, чтобы открыть панель формул.
- **3.** Чтобы открыть редактор формул, на панели формул щелкните значок **Редактор формул**.
- **4.** Создайте формулу в редакторе формул.

### **5.5.6.4 Работа с переменными**

#### 5.5.6.4.1 Создание переменной

Для создания переменной из формулы необходимо перейти в режим разработки.

#### **Примечание:**

Если выбрать ячейку до открытия редактора формул, созданная формула будет присвоена этой ячейке.

**1.** Выберите пункт меню **Просмотр** > **Панель формул** на вкладке **Свойства**, чтобы открыть панель формул.

**2.** Чтобы открыть редактор переменных, в панели формул щелкните значок **Создать переменную**.

Если в поле **Формула** содержалась формула, она отобразится в редакторе переменных. Иначе редактор переменных будет пуст.

- **3.** Введите имя переменной в поле **Имя**.
- **4.** Создайте формулу для переменной, если она еще не отображается.
- **5.** Задайте тип переменной, выбрав **Измерение**, **Мера** или **Сведения**.
- **6.** При выбореварианта **Атрибут**откроется диалоговоеокно«Связанное измерение». Нажмите **...** рядом с полем, чтобы открыть диалоговое окно «Объекты и переменные», и выберите измерение, которое необходимо связать со сведениями.
- **7.** Нажмите кнопку **ОК**.

#### 5.5.6.4.2 Редактирование переменной

- **1.** Выберите переменную из списка переменных отчета на вкладке **Доступные объекты** левой панели.
- **2.** Щелкните правой кнопкой мыши и в меню быстрого вызова выберите пункт **Изменить**. Откроется редактор переменных.
- **3.** Измените переменную.
- **4.** Чтобы сохранить новое определение переменной, нажмите кнопку **ОК**.

#### 5.5.6.4.3 Удаление переменной

- **1.** Выберите переменную из списка переменных отчета на вкладке **Доступные объекты** левой панели.
- **2.** Щелкните правой кнопкой мыши и выберите в меню быстрого вызова пункт **Удалить**.

#### 5.5.6.4.4 Переименование переменной

Эту операцию можно выполнять в интерфейсе насыщенного интернет-приложения и интерфейсе рабочего стола, но не в веб-интерфейсе.

- **1.** В левой панели навкладке«Доступныеобъекты»выберитепеременнуюв спискепеременных отчета.
- **2.** Щелкните правой кнопкой мыши и в меню быстрого вызова выберите пункт **Переименовать**.
- **3.** Переименуйте переменную и сохраните изменения.

# **Публикация, форматирование и совместное использование отчетов**

### **6.1 Связывание с другими документами**

### **6.1.1 Связывание с другими документами**

Ячейки документа можно определять в качестве гиперссылок. Гиперссылки в ячейках подобны гиперссылкам в Интернете, которые позволяют открывать с просматриваемой страницы другие веб-страницы.

При щелчке по ячейке с гиперссылкой открывается целевой документ, указанный в ссылке. Целевой документ может быть другим документом Web Intelligence, сайтом в Интернете, PDF-файлом, документом Excel 97 или Word либо любым ресурсом, доступным по гиперссылке.

#### **Примечание:**

Файлы Microsoft Excel не поддерживаются для версий старше MS Excel 97.

Гиперссылки могут быть статическими или динамическими. Статические гиперссылки всегда ссылаются на одни и те же документы одним и тем же способом. Динамические гиперссылки могут ссылаться разными способами в зависимости от данных, которые находятся в документе с гиперссылкой.

Можно создавать различные типы гиперссылок:

- Ячейка, в которой гиперссылкой является текст ячейки.
- Ячейка со связанной гиперссылкой.
- Ссылка на другой документ в CMS. Используйте для этого действия режим DHTML (веб-режим). Для целевых документов, ссылающихся на запросы BEx, юниверсы .unx или юниверсы .unv, содержащие подсказки с поддержкой индекса, требуется задание дополнительных параметров.

При создании ссылки с использованием интерфейса приложения ссылка определяется с использованием синтаксиса OpenDocument. При желании можно создать ссылки вручную с использованием OpenDocument. Для получения дополнительных сведений о синтаксисе OpenDocument см. руководство Просмотр документов <sup>с</sup> использованием OpenDocument.

Помимо связей между документами можно установить связи между элементами отчета в одном отчете,определив элементы как«элементы управления входными данными», которые фильтруют значения в других элементах отчета.

### **6.1.1.1 Определение текста ячейки в качестве гиперссылки**

При определении текста ячейки в качестве гиперссылки текст становится текстом гиперссылки. Например, если определить отдельную ячейку с текстом  $http://www.sao.com$  как гиперссылку, то при щелчке по ячейке будет открываться веб-страница SAP.

Этот способ лучше всего подходит для статических гиперссылок, для которых текст в ячейках всегда остается тем же и указывает на один и тот же ресурс неизменным образом.

#### **Примечание:**

Гиперссылки этого типа можно делать динамическими, используя язык формул для изменения текста ячейки в соответствии с данными отчета.

- 6.1.1.1.1 Определение текста в ячейке в качестве гиперссылки
	- **1.** Введите текст гиперссылки в ячейке.
	- **2.** Щелкните ячейку правой кнопкой мыши и выберите команды **Гиперссылка** > **Считать содержимое как гиперссылку**.

### **6.1.1.2 Гиперссылка, связанная с ячейкой**

При связывании гиперссылки с ячейкой определяемая гиперссылка указывает на исходный документ, открываемый при щелчке по ячейке. Текст в ячейке не является гиперссылкой.

Этот способ рекомендуется для создания динамических гиперссылок по следующим причинам:

- Он предназначен для работы с параметрами в динамических гиперссылках.
- Он упрощает работу со сложным синтаксисом гиперссылок пользователь определяет гиперссылку с использованием графического интерфейса,асинтаксис гиперссылки создается и поддерживается приложением.
- Он позволяет определять текст гиперссылки, который отличается от текста в ячейке.

#### 6.1.1.2.1 Добавление гиперссылки в ячейку

- **1.** Выделите ячейку, щелкните правой кнопкой мыши и выберите команды **Связывание** > **Добавить гиперссылку** для вывода диалогового окна «Создать гиперссылку».
- **2.** Перейдите на вкладку **Связать с веб-страницей**.
- **3.** Введите или скопируйте текст гиперссылки в окно.

**4.** Щелкните **Синтаксический анализ**, чтобы извлечь параметры гиперссылки в область **Настроить параметры URL** (которая не видна, пока не щелкнуть **Синтаксический анализ**).

Динамические гиперссылки содержат параметры, значения которых могут изменяться. Параметры отображаются в конце гиперссылки после знака вопроса в виде пар имя=значение. Например, URL

http://salesandproductreport/default.asp?reportname=products

содержит один параметр reportname со значением "products".

Если щелкнуть **Синтаксический анализ**, каждый параметротображается вотдельной строке. Имя параметра указано слева, а значение параметра – справа. Статическая часть гиперссылки (часть без параметров) отображается в области **Главная**.

**5.** Чтобы использовать в качествезначений параметров данные, передаваемые из формул либо переменных, щелкните стрелку возле каждого из значений параметров и выберите соответствующий вариант.

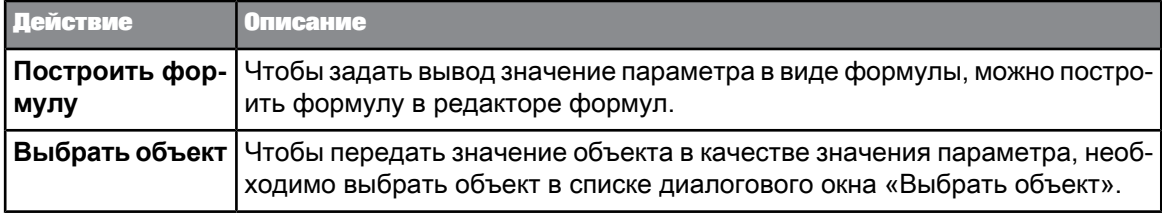

#### **Примечание:**

При изменении параметра полное выражение гиперссылки изменяется в соответствии с изменениями, вносимыми в поле в верхней части экрана.

**6.** Чтобы добавить или удалить параметр, измените синтаксис гиперссылки и щелкните **Синтаксический анализ**.

#### **Примечание:**

Параметры нельзя добавлять непосредственно в список параметров в области **Настроить** параметры URL и удалять из этого списка. Необходимо непосредственно изменять синтаксис URL.

**7.** Чтобы изменить текст, отображаемый в ячейке гиперссылки, щелкните стрелку возле поля **Содержимое ячейки** и выберите одну из опций.

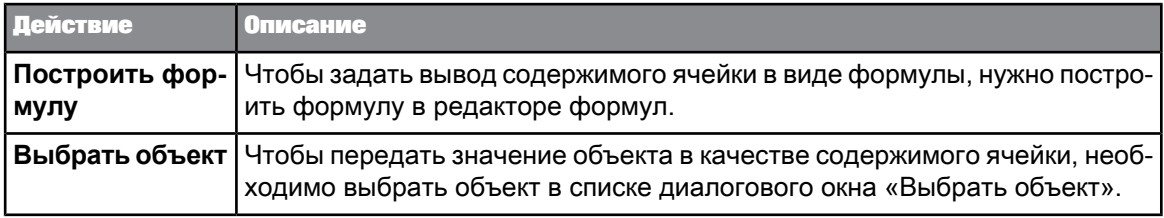

**8.** Введите текст подсказки в поле **Подсказка** или создайте динамическуюподсказку с помощью опций **Построить формулу** или **Выбрать переменную**.

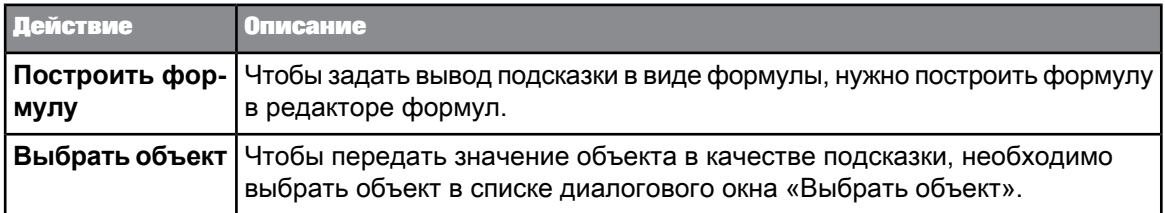

Подсказка появляется при наведении курсора мыши на ячейку, в которой содержится гиперссылка.

**9.** Чтобы определить способ отображения целевого URL, щелкните стрелку возле поля **Окно адресата**.

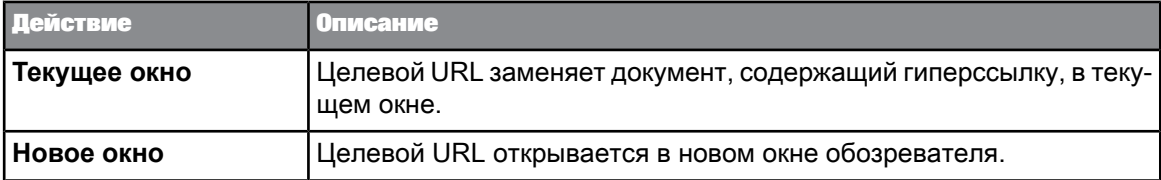

# **6.1.1.3 Ссылка на другой документ в CMS**

Ссылка на другой документ в CMS создается в диалоговом окне «Создать гиперссылку». Для обеспечения работы ссылки используется функция OpenDocument. Параметры, передаваемые функции, определяются выбранными в диалоговом окне значениями.

С функцией OpenDocument также можно работать напрямую, введя ее вызов в ячейку.

### 6.1.1.3.1 Связывание с другим документом в CMS

Используйте этот параметр для связывания с другим документом. Параметр **Добавить ссылку на документ** доступен только при редактировании отчета в режиме DHTML (веб-режиме). В режиме микроприложения (режиме полного Интернет-приложения) или в Web Intelligence Rich Client он недоступен.

#### **Примечание:**

Когда целевой документ ссылается на юниверс .unx, юниверс .unv, содержащий чувствительную к индексу подсказку, или на запрос BEx, имеются дополнительные объекты для выбора.

- 1. Щелкните правой кнопкой мыши ячейку, где нужно создать ссылку, и выберите в меню команды **Связывание** > **Добавить ссылку на документ**, чтобы открыть диалоговое окно «Создать гиперссылку».
- **2.** Перейдите на вкладку **Ссылка на документ**.
- **3.** Щелкните **Обзор** и выберите целевой документ в диалоговом окне **Выбор документа** или введите идентификатор документа в окне **Идентификатор документа**.

**4.** Выберите формат целевого документа в списке **Формат документа** в разделе **Настроить внешний вид и действие гиперссылки**.

Формат документа решает, какие параметры доступны при определении ссылки. Например, нельзя установить ссылку на часть отчета в документе PDF.

- a. Для документа, ссылающегося назапрос BEx,юниверс .unx илиювиверс .unv с подсказкой, использующей поддержку индекса, в разделе «Подсказки документа» выберите **ключ**.
- b. Откройте раскрывающийся список для ключа, выберите **Построить формулу** и введите  $=\langle$ имяобъекта>.key()

Объект не должен быть переменной и должен иметь ключ.

c. Убедитесь, что <имяобъекта>.key() возвращает ожидаемый результат.

Если в результате не возвращен ключ, обратитесь к разработчикуюниверса, чтобы узнать, как получить ключ.

**5.** Чтобы определить способ открытия целевого документа, выберите в списке **Окно-адресат** в разделе **Настроить внешний вид и действие гиперссылки** значение **Новое окно** или **Текущее окно**.

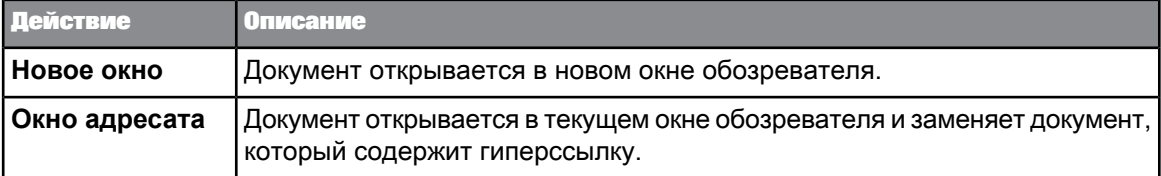

**6.** Введите текст подсказки в поле **Подсказка** в разделе **Настроить внешний вид и действие гиперссылки** или создайте динамическуюподсказку при помощи команд **Построить формулу** или **Выбрать объект**.

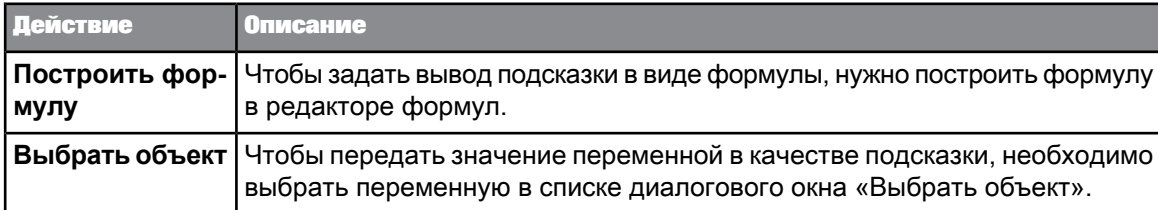

Подсказка появляется при наведении курсора мыши на ячейку, в которой содержится гиперссылка.

- **7.** Щелкните **Использовать полный путь URL для создания гиперссылки**, чтобы гарантировать, что в гиперссылки будет использоваться абсолютный URL-путь вместо относительного пути от текущего документа.
- **8.** Если необходимо, чтобы при выборегиперссылки данныев целевом документеобновлялись, установите параметр **Обновлять при открытии**.
- **9.** Щелкните **Связать сэкземпляром документа**, затем выберитепараметр израскрывающегося списка, чтобы привязать к экземпляру выбранного документа.

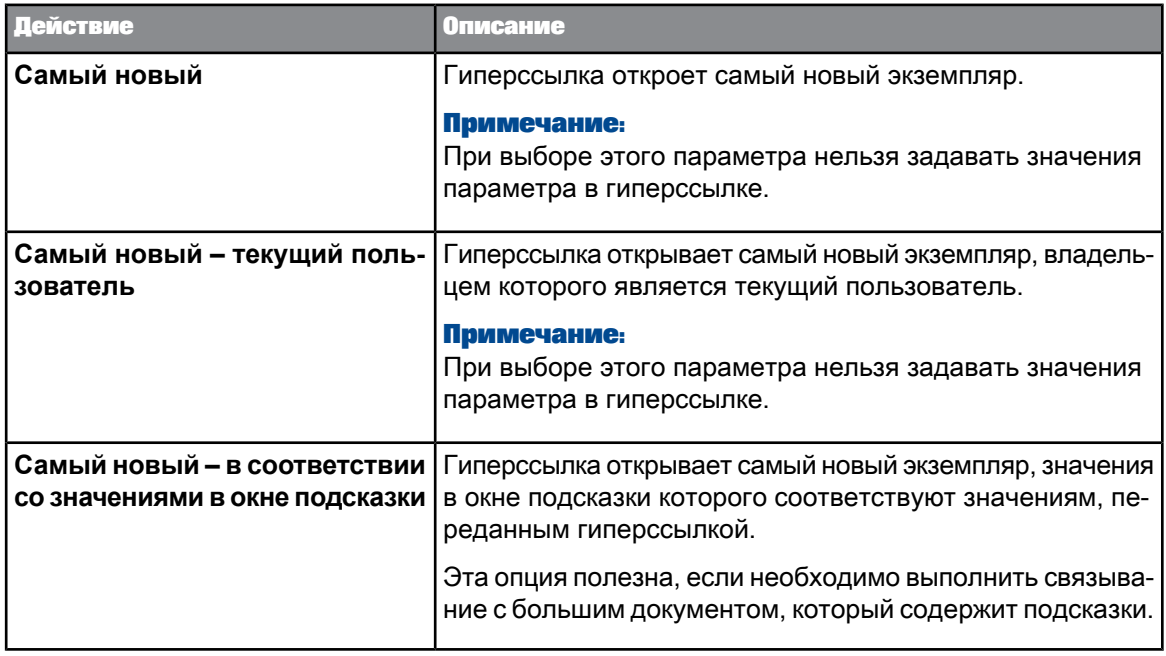

- **10.** Чтобы выполнить связывание с определенным отчетом при связывании с документом Web Intelligence, щелкните **Имя отчета** и выберите имя отчета.
- **11.** Чтобы выполнить связывание с определенной частью отчета, щелкните **Часть отчета**, затем щелкните **Выбрать** и щелкните правой кнопкой мышки часть отчета (например, таблицу).
- **12.** Если указан параметр **Часть отчета**, выберите **Отображать только часть отчета**, чтобы в целевом документе отобразилась только часть отчета, либо выберите **Положение в части отчета (доступен полный документ)**, чтобы отобразить в целевом документе весь отчет, но сфокусировать внимание пользователя только на его части.
- **13.** Если документ содержит подсказки, для каждого из подсказок вразделе **Подсказки документа** выберите в раскрывающемся списке следующие параметры:
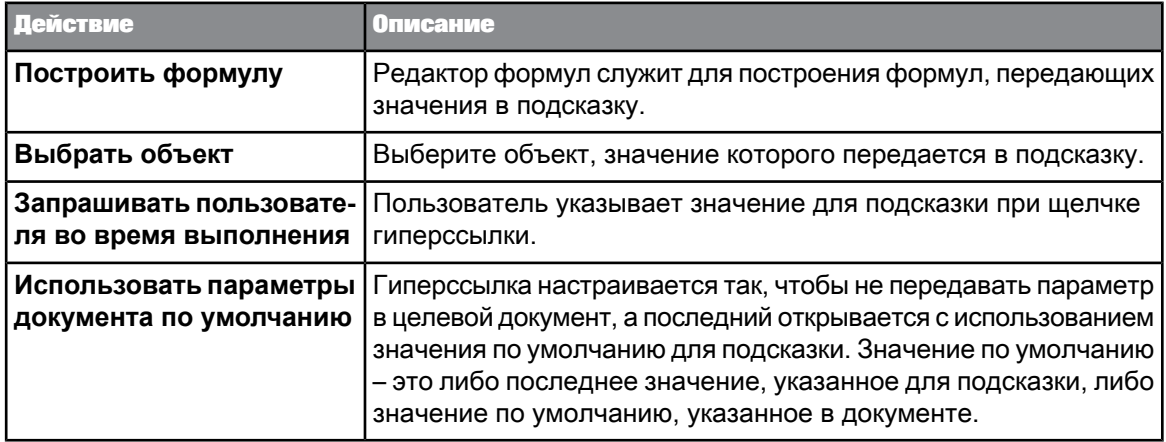

**14.** Выберите**Построить формулу** или **Выбрать переменную** из списка **Содержимое ячейки** для указания содержимого для ячейки с гиперссылкой.

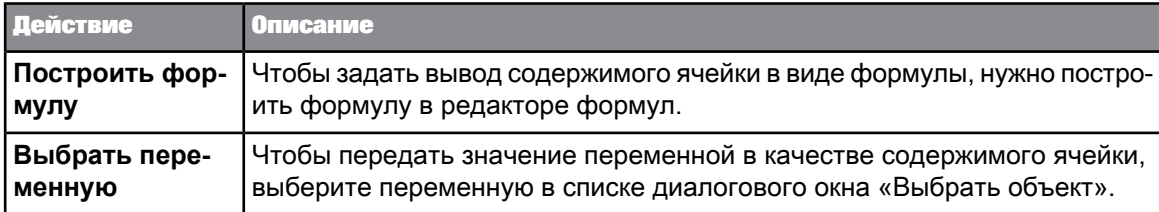

### 6.1.1.3.2 Передача экземпляров документов и значений в подсказки

Гиперссылки передают значения в подсказки в целевом документе двумя способами: передавая значения непосредственно в запросы или открывая экземпляр документа на основании переданных значений.

В первом случае гиперссылка передает значения непосредственно в подсказки в целевом документе. Во втором случае ссылка открывает экземпляр документа, сохраненные значения подсказок которого соответствуют переданным гиперссылкой значениям. Если щелкнуть URL, целевой документ будет автоматически обновлен, даже если для параметра **Обновлять при открытии** задано значение "Нет".

Если целевой документ является большим, более эффективным является выбор экземпляра документа на основании переданных параметров.

Некоторые комбинации экземпляров и установок параметров несовместимы или взаимосвязаны, как это описано в следующей таблице:

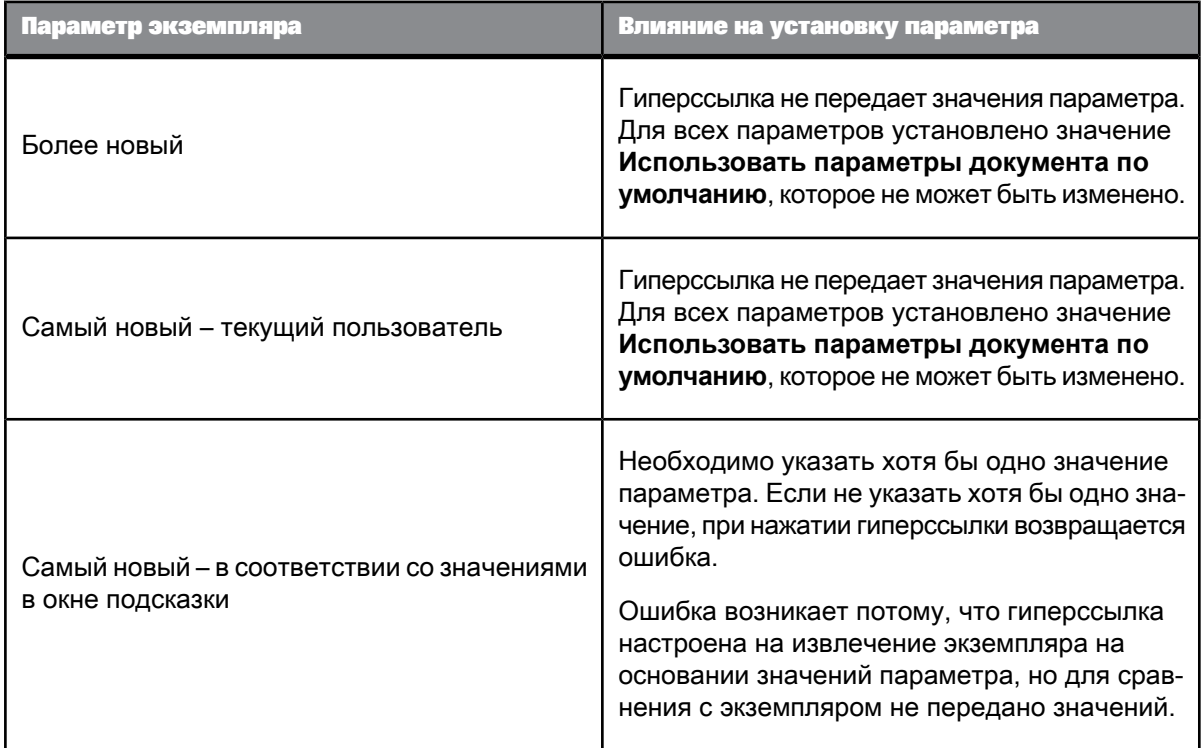

#### **См. также**

<span id="page-325-0"></span>• Связывание с большими [документами](#page-325-0)

### 6.1.1.3.3 Связывание с большими документами

Когда целевой документ содержит большое количество данных, более эффективным будет связывание экземпляра, а не открытие, и получение документа с передачей значения параметра. Можно планировать и предварительно извлекать несколько экземпляров с использованием различных значений параметров. Это позволяет заранее планировать и предварительно извлекать документы с использованием различных значений параметров.

При щелчке по гиперссылке ссылка открывает соответствующий предварительно извлеченный экземпляр, не используя переданное значение для открытия документа и извлечения данных.

#### **Пример: Связывание с большим отчетом о продажах**

В данном примере выполняется связывание с большим отчетом о продажах, который извлекает данные по продажам по регионам. В данном отчете есть параметр, который позволяет пользователю выбрать регион. Есть четыре региона – Север, Юг, Восток и Запад.

В исходном документе есть измерение [Регион]. Сделайте следующее:

• Настройте гиперссылку на передачу значения [Регион] в качестве параметра

- Создайте четыре экземпляра отчетов о продажах, по одному для каждого значения [Регион]
- Запланируйте предварительное извлечение этих экземпляров
- Настройте гиперссылку на открытие последнего экземпляра, значение параметра которого совпадает со значением, передаваемым гиперссылкой

Допустим, в документе присутствует измерение [Регион]. Тогда набор параметров примет следующий вид:

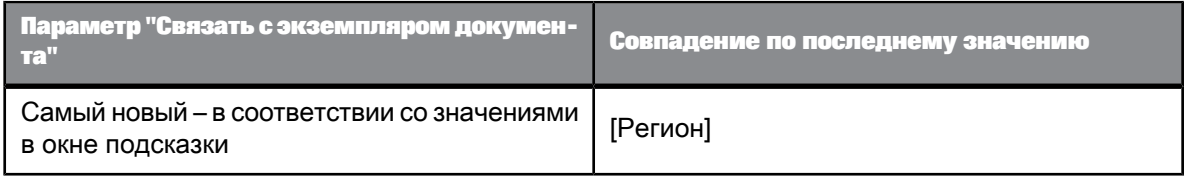

## **6.1.2 Работа с гиперссылками**

### **6.1.2.1 Связывание с другим документом с помощью гиперссылки**

Для связывания с другим документом с помощью гиперссылки сначала необходимо создать гиперссылку.

**1.** Наведите указатель мыши на ячейку, чтобы отобразить подсказку, если она определена.

#### **Примечание:**

Если ссылка определялась в диалоговом окне «Гиперссылка», и отображается **панель формул**, тосозданный текст гиперссылки отображается в **панели формул**. Если гиперссылку необходимо изменить, не изменяйте синтаксис вручную – воспользуйтесь диалоговым окном «Гиперссылка».

**2.** Чтобы открыть целевой документ, щелкните гиперссылку.

В зависимости от варианта настройки гиперссылки целевой документ откроется в новом окне браузера или заменит текущий документ в текущем окне браузера.

### **6.1.2.2 Изменение гиперссылки**

- **1.** Чтобы отобразить диалоговое окно «Гиперссылка», щелкните правой кнопкой мыши ячейку с гиперссылкой и выберите в меню пункты **Гиперссылка** > **Изменить**.
- **2.** Измените гиперссылку с помощью диалогового окна «Гиперссылка».

# **6.1.2.3 Удаление гиперссылки**

• Выделите ячейку, содержащую гиперссылку, и выберите команды **Связывание** > **Удалить**.

## **6.1.2.4 Форматирование цвета гиперссылок**

Можно определить цвета, используемые для отображения уже щелкнутых (посещенных) гиперссылок и еще не щелкнутых (не посещенных) гиперссылок.

## 6.1.2.4.1 Настройка цвета гиперссылки

- 1. Щелкните правой кнопкой мыши пустую область отчета, содержащего гиперссылки, и выберите в меню команду **Формат отчета**.
- **2.** Выберите вкладку **Представление**.
- **3.** В разделе **Цвет гиперссылки** щелкнитестрелки возлеполей **Посещенные** и **Непосещенные** и выберите предварительно заданный цвет или щелкните **Другие цвета**, чтобы задать пользовательский цвет.
- **4.** Нажмите кнопку **ОК**.

### **6.1.3 Связывание элементов отчета в документе**

Чтобы создать ссылки между элементами отчета, следует определить элемент отчета как «элемент управления входными данными», который фильтрует значения в других элементах отчета. Например, при наличии отчета с двумя таблицами, можно отфильтровать значение в одной таблице на основе значений, выбранных в другой таблице.

**См. также**

- [Определение](#page-245-0) элементов управления вводом
- [Использование](#page-249-0) таблиц и диаграмм как элементов управления вводом

## **6.2 Форматирование отчетов с использованием каскадных таблиц стилей**

## **6.2.1 Разъяснения относительно таблиц стилей**

Каскадные таблицы стилей (CSS) Web Intelligence определяют заданные по умолчанию настройки для элементов отчета и представление документа при отображении. Можно изменить каскадную таблицу стилей, чтобы применить определенный стиль к представлению документов. Можно экспортировать файл, изменить стили по своему усмотрению, а затем снова импортировать файл. Можно также распределять таблицу стилей среди других пользователей в качестве стандартного стиля.

**Использованиекаскадных таблицстилей Web Intelligence позволяетделать следующее:**

- Создать таблицу стилей для всей компании, чтобы определить стандартные настройки (например, логотип компании).
- Создавать разные стили для представления информации определенного типа. Например, можно использовать один цвет для проданных товаров, другой – для расходов, а третий – для доходов.
- Создать таблицу стилей, чтобы закодировать личные настройки.
- Настраивать представление создаваемых документов.

#### **Примечание:**

Каскадные таблицы стилей являются производными каскадных таблиц стилей W3C.

Для того чтобы изменять каскадные таблицы стилей документов, необходимо ознакомиться с синтаксисом CSS для W3C.

# **6.2.2 Ограничения каскадных таблиц стилей Web Intelligence**

- Таблицу стилей документа невозможно изменить с помощью интерфейса пользователя DHTML. Параметры **Экспорт стиля**, **Импорт стиля** и **Сброс стандартного стиля по умолчанию** воздействуют только на Web Intelligence Rich Client и Java-приложение Web Intelligence.
- Каскадная таблица стилей Web Intelligence определяет стиль только для документа, а не для приложения.

### **Примечание:**

В каскадной таблице стилей не определяется цвет диаграмм. Для определения корпоративной палитры для диаграмм используется специальный файл.

- Каскадная таблица стилей Web Intelligence это не шаблон документа: она не определяет структуру документов, используемую по умолчанию.
- Каскадная таблица стилей Web Intelligence не принимает средства выбора идентификаторов, поскольку пользователи не могут управлять идентификаторами объектов.

#### **См. также**

• О [корпоративных](#page-341-0) палитрах

# **6.2.3 О стандартном стиле по умолчанию**

Стандартный CSS-файл с именем WebIDefaultStyleSheet.css находится в папке c:\Program Files(x86)\SAP BusinessObjects Entreprise XI\images\WebIDefaultStyleSheet.css.

При создании нового документа Web Intelligence 4.0 или первичном изменении документа Web Intelligence 3.X стандартная каскадная таблица стилей встраивается в документ Web Intelligence в качестве стиля документа. Этот стилевой документ по умолчаниюотличается от стандартного, и его можно изменять локально.

Чтобы сбросить стиль по умолчанию документа, выберите параметры **Свойства** > **Документ** > **Сброс стандартного стиля по умолчанию**. Стандартная каскадная таблица стилей заменит в документе предыдущую каскадную таблицу стилей.

Чтобы опубликовать стандартный файл по умолчанию, необходим доступ к папке ../images/ серверов и установок Web Intelligence Rich Client для обновления версии WebiDefaultStyleSheet.css.

### **Примечание:**

При изменении документа Web Intelligence 3.X представление документа динамически трансформируется в формат 4.0 и в документ встраивается имеющаяся каскадная таблица стилей. Отображение элементов отчета не меняется, поскольку все атрибуты отображения, определенные в элементе отображения отчета, переопределяют заданный по умолчанию стиль каскадной таблицы стилей.

#### **См. также**

• [Применение](#page-330-0) заданного по умолчанию стиля к элементам отчета

### **6.2.4 Изменение стиля документа по умолчанию**

- Стиль документа по умолчанию хранится в файле каскадной таблицы стилей (CSS), встроенном в документ.
- Стиль по умолчанию можно изменить, экспортировав CSS-файл.

Чтобы экспортировать CSS-файл, выберите **Свойства** > **Документ** > **Изменить стиль по умолчанию** > **Экспорт стиля**.

• CSS-файл можно редактировать в любом текстовом редакторе. Отредактировав каскадную таблицу стилей, сохраните ее в файле и импортируйте, чтобы применить изменения.

#### **Примечание:**

CSS-файл следует импортировать после каждого редактирования.

• Чтобы импортировать CSS-файл, выберитепункты **Свойства** > **Документ** > **Изменить стиль по умолчанию** > **Импорт стиля**. После импорта CSS-файл применяется к отчету.

### **6.2.5 Использование стилей в документах**

При создании отчета или элемента отчета в документе Web Intelligence форматирование полностью основывается на стиле по умолчанию.

Если пользователь выполняетопределенное форматированиев контекстном меню(**открывается, если щелкнуть правой кнопкой мыши пункт** > **Формат**), измененные свойства локально переопределяют значения, указанные в стиле по умолчанию.

<span id="page-330-0"></span>Чтобы удалить это определенное форматирование, выберите пункты **Формат** > **Очистить формат** .

### **6.2.6 Применение заданного по умолчанию стиля к элементам отчета**

Если свойстваотображения элемента были заданы посредством пользовательского интерфейса (с помощью панели инструментов, контекстного меню или диалогового окна) или в результате преобразования документа 3.Х в 4.0, импорт каскадной таблицы стилей не влияет на эти свойства. Чтобы применить к этим элементам заданный по умолчанию стиль каскадной таблицы стилей, следует очистить форматирование для этих элементов.

**1.** Выберите элемент, стиль которого требуется изменить.

#### **2.** Выберите **Формат** > **Очистить формат**.

- **3.** Повторите эти шаги для всех элементов, текущий стиль которых требуется удалить.
- **4.** Чтобы очистить форматирование всех элементов на странице, выделите тело страницы и выберите "Формат", а затем - "Очистить формат". Настройки для верхнего и нижнего колонтитулов следует очистить вручную, поскольку они не включены в тело страницы.
- **5.** Внесенные изменения можно отменить в любой момент с помощью параметра "Отмена".
- **6.** Каскаднуютаблицу стилей поумолчаниюможновосстановить в любой момент, выбрав пункты **Свойства** > **Документ** > **Сброс стандартного стиля по умолчанию**.

### <span id="page-331-0"></span>**6.2.7 Применение нового стиля к документам вручную**

Таблица стилей CSS изменена и сохранена.

Чтобы обновить документы,атакже иметь готовый стиль для новых пустых документов, выполните следующие действия:

- 1. Скопируйте CSS-файл в расположение, используемое для стандартного стиля по умолчанию: C:\Program Files (x86)\SAP BusinessObjects\SAP BusinessObjects Enterprise XI 4.0\images\WebIDefaultStyleSheet.css
- **2.** Откройте документ.
- **3.** Нажмите **Разработка**, чтобы переключиться в режим разработки.
- **4.** Выберите **Свойства** > **Документ** > **Изменить стиль по умолчанию** > **Сброс стандартного стиля по умолчанию**.
- **5.** Нажмите **Закрыть**, чтобы закрыть область «Стиль по умолчанию».
- **6.** Нажмите кнопку **ОК**, чтобы закрыть область «Сводная информация документа».
- **7.** Сохраните документ.

Новая таблица стилей будет применена к документу.

Повторите описанные шаги для каждого документа, к которому следует применить новую таблицу стилей.

### **6.2.8 Развертывание стиля для всех пользователей**

Чтобы развернуть новый стиль для всех пользователей компании, следует развернуть таблицу стилей на серверах и локальных компьютерах, а затем вручную применить стиль к каждому документу, который требуется изменить.

**1.** Скопируйте новую версию файла WebIDefaultStyleSheet.css на все компьютеры, на которых установлен Rich Client, в папку images\. По умолчанию этот файл расположен в: C:\Program Files (x86)\SAP BusinessObjects\SAP BusinessObjects Enterprise XI 4.0\images\WebIDefaultStyleSheet.css

- 2. Скопируйте файл WebIDefaultStyleSheet.css в соответствующую папку images\ на всех серверах SAP BusinessObjects Enterprise в данной системе.
- 3. Примените новый стиль к каждому документу, стиль которого требуется обновить. (См. ссылку ниже.)

После развертывания таблиц стилей следует вручную применить стиль к используемым документам.

См. также

• Применение нового стиля к документам вручную

# 6.2.9 Синтаксис каскадных таблиц стилей Web Intelligence

Каскадные таблицы стилей Web Intelligence соответствуют основному синтаксису каскадных таблиц стилей W3C. Однако основной синтаксис не содержит сведений об именах свойств, типах и семантике.

Каскадная таблица стилей Web Intelligence поддерживает языковые стандарты таблиц стилей.

См. также

• http://www.w3.org/TR/CSS21/syndata.html

# 6.2.9.1 Элементы

Чтобы изменить способ отображения документа, необходимо изменить элементы каскадной таблицы стилей Web Intelligence документа. Чтобы изменить элемент, необходимо изменить его свойства.

В этой таблице приведены элементы, доступные для изменения в CSS-файле:

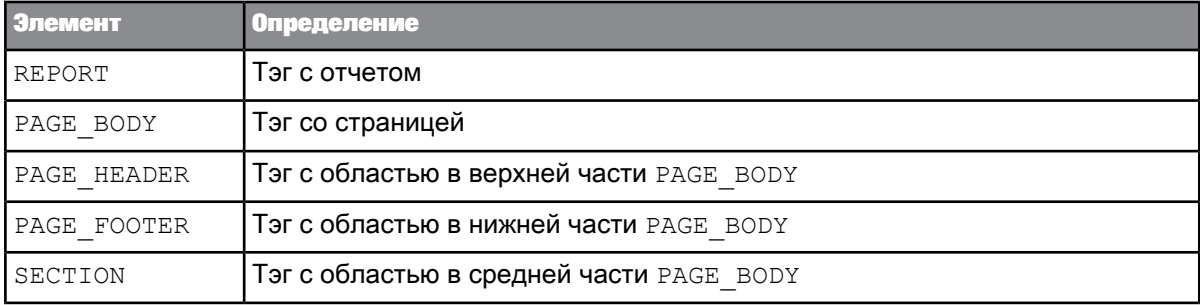

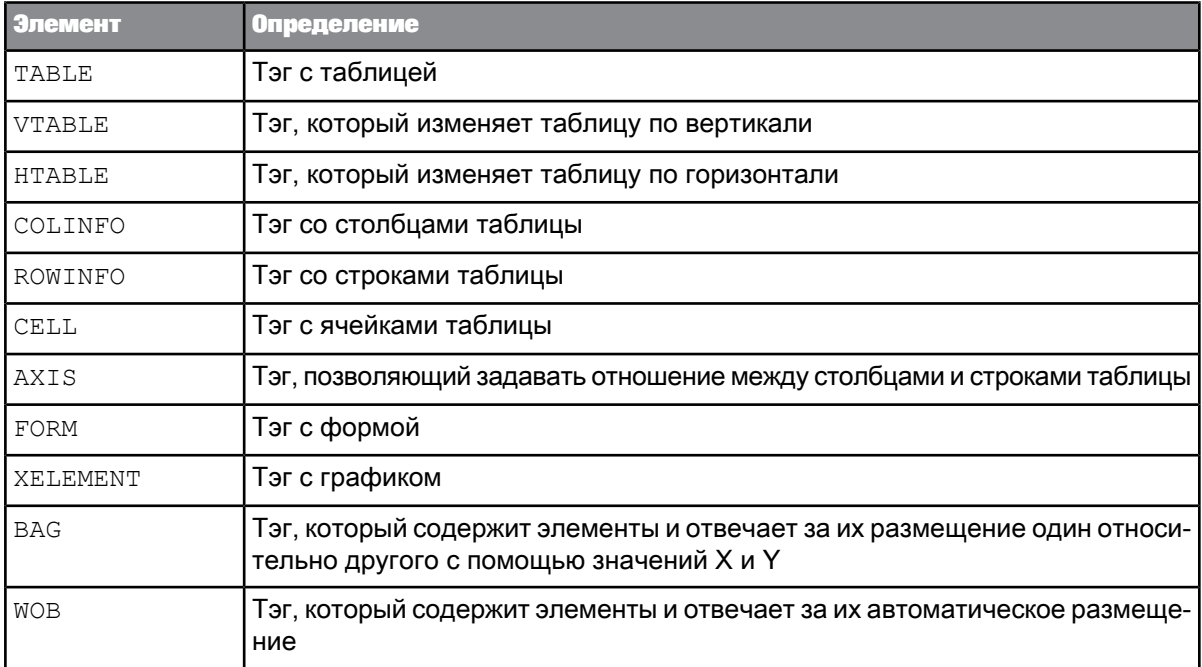

# **6.2.9.2 Свойства**

Для многих свойств каскадная таблица стилей Web Intelligence использует те же имена, что и каскадная таблица стилей W3C. Однако некоторые имена свойств изменяются, а некоторые игнорируются.

### Пример:

Каскадная таблица стилей Web Intelligence использует свойство min-width, а каскадная таблица стилей W3C использует свойство width. Оба свойства имеют одинаковое применение.

См. также

- http://www.w3.org/TR/CSS21/
- http://www.w3.org/TR/css3-selectors/

6.2.9.2.1 Свойства, которые относятся к странице

В следующей таблице показаны свойства, применимые к элементу REPORT:

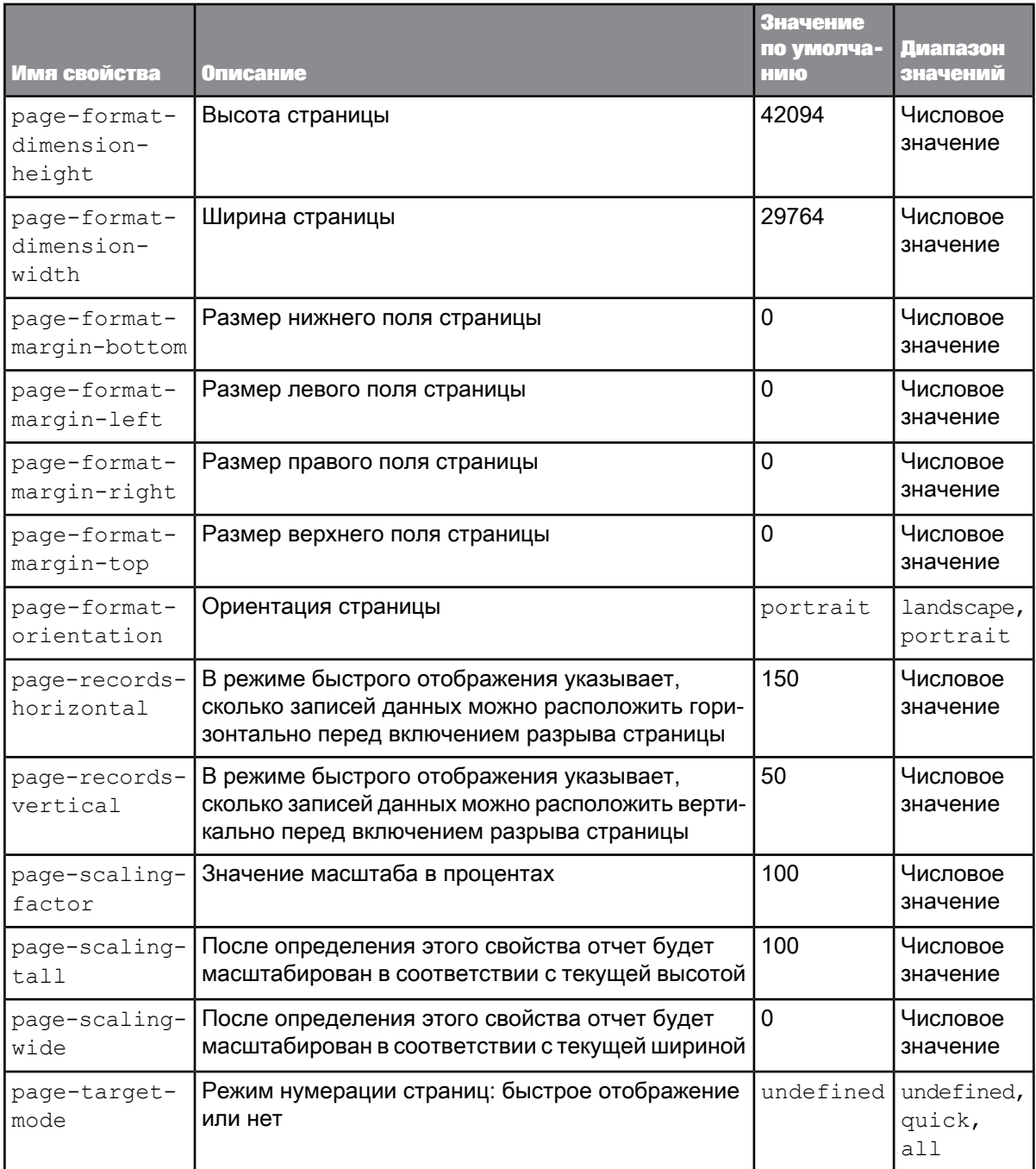

# 6.2.9.2.2 Свойства элемента отчета

В следующей таблице показаны свойства, которые позволяют изменять элементы отчетов.

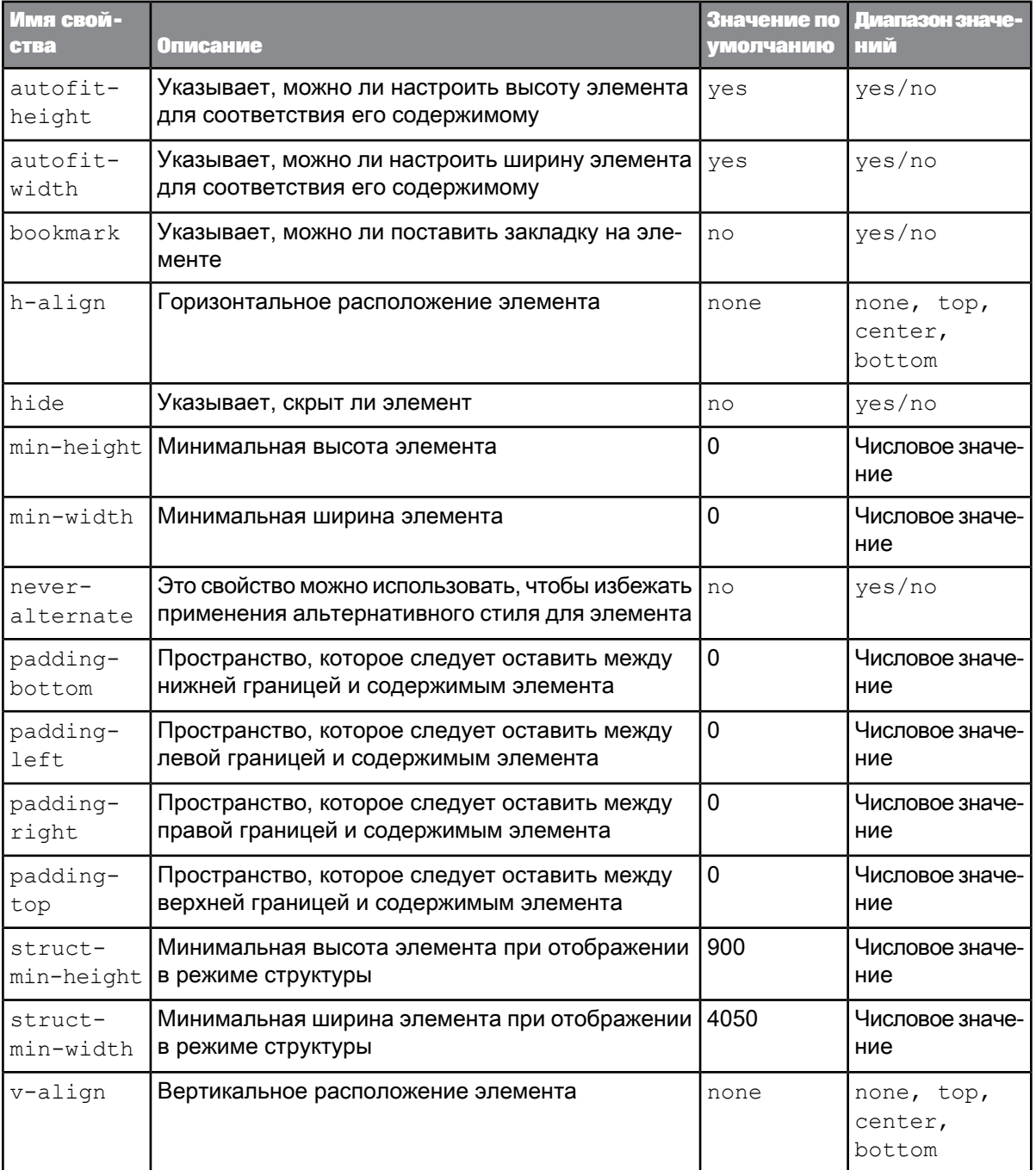

Эти свойства применимы к следующим элементам:

- BAG
- WOB
- CELL
- VTABLE
- HTABLE
- XTABLE
- TABLE
- XELEMENT
- SECTION

# 6.2.9.2.3 Свойства форматирования

В следующей таблице приведены свойства, которые позволяют изменять элементы форматирования.

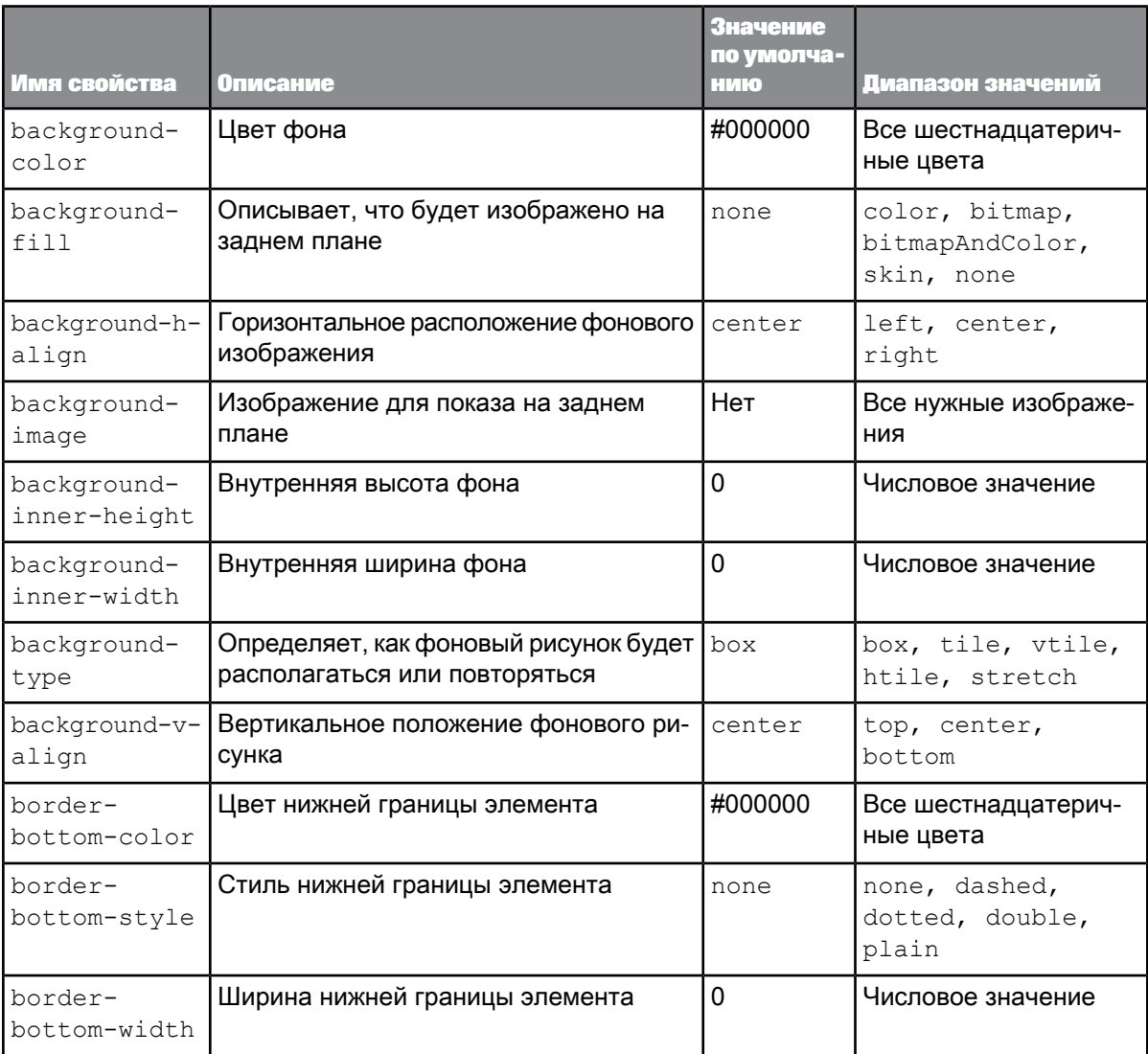

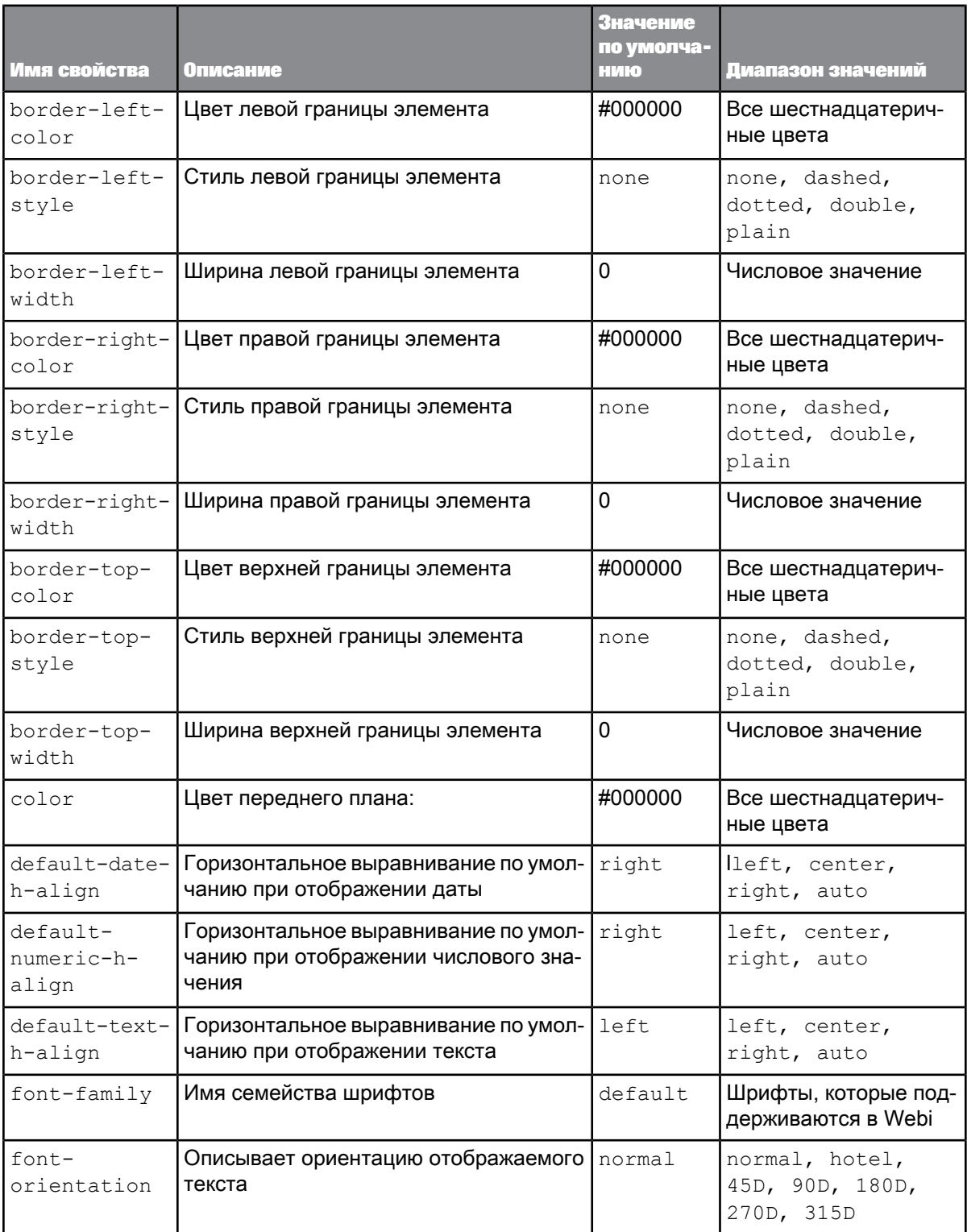

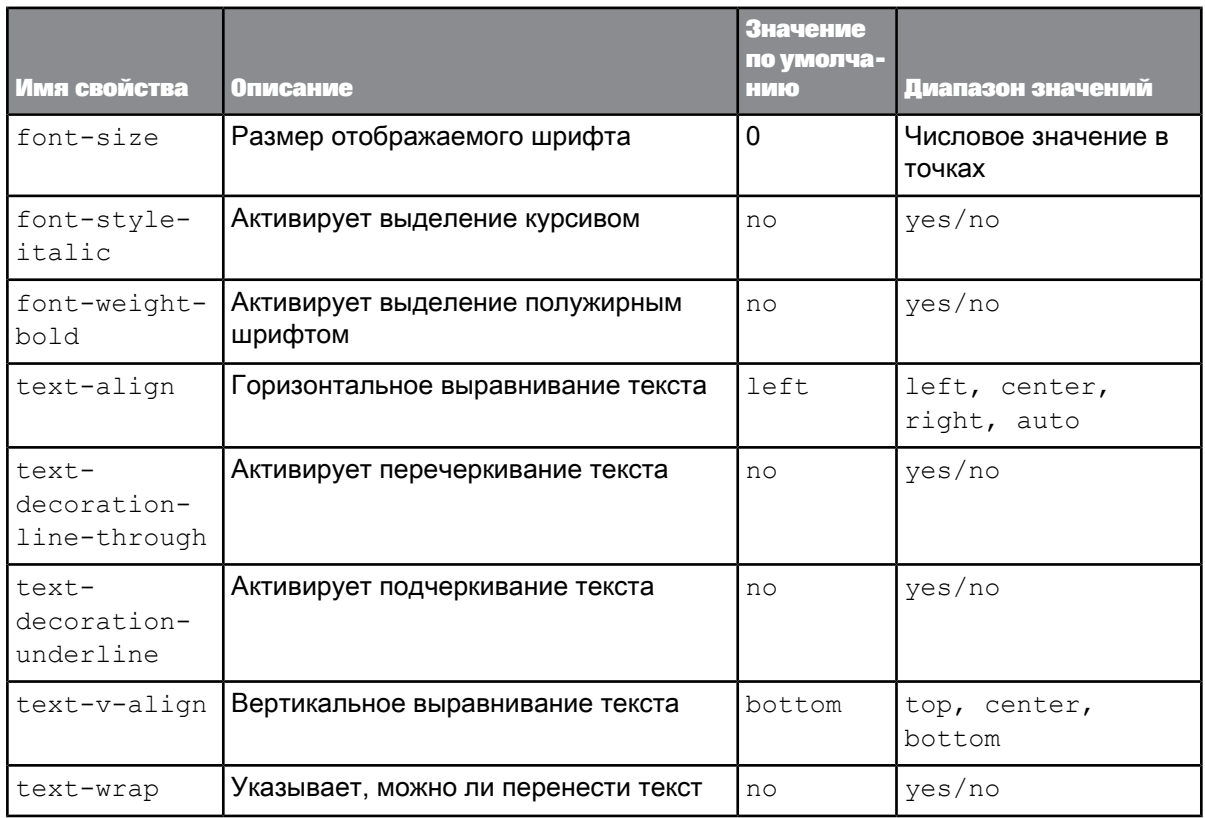

### Эти свойства применимы к следующим элементам:

- BAG
- WOB
- CELL
- VTABLE
- HTABLE
- XTABLE
- TABLE
- XELEMENT
- SECTION

# 6.2.9.2.4 Свойства интервала

В следующей таблице приведены свойства, позволяющие изменять элементы интервалов.

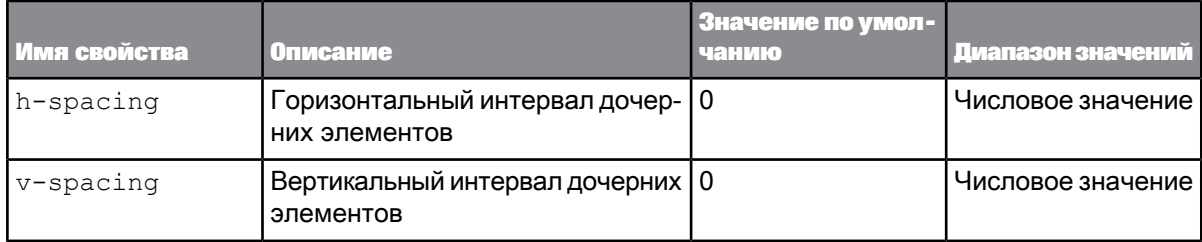

Эти свойства применимы к следующим элементам:

- BAG
- WOB

# 6.2.9.2.5 Свойства гиперссылки

В следующей таблице показаны свойства, которые позволяют изменять элементы гиперссылок.

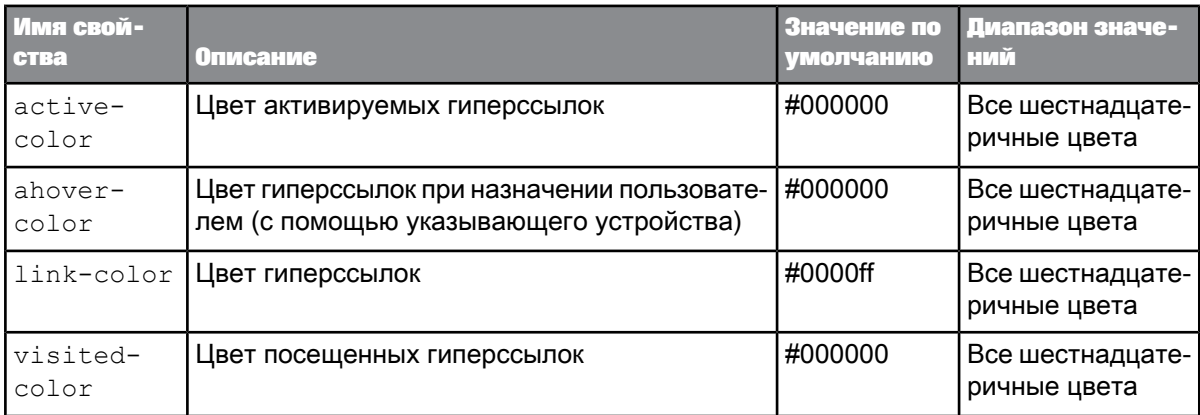

Эти свойства применимы к следующим элементам:

- BAG
- WOB
- CELL
- VTABLE
- HTABLE
- XTABLE
- TABLE
- XELEMENT
- SECTION

# 6.2.9.2.6 Свойства разбиений

В этой таблице приведены свойства, которые можно применить к элементу РАЗРЫВ:

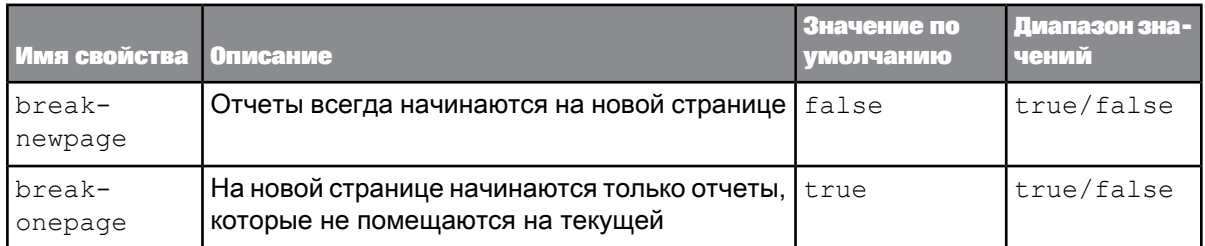

# 6.2.9.3 Единицы

Присваивая значение пункту размер шрифта, в качестве единиц можно применять только точки.

Пример:

размер шрифта: 14 пт;

Присваивая числовое значение любому другому свойству измерения, можно использовать сантиметры (см), дюймы (in) или "показатель" (без указания единиц).

Пример:

width:  $1.0$  in; - TO Xe camoe, 4TO  $u$  width:  $2,54$  CM;  $u$  width:  $3600$ ;

### 6.2.10 Стилевые документы и документы 3.х

Каскадная таблица стилей Web Intelligence применяется вместо устаревших методов персонализации документов.

Если открыть документ Web Intelligence 4.х в формате Web Intelligence 3.х, его стиль не изменится, независимо от стиля, определенного в стандартной каскадной таблице стилей. Однако при создании элементов отчета или выполнении операций Преобразовать в будет применяться стиль, определенный в каскадной таблице стилей.

Чтобы задать стиль по умолчанию, определенный элементами отчета, выберите эти элементы и откройте меню Формат > Очистить формат. Формат выбранных объектов будет очищен, и будет применен стиль по умолчанию.

Файл DefaultConfig.xml, который использовался в предыдущих версиях, устарел.

Ниже представлены некоторые соответствия между записями каскадной таблицы стилей Web Intelligence и устаревшими записями в файле DefaultConfig.xml, который использовался в предыдущих версиях.

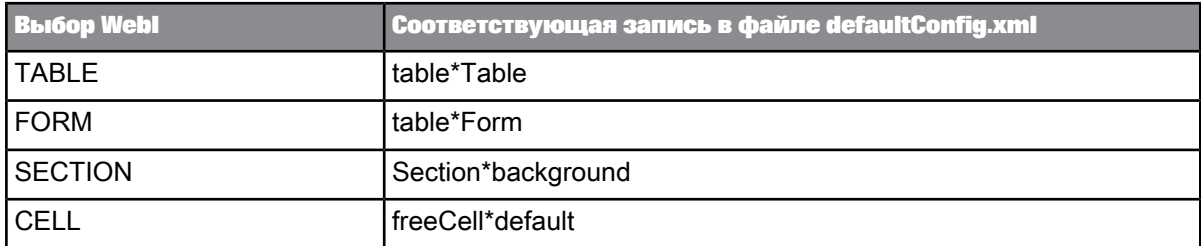

# **6.3 Создание корпоративной палитры для диаграмм**

# <span id="page-341-0"></span>**6.3.1 О корпоративных палитрах**

Для диаграмм можно определять корпоративную палитру для наличия у отчетов корпоративного стиля. Цвета палитры определены в файле конфигурации  $V$ isualizationConfig.xml. Можно создать только одну корпоративную палитру, и идентификатор этой палитры не должен изменяться.

В палитре по умолчанию определено 32 цвета. Можно определить большее количество цветов, но определение минимум двух цветов является обязательным. Для определения цвета следует задать интенсивность красного (R), зеленого (G) и синего (B) цветов, а также прозрачность (A).

**Пример:**

```
<COLOR R="200" G="0" B="0" A="255" />
```
# **6.3.2 Синтаксис файла конфигурации корпоративной палитры**

Файл конфигурации палитры корпоративной диаграммы VisualizationConfig.xml находится в каталоге C:\Program Files (x86)\SAP BusinessObjects\SAP BusinessObjects Enterprise XI 4.0\images и содержит следующие элементы:

```
<?xml version="1.0" encoding="UTF-8"?>
<CONFIG>
            <!-- Rename this file to VisualizationConfig.xml which will activate a custom default palette.
-->
            <!-- The following section allows to define a corporate palette which will be used by default
in all new visualization. -->
<!-- TOMCAT must be restarted after each modification of this file -->
```
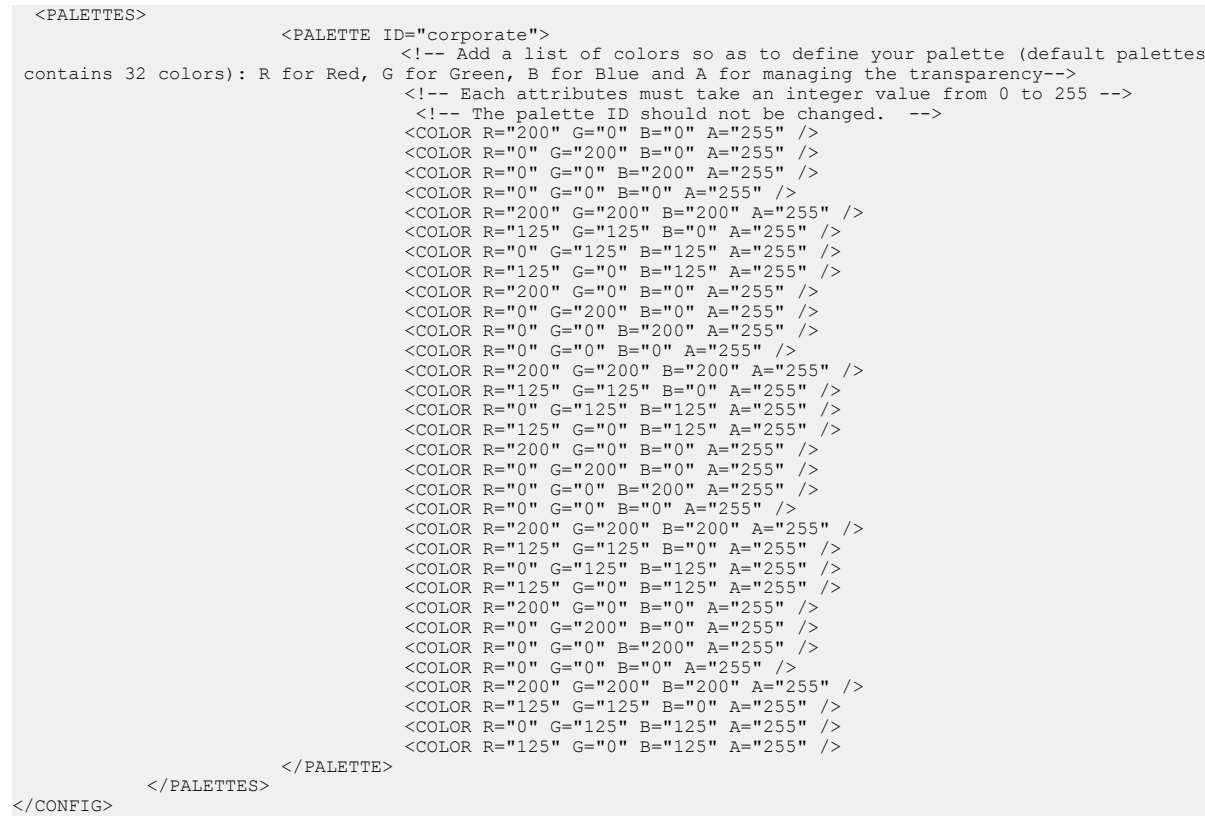

#### **См. также**

<span id="page-342-0"></span>• Определение [корпоративной](#page-342-0) палитры для диаграмм

# **6.3.3 Определение корпоративной палитры для диаграмм**

Дляопределения корпоративной палитры администратор может использовать следующий файл конфигурации: VisualizationConfig.xml. Эта корпоративная палитра будет использоваться как палитра по умолчанию для всех новых диаграмм.

- **1.** В каталоге C:\Program Files (x86)\SAP BusinessObjects\SAP BusinessObjects Enterprise XI 4.0\images откройте файл шаблона VisualizationConfig.template.xml.
- **2.** Определите минимум два цвета или измените цвета, имеющиеся в файле шаблона.
- **3.** Переименуйте файл VisualizationConfig.xml и сохраните его в том же каталоге.
- **4.** Перезапустите TOMCAT.

Эта корпоративная палитра будет использоваться как палитра по умолчанию для всех новых диаграмм. Убедитесь, что в файле конфигурации нет ошибок. В противном случае будет применена стандартная палитра.

Перезапускайте TOMCAT при каждом изменении данного файла.

### **6.4 Совместное использование содержимого с другими приложениями**

# **6.4.1 Публикация содержимого как веб-службы**

#### **Примечание:**

Публикация содержимого как веб-службы допустима только в интерфейсе «насыщенного интернет-приложения» (микроприложение Java) и в Web Intelligence Rich Client. Эта возможность недоступна для «веб-интерфейса» (режим DHTML).

С помощьюпубликации блоков отчета (таблиц, диаграмм или форм) как веб-служб, называемых службами BI, содержимое Web Intelligence можно сделать доступным вне документов Web Intelligence.

Веб-службы обеспечивают стандартный механизм обмена данными между приложениями. Пользователи публикуют содержимое на сервере, где другие приложения могут обращаться к веб-службам, предоставляющим это содержимое.

Каждая веб-служба может опубликовать несколько блоков, к которым веб-приложения могут получать доступ с помощью функций, соответствующих этим блокам. Например, таблицу, опубликованную как веб-службу, можно включить в информационную панель, что позволяет выполнять операции фильтрации и детализации для этой таблицы с помощью функций веб-службы.

Структура службы BI определяется с помощью WSDL (Web Service Definition Language), стандартного формата для описания веб-служб. Веб-приложения взаимодействуют со службами BI (путем передачи им параметров и получения в ответ данных) с помощью SOAP, стандартного протокола для обмена структурированной информацией.

**См. также**

<span id="page-343-0"></span>• [Структура](#page-350-0) службы BI

# **6.4.1.1 Публикация блока отчета в форме веб-службы**

Для публикации блока отчета как веб-службы используется мастер **Публикации содержимого**.

- **1.** Включите режим **Разработка**.
- **2.** Выберите таблицу, диаграмму или форму, которую необходимо опубликовать, щелкните правой кнопкой мыши и выберите команду **Опубликовать как веб-службу** для отображения **мастера публикации содержимого**.
- **3.** Нажмите **Далее** для перехода к первому шагу публикации.

**См. также**

• Идентификация [дублированного](#page-344-0) содержимого

# <span id="page-344-0"></span>**6.4.1.2 Идентификация дублированного содержимого**

Если блок отчета, публикуемый как веб-служба, уже опубликован, на экране **Идентификация дублированного содержимого** в мастере **Публиковать содержимое** дублированные блоки выделяются. Выделенный жирным шрифтом дублированный блок отображается под веб-службами, в которых он опубликован.

- Нажмите **Далее** для перехода к следующему шагу.
- **См. также**
- <span id="page-344-1"></span>• [Определение](#page-345-0) веб-службы

# **6.4.1.3 Публикация запросов на ввод**

#### **Примечание:**

Обратите внимание, что, если для веб-служб требуется использовать несколько значений в запросах на ввод, следует воспроизводить запрос столько раз, сколько различных ответов ожидается, и каждый раз пользователю будет предложено ввести ответ.

- **1.** Выберите или отмените выбор запросов, которые необходимо включить в список запросов или исключить из него.
- **2.** Нажмите **Выбрать все**, чтобы выбрать все запросы, или **Очистить все**, чтобы очистить все запросы.
- **3.** Нажмите **Далее** для перехода к следующему шагу.

### 6.4.1.3.1 Публикация запросов на ввод в веб-службах

Если содержимое, которое необходимо опубликовать, содержит связанные запросы на ввод, для выбора запросов для публикации в веб-службе используется экран **Выбрать запросы на ввод** в **мастере публикации содержимого**.

Если запрос не опубликован, веб-служба использует значение для запроса, указанное при последнем обновлении и сохранении документа. Например, если пользователь выбрал "США" в запросе на ввод [Страна], а затем сохранил документ, веб-служба отфильтровывает данные на основе значения [Страна]="США" при ее следующем вызове с параметром  $refresh = true$ .

Если запросы опубликованы веб-службой, в случае вызова веб-службы с параметром refresh=true веб-приложения должны предоставить значения для этих запросов в окне веб-службы произвольного поставщика данных. Если пользователь не ввел значения для запросов, будут использованы последние введенные значения.

# <span id="page-345-0"></span>**6.4.1.4 Определение веб-службы**

Перед публикацией блока как веб-службы необходимо на экране **Определить опубликованное содержимое**в мастере **Публиковать содержимое**присвоить имя таблице, сделать доступными фильтры на основе данных блока и выбрать сервер для публикации блока.

#### **Примечание:**

Описываемый ниже параметр **Совместно использовать содержимое отчета для всех потребителей** позволяет всем потребителям (сеансам) веб-служб использовать содержимое блока отчета из одного экземпляра документа. Применение этого параметра позволяет снизить потребление памяти на сервере обработки и рекомендуется в тех случаях, когда с содержимым параллельно работает большое число пользователей. Технически документ открывается первым потребителем, который отправил запрос на его получение. После этого все остальные потребители, отправляющие аналогичный запрос, получают документ от имени первого пользователя (с использованием его данных авторизации). Соответственно, при вызове веб-службы с использованием этого параметра надлежащий уровень безопасности не обеспечивается. Чтобы избежать конфликтов, все потребители должны иметь разрешения на открытие соответствующего документа. Кроме того, пользователям должны быть предоставлены разрешения на просмотр данных из базовых источников данных и доступ к ним.

Параметр **Совместно использовать содержимое отчета для всех потребителей** несовместим с функциями фильтрации и перехода по иерархии веб-службы. Единственный способ фильтрации данных документа WebIntelligence из веб-служб заключается в использовании фильтровраздела (использование раздела отчета, предоставленного в качестве фильтра, в соответствующей веб-службе).

**1.** Введите имя и описание для публикуемой таблицы в полях **Имя** и **Описание**.

2. Выберите параметр Совместно использовать содержимое отчета для всех потребителей, чтобы разрешить всем потребителям (сеансам) веб-служб использовать содержимое блока отчета из одного экземпляра документа.

Если этот параметр выбран, параметр Установить фильтр недоступен. Эта команда отключена, поскольку потребители не могут использовать фильтры отчетов (для фильтрации содержимого с использованием обязательных входных параметров будут доступны только фильтры раздела). Заголовки раздела нельзя удалять, поскольку соответствующие параметры веб-службы являются обязательными входными параметрами (заголовки являются неотъемлемой частью структуры элемента отчета).

- 3. Нажмите Установка фильтров и выберите объекты, которые необходимо сделать доступными для фильтрации в веб-службе.
- 4. Выберите сервер для публикации содержимого в разделе Хост-сервер.
- 5. Чтобы добавить, удалить или изменить серверы в списке хост-серверов, выберите Управление серверами, затем выберите Добавить, Изменить или Удалить и обновите список серверов.
- 6. Нажмите Далее для перехода к следующему шагу.

См. также

- Публикация запросов на ввод
- Сохранение и публикация веб-службы

### 6.4.1.4.1 Определение доступных данных для фильтрации в веб-службе

При публикации блока отчета как веб-службы можно сделать доступными объекты отчета, которые веб-приложения могут использовать для фильтрации данных, возвращаемых веб-службой. Например, если опубликовать таблицу, содержащую измерения [Страна], [Регион] и [Доход], можно сделать измерение [Страна] доступным в качестве фильтра. Веб-приложения, обращающиеся к этой веб-службе, могут затем фильтровать данные по измерению [Страна].

Объекты для фильтрации появляются в виде параметров FilterCondition в функции GetReportBlock <имя блока> в веб-службе.

Для определения объектов, доступных для фильтрации, используется экран Определить опубликованное содержимое мастера публикации содержимого. На этом экране приведен список всех объектов в отчете и выбраны объекты в блоке, которые публикуются по умолчанию. Можно отменить выбор этих объектов и выбрать любой объект в отчете, чтобы сделать его доступным в качестве фильтра. Например, можно сделать измерение [Страна] доступным в качестве фильтра при публикации таблицы, включающей объекты [Регион] и [Страна], если измерение [Страна] отображается в отчете. Также можно сделать объекты [Регион] и [Доход] недоступными в качестве фильтров.

Не обязательно включать какие-либо объекты отчетов как фильтры за исключением объектов, отображаемых в заголовках разделов. Эти объекты уже выбраны в списке и отменить их выбор нельзя.

Если опубликовать блок в разделе, по умолчанию веб-служба выполняет фильтрацию по значению объекта раздела, соответствующего выбранному блоку. Например, если имеется отчет, содержащий объекты [Страна], [Регион] и [Доход], в котором [Страна] является заголовком раздела, и опубликован блок в разделе, где [Страна]="Франция", веб-служба использует значение

"Франция" в качестве значения по умолчанию для [Страна]. Веб-приложение, обращающееся к этой веб-службе, может предоставить другое значение для объекта [Страна], тогда веб-службой будут возвращаться данные, соответствующие этому фильтру.

Если опубликовать блок вотчете, содержащем фильтры запроса,объекты, в котором определены фильтры отчета, выбираются по умолчанию на данном экране. Выбор этих объектов можно отменить. Если опубликовать блок без определения объектов, доступных для фильтров, веб-служба фильтрует данные на основе значений фильтров отчета. Если сделать объекты доступными, веб-приложения могут применять фильтры отчета, используя другие значения.

**См. также**

• [GetReportBlock\\_blockname](#page-351-0)

# <span id="page-347-0"></span>**6.4.1.5 Сохранение и публикация веб-службы**

Для сохранения и публикации веб-службы на хост-сервере используйте экран **Публикация нового содержимого или повторная публикация существующего содержимого в качестве веб-службы** в **мастере публикации содержимого**.

- **1.** Чтобы повторно опубликовать существующую веб-службу, выберите веб-службу и нажмите кнопку **Опубликовать**.
- **2.** Чтобы опубликовать новую веб-службу, выберите папку для публикации содержимого и нажмите **Создать** для отображения диалогового окна **Опубликовать веб-службу**.

#### **Примечание:**

Поскольку можно выполнять публикацию в существующую веб-службу или публиковать новую веб-службу, для упорядочения веб-служб допускается создавать новые папки. Чтобы добавить новую папку, нажмите **Создать папку**.

- **3.** Введите имя веб-службы в окне **Имя веб-службы** и описание службы в окне **Описание**.
- **4.** Выберите метод аутентификации для веб-службы в списке **Аутентификация**.
- **5.** Нажмите кнопку **ОК**, чтобы закрыть диалоговое окно и сохранить и опубликовать веб-службу.
- **6.** Выберите веб-службу, в которую требуется выполнить публикацию.
- **7.** Нажмите кнопку **Готово**.

## **6.4.2 Просмотр опубликованного содержимого и управление им**

Содержимое, опубликованное на различных веб-серверах, можно просматривать с помощью панели **Публикатор веб-службы**. Кроме того, панель **Web Service Publisher** позволяет

редактировать опубликованные веб-службы и импортировать запросы QaaWS (Query as a Web Service), которые затем можно повторно опубликовать как содержимое Web Intelligence.

# **6.4.2.1 Просмотр и управление опубликованным содержимым**

- 1. В режиме разработки откройте область **Публикатор веб-службы**, щелкнув значок публикатора веб-службы в левой области.
- **2.** Выберите сервер в списке **Хост-сервер**.
- **3.** Чтобы добавить, удалить или изменить серверы в спискехост-серверов, выберите **Управление серверами**, затем выберите **Добавить**, **Изменить** или **Удалить** и обновите список серверов.
- 4. Нажмите кнопку **Представления**, а затем выберите в меню способ упорядочения содержимого.

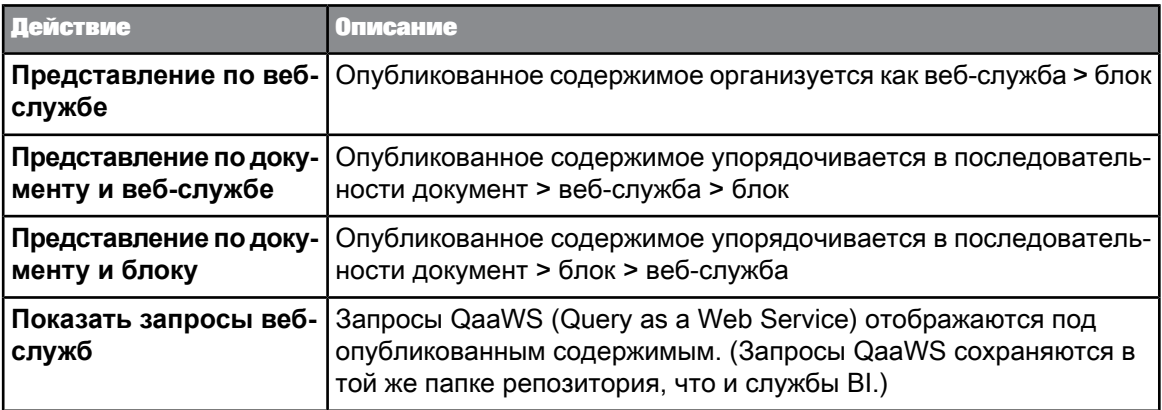

- **5.** Чтобы изменить опубликованное содержимое, выберите блок и щелкните правой кнопкой мыши **Изменить** для запуска **мастера публикации содержимого**.
- **6.** Чтобы удалитьопубликованноесодержимое, выберитеопубликованный блок или веб-службу и щелкните правой кнопкой мыши **Удалить**.
- **7.** Чтобы переименовать веб-службу, выберите веб-службу, щелкните правой кнопкой мыши **Переименовать** и введите новое имя.
- **8.** Чтобы обновить список опубликованного содержимого, нажмите **Обновить** либо щелкните правой кнопкой мыши папку или веб-службу и выберите команду **Обновить список**.
- 9. Чтобы выполнить поиск в списке веб-служб, введите текст, который необходимо найти, в окне поиска, и выберите параметры поиска в меню слева от окна поиска.

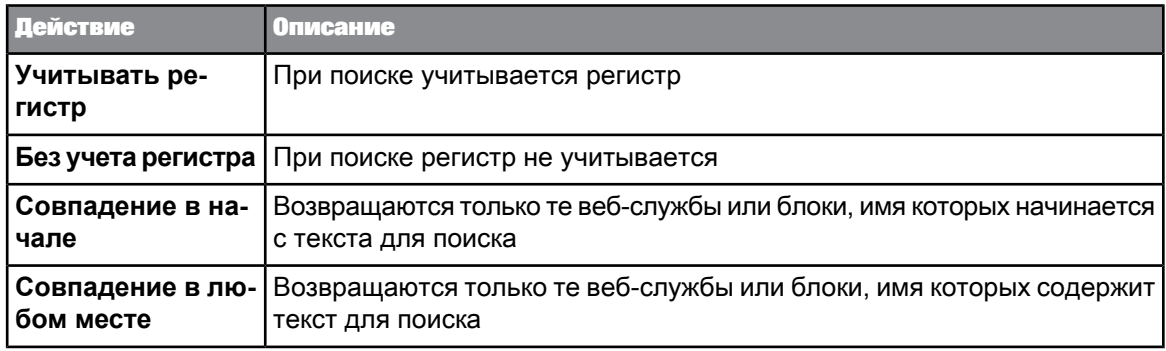

#### См. также

- Импорт и преобразование запросов QaaWS (Query as a Web Service)
- Публикация блока отчета в форме веб-службы

# 6.4.2.2 Проверка опубликованного содержимого

Опубликованное содержимое можно проверить и исследовать структуру публикующей его веб-службы.

- 1. Откройте публикатор веб-службы на экране Публикация нового содержимого или повторная публикация существующего содержимого в качестве веб-службы в мастере публикации содержимого.
- 2. Выберите веб-службу для проверки и нажмите Проверка.
- 3. Выберите функцию веб-службы, которую необходимо проверить, в раскрывающемся списке Операция.
- 4. Выберите параметры и операторы, для которых необходимо задать значения, на панели Входные данные и введите их значения в правой части панели под заголовком Значение.
- 5. Нажмите Отправить для вызова веб-службы с указанными значениями. Возвращаемые веб-службой данные отображаются на панели Ответ сервера
- <span id="page-349-0"></span>6. Выберите Изменить на представление в виде дерева/изменить на представление в виде таблицы, чтобы отобразить данные веб-службы в виде дерева или в виде таблицы.

# 6.4.3 Импорт и преобразование запросов QaaWS (Query as a Web Service)

Пользователь может импортировать запросы QaaWS и выполнить их для создания блока, который будет вставлен в новый отчет. Когда пользователь импортирует запрос QaaWS, приложение

создает запрос на основе структуры запроса QaaWS, затем выполняет этот запрос и вставляет полученный в результате блок в новый отчет. Исходный отчет QaaWS не изменяется.

Поскольку в SAP BusinessObjects Web Intelligence не поддерживается прямая публикация запросов QaaWS, этот рабочий процесс можно использовать для публикации запросов QaaWS как служб BI путем публикации полученного в результате блока как службы BI.

#### **Примечание:**

Сортировки, определенные в запросе QaaWS, не поддерживаются. При выполнении запроса QaaWS все содержащиеся в нем сортировки теряются.

# **6.4.3.1 Публикация запроса QaaWS**

- **1.** На основной панели инструментов выберите **Опубликовать** и в **мастере публикации содержимого** откройтеэкран **Публикация нового содержимого или повторная публикация существующего содержимого в качестве веб-службы**.
- **2.** Выберите **Вид** > **Показать запросы QaaWS**, чтобы отобразить запросы QaaWS.
- **3.** Выберите запрос QaaWS, который необходимо импортировать, и щелкните **Импорт запроса веб-службы**.

Запрос QaaWS будет добавлен в документ как запрос Web Intelligence. Также добавляется вкладка отчета, имеющая такое же имя, что и запрос QaaWS. Вкладка "Отчет" содержит таблицу, соответствующую объектам запроса.

- **4.** Обновите добавленный запрос для отображения данных запроса веб-службы.
- **5.** Щелкните правой кнопкой мыши добавленную таблицу и выберите **Опубликовать как веб-службу**, чтобы опубликовать таблицу как веб-службу.

#### **См. также**

<span id="page-350-0"></span>• [Публикация](#page-343-0) блока отчета в форме веб-службы

# **6.4.4 Структура службы BI**

Внешние веб-приложения получают доступ к опубликованному содержимому Web Intelligence путем вызова двух функций:

- GetReportBlock\_blockname
- Drill\_blockname

В вызовах обеих этих функций blockname – это имя блока, определенного в веб-службе.

Приложения используют протокол SOAP для вызова функций и получения выходных данных функций, которые они могут затем анализировать.

# <span id="page-351-0"></span>**6.4.4.1 GetReportBlock\_blockname**

Имя функции

GetReportBlock\_blockname

Входные параметры

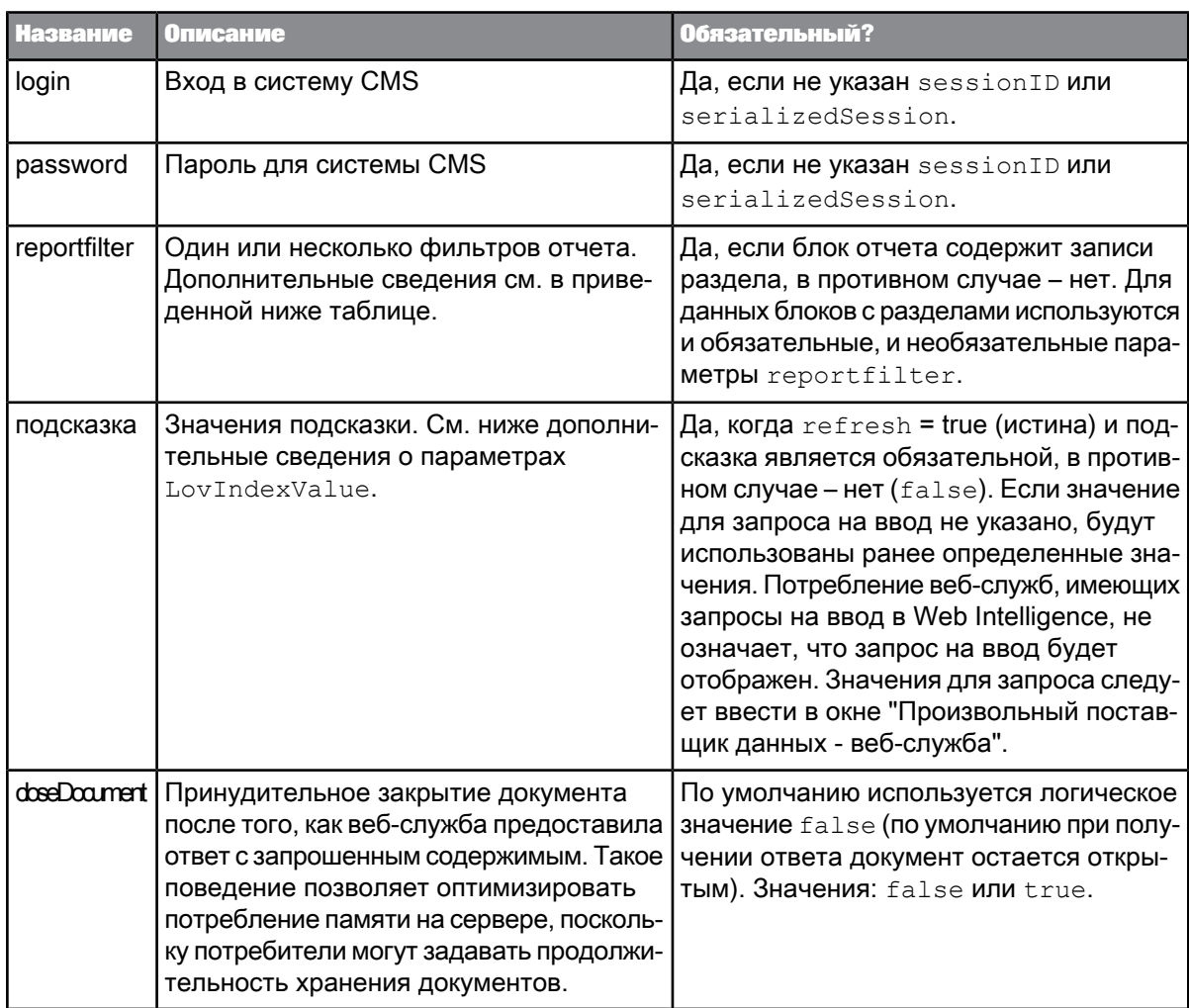

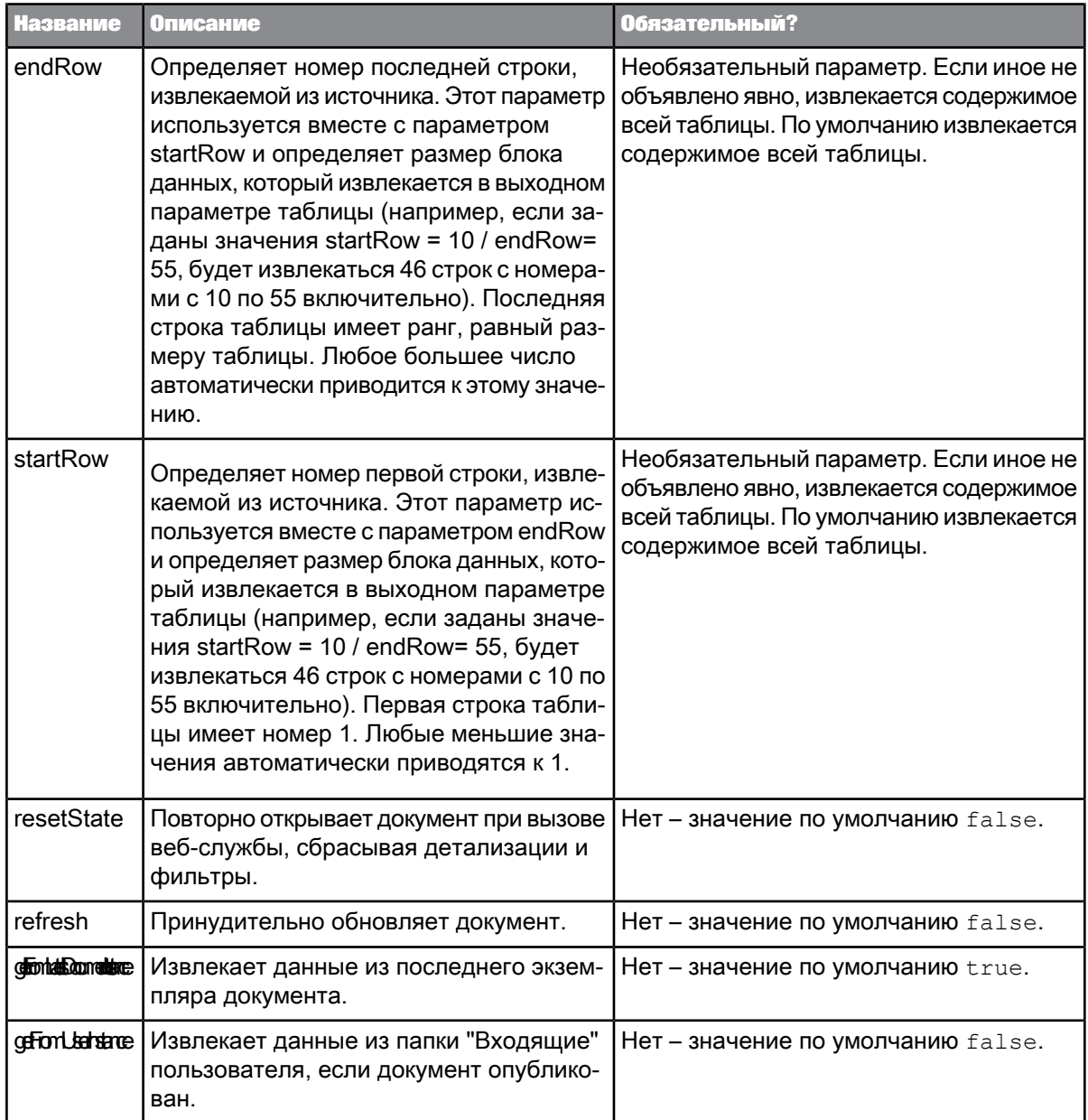

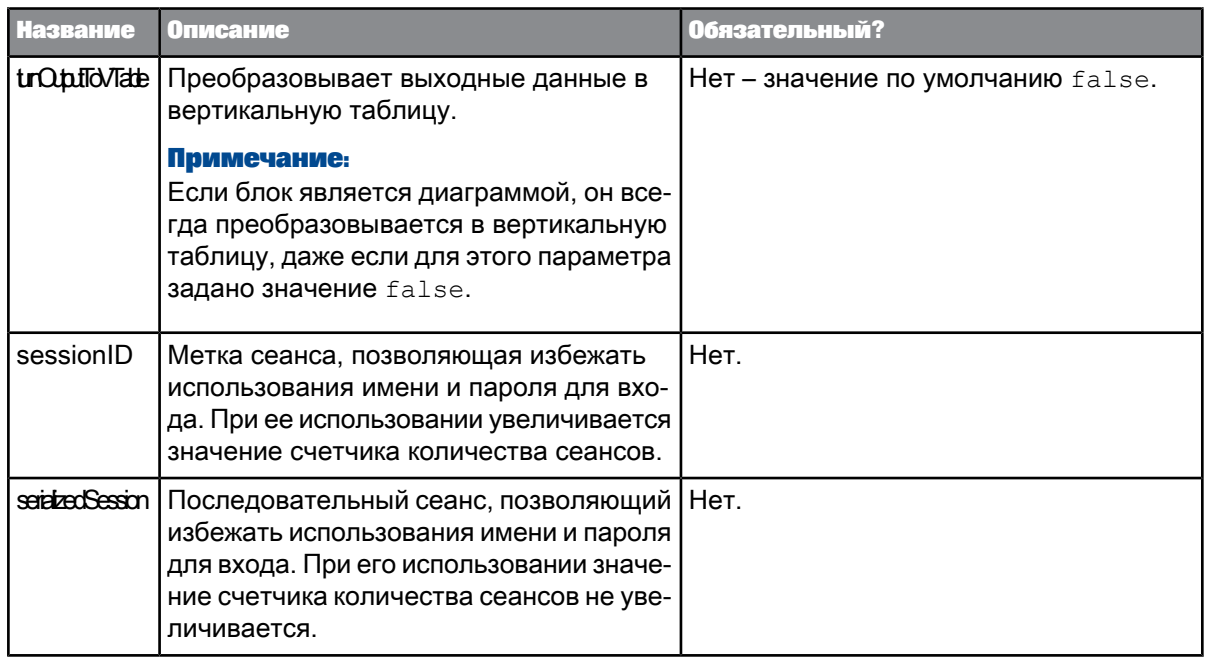

# **параметр reportfilter**

Параметры reportfilter содержат два элемента:

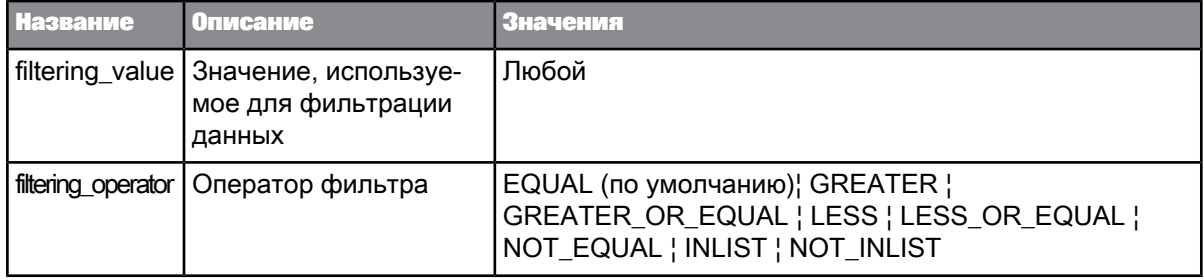

# Пример параметра reportFilter

Фильтр [Страна]="США" задается следующим образом:

<Country><br><value>US</value><br><operator>EQUAL</operator><br></Country>

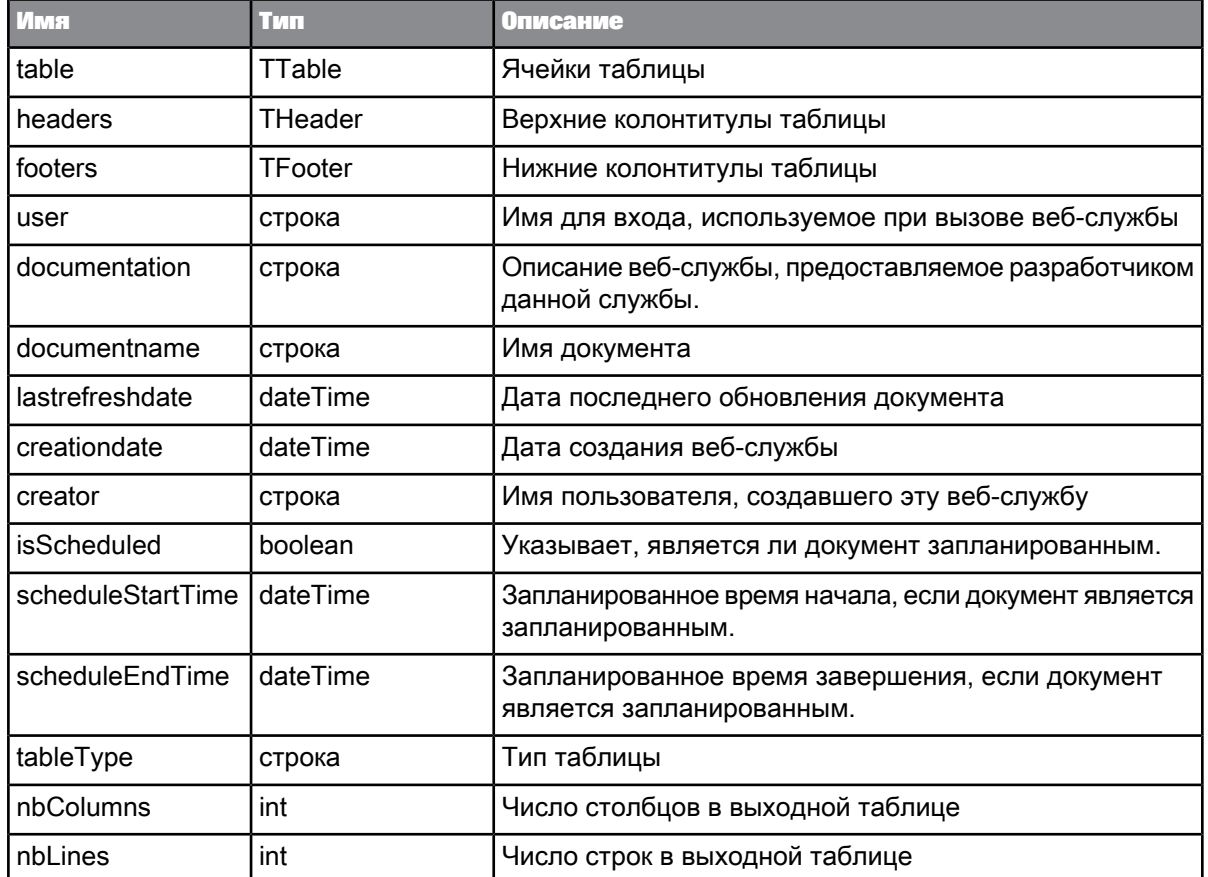

#### Выходные параметры

См. также

· Drill\_blockname

<span id="page-354-0"></span>• Пример данных, возвращаемых службой BI

# **6.4.4.2 Drill\_blockname**

Имя функции Drill\_blockname

## Примечание:

Этот вызов веб-службы нельзя использовать в том случае, если включен параметр совместного использования документов (Совместно использовать содержимое отчета для всех потребителей в «мастере публикации содержимого») (соответствующие методы не будут заданы

## в WSDL-файле веб-службы). При вызове с включенным параметром потребитель получает сообщение об ошибке.

### Входные параметры

Синтаксис функции Drill <имя блока> аналогичен функции GetReportBlock <имя блока> за исключением следующих отличий:

- Het napametpob reportfilter;
- $\bullet$  . нет дополнительных параметров drillpath;
- нет дополнительных параметров drillfilter.

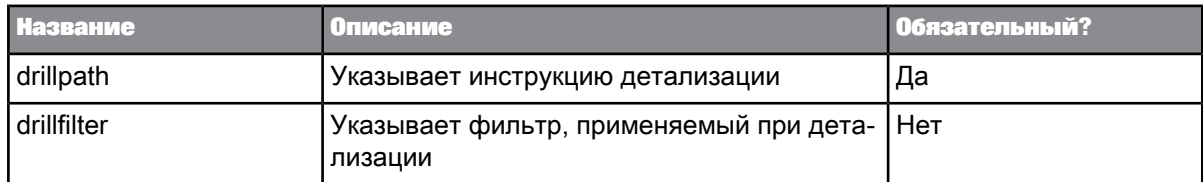

#### **Параметр drillpath**

Параметры drillpath относятся к типу DrillPath. Они содержат три элемента:

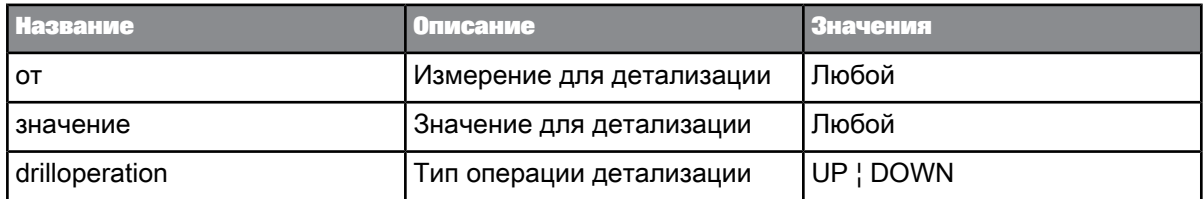

### Примечание:

- Наряду с отдельными значениями (например "Лос-Анджелес"), значение может передавать определения, например "Все города".
- Если инструкция детализации недопустима, веб-служба возвращает исходные данные таблицы.  $\bullet$  .
- $\bullet$  . В конце перехода по иерархии веб-служба возвращает последние доступные значения в иерархии детализации.
- Можно указать несколько параметров drillpath при условии, что эти параметры не ссылаются  $\bullet$  . на различные уровни в одной и той же иерархии детализации.

### **Параметр drillfilter**

Параметры drillpath позволяют применить фильтры детализации во время детализации:

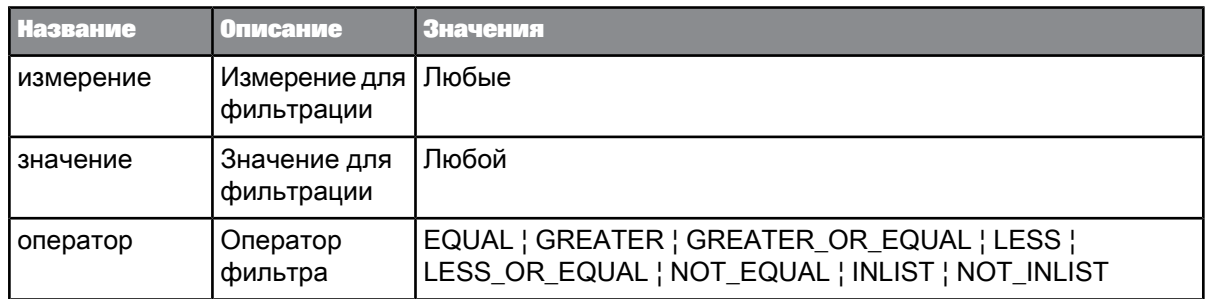

### Примечание:

- Наряду с отдельными значениями (например "Лос-Анджелес"), значение может передавать определения, например "Все города".
- $\bullet$  . Если инструкция детализации недопустима, веб-служба возвращает исходные данные таблицы.
- В конце перехода по иерархии веб-служба возвращает последние доступные значения в  $\bullet$  . иерархии детализации.
- Можно указать несколько параметров drillpath при условии, что эти параметры не ссылаются  $\bullet$  . на различные уровни в одной и той же иерархии детализации.

См. также

· GetReportBlock blockname

# 6.4.4.3 Выходные параметры служб BI

В следующей таблице перечислены выходные параметры, возвращаемые службой ВІ:

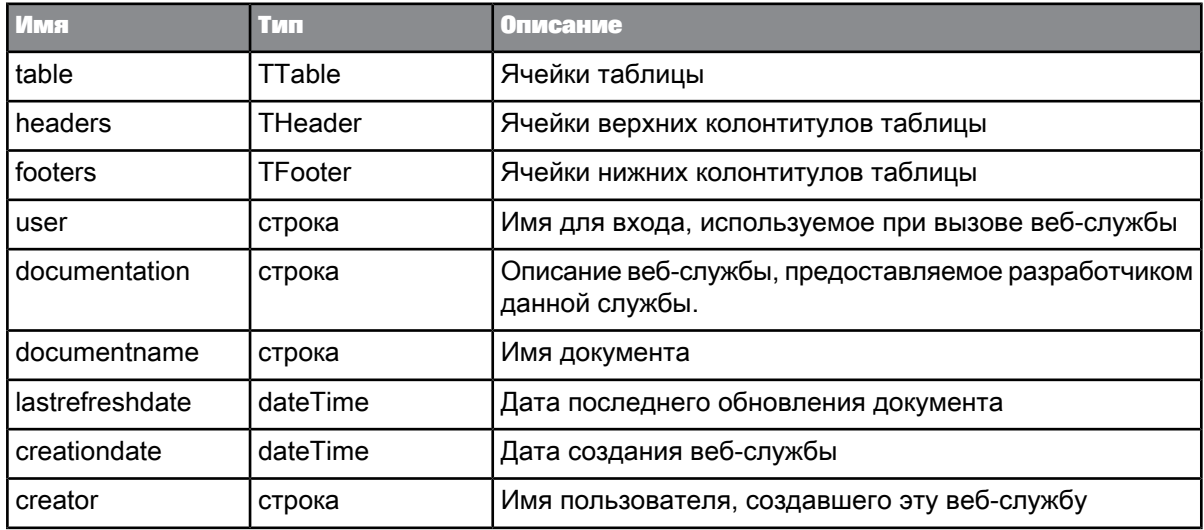

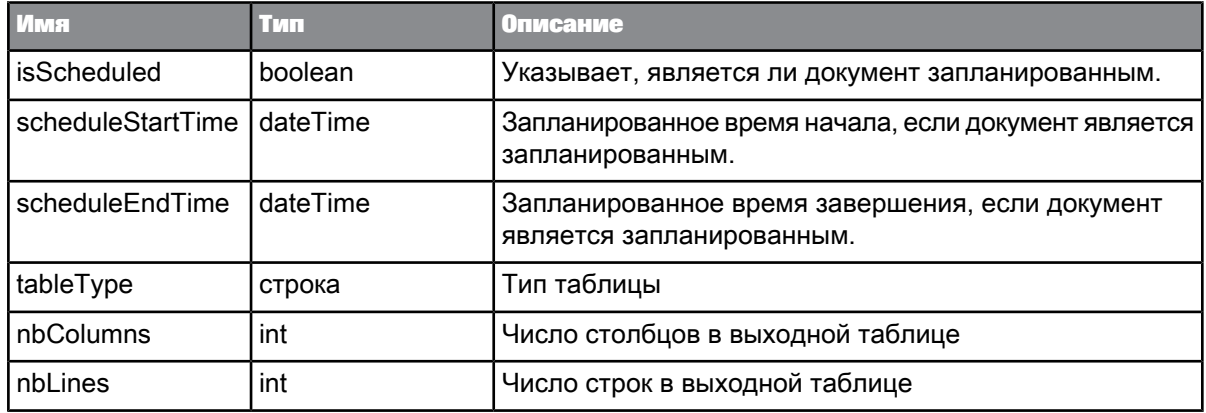

#### Пример параметра таблицы

```
<table>
  <row>
                                        <cell xsi:type="xsd:string">Australia</cell><br><cell xsi:type="xsd:string">Accommodation</cell><br><cell xsi:type="xsd:string">Bungalow</cell><br><cell xsi:type="xsd:double">172980</cell>
                                 \langle/row\rangle<row><cell xsi:type="xsd:string">Australia</cell>
                                        coll xsi:type="xsd:string">Accommodation</cell><br>cell xsi:type="xsd:string">Accommodation</cell><br>cell xsi:type="xsd:string">Hotel Room</cell><br>cell xsi:type="xsd:double">345510</cell>
                                 \frac{1000}{2}
```

```
...<br></table>
```
#### Пример параметра верхних колонтитулов

```
<headers>
    <row>
                                        <cell xsi:type="xsd:string">Country</cell><br><cell xsi:type="xsd:string">Service Line</cell><br><cell xsi:type="xsd:string">Service</cell><br><cell xsi:type="xsd:string">Revenue</cell>
                                  \langle/row>
</headers>
```
#### См. также

<span id="page-357-0"></span>• Пример данных, возвращаемых службой BI

### 6.4.4.4 Пример данных, возвращаемых службой BI

При возвращении данных веб-службы используют протокол SOAP. Далее приведен пример файла SOAP, возвращаемого веб-службой:

```
<soap:Envelope xmlns:xsi="http://www.w3.org/2001/XMLSchema-instance...>
   <soap:Body>
      <GetReportBlock Block1BeachResponse xmlns="multidocmultiuniversesmultime">
         <sub>table</sub></sub>
            <row>
```

```
<cell xsi:type="xsd:string">Australia</cell>
     <cell xsi:type="xsd:string">Accommodation</cell>
<cell xsi:type="xsd:string">Bungalow</cell>
<cell xsi:type="xsd:double">172980</cell>
\langle/row\rangle<row><cell xsi:type="xsd:string">Australia</cell>
     <cell xsi:type="xsd:string">Accommodation</cell>
<cell xsi:type="xsd:string">Hotel Room</cell>
     <cell xsi:type="xsd:double">345510</cell>
\langle/row>
<row><cell xsi:type="xsd:string">Australia</cell>
     <cell xsi:type="xsd:string">Accommodation</cell>
     <cell xsi:type="xsd:string">Hotel Suite</cell>
     <cell xsi:type="xsd:double">464850</cell>
\langle/row\rangle<row><cell xsi:type="xsd:string">Australia</cell>
<cell xsi:type="xsd:string">Food & Drinks</cell>
<cell xsi:type="xsd:string">Fast Food</cell>
<cell xsi:type="xsd:double">19530</cell>
\langle/row\rangle<row><cell xsi:type="xsd:string">Australia</cell>
     <cell xsi:type="xsd:string">Food &amp; Drinks</cell>
     <cell xsi:type="xsd:string">Poolside Bar</cell>
<cell xsi:type="xsd:double">27073</cell>
\langle/row<row><cell xsi:type="xsd:string">Australia</cell><br><cell xsi:type="xsd:string">Food &amp; Drinks</cell><br><cell xsi:type="xsd:string">Restaurant</cell><br><cell xsi:type="xsd:double">41160</cell>
\langle/row\rangle<row><cell xsi:type="xsd:string">Australia</cell>
     <cell xsi:type="xsd:string">Recreation</cell>
<cell xsi:type="xsd:string">Activities</cell>
<cell xsi:type="xsd:double">59820</cell>
\langle/row\rangle<row><cell xsi:type="xsd:string">Australia</cell>
<cell xsi:type="xsd:string">Recreation</cell>
<cell xsi:type="xsd:string">Excursion</cell>
<cell xsi:type="xsd:double">113170</cell>
\langle/row>
<row><cell xsi:type="xsd:string">Australia</cell>
<cell xsi:type="xsd:string">Recreation</cell>
<cell xsi:type="xsd:string">Sports</cell>
     <cell xsi:type="xsd:double">69575</cell>
\langle/row>
\langlerow\rangle<cell xsi:type="xsd:string">Australia</cell>
<cell xsi:type="xsd:string">Travels</cell>
<cell xsi:type="xsd:string">Car Rent</cell>
<cell xsi:type="xsd:double">49160</cell>
\langle/row\rangle<row><cell xsi:type="xsd:string">Australia</cell>
     <cell xsi:type="xsd:string">Travels</cell>
<cell xsi:type="xsd:string">Travel Reservation</cell>
     <cell xsi:type="xsd:double">63300</cell>
\langle/row\rangle<row><cell xsi:type="xsd:string">France</cell>
     <cell xsi:type="xsd:string">Accommodation</cell>
<cell xsi:type="xsd:string">Bungalow</cell>
<cell xsi:type="xsd:double">126240</cell>
\langle/r \cap w \rangle<row><cell xsi:type="xsd:string">France</cell>
     <cell xsi:type="xsd:string">Accommodation</cell>
<cell xsi:type="xsd:string">Hotel Room</cell>
     <cell xsi:type="xsd:double">116790</cell>
\langle/row\rangle<row><cell xsi:type="xsd:string">France</cell>
<cell xsi:type="xsd:string">Accommodation</cell>
```

```
<cell xsi:type="xsd:string">Hotel Suite</cell>
<cell xsi:type="xsd:double">320220</cell>
\langle/row>
\langle \text{row} \rangle<cell xsi:type="xsd:string">France</cell>
      <cell xsi:type="xsd:string">Food &amp; Drinks</cell><br><cell xsi:type="xsd:string">Fast Food</cell><br><cell xsi:type="xsd:double">28440</cell>
\langle/row>
<row>
      <cell xsi:type="xsd:string">France</cell>
<cell xsi:type="xsd:string">Food & Drinks</cell>
<cell xsi:type="xsd:string">Poolside Bar</cell>
<cell xsi:type="xsd:double">46320</cell>
\langle/row\rangle<row><cell xsi:type="xsd:string">France</cell>
      <cell xsi:type="xsd:string">Food &amp; Drinks</cell><br><cell xsi:type="xsd:string">Restaurant</cell>
     <cell xsi:type="xsd:double">32640</cell>
\langle/row\rangle<row><cell xsi:type="xsd:string">France</cell>
<cell xsi:type="xsd:string">Recreation</cell>
<cell xsi:type="xsd:string">Activities</cell>
      <cell xsi:type="xsd:double">9000</cell>
\langle/row\rangle<row>
      <cell xsi:type="xsd:string">France</cell>
<cell xsi:type="xsd:string">Recreation</cell>
<cell xsi:type="xsd:string">Excursion</cell>
<cell xsi:type="xsd:double">120050</cell>
\langle/row\rangle<row><cell xsi:type="xsd:string">France</cell>
      <cell xsi:type="xsd:string">Recreation</cell>
      <cell xsi:type="xsd:string">Sports</cell>
<cell xsi:type="xsd:double">35720</cell>
\langle/row\rangle<row><cell xsi:type="xsd:string">Nepal</cell>
      <cell xsi:type="xsd:string">Accommodation</cell>
<cell xsi:type="xsd:string">Bungalow</cell>
<cell xsi:type="xsd:double">323231</cell>
\langle/row\rangle<row><cell xsi:type="xsd:string">Nepal</cell>
      <cell xsi:type="xsd:string">Accommodation</cell>
      <cell xsi:type="xsd:string">Hotel Room</cell>
<cell xsi:type="xsd:double">330240</cell>
\langle/row>
\langlerow\rangle<cell xsi:type="xsd:string">Nepal</cell>
<cell xsi:type="xsd:string">Accommodation</cell>
<cell xsi:type="xsd:string">Hotel Suite</cell>
<cell xsi:type="xsd:double">320754</cell>
\langle/row\rangle<row><cell xsi:type="xsd:string">Nepal</cell>
      <cell xsi:type="xsd:string">Food &amp; Drinks</cell><br><cell xsi:type="xsd:string">Fast Food</cell>
      <cell xsi:type="xsd:double">32960</cell>
\langle/row\rangle<row>
      <cell xsi:type="xsd:string">Nepal</cell>
<cell xsi:type="xsd:string">Food & Drinks</cell>
<cell xsi:type="xsd:string">Poolside Bar</cell>
<cell xsi:type="xsd:double">37915</cell>
\langle/row>
<row><cell xsi:type="xsd:string">Nepal</cell>
      <cell xsi:type="xsd:string">Food &amp; Drinks</cell><br><cell xsi:type="xsd:string">Restaurant</cell>
      <cell xsi:type="xsd:double">32980</cell>
\langle/row>
<row><cell xsi:type="xsd:string">Nepal</cell>
<cell xsi:type="xsd:string">Recreation</cell>
<cell xsi:type="xsd:string">Activities</cell>
<cell xsi:type="xsd:double">78200</cell>
```
```
\langle/row>
<row>
      <cell xsi:type="xsd:string">Nepal</cell>
      <cell xsi:type="xsd:string">Recreation</cell>
      <cell xsi:type="xsd:string">Excursion</cell>
<cell xsi:type="xsd:double">96440</cell>
\langle/r \cap w \rangle<row><cell xsi:type="xsd:string">Nepal</cell>
      <cell xsi:type="xsd:string">Recreation</cell>
<cell xsi:type="xsd:string">Sports</cell>
<cell xsi:type="xsd:double">102720</cell>
\langle/row\rangle<row><cell xsi:type="xsd:string">Nepal</cell>
      <cell xsi:type="xsd:string">Travels</cell>
<cell xsi:type="xsd:string">Car Rent</cell>
<cell xsi:type="xsd:double">56370</cell>
\langle/row>
<row><cell xsi:type="xsd:string">Nepal</cell>
<cell xsi:type="xsd:string">Travels</cell>
<cell xsi:type="xsd:string">Travel Reservation</cell>
<cell xsi:type="xsd:double">74495</cell>
\langle/row>
\langlerow\rangle<cell xsi:type="xsd:string">US</cell>
<cell xsi:type="xsd:string">Accommodation</cell>
<cell xsi:type="xsd:string">Bungalow</cell>
<cell xsi:type="xsd:double">368870</cell>
\langle/row>
<row>
      <cell xsi:type="xsd:string">US</cell>
<cell xsi:type="xsd:string">Accommodation</cell>
<cell xsi:type="xsd:string">Hotel Room</cell>
<cell xsi:type="xsd:double">746828</cell>
\langle/row>
<row><cell xsi:type="xsd:string">US</cell>
<cell xsi:type="xsd:string">Accommodation</cell>
<cell xsi:type="xsd:string">Hotel Suite</cell>
     <cell xsi:type="xsd:double">842046</cell>
\langle/row\rangle<row><cell xsi:type="xsd:string">US</cell>
      <cell xsi:type="xsd:string">Food &amp; Drinks</cell><br><cell xsi:type="xsd:string">Fast Food</cell>
      <cell xsi:type="xsd:double">66330</cell>
\langle/row\rangle<row><cell xsi:type="xsd:string">US</cell>
      <cell xsi:type="xsd:string">Food &amp; Drinks</cell>
      <cell xsi:type="xsd:string">Poolside Bar</cell>
     <cell xsi:type="xsd:double">88508</cell>
\langle/row>
<row><cell xsi:type="xsd:string">US</cell>
      <cell xsi:type="xsd:string">Food &amp; Drinks</cell>
      <cell xsi:type="xsd:string">Restaurant</cell>
<cell xsi:type="xsd:double">331860</cell>
\langle/row\rangle<row>
     <cell xsi:type="xsd:string">US</cell>
      <cell xsi:type="xsd:string">Recreation</cell>
<cell xsi:type="xsd:string">Activities</cell>
<cell xsi:type="xsd:double">207950</cell>
\langle/row\rangle<row><cell xsi:type="xsd:string">US</cell>
<cell xsi:type="xsd:string">Recreation</cell>
<cell xsi:type="xsd:string">Excursion</cell>
<cell xsi:type="xsd:double">170305</cell>
\langle/row>
<row>
     <cell xsi:type="xsd:string">US</cell>
      <cell xsi:type="xsd:string">Recreation</cell>
<cell xsi:type="xsd:string">Sports</cell>
<cell xsi:type="xsd:double">74060</cell>
\langle/row>
<row>
```

```
<cell xsi:type="xsd:string">US</cell>
<cell xsi:type="xsd:string">Travels</cell>
<cell xsi:type="xsd:string">Car Rent</cell>
<cell xsi:type="xsd:double">34580</cell>
            \langle/row\rangle<row><cell xsi:type="xsd:string">US</cell>
                 <cell xsi:type="xsd:string">Travels</cell>
<cell xsi:type="xsd:string">Travel Reservation</cell>
                <cell xsi:type="xsd:double">43200</cell>
            \langle/row>
        </table>
        <headers>
            <row>
                 <cell xsi:type="xsd:string">Country</cell>
                 <cell xsi:type="xsd:string">Service Line</cell>
<cell xsi:type="xsd:string">Service</cell>
<cell xsi:type="xsd:string">Revenue</cell>
            \langle/row>
        </headers>
        <footers />
        <user>Administrator</user>
        <documentation></documentation>
        <documentname>_DaaWSDivers1</documentname>
        <lastrefreshdate>2009-02-20T14:19:01.0</lastrefreshdate>
        <creationdate>2009-02-20T14:43:21.109</creationdate>
        <creator>Administrator</creator>
        <isScheduled>false</isScheduled>
        <tableType>Vertical Table</tableType>
        <nbColumns>4</nbColumns>
        <nbLines>42</nbLines>
    </GetReportBlock_Block1BeachResponse>
</soap:Body></soap:Envelope>
```
### **6.4.4.5 Определение WSDL службы BI**

```
<?xml version="1.0" encoding="utf-16"?>
<definitions xmlns:http="http://schemas.xmlsoap.org/wsdl/http/"<br>xmlns:soap="http://schemas.xmlsoap.org/wsdl/soap/" xmlns:s="http://www.w3.org/2001/XMLSchema" xmlns:s0="zozo2"<br>xmlns:tns1="dsws.businessobjects.com" targetNam
name="BIServices">
   <types>
       <s:schema elementFormDefault="qualified" targetNamespace="zozo2">
           <s:simpleType name="Operator">
               <s:restriction base="s:string">
                  <s:enumeration value="EQUAL" />
                  <s:enumeration value="GREATER" />
                   <s:enumeration value="GREATER_OR_EQUAL" />
<s:enumeration value="LESS" />
                   <s:enumeration value="LESS_OR_EQUAL" />
                  <s:enumeration value="NOT_EQUAL" />
                  <s:enumeration value="INLIST" />
                  <s:enumeration value="NOT_INLIST" />
               </s:restriction>
           </s:simpleType>
           <s:complexType name="FilterCondition">
               <s:sequence>
                   <s:element name="value" type="s:string" />
<s:element name="operator" type="s0:Operator" />
               </s:sequence>
           </s:complexType>
           <s:complexType name="LovValueIndex">
               <s:sequence>
                  <s:element name="valueofPrompt" type="s:string" />
                  <s:element name="index" type="s:string" />
               </s:sequence>
           </s:complexType>
           <s:complexType name="DrillFilter">
               <s:sequence>
                   <s:element name="dimension" type="s:string" />
<s:element name="value" type="s:string" />
```

```
<s:element name="operator" type="s0:Operator" />
              </s:sequence>
           </s:complexType>
           <s:element name="GetReportBlock_Block1">
              <s:complexType>
                  <s:sequence>
                     <s:element name="login" type="s:string" minOccurs="0" nillable="true" />
                      <s:element name="password" type="s:string" minOccurs="0" nillable="true" />
<s:element name="Country" type="s0:FilterCondition" />
<s:element name="Resort" type="s0:FilterCondition" minOccurs="0" maxOccurs="unbounded"
nillable="true" />
                  <s:element name="Service_Line" type="s0:FilterCondition" minOccurs="0" maxOccurs="unbounded"
 nillable="true" />
                      <s:element name="Revenue" type="s0:FilterCondition" minOccurs="0" maxOccurs="unbounded"
nillable="true" />
                     <s:element name="Enter_value_s__for_Country_" type="s0:LovValueIndex" minOccurs="0"
maxOccurs="unbounded" nillable="true" />
                      <s:element name="resetState" type="s:boolean" minOccurs="0" nillable="true" />
<s:element name="refresh" type="s:boolean" minOccurs="0" nillable="true" />
                      <s:element name="getFromLatestDocumentInstance" type="s:boolean" minOccurs="0"
nillable="true" />
                      <s:element name="getFromUserInstance" type="s:boolean" minOccurs="0" nillable="true" />
<s:element name="turnOutputToVTable" type="s:boolean" minOccurs="0" nillable="true" />
                  </s:sequence>
              </s:complexType>
           </s:element>
           <s:element name="GetReportBlock_Block1ff">
              <s:complexType>
                  <s:sequence>
                      <s:element name="login" type="s:string" minOccurs="0" nillable="true" />
                      <s:element name="password" type="s:string" minOccurs="0" nillable="true" />
<s:element name="Country" type="s0:FilterCondition" minOccurs="0" maxOccurs="unbounded"
nillable="true" />
                     <s:element name="Resort" type="s0:FilterCondition" minOccurs="0" maxOccurs="unbounded"
nillable="true" />
                  <s:element name="Service_Line" type="s0:FilterCondition" minOccurs="0" maxOccurs="unbounded"
 nillable="true" />
                      <s:element name="Revenue" type="s0:FilterCondition" minOccurs="0" maxOccurs="unbounded"
nillable="true" />
                     <s:element name="Enter_value_s__for_Country_" type="s0:LovValueIndex" minOccurs="0"
maxOccurs="unbounded" nillable="true" />
                      <s:element name="resetState" type="s:boolean" minOccurs="0" nillable="true" />
                      <s:element name="refresh" type="s:boolean" minOccurs="0" nillable="true" />
<s:element name="getFromLatestDocumentInstance" type="s:boolean" minOccurs="0"
nillable="true" />
                     <s:element name="getFromUserInstance" type="s:boolean" minOccurs="0" nillable="true" />
                      <s:element name="turnOutputToVTable" type="s:boolean" minOccurs="0" nillable="true" />
                  </s:sequence>
              </s:complexType>
           </s:element>
           <s:element name="GetReportBlock_Bloc1">
              <s:complexType>
                  <s:sequence>
                     <s:element name="login" type="s:string" minOccurs="0" nillable="true" />
                      <s:element name="password" type="s:string" minOccurs="0" nillable="true" />
<s:element name="State" type="s0:FilterCondition" minOccurs="0" maxOccurs="unbounded"
nillable="true" />
                     <s:element name="City" type="s0:FilterCondition" minOccurs="0" maxOccurs="unbounded"
nillable="true" />
                   <s:element name="Sales_revenue" type="s0:FilterCondition" minOccurs="0" maxOccurs="unbounded"
 nillable="true" />
                      <s:element name="resetState" type="s:boolean" minOccurs="0" nillable="true" />
<s:element name="refresh" type="s:boolean" minOccurs="0" nillable="true" />
                      <s:element name="getFromLatestDocumentInstance" type="s:boolean" minOccurs="0"
nillable="true" />
                     <s:element name="getFromUserInstance" type="s:boolean" minOccurs="0" nillable="true" />
                     <s:element name="turnOutputToVTable" type="s:boolean" minOccurs="0" nillable="true" />
                  </s:sequence>
               </s:complexType>
           \langle/s:element>
           <s:simpleType name="DrillOperation">
              <s:restriction base="s:string">
                  <s:enumeration value="UP" />
                  <s:enumeration value="DOWN" />
              \langle/s:restriction>
           </s:simpleType>
          <s:complexType name="DrillPath">
              <s:sequence>
                  <s:element name="from" type="s:string" />
<s:element name="value" type="s:string" />
```
</s:sequence>

```
</s:complexType>
          <s:element name="Drill_Block1">
              <s:complexType>
                 <s:sequence>
                     <s:element name="login" type="s:string" minOccurs="0" nillable="true" />
                     <s:element name="password" type="s:string" minOccurs="0" nillable="true" />
<s:element name="drillPath" type="s0:DrillPath" minOccurs="0" maxOccurs="unbounded"
nillable="true" />
                     <s:element name="filter" type="s0:DrillFilter" minOccurs="0" maxOccurs="unbounded"
nillable="true" />
                     <s:element name="Enter_value_s__for_Country_" type="s0:LovValueIndex" minOccurs="0"
maxOccurs="unbounded" nillable="true" />
                     <s:element name="resetState" type="s:boolean" minOccurs="0" nillable="true" />
                     <s:element name="refresh" type="s:boolean" minOccurs="0" nillable="true" />
<s:element name="getFromLatestDocumentInstance" type="s:boolean" minOccurs="0"
nillable="true" />
                     <s:element name="getFromUserInstance" type="s:boolean" minOccurs="0" nillable="true" />
                     <s:element name="turnOutputToVTable" type="s:boolean" minOccurs="0" nillable="true" />
                  </s:sequence>
              </s:complexType>
          \langle/s:element>
          <s:element name="Drill_Block1ff">
              <s:complexType>
                  <s:sequence>
                     <s:element name="login" type="s:string" minOccurs="0" nillable="true" />
                     <s:element name="password" type="s:string" minOccurs="0" nillable="true" />
<s:element name="drillPath" type="s0:DrillPath" minOccurs="0" maxOccurs="unbounded"
nillable="true" />
                     <s:element name="filter" type="s0:DrillFilter" minOccurs="0" maxOccurs="unbounded"
nillable="true" />
                     <s:element name="Enter_value_s__for_Country_" type="s0:LovValueIndex" minOccurs="0"
maxOccurs="unbounded" nillable="true" />
                     <s:element name="resetState" type="s:boolean" minOccurs="0" nillable="true" />
                     <s:element name="refresh" type="s:boolean" minOccurs="0" nillable="true" />
                     <s:element name="getFromLatestDocumentInstance" type="s:boolean" minOccurs="0"
nillable="true" />
                  <s:element name="getFromUserInstance" type="s:boolean" minOccurs="0" nillable="true" /><br>
</s:sequence><br>
</s:sequence>
              </s:complexType>
          </s:element>
          <s:element name="Drill_Bloc1">
              <s:complexType>
                  <s:sequence>
                     <s:element name="login" type="s:string" minOccurs="0" nillable="true" />
                     <s:element name="password" type="s:string" minOccurs="0" nillable="true" />
<s:element name="drillPath" type="s0:DrillPath" minOccurs="0" maxOccurs="unbounded"
nillable="true" />
                     <s:element name="filter" type="s0:DrillFilter" minOccurs="0" maxOccurs="unbounded"
nillable="true" />
                     <s:element name="resetState" type="s:boolean" minOccurs="0" nillable="true" />
<s:element name="refresh" type="s:boolean" minOccurs="0" nillable="true" />
                     <s:element name="getFromLatestDocumentInstance" type="s:boolean" minOccurs="0"
nillable="true" />
                     <s:element name="getFromUserInstance" type="s:boolean" minOccurs="0" nillable="true" />
<s:element name="turnOutputToVTable" type="s:boolean" minOccurs="0" nillable="true" />
                  </s:sequence>
              </s:complexType>
          </s:element>
          <s:complexType name="TRow">
              <s:sequence>
                  <s:element name="cell" type="s:anyType" maxOccurs="unbounded" nillable="true" />
              </s:sequence>
          </s:complexType>
          <s:complexType name="TTable">
             <s:sequence>
                 <s:element name="row" maxOccurs="unbounded" type="s0:TRow" />
              </s:sequence>
          </s:complexType>
          <s:complexType name="THeader">
              <s:sequence>
                 <s:element name="row" maxOccurs="unbounded" type="s0:TRow" />
              </s:sequence>
          </s:complexType>
          <s:complexType name="TFooter">
              <s:sequence>
                 <s:element name="row" maxOccurs="unbounded" type="s0:TRow" />
              </s:sequence>
```
<s:element name="drillOperation" type="s0:DrillOperation" />

```
</s:complexType>
<s:element name="GetReportBlock_Block1Response">
        <s:complexType>
               <s:sequence>
                      <s:element name="table" type="s0:TTable" /><br><s:element name="headers" type="s0:THeader" /><br><s:element name="footers" type="s0:THeader" /><br><s:element name="user" type="s0:TFooter" /><br><s:element name="user" type="s:string" /
                      <s:element name="documentname" type="s:string" /><br><s:element name="lastrefreshdate" type="s:dateTime" /><br><s:element name="creationdate" type="s:dateTime" /><br><s:element name="creator" type="s:string" /><br><s:element name="isS
                      <s:element name="scheduleStartTime" type="s:dateTime" />
                      <s:element name="scheduleEndTime" type="s:dateTime" />
<s:element name="tableType" type="s:string" />
<s:element name="nbColumns" type="s:int" />
<s:element name="nbLines" type="s:int" />
               </s:sequence>
       </s:complexType>
\langle/s:element>
<s:element name="Drill_Block1Response">
       <s:complexType>
               <s:sequence>
                      <s:element name="table" type="s0:TTable" /><br><s:element name="headers" type="s0:THeader" /><br><s:element name="headers" type="s0:THeader" /><br><s:element name="iocters" type="s0:TFooter" /><br><s:element name="user" type="s:string
                      <s:element name="creationdate" type="s:dateTime" />
<s:element name="creator" type="s:string" />
<s:element name="isScheduled" type="s:boolean" />
<s:element name="scheduleStartTime" type="s:dateTime" />
               <s:element name="scheduleEndTime" type="s:dateTime" />
<s:element name="tableType" type="s:string" />
<s:element name="nbColumns" type="s:int" />
<s:element name="nbLines" type="s:int" />
</s:sequence>
       </s:complexType>
</s:element>
<s:element name="GetReportBlock_Block1ffResponse">
       <s:complexType>
               <s:sequence>
                      <s:element name="table" type="s0:TTable" />
<s:element name="headers" type="s0:THeader" />
<s:element name="footers" type="s0:TFooter" />
                      <s:element name="user" type="s:string" />
<s:element name="documentation" type="s:string" />
                      <s:element name="documentname" type="s:string" />
<s:element name="lastrefreshdate" type="s:dateTime" />
                      <s:element name="creationdate" type="s:dateTime" />
<s:element name="creator" type="s:string" />
<s:element name="isScheduled" type="s:boolean" />
                      <s:element name="scheduleStartTime" type="s:dateTime" />
<s:element name="scheduleEndTime" type="s:dateTime" />
                      <s:element name="tableType" type="s:string" />
<s:element name="nbColumns" type="s:int" />
<s:element name="nbLines" type="s:int" />
               </s:sequence>
       </s:complexType>
\langle/s:element>
<s:element name="Drill_Block1ffResponse">
       <s:complexType>
               <s:sequence>
                      <s:element name="table" type="s0:TTable" /><br><s:element name="headers" type="s0:THeader" /><br><s:element name="headers" type="s0:THeader" /><br><s:element name="iocters" type="s0:TFooter" /><br><s:element name="user" type="s:string
                     <s:element name="creationdate" type="s:dateTime" />
                      <s:element name="creator" type="s:string" /><br><s:element name="isScheduled" type="s:boolean" /><br><s:element name="scheduleStartTime" type="s:dateTime" /><br><s:element name="scheduleEndTime" type="s:dateTime" /><br><s:element name
```

```
<s:element name="nbColumns" type="s:int" />
<s:element name="nbLines" type="s:int" />
                      </s:sequence>
                 </s:complexType>
             </s:element>
             <s:element name="GetReportBlock_Bloc1Response">
                 <s:complexType>
                     <s:sequence>
                          <s:element name="table" type="s0:TTable" /><br><s:element name="headers" type="s0:THeader" /><br><s:element name="headers" type="s0:THeader" /><br><s:element name="iocters" type="s0:TFooter" /><br><s:element name="user" type="s:string
                          <s:element name="creationdate" type="s:dateTime" />
<s:element name="creator" type="s:string" />
<s:element name="isScheduled" type="s:boolean" />
                          <s:element name="scheduleStartTime" type="s:dateTime" />
                          <s:element name="scheduleEndTime" type="s:dateTime" />
<s:element name="tableType" type="s:string" />
<s:element name="nbColumns" type="s:int" />
<s:element name="nbLines" type="s:int" />
                     </s:sequence>
                 </s:complexType>
             </s:element>
             <s:element name="Drill_Bloc1Response">
                 <s:complexType>
                      <s:sequence>
                          <s:element name="table" type="s0:TTable" /><br><s:element name="headers" type="s0:THeader" /><br><s:element name="headers" type="s0:THeader" /><br><s:element name="footers" type="s0:TFooter" /><br><s:element name="user" type="s:string
                          <s:element name="creator" type="s:string" />
<s:element name="isScheduled" type="s:boolean" />
                          <s:element name="scheduleStartTime" type="s:dateTime" />
<s:element name="scheduleEndTime" type="s:dateTime" />
                          <s:element name="tableType" type="s:string" />
<s:element name="nbColumns" type="s:int" />
<s:element name="nbLines" type="s:int" />
                     </s:sequence>
                 </s:complexType>
             \langle/s:element>
             <s:element name="QaaWSHeader">
                 <s:complexType>
                      <s:sequence>
                          <s:element name="sessionID" type="s:string" minOccurs="0" maxOccurs="1" nillable="true"
/>
                          <s:element name="serializedSession" type="s:string" minOccurs="0" maxOccurs="1"
nillable="true" />
                    </s:sequence>
                 </s:complexType>
             </s:element>
        </s:schema>
    </types>
    <message name="GetReportBlock_Block1SoapIn">
<part name="parameters" element="s0:GetReportBlock_Block1" />
         <part name="request_header" element="s0:QaaWSHeader" />
    </message>
    <message name="GetReportBlock_Block1SoapOut">
        <part name="parameters" element="s0:GetReportBlock_Block1Response" />
    </message>
    <message name="Drill_Block1SoapIn">
        <part name="parameters" element="s0:Drill_Block1" />
         <part name="request_header" element="s0:QaaWSHeader" />
    </message>
    <message name="Drill_Block1SoapOut">
        <part name="parameters" element="s0:Drill_Block1Response" />
    </message>
    <message name="GetReportBlock_Block1ffSoapIn">
        <part name="parameters" element="s0:GetReportBlock Block1ff" />
         <part name="request_header" element="s0:QaaWSHeader" />
    </message>
    <message name="GetReportBlock_Block1ffSoapOut">
        <part name="parameters" element="s0:GetReportBlock_Block1ffResponse" />
    </message>
```

```
<message name="Drill_Block1ffSoapIn">
<part name="parameters" element="s0:Drill_Block1ff" />
<part name="request_header" element="s0:QaaWSHeader" />
  </message>
  <message name="Drill_Block1ffSoapOut">
     <part name="parameters" element="s0:Drill_Block1ffResponse" />
  </message>
  <message name="GetReportBlock_Bloc1SoapIn">
<part name="parameters" element="s0:GetReportBlock_Bloc1" />
      <part name="request_header" element="s0:QaaWSHeader" />
  </message>
  <message name="GetReportBlock_Bloc1SoapOut">
     <part name="parameters" element="s0:GetReportBlock_Bloc1Response" />
  </message>
  <message name="Drill_Bloc1SoapIn">
      <part name="parameters" element="s0:Drill_Bloc1" />
<part name="request_header" element="s0:QaaWSHeader" />
  </message>
  <message name="Drill_Bloc1SoapOut">
     <part name="parameters" element="s0:Drill_Bloc1Response" />
  </message>
  <portType name="BIServicesSoap">
     <operation name="GetReportBlock Block1">
         <documentation />
         <input message="s0:GetReportBlock_Block1SoapIn" />
         <output message="s0:GetReportBlock_Block1SoapOut" />
      </operation>
     <operation name="Drill_Block1">
         <documentation />
         <input message="s0:Drill_Block1SoapIn" />
         <output message="s0:Drill_Block1SoapOut" />
      </operation>
     <operation name="GetReportBlock_Block1ff">
         <documentation />
         <input message="s0:GetReportBlock_Block1ffSoapIn" />
         <output message="s0:GetReportBlock_Block1ffSoapOut" />
      </operation>
      <operation name="Drill_Block1ff">
         <documentation /><br><input message="s0:Drill_Block1ffSoapIn" /><br><output message="s0:Drill_Block1ffSoapOut" />
      </operation>
      <operation name="GetReportBlock_Bloc1">
         <documentation />
<input message="s0:GetReportBlock_Bloc1SoapIn" />
         <output message="s0:GetReportBlock_Bloc1SoapOut" />
      </operation>
      <operation name="Drill Bloc1">
         <documentation /><br><input message="s0:Drill_Bloc1SoapIn" /><br><output message="s0:Drill_Bloc1SoapOut" />
      </operation>
  </portType>
  <binding name="BIServicesSoap" type="s0:BIServicesSoap">
      <soap:binding transport="http://schemas.xmlsoap.org/soap/http" style="document" />
<operation name="GetReportBlock_Block1">
         <documentation />
         <soap:operation soapAction="zozo2/GetReportBlock_Block1" style="document" />
         <input>
             <soap:header message="s0:GetReportBlock_Block1SoapIn" part="request_header" use="literal">
<soap:headerfault message="s0:GetReportBlock_Block1SoapIn" part="request_header" use="literal"
/>
            </soap:header>
             <soap:body use="literal" parts="parameters" />
         </input>
         <output>
            <soap:body use="literal" />
         </output>
      </operation>
      <operation name="Drill_Block1">
         <documentation />
         <soap:operation soapAction="zozo2/Drill_Block1" style="document" />
         <input>
            <soap:header message="s0:Drill_Block1SoapIn" part="request_header" use="literal">
                <soap:headerfault message="s0:Drill_Block1SoapIn" part="request_header" use="literal" />
             </soap:header>
            <soap:body use="literal" parts="parameters" />
         </input>
         <output>
             <soap:body use="literal" />
```

```
</output>
       </operation>
       <operation name="GetReportBlock_Block1ff">
          <documentation />
          <soap:operation soapAction="zozo2/GetReportBlock_Block1ff" style="document" />
          <input>
             .<br><soap:header message="s0:GetReportBlock Block1ffSoapIn" part="request header" use="literal">
              <soap:headerfault message="s0:GetReportBlock_Block1ffSoapIn" part="request_header" use="literal"
 />
             </soap:header>
             <soap:body use="literal" parts="parameters" />
          </input>
          <output>
             <soap:body use="literal" />
          \langle/\alphautput>
      </operation>
       <operation name="Drill Block1ff">
          <documentation />
          <soap:operation soapAction="zozo2/Drill_Block1ff" style="document" />
          <input>
              <soap:header message="s0:Drill_Block1ffSoapIn" part="request_header" use="literal">
<soap:headerfault message="s0:Drill_Block1ffSoapIn" part="request_header" use="literal" />
             </soap:header>
             <soap:body use="literal" parts="parameters" />
          </input>
          <output>
             <soap:body use="literal" />
          </output>
      </operation>
      <operation name="GetReportBlock Bloc1">
          <documentation />
          <soap:operation soapAction="zozo2/GetReportBlock_Bloc1" style="document" />
          <input>
             <soap:header message="s0:GetReportBlock_Bloc1SoapIn" part="request_header" use="literal">
               <soap:headerfault message="s0:GetReportBlock_Bloc1SoapIn" part="request_header" use="literal"
 />
             </soap:header>
             <soap:body use="literal" parts="parameters" />
          </input>
          <output>
<soap:body use="literal" />
          </output>
      </operation>
      <operation name="Drill Bloc1">
          <documentation />
          <soap:operation soapAction="zozo2/Drill_Bloc1" style="document" />
          <input>
              <soap:header message="s0:Drill_Bloc1SoapIn" part="request_header" use="literal">
<soap:headerfault message="s0:Drill_Bloc1SoapIn" part="request_header" use="literal" />
             </soap:header>
             <soap:body use="literal" parts="parameters" />
          </input>
          <output>
             <soap:body use="literal" />
         </output>
      </operation>
   </binding>
   <service name="zozo2">
      <documentation />
      <port name="BIServicesSoap" binding="s0:BIServicesSoap">
          <soap:address
location="http://noux:8080/dswsbobje/qaawsservices/queryasaservice?&cuid=AduDhWyVezRPnnJM_FDS4S0&authType=secEnterprise&locale=en_US&timeout=60"
/>
      </port>
   </service>
</definitions>
```
# **Сообщения об ошибках**

В следующем разделе описаны различные сообщения об ошибках, которые могут возникнуть при определенных условиях во время использования данного приложения, а также способы их решения.

# **7.1 Сообщения об ошибках Web Intelligence**

Такие сообщения об ошибках включают в себя следующие диапазоны и категории.

- Сообщения об ошибках интерфейса Java для Web Intelligence (WIJ)
- Сообщения об ошибках HTML-интерфейса Web Intelligence (WIH)
- Сообщения об ошибках Web Intelligence Desktop (WIO)
- Сообщения об ошибках сервера Web Intelligence (WIS)
- Сообщения об ошибках Web Intelligence Report Engine (RWI)

# **7.1.1 Сообщения об ошибках интерфейса Java для Web Intelligence (WIJ)**

Сообщения об ошибках интерфейса Java для Web Intelligence включают в себя следующие ошибки:

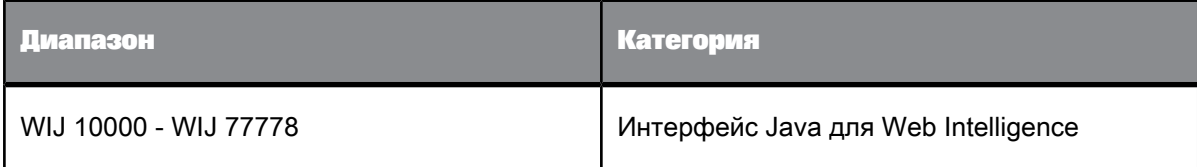

# **Для создания формулы необходимо использовать редактор формул. (Ошибка: WIJ 10000)**

#### **Причина**

Вы ввели формулу в ячейку при помощи панели "Свойства ячейки" вместо "Редактора формул".

**Действие**

Запустите "Редактор формул" и определите формулу в панели "Формула".

**Невозможно создать переменную, имя которой совпадает с именем существующего объекта документа. Присвойте новой переменной другое имя. (Ошибка: WIJ 10001)**

### **Причина**

В одном документе не может содержаться несколько объектов или переменных с одинаковыми именами.

#### **Действие**

Чтобы сохранить новую переменную, присвойте ей имя, отличное от имен уже существующих объектов и переменных, содержащихся в документе.

**Нельзя поместить этот компонент отчета относительно блока, ячейки или раздела, который размещен относительно этого компонента отчета. Выберите другой блок, ячейку или раздел в раскрывающемся списке либо снимите флажок "Относительно...". (WIJ 10500)**

### **Причина**

Если два компонента отчета ссылаются друг на друга, образуется циклическое вложение.

#### **Действие**

Удалите относительное позиционирование или выберите другие блок, ячейку или раздел для позиционирования.

**Для Web Intelligence требуется среда выполнения Java Runtime Environment (JRE) 1.4.2\_01. Текущая версия JRE – {0}. Обратитесь к администратору, чтобы выполнить обновление до версии 1.4.2\_01, либо**

# **выберите запись [default VM] в [Java Plug-in Control Panel], если уже установлена требуемая версия. (WIJ 11111)**

### **Причина**

Микроприложение Java устанавливается на ПК при использовании интерфейса Java. Для работы панели отчетов требуется установить и выбрать ПО Java Runtime Environment версии 1.4.2\_01 (или более новой версии).

### **Действие**

Если ПО Java Runtime Environment версии 1.4.2\_01 (или более новой версии) уже установлено на компьютере, просто запустите панель управления подключаемого модуля Java. Для этого:

- Выберите меню Windows: **Пуск** > **Настройка** > **Панель управления**.
- Дважды щелкните по подключаемому модулю Java.
- На вкладке **Дополнительно** выберите "Использовать подключаемый модуль Java по умолчанию", затем нажмите "Применить".

### Or

За помощью в установке Java Runtime Environment версии 1.4.2\_01 (или более новой версии) обратитесь к администратору.

# **Произошла ошибка во время декодирования документа. Попробуйте открыть документ на панели запуска BI или обратитесь к администратору для получения дополнительных сведений. ( WIJ 20000)**

### **Причина**

Web Intelligence не удается декодировать и открыть документ на панели отчетов Java.

### **Действие**

Откройте документ в InfoView, щелкнув по его названию в списке на странице "Персональные документы InfoView" или "Корпоративные документы InfoView".

Если это не помогло, обратитесь к администратору.

**Возникла непредвиденная ошибка в процессе обновления и открытия документа. Источник данных был изменен или удален либо в подсказке в документе не выбрано значение. (WIJ 20001)**

### **Причина**

Выбран параметр "Обновлять документ при открытии". Эта ошибка могла возникнуть по одной или нескольким причинам:

- Источник данных был изменен с момента создания документа.
- Источник данных был удален с момента создания документа.
- Одному или нескольким подсказкам не было присвоено значение.

### **Действие**

Обратитесь к администратору.

# **Непредвиденная ошибка. Не удается повторно установить соединение с сервером, закройте сеанс и запустите его повторно. (WIJ 20002)**

#### **Причина**

Сервер не функционирует, либо сеанс пользователя был прерван.

**Действие** Обратитесь к администратору.

## **Невозможно получить первую страницу текущего отчета.\nПроверьте допустимость отчета. (ERR WIJ 20003).**

### **Причина**

Не удается отобразить отчет, поскольку он содержит ошибки структуры.

### **Действие**

Выполните одно из следующих действий:

- Просмотрите и проверьте структуру отчета при помощи функции "Просмотр структуры". Например, ошибки могут возникнуть при перекрывании блоков отчета или если в структуре таблицы содержатся ячейки, образующие несимметричный формат таблицы. Измените структуру отчета соответствующим образом.
- Свяжитесь с администратором, чтобы он исследовал отчет на предмет структурных ошибок.

**Текущий запрос содержит неразрешимые объекты. Запрос будет обновлен (WIJ 20004).**

**Причина**

В запросе существуют объекты, которые невозможно разрешить.

**Действие**

Убедитесь, что связанные объекты не были удалены из источника данных.

# **Текущий запрос возвратил поврежденные данные. Для получения дополнительных сведений обратитесь к администратору ( WIJ 20005).**

**Причина**

Возвращаемые данные повреждены. Возможно, это связано с проблемами в источнике данных или сети.

**Действие**

Обратитесь к администратору.

# **Невозможно установить соединение с сервером приложений. Для получения дополнительных сведений обратитесь к администратору (WIJ 20010).**

**Причина**

Возможно, сервер приложений не работает либо адрес отличается от ожидаемого.

**Действие**

Обратитесь к администратору.

**Копируемый элемент отчета {0,number} MB слишком велик для экспорта во внешнее приложение.\nМаксимально допустимый размер равен {1,number} MB. (Ошибка: WIJ 30004)**

**Причина** Копируемый элемент отчета имеет слишком большой размер.

**Действие**

Не предпринимайте попытку скопировать отчет.

**Ваш профиль пользователя не позволяет получить доступ к домену документа и сохранять корпоративные документы. Сохраните этот документ как персональный или свяжитесь с администратором (ERR WIJ 40000).**

### **Причина**

Отсутствуют права на сохранение документа в корпоративном репозитории.

#### **Действие**

Сохраните документ как личный документ или обратитесь к администратору для получения прав на сохранение документов в репозиторий.

**Документ содержит пустой отчет. Перед выполнением запроса убедитесь, что область объектов результата на закладке запроса содержит объекты (ERR WIJ 30000).**

**Причина** Запрос не содержит объектов результата.

**Действие** Отредактируйте запрос и добавьте объекты результата.

**В этом документе содержится один или несколько пустых запросов. Перед выполнением запросов убедитесь в том, что панель 'Объекты результатов' на вкладке каждого запроса содержит объекты. (ERR WIJ 30001)**

**Причина** Запрос не содержит объектов результата.

**Действие** Добавьте в пустой запрос объекты результата.

**Недостаточно памяти. Уменьшите размер окна браузера или перезапустите панель отчетов. (WIJ 30003).**

#### **Причина**

Нехватка памяти. Возможно, размер окна обозревателя слишком большой.

Выполните одно из следующих действий:

- Уменьшите размер окна браузера.
- Перезапустите интерфейс Java.

**Текущий профиль пользователя не позволяет сохранять персональные или корпоративные документы. Обратитесь к системному администратору за дополнительной информацией. (WIJ 40001)**

### **Причина**

В соответствии с настройками вашего профиля пользователя, заданного администратором, сохранение персональных или корпоративных документов запрещено.

#### **Действие**

Если вы считаете, что возможность сохранять персональные и корпоративные документы в InfoView вам нужна, свяжитесь садминистратором, чтобы он изменил ваш профиль безопасности.

**Используется недостаточно современная версия Web Intelligence Rich Client для соединения с этой системой (ERR WIJ 50003). Выполните обновление Web Intelligence Rich Client, щелкнув <a href="{0}">здесь</a>.**

#### **Причина**

Версии Web Intelligence Rich Client недостаточно для соединения с репозиторием.

#### **Действие**

Обновите версию Web Intelligence Rich Client по следующей ссылке.

# **В информации, переданной на сервер, содержится один или несколько недопустимых символов.\nОтмените последние изменения документа с помощью кнопки 'Отменить' и повторите попытку. (Ошибка: WIJ 55555)**

#### **Причина**

Обнаружена ошибка в XML-коде, отправленном на сервер приложением.

### **Действие**

Нажмите кнопку **Отменить**, чтобы откатить изменения в документе, которые привели к ошибке, затем повторно запустите запрос или обновите документ.

**Время сеанса истекло. Документ {имя\_документа}.wid был автоматически сохранен в папке Favorites\~InteractiveAnalysis. Чтобы его извлечь, нажмите кнопку "Восстановить". (WIJ 60001)**

### **Причина**

В связи с истечением времени ожидания сервератекущий документ был автоматически сохранен в папку Favorites\~InteractiveAnalysis.

#### **Действие**

Чтобы извлечь автоматически сохраненный документ, нажмите кнопку **Восстановить**.

Если документ автоматически восстановить не удается, вручную извлеките его из папки. Имя автоматически сохраняемого документа образуется путем присоединения к имени исходного файла подстрок в его начале и конце.

Как можно быстрее извлеките документ из папки автосохранения. Эта папка не является местом постоянного хранения автоматически сохраняемых документов.

# **Время сеанса истекло, однако не удалось автоматически сохранить документ, поскольку не назначены следующие права безопасности (WIJ 60002): {список\_прав}**

### **Причина**

Не удалось сохранить документ из-за отсутствия некоторых или всех из перечисленных ниже прав безопасности:

- Редактировать объект
- Удалить объект
- Добавить объект

### **Действие**

Обратитесь к администратору по вопросу предоставления соответствующих прав безопасности.

# **Невозможно получить документ в связи с неполадками на сервере (WIJ 77777).**

#### **Причина**

Не удается получить документ, так как сервер недоступен.

### **Действие**

Обратитесь к администратору.

# **Система Central Management System не работает. Для получения дополнительных сведений обратитесь к администратору. (WIJ 77779)**

### **Причина**

Система CMS не работает.

### **Действие**

Обратитесь к администратору.

# **Время сеанса истекло. Закройте интерфейс Java и повторно выполните вход. (WIJ 77778)**

### **Причина**

Вы зарегистрированы в стартовой панели BI в течение максимально допустимого системой времени, не используя при этом интерфейс Java.

### **Действие**

Выйдите, а затем снова зайдите в стартовую панель BI, чтобы продолжить работу с интерфейсом Java (все несохраненные изменения будут удалены по истечении времени ожидания).

Чтобы увеличить допустимый лимит времени нахождения в стартовой панели BI, попросите администратора увеличить параметр времени ожидания сеанса.

# **7.1.2 Сообщения об ошибках Web Intelligence Desktop (WIO)**

Сообщения об ошибках Web Intelligence Desktop (Rich Client) включают следующее:

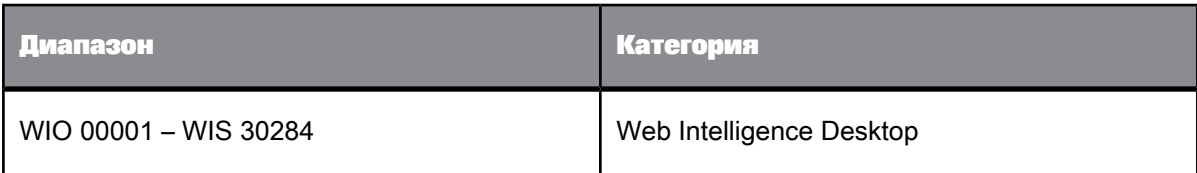

## **Web Intelligence Desktop не удается войти в систему. (WIO 00001)**

#### **Причина**

Возможно, переполнен кэш обозревателя. При определенных обстоятельствах это может помешать Web Intelligence Desktop войти в систему.

#### **Действие**

Если кэш обозревателя заполнен, очистите его. Если Web Intelligence Desktop по-прежнему не удается войти в систему, обратитесь к администратору.

### **Не удается открыть гиперссылку (WIO 00002).**

### **Причина**

- Неправильно создан адрес URL в гиперссылке.
- Гиперссылка ссылается на документ в консоли «СМС». Документы в консоли «СМС» не всегда доступны из клиента Web Intelligence Desktop по двум причинам:
	- В гиперссылке не указано имя сервера, на котором хранится документ, поскольку не установлен параметр **Использовать полный путь в URL-адресе для построения гиперссылок к документам**. Неполные URL-адреса непригодны для использования вне стартовой панели BI.
	- В гиперссылке создается полный URL-адрес, но указанный в нем сервер недоступен с компьютера, работающего под управлением полного клиента Web Intelligence.

### **Действие**

Исправьте гиперссылку или обратитесь за помощью к администратору.

### **Недостаточно памяти. (WIS 30280) (WIO 30280)**

**Причина**

Системе не хватает памяти.

**Действие**

Закройте открытые документы, чтобы высвободить память.

# **Не удается продолжить в связи с нехваткой памяти. Закройте документы, чтобы освободить память. (WIO 30284)**

#### **Причина**

Системе не хватает памяти.

Закройте открытые документы, чтобы высвободить память.

# **7.1.3 Ошибки сервера Web Intelligence (WIS)**

Ошибки сервера Web Intelligence включают в себя следующее:

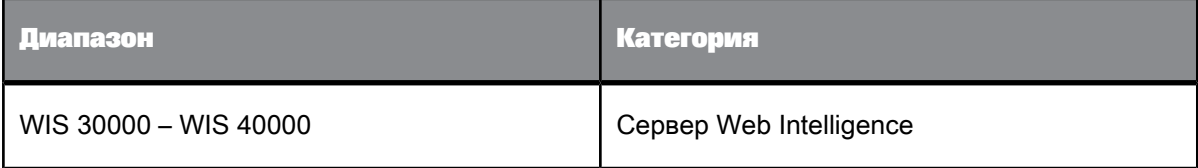

### **Документ содержит пустой отчет. (WIS 30000)**

**Причина** Для этого документа данные не заданы.

**Действие** Добавьте в запрос объекты результата.

# **В документе присутствует, по крайней мере, один пустой запрос. (WIS 30001)**

**Причина** В этом документе содержится, по крайней мере, один пустой запрос.

**Действие**

Добавьте в запрос объекты результата.

# **Профиль безопасности не включает полномочий на изменение запроса. (WIS 30251)**

**Причина** Отсутствуют права на редактирование запросов.

Обратитесь к администратору, чтобы получить возможность редактировать запросы в документах.

# **Профиль безопасности не включает полномочий на изменение этого документа. (WIS 30252)**

**Причина**

Отсутствуют права на редактирование документов.

**Действие**

Обратитесь к администратору, чтобы получить возможность редактировать документы.

# **Профиль защиты не включает полномочий на обновление документа. (WIS 30253)**

**Причина**

Отсутствуют права на обновление документов.

**Действие**

Обратитесь к администратору, чтобы получить возможность обновлять документы.

# **Ваш профиль безопасности не позволяет обновлять списки значений. (WIS 30254)**

### **Причина**

Отсутствуют разрешения на обновление списков значений.

**Действие**

Обратитесь к администратору, чтобы получить возможность обновлять списки значений в документах.

# **Ваш профиль безопасности не позволяет использовать списки значений. (WIS 30255)**

#### **Причина**

Отсутствуют разрешения на использование списков значений.

Обратитесь к администратору, чтобы получить возможность использовать списки значений в документах.

# **Ваш профиль безопасности не позволяет просматривать скрипт, сгенерированный запросом. (WIS 30256)**

#### **Причина**

Отсутствуют разрешения на просмотр скрипта, сгенерированного запросом.

#### **Действие**

Обратитесь к администратору, чтобы получить возможность просматривать скрипты в запросах.

# **Ваш профиль безопасности не позволяет использовать язык формул. (WIS 30257)**

### **Причина**

Отсутствуют разрешения на использование языка формул или создание переменных.

#### **Действие**

Обратитесь к администратору, чтобы получить возможность использовать язык формул и создавать переменные в документах.

# **Ваш профиль безопасности не позволяет осуществлять детальный анализ. (WIS 30258)**

### **Причина**

Отсутствуют разрешения на выполнение детального анализа.

### **Действие**

Обратитесь к администратору, чтобы получить возможность детально анализировать отчеты.

# **Ваш профиль безопасности не позволяет расширять область анализа. (WIS 30259)**

### **Причина**

Предпринята попытка сквозного перехода по иерархии вне определенной области анализа. Отсутствуют разрешения на расширение области анализа.

**Действие** Обратитесь к администратору.

### **Внутренняя ошибка при вызове API {имя\_api}. (WIS 30270)**

#### **Причина**

Сведения о документе или источнике данных недоступны или неверны.

#### **Действие**

Администратор может выявить проблему, приводящую к ошибке, отслеживая данные и проверяя трассировку, связанную с конкретным API-интерфейсом.

### **Размер документа слишком большой для обработки сервером. (WIS 30271)**

#### **Причина**

При просмотре документа в формате Portable Document Format (PDF) или Microsoft Excel сервер генерирует двоичную последовательность, которая затем интерпретируется используемым веб-браузером. Эта ошибка возникает в том случае, если размер двоичной последовательности больше максимального размера, установленного администратором сервера.

#### **Действие**

Обратитесь к администратору, чтобы увеличить максимально допустимый размер.

### **Размер документа слишком большой для обработки сервером. (WIS 30272)**

#### **Причина**

При просмотре документа в формате HTML сервер генерирует последовательность символов, которая затем интерпретируется используемым веб-браузером. Эта ошибка возникает в том случае, если размер знаковой последовательности больше максимального размера, установленного администратором сервера.

### **Действие**

Обратитесь к администратору, чтобы увеличить максимальный размер документа.

#### **Не удалось создать запрос или отчет.(WIS 30351)**

### **Причина**

Не удается завершить один или более этапов, требуемых для определения запроса и генерирования отчета. Это происходит по одной из нижеследующих причин:

- документ не инициализирован
- неверный источник данных
- запрос не определен
- контекст запроса не определен на уровне юниверса
- значение для указанных подсказок не определены на уровне юниверса

Обратитесь к администратору, чтобы проверить соединение с источником данных, а также то, что юниверс не содержит неопределенных контекстов и значений подсказок.

### **Запрос с таким именем уже существует. (WIS 30371)**

**Причина**

Это имя уже присвоено другому запросу в этом документе.

**Действие**

Введите другое имя для этого запроса.

# **Переполнение памяти сервера Web Intelligence. Выйдите из системы и повторите попытку входа позже. Если неполадка не устраняется, обратитесь к администратору. (Ошибка: ERR\_WIS\_30280) (WIS 30280)**

**Причина** Память сервера заполнена.

**Действие**

Повторите позже. Если неполадку не удается устранить, обратитесь к администратору.

# **Сервер Web Intelligence занят. Сохраните все изменения в очереди и повторите попытку позже. Если неполадка не устраняется, обратитесь к администратору. (Ошибка: ERR\_WIS\_30284) (WIS 30284)**

**Причина**

Сервер занят.

**Действие**

Сохраните изменения и повторите попытку позже. Если неполадку не удается устранить, обратитесь к администратору.

**На сервере Web Intelligence заканчивается память, документ был закрыт. Если неполадка не устраняется, обратитесь к администратору. (Ошибка: ERR\_WIS\_30285) (WIS 30285)**

#### **Причина**

Память сервера заполнена.

**Действие**

Повторите позже. Если неполадку не удается устранить, обратитесь к администратору.

# **Невозможно редактировать этот документ, так как при его создании функция "Разрешать другим пользователям редактировать все запросы" была отключена. (WIS 30381)**

#### **Причина**

Создатель документа не активировал свойство запроса "Разрешать другим пользователям редактировать этот запрос".

#### **Действие**

Выполните одно из следующих действий:

- Обратитесь к автору документа, чтобы включить данный параметр, а затем повторно сохраните документ.
- Сохраните копию документа в качестве личной, затем редактируйте запрос в копии этого документа.

### **Внутренняя ошибка была сгенерирована WIQT. (WIS 30551)**

**Причина** Непредвиденная ошибка WIQT.

**Действие**

Обратитесь к администратору.

# **Время ожидания сеанса WIQT истекло. Выполните выход из стартовой панели BI и повторный вход в нее. (WIS 30553)**

#### **Причина**

Вы зарегистрированы в стартовой панели BI в течение максимально допустимого системой времени, не используя при этом приложение Web Intelligence.

Выйдите, а затем снова зайдите в стартовую панель BI (все несохраненные изменения будут удалены по истечении времени ожидания).

Чтобы увеличить допустимый лимит времени нахождения в стартовой панели BI, попросите администратора увеличить параметр времени ожидания сеанса.

# **Нет доступных серверов WIQT. Достигнуто максимальное число одновременно работающих пользователей, выполнивших вход в систему. (WIS 30554)**

### **Причина**

Достигнуто максимальное число выполнивших вход в систему пользователей.

#### **Действие**

Повторите попытку позже или попросите администратора увеличить максимально допустимое число одновременно работающих пользователей.

# **Ваш профиль безопасности не позволяет сохранять документы как корпоративные или отправлять их с помощью стартовой панели BI. (WIS 30555)**

#### **Причина**

Ваш профиль безопасности не позволяет сохранять документы как корпоративные или персональные, а также планировать документы.

#### **Действие**

Обратитесь к администратору, чтобы получить возможность выполнять следующее:

- Сохранять корпоративные документы
- Отправлять документы пользователям в собственных группах
- Отправлять документы пользователям в других группах

# **Корпоративный документ с таким именем уже существует. Ваш профиль безопасности не позволяет удалять корпоративные документы, созданные другими пользователями. (WIS 30556)**

#### **Причина**

Ваш профиль безопасности не позволяет перезаписывать существующие корпоративные документы.

Обратитесь кадминистратору , чтобы получить возможность удалять корпоративные документы, созданные другими пользователями.

# **В репозитории отсутствует документ с таким именем. Укажите другое имя документа. (WIS 30557)**

#### **Причина**

Документ с таким именем отсутствует в репозитории по одной из следующих причин:

- Вы неверно ввели имя документа
- Документ с таким именем был удален из репозитория

#### **Действие**

Проверьте правильность ввода имени документа.

#### **Примечание:**

Невозможно извлечь удаленные документы.

# **Не удается выполнить планируемое действие с данным документом. (WIS 30650)**

#### **Причина**

Серверу не удалось завершить данную задачу в связи с нехваткой ресурсов или проблем с доступом.

#### **Действие**

Выполните одно из следующих действий:

- Закройте сеанс, выйдите из стартовой панели BI и повторно войдите в нее.
- Обратитесь кадминистратору для проверки вашей учетной записи напредмет наличия доступа к корпоративному репозиторию.

### **Серверу не удалось загрузить документ XML. (WIS 30751)**

### **Причина**

При переносе документа Business Objects в Web Intelligence версии 6.x, создается файл XML, который можно открыть на сервере отчетов Web Intelligence. (Соответствующий модуль в консоли администрирования называется WIReportServer.) В этом случае при переносе документа в Web Intelligence 6.х возникла непредвиденная ошибка на сервере отчетов Web Intelligence.

Администратор может выявить проблему, приводящую к ошибке, путем отслеживания данных и проверки трассировки, связанной с WIReportServer. Свяжитесь с администратором и предоставьте ему эту информацию.

# **Невозможно открыть файл XML для данного документа. Обратитесь к администратору. (WIS 30752)**

### **Причина**

При переносе документа Desktop Intelligence в Web Intelligence 6.x создается XML-файл, который можно будет открыть на сервере. Эта ошибка возникает, когда серверу не удается открыть XML-файл. Таким образом, процесс миграции завершить невозможно. Есть две распространенные причины отказа:

- Файл XML только для чтения.
- Неверный путь к файлу XML.

#### **Действие**

Свяжитесь с администратором и предоставьте ему эту информацию.

# **Ошибка синтаксического анализа документа XML. Обратитесь к администратору. (WIS 30753)**

#### **Причина**

При переносе документа Desktop Intelligence в Web Intelligence 6.x создается XML-файл, который можно будет открыть на сервере. Эта ошибка возникает, когда в XML-файле содержатся структурные отклонения, не интерпретируемые сервером. Таким образом, процесс миграции завершить невозможно.

#### **Действие**

Администратор может решить эту проблему двумя способами:

- Открыть файл XML при помощи средства редактирования XML и проверить структуру документа.
- Включить отслеживание и убедиться, что трассировка связана с WIReportServer.

# **Невозможно перевести документ Web Intelligence версии 2.x. в новый формат. (WIS 30761)**

#### **Причина**

Непредвиденная ошибка при попытке переноса документа Web Intelligence версии 2.x в формат текущей версии.

#### **Действие**

Администратор может попробовать выявить проблему, приводящую к ошибке, путем отслеживания данных и проверки трассировки, связанной с сервером. Свяжитесь с администратором и предоставьте ему эту информацию.

# **Невозможно перевести этот документ в новый формат. Запрос и отчет исходного документа Web Intelligence версии 2.x не синхронизированы. Попробуйте обновить и сохранить исходный документ, затем повторите попытку миграции. (WIS 30762)**

#### **Причина**

Несоответствие между объектами запроса и объектами отчета в исходном документе Web Intelligence версии 2.x. Это значит, что сервер не может интерпретировать документ для его корректного переноса в формат текущей версии документа.

### **Действие**

Чтобы синхронизировать определение данных в запросе и в отчете исходного документа Web Intelligence 2.x:

- **1.** Снова откройте исходный документ в Web Intelligence версии 2.x.
- **2.** Запустите запрос или обновите данные документа.
- **3.** Сохраните обновленный документ.
- 4. Попробуйте перевести документ в другой формат при помощи инструмента миграции Migration Tool.

Если Web Intelligence версии 2.x или средство переноса недоступны, свяжитесь с администратором и предоставьте ему эту информацию.

# **Нельзя переделать документ Web Intelligence версии 2.x в другой формат, так как модуль WIQT возвратил ошибку. Обратитесь к администратору. (WIS 30763)**

### **Причина**

Ошибка миграции документа Web Intelligence версии 2.x в формат текущей версии документа из-за ошибки, сгенерированной процессом WIQT.

#### **Действие**

Администратор может выявить проблему, приводящую к ошибке, путем отслеживания данных и проверки трассировки, связанной с WIQT. Свяжитесь с администратором и предоставьте ему эту информацию.

# **Ваш профиль пользователя не позволяет получить доступ к домену документа и сохранять корпоративные документы. Сохраните этот документ как персональный или свяжитесь с администратором. (WIS 40000)**

#### **Причина**

Ваш профиль пользователя непозволяет сохранять документы в домен корпоративных документов в репозитории.

#### **Действие**

Выполните одно из следующих действий:

- Сохраните этот документ как персональный документ.
- Обратитесь к администратору, чтобы получить доступ к домену корпоративных документов.

# **7.1.4 Сообщения об ошибках HTML-интерфейса Web Intelligence Desktop (WIH)**

Сообщения об ошибках HTML-интерфейса Web Intelligence Desktop включают следующее:

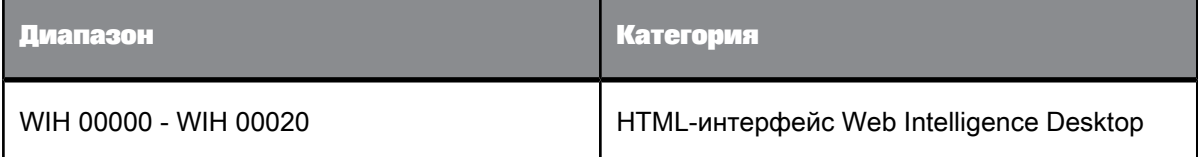

# **7.1.4.1 Невозможно сохранить документ. (WIH 00014)**

### **Причина**

Не удалось сохранить документ в репозитории. Эта ошибка могла произойти по нескольким причинам. Например, у вас может быть недостаточно прав для доступа к каталогу, куда вы хотите сохранить документ.

#### **Действие**

Обратитесь кадминистратору для уточнения причины, покоторой неудается сохранить документ.

# **Время сеанса истекло. Документ {имя\_документа}.wid был автоматически сохранен в папке Favorites\~WebIntelligence. Чтобы его извлечь, нажмите кнопку "Восстановить". (WIH 00015)**

### **Причина**

В связи с истечением времени ожидания сервератекущий документ был автоматически сохранен в папку Favorites\~WebIntelligence.

### **Действие**

Чтобы извлечь автоматически сохраненный документ, нажмите кнопку **Восстановить**.

Если документ автоматически восстановить не удается, вручную извлеките его из папки. Имя автоматически сохраняемого документа образуется путем присоединения к имени исходного файла подстрок в его начале и конце.

Как можно быстрее извлеките документ из папки автосохранения. Эта папка не является местом постоянного хранения автоматически сохраняемых документов.

# **Время сеанса истекло, однако не удалось автоматически сохранить документ, поскольку не назначены следующие права безопасности (WIH 00016): {список\_прав}**

#### **Причина**

Не удалось сохранить документ из-за отсутствия некоторых или всех из перечисленных ниже прав безопасности:

- Редактировать объект
- Удалить объект
- Добавить объект

Обратитесь к администратору по вопросу предоставления соответствующих прав безопасности.

# **7.1.5 Сообщения об ошибках Web Intelligence Report Engine (RWI)**

Сообщения об ошибках ReportEngine Web Intelligence содержат следующее:

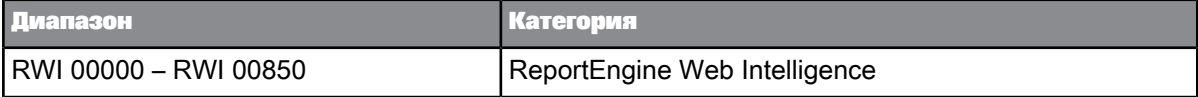

# **7.1.5.1 RWI 00000 – RWI 00314**

**Для подсказки в запросе необходим ввод данных пользователем. (RWI 00000)**

**Причина**

Серверу требуются значения подсказок, чтобы выполнить запрос.

**Действие**

Введите значения для всех обязательных подсказок.

# **Для выбора контекста юниверса для запроса необходим ввод данных пользователем. (RWI 00001)**

**Причина**

Серверу требуются контексты для выполнения запроса.

**Действие**

Предоставьте контексты.

# **Аргумент должен быть определен. (RWI 00010)**

**Причина**

Указанный аргумент имеет неопределенное значение.

**Действие**

Введите значение для аргумента.

### **Недопустимое значение: {0}. (RWI 00011)**

**Причина**

Указанное значение аргумента является недопустимым.

**Действие** Введите допустимое значение для аргумента.

### **Аргумент за пределами диапазона. (RWI 00012)**

#### **Причина**

Указанное значение аргумента лежит вне разрешенного диапазона.

**Действие**

Укажите значение, лежащее в разрешенном диапазоне.

# **Невозможно получить запрошенные части отчета. Недопустимые ссылки на части отчета или отсутствуют соответствующие данные. (RWI 00013)**

#### **Причина**

Одна или несколько ссылок на части отчетов являются недопустимыми, или соответствующие данные недоступны.

### **Действие**

Убедитесь в использовании допустимых ссылок на части отчетов. Затем убедитесь, что запрошенные данные доступны после обновления поставщиков данных документа.

# **Невозможно одновременно извлечь более одной части отчета в выходном формате DHTML. (RWI 00014)**

### **Причина**

Не удается извлечь несколько частей отчета одновременно, при использовании формата выходных данных DHTML.

#### **Действие**

Введите ссылку на одну часть отчета.

### **Невозможно отключить режим поиска для делегированного поиска. (RWI 00015)**

#### **Причина**

Не допускается отключение режима поиска в списке значений, определенного в качестве "делегированного" поиска.

#### **Действие**

Пред отключением режима поиска проверьте, чтобы список значений был определен в качестве "делегированного" поиска.

# **Один из переданных экземпляров OutputCacheEntry является недопустимым и не поддерживается сервером Web Intelligence. (RWI 00016)**

#### **Причина**

В процессе предварительной загрузки кэша выходных данных сервера обнаружено, что один или несколько указанных форматов выходных данных являются недопустимыми или не поддерживаются.

#### **Действие**

Убедитесь, что запрошенные форматы выходных данных являются допустимыми и поддерживаются.

## **Не удалось считать {0} байт из указанного потока. (RWI 00017)**

### **Причина**

После пересылки ресурса в документ невозможно прочесть предоставленные данные.

Убедитесь, что указанные параметры верны и не противоречат друг другу.

# **Сервер Web Intelligence возвратил недопустимый выходной XML. Обратитесь к администратору. (RWI 00200)**

### **Причина**

Сервер возвращает недопустимую или неправильную структуру выходного XML.

#### **Действие**

Обратитесь в службу технической поддержки.

### **Не удается получить номер страницы. (RWI 00223)**

### **Причина**

Не удается извлечь запрашиваемую страницу из-за недопустимого номера страницы.

### **Действие**

Убедитесь в том, что номер запрашиваемой страницы не превышает количество страниц в документе.

### **Не удается инициализировать сервер Report Engine. (RWI 00226)**

#### **Причина**

Не удается установить связь с сервером. Это может происходить при открытии или создании документа.

#### **Действие**

Убедитесь, что сервер установлен. правильно. Также проверьте, чтобы сервер был запущен и включен.

# **Сеанс Web Intelligence больше не действителен – истекло время ожидания. (RWI 00235)**

#### **Причина**

Сеанс сервера, выделенный для определенного документа, был закрыт явным образом или по истечении времени ожидания.

Убедитесь, что данный документ не был закрыт явным образом. В качестве альтернативы увеличьте показатель значения *время ожидания сеанса сервера*. Обратитесь к системному администратору для получения соответствующего значения/модификации.

# **Не удалось установить соединение с сервером Web Intelligence. Обратитесь к администратору. (RWI 00236)**

### **Причина**

В процессе установки связи с сервером произошла ошибка.

### **Действие**

Обратитесь к администратору, чтобы убедиться, что сервер включен и работоспособен. Также проверьте наличие неполадок в сети передачи данных.

## **Не удалось выполнить запись выходного потока. Обратитесь к администратору. (RWI 00237)**

#### **Причина**

В ходе записи данных в ответ на запрос просмотра произошла ошибка ввода-вывода.

#### **Действие**

Обратитесь к администратору, чтобы убедиться, что указан допустимый параметр места назначения.

# **Сбой соединения. Достигнуто максимальное количество одновременных соединений сервера. (RWI 00239)**

#### **Причина**

Достигнуто максимально количество подключений к серверу.

#### **Действие**

Повысьтепоказатель значения параметрасервера *максимальное количество подключений* или добавьте еще один экземпляр сервера. Для изменения требуемых настроек обратитесь к администратору.

# **Данная версия сервера несовместима с этой версией клиента. Обратитесь к администратору. (RWI 00240)**

#### **Причина**

Север не поддерживает данную версию SDK.

#### **Действие**

Обратитесь к администратору, чтобы убедиться в совместимости версии сервера с версией клиента.

### **Не удается найти преобразователь XML. (RWI 00301)**

### **Причина**

Не удается создать экземпляр преобразователя XSLT, используемого для преобразования XML в HTML.

**Действие**

Повторите позже.

### **Не удается создать транслет. (RWI 00309)**

**Причина**

Не удается составить таблицу стилей XSLT, которая используется для преобразования XML в HTML.

**Действие**

Повторите позже.

### **Не удается получить выходной файл для документа. (RWI 00314)**

#### **Причина**

В процессе сериализации состояния документа возникла ошибка. Это могло произойти из-за недостаточного объема памяти или из-за ошибки ввода-вывода.

**Действие**

Убедитесь в наличии достаточногообъемапамяти. Такжепроверьтенастройку *webi.properties*.
# **7.1.5.2 RWI 00315 – RWI 00605**

# **Невозможно извлечь идентификатор программы синтаксического разбора XML. (RWI 00316)**

### **Причина**

В процессе преобразования XSLT произошла ошибка. Это может быть связано с запросом выходных данных в формате XML с помощью таблицы стилей, предоставленной клиентом.

## **Действие**

Убедитесь, что указанная таблица стилей XSLT является действительной.

### **Невозможно преобразовать XML в HTML. (RWI 00317)**

### **Причина**

В ходе преобразования XSLT произошла ошибка на этапе записи выходных данных в HTML.

**Действие** Повторите позже.

## **В рабочей среде Java не поддерживается кодировка UTF-8. (RWI 00321)**

**Причина** JRE не поддерживает кодировку UTF-8.

**Действие**

Переключитесь на JRE, которое поддерживает кодировку UTF-8.

### **Ошибка при извлечении документа из лексемы хранения. (RWI 00322)**

### **Причина**

В процессе десериализации состояния документапроизошлаошибка. Это моглопроизойти из-за недостаточного объема памяти или из-за ошибки ввода-вывода.

Убедитесь в наличии достаточногообъемапамяти. Такжепроверьтенастройку *webi.properties*.

# **Невозможно извлечь документ с переданной устаревшей лексемой. (RWI 00323)**

### **Причина**

В процессе десериализации состояния документа произошла ошибка. Это могло быть вызвано маркером хранилища, определяющего состояние документа, который больше недоступен в стеке маркеров хранилища.

### **Действие**

В файле *webi.properties* увеличьтезначение *размера стека маркеров хранилища*. Также перед использованием маркера убедитесь, что он является допустимым.

# **Невозможно извлечь документ с неправильной переданной лексемой. (RWI 00324)**

### **Причина**

В процессе десериализации состояния документапроизошлаошибка. Это моглопроизойти из-за недопустимого маркера хранилища.

#### **Действие**

Укажите допустимый маркер хранилища.

### **Слишком много операндов для текущего оператора. (RWI 00501)**

#### **Причина**

В условии или фильтре присутствует слишком большое количество операндов для текущего оператора, добавление нового операнда невозможно.

#### **Действие**

Удалите существующих операндов перед добавлением нового.

### **Недостаточное количество операндов для текущего оператора. (RWI 00502)**

### **Причина**

В условии или фильтре отсутствует достаточное количество операндов для текущего оператора.

Добавьте операнды к условию или фильтру.

# **Не поддерживаются подсказки в фильтрах, созданных на уровне отчета. (RWI 00503)**

**Причина**

Фильтры отчетов неподдерживают подсказки. Толькоусловия запросов поддерживают подсказки.

**Действие**

Не используйте подсказки в фильтрах отчетов.

# **Во встроенных фильтрах невозможно изменить операторы и операнды. (RWI 00504)**

#### **Причина**

При использовании предварительно определенного условия невозможно указать оператор или фильтр для условия.

#### **Действие**

Убедитесь, что у оператора в предварительно определенном условии нет фильтров или условий.

## **Операторы LIKE и NOT\_LIKE разрешены только в объектах ObjectType.TEXT. (RWI 00506)**

### **Причина**

Применение операторов LIKE или NOT\_LIKE к объектам, которые не относятся к типу Символ.

#### **Действие**

Если объекты, используемые в фильтре, не относятся к типу *Символ*, убедитесь, что операторы LIKE и NOT\_LIKE не используются.

# **Невозможно применить указанный оператор к фильтру документа. (RWI 00507)**

#### **Причина**

Не удается использовать указанный оператор с фильтрами отчета. Его можно использовать только с условиями запроса.

Не используйте данный оператор при работе с фильтрами отчетов.

# **Прикрепление списка значений (LOV) к подсказке в Web Intelligence невозможно, так как связанный объект источника не имеет списка значений. (RWI 00508)**

#### **Причина**

Не удается использовать список значений с определенной подсказкой. Это происходит по причине того, что объект, используемый в условии, не содержит список значений.

#### **Действие**

Перед тем, как использовать список значений в подсказке, убедитесь, чтоуобъекта, используемого в данном условии, есть определенный список значений.

# **Некоторые объекты источников данных в сравнениях условия фильтрации несовместимы. (RWI 00509)**

#### **Причина**

Попытка сравнения двух объектов различного типа в одном условии.

#### **Действие**

Используйте объекты одного типа.

### **Невозможно создать фильтр отчета по формуле. (RWI 00511)**

#### **Причина**

Использование формул в качестве фильтровотчетане допускается. Можно использовать только поставщиков данных и выражения с переменной.

#### **Действие**

При определении фильтра отчета используйте поставщика данных или выражение с переменной.

## **Ранг по процентам не может иметь значение больше 100. (RWI 00512)**

### **Причина**

При определении ранжирования по процентному соотношению был выбран размер ранжирования, больший 100.

Убедитесь, что размер ранжирования меньше 100.

### **Выражение не доступно внутри оси. (RWI 00602)**

#### **Причина**

Создание разбиения, вычисления или сортировки с помощью выражения, которого нет на оси.

**Действие** Используйте выражение, которое доступно на оси.

## **Только объекты мер могут быть включены для оси Y. (RWI 00603)**

**Причина** Добавление выражения на ось, которое не является типом *Мера*.

**Действие**

Укажите выражение, относящееся к типу *Мера*.

### **Разделы на основе меры не допускаются. (RWI 00604)**

**Причина**

Раздел не может быть основан на выражении типа *Мера*.

**Действие**

Не используйте выражение типа *Мера* в качестве основы раздела.

## **К оси раздела невозможно добавить более одного выражения. (RWI 00605)**

### **Причина**

Ось раздела не поддерживает больше одного выражения.

### **Действие**

Не используйте несколько выражений на одной оси раздела.

# **7.1.5.3 RWI 00606 – RWI 00850**

### **Невозможно включить в документ циклическое вложение. (RWI 00606)**

### **Причина**

Указано вложение отчета, которое вызывает циклическое вложение.

### **Действие**

Создайте отчет, который не вызывает циклического вложения.

### **Выражение отличается от выражения ячейки таблицы. (RWI 00607)**

#### **Причина**

Создание вычисления в ячейке таблицы, с указанием выражения, отличного от того, которое содержится в ячейке таблицы.

#### **Действие**

Создайте таблицу вычислений с выражением, уже определенным в ячейке таблицы.

# **Невозможно скопировать объект ReportElement в элемент, содержащийся в другом ReportElementContainer. (RWI 00608)**

### **Причина**

Вложения отчета можно определять только между элементами отчета, которые относятся к одному и тому же контейнеру.

### **Действие**

Убедитесь, что элементы отчета, между которыми создаются вложения, относятся к одному и тому же контейнеру.

### **Невозможно создать в разделе горизонтальное вложение. (RWI 00609)**

## **Причина**

Попытка создания горизонтального вложения в разделе.

Не создавайте горизонтальные вложения в разделе, поскольку превышение максимально допустимой ширины в разделах запрещено.

# **Удаление всех строк и столбцов таблицы недопустимо. Таблица должна содержать не менее одной строки и одного столбца. (RWI 00610)**

#### **Причина**

Попытка удаления последней строки или столбца в таблице.

#### **Действие**

Убедитесь, что в таблице есть как минимум одна строка или столбец.

## **На оси разрешены только объекты измерений и сведений. (RWI 00611)**

#### **Причина**

Добавление выражения несовместимого типа на ось, на которую можно добавлять только выражения с типами "измерение" и "объект-атрибут".

#### **Действие**

Укажите выражение совместимого типа.

# **Невозможно добавить дополнительные объекты на ось блока на основе формы блока. (RWI 00612)**

**Причина**

Не удалось добавить выражения на ось указанного блока.

**Действие**

Прекратите добавление выражений.

### **Этот элемент отчета не может иметь двустороннее добавление. (RWI 00613)**

#### **Причина**

Не удалось горизонтально или вертикально прикрепить элемент отчета к двум различным элементам отчета.

Убедитесь, что данный элемент отчета прикреплен (горизонтально и вертикально) к одному и тому же элементу отчета.

## **Ячейка таблицы удалена из таблицы. (RWI 00614)**

## **Причина**

Использование ячейки таблицы, которая ранее была удалена из содержащей ее таблицы.

## **Действие**

Невозможно использовать ячейку таблицы, которая ранее была удалена из содержащей ее таблицы.

### **Невозможно выполнить пустой запрос. (RWI 00701)**

**Причина** Попытка выполнения пустого запроса.

#### **Действие**

Перед выполнением отчета добавьте в него объекты результатов.

### **Невозможно удалить последнего поставщика данных. (RWI 00702)**

#### **Причина**

Попытка удаления последнего поставщика данных из документа.

#### **Действие**

В документе должен содержаться как минимум один поставщик данных.

### **Поставщик данных с таким именем уже существует. (RWI 00703)**

### **Причина**

Попытка присвоить поставщику данных имя, которое уже существует в документе.

## **Действие**

У каждого поставщика данных в документе должно быть уникальное имя.

## **Комбинированные запросы не совместимы с включенным режимом выборки. (RWI 00706)**

### **Причина**

Использование выборки вместе с объединенными запросами не допускается.

**Действие**

Не используйте выборку вместе с объединенными запросами.

## **Удаление объектов источников данных при наличии только двух выражений источников данных. (RWI 00800)**

**Причина**

Удаление выражения в синхронизированном измерении, в котором содержатся только два выражения.

#### **Действие**

Убедитесь, что в синхронизированном измерении всегда содержатся как минимум два выражения.

### **Невозможно создать ссылку с уже существующим именем ({0}). (RWI 00801)**

### **Причина**

Попытка создания синхронизированного измерения с уже существующим именем.

**Действие**

Используйте уникальное имя для каждого синхронизированного измерения.

# **Невозможно обновить CustomSortLov новым списком значений, размер которого превышает поддерживаемый размер CustomSortLov. (RWI 00825)**

#### **Причина**

Обновление списка значений для определения пользовательской сортировки с помощью большего количества значений, чем это разрешено.

#### **Действие**

Убедитесь, что количество значений в списке находится в указанном диапазоне пользовательской сортировки. Это зависит от способа сортировки и от списка значений.

# **Невозможно создать CustomSortLov, если размер LOV выражения отчета превышает поддерживаемый размер CustomSortLov. (RWI 00826)**

### **Причина**

Создание списка значений пользовательской сортировки с использованием большего количества значений, чем допустимо.

### **Действие**

Убедитесь, что количество значений в списке находится в указанном диапазоне пользовательской сортировки.

## **Функция {0} не поддерживается. (RWI 00850)**

### **Причина**

Попытка использовать функцию, которая не поддерживается в текущем контексте.

#### **Действие**

Прежде чем использовать эту функцию, следует убедиться в том, что она поддерживается.

# **7.1.6 Сообщения об ошибках платформы пользовательских источников данных (CDS) Web Intelligence**

Сообщения об ошибках платформы пользовательских источников данных (CDS) могут относиться к следующим категориям:

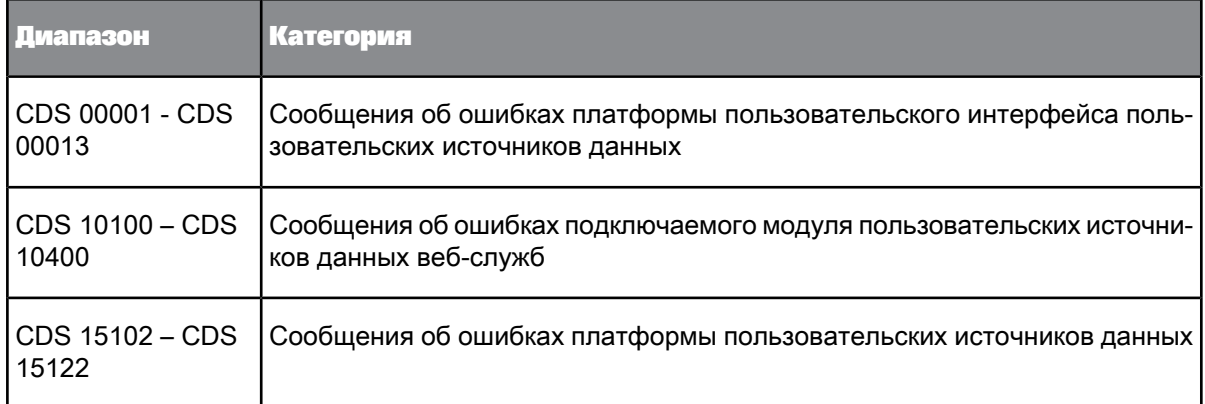

# **7.1.6.1 Сообщения об ошибках платформы пользовательского интерфейса пользовательских источников данных**

## **Выбранное расширение файла недопустимо. (CDS 00001)**

**Причина**

Расширение файла не является допустимым или отличается от ранее выбранного файла.

**Действие**

Проверьте правильность выбора файла.

# **Доступ к файлу невозможен (CDS 00002)**

**Причина** Введен недопустимый путь к файлу.

**Действие** Проверьте правильность введенного пути к файлу.

## **Данный файл не существует. (CDS 00003)**

**Причина**

Файл не существует по указанному пути.

Проверьте правильность указанного имени файла и пути к файлу.

### **Выбранный файл является каталогом. (CDS 00004)**

## **Причина**

Введенный путь указывает на каталог вместо файла.

**Действие** Введите правильное имя файла.

## **Ошибка при обработке источника данных - недопустимая операция для подключаемого модуля. (CDS 00005)**

**Причина** Подключаемому модулю не удалось извлечь все параметры источника данных.

### **Действие**

Проверьте журналы и убедитесь в отсутствии ошибок в коде подключаемого модуля.

### **Ошибка в пользовательском интерфейсе подключаемого модуля. (CDS 00006)**

### **Причина**

Произошла ошибка в пользовательском интерфейсе подключаемого модуля.

#### **Действие**

Проверьте журналы и убедитесь в отсутствии ошибок в коде подключаемого модуля.

## **Ошибка при доступе к обновленным введенным данным. (CDS 00007)**

### **Причина**

Произошла ошибка при доступе к параметрам источника данных, извлеченным из подключаемого модуля.

### **Действие**

Проверьте журналы и убедитесь в отсутствии ошибок в коде подключаемого модуля.

## **Объект с данным именем уже существует. (CDS 00008)**

**Причина**

Объект с таким именем уже существует.

**Действие** Присвойте объекту уникальное имя.

## **Запрос с данным именем уже существует. (CDS 00009)**

**Причина** Запрос с таким именем уже существует.

## **Действие**

Присвойте запросу уникальное имя.

## **Обнаружена проблема при установке. Выполните проверку и повторите попытку. (CDS 00010)**

**Причина**

Обнаружена проблема установки.

## **Действие**

Проверьте параметры установки. Для получения дополнительных сведений см. соответствующую документацию.

## **Ошибка в обработке источника данных. (CDS 00011)**

#### **Причина**

Произошла ошибка при идентификации данных.

## **Действие**

См. подробные сведения об ошибке в соответствующих журналах.

## **Не удалось выполнить запрошенное действие. (CDS 00012)**

**Причина** Обнаружена ошибка.

**Действие**

См. подробные сведения об ошибке в соответствующих журналах.

**Не удалось извлечь компонент отображения подключаемого модуля. (CDS 00013)**

### **Причина**

Произошла ошибка при извлечении компонента подключаемого модуля.

#### **Действие**

См. подробные сведения об ошибке в соответствующих журналах. Проверьте правильность кода подключаемого модуля.

# **7.1.6.2 Сообщения об ошибках подключаемого модуля пользовательских источников данных веб-служб**

**Произошла ошибка при обработке запрошенного действия. (CDS 10100)**

**Причина**

Произошла непредвиденная ошибка при обработке запрошенного действия.

**Действие**

Обратитесь к администратору предприятия.

**Не выбраны данные на панели исходящих сообщений. (CDS 10101)**

### **Причина**

Пользователем не выбраны поля для запроса на панели исходящих сообщений.

Выберите поля, которые требуется отображать в отчете, на панели исходящих сообщений.

### **Произошла ошибка при вызове веб-службы. {0}(CDS 10200)**

**Причина** Произошла ошибка при вызове веб-службы.

**Действие** Обратитесь к администратору предприятия.

## **Произошла ошибка при выполнении веб-службы: "{0}" (CDS 10201)**

**Причина**

Не удается вызвать конечную точку веб-службы из-за неверных входных параметров.

**Действие**

Введите допустимые значения при вызове веб-службы.

# **Произошла ошибка при создании экземпляра подключаемого модуля веб-службы. (CDS 10202)**

**Причина**

Дескриптором расширения подключаемого модуля веб-службы возвращен недопустимый тип dstype.

**Действие**

Для устранения проблемы обратитесь к администратору.

# **Исключение синтаксического разбора: тип или структура файла WSDL не поддерживается. (CDS 10203)**

### **Причина**

Структура WSDL не поддерживается подключаемым модулем пользовательского поставщика данных веб-служб.

**Действие**

См. документацию по поддерживаемым WSDL.

# **WSDL, ссылающиеся на пространства имен Microsoft, не поддерживаются. (CDS 10204)**

### **Причина**

WSDL, ссылающиеся на пространство имен http://microsoft.com/wsdl/types/, не поддерживаются.

**Действие**

Измените существующий или выберите поддерживаемый WSDL.

### **WSDL, содержащие циклические ссылки, не поддерживаются. (CDS 10205)**

#### **Причина**

Определения типа WSDL содержат циклические ссылки.

#### **Действие**

Измените существующий или выберите поддерживаемый WSDL.

### **WSDL, не содержащие определения типов, не поддерживаются. (CDS 10206)**

## **Причина**

WSDL не содержит определения типа в тегах <types>.

### **Действие**

Измените существующий или выберите поддерживаемый WSDL.

# **Не удается отправить запрос SOAP, поскольку целевой URL задан неверно. (CDS 10207)**

**Причина**

Неверно задан целевой URL-адрес действия SOAP для этой службы в WSDL.

## **Действие**

Измените существующий или выберите поддерживаемый WSDL.

**WSDL, использующие кодированные сообщения, не поддерживаются. (CDS 10208)**

**Причина**

WSDL содержит операции, использующие кодированные сообщения.

**Действие**

Измените существующий или выберите поддерживаемый WSDL.

**Обнаружена ошибка при синтаксическом разборе ответа. (CDS 10400 )**

**Причина**

Обнаружена ошибка при синтаксическом разборе ответа от сервера.

**Действие**

См. фактическую причину ошибки в журналах продукта.

# **7.1.6.3 Сообщения об ошибках платформы пользовательских источников данных**

**Невозможно создать или обновить произвольного поставщика данных: невозможно извлечь данные из предоставленного источника. (CDS 15102)**

**Причина**

Произошла непредвиденная ошибка при попытке извлечь информацию из заданного источника.

**Действие**

Для устранения ошибки обратитесь к администратору.

# **Невозможно создать или обновить произвольного поставщика данных: невозможно извлечь структуру данных из предоставленного источника. (CDS 15103)**

#### **Причина**

Произошла непредвиденная ошибка при попытке извлечь информацию о структуре из заданного источника.

#### **Действие**

Обратитесь в службу поддержки подключаемого модуля, чтобы проверить правильность его работы. Если ошибка не устранена, обратитесь в службу поддержки SAP для ее устранения.

# **Невозможно создать или обновить произвольного поставщика данных: невозможно построить итератор для набора данных. (CDS 15104)**

### **Причина**

Произошла непредвиденная ошибка при попытке построения итератора для набора данных.

#### **Действие**

Обратитесь в службу поддержки подключаемого модуля, чтобы проверить правильность его работы. Если ошибка не устранена, обратитесь в службу поддержки для ее устранения.

**Невозможно создать или обновить произвольного поставщика данных: обнаружена проблема в управлении подключаемого модуля поставщика данных, выполнение запрошенного действия невозможно. (CDS 15106)**

**Причина** Непредвиденная ошибка.

**Действие**

Для устранения этой проблемы обратитесь в службу поддержки.

# **Невозможно создать или обновить запрос по этому файлу: файл "{filename}" отсутствует в файловой системе. (CDS 15107)**

**Причина** Файл не существует в указанном местоположении.

Проверьте правильность указанного пути к исходному файлу.

# **Невозможно создать или обновить произвольного поставщика данных: указан недействительный путь. (CDS 15108)**

**Причина** Указан недопустимый путь к файлу.

**Действие**

Проверьте правильность указанного пути к источнику.

# **Невозможно создать или обновить произвольного поставщика данных: при попытке получить структуру извлечена недопустимая информация. (CDS 15109)**

#### **Причина**

Произошла ошибка при попытке извлечь информацию о структуре из поставщика данных.

#### **Действие**

Обратитесь в службу поддержки подключаемого модуля, чтобы проверить правильность его работы. Если ошибка не устранена, обратитесь в службу поддержки для ее устранения.

**Невозможно создать или обновить произвольного поставщика данных: не удалось найти соответствующий подключаемый модуль источника данных для этого запроса. (CDS 15110)**

### **Причина**

Произошла ошибка при попытке извлечь информацию о подключаемом модуле.

#### **Действие**

Проверьте, правильно ли возвращается требуемая информация о подключаемом модуле в используемой реализации модуля. Подробнее о настройке подключаемого модуля см. соответствующую документацию.

# **Невозможно создать или обновить произвольного поставщика данных: не удалось создать экземпляр соответствующего модуля подключения источника данных для этого запроса. (CDS 15111)**

### **Причина**

Произошла ошибка при попытке создать экземпляр подключаемого модуля.

#### **Действие**

Проверьте правильность сведений о подключаемом модуле, а также правильность параметра MODULE-PATH в файле MANIFEST модуля. Подробнее о настройке подключаемого модуля см. соответствующую документацию.

# **Невозможно создать или обновить произвольного поставщика данных: не удалось создать экземпляр поставщика данных модуля подключения источника данных для этого запроса. (CDS 15112)**

### **Причина**

Произошла ошибка при попытке создать экземпляр компонента поставщика данных для расширения подключаемого модуля.

#### **Действие**

Обратитесь в службу поддержки подключаемого модуля, чтобы проверить правильность его работы.

# **Невозможно создать или обновить произвольного поставщика данных: ошибка при извлечении выборки данных. (CDS 15113)**

#### **Причина**

Произошла ошибка в подключаемом модуле при попытке извлечь выборочные данные из поставщика данных.

### **Действие**

Обратитесь в службу поддержки подключаемого модуля, чтобы проверить правильность его работы.

## **Невозможно извлечь данные из произвольного поставщика данных: ошибка при создании итератора по данным. (CDS 15114)**

### **Причина**

Произошла ошибка в подключаемом модуле при попытке извлечь итератор данных.

#### **Действие**

Обратитесь в службу поддержки подключаемого модуля, чтобы проверить правильность его работы.

## **Невозможно извлечь данные из произвольного поставщика данных: ошибка при получении данных с использованием итератора. (CDS 15115)**

#### **Причина**

Произошла ошибка в подключаемом модуле при попытке извлечь данные при помощи итератора.

#### **Действие**

Обратитесь в службу поддержки подключаемого модуля, чтобы проверить правильность его работы.

# **Невозможно создать или обновить произвольного поставщика данных: при попытке получить структуру в подключаемом модуле источника данных предоставлен неподдерживаемый тип объекта. (CDS 15116)**

#### **Причина**

Подключаемый модуль содержит неподдерживаемые типы данных.

#### **Действие**

Перечень поддерживаемых типов данных см. в соответствующей документации.

# **Невозможно создать или обновить произвольного поставщика данных: внутренняя ошибка при попытке открыть сеанс работы. (CDS 15117)**

#### **Причина**

В подключаемом модуле произошла ошибка при попытке открыть сеанс.

Обратитесь в службу поддержки подключаемого модуля, чтобы проверить правильность его работы.

## **Невозможно создать или обновить произвольного поставщика данных: источник по указанному пути является защищенным. (CDS 15118)**

#### **Причина**

Подключаемому модулю не удалось выполнить обработку, поскольку предоставленный исходный файл защищен паролем.

### **Действие**

См. документацию по подключаемому модулю.

## **Невозможно создать или обновить произвольного поставщика данных: указан недействительный URL. (CDS 15119)**

### **Причина**

Подключаемому модулю не удалось выполнить обработку, поскольку задан недопустимый URL-адрес.

### **Действие**

См. документацию по подключаемому модулю.

# **Невозможно создать или обновить произвольного поставщика данных: указанный URL не найден. (CDS 15120)**

**Причина**

Подключаемому модулю не удалось выполнить обработку, поскольку не удалось найти заданный URL-адрес.

**Действие**

См. документацию по подключаемому модулю.

## **Взаимодействие с произвольным поставщиком данных в указанном источнике невозможно. (CDS 15121)**

**Причина** Непредвиденная ошибка.

Для устранения этой проблемы обратитесь в службу поддержки.

# **Обнаружена неполадка. Невозможно выполнить запрошенное действие. (CDS 15122)**

**Причина** Непредвиденная ошибка. **Действие** Для устранения этой проблемы обратитесь в службу поддержки.

# **7.2 Сообщения об ошибках служб Information Engine (IES)**

Сообщения об ошибках служб Information Engine включают следующие:

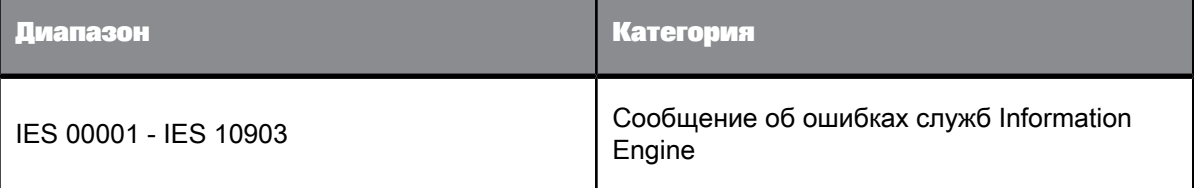

# **7.2.1 Сообщения об ошибках служб Information Engine (IES)**

**Некоторые объекты больше не доступны в данном юниверсе. (IES 00001)**

**Причина**

Документу недоступен один или более объектов юниверса.

**Действие**

Удалите из запроса отсутствующие объекты. Для этого сравните объекты в запросе с доступными.

# **Некоторые объекты не доступны для данного профиля пользователя. Нет прав на обновление этого документа. (IES 00002)**

#### **Причина**

У вас недостаточно прав для доступа к одному или более объектам, включенным в состав запроса. У вас нет разрешений на доступ к данным для этих объектов, обновление отчета невозможно.

#### **Действие**

Обратитесь к администратору для изменения вашего профиля и получения соответствующих прав на доступ.

# **Некоторые предварительно определенные фильтры больше не доступны в данном юниверсе. (IES 00003)**

### **Причина**

Возможно, запрашиваемые объекты более недоступны в юниверсе, либо отсутствуют требуемые права доступа.

#### **Действие**

Сравните доступные объекты юниверса с объектами запроса. При отсутствии требуемых прав обратитесь к системному администратору.

# **Некоторые таблицы баз данных больше не доступны в данном юниверсе. (IES 00004)**

### **Причина**

Одна или более таблиц баз данных, на которые ссылаются объекты в юниверсе, больше не доступны. Возможно, таблицы были переименованы или удалены из базы данных.

### **Действие**

Обратитесь к разработчику юниверса, чтобы удалить несуществующие таблицы или обновить имена таблиц.

### **Недопустимое определение подсказки. (IES 00005)**

### **Причина**

Неверный синтаксис подсказки либо подсказка ссылается на несуществующий объект.

Обратитесь к разработчику юниверса, чтобы проверить подсказку.

### **Недопустимое определение объекта уведомления агрегирования. (IES 00006)**

#### **Причина**

Один или несколько объектов в запросе поддерживают агрегаты. В юниверсе используется недопустимый синтаксис поддержки агрегатов.

#### **Действие**

Обратитесь к разработчику юниверса, чтобы проверить синтаксис поддержки агрегата.

# **Фильтр содержит некорректное значение. Невозможно выполнить этот запрос. (IES 00007)**

### **Причина**

Фильтр содержит недопустимый операнд. Например, фильтр содержит пустую константу или фильтру, работающему с числовыми данными, присвоено буквенное значение.

### **Действие**

Исправьте фильтр.

# **Невозможно выполнить данный запрос, так как в нем содержатся несовместимые объекты. (IES 00008)**

### **Причина**

Запрос содержит объекты, возвращающие наборы данных, которые не удается объединить или синхронизировать. Возможно, это связано с тем, что юниверс не поддерживает несколько выражений SQL для каждого контекста или меры.

### **Действие**

Обратитесь к разработчику юниверса и выполните следующие действия:

- Разрешите наличие нескольких выражений SQL для каждого контекста или меры.
- Создайте новый контекст, содержащий несовместимые объекты.

# **Невозможно выполнить данный запрос, так как в расширенном фильтре содержится несовместимый объект. (IES 00009)**

#### **Причина**

В расширенном фильтре используются несовместимые объекты.

#### **Действие**

Измените расширенный фильтр, чтобы использовать только совместимые объекты.

## **Юниверс не допускает использование сложных выражений в инструкции GROUP BY. (IES 00010)**

### **Причина**

В запросе содержится выражение GROUP BY, которое использует формулы или псевдонимы. Юниверс неразрешает использовать эти выражения в условиях GROUP BY. Режим для целевой РСУБД задается параметром

<Parameter Name="GROUPBY\_EXCLUDE\_COMPLEX">Y</Parameter>

#### в файле PRM для целевой РСУБД

**Действие**

- Измените запрос таким образом, чтобы объекты, использующие формулы или псевдонимы не были включены в запрос.
- Если реляционная СУБД поддерживает сложные выражения GROUP BY, обратитесь к разработчику юниверса, чтобы изменить значение параметра GROUPBY\_EXCLUDE\_COMPLEX на N.

# **Объект {obj\_list} содержит несколько атрибутов. Этот синтаксис более не поддерживается. (IES 00011)**

#### **Причина**

Один или более объектов запроса задан с использованием запятой (",") вместо соединительного оператора. Этот синтаксис более не поддерживается.

#### **Действие**

Обратитесь к разработчику юниверса и выполните одно из следующих действий:

Переопределите объекты, использующие запятые для объединения данных для двух объектов, с применением стандартного оператора объединения для реляционной СУБД.

• Добавьте следующую строку в PRM-файл целевой реляционной СУБД:

<Parameter Name = "REPLACE\_COMMA\_BY\_SEPARATOR"=Y>

После этого при определении объектов запятая будет приниматься в качестве соединительного оператора.

• Присвойте переменной юниверса REPLACE\_COMMA\_BY\_CONCAT значение "Да".

# **Невозможно выполнить данный запрос, так как он порождает декартово произведение. (IES 00012)**

### **Причина**

В отчете отобразится декартово произведение. Декартово произведение возвращает все возможные сочетания строк из таблиц, на которые ссылаются объекты в запросе, и редко дает нужный результат.

#### **Действие**

Обратитесь к разработчику юниверса и выполните одно из следующих действий:

- Запретите использование декартова произведения. Для этого измените схему таблиц юниверса и включите соответствующие связи и ограничения.
- Если декартовы произведения допустимы, разрешите их возврат из юниверса.

## **Сбой при формировании SQL (IES 00013)**

### **Причина**

Произошли ошибки при создании SQL-кода запроса.

**Действие**

Обратитесь к разработчику юниверса, чтобы проверить SQL-запрос.

## **Сбой разрешения агрегированного уведомления. (IES 00014)**

**Причина**

В объектах запроса все возможные варианты SQL для функции aggregate aware исключаются.

**Действие**

Обратитесь к разработчику юниверса, чтобы исключить несовместимости между объектами.

# **Несколько фильтров запроса содержат подсказки с одинаковым текстом, но с разными типами или количеством значений операнда. (IES 00015)**

#### **Причина**

В запросе существует множество подсказок, содержащих одно и то же сообщение. Подсказки с одним и тем же сообщением обычно объединяются. Однако объединение запросов, требующих ввода одного и нескольких значений, невозможно.

#### **Действие**

Измените подсказки таким образом, чтобы они требовали ввода либо одного, либо нескольких значений.

# **Запрос содержит функцию @script(), которая не поддерживается. (IES 00016)**

## **Причина**

SQL-запрос, созданный запросом для данного документа, включает в себя функцию @script(), которая не поддерживается.

#### **Действие**

Обратитесь к разработчику юниверса, чтобы исключить функцию @script().

# **Следующие объекты невозможно использовать в качестве объектов результатов: {obj\_list}. (IES 00017)**

### **Причина**

Запрос включает объекты, которые не могут использоваться в качестве объектов результата в запросах.

#### **Действие**

Удалите эти объекты или обратитесь к разработчику юниверса, чтобы разрешить включение этих объектов в запросы в качестве объектов результата.

# **Следующие объекты невозможно использовать в фильтрах запросов: {obj\_list}. (IES 00018)**

#### **Причина**

Запрос содержит используемые в качестве фильтров запроса объекты, которые не являются допустимыми фильтрами запроса.

Удалите объекты или обратитесь к разработчику юниверса, чтобы разрешить их использование в качестве фильтров запроса.

### **Фильтр запроса содержит слишком много значений. (IES 00019)**

#### **Причина**

Фильтр запроса содержит слишком много значений.

**Действие**

Удалите часть значений.

### **Данным запросом создана недопустимая SQL-инструкция. (IES 00020)**

#### **Причина**

Данным запросом создана недопустимая SQL-инструкция.

**Действие**

Обратитесь к разработчику юниверса, чтобы проверить SQL-запрос.

# **Невозможно выполнить этот комбинированный запрос, так как в одном из вложенных запросов содержатся недопустимые объекты. (IES 00021)**

**Причина** Запрос в комбинированном запросе содержит несовместимые объекты.

**Действие** Удалите несовместимые объекты.

# **При попытке построения выражения WHERE данный запрос не ссылается ни на одну таблицу. (IES 00022)**

# **Причина**

Оператор WHERE в созданном SQL-запросе не ссылается на таблицу.

**Действие**

Измените запрос так, чтобы он ссылался на таблицу.

## **Недопустимый подзапрос. (IES 00023)**

#### **Причина**

Запрос содержит недопустимый подзапрос. Не удается извлечь данные или объекты результата не определены.

**Действие**

Измените подзапрос.

### **Несовместимые типы объектов в подзапросе. (IES 00024)**

### **Причина**

Подзапрос содержит недопустимые типы объектов.

#### **Действие**

Удалите несовместимые типы объектов.

# **Запрос слишком сложен для применения к нему функции выборки. (IES 00025)**

**Причина** Запрос слишком сложен для применения к нему функции выборки.

**Действие** Постарайтесь упростить запрос.

# **Не удалось заново создать SQL-инструкцию для дополнительных подсказок: пропущена одна или несколько обязательных подсказок. (IES 00026)**

## **Причина**

Не удается повторно сгенерировать SQL-запрос, относящийся к необязательным запросам.

## **Действие**

Обратитесь к разработчику юниверса.

**Удаление дополнительных подсказок из данного запроса приведет к появлению новых подсказок. Запрос приобретает сложность, которая не поддерживается. (IES 00027)**

## **Причина**

Дополнительные подсказки препятствуют обработке запроса.

**Действие**

Удалите дополнительные подсказки из запроса.

### **Не указано значение для параметра ключевой даты. (IES 00028)**

**Причина**

Не указано значение для параметра ключевой даты.

**Действие**

Укажите значение для ключевой даты.

## **Юниверс уже открыт для записи другим пользователем. (IES 00029)**

### **Причина**

Не удалось открыть юниверс, поскольку он уже открыт другим пользователем, имеющим полномочия для записи.

**Действие**

Обратитесь к администратору.

# **Синтаксическая ошибка в формуле '%1%' в позиции %2%. (IES 10001)**

**Причина**

Ошибка синтаксиса формулы в указанном месте.

**Действие** Исправьте формулу.

## **Проблема при инициализации словаря функций. (IES 10002)**

**Причина**

Не удается инициализировать словарь функций.

**Действие**

Обратитесь к администратору.

# **Объект '%1%' в позиции '%2%' не является уникальным в отчете. (IES 10005)**

**Причина**

Имя объекта конфликтует с именем уже существующего в отчете объекта.

**Действие**

Используйте полное имя объекта.

### **Объект '%1%' в позиции '%2%' не существует в отчете. (IES 10006)**

**Причина** Эта формула относится к объекту, которого больше нет в отчете.

**Действие** Удалите из формулы ссылку на объект.

## **Чрезмерная длина целого числа '%1%' в позиции '%2%'. (IES 10013)**

**Причина**

Целое число, содержащееся в формуле, превысило максимальное ограничение.

**Действие**

Редактировать формулу.

# **Формат числа '%1%', которое находится в позиции '%2%', несовместим с вашими региональными настройками. (IES 10014)**

### **Причина**

Формат действительного числа {число}несовместим с вашими региональными настройками.

#### **Действие**

Измените формат числа таким образом, чтобы он соответствовал используемым региональным настройкам.

# **Пропущены кавычки после '%1%' в позиции '%2%'. (IES 10016)**

**Причина**

В формуле отсутствует закрывающая кавычка.

**Действие**

Добавьте закрывающие кавычки.

## **Список измерений в исходящем и входящем контексте пуст. (IES 10032)**

**Причина**

Список измерений в исходящем и входящем контексте пуст.

**Действие** Укажите список измерений.

# **Невозможно удалить переменную '%1%' - она имеет зависимые формулы и переменные, связанные с '%2%' (IES 10033)**

### **Причина**

Невозможно удалить переменную, так как на нее ссылаются другие переменные или формулы.

## **Действие**

Удалите все зависимые формулы/переменные перед тем, как удалить эту переменную.

# **Попытка создания переменной или обновления имени переменной с использованием уже существующего имени. (IES 10034)**

### **Причина**

Попытка создания переменной или обновления имени переменной с использованием уже существующего имени.

#### **Действие**

Выберите неиспользуемое имя переменной.

## **Недопустимый формат даты или времени '%1%' в позиции '%2%'. (IES 10035)**

**Причина**

Неверный формат даты/времени в формуле (например, "дд/мм/гггг").

**Действие**

Укажите верный формат даты/времени.

# **Недопустимое выражение или вложенное выражение в позиции '%2%'. (IES 10036)**

**Причина**

Неверное выражение/подвыражение в формуле.

**Действие**

Укажите верное выражение/подвыражение.

```
В выражении или вложенном выражении в позиции '%2%' в функции '%1%'
используется недопустимый тип данных. (IES 10037)
```
**Причина**

В выражении содержится неверный тип данных. (Например, при попыткепередать строку функции, требующей даты.)

**Действие**

Используйте правильный тип данных в выражении.

**Недопустимый символ '%1%' в имени переменной в позиции '%2%'. (IES 10038)**

**Причина**

Неверный символ {символ} в имени переменной.

**Действие**

Удалите {символ} из имени переменной.

# **Формула для переменной '%1%' ссылается на другую переменную с тем же коротким именем. (IES 10040)**

**Причина**

Формула или переменная ссылается на другую переменную с таким же коротким именем.

**Действие**

Формула или переменная ссылается на другую переменную с таким же коротким именем.

# **Неверное использование операторов сравнения (<,>,<>,<=,>=,=) в позиции '%2%'. (IES 10041)**

**Причина**

В этой формуле неверно используется множество операторов сравнения (например: если(1<2=3;0;-1)).

**Действие**

Перестройте формулу так, чтобы все операторы сравнения использовались правильно.

## **Выявлена циклическая ссылка - формула для переменной '%1%' ссылается на переменную, чья формула ссылается на '%1%'.(IES 10042)**

**Причина** В формуле содержатся циклические ссылки.

**Действие** Удалите циклические ссылки.

# **В функции '%1%' пропущены аргументы или закрывающая скобка в позиции %2%. (IES 10061)**

#### **Причина**

В формуле отсутствуют аргументы или закрывающая круглая скобка.

#### **Действие**

Поставьте закрывающую круглую скобку или укажите аргументы.

# **Пропущен символ ';' или закрывающая скобка в списке '%1%' в позиции %2%. (IES 10064)**

**Причина**

В формуле отсутствует двоеточие или круглая закрывающая скобка.

**Действие**

Добавьте двоеточие или круглую закрывающую скобку.

## **Пропущен идентификатор объекта '%1%' в позиции %2%. (IES 10069)**

**Причина** В формуле отсутствует идентификатор объекта.

**Действие** Исправьте формулу.

## **Неправильный контекст сброса в позиции %2%. (IES 10072)**

**Причина**

В формуле присутствует неверный контекст сброса.

**Действие** Исправьте контекст сброса.
#### <span id="page-432-0"></span>**Несовместимый объект '%1%' в позиции %2%. (IES 10077)**

**Причина**

Формула содержит несовместимый объект.

**Действие**

Исправьте формулу.

#### <span id="page-432-1"></span>**Недопустимая строка '%1%' в позиции %2%. (IES 10082)**

**Причина** Формула содержит недопустимую строку.

**Действие** Исправьте строку.

#### <span id="page-432-2"></span>**Невозможно изменить квалификацию переменной '%1%'. (IES 10083)**

#### **Причина**

Не удается изменить квалификацию переменной. (Например, не удается заменить меру на измерение, если ее определение включает в себя агрегирование.)

#### **Действие**

Создайте новую переменную с необходимой квалификацией.

#### <span id="page-432-3"></span>**Недопустимое определение набора. (IES 10086)**

**Причина**

Запрос содержит недопустимое определение множества.

#### **Действие**

Проверьте запрос.

#### <span id="page-433-0"></span>**Не удалось загрузить пользовательские функции. (IES 10100)**

#### **Причина**

Не удалось загрузить библиотеку пользовательских функций из-за ее неправильного определения. Это может быть связано с наличием недопустимого XML-файла, либо повторяющегося имени или идентификатора функции.

#### **Действие**

Ознакомьтесь с подробностями в журнале трассировки и предоставьте полученные сведения администратору.

# <span id="page-433-1"></span>**Сервер базы данных не поддерживает операторы 'Оба' и 'Кроме'. (IES 10701)**

#### **Причина**

База данных для этого документа не поддерживает операторы Both (оба) и Except (кроме). Это значит, что использовать оператор Both (оба) или Except (кроме) при определении фильтров запроса нельзя.

#### **Действие**

Удалите операторы из фильтров запроса.

#### <span id="page-433-2"></span>**Определен фильтр на объекте, несовместимом с объектами результата. (IES 10702)**

#### **Причина**

Один из фильтров запроса настроен на объект, который несовместим со всеми объектами результатов, возвращаемыми запросом.

#### **Действие**

Удалите фильтр запроса или объекты результатов.

## <span id="page-433-3"></span>**Недопустимое числовое значение для фильтра запроса на основе '{object}'. (IES 10703)**

#### **Причина**

Указано неверное числовое значение для фильтра запроса.

**Действие**

Отредактируйте фильтр запроса и укажите верное числовое значение.

#### <span id="page-434-0"></span>**Недопустимая дата для подсказки '{prompt}'. (IES 1070) (IES 10704)**

**Причина**

Неверная дата фильтра запроса.

**Действие**

Отредактируйте фильтр запроса и укажите верную дату.

# <span id="page-434-1"></span>**Подсказка '{prompt}' содержит недопустимое числовое значение. (IES 10705)**

**Причина** Неверное числовое значение подсказки.

**Действие**

Укажите верное числовое значение.

#### <span id="page-434-2"></span>**Недопустимая дата для подсказки '{prompt}'. (IES 10706)**

**Причина** Неверная дата подсказки.

**Действие**

Отредактируйте подсказку и укажите правильную дату.

#### <span id="page-434-3"></span>**Сервер не может построить SQL-код для запроса. (IES 10707)**

**Причина**

Ваш запрос невозможно преобразовать в SQL для обработки в базе данных.

**Действие**

Перестройте запрос или обратитесь к администратору.

<span id="page-435-0"></span>**Объект '{ObjName}' в подсказке '{PromptName}' более не может отображать список значений. Удалите подсказку из запроса или обратитесь к администратору, чтобы очистить параметр "Выбирать только из списка" на закладке свойств объекта. (IES 10708)**

#### **Причина**

Объект в подсказке более не может отображать список значений.

#### **Действие**

Удалите подсказку или обратитесь к администратору, чтобы разрешить ввод в запрос значений, не выбранных в списке.

#### <span id="page-435-1"></span>**Недостаточно прав для обновления этого документа. (IES 10801)**

#### **Причина**

Настройки вашего профиля не дают прав на просмотр одного из объектов, включенных в запрос для этого документа.

#### **Действие**

Отмените обновление или обратитесь к администратору для получения прав, необходимых для обновления документа.

## <span id="page-435-2"></span>**SQL-код запроса содержит столбцы {nbHaving} вместо {nbWanted}. (IES 10810)**

#### **Причина**

Сгенерированный отчетом SQL содержит неверное число столбцов.

#### **Действие**

Обратитесь к администратору.

#### <span id="page-435-3"></span>**Недопустимый тип данных столбца в запросе. (IES 10811)**

**Причина** Неверный тип данных столбца в запросе.

**Действие**

Обратитесь к администратору.

## <span id="page-436-0"></span>**Пользовательский SQL не может содержать дополнительные подсказки. (IES 10812)**

#### **Причина**

Дополнительные подсказки не поддерживаются в пользовательском SQL.

**Действие**

Удалите дополнительные подсказки.

## <span id="page-436-1"></span>**В комбинированных запросах не могут использоваться несовместимые объекты. (IES 10820)**

**Причина**

Комбинированный запрос состоит из несовместимых объектов.

**Действие**

Отредактируйте объединенный запрос и удалите несовместимые объекты.

## <span id="page-436-2"></span>**Подзапрос в поставщике данных '{dp\_name}' содержит пропущенные объекты. (IES 10830)**

**Причина**

В подзапросе источника данных {источник данных}отсутствуютобъекты, требуемые для генерации запроса SQL.

**Действие**

Отредактируйте подзапрос и добавьте недостающие объекты.

## <span id="page-436-3"></span>**Отсутствует отфильтрованный объект в ранжировании в поставщике данных '{dp\_name}'. (IES 10831)**

**Причина**

Отфильтрованный объект отсутствует в ранжировании.

**Действие**

Отредактируйте ранжирование и добавьте отфильтрованный объект.

## <span id="page-437-0"></span>**Отсутствует объект на основе ранжирования в ранжировании в поставщике данных '{dp\_name}'. (IES 10832)**

**Причина**

Объект ранга отсутствует в ранжировании.

**Действие**

Отредактируйте ранжирование и добавьте объект ранга.

#### <span id="page-437-1"></span>**Невозможно загрузить документ. (IES 10833)**

**Причина**

Не удалось загрузить документ Interactive Analysis.

**Действие**

Обратитесь к администратору.

## <span id="page-437-2"></span>**Дополнительный поиск контекста с дополнительными подсказками не поддерживается. (IES 10834)**

**Причина**

Дополнительные запросы подсказки в запросе генерируют дополнительное разрешение контекста запроса, которое не поддерживается.

**Действие**

Удалите дополнительные подсказки или сделайте их обязательными.

#### <span id="page-437-3"></span>**Недопустимые данные с столбце "{col\_name}". (IES 10840)**

**Причина**

Столбец базы данных, на который ссылается запрос, содержит неверные данные.

#### **Действие**

Обратитесь к администратору.

#### <span id="page-438-0"></span>**Недопустимая строка UTF-8 в столбце "{col\_name}". (IES 10841)**

**Причина**

Столбец базы данных, на который ссылается запрос, содержит неверные данные.

**Действие**

Обратитесь к администратору.

## <span id="page-438-1"></span>**Не удается найти в файловой системе файл, требуемый для создания или обновления запроса. Файл не найден: "{filename}". (IES 10850)**

**Причина**

Файл {имя файла} не найден в системе.

**Действие**

Проверьте расположение {имя\_файла} или обратитесь к администратору.

### <span id="page-438-2"></span>**Ошибка исходит от поставщика персональных данных: {message}. (IES 10853)**

**Причина**

Возможно, поврежден или отсутствует файл, предоставляющий данныепоставщику персональных данных.

**Действие** Проверьте наличие файла и отсутствие в нем ошибок.

<span id="page-438-3"></span>**Невозможно создать или обновить поставщика персональных данных Excel: путь к файлу недействителен. (IES 10870)**

**Причина** Файл Excel не найден в файловой системе.

**Действие** Обратитесь к администратору.

# <span id="page-439-0"></span>**Невозможно создать или обновить поставщика персональных данных Excel: невозможно извлечь имена диапазонов. (IES 10872) (IES 10871)**

#### **Причина**

Не удалось создать или обновить поставщик персональных данных Excel, поскольку рабочая книга защищена.

#### **Действие**

Снимите защиту с книги Excel или свяжитесь с администратором, чтобы получить права для доступа к файлу Excel.

## <span id="page-439-1"></span>**Невозможно создать или обновить поставщика персональных данных Excel: невозможно открыть рабочую книгу. (IES 10872)**

**Причина** Не удалось открыть файл Excel.

**Действие**

Проверьте файл Excel или обратитесь к администратору.

## <span id="page-439-2"></span>**Невозможно создать или обновить поставщика персональных данных Excel: невозможно извлечь имена диапазонов. (IES 10873)**

**Причина**

Не удалось извлечь данные из именованного диапазона ячеек.

**Действие**

Проверьте файл Excel или обратитесь к администратору.

## <span id="page-439-3"></span>**Невозможно создать или обновить поставщика персональных данных Excel: невозможно извлечь данные из файла. (IES 10874)**

**Причина** Не удалось извлечь данные из файла Excel.

**Действие** Проверьте файл или обратитесь к администратору.

# <span id="page-440-0"></span>**Невозможно создать или обновить поставщика персональных данных Excel: невозможно извлечь данные из файла. (IES 10875)**

**Причина**

Не удалось извлечь данные из файла Excel.

**Действие**

Проверьте файл или обратитесь к администратору.

## <span id="page-440-1"></span>**Невозможно создать или обновить поставщика персональных данных Excel: невозможно построить итератор для набора данных. (IES 10876)**

**Причина**

Произошла ошибка при извлечении данных из файла Excel.

**Действие**

Проверьте файл или обратитесь к администратору.

## <span id="page-440-2"></span>**Невозможно создать или обновить поставщика персональных данных Excel: нет доступных рабочих таблиц. (IES 10877)**

**Причина**

В файле Excel не найдены листы.

**Действие**

Проверьте файл или обратитесь к администратору.

<span id="page-440-3"></span>**Невозможно создать или обновить поставщика персональных данных Excel: невозможно извлечь список рабочих таблиц. (IES 10878)**

**Причина** Не удалось извлечь список листов из файла Excel.

**Действие**

Проверьте файл или обратитесь к администратору.

# <span id="page-441-0"></span>**Невозможно создать или обновить поставщика персональных данных Excel: из выбранного диапазона извлечены недопустимые данные. (IES 10879)**

**Причина**

Извлечены недопустимые данные из диапазона в файле Excel.

**Действие**

Проверьте файл или обратитесь к администратору.

## <span id="page-441-1"></span>**Невозможно создать или обновить поставщика персональных данных Excel: выбрана недопустимая рабочая таблица. (IES 10880)**

**Причина**

Неверная рабочая таблица Excel.

**Действие**

Проверьте файл Excel или обратитесь к администратору.

# <span id="page-441-2"></span>**Невозможно создать или обновить произвольного поставщика данных Excel: ошибка при извлечении выборки данных. (IES 10881)**

**Причина**

Произошла ошибка при извлечении данных из файла Excel.

**Действие**

Проверьте файл или обратитесь к администратору.

<span id="page-441-3"></span>**Невозможно создать или обновить произвольного поставщика данных Excel: ошибка при создании итератора по данным. (IES 10882)**

**Причина**

Произошла ошибка при извлечении данных из файла Excel.

**Действие**

Обратитесь к администратору.

<span id="page-442-0"></span>**Невозможно создать или обновить поставщика персональных данных Excel: ошибка при извлечении данных. (IES 10883)**

**Причина**

Произошла ошибка при извлечении данных из файла Excel.

**Действие**

Обратитесь к администратору.

## <span id="page-442-1"></span>**Невозможно создать или обновить поставщика персональных данных Excel: возникла внутренняя ошибка. (IES 10884)**

**Причина**

Произошла ошибка при извлечении данных из файла Excel.

**Действие**

Обратитесь к администратору.

## <span id="page-442-2"></span>**Невозможно создать или обновить поставщика персональных данных Excel: недопустимый выбор диапазона. (IES 10885)**

**Причина**

Ошибка при извлечении данных из файла Excel в связи с выбором недопустимого диапазона.

**Действие**

Проверьте файл или обратитесь к администратору.

<span id="page-442-3"></span>**Невозможно создать или обновить поставщика персональных данных Excel: выбор диапазона не соответствует рабочей таблице. (IES 10886)**

**Причина**

Произошлаошибкапри извлечении данных из файла Excel в связи с несоответствием выбранного диапазона листу.

**Действие**

Проверьте файл или обратитесь к администратору.

## <span id="page-443-0"></span>**Условие по объекту ссылается на объект из другого запроса с отличающимся типом. (IES 10887)**

#### **Причина**

Объект в другом запросе имеет тип данных, отличающийся от объекта в условии.

**Действие** Исправьте условие.

## <span id="page-443-1"></span>**Условие по объекту ссылается на объект в другом запросе, который не существует. (IES 10888)**

**Причина**

Объект или запрос, на которые ссылается это условие, не существует.

**Действие** Исправьте условие.

#### <span id="page-443-2"></span>**В запросе обнаружена циклическая зависимость. (IES 10889)**

**Причина** Запрос содержит циклическую зависимость.

#### **Действие**

Измените запрос и удалите циклическую зависимость.

#### <span id="page-443-3"></span>**Ошибка базы данных: {error\_db}. (IES 10901)**

**Причина**

База данных возвратила указанную в сообщении ошибку.

#### **Действие**

Передайте системному администратору подробные данные о возникшей ошибке.

## <span id="page-444-0"></span>**Запрос превысил фиксированный лимит времени: {error\_db}. (IES 10902)**

**Причина**

Запрос не смог возвратить данные, так как он выполнялся слишком долго.

**Действие**

Запустить запрос повторно. Если неполадку не удается устранить, обратитесь к администратору.

# <span id="page-444-1"></span>**Недопустимый тип поля базы данных: {db\_fieldname}. (IES 10903)**

**Причина**

Поле базы данных, указанное в сообщении, содержит недопустимый тип данных.

**Действие**

Обратитесь к администратору.

# **Дополнительная информация**

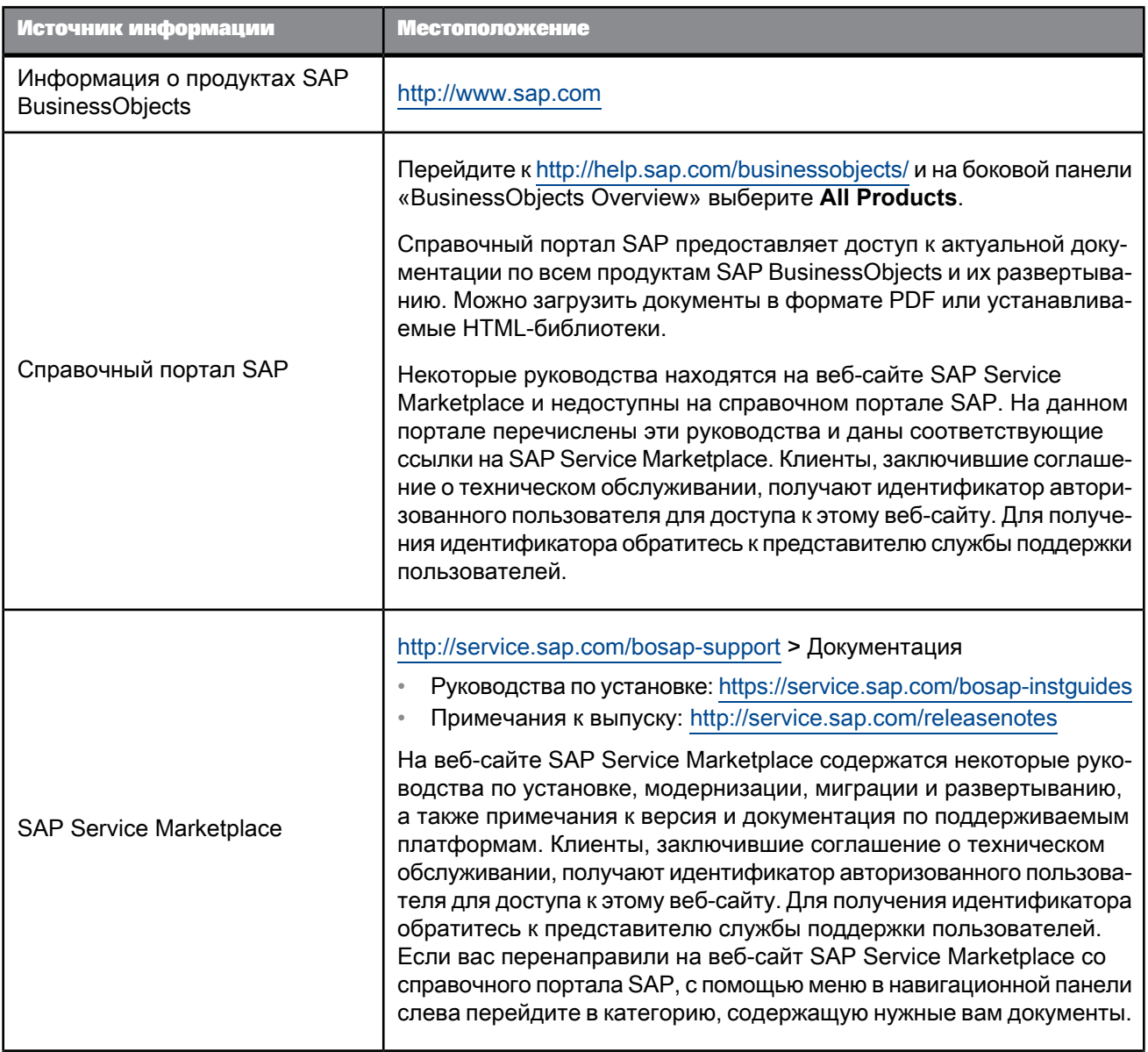

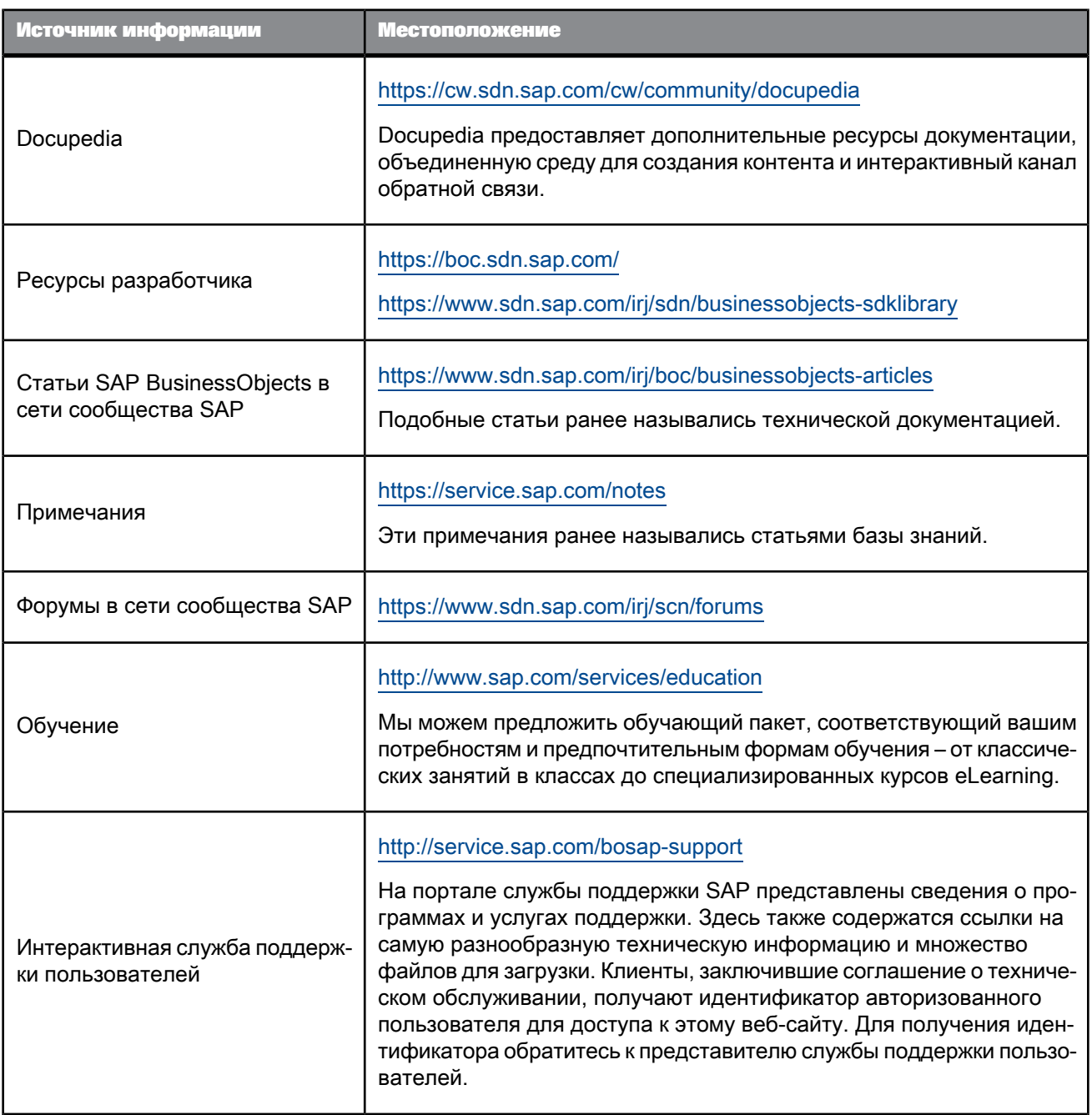

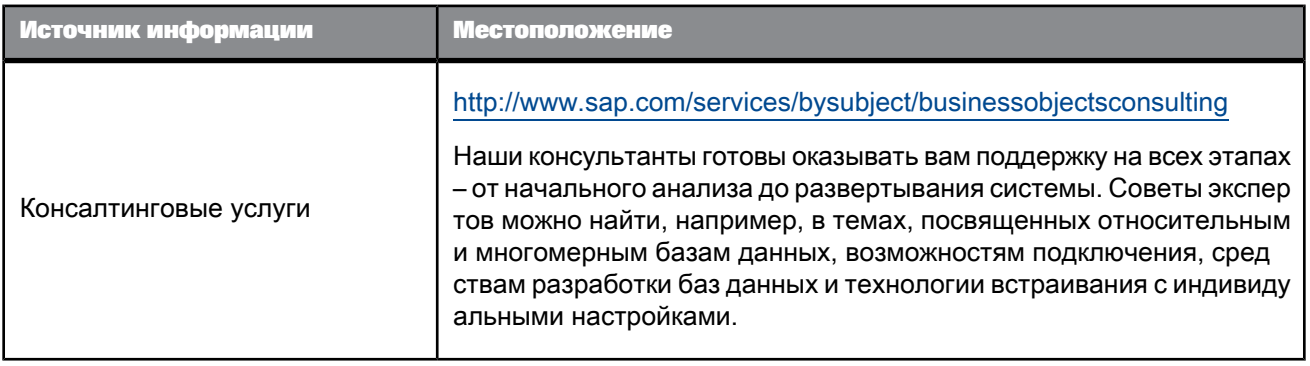

# **Указатель**

# Символы

#RECURSIVE, сообщение об ошибке [185](#page-184-0)

# B

#### **BICS**

соединение с запросами BEx [92](#page-91-0) Business Warehouse [49](#page-48-0), [84](#page-83-0), [86](#page-85-0) BW [49,](#page-48-0) [84,](#page-83-0) [86](#page-85-0)

# C

CDS 15115 [417](#page-416-1) CDS 15116 [417](#page-416-2) CDS 15117 [417](#page-416-3) CDS 15118 [418](#page-417-0) CDS 15119 [418](#page-417-1) CDS 15120 [418](#page-417-2) CDS 15121 [418](#page-417-3) CDS 15122 [419](#page-418-0) Central Management Console (CMC) и автоматическое сохранение [42,](#page-41-0) [43](#page-42-0) CSV сохранение документов как (интерфейс HTML) [41](#page-40-0) сохранение документов как (интерфейс Java) [38](#page-37-0)

# E

Excel сохранение документов как (интерфейс HTML) [39](#page-38-0) сохранение документов как (интерфейс Java) [35](#page-34-0) сохранение отчетов как (интерфейс HTML) [39](#page-38-0) установка параметров для сохранения как [34](#page-33-0)

# F

FTP отправка документов по [30](#page-29-0)

# H

HANA [9](#page-8-0) HTML-интерфейс [18](#page-17-0)

# I

# N

NetWeaver BW [49](#page-48-0), [84](#page-83-0)

# O

OLAP и детализация запроса [272](#page-271-0) **OpenDocument** связывание с документами с помощью [322](#page-321-0)

# P

## PDF

сохранение документов как (интерфейс HTML) [40](#page-39-0) сохранение документов как (интерфейс Java) [36](#page-35-0) сохранение отчетов как (интерфейс HTML) [40](#page-39-0)

# $\mathbf O$

QaaWS публикация [350,](#page-349-0) [351](#page-350-0) Query as a Web Service (QaaWS) публикация [350,](#page-349-0) [351](#page-350-0)

# R

# S

SAP BusinessObjects Analysis определение [102](#page-101-0) SAP NetWeaver BW [49,](#page-48-0) [84,](#page-83-0) [86](#page-85-0) SQL и комбинированные запросы [113](#page-112-0) и отслеживание данных [312](#page-311-0) и подзапросы [150](#page-149-0), [152](#page-151-0) и ранжирование базы данных [118](#page-117-0)

# W

Web Intelligence запуск из стартовой панели BI [9](#page-8-0) WIH 00015 [390](#page-389-0) WIH 00016 [390](#page-389-1) WIJ 10000 [370](#page-369-0) WIJ 10001 [370](#page-369-1) WIJ 10500 [370](#page-369-2) WIJ 11111 [371](#page-370-0) WIJ 20000 [371](#page-370-1) WIJ 20001 [372](#page-371-0) WIJ 20002 [372](#page-371-1) WIJ 20003 [372](#page-371-2) WIJ 20004 [373](#page-372-0) WIJ 20005 [373](#page-372-1) WIJ 20010 [373](#page-372-2) WIJ 30000 [374](#page-373-0)

# А

автоматически сохраненные документы управление [43](#page-42-0)

автоматический подбор высоты средства автоматического подбора ширины [186](#page-185-0) средства переноса текста [186](#page-185-0) автоматический подбор высоты в свойства ячеек [185](#page-184-0) автоматический подбор ширины средства автоматического подбора высоты [186](#page-185-0) средства переноса текста [186](#page-185-0) автоматический подбор ширины в свойства ячеек [185](#page-184-0) автоматическое объединение измерений [47](#page-46-0), [283](#page-282-0) включение [283](#page-282-0) ограничения [283](#page-282-0) автоматическое сохранение документов [42](#page-41-0) авторизации запросы и документы [49](#page-48-1) агрегирование иерархические [171](#page-170-0) отключение для повторяющихся строк [189](#page-188-0) явное [172](#page-171-0) администратор [49](#page-48-1) активация отслеживания данных [305](#page-304-0) анализ данных с помощью детализации [253](#page-252-0) асимметричное исследование иерархий [167,](#page-166-0) [168](#page-167-0) атрибуты в запросах BEx [88](#page-87-0) взаимосвязи с измерениями [285](#page-284-0) и #MULTVALUE [285](#page-284-0) и объединенные измерения [285](#page-284-0)

# Б

базы данных и запросы [79](#page-78-0) поддержка выборок в [82](#page-81-0) блоки синхронизация детализации по [257](#page-256-0) булевы значения форматирование [208](#page-207-0) булевы форматы пользовательские [208](#page-207-1) предопределенный [208](#page-207-2) быстрые фильтры определенный [129](#page-128-0) быстрые фильтры запросов [129](#page-128-1)

# В

валюта форматирование чисел как [212](#page-211-0) ввод формул [317](#page-316-0) веб-интерфейс [18](#page-17-0) веб-службы выбор хост-серверов для [346](#page-345-0) идентификация дублированных таблиц, опубликованных в [345](#page-344-0) определение доступных данных для фильтрации в веб-службе [347](#page-346-0) определение фильтров для [346](#page-345-0) повторная публикация [348](#page-347-0) проверка [350](#page-349-1) просмотр и управление [348,](#page-347-1) [349](#page-348-0) публикация диаграмм как [344](#page-343-0), [345](#page-344-1) публикация запросов на ввод в [345](#page-344-2), [346](#page-345-1) публикация с хост-сервера [348](#page-347-0) публикация таблиц как [344](#page-343-0), [345](#page-344-1) сохранение на хост-сервере [348](#page-347-0) управление хост-серверами для [346](#page-345-0) вертикальные таблицы [179](#page-178-0) верхние колонтитулы отображение [174](#page-173-0) отображение или скрытие в таблицах [190](#page-189-0) повторять на каждой странице [190](#page-189-1) верхние колонтитулы таблицы повторять на каждой странице [190](#page-189-1) вкладывание подсказок [140](#page-139-0) включение в запросы нескольких иерархий [55](#page-54-0) включение объединенных измерений в вычисления [280](#page-279-0) включение перехода по иерархии запроса [272](#page-271-1) включение правил условного форматирования [302](#page-301-0) включение ранжирования базы данных в запросы [118](#page-117-0) влияния фильтров отчетов на объединенные измерения [287](#page-286-0) вложение фильтров запроса [136,](#page-135-0) [137](#page-136-0) возврат частичных результатов из запросов [106](#page-105-0) возобновление отображения скрытых таблиц [189,](#page-188-1) [192,](#page-191-0) [198](#page-197-0)

возобновление отображения скрытых ячеек [189,](#page-188-1) [192,](#page-191-0) [198](#page-197-0) восстановление автоматически сохраненных документов [42](#page-41-1) восстановление предыдущих значений в запросах [106](#page-105-0) вставка отдельных ячеек в отчеты [192](#page-191-1) вставка разбиений в таблицы [201](#page-200-0) вставка сортировок [206](#page-205-0) вставка стандартных вычислений в таблицы [316](#page-315-0) выбор альтернативных цветов строк/столбцов [184](#page-183-0) выбор вычисляемых элементов [72](#page-71-0) выбор из списка значений [131](#page-130-0), [240](#page-239-0) выбор измерений для объединения [274](#page-273-0), [282](#page-281-0) выбор именованных множеств [73](#page-72-0) выбор интерфейса просмотра [19](#page-18-0) выбор интерфейсов интерфейсы создания, просмотра и разработки [18](#page-17-0) выбор контекста запроса [76](#page-75-0) выбор предварительно определенного фильтра запроса [129](#page-128-2) выбор путей детализации [255](#page-254-0) выбор пути детализации [259](#page-258-0) выбор сведений для объединения [282](#page-281-0) выбор свойств по умолчанию для объединенных измерений [283](#page-282-1) выбор фоновых цветов таблицы [184](#page-183-1) выбор хост-серверов для веб-служб [346](#page-345-0) выбор элементов в запросах BEx [65,](#page-64-0) [95](#page-94-0) Выбор элементов выбор элементов с помощью [64](#page-63-0) поиск элементов в [74](#page-73-0), [99](#page-98-0) работа с [63](#page-62-0) выбор элементов иерархии [62](#page-61-0) выбор элементов иерархии с помощью функций [68,](#page-67-0) [97](#page-96-0) выбор элементов из уровней иерархии [72](#page-71-1) выборка строк на уровне базы данных [82](#page-81-0) вывод строки/столбца в запросах BEx [88](#page-87-0) выделение данных с помощью правил условного форматирования [300](#page-299-0)

выделение данных с помощью условного форматирования [298,](#page-297-0) [301](#page-300-0) выделение диапазонов данных с помощью условного форматирования [302](#page-301-1) выделение зависимостей для элемента управления вводом [249](#page-248-0) выключение правил условного форматирования [302](#page-301-0) выполнение запросов [61](#page-60-0) высота настройка в ячейках [185](#page-184-0) выход из стартовой панели BI [17](#page-16-0) вычисления (локально) в запросах BEx [88](#page-87-0) включение объединенных измерений в [280](#page-279-0) добавление в отчеты [316](#page-315-1) стандартные [284](#page-283-0) удаление стандартных вычислений [317](#page-316-1) вычисляемые элементы в запросах BEx [99](#page-98-1) выбор [72](#page-71-0) определение [53](#page-52-0) Г

гиперссылки изменение [328](#page-327-0) определение текста ячейки в качестве [320](#page-319-0) передача значений в подсказки с помощью [325](#page-324-0) связывание с большими документами с помощью [326](#page-325-0) связывание с документами [327](#page-326-0) связывание с экземплярами документов с помощью [325](#page-324-0) связь с ячейками [320](#page-319-1) удаление [328](#page-327-1) установка цветов [328](#page-327-2) гистограммы детализация в столбчатых диаграммах [267](#page-266-0) горизонтальные таблицы [180](#page-179-0) границы изменение в диаграммах [227](#page-226-0) форматирование в таблицах/ячейках [185](#page-184-1) группировка данных с разделами [193](#page-192-0)

# Д

данные анализ с помощью детализации [253](#page-252-0) без иерархии [159](#page-158-0) возврат даты опорных данных [313](#page-312-0) возврат опорных данных с помощью функции RefValue [313](#page-312-1), [314](#page-313-1) возврат ответа пользователя для опорных данных [314](#page-313-0) выделение диапазонов с помощью условного форматирования [302](#page-301-1) выделение с помощью правил условного форматирования [300](#page-299-0) выделение с помощью условного форматирования [298](#page-297-0), [301](#page-300-0) группировка с разделами [193](#page-192-0) детализация вниз по [260](#page-259-0) иерархические [159](#page-158-0) изменения в диаграммах [312](#page-311-1) изменения в объединенных измерениях [308](#page-307-0) изменения в разделах [310](#page-309-0) изменения в таблицах [307](#page-306-0) обновление [305](#page-304-1) обновление в детализированных отчетах, содержащих подсказки [271](#page-270-0) отображение [177](#page-176-0) отображение в вертикальных таблицах [179](#page-178-0) отображение в горизонтальных таблицах [180](#page-179-0) отображение в кросс-таблицах [180](#page-179-1) отображение в формах [181](#page-180-0) отображение данных в виде диаграмм карт [215](#page-214-0) отображение даты последнего обновления [191](#page-190-0) отображение изменений [306](#page-305-0) отображение с помощью предпочтительного языкового стандарта для просмотра [21](#page-20-0) отображение с помощью языкового стандарта документа [21](#page-20-1) отображение сегментов [215](#page-214-1) отображение трендов по времени в [215](#page-214-2) отслеживание изменений в [304](#page-303-0)

данные ((продолжение)) отслеживание изменений в использовании формул [313](#page-312-2) применение условного форматирования к [302](#page-301-2) пример ранжирования уровня базы данных [120](#page-119-0) примеры ранжирования на уровне отчетов [295](#page-294-0) примеры ранжировок на уровне отчетов [293](#page-292-0) ранжирование на уровне базы данных [118,](#page-117-0) [120](#page-119-1) ранжирование на уровне отчетов [289](#page-288-0) ранжирование с помощью интерфейса [294](#page-293-0) ранжирование с помощью функции Rank [294](#page-293-0) синхронизация из различных источников [274](#page-273-1) скрытие [177](#page-176-0) сортировка [203](#page-202-0) сравнение в коробчатых диаграммах [214](#page-213-0) сравнение в столбчатых диаграммах [214](#page-213-1) указание стиля палитры для данных в [232](#page-231-0) установка опорных данных [304](#page-303-0) фильтрация на уровне запросов [122](#page-121-0), [236](#page-235-0) фильтрация на уровне отчетов [122](#page-121-0), [236](#page-235-0) фильтрация с помощью простых фильтров отчетов [243](#page-242-0) фильтрация с помощью фильтров детализации [270](#page-269-0) фильтрация с помощью фильтров отчетов [235](#page-234-0) фильтрация с помощью элементов управления вводом [246,](#page-245-0) [251](#page-250-0) форматирование изменений в [306](#page-305-1), [307](#page-306-1) данные без иерархии [159](#page-158-0) даты и время форматирование [208](#page-207-0) двойные линейные диаграммы [215](#page-214-2) двумерные диаграммы детализация по [266](#page-265-0) двумерные столбчатые диаграммы изменение маркеров данных в [234](#page-233-0) декартово произведение [286](#page-285-0)

денежные значения форматирование [208](#page-207-0) десятичные числа в запросах BEx [88](#page-87-0) детализация включение перехода по иерархии запроса [272](#page-271-1) выбор пути детализации [259](#page-258-0) детализация вверх по измерениям [262](#page-261-0) детализация вниз [260](#page-259-0) детализация по мерам [264](#page-263-0) детализация по осям диаграммы [266](#page-265-1) детализация условных обозначений осей [268](#page-267-0), [269](#page-268-0) детализировать по [262,](#page-261-1) [264](#page-263-1) добавление и удаление фильтров детализации [270](#page-269-1) запуск [257](#page-256-1) и отслеживание данных [312](#page-311-2) и пути детализации [255](#page-254-0) извлечение дополнительных уровней данных [258](#page-257-0) изменение значений на панели детализации [270](#page-269-0) настройка параметров детализации [256](#page-255-0) начало работы с повторяющегося отчета [258](#page-257-1) ограничение запроса BEx [253](#page-252-0) ограничения при детализации на диаграммах [268](#page-267-1) определенная детализация запроса [271](#page-270-1) определенный [253](#page-252-0) Панель инструментов "Детализация" [269](#page-268-1) параметры настройки [256](#page-255-1) переключение на режим детализации [258](#page-257-2) переход вверх по иерархии [262](#page-261-2) переход вверх по иерархии мер [265](#page-264-0) переход вниз по иерархии измерения [261](#page-260-0) переход вниз по иерархии мер [265](#page-264-1) переход по иерархии за пределами области [259](#page-258-1) переход по иерархии измерений [260](#page-259-1) переход по иерархии мер на диаграммах [268](#page-267-2) переход по иерархии на диаграммах [266](#page-265-2)

переход по иерархиям на объединенных измерениях [288](#page-287-0) просмотр иерархий детализации [256](#page-255-2) синхронизация по блокам [257](#page-256-0) синхронизация через диаграммы [265](#page-264-2) синхронизация через таблицы [265](#page-264-2) скрытие панели инструментов "Детализация" [257](#page-256-2) создание снимков детализации [260](#page-259-2) установка параметров детализации рабочего стола [256](#page-255-3) фильтры детализации [269](#page-268-1) детализация вверх в кросс-таблицах [262](#page-261-0) детализация вверх по измерениям [262](#page-261-0) детализация вниз [260](#page-259-0) детализация за пределами области действия несовместимость с отслеживанием данных [312](#page-311-2) детализация по данным [253](#page-252-0) детализация по диаграммам [266](#page-265-0) детализация по мерам в диаграммах [267](#page-266-0), [268](#page-267-2) детализация по мерам в разделах [264](#page-263-0) детализация по мерам в таблицах [264](#page-263-0) детализация по осям диаграмм [266](#page-265-1) детализация по различным иерархиям [262](#page-261-1) детализация по условным обозначениям осей в диаграммах [268](#page-267-0), [269](#page-268-0) детализация снимков и детализация запроса [273](#page-272-0) несовместимость с детализацией по запросам [273](#page-272-1) детализировать по [264](#page-263-1) диаграмма древовидная карта [233](#page-232-0) заполнение [219](#page-218-0) облако тегов [233](#page-232-0) стиль диаграммы [220](#page-219-0) тепловая карта [233](#page-232-0) диаграммы вставка и форматирование заголовков [226](#page-225-0)

детализация ((продолжение))

диаграммы ((продолжение)) двойные линейные диаграммы [215](#page-214-2) детализация мер в [267](#page-266-0), [268](#page-267-2) детализация по [266](#page-265-0) детализация по осям диаграммы [266](#page-265-1) детализация условных обозначений осей [268,](#page-267-0) [269](#page-268-0) диаграммы паукообразные диаграммы [217](#page-216-0) диаграммы древовидных карт [215](#page-214-0) диаграммы с областями [215](#page-214-2) диаграммы тепловых карт [215](#page-214-0) добавление в отчеты [218](#page-217-0) добавление заголовков в [226](#page-225-0) из таблиц [182](#page-181-0) изменение границ [227](#page-226-0) изменение маркеров данных в [234](#page-233-0) изменение размера [223](#page-222-0) изменение типа с помощью команды "Преобразовать в" [221](#page-220-0) использование как элементов управления вводом [250](#page-249-0), [251](#page-250-1) копирование в другие приложения [220](#page-219-1) копирование в отчетах [220](#page-219-1) коробчатые диаграммы [214](#page-213-0) круговые диаграммы [215](#page-214-1) линейные диаграммы [215](#page-214-2) метки осей [214](#page-213-1) настройка относительного положения [223](#page-222-1) настройка положения [187](#page-186-0), [222](#page-221-0) ограничения при детализации мер в [268](#page-267-1) ограничения при сохранении как Excel (интерфейс HTML) [39](#page-38-0) ограничения при сохранении как Excel (интерфейс Java) [35](#page-34-0) определенные линейные шкалы осей [231](#page-230-0) определенные логарифмические шкалы осей [231](#page-230-0) отображение диапазона значений оси [230](#page-229-0) отображение или скрытие значений в [234](#page-233-1) отображение меток осей [229](#page-228-0) отображение меток осей на [229](#page-228-0) отображение оси Y с помощью логарифмов [231](#page-230-1)

диаграммы ((продолжение)) отображение с трехмерным представлением [226](#page-225-1) отображение сетки осей в [230](#page-229-1) отображение скрытой диаграммы [231](#page-230-2) отображение условных обозначений на [228](#page-227-0) отображение, если пустые [231](#page-230-2) отобразить измененные данные в [312](#page-311-1) палитра цветов [342](#page-341-0), [343](#page-342-0) параметры накопления [229](#page-228-1) переключение между гистограммами, линейными и поверхностными диаграммами [222](#page-221-1) полосатый фон [227](#page-226-1) публикация как веб-служб [344,](#page-343-0) [345](#page-344-1) радиальные диаграммы [217](#page-216-0) синхронизация детализации через [265](#page-264-2) скрытие пустых [231](#page-230-2) скрытие сетки осей в [230](#page-229-1) создание [213](#page-212-0) специальные эффекты [233](#page-232-1) столбчатые диаграммы [214](#page-213-1) типы [213](#page-212-1) точечные диаграммы [216](#page-215-0) точная настройка форматирования [174](#page-173-0) удаление [221](#page-220-1) указание стиля палитры для данных в [232](#page-231-0) установка цвета фона на [227](#page-226-2) устранение разрывов страниц в [228](#page-227-1) файл VisualizationConfig.xml [342,](#page-341-0) [343](#page-342-0) форматирование заголовков [226](#page-225-0) форматирование значений на оси [230](#page-229-2) форматирование сетки осей в [230](#page-229-1) форматирование условных обозначений на [228](#page-227-0) форматирование фона области построения [227](#page-226-1) Эффекты света и тени [233](#page-232-2) диаграммы древовидных карт [215](#page-214-0) диаграммы с областями [215](#page-214-2) диаграммы тепловых карт [215](#page-214-0) диспетчер данных [104](#page-103-0) Диспетчер данных управление запросами [103](#page-102-0)

Диспетчер данных ((продолжение)) установка контрольных дат в [105](#page-104-0) добавление диаграмм в запросы [218](#page-217-0) добавление заголовков в диаграммы [226](#page-225-0) добавление описания к объединенным измерениям [283](#page-282-1) добавление отчетов в документы [32](#page-31-0) добавление правил условного форматирования [302](#page-301-0) добавление разбиений [201](#page-200-1) добавление сортировок [207](#page-206-0) добавление столбцов в таблицы [182](#page-181-1) добавление строк в таблицы [182](#page-181-1) добавление фильтров детализации [270](#page-269-1) добавление элементов управления вводом [247](#page-246-0) добавленные данные отслеживание [304](#page-303-1) документы автоматическое сохранение [42](#page-41-0) восстановление автоматически сохраненных документов [42](#page-41-1) выбор юниверса по умолчанию для [60](#page-59-0) добавление отчетов в [32](#page-31-0) изменение порядка отчетов в [32](#page-31-1) изменение свойств [47](#page-46-0) интерфейсы создания, просмотра и разработки [18](#page-17-0) обновление при открытии [47](#page-46-0) оптимизация для просмотра на экране [47](#page-46-0) открытие [29](#page-28-0) открытие из репозитория [28](#page-27-0) отображение добавленных запросов в [106](#page-105-1) отображение запросов в [191](#page-190-0) отображение имен [191](#page-190-0) отправка по FTP [30](#page-29-0) отправка по почте [30](#page-29-1) отправка пользователям [30](#page-29-2) отчеты сохранение в виде текста (интерфейс HTML) [40](#page-39-1) сохранение как PDF (интерфейс HTML) [40](#page-39-0) печать [178](#page-177-0) постоянное связывание языкового стандарта с документами [47](#page-46-0) просмотр даты создания [47](#page-46-0) просмотр имени [47](#page-46-0) просмотр ключевых слов, связанных с [47](#page-46-0)

документы ((продолжение)) просмотр описания [47](#page-46-0) просмотр создателя [47](#page-46-0) просмотр языкового стандарта [47](#page-46-0) свойство "Обновлять при открытии" [313](#page-312-3) связывание с большими документами с помощью гиперссылок [326](#page-325-0) связывание с помощью гиперссылок [319,](#page-318-0) [322,](#page-321-0) [327](#page-326-0) связывание языковых стандартов без возможности восстановления [22](#page-21-0) создание документа в представлении анализа [28](#page-27-1) создание документа на основе запроса BEx [27](#page-26-0) создание и изменение [25](#page-24-0) создание из интерфейса рабочего стола [25](#page-24-0) создание из портала BI [25](#page-24-0) создание на основе юниверса [27](#page-26-1) создание нового документа [26](#page-25-0) сохранение в виде текста (интерфейс HTML) [40](#page-39-1) сохранение в виде текста (интерфейс Java) [37](#page-36-0) сохранение в режиме детализации [270](#page-269-2) сохранение как CSV (интерфейс HTML) [41](#page-40-0) сохранение как CSV (интерфейс Java) [38](#page-37-0) сохранение как Excel (интерфейс HTML) [39](#page-38-0) сохранение как Excel (интерфейс Java) [35](#page-34-0) сохранение как PDF (интерфейс HTML) [40](#page-39-0) сохранение как PDF (интерфейс Java) [36](#page-35-0) сохранение на стартовой панели BI (интерфейс HTML) [38](#page-37-1) сохранение на стартовой панели BI (интерфейс Java) [34](#page-33-1) удаление из репозитория [29](#page-28-1) удаление отчетов из [32](#page-31-2) управление автоматическим сохранением [43](#page-42-0) управление отчетами [31](#page-30-0) дополнительные подсказки определенные [140](#page-139-0) доступ запросы BEx [91](#page-90-0)

доступ к запросам BEx [90](#page-89-0) дочерние элементы [68](#page-67-0) дублирование правил условного форматирования [302](#page-301-0)

# З

заголовки добавление в диаграммы [226](#page-225-0) отображение имен объектов в [190](#page-189-2) форматирование в диаграммах [226](#page-225-0) задание направления сортировка [207](#page-206-0) записи по вертикали на одну страницу ограничение [175](#page-174-0) записи по горизонтали на одну страницу ограничение [175](#page-174-0) запланированные документы и режим автоматического отслеживания данных [305](#page-304-1) запрос BEx серверная переменная [94](#page-93-0) создать [94](#page-93-0) запрос в запросе [134](#page-133-0) запросы BEx [101](#page-100-0) без иерархии [54](#page-53-0) включение нескольких иерархий [55](#page-54-0) включение ранжирования базы данных в [118,](#page-117-0) [120](#page-119-1) возврат частичных результатов из [106](#page-105-0) восстановление предыдущих значений в [106](#page-105-0) выбор контекстов при выполнении [76](#page-75-0) выбор элементов в запросах BEx [65,](#page-64-0) [95,](#page-94-0) [101](#page-100-0) выполнение [61](#page-60-0) вычисляемые элементы в запросах BEx [99](#page-98-1) дублирование [107](#page-106-0) запросы BEx [49](#page-48-0) и SQL [113](#page-112-0) и контексты запроса [75](#page-74-0) иерархические [54,](#page-53-1) [92](#page-91-1) преобразование в диаграммы [222](#page-221-2) изменение [104](#page-103-0) изменение в режиме детализации запроса [271](#page-270-1)

запросы ((продолжение)) изменение источника [104](#page-103-0) изменение источника данных для [108](#page-107-0) изменение порядка подсказок в [150](#page-149-1) изменение юниверса запроса [109](#page-108-0) использования комбинированных запросов [113](#page-112-1) комбинирование подсказок в [149](#page-148-0) комбинированные запросы INTERSECTION [112](#page-111-0) комбинированные запросы MINUS [112](#page-111-0) комбинированные запросы UNION [112](#page-111-0) метаданные, поддерживаемые запросами BEx [86](#page-85-0) множественные запросы [107,](#page-106-0) [111](#page-110-0) неоднозначные запросы [75](#page-74-0) о доступе к запросам BEx [90](#page-89-0) о запросах BEx [84](#page-83-0) ограничения для иерархии [56](#page-55-0) ограничения запросов BEx [88](#page-87-0) определение запросов BEx [85](#page-84-0) определение контекстов запроса [76](#page-75-1) определение фильтров запроса [121](#page-120-0) определенные комбинированные запросы [112](#page-111-0) определенные подзапросы [150](#page-149-0) отображение добавленных запросов [106](#page-105-1) отображение итога [191](#page-190-0) очистка [104](#page-103-0) переименование [104](#page-103-0) переменные узлов иерархии в запросах BEx [68,](#page-67-1) [95](#page-94-1) подключение к запросу BEx через SAP [91](#page-90-1) построение [61](#page-60-0) построение подзапроса [151](#page-150-0) предварительный просмотр результатов для [106](#page-105-2) предоставление доступа к [84](#page-83-1) представление анализа [102](#page-101-1) прерывание [106](#page-105-0) пример комбинированного запроса [115](#page-114-0) пример подзапроса [152](#page-151-1) пример ранжирования базы данных в [120](#page-119-0) приоритет в комбинированных запросах [115,](#page-114-1) [116](#page-115-0)

запросы ((продолжение)) просмотр и изменение скрипта [79](#page-78-0) просмотр сценария, созданного при помощи [79](#page-78-1) публикация QaaWS как веб-служб [351](#page-350-0) разрешение доступа к запросам BEx [91](#page-90-0) редактирование сценария, созданного при помощи [79](#page-78-1) свойство "Извлекать повторяющиеся строки" [83](#page-82-0) свойство "Набор результатов выборки" [82](#page-81-0) соединение BICS с запросом BEx [92](#page-91-0) создание комбинированных запросов [114](#page-113-0) Создание на основе запросов BEx [94](#page-93-0) способ структурирования комбинированных запросов [114](#page-113-1) сравнение множественных, комбинированных и синхронизированных [111](#page-110-1) удаление [107](#page-106-1) удаление контекстов из [77](#page-76-0) управление [104](#page-103-0) управление с помощью диспетчера данных [103](#page-102-0) установка контрольных дат [105](#page-104-0) установка максимального времени выполнения запроса [83](#page-82-1) установка приоритета комбинированных запросов [117](#page-116-0) фильтрация на основе значений из других запросов [134](#page-133-0) части подзапроса [152](#page-151-0) запросы BEx коэффициент масштабирования [94](#page-93-1) ограничение на извлечение повторяющихся строк [83](#page-82-0) ограничения [88,](#page-87-0) [253](#page-252-0) ограничения для выборки набора результатов [82](#page-81-0) определение [85](#page-84-0) создание нового документа [27](#page-26-0) Запросы BEx выбор элементов в [65](#page-64-0), [95](#page-94-0), [101](#page-100-0) вычисляемые элементы в [99](#page-98-1) доступ [90](#page-89-0)

Запросы BEx ((продолжение)) иерархические [54,](#page-53-1) [92](#page-91-1) изменение источника данных для [108,](#page-107-0) [109](#page-108-0) ограничения для свойства запроса "Извлекать повторяющиеся строки" [83](#page-82-0) ограничения для функций элементов в иерархиях [97](#page-96-0) ограничения на функции-элементы [68](#page-67-0) переменные узлов иерархии [68,](#page-67-1) [95](#page-94-1) поддерживаемые метаданные [86](#page-85-0) подключение через SAP [91](#page-90-1) подключение через соединение BICS [92](#page-91-0) разрешение внешнего доступа для Web Intelligence [91](#page-90-0) сведения [49](#page-48-0), [84](#page-83-0) создание на [94](#page-93-0) запросы без иерархии [54](#page-53-0) запросы на ввод объединение [141](#page-140-0) публикация в веб-службах [345](#page-344-2), [346](#page-345-1) запуск Web Intelligence из стартовой панели BI [25](#page-24-1) запуск режима детализации [257](#page-256-1) запуск функций агрегирования и ранжирование на уровне отчетов [294](#page-293-1) значения выбор из списка [131](#page-130-0), [240](#page-239-0) отображение в диаграммах [234](#page-233-1) отображение диапазонов на осях диаграмм [230](#page-229-0) скрытие в диаграммах [234](#page-233-1) форматирование булева значения [208](#page-207-1) форматирование валюты [208](#page-207-1) форматирование даты и времени [208](#page-207-0) форматирование осей диаграммы [230](#page-229-2) форматирование числа [208](#page-207-0) значения даты и времени форматирование [208](#page-207-2) значения, разделенные запятыми (CSV) сохранение документов как (интерфейс HTML) [41](#page-40-0) сохранение документов как (интерфейс Java) [38](#page-37-0)

значки предупреждения [225](#page-224-0) в диаграммах [225](#page-224-1) диаграммы значки предупреждения [225](#page-224-0)

# И

иерархии асимметричное исследование [167](#page-166-0), [168](#page-167-0) в запросах BEx [88](#page-87-0) включение в запросы [55](#page-54-0) выбор элементов [62](#page-61-0), [64](#page-63-0) изменение фокуса детализации [170](#page-169-0) исключение элементов из [73](#page-72-1) ограничения [56](#page-55-0) определенный [51](#page-50-0) примеры объединения [276](#page-275-0) развернуть все [167](#page-166-1) свернуть все [167](#page-166-1) симметричное исследование [168](#page-167-1), [169](#page-168-0) явный выбор элементов [65](#page-64-1) иерархии детализации и детализация по [262](#page-261-1) просмотр [256](#page-255-2) иерархии юниверса [255](#page-254-0) иерархии юниверсов и область анализа [77,](#page-76-1) [254](#page-253-0) иерархические данные [159](#page-158-0) в таблицах [165](#page-164-0) и кросс-таблицы [166](#page-165-0) ограничения [160](#page-159-0) отчетность для [160](#page-159-1) сортировка [205](#page-204-0) иерархические запросы [54,](#page-53-1) [92](#page-91-1) иерархическое агрегирование [171](#page-170-0) извлечение образца набора результатов [81](#page-80-0) извлечение повторяющихся строк [83](#page-82-0) изменение границ диаграмм [227](#page-226-0) изменение заданного по умолчанию стиля каскадной таблицы стилей [331](#page-330-0) изменение значений переменных с помощью элементов управления вводом [246](#page-245-0) изменение иерархии детализации при переходе по ней [262,](#page-261-1) [264](#page-263-1) изменение источника данных для запросов [108](#page-107-0) изменение источника для запроса [104](#page-103-0)

изменение маркеров данных в диаграммах [234](#page-233-0) изменение порядка отчетов [32](#page-31-1) изменение порядка подсказок [150](#page-149-1) изменение правил условного форматирования [302](#page-301-0) изменение размеров диаграмм [223](#page-222-0) изменение свойств документа [47](#page-46-0) изменение типа диаграммы [221](#page-220-0) изменение типа таблицы [182](#page-181-0) изменение фокуса детализации по иерархиям [170](#page-169-1) изменение юниверса запросов [109](#page-108-0) измененные данные и свойство "Центрировать значение через разбиение" [312](#page-311-3) отобразить в блоках с разбиениями [312](#page-311-3) отобразить в диаграммах [312](#page-311-1) отобразить в объединенных измерениях [308](#page-307-0) отобразить в разделах [310](#page-309-0) отобразить в таблицах [307](#page-306-0) отслеживание [304](#page-303-1) форматирование [306](#page-305-1), [307](#page-306-1) измерение анализа определенный [50](#page-49-0) измерения автоматическое объединение [47](#page-46-0), [283](#page-282-0) выбор для объединения [282](#page-281-0) выбор измерений для объединения [274](#page-273-0) детализация в диаграммах [266,](#page-265-0) [267](#page-266-0), [268](#page-267-0) детализация вверх по [262](#page-261-2) детализация по [264](#page-263-1) добавление описания к объединенным измерениям [283](#page-282-1) общее представление о средствах объединения [283](#page-282-2) объединение при связанных атрибутах [285](#page-284-0) объединенные измерения определены [274](#page-273-2) ограничение на помещение в таблицы [286](#page-285-0) отображение в кросс-таблицах [180](#page-179-1) переход вниз по иерархии на [261](#page-260-0) переход по иерархии [260](#page-259-1) переход по иерархиям на объединенных измерениях [288](#page-287-0)

измерения ((продолжение)) повторное отображение скрытого [189](#page-188-2) присваивание имен объединенным измерениям [283](#page-282-1) ранжирование измерений [118](#page-117-1) расширение значений, возвращенных [288](#page-287-1), [289](#page-288-1) расширение объединенных значений [47](#page-46-0) скрытие [189](#page-188-3) создание разделов из [196](#page-195-0) удаление объединенных измерений [283](#page-282-3) изображения отображение в таблицах [185](#page-184-2) отображение из URL-адреса [185](#page-184-2) отображение с помощью протокола boimg [185](#page-184-2) именованные множества [53](#page-52-1) выбор [73](#page-72-0) определенный [53](#page-52-2) интеллектуальные меры [53](#page-52-3) интерфейс Rich Client [18](#page-17-0) Веб [18](#page-17-0) насыщенное интернет-приложение [18](#page-17-0) интерфейс Rich Client [18](#page-17-0) интерфейс Web Intelligence запуск из стартовой панели BI [25](#page-24-1) настройка языкового стандарта для [20](#page-19-0) интерфейс насыщенного интернет-приложения [18](#page-17-0) интерфейс просмотра выбор [19](#page-18-0) интерфейс рабочего стола установка параметров детализации в [256](#page-255-1) исключение нулевых значений в запросах BEx [88](#page-87-0) исключение элементов из иерархий [73](#page-72-1) исключения запросов в запросах BEx [88](#page-87-0) использование в документах [331](#page-330-1) использование диаграмм как элементов управления вводом [250,](#page-249-0) [251](#page-250-1) использование таблиц как элементов управления вводом [250,](#page-249-0) [251](#page-250-1)

использование формул для отслеживания изменений в данных [313](#page-312-2) использования комбинированных запросов [113](#page-112-1) источник данных изменение [108,](#page-107-0) [109](#page-108-0)

# К

как объединяются запросы на ввод [141](#page-140-0) классические меры [53](#page-52-3) классы взаимосвязи с объектами [50](#page-49-1) роль [50](#page-49-1) ключи объединение [274](#page-273-1) когда использовать детализацию запроса [272](#page-271-0) комбинирование подсказок [140](#page-139-0), [149](#page-148-0) комбинирование подсказок с фильтрами запроса [149](#page-148-1) комбинированные запросы INTERSECTION [112](#page-111-0) MINUS [112](#page-111-0) UNION [112](#page-111-0) и SQL [113](#page-112-0) определенный [112](#page-111-0) построение [114](#page-113-0) применения [113](#page-112-1) пример [115](#page-114-0) приоритет в [115](#page-114-1), [116](#page-115-0) создание [113](#page-112-0) способ структурирования [114](#page-113-1) сравнение с множественными запросами [111](#page-110-1) сравнение с синхронизированными запросами [111](#page-110-1) установка приоритета в [117](#page-116-0) комбинированные запросы INTERSECTION [112](#page-111-0) комбинированные запросы MINUS [112](#page-111-0) комбинированные запросы UNION [112](#page-111-0) контекст вычисления и отслеживание данных [315](#page-314-0) контексты в запросах BEx [101](#page-100-0) выбор при выполнении запросов [76](#page-75-0) и юниверсы [76](#page-75-1) определенные [76](#page-75-1)

контексты ((продолжение)) сброс при обновлении запроса [76](#page-75-2) удаление из запросов [77](#page-76-0) контексты запроса [75](#page-74-0) выбор [76](#page-75-0) копирование диаграмм в другие приложения [220](#page-219-1) копирование диаграмм в отчетах [220](#page-219-1) копирование запросов [107](#page-106-0) копирование отдельных ячеек [193](#page-192-1) копирование сценария запроса в буфер обмена [79](#page-78-1) копирование таблиц в другие приложения [184](#page-183-2) копирование таблиц в отчетах [184](#page-183-2) коробчатые диаграммы [214](#page-213-0) коэффициент масштабирования [94](#page-93-1) кросс-таблицы [180](#page-179-1) вставка стандартных вычислений в [316](#page-315-0) детализация вверх в [262](#page-261-0) отображение имен объектов в заголовках кросс-таблиц [190](#page-189-2) работа с иерархическими данными в [166](#page-165-0) условное форматирование [302](#page-301-2) круговые диаграммы [215](#page-214-1)

# Л

Левая панель объединение измерений в [282](#page-281-0) линейные диаграммы [215](#page-214-2) детализация по мерам в [267](#page-266-0) линейные шкалы осей [231](#page-230-0) логарифмические шкалы осей [231](#page-230-0) локальные вычисления в запросах BEx [88](#page-87-0)

# М

макет запроса по умолчанию в запросах BEx [88](#page-87-0) маркеры данных детализация в линейных диаграммах [267](#page-266-0) детализация в радиальных линейных диаграммах [267](#page-266-0) меры в запросах BEx [88](#page-87-0) детализация в диаграммах [268](#page-267-2) детализация по диаграммам [264](#page-263-0), [267](#page-266-0) детализация по разделам [264](#page-263-0) и детализация запроса [272](#page-271-0)

меры ((продолжение)) использование в иерархических фильтрах запроса [138](#page-137-0) ограничения в круговых диаграммах [215](#page-214-1) ограничения на вычисление [284](#page-283-0) ограничения на детализацию в диаграммах [268](#page-267-1) отображение в кросс-таблицах [180](#page-179-1) переход вверх по иерархии на [265](#page-264-0) переход вниз по иерархии на [265](#page-264-1) форматирование увеличений в [306](#page-305-1) форматирование уменьшений в [306](#page-305-1) метаданные поддерживаемые в запросах BEx [86](#page-85-0) поддерживаемые в инфо-кубах [86](#page-85-0) микроприложение Java [18](#page-17-0) множественные запросы [107](#page-106-0), [111](#page-110-0) сравнение с комбинированными запросами [111](#page-110-1) сравнение с синхронизированными запросами [111](#page-110-1)

# Н

набор формулы [317](#page-316-0) назначение приоритетов сортировок [207](#page-206-0) направление сортировки по возрастанию [203](#page-202-0) по убыванию [203](#page-202-0) по умолчанию [203](#page-202-0) пользовательская [203](#page-202-0) настройка высоты и ширины ячейки [185](#page-184-0) настройка минимальной высоты страницы [175](#page-174-0) настройка минимальной ширины страницы [175](#page-174-0) настройка относительного положения диаграмм [223](#page-222-1) настройка параметров детализации [256](#page-255-0) настройка свойств раздела [201](#page-200-1) настройка языкового стандарта интерфейса [20](#page-19-0) настройка языкового стандарта продукта [20](#page-19-0)

начало разделов на новой странице [198](#page-197-1) начало разрывов на новой странице [202](#page-201-0) начало таблиц на новой странице [190](#page-189-3) не-иерархические данные работа с [159](#page-158-1) необязательные подсказки и сценарий запроса [79](#page-78-1) создание [146](#page-145-0) неоднозначные запросы [75](#page-74-0) непосещенные гиперссылки установка цвета [328](#page-327-2) несколько отчетов и детализация запроса [273](#page-272-2) несовместимые объекты и объединенные измерения [286](#page-285-0) помещение в таблицы [286](#page-285-0) нижние колонтитулы отображение [174](#page-173-0) отображение или скрытие в таблицах [190](#page-189-0) повторять на каждой странице [190](#page-189-1) нижние колонтитулы таблицы повторять на каждой странице [190](#page-189-1) новый документ создание [26](#page-25-0) нулевые значения мер отображение [232](#page-231-1) скрытие [232](#page-231-1)

# О

о запросах BEx [49,](#page-48-0) [84](#page-83-0) область анализа влияние на размер документа [78](#page-77-0), [254](#page-253-1) и детализация запроса [272](#page-271-0) и иерархии юниверсов [77,](#page-76-1) [254](#page-253-0) и режим детализации [77,](#page-76-1) [254](#page-253-0) настройка [78](#page-77-1), [255](#page-254-1) определенный [77](#page-76-1), [254](#page-253-0) переход по иерархии за пределами [259](#page-258-1) пользовательский [78,](#page-77-0) [254](#page-253-1) расширение [258](#page-257-0) уровни [78,](#page-77-0) [254](#page-253-1) обновление документов при открытии [47](#page-46-0) оболочки отображение в таблицах [185](#page-184-2) отображение из URL-адреса [185](#page-184-2) оболочки ((продолжение)) отображение с помощью протокола boimg [185](#page-184-2) общее представление о средствах объединенных измерений [283](#page-282-2) объединение запросов на ввод [141](#page-140-0) объединение измерений [282](#page-281-0) Объединение переменных BEx [141](#page-140-1) объединение сведений [282](#page-281-0) объединение фильтров запроса [136](#page-135-1) объединение фильтров запросов пример [135](#page-134-0) объединение ячеек в таблицах [188](#page-187-0) объединенные измерения автоматическое объединение [283](#page-282-0) включение в вычисления с функцией ForceMerge [280](#page-279-0) выбор измерений для объединения [274](#page-273-0) выбор свойств по умолчанию для [283](#page-282-1) добавление описания к [283](#page-282-1) значение свойства автоматического объединения измерений [44](#page-43-0) и атрибуты [285](#page-284-0) и несовместимые объекты [286](#page-285-0) и фильтры блока [288](#page-287-2) и фильтры раздела [288](#page-287-3) ключи [274](#page-273-1) объяснение действий [283](#page-282-2) определенный [274](#page-273-2) отобразить измененные данные в [308](#page-307-0) переход по иерархии [288](#page-287-0) помещение в таблицы [286](#page-285-0) пример [275](#page-274-0) присваивание имен [283](#page-282-1) расширение значений, возвращенных [288,](#page-287-1) [289](#page-288-1) свойство документа "Расширить значения объединенных измерений" [44](#page-43-0) удаление [283](#page-282-3) фильтрация [287](#page-286-0) объекты атрибут [51](#page-50-1) взаимосвязи с классами [50](#page-49-1) иерархия [52](#page-51-0) измерение [50](#page-49-2) интеллектуальная мера [53](#page-52-3) классическая мера [53](#page-52-3) мера [53](#page-52-3) отображение имен в заголовках кросс-таблиц [190](#page-189-2)

объекты ((продолжение)) применение форматов для использования условного форматирования [298,](#page-297-0) [299](#page-298-0) объекты атрибутов определение [51](#page-50-1) отношения с измерениями и иерархиями [51](#page-50-1) объекты иерархии [52](#page-51-0) объекты измерения определенные [50](#page-49-2) объекты меры определенные [53](#page-52-3) объекты отчета связывание с элементами управления вводом [247](#page-246-0) объекты сведений взаимосвязи с измерениями [286](#page-285-0) ограничение записей по вертикали на одну страницу [175](#page-174-0) ограничение записей по горизонтали на одну страницу [175](#page-174-0) ограничение количества строк в запросе [81](#page-80-0) ограничение количества строк в отчете [175](#page-174-0) ограничение откликов на подсказки [148](#page-147-0) ограничение строк на уровне базы данных [82](#page-81-0) ограничения запросы BEx [88,](#page-87-0) [253](#page-252-0) иерархии [56](#page-55-0) иерархические данные [160](#page-159-0) таблицы стилей [329](#page-328-0) ограничения для автоматического объединения измерений [283](#page-282-0) ограничения для операторов подсказки [128,](#page-127-0) [146](#page-145-1) ограничения запросов BEx атрибуты [88](#page-87-0) десятичное число [88](#page-87-0) зависимости переменных [88](#page-87-0) иерархические структуры мер [88](#page-87-0) извлечение повторяющихся строк [83](#page-82-0) изменение источников [108](#page-107-0) исключение нулевых значений [88](#page-87-0) локальные вычисления [88](#page-87-0) макет запроса по умолчанию [88](#page-87-0) максимальное число объектов в запросе [88](#page-87-0) набор результатов выборки [82](#page-81-0) объекты-предки иерархии [97](#page-96-0)

ограничения запросов BEx ((продолжение)) одноуровневые элементы иерархии [97](#page-96-0) особая ситуация для запроса [88](#page-87-0) отображение строк и столбцов в виде иерархии [88](#page-87-0) переменные [88](#page-87-0) переменные для значений по умолчанию [88](#page-87-0) переменные связанных узлов [68](#page-67-1), [95](#page-94-1) позиция узлов более низкого уровня [88](#page-87-0) порядок переменных [88](#page-87-0) путь детализации [253](#page-252-0) развертывание до уровня [88](#page-87-0) родительские объекты иерархии [97](#page-96-0) связанные узлы [88](#page-87-0) сложные критерии выбора [88](#page-87-0) узлы [88](#page-87-0) узлы более низкого уровня [88](#page-87-0) условия [88](#page-87-0) фильтрация объектов результата невозможна [94](#page-93-0) фильтры в качестве значений по умолчанию [88](#page-87-0) формула с вычислением [88](#page-87-0) ограничения на атрибуты [285](#page-284-0) ограничения на копирование в отдельные ячейки [193](#page-192-1) ограничения на меры вычисления [284](#page-283-0) ограничения при детализации на диаграммах [268](#page-267-1) оператор "Больше или равно" [125](#page-124-0), [142](#page-141-0), [237](#page-236-0) оператор "Больше" [125](#page-124-1), [142](#page-141-1), [236](#page-235-1) оператор "В списке" [126,](#page-125-0) [129,](#page-128-0) [144,](#page-143-0) [238](#page-237-0) оператор "Кроме" [128,](#page-127-1) [145](#page-144-0) оператор "Между" [126](#page-125-1), [143](#page-142-0), [237](#page-236-1) оператор "Меньше или равно" [126,](#page-125-2) [143](#page-142-1), [237](#page-236-2) оператор "Не в списке" [127,](#page-126-0) [144](#page-143-1), [238](#page-237-1) оператор "Не между" [126](#page-125-3), [143](#page-142-2), [238](#page-237-2) оператор "Не равно" [125](#page-124-2), [142](#page-141-2), [236](#page-235-2) оператор "Оба" [127](#page-126-1), [145](#page-144-1) оператор "Отличается от шаблона" [127](#page-126-2), [145](#page-144-2) оператор "Равно" [124](#page-123-0), [129](#page-128-0), [142](#page-141-3), [236](#page-235-3), [239](#page-238-0) оператор "Соответствует шаблону" [127](#page-126-3), [144](#page-143-2) оператор And [136](#page-135-1)

оператор Is Not Null [239](#page-238-1) оператор Is Null [239](#page-238-2) оператор Less Than [125,](#page-124-3) [143,](#page-142-3) [237](#page-236-3) оператор Or [136](#page-135-1) операторы "Больше или равно" [125,](#page-124-0) [142](#page-141-0), [237](#page-236-0) "Больше" [125,](#page-124-1) [142,](#page-141-1) [236](#page-235-1) "Кроме" [128](#page-127-1), [145](#page-144-0) "Между" [126](#page-125-1), [143](#page-142-0), [237](#page-236-1) "Меньше или равно" [126](#page-125-2), [143](#page-142-1), [237](#page-236-2) "Не между" [126,](#page-125-3) [143,](#page-142-2) [238](#page-237-2) "Не равно" [125,](#page-124-2) [142,](#page-141-2) [236](#page-235-2) "Оба" [127](#page-126-1), [145](#page-144-1) "Отличается от шаблона" [127](#page-126-2), [145](#page-144-2) "Соответствует шаблону" [127,](#page-126-3) [144](#page-143-2) And [136](#page-135-1) Is Not Null [239](#page-238-1) Is Null [239](#page-238-2) Less Than [125,](#page-124-3) [143,](#page-142-3) [237](#page-236-3) Or [136](#page-135-1) В списке [126,](#page-125-0) [129,](#page-128-0) [144,](#page-143-0) [238](#page-237-0) Не в списке [127,](#page-126-0) [144,](#page-143-1) [238](#page-237-1) ограничения [128,](#page-127-0) [146](#page-145-1) Равно [124](#page-123-0), [129](#page-128-0), [142](#page-141-3), [236](#page-235-3) операторы запроса на ввод "Больше или равно" [125,](#page-124-0) [142](#page-141-0), [237](#page-236-0) "Больше" [125,](#page-124-1) [142,](#page-141-1) [236](#page-235-1) "Кроме" [128](#page-127-1), [145](#page-144-0) "Между" [126](#page-125-1), [143](#page-142-0), [237](#page-236-1) "Меньше или равно" [126](#page-125-2), [143](#page-142-1), [237](#page-236-2) "Не между" [126,](#page-125-3) [143,](#page-142-2) [238](#page-237-2) "Не равно" [125,](#page-124-2) [142,](#page-141-2) [236](#page-235-2) "Оба" [127](#page-126-1), [145](#page-144-1) "Отличается от шаблона" [127](#page-126-2), [145](#page-144-2) "Соответствует шаблону" [127,](#page-126-3) [144](#page-143-2) Не в списке [127,](#page-126-0) [144,](#page-143-1) [238](#page-237-1) Равно [124](#page-123-0), [142](#page-141-3), [236](#page-235-3) операторы подсказок Less Than [125,](#page-124-3) [143,](#page-142-3) [237](#page-236-3) В списке [126,](#page-125-0) [144,](#page-143-0) [238](#page-237-0) операторы фильтра ограничения [128,](#page-127-0) [146](#page-145-1) операторы фильтров запросов "Больше или равно" [125,](#page-124-0) [142](#page-141-0), [237](#page-236-0) "Больше" [125,](#page-124-1) [142,](#page-141-1) [236](#page-235-1) "Кроме" [128](#page-127-1), [145](#page-144-0) "Между" [126](#page-125-1), [143](#page-142-0), [237](#page-236-1) "Меньше или равно" [126](#page-125-2), [143](#page-142-1), [237](#page-236-2) "Не между" [126,](#page-125-3) [143,](#page-142-2) [238](#page-237-2)

операторы фильтров запросов ((продолжение)) "Не равно" [125](#page-124-2), [142](#page-141-2), [236](#page-235-2) "Оба" [127,](#page-126-1) [145](#page-144-1) "Отличается от шаблона" [127,](#page-126-2) [145](#page-144-2) "Соответствует шаблону" [127](#page-126-3), [144](#page-143-2) Less Than [125](#page-124-3), [143](#page-142-3), [237](#page-236-3) В списке [126](#page-125-0), [129](#page-128-0), [144](#page-143-0), [238](#page-237-0) Не в списке [127](#page-126-0), [144](#page-143-1), [238](#page-237-1) Равно [124,](#page-123-0) [129,](#page-128-0) [142,](#page-141-3) [236](#page-235-3) операторы фильтров отчетов "Больше или равно" [125](#page-124-0), [142](#page-141-0), [237](#page-236-0) "Больше" [125](#page-124-1), [142](#page-141-1), [236](#page-235-1) "Между" [126,](#page-125-1) [143,](#page-142-0) [237](#page-236-1) "Меньше или равно" [126,](#page-125-2) [143,](#page-142-1) [237](#page-236-2) "Не между" [126](#page-125-3), [143](#page-142-2), [238](#page-237-2) "Не равно" [125](#page-124-2), [142](#page-141-2), [236](#page-235-2) Is Not Null [239](#page-238-1) Is Null [239](#page-238-2) Less Than [125](#page-124-3), [143](#page-142-3), [237](#page-236-3) В списке [126](#page-125-0), [144](#page-143-0), [238](#page-237-0) Не в списке [127](#page-126-0), [144](#page-143-1), [238](#page-237-1) Равно [124,](#page-123-0) [142,](#page-141-3) [236,](#page-235-3) [239](#page-238-0) опорные данные автоматическое обновление при каждом восстановлении [305](#page-304-1) возврат даты с помощью функции RefValueDate [313](#page-312-0) возврат ответа пользователя при использовании RefValueUserResponse [314](#page-313-0) возврат с помощью функции RefValue [313](#page-312-1), [314](#page-313-1) выбор вручную [305](#page-304-2) установка для отслеживания изменений данных [304](#page-303-0) установка на фиксированную дату [305](#page-304-2) определение пользовательских форматов [212](#page-211-1) определение способа фильтрации данных элементами управления вводом [247,](#page-246-0) [249](#page-248-1) определение текста ячеек в качестве гиперссылок [320](#page-319-2) определение фильтров для веб-служб [346](#page-345-0) определенные контексты запроса выбор [76](#page-75-1) и юниверсы [76](#page-75-1) оптимизация документов для просмотра на экране. [47](#page-46-0)

организация элементов управления вводом [250](#page-249-1) оси отображение диапазонов значений на [230](#page-229-0) отображение меток на диаграммах [229](#page-228-0) отображение с помощью логарифмов [231](#page-230-1) форматирование меток в диаграммах [229](#page-228-2) форматирование текста на основе [230](#page-229-2) форматирование чисел на основе [230](#page-229-2) оси диаграмм детализация по [266](#page-265-1) отображение диапазонов значений на [230](#page-229-0) отображение с помощью логарифмов [231](#page-230-1) форматирование меток на [229](#page-228-2) форматирование текста на основе [230](#page-229-2) форматирование чисел на основе [230](#page-229-2) оси диаграммы отображение меток на диаграммах [229](#page-228-0) Ось X детализация по [266](#page-265-0) ось Y отображение с помощью логарифмов [231](#page-230-1) Ось Y детализация по [266](#page-265-0) ответы на подсказки [244](#page-243-0) отдельные ячейки [191](#page-190-0) вставка в отчеты [192](#page-191-1) и заголовки разделов [199](#page-198-0) копирование в другие приложения [193](#page-192-1) копирование в отчетах [193](#page-192-1) копировать как текст [193](#page-192-1) ограничения в копировании [193](#page-192-1) применение условного форматирования к [298](#page-297-0) скрытие [192](#page-191-2) удаление из отчетов [192](#page-191-1) форматирование [192](#page-191-1) отключение агрегирования повторяющихся строк [189](#page-188-0) открытие документов из репозитория [28](#page-27-0) открыть документ [29](#page-28-0)

относительное положение установка для диаграмм [223](#page-222-1) отображение верхних колонтитулов [174](#page-173-0) отображение верхних колонтитулов в таблицах [190](#page-189-0) отображение верхних колонтитулов разбиения [202](#page-201-0) отображение данных отчета [177](#page-176-0) отображение данных с помощью предпочтительного языкового стандарта для просмотра [21](#page-20-2) отображение данных с помощью языкового стандарта документа  $21$ отображение даты последнего обновления [191](#page-190-0) отображение диаграмм с трехмерным представлением [226](#page-225-1) отображение диаграмм, если они пустые [231](#page-230-2) отображение диапазонов значений на осях диаграмм [230](#page-229-0) отображение добавленных запросов в документах [106](#page-105-1) отображение значений в диаграммах [234](#page-233-1) отображение значений по умолчанию в подсказках [148](#page-147-0) отображение измененных данных [305](#page-304-0), [306](#page-305-0) отображение изображений/оболочек в таблицах [185](#page-184-2) отображение имен объектов в заголовках кросс-таблиц [190](#page-189-2) отображение имени документа [191](#page-190-0) отображение меток осей на диаграммах [229](#page-228-0) отображение нижних колонтитулов [174](#page-173-0) отображение нижних колонтитулов в таблицах [190](#page-189-0) отображение нижних колонтитулов разбиения [202](#page-201-0) отображение номера текущей страницы [191](#page-190-0) отображение оси Y с помощью логарифмов [231](#page-230-1) отображение полей страницы [174](#page-173-0) отображение промежуточных итогов с помощью разбиений [199](#page-198-1) отображение пустых столбцов [188](#page-187-1) отображение пустых строк [188](#page-187-1)

отображение пустых таблиц [188](#page-187-1)

отображение сетки осей в диаграммах [230](#page-229-1) отображение списков значений в подсказках [148](#page-147-0) отображение условных обозначений диаграмм [228](#page-227-0) отображение фильтров детализации в отчете [191](#page-190-0) отправка документов по FTP [30](#page-29-0) отправка документов по почте [30](#page-29-1) отправка документов пользователям [30](#page-29-2) отслеживание данных автоматический режим [305](#page-304-1) включение [305](#page-304-0) возврат опорных данных с помощью функции RefValue [313](#page-312-1) и диаграммы [312](#page-311-1) и контекст вычисления [315](#page-314-0) и объединенные измерения [308](#page-307-0) и разбиения таблиц [312](#page-311-3) и разделы [310](#page-309-0) и свойство "Центрировать значение через разбиение" [312](#page-311-3) и сигнализаторы [313](#page-312-2) и таблицы [307](#page-306-0) несовместимость с детализацией за пределами области действия [312](#page-311-0) несовместимость с детализацией по запросам [312](#page-311-0) несовместимость с изменениями  $S$  $O$ L [312](#page-311-0) несовместимость с очисткой документов [312](#page-311-0) несовместимость со свойством "Обновлять при открытии" [313](#page-312-3) определенные [304](#page-303-0) просмотр состояния активации [47](#page-46-0) ручной режим [305](#page-304-2) типы изменения данных [304](#page-303-1) форматирование измененных данных [306](#page-305-1) отслеживание изменений данных [304](#page-303-0) отчеты включение диаграмм в [213](#page-212-0) вставка отдельных ячеек в [192](#page-191-1) добавление в документы [32](#page-31-0) добавление вычислений в [316](#page-315-1) добавление диаграмм в [218](#page-217-0) дублирование [31,](#page-30-1) [258](#page-257-1)

отчеты ((продолжение)) дублирование отчетов [31](#page-30-1) изменение порядка [32](#page-31-1) копирование диаграмм в [220](#page-219-1) копирование отдельных ячеек в [193](#page-192-1) локальное сохранение [32](#page-31-3) настройка минимальной высоты страницы [175](#page-174-0) настройка минимальной ширины страницы [175](#page-174-0) обновление данных в [271](#page-270-0) ограничение количества строк в [175](#page-174-0) ограничения, касающиеся иерархических данных [160](#page-159-0) отображение запросов в [191](#page-190-0) отображение измененных данных в [305](#page-304-0) отображение количества страниц в [191](#page-190-0) отображение номера текущей страницы в [191](#page-190-0) отображение подсказок в [191](#page-190-0) отображение фильтров детализации в [191](#page-190-0) переименование [31](#page-30-2) переименование отчетов [31](#page-30-2) печать [178](#page-177-0) поиск текста в [174](#page-173-1) представление возможности перехода по иерархии [257](#page-256-1) применение фильтров к [235](#page-234-0) синхронизация данных из различных источников в [274](#page-273-2) синхронизация ключей из различных источников в [274](#page-273-1) создание таблицы с помощью перетаскивания [181](#page-180-1) сохранение как Excel (интерфейс HTML) [39](#page-38-0) сохранение с фильтрами детализации [270](#page-269-2) точная настройка макета [174](#page-173-0) удаление [32](#page-31-2) удаление диаграмм из [221](#page-220-1) удаление отдельных ячеек из [192](#page-191-1) удаление таблиц из [183](#page-182-0) управление в документах [31](#page-30-0) установка положений диаграмм в [187,](#page-186-0) [222](#page-221-0) установка положений таблиц в [187](#page-186-0), [222](#page-221-0) фильтрация с помощью простых фильтров отчетов [243](#page-242-0)

очистка документов несовместимость с отслеживанием данных [312](#page-311-0) очистка запросов [104](#page-103-0) очистка содержимого ячеек [183](#page-182-1)

# П

палитра цветов для диаграмм [342](#page-341-0), [343](#page-342-0) панели инструментов Панель инструментов "Детализация" [257](#page-256-2), [260](#page-259-0), [269](#page-268-1) Панель инструментов "фильтр отчетов" [269](#page-268-1) Фильтр отчетов [243](#page-242-0) панель "Анализ" организация элементов управления вводом на [250](#page-249-1) панель инструментов "Детализация" [269](#page-268-1) добавление и удаление фильтров по [270](#page-269-1) изменение значений фильтра на [270](#page-269-0) скрытие [257](#page-256-2) фильтры для выполнения развертки [260](#page-259-0) панель инструментов "Запрос" установка области действия анализа с помощью [255](#page-254-1) панель инструментов "Фильтр отчетов" [243](#page-242-0) Панель инструментов "Фильтр отчетов" [269](#page-268-1) параметр документа "Автоматически объединять измерения" [44](#page-43-0) параметр документа "Значки предупреждений в диаграммах" [44](#page-43-0) параметр документа "Использовать переход по иерархии запроса" [44](#page-43-0) параметр документа "Обновлять при открытии" [44](#page-43-0) параметр документа "Постоянное региональное форматирование" [44](#page-43-0) параметр документа "Расширить значения объединенных измерений" [44](#page-43-0) параметр документа "Режим расширенного просмотра" [44](#page-43-0) параметр разбиения на слои На задний план [188](#page-187-2) На передний план [188](#page-187-2)

параметр разбиения на слои ((продолжение)) Переместить вперед [188](#page-187-2) Переместить назад [188](#page-187-2) параметр разбиения на слои "На задний план" [188](#page-187-2) параметр разбиения на слои "На передний план" [188](#page-187-2) параметр разбиения на слои "Переместить вперед" [188](#page-187-2) параметр разбиения на слои "Переместить назад" [188](#page-187-2) параметры детализации настройка [256](#page-255-1) начало перехода по иерархии по дубликату отчета [258](#page-257-1) начало перехода по иерархии по существующему отчету [257](#page-256-1) параметр скрытия панели инструментов детализации [257](#page-256-2) подсказка для дополнительного параметра данных [256](#page-255-4) синхронизация детализации по блокам отчета [257](#page-256-0) установка параметров детализации rich client [256](#page-255-3) параметры отслеживания данных Автообновление опорных данных [305](#page-304-0) Использовать текущие данные в качестве опорных [305](#page-304-0) перевод сценария запроса в режим редактирования [79](#page-78-1) передача значений в подсказки с помощью гиперссылок [325](#page-324-0) переименование запросов [104](#page-103-0) Переключение в режим данных [103](#page-102-1) переключение между режимами просмотра [176](#page-175-0) переключение на режим детализации [258](#page-257-2) переменные в запросах BEx [88](#page-87-0) добавление в отчеты [316](#page-315-1) изменение [318](#page-317-0) изменение значений с помощью элементов управления вводом [246](#page-245-0) создание из формул [317](#page-316-2) удаление [318](#page-317-1) переменные BEx объединение и разъединение [141](#page-140-1) переменные узлов иерархии в запросах BEx [68](#page-67-1), [95](#page-94-1)

перемещение строк или столбцов в таблицах [183](#page-182-2) перенос текста средства автоматического подбора высоты [186](#page-185-0) средства автоматического подбора ширины [186](#page-185-0) перестановка строк или столбцов в таблицах [183](#page-182-3) переход вверх по иерархии [262](#page-261-2) переход вверх по иерархии на меры [265](#page-264-0) переход вверх по иерархии с помощью детализации запроса [271](#page-270-1), [273](#page-272-1) переход вниз по иерархии на измерения в разделах [260](#page-259-1), [261](#page-260-0) переход вниз по иерархии на измерения в таблицах [260](#page-259-1), [261](#page-260-0) переход вниз по иерархии на меры [265](#page-264-1) переход вниз по иерархии с помощью детализации запроса [271](#page-270-1), [272](#page-271-2) переход по иерархии за пределами области [259](#page-258-1) переход по иерархии запроса включение [272](#page-271-1) и детализация снимков [273](#page-272-0) и область анализа [272](#page-271-2) и объем анализа [272](#page-271-0) использовать во время [272](#page-271-0) несовместимость со снимками детализации [273](#page-272-1) определенный [271](#page-270-1) переход вверх по иерархии с [273](#page-272-1) переход вниз по иерархии с [272](#page-271-2) побочные эффекты [273](#page-272-2) сравнение со стандартной детализацией [271](#page-270-1) переход по иерархии запросов несовместимость с отслеживанием данных [312](#page-311-0) переход по иерархии с помощью детализации запроса [271](#page-270-1) переход по иерархиям на объединенных измерениях [288](#page-287-0) переход по различным иерархиям [264](#page-263-1) печать документов [178](#page-177-0) печать отчетов [178](#page-177-0) побочные эффекты детализации запроса [273](#page-272-2) повтор верхних колонтитулов в разбиениях [202](#page-201-0)

повтор верхних колонтитулов таблицы на каждой странице [190](#page-189-1) повтор значений разбиений на новой странице [202](#page-201-0) повтор нижних колонтитулов в разбиениях [202](#page-201-0) повтор нижних колонтитулов таблицы на каждой странице [190](#page-189-1) повторение разделов на новой странице [198](#page-197-1) повторная публикация веб-служб [348](#page-347-0) повторное отображение скрытого содержимого [178](#page-177-1) повторное отображение скрытых измерений [189](#page-188-2) подзапросы и SQL [152](#page-151-0) определенный [150](#page-149-0) построение [151](#page-150-0) применения [150](#page-149-0) пример [152](#page-151-1) части [152](#page-151-0) подклассы [50](#page-49-1) подразделы создание [196](#page-195-0) создание с помощью ячеек таблицы [198](#page-197-2) подсказки изменение порядка [150](#page-149-1) обновление данных в отчетах, содержащих [271](#page-270-0) объединение [149](#page-148-0) объединение с фильтрами запроса [149](#page-148-1) ограничения для операторов в [128](#page-127-0), [146](#page-145-1) определенный [140](#page-139-0) ответы [244](#page-243-0) отображение значения по умолчанию в [148](#page-147-0) отображение итога [191](#page-190-0) отображение ранее выбранного значения в [148](#page-147-0) отображение списков значений в [148](#page-147-0) передача значений в с помощью гиперссылок [325](#page-324-0) создание [146](#page-145-0) создание подсказок выбора элементов [74](#page-73-1), [100](#page-99-0) удаление [148](#page-147-1) подсказки BEx объединение и разъединение [141](#page-140-1)

подсказки для переменных BEx (объединение) [44](#page-43-0) подсказки с датами [148](#page-147-0) позиция в узлах более низкого уровня в запросах BEx [88](#page-87-0) поиск элементов [74](#page-73-0), [99](#page-98-0) пользователи, отправка документов [30](#page-29-2) пользовательская настройка сортировок [207](#page-206-0) пользовательская сортировка [203](#page-202-0) пользовательские фильтры запроса [129,](#page-128-1) [130](#page-129-0) добавление и удаление [130](#page-129-1) пользовательские форматы определение [212](#page-211-1) применение [212](#page-211-2) пользовательские форматы даты и времени [208](#page-207-1) пользовательские числовые форматы [208](#page-207-0) пользовательский уровень области анализа [78](#page-77-0), [254](#page-253-1) поля страницы отображение [174](#page-173-0) портал BI настройка языкового стандарта продукта в [20](#page-19-0) установка предпочтительного языкового стандарта для просмотра в [21](#page-20-0) порядок переменных в запросах BEx [88](#page-87-0) порядок сортировки по умолчанию [200,](#page-199-0) [202](#page-201-0) порядок сортировки по умолчанию в разбиениях [200](#page-199-0), [202](#page-201-0) на строках символов [200](#page-199-0), [202](#page-201-0) на числовых значениях [200](#page-199-0), [202](#page-201-0) посещенные гиперссылки установка цвета [328](#page-327-3) поставщик данных просмотр данных в [103](#page-102-2) поставщики данных синхронизация с различными уровнями агрегирования [284](#page-283-0) постоянное связывание языкового стандарта с документами [47](#page-46-0) построение диаграмм [213](#page-212-0) построение подзапроса [151,](#page-150-0) [152](#page-151-1) потомки [68](#page-67-0) почта отправка документов по [30](#page-29-1) правила условного форматирования включение [302](#page-301-0)

правила условного форматирования ((продолжение)) выключение [302](#page-301-0) добавление [302](#page-301-0) дублирование [302](#page-301-0) изменение [302](#page-301-0) использование формул для создания [302](#page-301-1) приоритизация [302](#page-301-0) создание [300](#page-299-0) удаление [302](#page-301-0) предварительный просмотр результатов запроса [106](#page-105-2) предки [68](#page-67-0) предложение WHERE (SQL) и подзапросы [150](#page-149-0), [151](#page-150-0) предопределенные булевы форматы [208](#page-207-1) предопределенные фильтры запроса [129](#page-128-1) предопределенные форматы применение [208](#page-207-3) предопределенные форматы валют [208](#page-207-1) предопределенные форматы даты и времени [208](#page-207-1) предопределенные числовые форматы [208](#page-207-1) предпочтительные параметры (интерфейс) [15](#page-14-0) предпочтительные параметры интерфейса [15](#page-14-0) Предпочтительный языковой стандарт для просмотра настройка [21](#page-20-0) определенные [20](#page-19-1), [21](#page-20-2) представление анализа [102](#page-101-1) создание нового документа [28](#page-27-1) Преобразовать в изменение типа диаграммы с помощью [221](#page-220-0) изменение типа таблицы с помощью [182](#page-181-0) прерывание запросов [106](#page-105-0) Приглашения объединение и разъединение переменных BEx [141](#page-140-1) применение заданного по умолчанию стиля к элементам [331](#page-330-2) применение используемых значений из другого запроса [134](#page-133-0) применение пользовательских форматов [212](#page-211-2) применение предопределенных форматов [208](#page-207-3)

применение различных шаблонов к таблицам [182](#page-181-0) применение таблиц стилей CSS [332](#page-331-0) применение трехмерного представления в диаграммах [226](#page-225-1) применение условного форматирования к ячейкам, таблицам или разделам [298](#page-297-0) применение форматирования с помощью редактора форматов [187](#page-186-1) пример комбинированного запроса [115](#page-114-0) пример объединенных измерений [275](#page-274-0) пример подзапроса [152](#page-151-1) пример ранжирования базы данных [120](#page-119-0) примеры ранжирования на уровне отчетов [295](#page-294-0) примеры ранжировок [293](#page-292-0) примеры ранжировок на уровне отчетов [293](#page-292-0) приоритет в комбинированных запросах [115,](#page-114-1) [116](#page-115-0) приоритизация правил условного форматирования [302](#page-301-0) приоритизация разбиений [201](#page-200-1) присваивание имен объединенным измерениям [283](#page-282-1) проверка веб-служб [350](#page-349-1) проверка сценария запроса [79](#page-78-1) промежуточные итоги отображение с помощью разбиений [199](#page-198-1) просмотр детализированных иерархий [256](#page-255-2) просмотр карты элементов управления вводом [250](#page-249-2) просмотр опубликованных веб-служб [348,](#page-347-1) [349](#page-348-0) просмотр сценария запроса [79](#page-78-1) простые фильтры отчетов [239,](#page-238-0) [243](#page-242-0) протокол boimg отображение изображений с помощью [185](#page-184-2) отображение оболочек с помощью [185](#page-184-2) профиль безопасности и область анализа [258](#page-257-0) публикация QaaWS (Query as a Web Service [350](#page-349-0) публикация QaaWS (Query as a Web Service) [351](#page-350-0) публикация запросов на ввод в [346](#page-345-1)

публикация запросов на ввод в веб-службах [345,](#page-344-2) [346](#page-345-1) публикация таблиц как веб-служб [344,](#page-343-0) [345](#page-344-1) пустые диаграммы отображение [231](#page-230-2) скрытие [231](#page-230-2) пути детализации выбор [255](#page-254-0) выбор между [259](#page-258-0) и иерархии юниверса [255](#page-254-0)

## Р

работа с выбором элементов [63](#page-62-0) работа с не-иерархическими данными [159](#page-158-1) радиальные диаграммы изменение маркеров данных в [234](#page-233-0) радиальные линейные диаграммы детализация по мерам в [267](#page-266-0) разбиение на слои таблиц и ячеек [188](#page-187-2) разбиения вставка [201](#page-200-0) добавление [201](#page-200-1) начало на новой странице [202](#page-201-0) не допускать разрывов страниц в [202](#page-201-0) определенные [199](#page-198-1) отображение верхних колонтитулов разбиения [202](#page-201-0) отображение нижних колонтитулов разбиения [202](#page-201-0) отображение промежуточных итогов с помощью [199](#page-198-1) повтор верхних колонтитулов в [202](#page-201-0) повтор значений на новой странице [202](#page-201-0) повтор нижних колонтитулов в [202](#page-201-0) порядок сортировки по умолчанию [200,](#page-199-0) [202](#page-201-0) приоритизация [201](#page-200-1) сравнение с разделами [199](#page-198-0) удаление [201](#page-200-1) удаление повторяющихся значений из [202](#page-201-0) упорядочивание данных с [199](#page-198-1) установка свойств [201](#page-200-1) центрирование значений через [202](#page-201-0)

разбиения таблиц влияние на измененные данные [312](#page-311-3) вставка [201](#page-200-0) начало на новой странице [202](#page-201-0) определенные [199](#page-198-1) отображение верхних колонтитулов разбиения [202](#page-201-0) отображение нижних колонтитулов разбиения [202](#page-201-0) отображение промежуточных итогов с помощью [199](#page-198-1) повтор верхних колонтитулов в [202](#page-201-0) повтор значений на новой странице [202](#page-201-0) повтор нижних колонтитулов в [202](#page-201-0) порядок сортировки по умолчанию в [200](#page-199-0), [202](#page-201-0) сравнение с разделами [199](#page-198-0) удаление [201](#page-200-2) удаление повторяющихся значений из [202](#page-201-0) упорядочивание данных с [199](#page-198-1) устранение разрывов страниц в [202](#page-201-0) центрирование значений через [202](#page-201-0) развертывание до уровня в запросах BEx [88](#page-87-0) развертывание таблиц стилей CSS [332](#page-331-1) разделы группировка данных с [193](#page-192-0) детализация по мерам в [264](#page-263-0) начало на новой странице [198](#page-197-1) определение цветов и изображений в [198](#page-197-3) отобразить измененные данные в [310](#page-309-0) переход вниз по иерархии на измерения в [260](#page-259-1), [261](#page-260-0) повторение на новых страницах [198](#page-197-1) применение условного форматирования к [298](#page-297-0) применение фильтров в [195](#page-194-0) расположение [198](#page-197-1) скрытие [198](#page-197-4) создание [196](#page-195-1) создание подразделов [198](#page-197-2) сравнение в разбиениями [199](#page-198-0) удаление [198](#page-197-5) условное форматирование [302](#page-301-2)

разделы ((продолжение)) устранение разрывов страниц в [198](#page-197-1) фильтрация, если заголовок разделе является объединенным измерением [288](#page-287-3) разрывы влияние на условное форматирование [298](#page-297-0) разрывы страниц не допускать в диаграммах [228](#page-227-1) отключение в таблицах [190](#page-189-4) устранение в разделах [198](#page-197-1) разрывы таблиц влияние на условное форматирование [298](#page-297-0) Разъединение переменных BEx [141](#page-140-1) ранжирование базы данных и SQL [118](#page-117-0) преимущества [118](#page-117-0) пример [120](#page-119-0) создание [120](#page-119-1) части [118](#page-117-1) ранжирование данных на уровне базы данных [118,](#page-117-0) [120](#page-119-1) ранжирование данных на уровне отчетов [289](#page-288-0), [294](#page-293-2) ранжирование данных с помощью интерфейса [294](#page-293-2) ранжирование на уровне отчетов [289](#page-288-0) и запуск функции агрегирования [294](#page-293-1) и порядок данных [294](#page-293-1) и связанное ранжирование [290](#page-289-0) и сообщение об ошибке #RANK [294](#page-293-1) и сортировки [290](#page-289-1) и функция Previous [294](#page-293-1) рабочие процессы для создания [294](#page-293-0) создание с помощью интерфейса [294](#page-293-2) создание с помощью функции Rank [294](#page-293-0) ранжировки на уровне отчетов примеры [293](#page-292-0), [295](#page-294-0) части [291](#page-290-0) расположение разделов [198](#page-197-1) расширение значений объединенного измерения [47](#page-46-0) расширение значений, возвращенных [289](#page-288-1)

расширение значений, возвращенных объединенными измерениями [288](#page-287-1), [289](#page-288-1) расширение области анализа [258](#page-257-0) реализация расширенных правил условного форматирования с помощью формул [302](#page-301-1) регистрация в панели запуска BI [16](#page-15-0) редактирование гиперссылок [328](#page-327-0) редактирование документов [25](#page-24-0) редактирование запросов [104](#page-103-0) редактирование переменных [318](#page-317-0) редактирование сценария запроса [79](#page-78-1) редактирование фильтров отчетов [239](#page-238-3) редактирование элементов управления вводом [249](#page-248-1) редактор форматов применение форматирования с [187](#page-186-1) редактор формул создание формул с помощью [317](#page-316-3) режим автоматического отслеживания данных [305](#page-304-1) режим быстрого отображения [176](#page-175-0) конфигурация в CMC [175](#page-174-0) определенный [175](#page-174-0) установка количества записей по вертикали [176](#page-175-1) установка количества записей по горизонтали [176](#page-175-1) режим данных переключение [103](#page-102-1) управление запросами в [104](#page-103-0) режим детализации и область анализа [77,](#page-76-1) [254](#page-253-0) и элементы управления вводом [250](#page-249-0) переключение [258](#page-257-2) режим стандартной детализации сравнение детализации запроса [271](#page-270-1) режим страниц [176](#page-175-0) определенный [174](#page-173-0) режимы приложения [104](#page-103-0) режимы просмотра определение [174](#page-173-2) переключение между [176](#page-175-0) режим быстрого отображения [175,](#page-174-0) [176](#page-175-0) режим страниц [174](#page-173-0), [176](#page-175-0) режимы работы приложения [22](#page-21-1) реляционные базы данных и запросы [79](#page-78-0)

репозиторий открытие документов из [28](#page-27-0) удаление документов из [29](#page-28-1) родительские элементы [68](#page-67-0) ручной режим отслеживания данных [305](#page-304-2)

# С

сброс контекстов при обновлении запроса [76](#page-75-2) сброс сортировок [207](#page-206-0) сведения выбор для объединения [282](#page-281-0) свернуть элемент использование перехода по иерархии запроса [273](#page-272-1) свойства документа автоматически объединять измерения [44,](#page-43-0) [283](#page-282-0) использовать переход по иерархии запроса [44](#page-43-0) обновлять при открытии [44](#page-43-0) Обновлять при открытии [313](#page-312-3) объединение подсказок для переменных BEx [44](#page-43-0) постоянное региональное форматирование [44](#page-43-0) разложение запросов [44](#page-43-0) расширить значения объединенных измерений [44](#page-43-0) редактирование [47](#page-46-0) режим расширенного просмотра [44](#page-43-0) скрыть значки предупреждения в диаграммах [44](#page-43-0) свойства запроса Возврат только непустых строк [83](#page-82-2) Извлекать повторяющиеся строки [83](#page-82-0) Максимальное количество извлекаемых строк [81](#page-80-0) набор результатов выборки [82](#page-81-0) свойства таблицы Центрировать значение через разбиение [312](#page-311-3) свойства ячеек автоматический подбор высоты [185](#page-184-0) автоматический подбор ширины [185](#page-184-0) свойство "Центрировать значение через разбиение" и отслеживание данных [312](#page-311-3)

Свойство возврата только непустых строк в запросе [83](#page-82-2) свойство документа "Автоматически объединять измерения" [283](#page-282-0) свойство документа "Обновлять при открытии" несовместимость с отслеживанием данных [313](#page-312-3) свойство запроса "Извлекать повторяющиеся строки" [83](#page-82-0) Свойство запроса "Максимальное количество извлекаемых строк" сравнено со свойством "Образец набора результатов" [81](#page-80-0) свойство запроса "Набор результатов выборки" сравнено со свойством "Максимальное количество извлекаемых строк" [82](#page-81-0) связанное ранжирование [290](#page-289-0) связанные узлы в запросах BEx [88](#page-87-0) связывание гиперссылок с ячейками [320](#page-319-1) связывание объектов отчета с элементами управления вводом [247](#page-246-0), [249](#page-248-1) связывание с большими документами с помощью гиперссылок [325](#page-324-0), [326](#page-325-0) связывание с документами в CMS [322](#page-321-1) связывание с документами помощью гиперссылок [319](#page-318-0), [327](#page-326-0) связывание с экземплярами документов с помощью гиперссылок [325](#page-324-0) связывание списков значений с элементами управления вводом [247](#page-246-0), [249](#page-248-1) связывание элементов отчета [328](#page-327-4) связывание элементов отчета с элементами управления вводом [247](#page-246-0), [249](#page-248-1) сегменты детализация в диаграммах [267](#page-266-0) секторные диаграммы детализация по мерам в [267](#page-266-0) серверная переменная в запросе BEx [94](#page-93-0) сетка осей интервал [230](#page-229-1) отображение в диаграммах [230](#page-229-1) скрытие в диаграммах [230](#page-229-1) форматирование в диаграммах [230](#page-229-1)

сигнализаторы и отслеживание данных [313](#page-312-2) симметричное исследование иерархий [168,](#page-167-1) [169](#page-168-0) синхронизация детализации через диаграммы [265](#page-264-2) синхронизация детализации через таблицы [265](#page-264-2) синхронизация измерений [274](#page-273-2) синхронизация поставщиков данных с различными уровнями агрегирования [284](#page-283-0) синхронизированные запросы сравнение с комбинированными запросами [111](#page-110-1) сравнение с множественными запросами [111](#page-110-1) скрипт запроса просмотр и изменение [79](#page-78-0) скрытие верхних колонтитулов в таблицах [190](#page-189-0) скрытие данных отчета [177](#page-176-1) скрытие значений в диаграммах [234](#page-233-1) скрытие измерений [189](#page-188-3) скрытие нижних колонтитулов в таблицах [190](#page-189-0) скрытие отдельных ячеек [192](#page-191-2) скрытие панели инструментов "Детализация" [257](#page-256-2) скрытие пустых столбцов [188](#page-187-1) скрытие пустых строк [188](#page-187-1) скрытие пустых таблиц [188](#page-187-1) скрытие разделов [198](#page-197-4) скрытие сетки осей в диаграммах [230](#page-229-1) скрытые отдельные ячейки повторное отображение [178](#page-177-1) скрытые разделы повторное отображение [178](#page-177-1) скрытые таблицы повторное отображение [178](#page-177-1) сложные критерии выбора в запросах BEx [88](#page-87-0) службы BI [346](#page-345-1) выходные параметры [357](#page-356-0) определение доступных данных для фильтрации в веб-службе [347](#page-346-0) проверка [350](#page-349-1) случайная выборка данных [82](#page-81-0) СМS ссылки на документы в [322](#page-321-1) СМС и автоматическое сохранение [42,](#page-41-0) [43](#page-42-0)

СМС ((продолжение)) конфигурация в режиме быстрого отображения [175](#page-174-0) снимки детализации создание [260](#page-259-2) соединение BICS [84,](#page-83-0) [90](#page-89-0) соединение SAP запросы BEx [91](#page-90-1) создание диаграмм [213](#page-212-0) создание документов [25](#page-24-0) создание запросов [61](#page-60-0) создание запросов на основе запросов BEx [94](#page-93-0) создание комбинированных запросов [114](#page-113-0) создание необязательной подсказки [146](#page-145-0) создание переменных из формул [317](#page-316-2) создание подразделов [196](#page-195-0) создание подразделов с помощью ячеек таблицы [198](#page-197-2) создание подсказки [146](#page-145-0) создание подсказок выбора элементов [74](#page-73-1), [100](#page-99-0) создание правил условного форматирования [300](#page-299-0) создание простых фильтров отчетов [243](#page-242-0) создание разделов [196](#page-195-1) создание разделов из [196](#page-195-1) создание ранжирования базы данных [120](#page-119-1) создание снимков детализации [260](#page-259-2) создание таблиц с помощью перетаскивания [181](#page-180-1) создание таблиц с помощью шаблонов таблиц [182](#page-181-2) создание фильтров отчетов [239](#page-238-3) создание формул с помощью редактора формул [317](#page-316-3) создание экспресс-фильтров запроса [130](#page-129-2) создать документ BEx [27](#page-26-0) документ на основе юниверса [27](#page-26-1) документ представления анализа [28](#page-27-1) новый документ [26](#page-25-0) сообщение об ошибке #MULTVALUE и атрибуты [285](#page-284-0) сообщение об ошибке #RANK [294](#page-293-1) сообщения об ошибках #RANK [294](#page-293-1) #RECURSIVE [185](#page-184-0) сортировка данных [203](#page-202-0)
сортировка иерархических данных [205](#page-204-0) сортировка по возрастанию [203](#page-202-0) сортировка по убыванию [203](#page-202-0) сортировка по умолчанию [203](#page-202-0) сортировки вставка [206](#page-205-0) добавление [207](#page-206-0) задание направления [207](#page-206-0) и запросы QaaWS [350](#page-349-0) и ранжирование на уровне отчетов [290](#page-289-0) назначение приоритетов [207](#page-206-0) пользовательская настройка [207](#page-206-0) сброс [207](#page-206-0) типы [203](#page-202-0) удаление [206](#page-205-1), [207](#page-206-0) сохранение веб-служб на хост-сервере [348](#page-347-0) сохранение документов в виде текста (интерфейс HTML) [40](#page-39-0) сохранение документов в виде текста (интерфейс Java) [37](#page-36-0) сохранение документов в режиме детализации [270](#page-269-0) сохранение документов как CSV (интерфейс HTML) [41](#page-40-0) сохранение документов как CSV (интерфейс Java) [38](#page-37-0) сохранение документов как Excel (интерфейс HTML) [39](#page-38-0) сохранение документов как Excel (интерфейс Java) [35](#page-34-0) сохранение документов как PDF (интерфейс HTML) [40](#page-39-1) сохранение документов как PDF (интерфейс Java) [36](#page-35-0) сохранение документов на стартовой панели BI (интерфейс HTML) [38](#page-37-1) сохранение документов на стартовой панели BI (интерфейс Java) [34](#page-33-0) сохранение отчетов в виде текста (интерфейс HTML) [40](#page-39-0) сохранение отчетов как Excel (интерфейс HTML) [39](#page-38-0) сохранение отчетов как PDF (интерфейс HTML) [40](#page-39-1) сохранить как Excel установка параметров [34](#page-33-1) списки значений ограничение откликов на подсказки до [148](#page-147-0) отображение в подсказках [148](#page-147-0)

списки значений ((продолжение)) связывание с элементами управления вводом [247,](#page-246-0) [249](#page-248-0) список значений выбор из [131](#page-130-0), [240](#page-239-0) способ структурирования комбинированных запросов [114](#page-113-0) стандартное вычисление функции Average вставка в таблицы [316](#page-315-0) стандартное вычисление функции **Count** вставка в таблицы [316](#page-315-0) стандартное вычисление функции Default вставка в таблицы [316](#page-315-0) стандартное вычисление функции Maximum вставка в таблицы [316](#page-315-0) стандартное вычисление функции Minimum вставка в таблицы [316](#page-315-0) стандартное вычисление функции Percentage вставка в таблицы [316](#page-315-0) стандартное вычисление функции Sum вставка в таблицы [316](#page-315-0) стандартные вычисления [284](#page-283-0) вставка в таблицы [316](#page-315-0) удаление [317](#page-316-0) стандартные фильтры отчетов [239](#page-238-0) стартовая панель о стартовой панели BI) [15](#page-14-0) стартовая панель BI выбор интерфейса просмотра в [19](#page-18-0) выбор юниверса по умолчанию в [60](#page-59-0) выход из [17](#page-16-0) запуск Web Intelligence из [9](#page-8-0) регистрация в [16](#page-15-0) сведения [15](#page-14-0) сохранение документов в (интерфейс HTML) [38](#page-37-1) сохранение документов в (интерфейс Java) [34](#page-33-0) установка параметров детализации в [256](#page-255-0) установка параметров языкового стандарта в [20](#page-19-0) столбцы добавление в таблицы [182](#page-181-0) определение альтернативных цветов для [184](#page-183-0) отображение пустых [188](#page-187-0)

столбцы ((продолжение)) перемещение в таблицах [183](#page-182-0) перестановка в таблицах [183](#page-182-1) скрытие пустых [188](#page-187-0) создание разделов из [196](#page-195-0) удаление из таблиц [183](#page-182-2) условное форматирование [302](#page-301-0) столбчатые диаграммы [214](#page-213-0) детализация по мерам в [267](#page-266-0) страницы настройка минимальной высоты [175](#page-174-0) настройка минимальной ширины [175](#page-174-0) начало разделов на новой [198](#page-197-0) отображение номера текущей страницы [191](#page-190-0) отображение общего количества [191](#page-190-0) строки выборка на уровне базы данных [82](#page-81-0) добавление в таблицы [182](#page-181-0) извлекать повторяющиеся [83](#page-82-0) ограничение количества в отчете [175](#page-174-0) ограничение количества на уровне базы данных [81,](#page-80-0) [82](#page-81-0) ограничение количества на уровне запросов [81](#page-80-0) определение альтернативных цветов для [184](#page-183-0) отключение агрегирования повторений [189](#page-188-0) отображение пустых [188](#page-187-0) отображение/скрытие с пустыми значениями мер [232](#page-231-0) перемещение в таблицах [183](#page-182-0) перестановка в таблицах [183](#page-182-1) скрытие пустых [188](#page-187-0) удаление из таблиц [183](#page-182-2) условное форматирование [302](#page-301-0) строки результата в запросах BEx [88](#page-87-0) строки символов в алфавитном порядке [200,](#page-199-0) [202](#page-201-0) порядок сортировки по умолчанию на [200](#page-199-0), [202](#page-201-0) структура фильтров запроса [123](#page-122-0) сценарий запроса и необязательные подсказки [79](#page-78-0) копирование в буфер обмена [79](#page-78-0) перевод в режим редактирования [79](#page-78-0) проверка [79](#page-78-0)

# Т

таблицам преобразовать в диаграмму [182](#page-181-1) таблицы [261](#page-260-0) вертикальные таблицы [179](#page-178-0) возобновление отображения скрытых таблиц [189,](#page-188-1) [192](#page-191-0), [198](#page-197-1) вставка разбиений в [201](#page-200-0) вставка стандартных вычислений в [316](#page-315-0) выбор цвета фона для [184](#page-183-1) горизонтальные таблицы [180](#page-179-0) детализация по мерам в [264](#page-263-0) добавление разбиений в [199](#page-198-0) добавление столбцов в [182](#page-181-0) добавление строк в [182](#page-181-0) задание уровней [188](#page-187-1) идентификация дубликатов, опубликованных как веб-служб [345](#page-344-0) иерархические данные в [165](#page-164-0) использование как элементов управления вводом [250](#page-249-0), [251](#page-250-0) копирование в другие приложения [184](#page-183-2) копирование в отчетах [184](#page-183-2) кросс-таблицы [180](#page-179-1) настройка положения [187](#page-186-0), [222](#page-221-0) начало на новой странице отчета [190](#page-189-0) объединение ячеек в [188](#page-187-2) ограничения на измерения в [286](#page-285-0) определение альтернативных цветов для [184](#page-183-0) определенные [179](#page-178-1) отключение агрегирования повторяющихся строк в [189](#page-188-0) отображение изображений в [185](#page-184-0) отображение оболочек в [185](#page-184-0) отображение пустых [188](#page-187-0) отображение/скрытие с нулевыми значениями мер [232](#page-231-0) отобразить измененные данные в [307](#page-306-0), [312](#page-311-0) очистка содержимого ячейки в [183](#page-182-3) перемещение строк или столбцов в [183](#page-182-0) перестановка строк или столбцов в [183](#page-182-1) переход вниз по иерархии на измерения в [260](#page-259-0), [261](#page-260-0) применение других шаблонов к [182](#page-181-1)

таблицы ((продолжение)) применение условного форматирования к [298](#page-297-0) публикация как веб-служб [344,](#page-343-0) [345](#page-344-1) развертывание и свертывание всех иерархий в [167](#page-166-0) синхронизация детализации через [265](#page-264-0) скрытие пустых [188](#page-187-0) создание с помощью перетаскивания [181](#page-180-0) создание с помощью шаблонов таблиц [182](#page-181-2) точная настройка форматирования [174](#page-173-0) удаление [183](#page-182-4) удаление всех сортировок из [206](#page-205-1) удаление столбцов из [183](#page-182-2) удаление строк из [183](#page-182-2) условное форматирование [302](#page-301-0) устранение разрывов страниц в [190](#page-189-1) форматирование границ [185](#page-184-1) формы [181](#page-180-1) таблицы стилей [329](#page-328-0) ограничения [329](#page-328-1) применение к документам [332](#page-331-0) развертывание [332](#page-331-1) сведения [330](#page-329-0) таблицы стилей CSS [329](#page-328-0), [331](#page-330-0) изменение [331](#page-330-1) ограничения [329](#page-328-1) применение к документам [332](#page-331-0) развертывание [332](#page-331-1) сведения [330](#page-329-0) текст копирование отдельных ячеек как [193](#page-192-0) поиск текста в отчетах [174](#page-173-1) сохранение документов как (интерфейс HTML) [40](#page-39-0) сохранение документов как (интерфейс Java) [37](#page-36-0) текст сохранение отчетов как (интерфейс HTML) [40](#page-39-0) форматирование в ячейках [185](#page-184-2) форматирование осей диаграммы [230](#page-229-0) тип графиков изменение [221](#page-220-0) точечные диаграммы [216](#page-215-0) точная настройка форматирования отчетов [174](#page-173-0)

трехмерное представление применение к диаграммам [226](#page-225-0) трехмерные диаграммы детализация по [266](#page-265-0) трехмерные диаграммы с областями ограничение [213](#page-212-0) трехмерные линейные диаграммы ограничение [213](#page-212-0) трехмерные поверхностные диаграммы несовместимость с детализацией по мерам [268](#page-267-0) ограничение [213](#page-212-0)

## У

увеличившиеся данные отслеживание [304](#page-303-0) удаление гиперссылок [328](#page-327-0) удаление диаграмм из отчетов [221](#page-220-1) удаление документов из репозитория [29](#page-28-0) удаление дублирующихся значений из разбиений [202](#page-201-0) удаление запросов [107](#page-106-0) удаление контекстов из запросов [77](#page-76-0) удаление объединенных измерений [283](#page-282-0) удаление отдельных ячеек из отчетов [192](#page-191-1) удаление отчетов [32](#page-31-0) удаление переменных [318](#page-317-0) удаление подсказок [148](#page-147-1) удаление пользовательских фильтров запроса [130](#page-129-0) удаление правил условного форматирования [302](#page-301-1) удаление разбиений [201](#page-200-1) удаление разделов [198](#page-197-2) удаление сортировок [206](#page-205-1), [207](#page-206-0) удаление стандартных вычислений [317](#page-316-0) удаление столбцов из таблиц [183](#page-182-2) удаление строк из таблиц [183](#page-182-2) удаление таблиц [183](#page-182-4) удаление фильтров детализации [270](#page-269-1) удаление фильтров запроса [130](#page-129-1) удаление фильтров отчета [239](#page-238-1) удаление ячеек разделов [198](#page-197-2) удаленные данные отслеживание [304](#page-303-0) узлы более низкого уровня в запросах BEx [88](#page-87-0) указание стиля палитры для данных диаграммы [232](#page-231-1)

уменьшившиеся ланные отслеживание 304 упорядочивание данных с помощью разбиений 199 управление запросами 103, 104 управление опубликованными веб-службами 348, 349 управление отчетами в документах  $31$ управление хост-серверами для веб-служб 346 уровни выбор всех элементов из 72 использование в фильтрах запроса 137 условия в запросах ВЕх 88 условное форматирование применение к данным 302 применение различных форматов к объекту с помошью 299 условия в 299 форматирование данных с помощью 301 условные обозначения отображение в диаграммах 228 форматирование в диаграммах 228 условные обозначения осей детализация по 268, 269 установка данных в качестве опорных данных 304 установка контрольных дат запросов  $105$ установка области действия анализа 78, 255 установка параметров детализации 256 установка параметров детализации рабочего стола 256 установка положения таблиц или диаграмм 187, 222 установка предпочтительного языкового стандарта для просмотра 21 установка приоритета комбинированных запросов 117 установка цвета фона в диаграммах 227 установка цветов гиперссылок 328 устранение разрывов страниц в диаграммах 228 устранение разрывов страниц в

разбиениях 202

устранение разрывов страниц в разделах 198 устранение разрывов страниц в

таблицах 190

#### Ф

файл корпоративной палитры VisualizationConfig.xml 342, 343 фиксированная выборка данных 82 фильтрация блоков, содержащих объединенные измерения 288 фильтрация данных в запросах 122, 236 фильтрация данных в отчетах 122, 236 фильтрация данных с помощью простых фильтров отчетов 243 фильтрация данных с помощью фильтров детализации 270 фильтрация данных с помощью элементов управления вводом 246, 251 фильтрация запросов на основе значений из других запросов 134 фильтрация объединенных измерений 287 фильтрация разделов 195, 288 фильтры быстрые фильтры запросов 129 вложение фильтров запроса 137 выбор предварительно определенного фильтра запроса 129 добавление пользовательских фильтров запроса 130 определение фильтров запроса 121 пользовательские фильтры запроса 129 предопределенные фильтры запроса 129 создание экспресс-фильтров запроса 130 удаление пользовательских фильтров запроса 130 фильтры отчетов 235 фильтры отчетов и объединенные измерения 287 фильтры блока и объединенные измерения 288 фильтры в качестве значений по умолчанию в запросах ВЕх 88

фильтры летапизации 269 добавление и удаление 270 и детализация запроса 271 и подсказки 271 и развертка 260 изменение на панели детализации 270 отображение 191 сохранение отчетов с 270 фильтры запроса 134 быстрые фильтры 129 вложение 136, 137 выбор предварительно определенного 129 добавление пользовательских фильтров запроса 130 добавление сложности с помощью вложения 136 использование мер в 138 использование уровней в 137 объединение 135, 136 объединение с подсказками 149 определенные 121 пользовательские 129, 130 предопределенный 129 создание экспресс-фильтров запроса 130 сравнение с фильтрами отчетов 122, 236 структура 123 **типы 129** удаление 130 удаление пользовательских фильтров запроса 130 фильтрация запросов на основе значений из других запросов 134 фильтры запросов создание предопределенных фильтров запроса 129 фильтры отчета влияния на объединенные измерения 287 определенный 235 применение к разделам 195 простые фильтры отчетов 239, 243 редактирование 239 создание 239 сравнение с фильтрами запросов 122.236 стандартные фильтры отчетов 239 удаление 239 экспресс-фильтры отчетов 239

фильтры разлела 195 и объединенные измерения 288 формат Excel сохранить отчеты как 32 формат Excel 2007 сохранить отчеты как 32 формат PDF сохранить отчеты как 32 **формат Portable Document Format**  $(PDF)$ сохранение документов как (интерфейс HTML) 40 сохранение документов как (интерфейс Java) 36 форматирование диаграмма форматирование 224 применение с редактором форматов 187 форматирование булевых значений  $208$ форматирование вставленных данных 306 форматирование границ таблиц и ячеек 185 форматирование данных с помощью условного форматирования 301 форматирование дат и времени 208 форматирование денежных значений 208 форматирование заголовков диаграмм 226 форматирование значений оси в диаграммах 230 форматирование измененных данных 307 форматирование меток осей диаграмм 229 форматирование отдельных ячеек 192 форматирование сетки осей в диаграммах 230 форматирование текста в ячейках 185 форматирование увеличенных данных 306 форматирование удаленных данных 306 форматирование уменьшенных данных 306 форматирование условных обозначений диаграмм 228 форматирование фона области построения 227 форматирование чисел 208 форматирование чисел и дат 208

форматы определение пользовательских форматов 212 применение пользовательских форматов 212 применение предопределенных форматов 208 форматы валют пользовательские 208 предопределенный 208 форматы даты и времени пользовательские 208 предопределенный 208 форматы чисел пользовательские 208 предопределенный 208 формулы в элементах диаграммы 224 ввод 317 добавление в отчеты 316 использование для отслеживания изменений в данных 313 построение с использованием редактора формул 317 пример с использованием функции RefValue 314 реализация условного форматирования с помощью 302 создание переменных из 317 элементы диаграммы формулы 224 формы 181 условное форматирование 302 функции DocumentName 191 DrillFilters 191, 271 ForceMerge 280 GetContentLocale 20 GetLocale 20 GetPreferredViewingLocale 21 If  $314$ LastExecutionDate 191 NumberOfPages 191 Page 191 PromptSummary 191 QuerySummary 191 RefValue 313, 314 RefValueDate 313 RefValueUserResponse 314 ReportFilterSummary 191 использование для выбора элементов иерархии 68, 97 Ранжирование 294 функция "Фильтры детализации" 191 функция DocumentName 191 функция DrillFilters 271 функция ForceMerge пример 280 функция GetContentLocale 20 функция GetLocale 20 функция GetPreferredViewingLocale  $21$ dovнкция If 314 функция LastExecutionDate 191 функция NumberOfPages 191 функция Page 191 функция Previous и ранжирование на уровне отчетов 294 функция PromptSummary 191 функция QuerySummary 191 функция Rank и ранжирование на уровне отчетов 294 функция RefValue 313 пример формулы с использованием 314 функция RefValueDate возврат опорной даты с помощью 313 функция ReportFilter 191

### Ш

цвет фона установка в диаграммах 227 цвета выбор альтернативных цветов для строк/столбцов 184 выбор фонового цвета 184 определение для диаграмм 342, 343 указание стиля палитры для данных диаграммы 232 установка цвета фона в диаграммах 227 цвета фона выбор для таблиц 184 Центральная консоль управления  $(CMC)$ конфигурация в режиме быстрого отображения 175 центрирование значений через разбиения 202

#### Ч

части подзапроса 152 части ранжирования базы данных 118

части ранжировки на уровне отчетов 291 числа форматирование 208 форматирование как валюты 212 форматирование осей диаграммы 230 число объектов в запросах ВЕх 88

#### Ш

шаблоны применение к таблицам 182 создание таблиц с помощью 182 ШИРИНА настройка в ячейках 185 шкалы осей линейная 231 логарифмическая 231 шкалы осей диаграммы линейная 231 логарифмическая 231

# Э

экземпляры документа связывание с в CMS 322, 325 экспресс-фильтры запроса создание 130 экспресс-фильтры отчетов 239 элементы в запросах ВЕх 99 выбор в запросах ВЕх 65, 95 выбор всех из уровня 72 выбор вычисляемых элементов  $72$ выбор из иерархий 64 выбор из иерархии с помощью функций 68, 97 и именованные множества 53 исключение из иерархий 73 определение 53 поиск в окне "Выбор элементов" 74.99 создание подсказок для выбора 74.100 явный выбор в иерархиях 65 элементы иерархии в запросах ВЕх 65, 95 элементы отчета связывание с элементами управления вводом 247, 249 создание ссылок между 328 условное форматирование 302

элементы с общим ролителем 68 элементы управления вводом выделение зависимостей 249 добавление 247 изменение значений переменных с помошью 246 использование диаграмм как 250.251 использование таблиц как 250. 251 определенные 246 организация 250 просмотр карты 250 редактирование 249 связывание объектов отчета с  $247$ связывание списков значений с  $247$ связывание элементов отчета с 247, 249 удаление 250 фильтрация данных с помощью 251

# Ю

юниверс создание нового документа 27 юниверс по умолчанию 60 юниверсы выбор по умолчанию 60 и контексты запроса 76 изменение юниверса запроса 109 создание предварительно определенных фильтров запроса в 129

## Я

явное агрегирование 172 явный выбор элементов 65 Языковой стандарт документа определенные 20 отображение данных с помощью  $21$ языковой стандарт интерфейса настройка 20 Языковой стандарт продукта настройка 20 определенные 20 языковые стандарты определенные 20 постоянное связывание документов с 47

языковые станларты ((продолжение)) Предпочтительный языковой стандарт для просмотра 20,  $21$ связывание с документами без возможности восстановления 22 языковой стандарт документа 20 Языковой стандарт документа 20.21 Языковой стандарт программного продукта 20 ячейки вставка в отчеты 192 задание уровней 188 настройка высоты и ширины 185 объединение в таблицы 188 определение текста в качестве гиперссылок 320 отдельный 191 очистка содержимого 183 применение пользовательских форматов к 212 применение предопределенных форматов к 208 применение условного форматирования к 298 связь гиперссылок с 320 средства автоматического подбора высоты в 186 средства автоматического подбора ширины в 186 средства переноса текста в 186 удаление из отчетов 192 удаление ячеек разделов 198 условное форматирование 302 форматирование 192 форматирование булевых значений в 208 форматирование валют в 208 форматирование границ 185 форматирование дат в 208 форматирование как валюты 212 форматирование текста в 185 форматирование чисел в 208 ячейки разделов 199 ячейки таблиц объединение 188 форматирование текста в 185 ячейки таблицы очистка содержимого 183 ячейки. возобновление отображения скрытых ячеек 189, 192, 198

Указатель